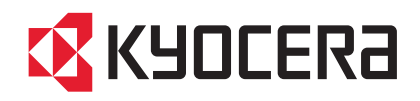

# 3500i 4500i 5500i

## OPERATION GUIDE

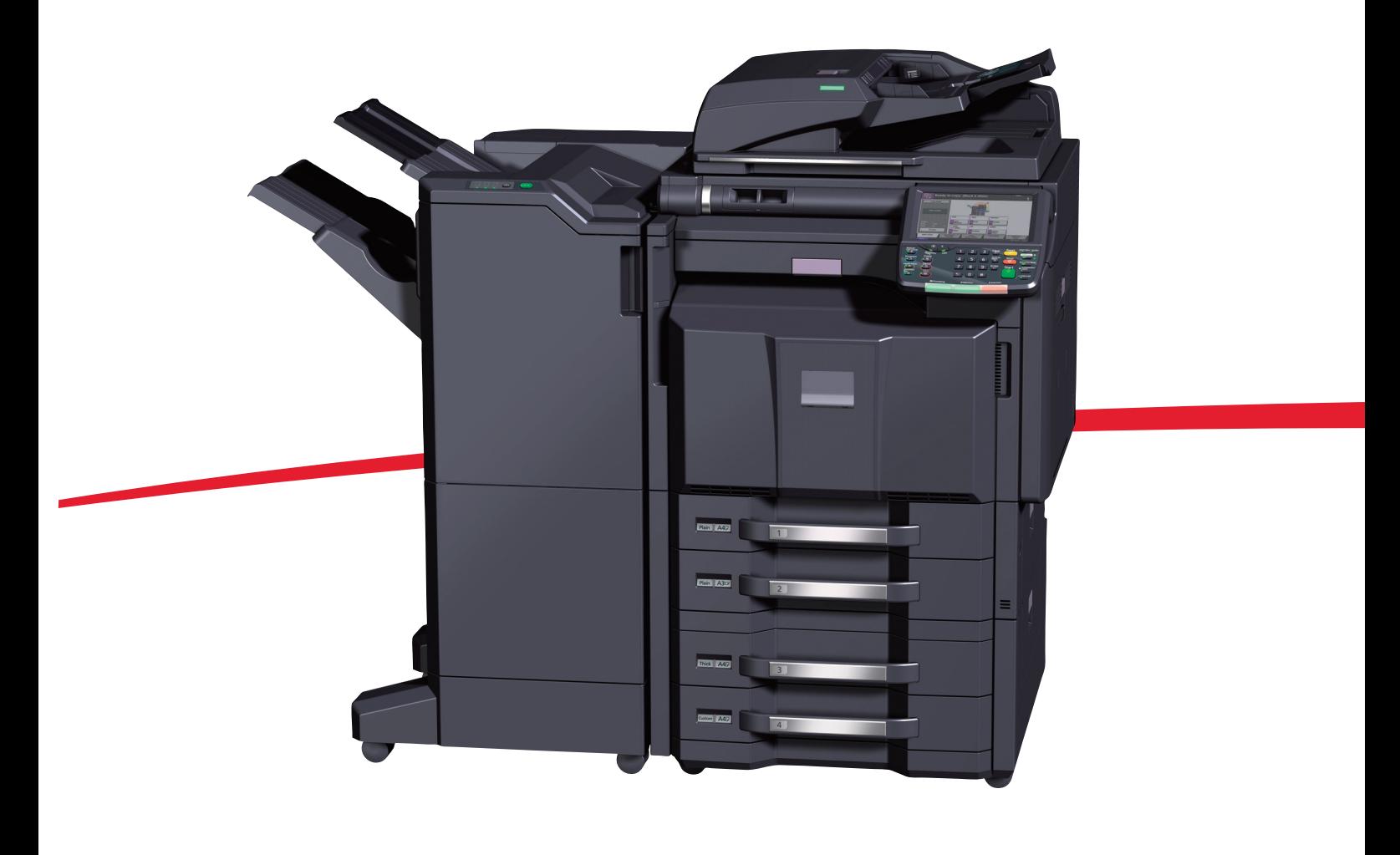

#### **Introduction**

#### **Thank you for your purchase of 3500i/4500i/5500i.**

This Operation Guide is intended to help you operate the machine correctly, perform routine maintenance and take a simple troubleshooting action as necessary, so that you can always use the machine in good condition.

Please read this Operation Guide before you start using the machine, and keep it close to the machine for easy reference.

We recommend the use of our own brand supplies. We will not be liable for any damage caused by the use of third party supplies in this machine.

A label shown in the illustration assures that the supplies are our own brand.

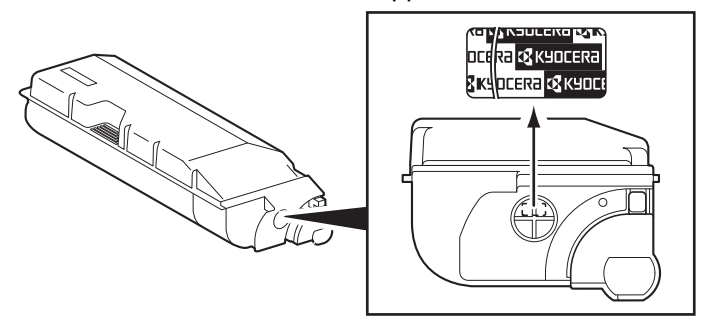

In this Operation Guide, 3500i/4500i/5500i are referred to as 35 ppm model, 45 ppm model, and 55 ppm model respectively.

#### **Included Guides**

The following guides are supplied with the machine. Refer to them as necessary.

#### **Quick Guide**

Describes the procedures for frequently-used operations.

#### **Safety Guide**

Provides safety and cautionary information for the installation and use of the machine. Be sure to read this guide before using the machine.

#### **Safety Guide (3500i/4500i/5500i)**

Describes the machine installation space, cautionary labels, and other information. Be sure to read this guide before using the machine.

#### **DVD (Product Library)**

- 
- 
- Card Authentication Kit (B) Operation Guide • KMnet Viewer User Guide
- Data Security Kit (E) Operation Guide • File Management Utilitiv User Guide
- 
- 
- Operation Guide (This Guide) Network FAX Driver Operation Guide
- FAX Operation Guide  **KM-NET for Direct Printing Operation Guide** 
	-
	-
- Command Center RX Operation Guide PRESCRIBE Commands Technical Reference
- Printer Driver User Guide  **PRESCRIBE Commands Command Reference**

## **Safety Conventions in This Guide**

The sections of this guide and parts of the machine marked with symbols are safety warnings meant to protect the user, other individuals and surrounding objects, and ensure correct and safe usage of the machine. The symbols and their meanings are indicated below.

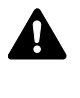

**WARNING**: Indicates that serious injury or even death may result from insufficient attention to or incorrect compliance with the related points.

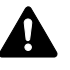

**CAUTION**: Indicates that personal injury or mechanical damage may result from insufficient attention to or incorrect compliance with the related points.

#### **Symbols**

The  $\triangle$  symbol indicates that the related section includes safety warnings. Specific points of attention are indicated inside the symbol.

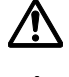

.... [General warning]

..... [Warning of high temperature]

The  $\otimes$  symbol indicates that the related section includes information on prohibited actions. Specifics of the prohibited action are indicated inside the symbol.

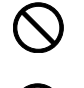

.... [Warning of prohibited action]

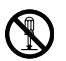

.... [Disassembly prohibited]

The  $\bullet$  symbol indicates that the related section includes information on actions which must be performed. Specifics of the required action are indicated inside the symbol.

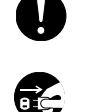

.... [Alert of required action]

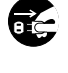

 $\cdot$  .... [Remove the power plug from the outlet]

.... [Always connect the machine to an outlet with a ground connection]

Please contact your service representative to order a replacement if the safety warnings in this Operation Guide are illegible or if the guide itself is missing (fee required).

**NOTE:** An original which resembles a bank note closely may not be copied properly in some rare cases because this machine is equipped with a counterfeiting prevention function.

## **Contents**

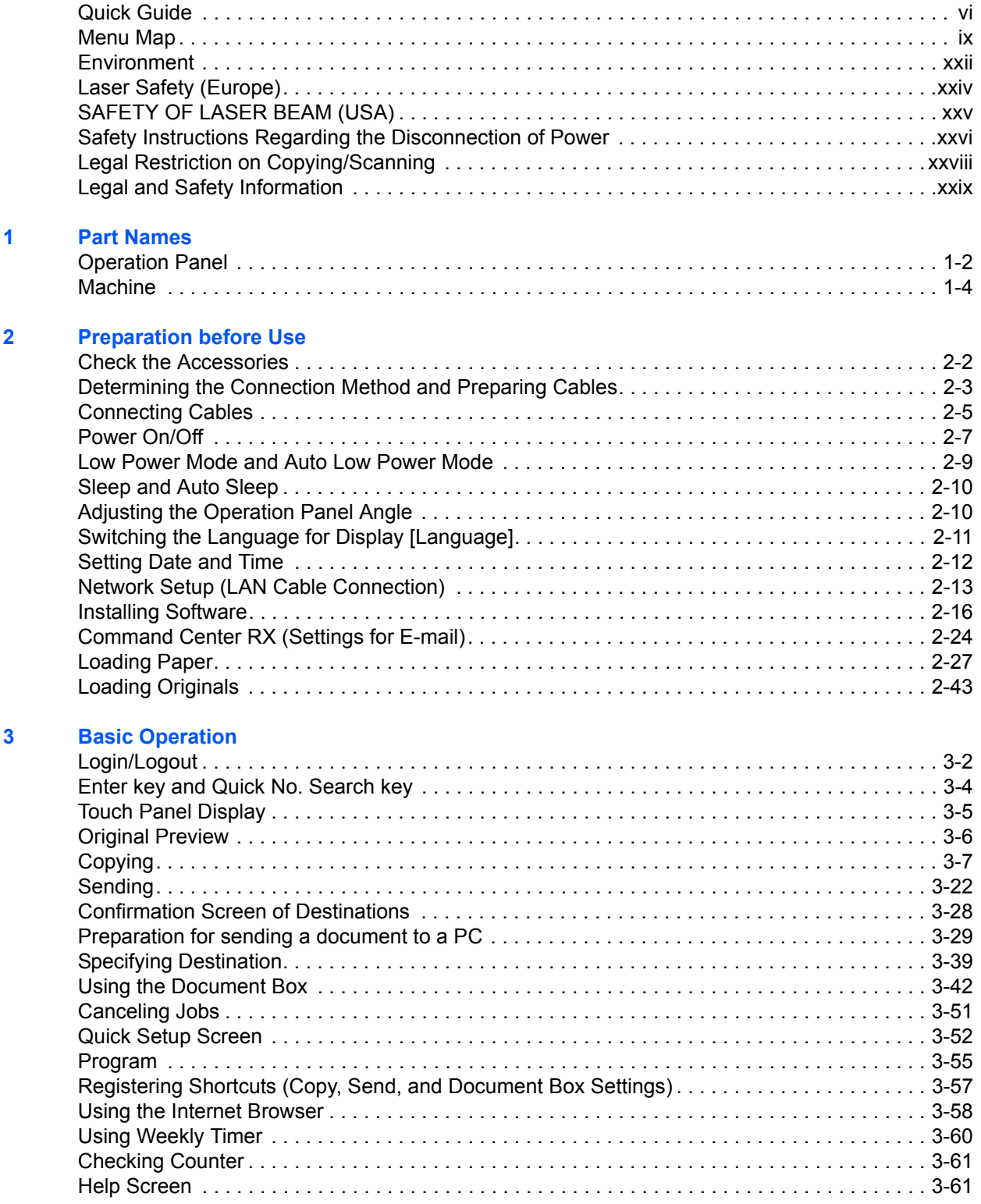

#### **[4 Copying Functions](#page-158-0)**

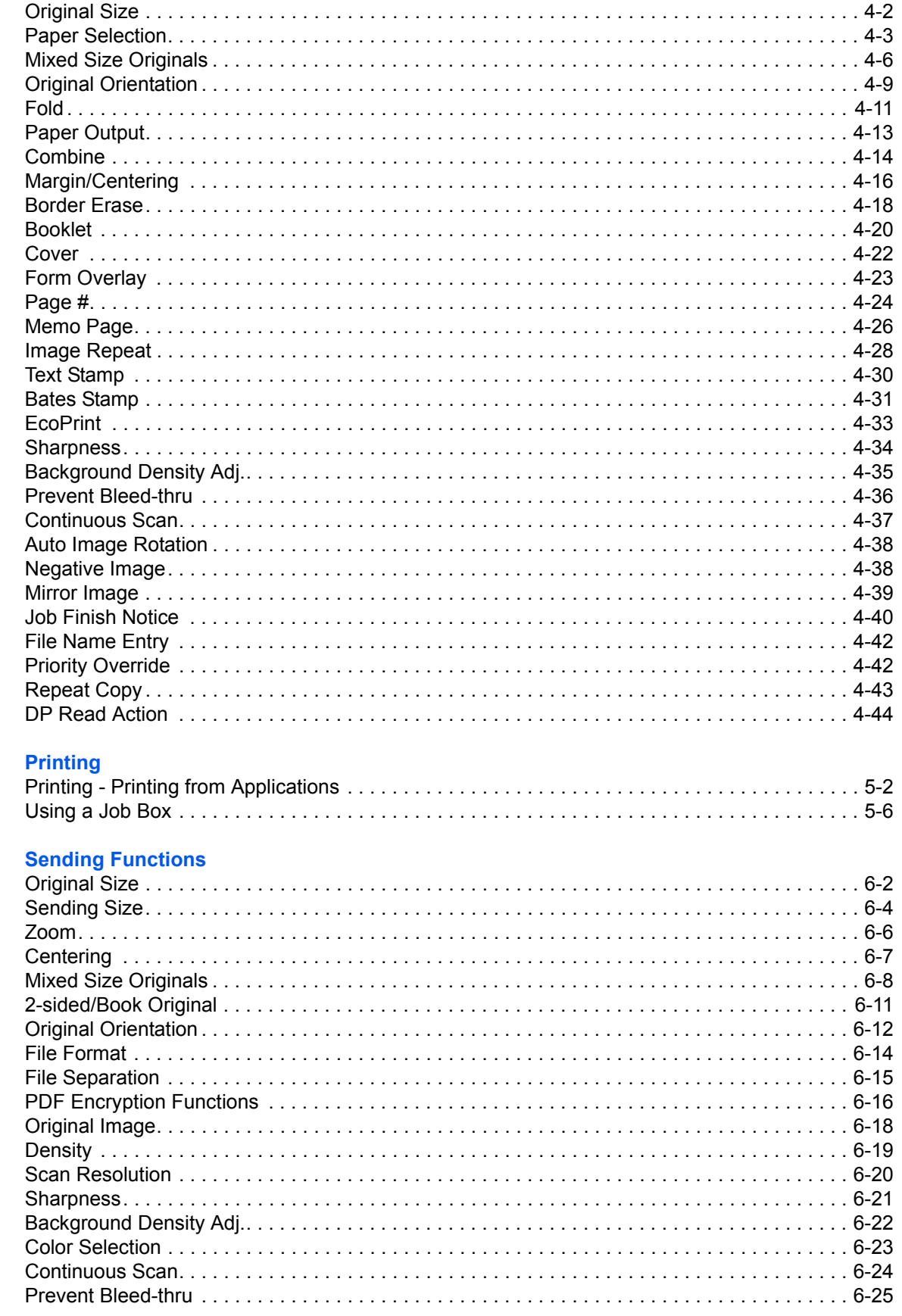

 $\overline{\mathbf{5}}$ 

 $6\phantom{a}$ 

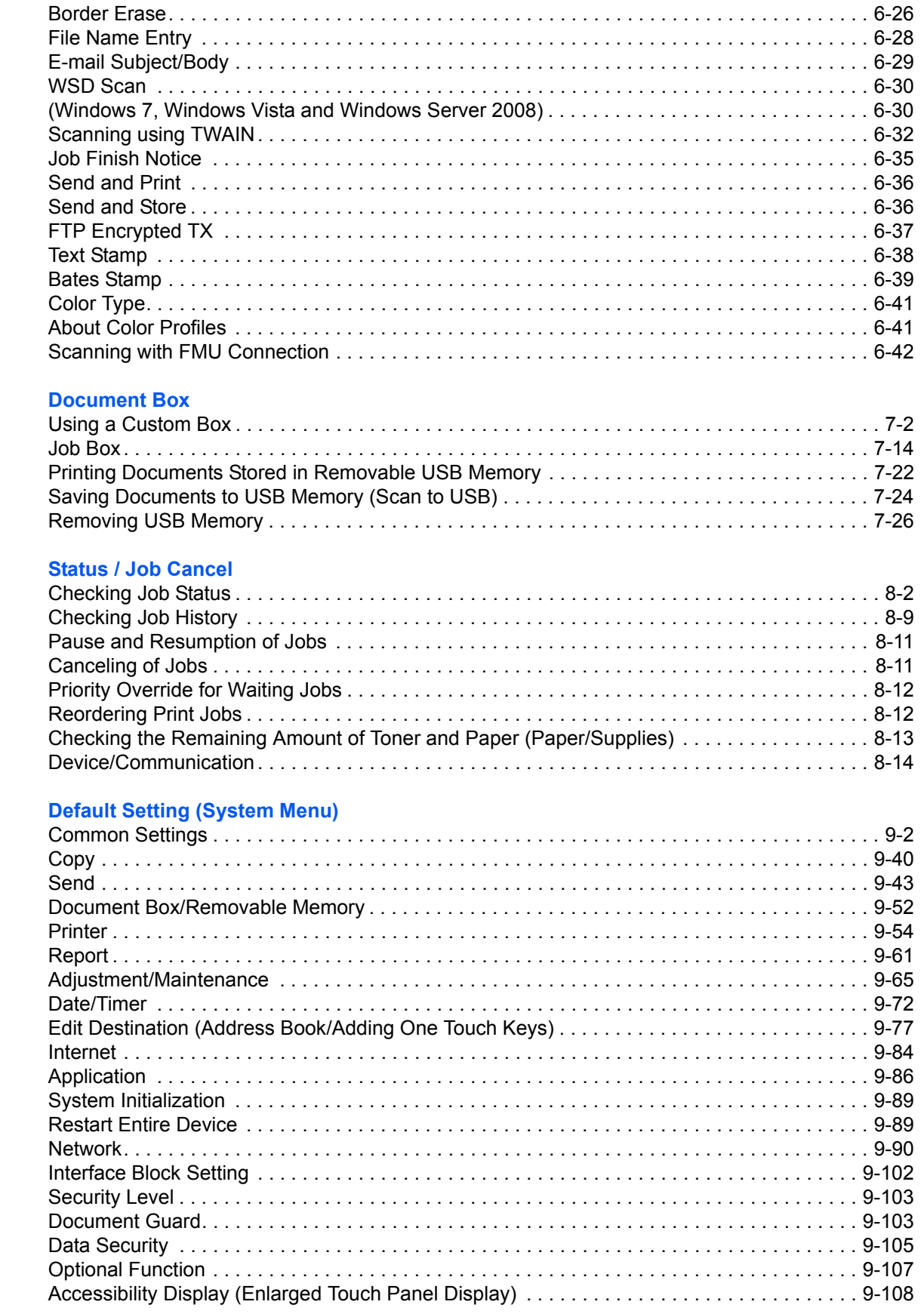

 $\overline{7}$ 

 $\overline{\mathbf{8}}$ 

 $\overline{9}$ 

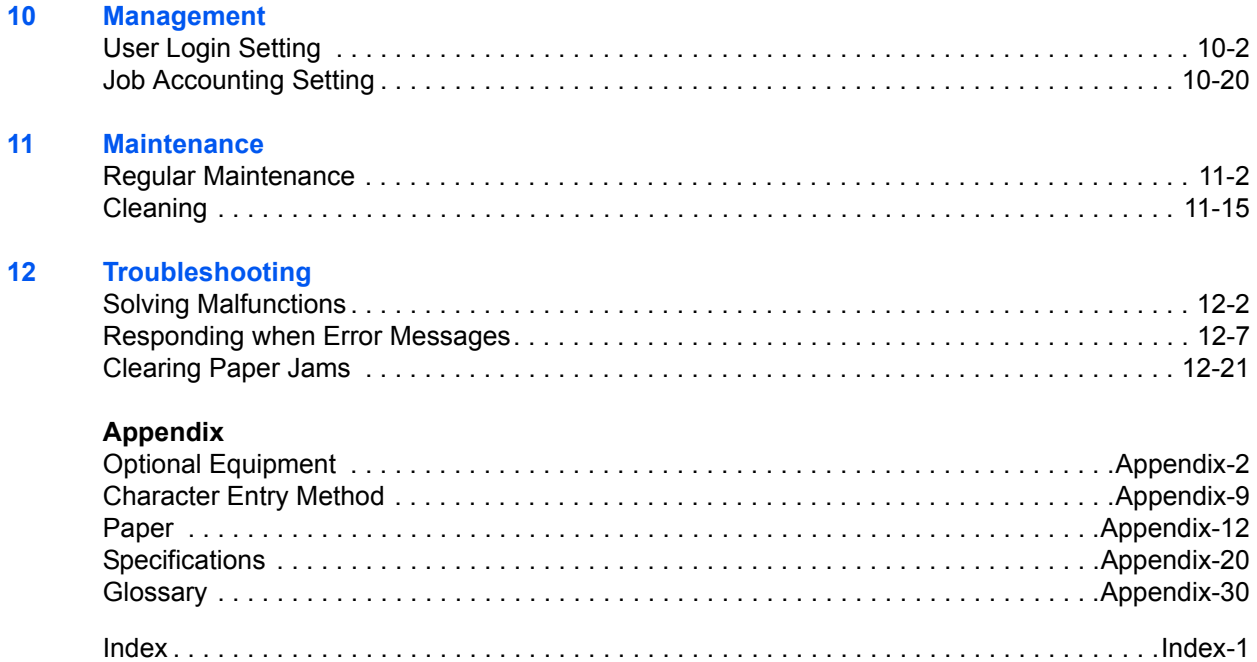

#### <span id="page-7-0"></span>**Quick Guide To make copies To print** Simply press the **Start** key to make copies. You can also fine-tune the copy settings by changing the **It copies. It prints.** paper size, adjusting the density, etc. You can print via a network or print a PDF file directly from USB memory. Be sure to read *[Legal and Safety Information](#page-30-0)* before using this machine. **Administrator tasks** Copying with specific settings Printing Documents Stored in Removable USB Memory Print via a network Connecting Cables Network Setup (LAN Cable Connection) Install the printer driver on your computer \*1 **What you want to do Setup** *[Loading Paper](#page-74-1)***..[.2-27](#page-74-1)** *[Printing](#page-273-1)  [Printing -](#page-203-1)  [Placing Originals on](#page-90-1)  [the Platen](#page-90-1)***...[2-43](#page-90-1)**

\*1: For more information, refer to the Printer Driver User Guide.

*[Copying Functions](#page-158-1)* **...[4-1](#page-158-1)**

**Operation**

*Documents Stored [in Removable USB](#page-273-1)  [Memory](#page-273-1)***... [7-22](#page-273-1)**

*[Printing from](#page-203-1)  [Applications](#page-203-1)* **..[.5-2](#page-203-1)**

**Administrator tasks**

#### **To send documents**

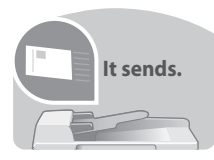

You can send scanned images via a network. Or, you can also store scanned images in USB memory.

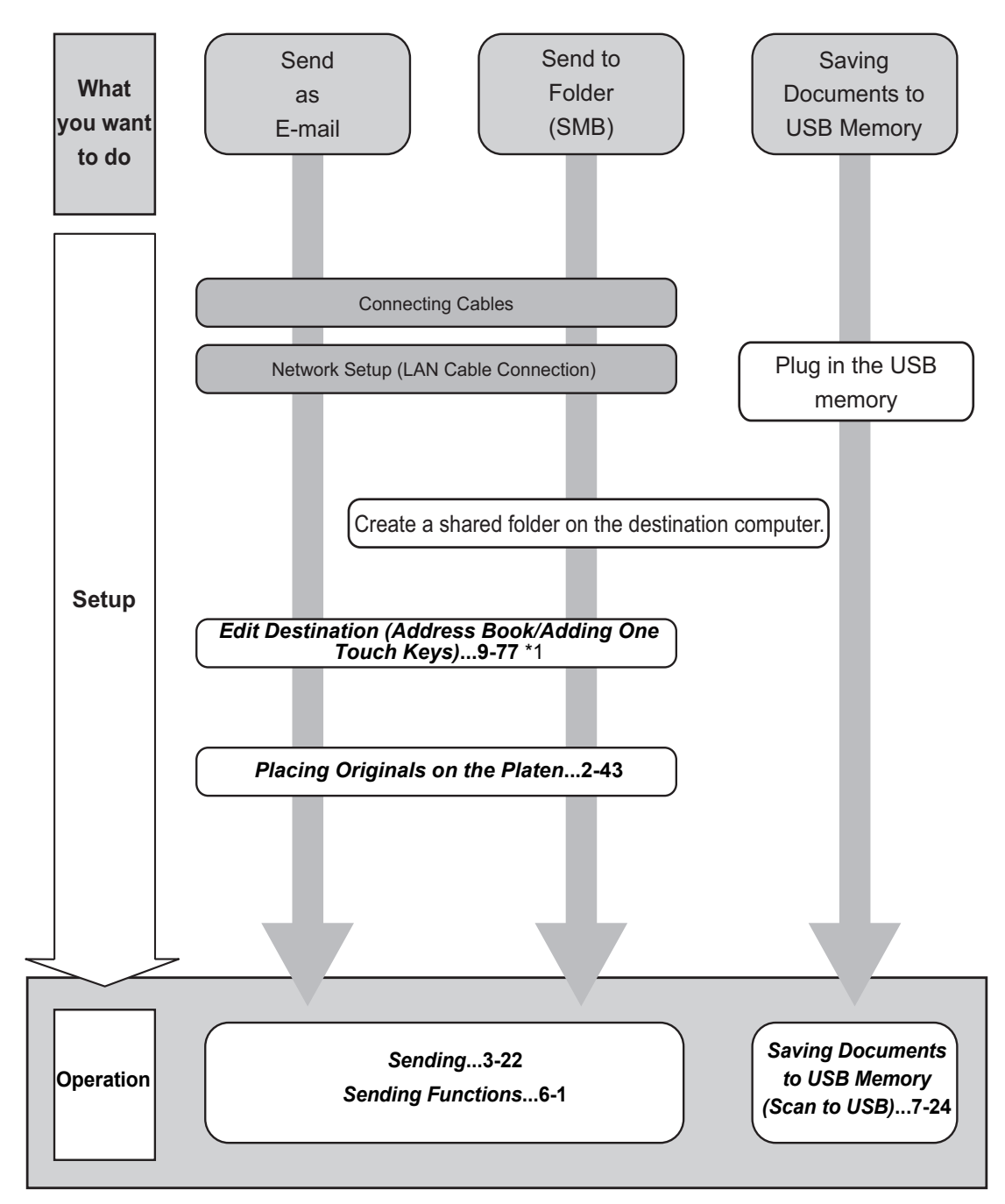

\*1: If the destination is not stored in the address book, you can send by entering the address directly.

#### **To send a FAX**

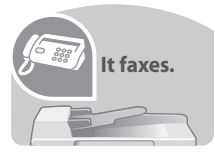

As well as sending a FAX via telephone lines, you can also send a FAX via a network.

**NOTE:** For more information on setting up and sending a FAX, refer to the *FAX System (V) Operation Guide.*

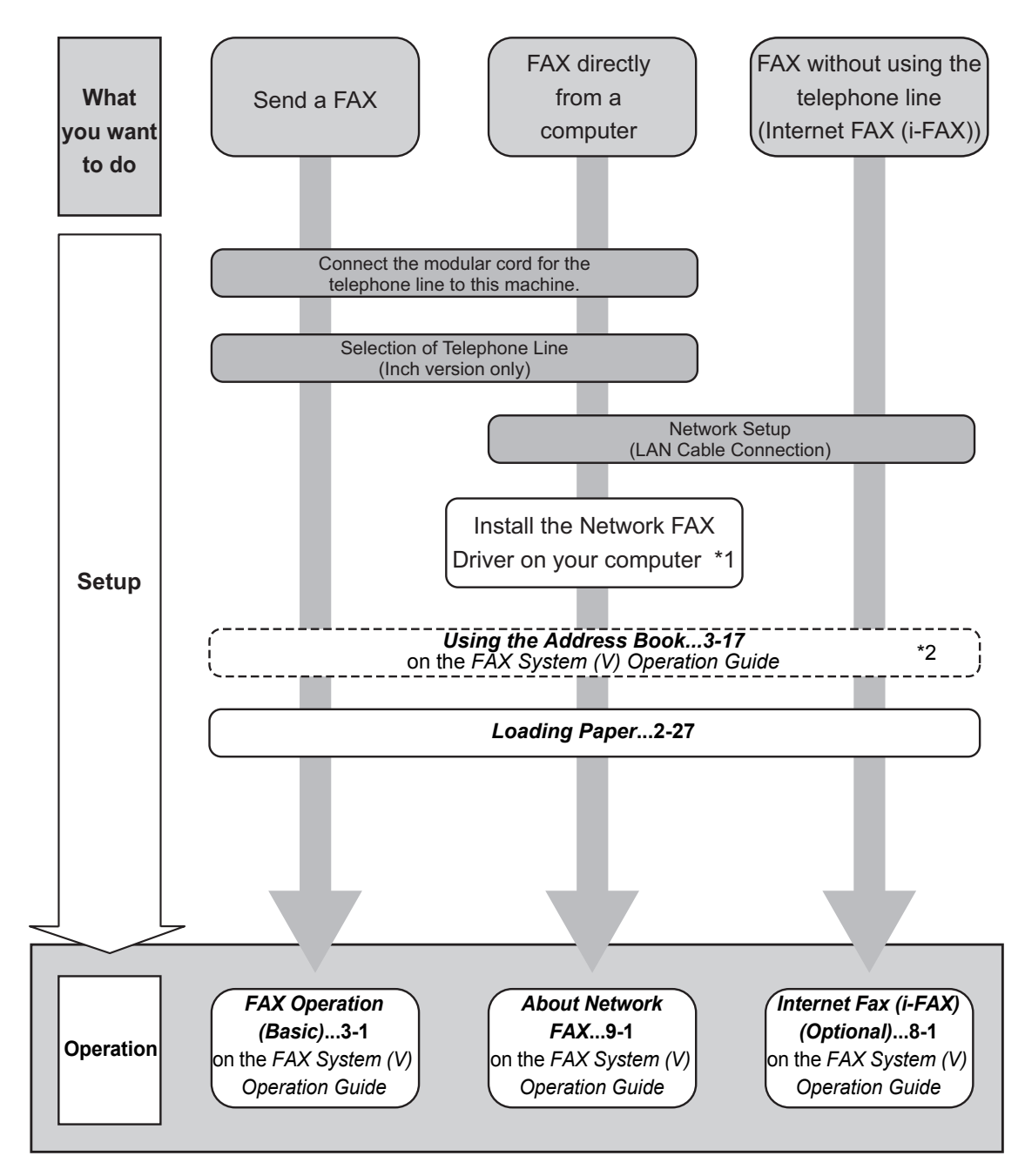

\*1:For more information, refer to the *Network FAX Driver Operation Guide*. \*2: If the destination is not stored in the address book, you can send the FAX by entering the address directly.

## <span id="page-10-0"></span>**Menu Map**

(The names displayed on the touch panel are used here. These may differ from the referenced titles.)

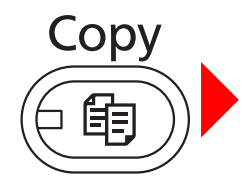

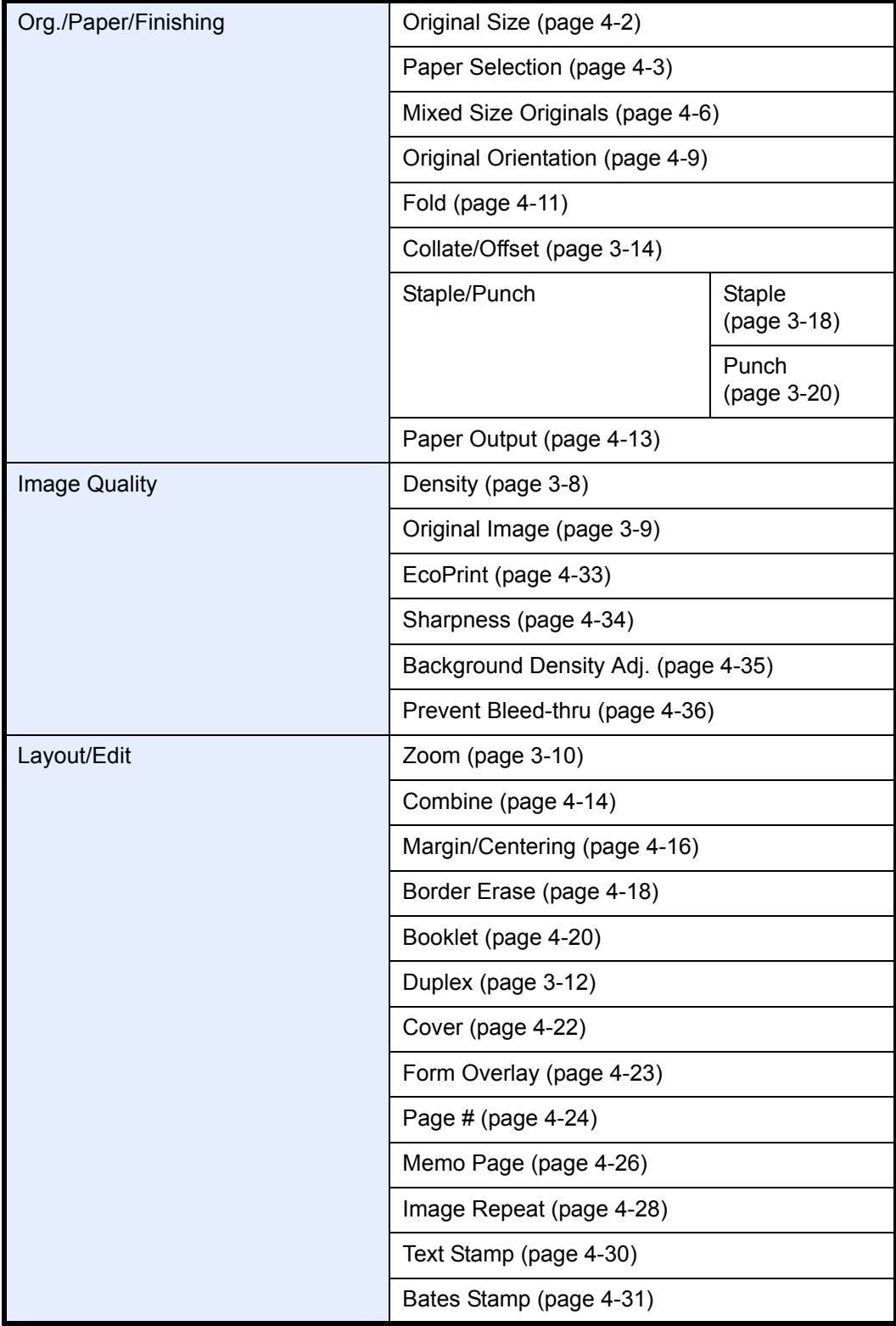

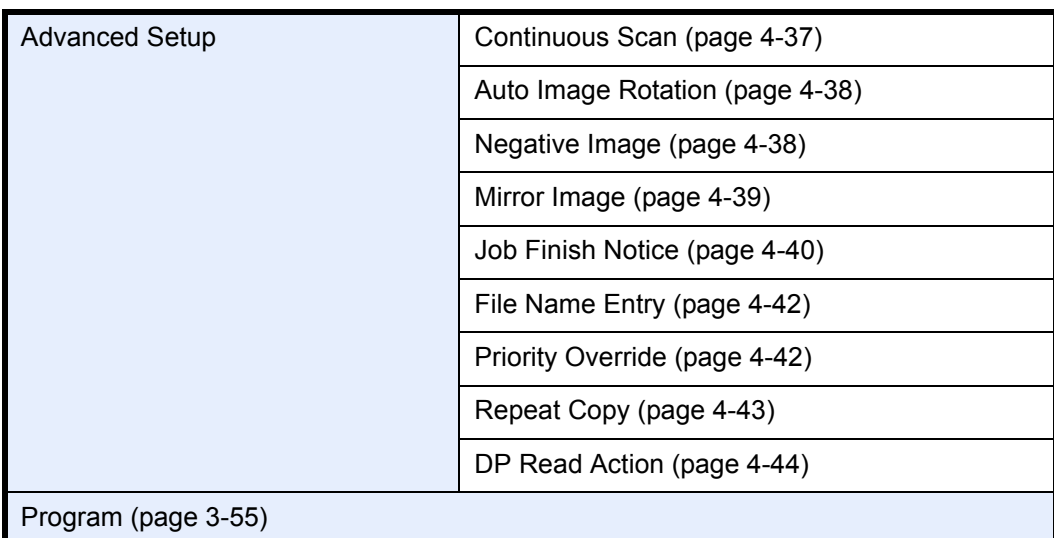

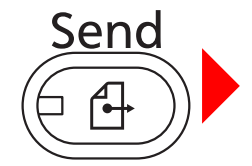

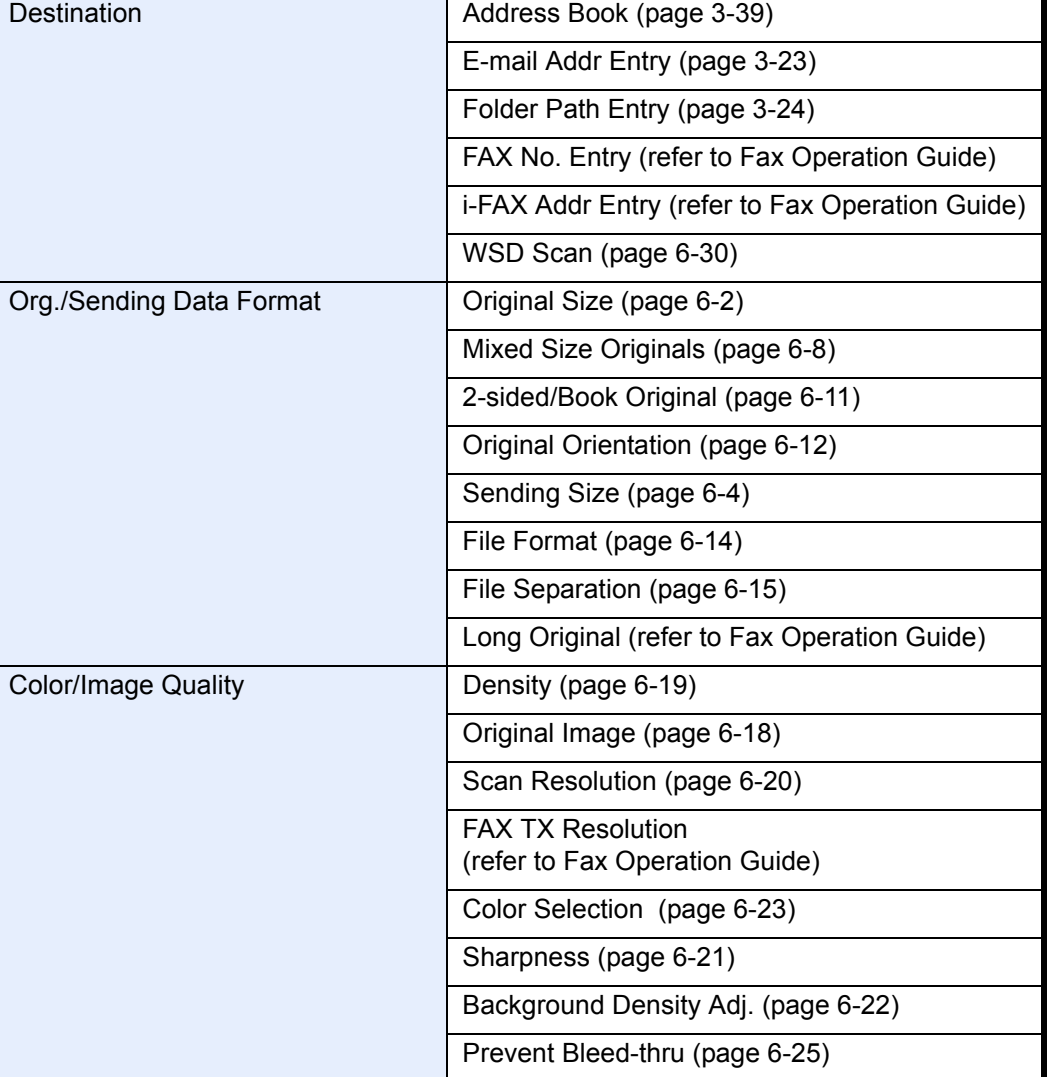

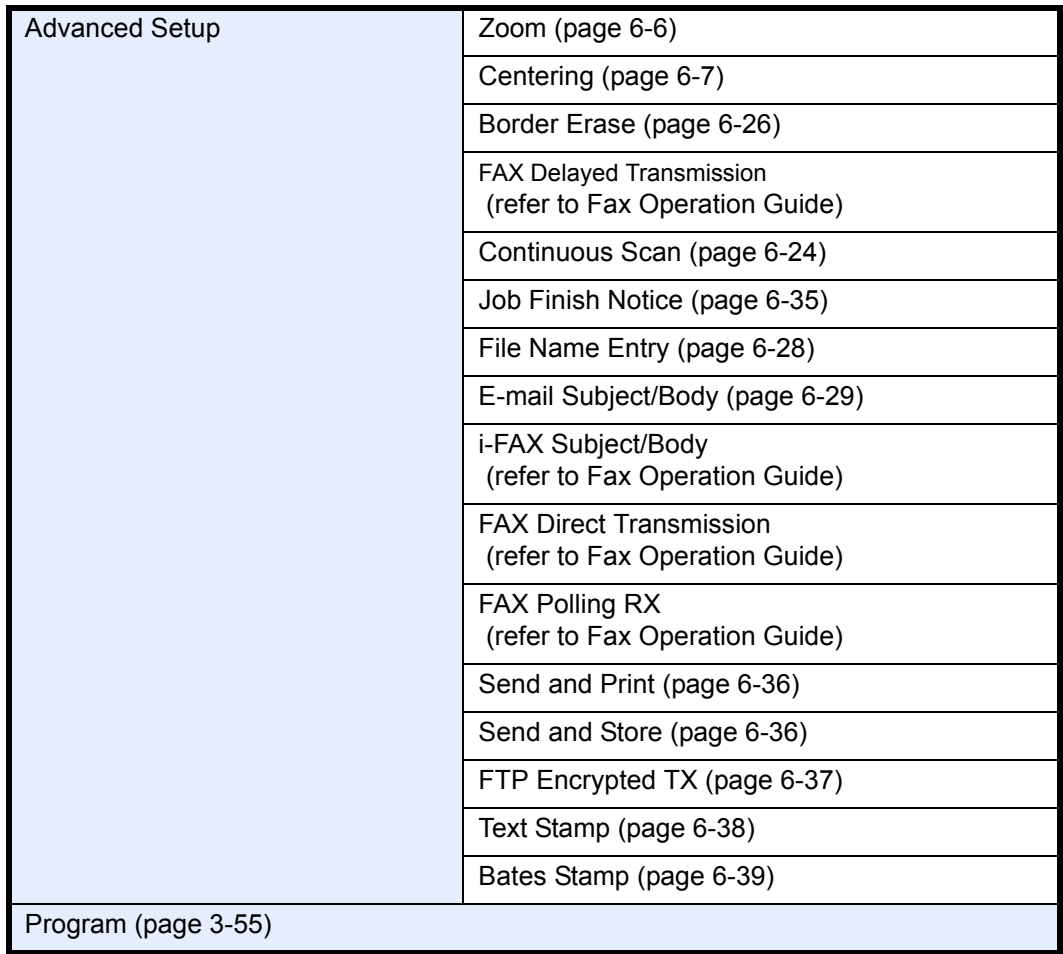

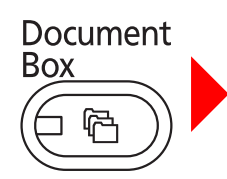

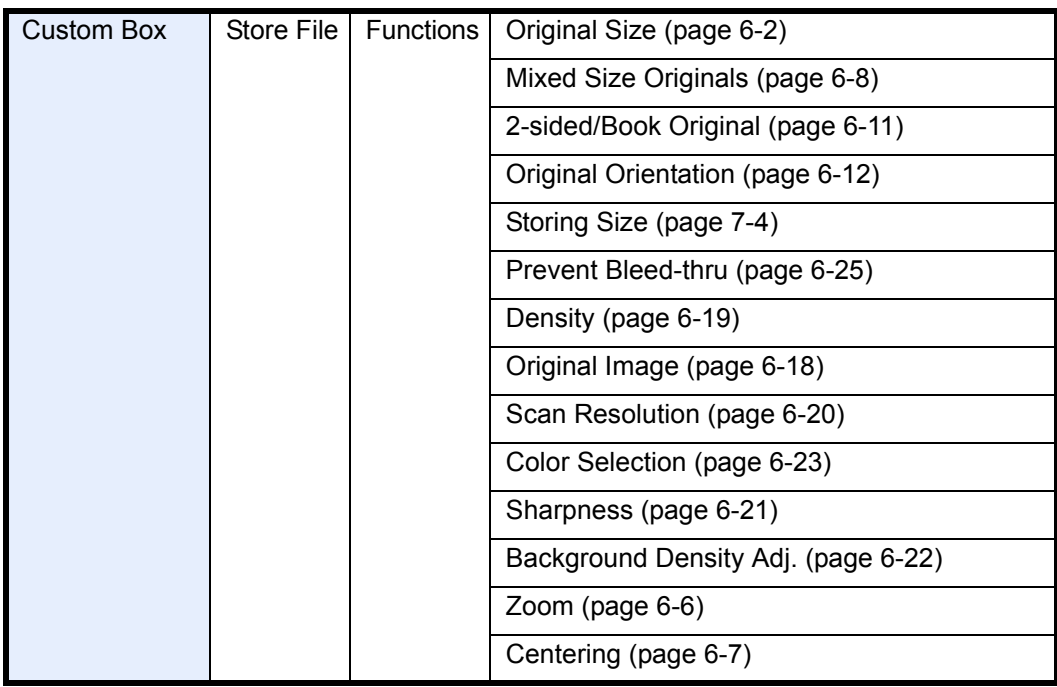

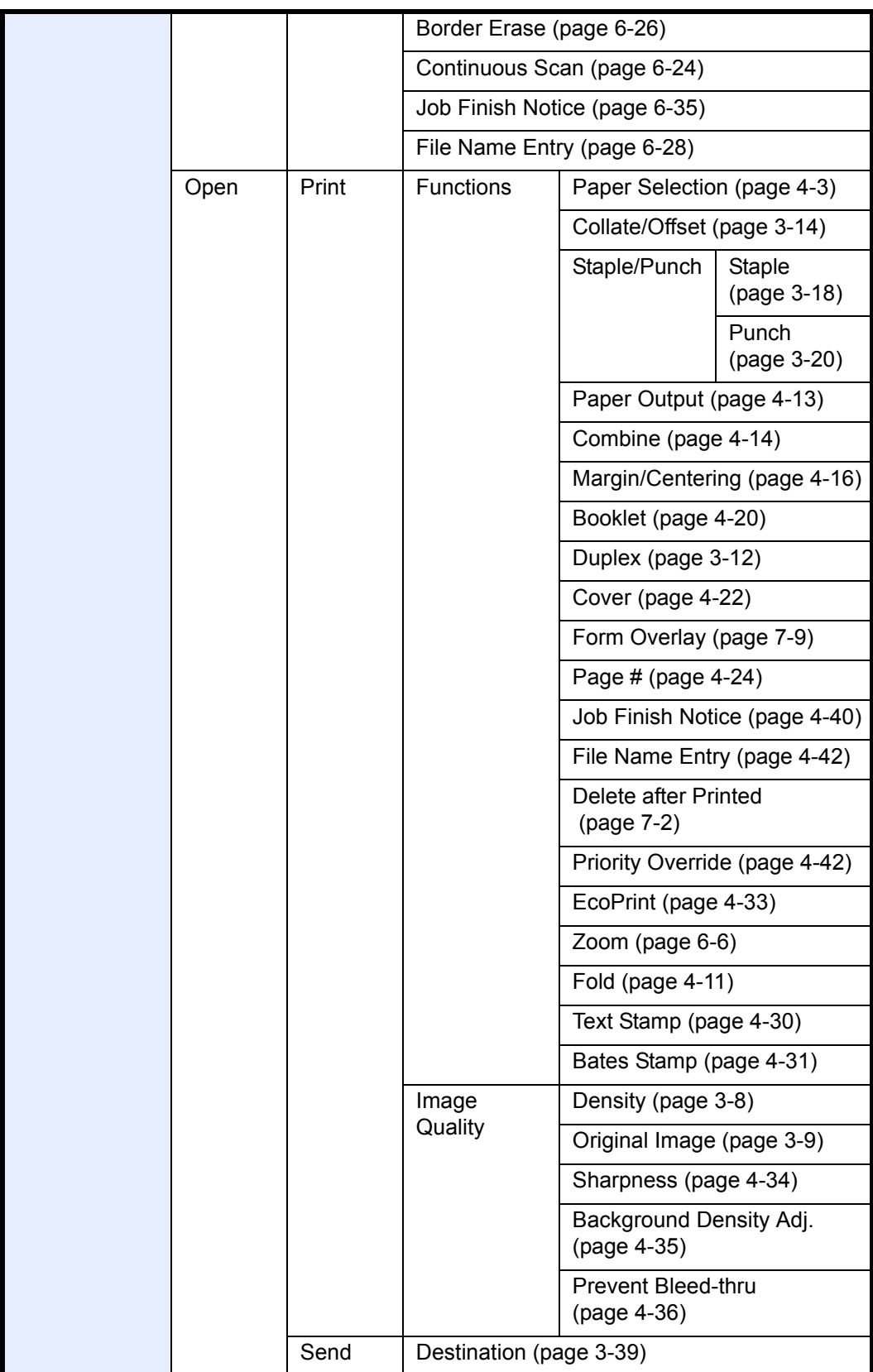

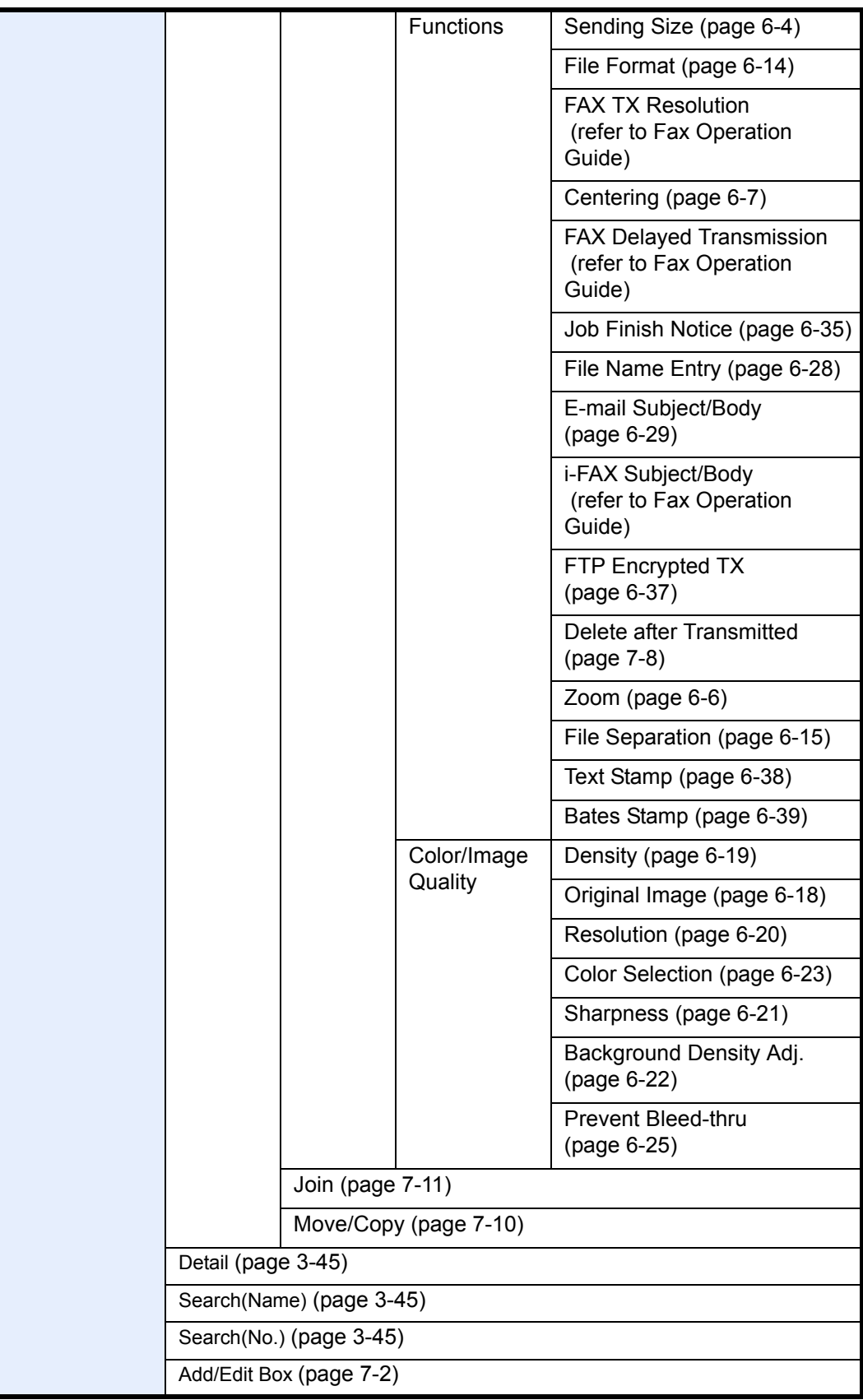

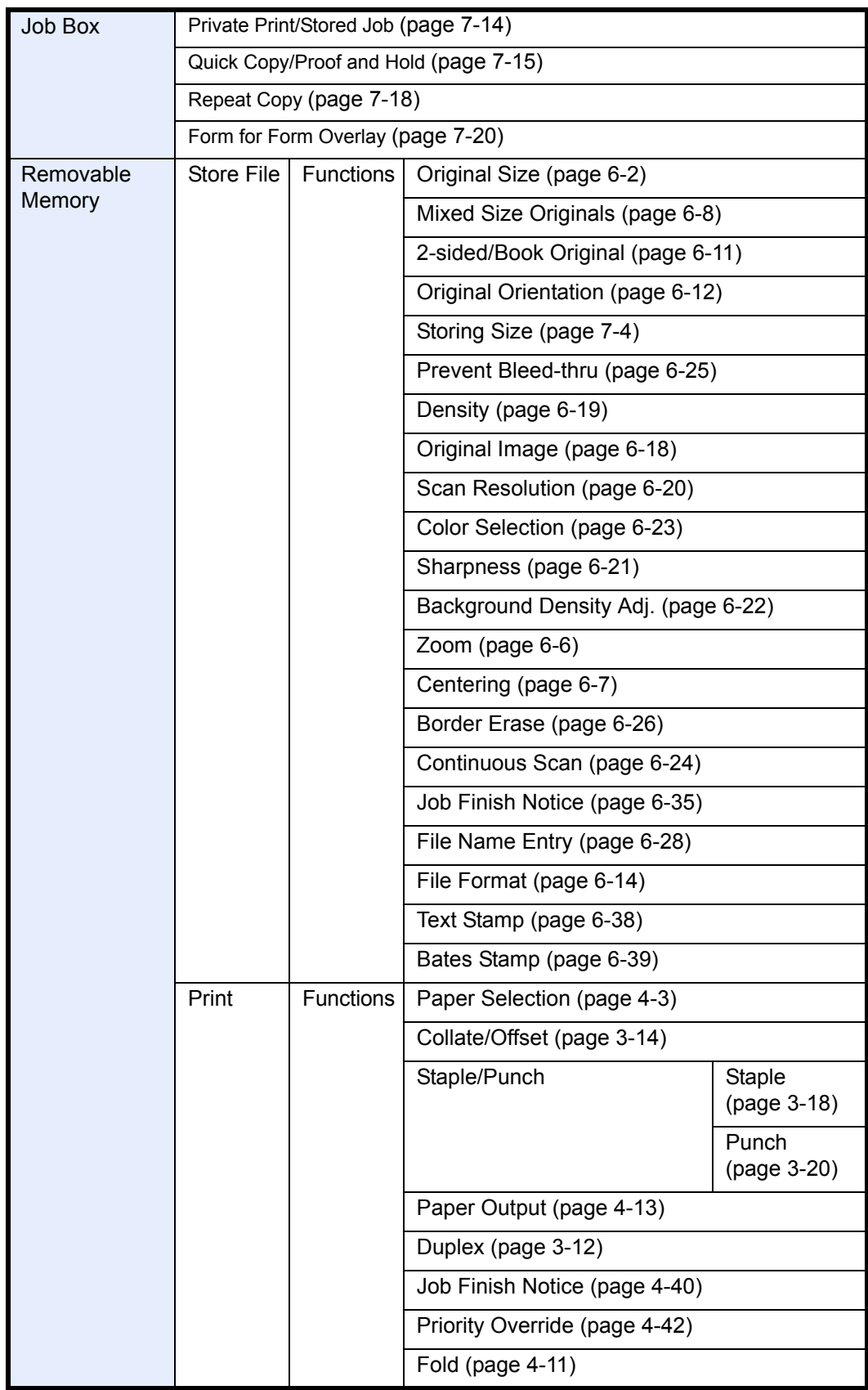

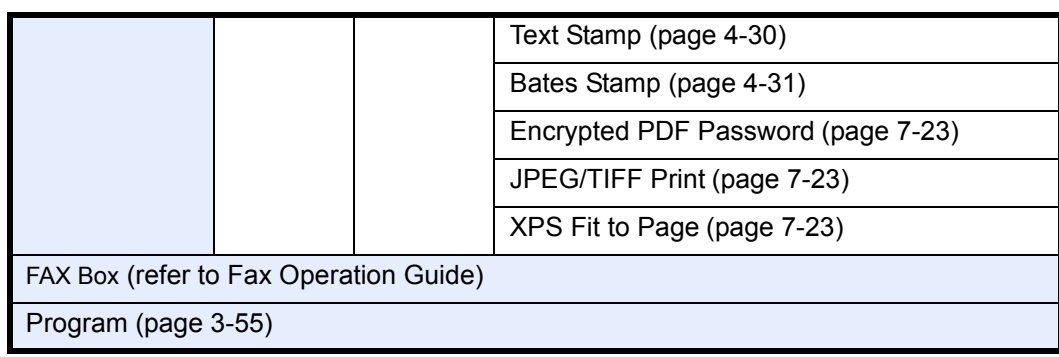

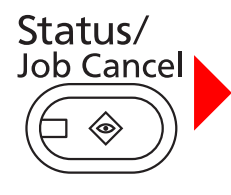

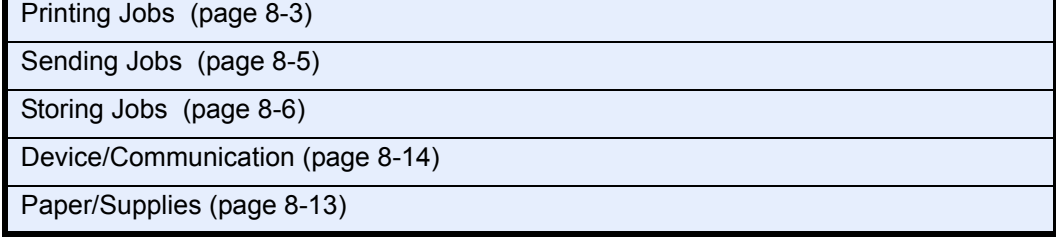

System Menu  $\sqrt{2}$ 

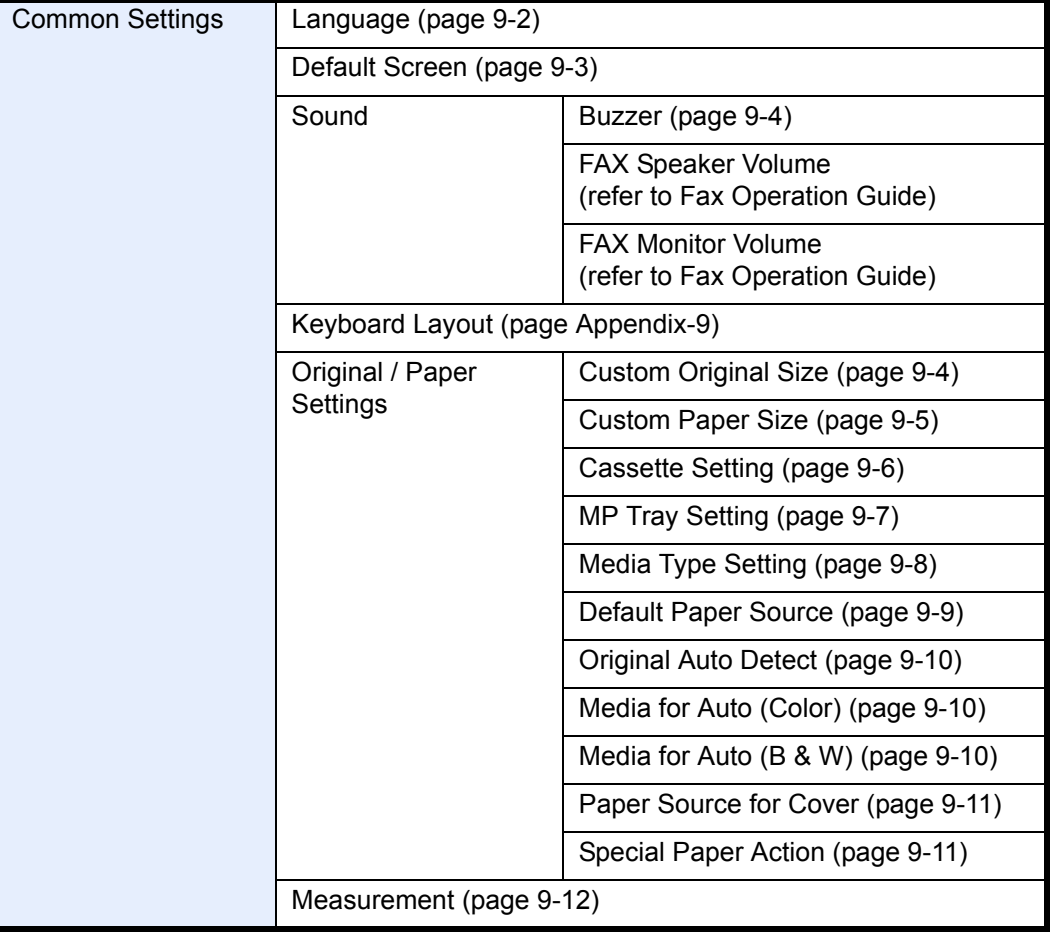

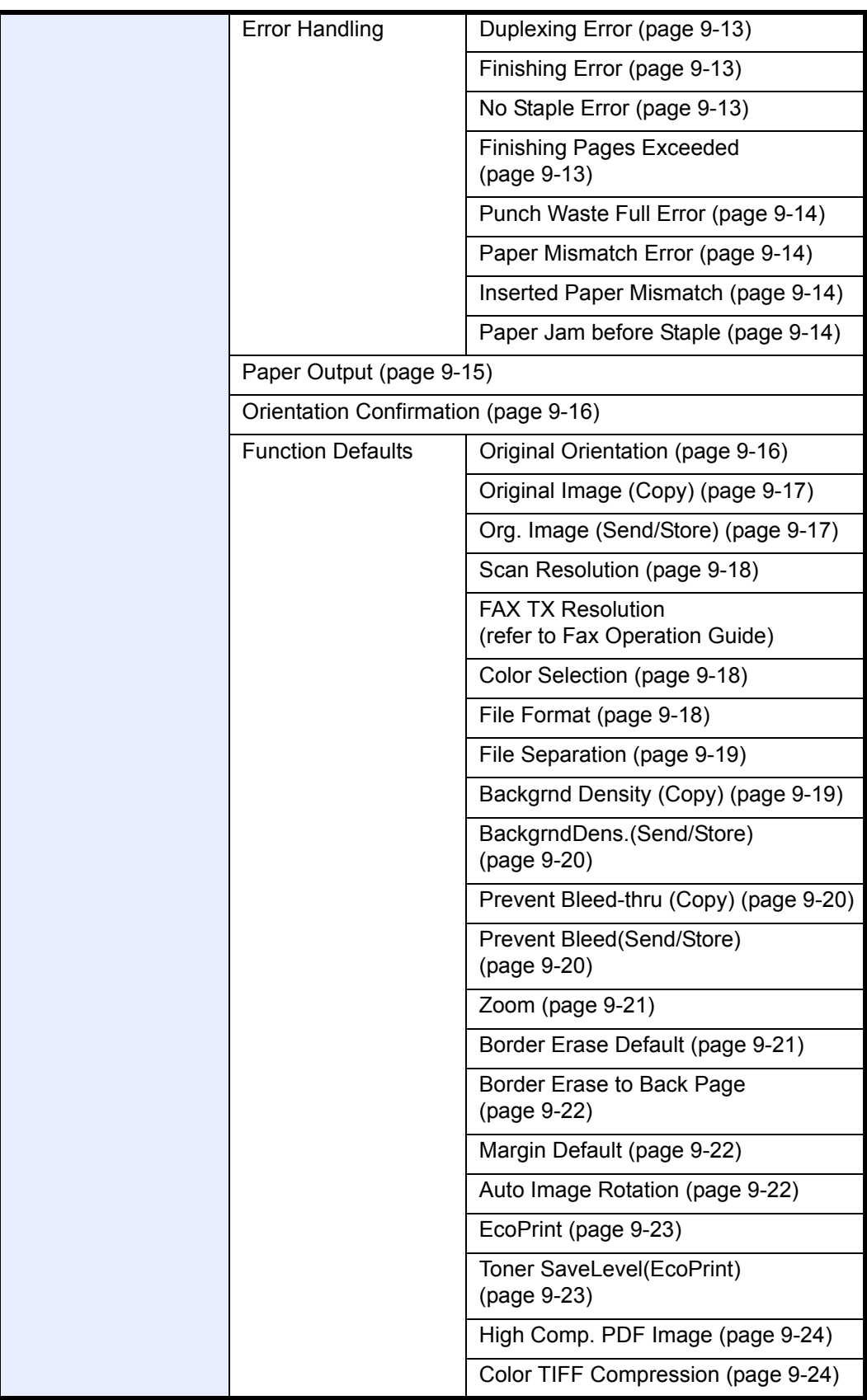

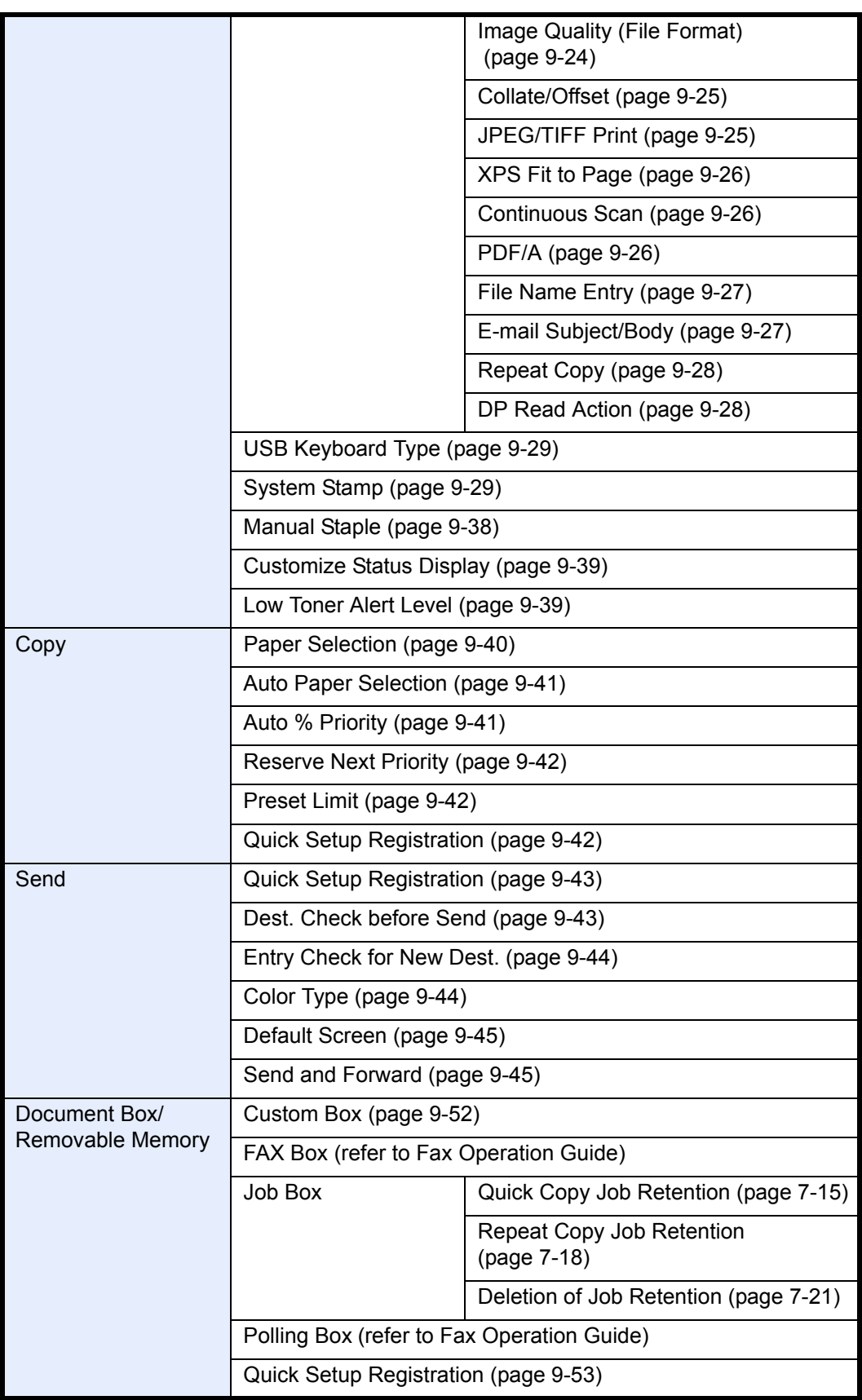

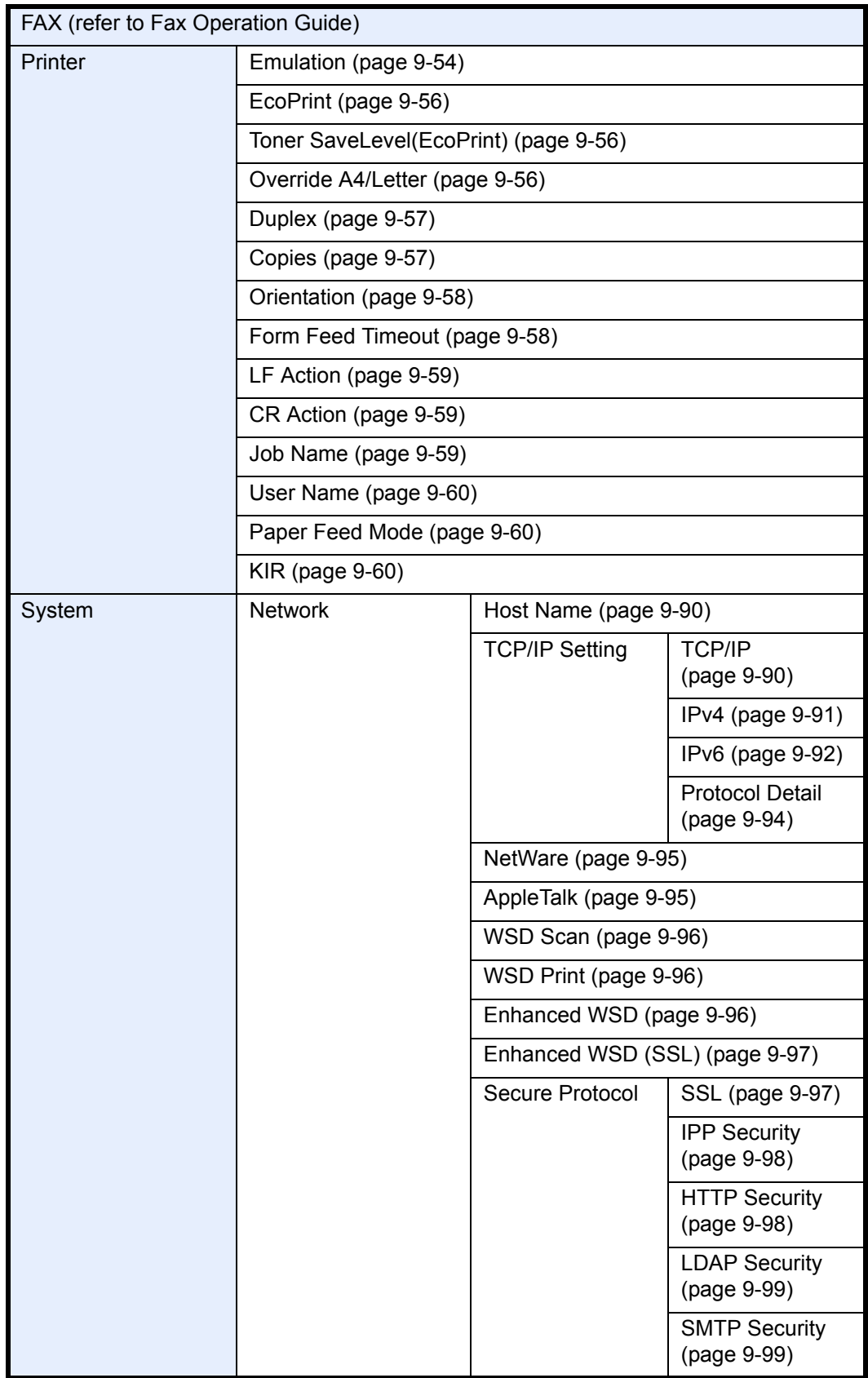

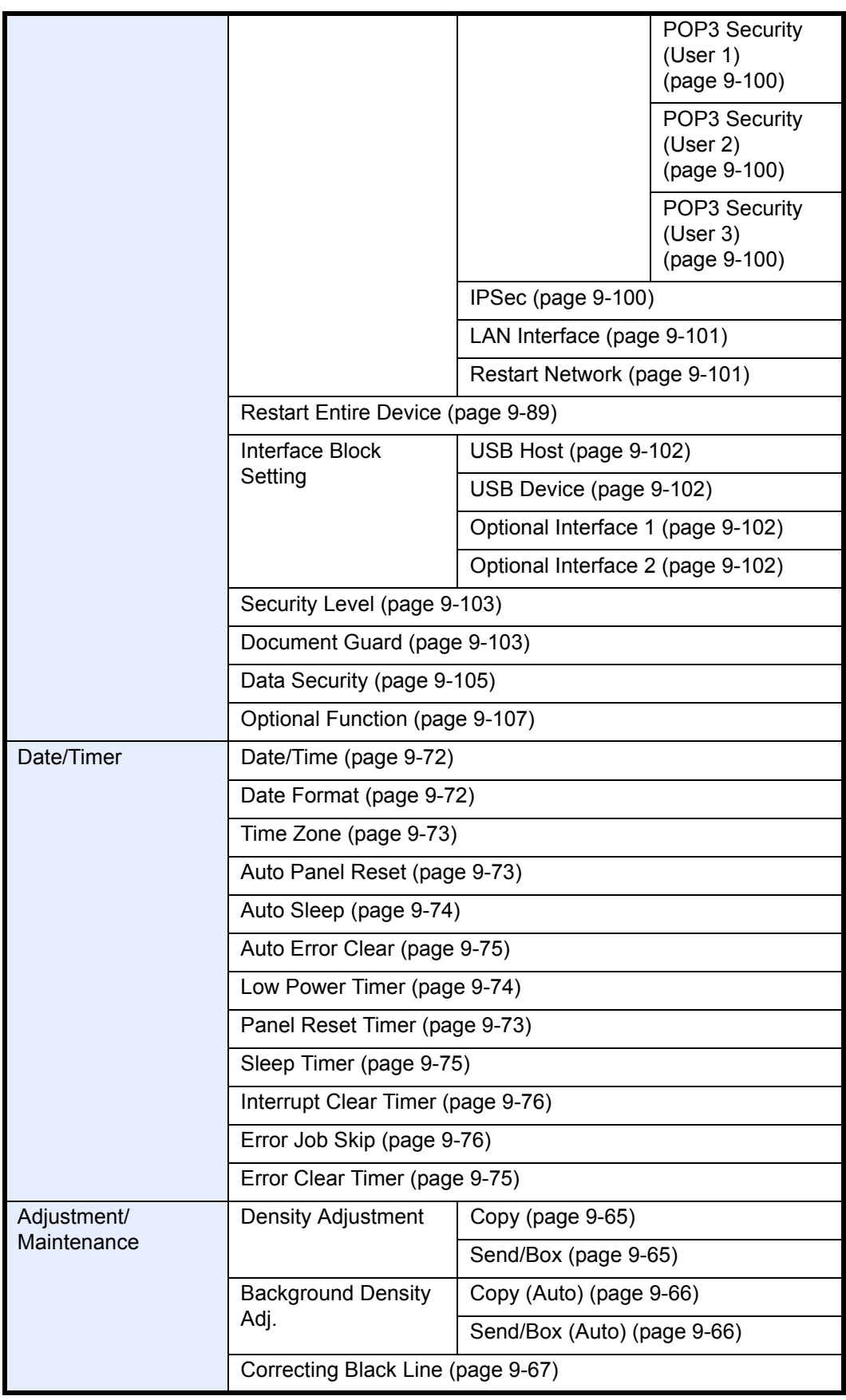

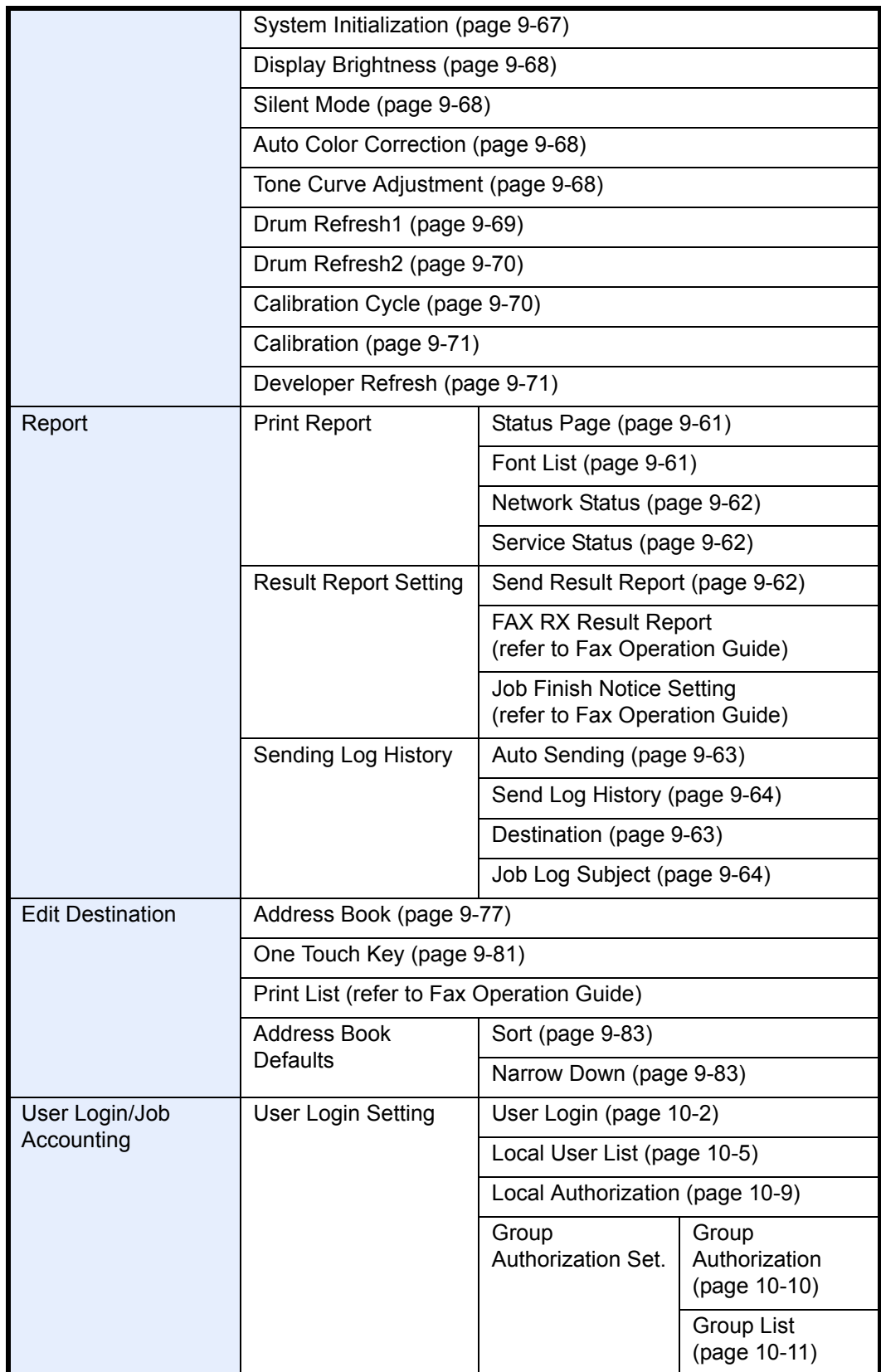

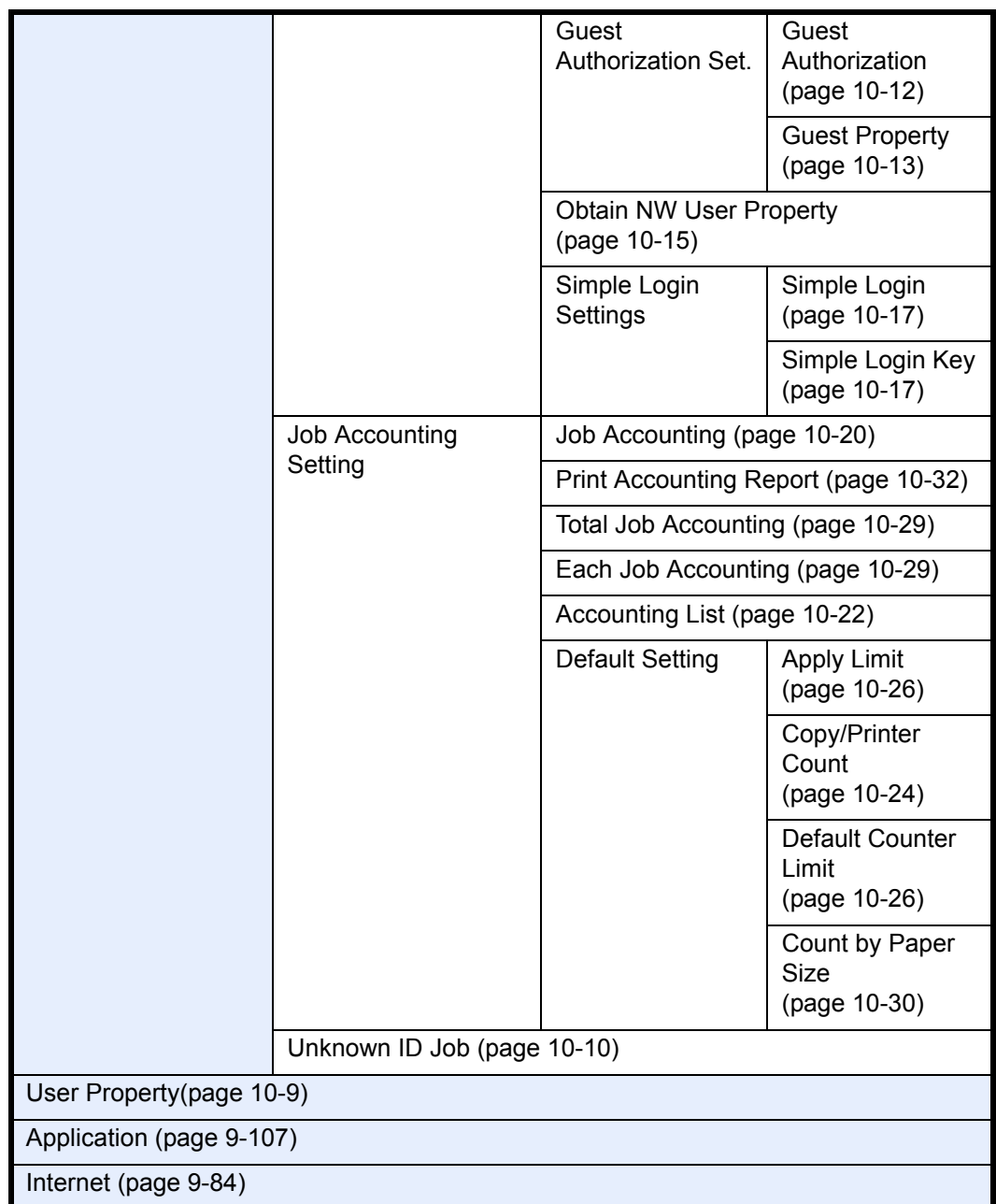

## <span id="page-23-0"></span>**Environment**

The service environmental conditions are as follows:

- Temperature: 50 to 90.5  $\degree$ F (10 to 32.5  $\degree$ C) (But humidity should be 70% or less when temperature is 90.5 °F (32.5 °C).)
- Humidity: 15 to 80% (But temperature should be 86 °F (30 °C) or less when humidity is 80%.)

Use coated paper at a temperature of 80.6  $\degree$ F (27 $\degree$ C) or less and a humidity of 60% or less.

Adverse environmental conditions may affect the image quality. It is recommended to use the machine at a temperature: around 60.8 to 80.6 °F or less (16 to 27 °C), humidity: around 36 to 65%. In addition, Avoid the following locations when selecting a site for the machine.

The machine automatically detects and displays the following message when the environmental temperature is too high or too low.

Message: "Warning for high temperature. Adjust the room temperature." or "Warning for low temperature. Adjust the room temperature."

To use the machine under optimum conditions, adjust the temperature and the humidity of your room if the message is displayed.

- Avoid locations near a window or with exposure to direct sunlight.
- Avoid locations with vibrations.
- Avoid locations with drastic temperature fluctuations.
- Avoid locations with direct exposure to hot or cold air.
- Avoid poorly ventilated locations.

If the floor is easily damaged by casters, when this machine is moved after installation, the floor material may be damaged.

During copying, some ozone is released, but the amount does not cause any ill effect to one's health. If, however, the machine is used over a long period of time in a poorly ventilated room or when making an extremely large number of copies, the smell may become unpleasant. To maintain the appropriate environment for copy work, it is suggested that the room be properly ventilated.

#### **Cautions when handling consumables**

## **A** CAUTION

Do not attempt to incinerate the toner container or the waste toner box. Dangerous sparks may cause burns.

Keep the toner container and the waste toner box out of the reach of children.

If toner happens to spill from the toner container or the waste toner box, avoid inhalation and ingestion, as well as contact with your eyes and skin.

- If you do happen to inhale toner, move to a place with fresh air and gargle thoroughly with a large amount of water. If coughing develops, contact a physician.
- If you do happen to ingest toner, rinse your mouth with water and drink 1 or 2 cups of water to dilute the contents of your stomach. If necessary, contact a physician.
- If you do happen to get toner in your eyes, flush them thoroughly with water. If there is any remaining tenderness, contact a physician.
- If toner does happen to get on your skin, wash with soap and water.

Do not attempt to force open or destroy the toner container or the waste toner box.

#### **Other precautions**

Return the exhausted toner container and waste toner box to your dealer or service representative. The collected toner container and waste toner box will be recycled or disposed in accordance with the relevant regulations.

Store the machine while avoiding exposure to direct sunlight.

Store the machine in a place where the temperature stays below 40ºC while avoiding sharp changes of temperature and humidity.

If the machine will not be used for an extended period of time, remove the paper from the cassette and the Multi Purpose (MP) Tray, return it to its original package and reseal it.

If the optional Fax kit is installed and the main power switch is off, transmitting/receiving Fax is disabled. Do not turn off the main power switch, but press the **Power** key on the operation panel to enter Sleep mode.

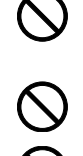

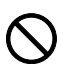

## <span id="page-25-0"></span>**Laser Safety (Europe)**

Laser radiation could be hazardous to the human body. For this reason, laser radiation emitted inside this machine is hermetically sealed within the protective housing and external cover. In the normal operation of the product by user, no radiation can leak from the machine.

This machine is classified as Class 1 laser product under IEC/EN 60825-1:2007.

**Caution:** Performance of procedures other than those specified in this manual may result in hazardous radiation exposure.

These labels are attached to the laser scanner unit inside the machine and are not in a user access area.

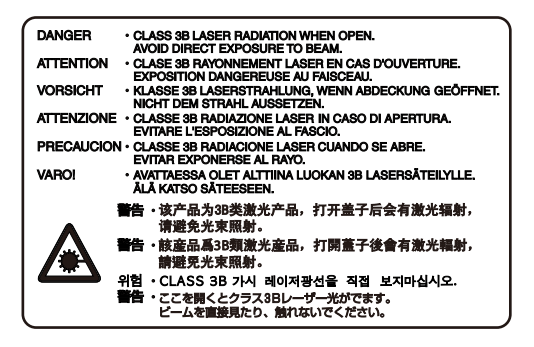

The label shown below is attached on the right side of the machine.

**CLASS 1 LASER PRODUCT** 

**KLASSE 1 LASER PRODUKT** 

## <span id="page-26-0"></span>**SAFETY OF LASER BEAM (USA)**

#### **1. Safety of laser beam**

This machine has been certified by the manufacturer to Class 1 level under the radiation performance standards established by the U.S.DHHS (Department of Health and Human Services) in 1968. This indicates that the product is safe to use during normal operation and maintenance. The laser optical system, enclosed in a protective housing and sealed within the external covers, never permits the laser beam to escape.

#### **2. The CDRH Act**

A laser-product-related act was implemented on Aug. 2, 1976, by the Center for Devices and Radiological Health (CDRH) of the U.S. Food and Drug Administration (FDA). This act prohibits the sale of laser products in the U.S. without certification, and applies to laser products manufactured after Aug. 1, 1976. The label shown below indicates compliance with the CDRH regulations and must be attached to laser products marketed in the United States. On this machine, the label is on the right.

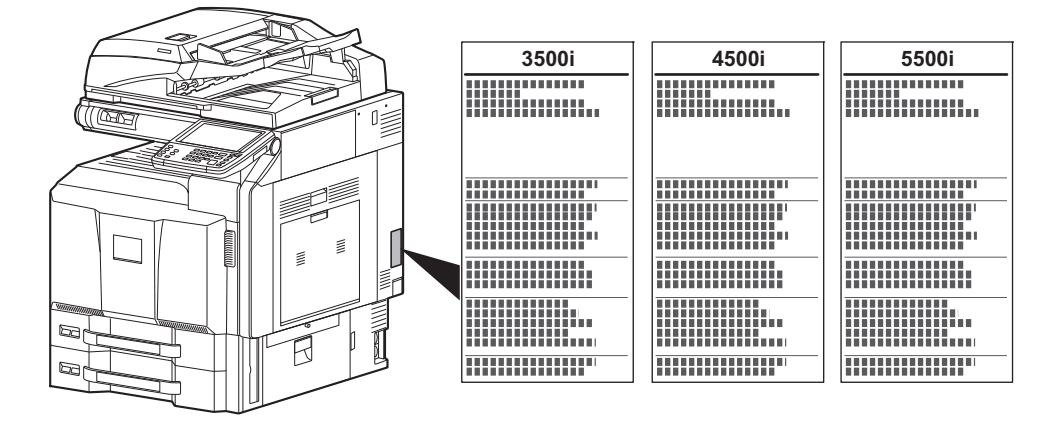

#### **3. Optical unit**

When checking the optical unit, avoid direct exposure to the laser beam, which is invisible. Shown at below is the label located on the cover of the optical unit.

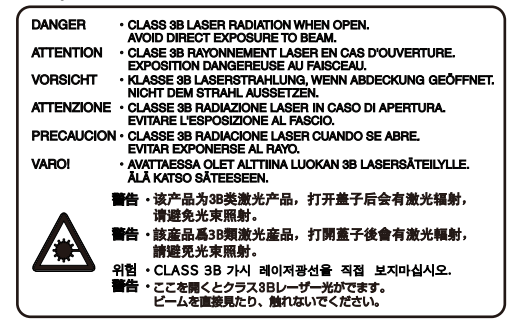

#### **4. Maintenance**

For safety of the service personnel, follow the maintenance instructions in the other section of this manual.

#### **5. Safety switch**

The power to the laser unit is cut off when the right cover is opened.

## <span id="page-27-0"></span>**Safety Instructions Regarding the Disconnection of Power**

**Caution:** The power plug is the main isolation device! Other switches on the equipment are only functional switches and are not suitable for isolating the equipment from the power source.

**Attention:** Le débranchement de la fiche secteur est le seul moyen de mettre l'appareil hors tension. Les interrupteurs sur l'appareil ne sont que des interrupteurs de fonctionnement: ils ne mettent pas l'appareil hors tension.

### **WARNING**

This equipment has been tested and found to comply with the limits for a Class B digital device, pursuant to Part 15 of the FCC Rules. These limits are designed to provide reasonable protection against harmful interference in a residential installation. This equipment generates, uses and can radiate radio frequency energy and, if not installed and used in accordance with the instructions, may cause harmful interference to radio communications. However, there is no guarantee that interference will not occur in a particular installation. If this equipment does cause harmful interference to radio or television reception, which can be determined by turning the equipment off and on, the user is encouraged to try to correct the interference by one or more of the following measures:

- Reorient or relocate the receiving antenna.
- Increase the separation between the equipment and receiver.
- Connect the equipment into an outlet on a circuit different from that to which the receiver is connected.
- Consult the dealer or an experienced radio/TV technician for help.
- The use of a non-shielded interface cable with the referenced device is prohibited.

CAUTION **—** The changes or modifications not expressly approved by the party responsible for compliance could void the user's authority to operate the equipment.

This device contains the module, which complies with Part 15 of FCC Rules and RSS-Gen of IC Rules.

Operation is subject to the following two conditions; (1) this device may not cause interference, and (2) this device must accept any interference, including interference that may cause undesired operation of the device.

## **Radio Tag Technology**

In some countries the radio tag technology used in this equipment to identify the toner container may be subject to authorization and the use of this equipment may consequently be restricted.

## **Other precautions (for users in California, the United States)**

This product contains a CR Coin Lithium Battery which contains Perchlorate Material - special handling may apply. See www.dtsc.ca.gov/hazardouswaste/perchlorate.

## **Warranty (the United States)**

### **3500i/4500i/5500i MULTIFUNCTIONAL PRODUCT LIMITED WARRANTY**

Kyocera Mita America, Inc. and Kyocera Mita Canada, Ltd. (both referred to as "Kyocera") warrant the Customer's new Multifunctional Product (referred to as "MFP"), and the new accessories installed with the initial installation of the MFP, against any defects in material and workmanship for a period of one (1) year, or 300,000 copies/prints from date of installation, whichever first occurs. In the event the MFP or an accessory is found to be defective within the warranty period, Kyocera's only obligation and the Customer's exclusive remedy shall be replacement of any defective parts. Kyocera shall have no obligation to furnish labor.

This warranty covers Maintenance Kits and the components of Maintenance Kits included with the original MFP for a period of one year or 300,000 copies/prints, whichever first occurs. Maintenance Kits consist of the developing unit, the drum unit, the transfer belt, and the fixing unit. Replacement Maintenance Kits have a 90 day Limited Warranty.

This warranty is valid only for the original retail purchaser (referred to as the "Customer") of a new Kyocera MFP in the United States of America or Canada, based upon the country of purchase.

In order to obtain performance of this warranty, the Customer must immediately notify the Authorized Kyocera Dealer from whom the product was purchased. If the Kyocera Dealer is not able to provide service, write to Kyocera at the address below for the name and address of the Authorized Kyocera Dealer in your area, or check Kyocera's website at http://www.kyoceramita.com.

This warranty does not cover MFPs or accessories which: (a) have become damaged due to operator negligence, misuse, accidents, improper storage or unusual physical or electrical stress, (b) have used parts or supplies which are not genuine Kyocera brand parts or supplies, (c) have been installed or serviced by a technician not employed by Kyocera or an Authorized Kyocera Dealer, or (d) have had the serial number modified, altered, or removed.

This warranty gives the Customer specific legal rights. The Customer may also have other rights, which vary from state to state, or province to province. Neither the seller, nor any other person, is authorized to extend the time period or expand this warranty on behalf of Kyocera.

THIS WARRANTY IS MADE IN LIEU OF ALL OTHER WARRANTIES AND CONDITIONS, EXPRESS OR IMPLIED, AND KYOCERA SPECIFICALLY DISCLAIMS ANY IMPLIED WARRANTY OR CONDITION OF MERCHANTABILITY OR FITNESS FOR A PARTICULAR PURPOSE. THIS WARRANTY SHALL NOT EXTEND TO, AND KYOCERA SHALL NOT BE LIABLE FOR, ANY INCIDENTAL OR CONSEQUENTIAL DAMAGES WHICH MAY ARISE OUT OF THE USE OF, OR INABILITY TO USE, THE MFP.

#### KYOCERA MITA AMERICA, INC. 225 Sand Road Fairfield, New Jersey 07004-0008, USA

#### KYOCERA MITA CANADA, LTD. 6120 Kestrel Road Mississauga, Ontario L5T 1S8 Canada

## <span id="page-29-0"></span>**Legal Restriction on Copying/Scanning**

It may be prohibited to copy/scan copyrighted material without permission of the copyright owner.

Copying/Scanning the following items is prohibited and may be penalized by law. It may not be limited to these items. Do not knowingly copy/scan the items that are not to be copied/scanned.

- Paper money
- Bank note
- **Securities**
- **Stamp**
- **Passport**
- **Certificate**

Local laws and regulations may prohibit or restrict copying/scanning of other items not mentioned above.

### **EN ISO 7779**

Maschinenlärminformations-Verordnung 3. GPSGV, 06.01.2004: Der höchste Schalldruckpegel beträgt 70 dB (A) oder weniger gemäß EN ISO 7779.

## **EK1-ITB 2000**

Das Gerät ist nicht für die Benutzung im unmittelbaren Gesichtsfeld am Bildschirmarbeitsplatz vorgesehen. Um störende Reflexionen am Bildschirmarbeitsplatz zu vermeiden, darf dieses Produkt nicht im unmittelbaren Gesichtsfeld platziert werden.

## <span id="page-30-0"></span>**Legal and Safety Information**

Please read this information before using your machine. This chapter provides information on the following topics.

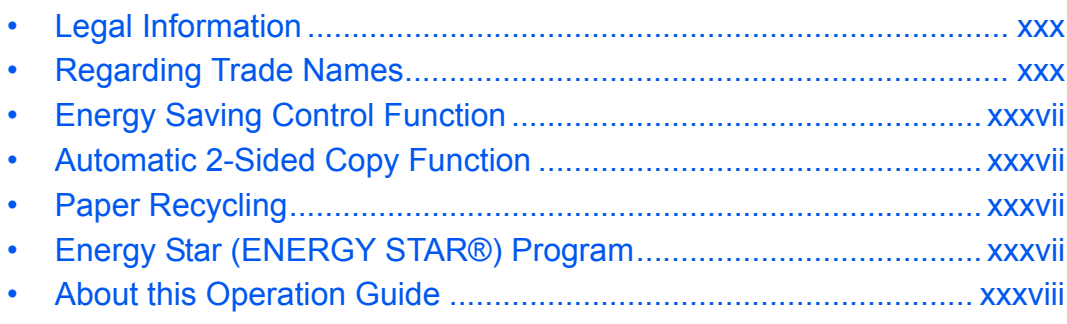

## <span id="page-31-0"></span>**Legal Information**

Copying or other reproduction of all or part of this guide without the prior written consent of Kyocera Mita Corporation is prohibited.

## <span id="page-31-1"></span>**Regarding Trade Names**

- PRESCRIBE and KPDL are trademarks of Kyocera Corporation.
- Microsoft, Windows, Windows XP, Windows Server 2003, Windows Vista, Windows Server 2008, Windows 7 and Internet Explorer are registered trademarks or trademarks of Microsoft Corporation in the U.S.A. and/or other countries.
- PCL is a trademark of Hewlett-Packard Company.
- Adobe Acrobat, Adobe Reader and PostScript are trademarks of Adobe Systems, Incorporated.
- Ethernet is a registered trademark of Xerox Corporation.
- Novell and NetWare are registered trademarks of Novell, Inc.
- IBM and IBM PC/AT are trademarks of International Business Machines Corporation.
- AppleTalk, Bonjour, Macintosh, and Mac OS are trademarks of Apple Inc., registered in the U.S. and other countries.
- TypeBankG-B, TypeBankM-M and Typebank-OCR are trademarks of TypeBank®.
- All European language fonts installed in this machine are used under licensing agreement with Monotype Imaging Inc.
- Helvetica, Palatino and Times are registered trademarks of Linotype GmbH.
- ITC Avant Garde Gothic, ITC Bookman, ITC ZapfChancery and ITC ZapfDingbats are registered trademarks of International Typeface Corporation.
- UFST<sup>™</sup> MicroType<sup>®</sup> fonts by Monotype Imaging Inc. are installed in this machine.
- This machine contains the software having modules developed by Independent JPEG Group.
- This machine contains the NF module developed by ACCESS Co., Ltd.
- This product contains NetFront Browser of ACCESS CO., LTD.
- ACCESS, ACCESS logo and NetFront are trademarks or registered trademarks of ACCESS CO., LTD.in the United States, Japan and other countries.
- © 2011 ACCESS CO., LTD. All rights reserved.
- Java is a registered trademark of Oracle and/or its affiliates.

All other brands and product names are registered trademarks or trademarks of their respective companies. The designations ™ and ® will not be used in this Operation Guide.

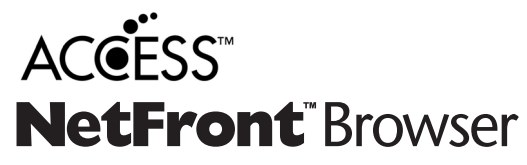

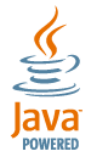

#### **GPL/LGPL**

This product contains GPL (http://www.gnu.org/licenses/gpl.html) and/or LGPL (http://www.gnu.org/licenses/ lgpl.html) software as part of its firmware. You can get the source code, and you are permitted to copy, redistribute and modify it under the terms of GPL/LGPL. For further information including availability of the source code, visit http://www.kyoceramita.com/gpl/.

#### **Open SSL License**

#### **Copyright (c) 1998-2006 The OpenSSL Project. All rights reserved.**

Redistribution and use in source and binary forms, with or without modification, are permitted provided that the following conditions are met:

- **1** Redistributions of source code must retain the above copyright notice, this list of conditions and the following disclaimer.
- **2** Redistributions in binary form must reproduce the above copyright notice, this list of conditions and the following disclaimer in the documentation and/or other materials provided with the distribution.
- **3** All advertising materials mentioning features or use of this software must display the following acknowledgment:

"This product includes software developed by the OpenSSL Project for use in the OpenSSL Toolkit. (http:/ /www.openssl.org/)"

- **4** The names "OpenSSL Toolkit" and "OpenSSL Project" must not be used to endorse or promote products derived from this software without prior written permission. For written permission, please contact openssl-core@openssl.org.
- **5** Products derived from this software may not be called "OpenSSL" nor may "OpenSSL" appear in their names without prior written permission of the OpenSSL Project.
- **6** Redistributions of any form whatsoever must retain the following acknowledgment: "This product includes software developed by the OpenSSL Project for use in the OpenSSL Toolkit (http://www.openssl.org/)"

THIS SOFTWARE IS PROVIDED BY THE OpenSSL PROJECT "AS IS" AND ANY EXPRESSED OR IMPLIED WARRANTIES, INCLUDING, BUT NOT LIMITED TO, THE

IMPLIED WARRANTIES OF MERCHANTABILITY AND FITNESS FOR A PARTICULAR PURPOSE ARE DISCLAIMED. IN NO EVENT SHALL THE OpenSSL PROJECT OR ITS CONTRIBUTORS BE LIABLE FOR ANY DIRECT, INDIRECT, INCIDENTAL, SPECIAL, EXEMPLARY, OR CONSEQUENTIAL DAMAGES (INCLUDING, BUT NOT LIMITED TO, PROCUREMENT OF SUBSTITUTE GOODS OR SERVICES; LOSS OF USE, DATA, OR PROFITS; OR BUSINESS INTERRUPTION) HOWEVER CAUSED AND ON ANY THEORY OF LIABILITY, WHETHER IN CONTRACT, STRICT LIABILITY, OR TORT (INCLUDING NEGLIGENCE OR OTHERWISE) ARISING IN ANY WAY OUT OF THE USE OF THIS SOFTWARE, EVEN IF ADVISED OF THE POSSIBILITY OF SUCH DAMAGE.

#### **Original SSLeay License**

#### **Copyright (C) 1995-1998 Eric Young (eay@cryptsoft.com) All rights reserved.**

This package is an SSL implementation written by Eric Young (eay@cryptsoft.com). The implementation was written so as to conform with Netscapes SSL.

This library is free for commercial and non-commercial use as long as the following conditions are aheared to. The following conditions apply to all code found in this distribution, be it the RC4, RSA, lhash, DES, etc., code; not just the SSL code. The SSL documentation included with this distribution is covered by the same copyright terms except that the holder is Tim Hudson (tih@cryptsoft.com).

Copyright remains Eric Young's, and as such any Copyright notices in the code are not to be removed.

If this package is used in a product, Eric Young should be given attribution as the author of the parts of the library used.

This can be in the form of a textual message at program startup or in documentation (online or textual) provided with the package.

Redistribution and use in source and binary forms, with or without modification, are permitted provided that the following conditions are met:

- **1** Redistributions of source code must retain the copyright notice, this list of conditions and the following disclaimer.
- **2** Redistributions in binary form must reproduce the above copyright notice, this list of conditions and the following disclaimer in the documentation and/or other materials provided with the distribution.
- **3** All advertising materials mentioning features or use of this software must display the following acknowledgment:

 "This product includes cryptographic software written by Eric Young (eay@cryptsoft.com)" The word 'cryptographic' can be left out if the rouines from the library being used are not cryptographic related :-).

**4** If you include any Windows specific code (or a derivative thereof) from the apps directory (application code) you must include an acknowledgment:

"This product includes software written by Tim Hudson (tjh@cryptsoft.com)"

THIS SOFTWARE IS PROVIDED BY ERIC YOUNG "AS IS" AND ANY EXPRESS OR IMPLIED WARRANTIES, INCLUDING, BUT NOT LIMITED TO, THE IMPLIED WARRANTIES OF MERCHANTABILITY AND FITNESS FOR A PARTICULAR PURPOSE ARE DISCLAIMED. IN NO EVENT SHALL THE AUTHOR OR CONTRIBUTORS BE LIABLE FOR ANY DIRECT, INDIRECT, INCIDENTAL, SPECIAL, EXEMPLARY, OR CONSEQUENTIAL DAMAGES (INCLUDING, BUT NOT LIMITED TO, PROCUREMENT OF SUBSTITUTE GOODS OR SERVICES; LOSS OF USE, DATA, OR PROFITS; OR BUSINESS INTERRUPTION) HOWEVER CAUSED AND ON ANY THEORY OF LIABILITY, WHETHER IN CONTRACT, STRICT LIABILITY, OR TORT (INCLUDING NEGLIGENCE OR OTHERWISE) ARISING IN ANY WAY OUT OF THE USE OF THIS SOFTWARE, EVEN IF ADVISED OF THE POSSIBILITY OF SUCH DAMAGE.

The licence and distribution terms for any publically available version or derivative of this code cannot be changed. i.e. this code cannot simply be copied and put under another distribution licence [including the GNU Public Licence.]

#### **Monotype Imaging License Agreement**

- **1** *Software* shall mean the digitally encoded, machine readable, scalable outline data as encoded in a special format as well as the UFST Software.
- **2** You agree to accept a non-exclusive license to use the Software to reproduce and display weights, styles and versions of letters, numerals, characters and symbols (*Typefaces*) solely for your own customary business or personal purposes at the address stated on the registration card you return to Monotype Imaging. Under the terms of this License Agreement, you have the right to use the Fonts on up to three printers. If you need to have access to the fonts on more than three printers, you need to acquire a multiuser license agreement which can be obtained from Monotype Imaging. Monotype Imaging retains all rights, title and interest to the Software and Typefaces and no rights are granted to you other than a License to use the Software on the terms expressly set forth in this Agreement.
- **3** To protect proprietary rights of Monotype Imaging, you agree to maintain the Software and other proprietary information concerning the Typefaces in strict confidence and to establish reasonable procedures regulating access to and use of the Software and Typefaces.
- **4** You agree not to duplicate or copy the Software or Typefaces, except that you may make one backup copy. You agree that any such copy shall contain the same proprietary notices as those appearing on the original.
- **5** This License shall continue until the last use of the Software and Typefaces, unless sooner terminated. This License may be terminated by Monotype Imaging if you fail to comply with the terms of this License and such failure is not remedied within thirty (30) days after notice from Monotype Imaging. When this License expires or is terminated, you shall either return to Monotype Imaging or destroy all copies of the Software and Typefaces and documentation as requested.
- **6** You agree that you will not modify, alter, disassemble, decrypt, reverse engineer or decompile the Software.
- **7** Monotype Imaging warrants that for ninety (90) days after delivery, the Software will perform in accordance with Monotype Imaging-published specifications, and the diskette will be free from defects in material and workmanship. Monotype Imaging does not warrant that the Software is free from all bugs, errors and omissions.

The parties agree that all other warranties, expressed or implied, including warranties of fitness for a particular purpose and merchantability, are excluded.

**8** Your exclusive remedy and the sole liability of Monotype Imaging in connection with the Software and Typefaces is repair or replacement of defective parts, upon their return to Monotype Imaging.

In no event will Monotype Imaging be liable for lost profits, lost data, or any other incidental or consequential damages, or any damages caused by abuse or misapplication of the Software and Typefaces.

- **9** Massachusetts U.S.A. law governs this Agreement.
- **10** You shall not sublicense, sell, lease, or otherwise transfer the Software and/or Typefaces without the prior written consent of Monotype Imaging.
- **11** Use, duplication or disclosure by the Government is subject to restrictions as set forth in the Rights in Technical Data and Computer Software clause at FAR 252-227-7013, subdivision (b)(3)(ii) or subparagraph (c)(1)(ii), as appropriate. Further use, duplication or disclosure is subject to restrictions applicable to restricted rights software as set forth in FAR 52.227-19 (c)(2).
- **12** You acknowledge that you have read this Agreement, understand it, and agree to be bound by its terms and conditions. Neither party shall be bound by any statement or representation not contained in this Agreement. No change in this Agreement is effective unless written and signed by properly authorized representatives of each party. By opening this diskette package, you agree to accept the terms and conditions of this Agreement.

#### **Knopflerfish License**

This product includes software developed by the Knopflerfish Project. http://www.knopflerfish.org

Copyright 2003-2010 The Knopflerfish Project. All rights reserved.

Redistribution and use in source and binary forms, with or without modification, are permitted provided that the following conditions are met:

- Redistributions of source code must retain the above copyright notice, this list of conditions and the following disclaimer.
- Redistributions in binary form must reproduce the above copyright notice, this list of conditions and the following disclaimer in the documentation and/or other materials provided with the distribution.
- Neither the name of the KNOPFLERFISH project nor the names of its contributors may be used to endorse or promote products derived from this software without specific prior written permission.

THIS SOFTWARE IS PROVIDED BY THE COPYRIGHT HOLDERS AND CONTRIBUTORS "AS IS" AND ANY EXPRESS OR IMPLIED WARRANTIES, INCLUDING, BUT NOT LIMITED TO, THE IMPLIED WARRANTIES OF MERCHANTABILITY AND FITNESS FOR A PARTICULAR PURPOSE ARE DISCLAIMED. IN NO EVENT SHALL THE COPYRIGHT OWNER OR CONTRIBUTORS BE LIABLE FOR ANY DIRECT, INDIRECT, INCIDENTAL, SPECIAL, EXEMPLARY, OR CONSEQUENTIAL DAMAGES (INCLUDING, BUT NOT LIMITED TO, PROCUREMENT OF SUBSTITUTE GOODS OR SERVICES; LOSS OF USE, DATA, OR PROFITS; OR BUSINESS INTERRUPTION) HOWEVER CAUSED AND ON ANY THEORY OF LIABILITY, WHETHER IN CONTRACT, STRICT LIABILITY, OR TORT (INCLUDING NEGLIGENCE OR OTHERWISE) ARISING IN ANY WAY OUT OF THE USE OF THIS SOFTWARE, EVEN IF ADVISED OF THE POSSIBILITY OF SUCH DAMAGE.

#### **Apache License (Version 2.0)**

#### Apache License Version 2.0, January 2004 http://www.apache.org/licenses/

TERMS AND CONDITIONS FOR USE, REPRODUCTION, AND DISTRIBUTION

**1** Definitions.

"License" shall mean the terms and conditions for use, reproduction, and distribution as defined by Sections 1 through 9 of this document.

"Licensor" shall mean the copyright owner or entity authorized by the copyright owner that is granting the License.

"Legal Entity" shall mean the union of the acting entity and all other entities that control, are controlled by, or are under common control with that entity. For the purposes of this definition, "control" means (i) the power, direct or indirect, to cause the direction or management of such entity, whether by contract or otherwise, or (ii) ownership of fifty percent (50%) or more of the outstanding shares, or (iii) beneficial ownership of such entity.

"You" (or "Your") shall mean an individual or Legal Entity exercising permissions granted by this License.

"Source" form shall mean the preferred form for making modifications, including but not limited to software source code, documentation source, and configuration files.

"Object" form shall mean any form resulting from mechanical transformation or translation of a Source form, including but not limited to compiled object code, generated documentation, and conversions to other media types.
"Work" shall mean the work of authorship, whether in Source or Object form, made available under the License, as indicated by a copyright notice that is included in or attached to the work (an example is provided in the Appendix below).

"Derivative Works" shall mean any work, whether in Source or Object form, that is based on (or derived from) the Work and for which the editorial revisions, annotations, elaborations, or other modifications represent, as a whole, an original work of authorship. For the purposes of this License, Derivative Works shall not include works that remain separable from, or merely link (or bind by name) to the interfaces of, the Work and Derivative Works thereof.

"Contribution" shall mean any work of authorship, including the original version of the Work and any modifications or additions to that Work or Derivative Works thereof, that is intentionally submitted to Licensor for inclusion in the Work by the copyright owner or by an individual or Legal Entity authorized to submit on behalf of the copyright owner. For the purposes of this definition, "submitted" means any form of electronic, verbal, or written communication sent to the Licensor or its representatives, including but not limited to communication on electronic mailing lists, source code control systems, and issue tracking systems that are managed by, or on behalf of, the Licensor for the purpose of discussing and improving the Work, but excluding communication that is conspicuously marked or otherwise designated in writing by the copyright owner as "Not a Contribution."

"Contributor" shall mean Licensor and any individual or Legal Entity on behalf of whom a Contribution has been received by Licensor and subsequently incorporated within the Work.

- **2** Grant of Copyright License. Subject to the terms and conditions of this License, each Contributor hereby grants to You a perpetual, worldwide, non-exclusive, no-charge, royalty-free, irrevocable copyright license to reproduce, prepare Derivative Works of, publicly display, publicly perform, sublicense, and distribute the Work and such Derivative Works in Source or Object form.
- **3** Grant of Patent License. Subject to the terms and conditions of this License, each Contributor hereby grants to You a perpetual, worldwide, non-exclusive, no-charge, royalty-free, irrevocable (except as stated in this section) patent license to make, have made, use, offer to sell, sell, import, and otherwise transfer the Work, where such license applies only to those patent claims licensable by such Contributor that are necessarily infringed by their Contribution(s) alone or by combination of their Contribution(s) with the Work to which such Contribution(s) was submitted. If You institute patent litigation against any entity (including a cross-claim or counterclaim in a lawsuit) alleging that the Work or a Contribution incorporated within the Work constitutes direct or contributory patent infringement, then any patent licenses granted to You under this License for that Work shall terminate as of the date such litigation is filed.
- **4** Redistribution. You may reproduce and distribute copies of the Work or Derivative Works thereof in any medium, with or without modifications, and in Source or Object form, provided that You meet the following conditions:
	- (a)You must give any other recipients of the Work or Derivative Works a copy of this License; and
	- (b)You must cause any modified files to carry prominent notices stating that You changed the files; and
	- (c)You must retain, in the Source form of any Derivative Works that You distribute, all copyright, patent, trademark, and attribution notices from the Source form of the Work, excluding those notices that do not pertain to any part of the Derivative Works; and
	- (d)If the Work includes a "NOTICE" text file as part of its distribution, then any Derivative Works that You distribute must include a readable copy of the attribution notices contained within such NOTICE file, excluding those notices that do not pertain to any part of the Derivative Works, in at least one of the following places: within a NOTICE text file distributed as part of the Derivative Works; within the Source form or documentation, if provided along with the Derivative Works; or, within a display generated by the Derivative Works, if and wherever such third-party notices normally appear. The contents of the NOTICE file are for informational purposes only and do not modify the License. You may add Your own attribution notices within Derivative Works that You distribute, alongside or as an addendum to the NOTICE text from the Work, provided that such additional attribution notices cannot be construed as modifying the License.

You may add Your own copyright statement to Your modifications and may provide additional or different license terms and conditions for use, reproduction, or distribution of Your modifications, or for any such Derivative Works as a whole, provided Your use, reproduction, and distribution of the Work otherwise complies with the conditions stated in this License.

- **5** Submission of Contributions. Unless You explicitly state otherwise, any Contribution intentionally submitted for inclusion in the Work by You to the Licensor shall be under the terms and conditions of this License, without any additional terms or conditions. Notwithstanding the above, nothing herein shall supersede or modify the terms of any separate license agreement you may have executed with Licensor regarding such Contributions.
- **6** Trademarks. This License does not grant permission to use the trade names, trademarks, service marks, or product names of the Licensor, except as required for reasonable and customary use in describing the origin of the Work and reproducing the content of the NOTICE file.
- **7** Disclaimer of Warranty. Unless required by applicable law or agreed to in writing, Licensor provides the Work (and each Contributor provides its Contributions) on an "AS IS" BASIS, WITHOUT WARRANTIES OR CONDITIONS OF ANY KIND, either express or implied, including, without limitation, any warranties or conditions of TITLE, NON-INFRINGEMENT, MERCHANTABILITY, or FITNESS FOR A PARTICULAR PURPOSE. You are solely responsible for determining the appropriateness of using or redistributing the Work and assume any risks associated with Your exercise of permissions under this License.
- **8** Limitation of Liability. In no event and under no legal theory, whether in tort (including negligence), contract, or otherwise, unless required by applicable law (such as deliberate and grossly negligent acts) or agreed to in writing, shall any Contributor be liable to You for damages, including any direct, indirect, special, incidental, or consequential damages of any character arising as a result of this License or out of the use or inability to use the Work (including but not limited to damages for loss of goodwill, work stoppage, computer failure or malfunction, or any and all other commercial damages or losses), even if such Contributor has been advised of the possibility of such damages.
- **9** Accepting Warranty or Additional Liability. While redistributing the Work or Derivative Works thereof, You may choose to offer, and charge a fee for, acceptance of support, warranty, indemnity, or other liability obligations and/or rights consistent with this License. However, in accepting such obligations, You may act only on Your own behalf and on Your sole responsibility, not on behalf of any other Contributor, and only if You agree to indemnify, defend, and hold each Contributor harmless for any liability incurred by, or claims asserted against, such Contributor by reason of your accepting any such warranty or additional liability.

#### END OF TERMS AND CONDITIONS

APPENDIX: How to apply the Apache License to your work.

To apply the Apache License to your work, attach the following boilerplate notice, with the fields enclosed by brackets "[]" replaced with your own identifying information. (Don't include the brackets!) The text should be enclosed in the appropriate comment syntax for the file format. We also recommend that a file or class name and description of purpose be included on the same "printed page" as the copyright notice for easier identification within third-party archives.

#### Copyright [yyyy] [name of copyright owner]

Licensed under the Apache License, Version 2.0 (the "License"); you may not use this file except in compliance with the License. You may obtain a copy of the License at

#### http://www.apache.org/licenses/LICENSE-2.0

Unless required by applicable law or agreed to in writing, software distributed under the License is distributed on an "AS IS" BASIS, WITHOUT WARRANTIES OR CONDITIONS OF ANY KIND, either express or implied. See the License for the specific language governing permissions and limitations under the License.

# **Energy Saving Control Function**

The device comes equipped with a **Low Power Mode** where energy consumption is reduced after a certain amount of time elapses since the device was last used, as well as a **Sleep** where printer and fax functions remain in a waiting state but power consumption is still reduced to a minimum when there is no activity with the device within a set amount of time.

### **Low Power Mode**

The device automatically enters Low Power Mode when 2 minutes have passed since the device was last used. The amount of time of no activity that must pass before Low Power Mode is activated may be lengthened. For more information refer to *[Low Power Mode and Auto Low Power Mode on page 2-9](#page-56-0)*.

### **Sleep**

The device automatically enters Sleep when 45 minutes (for the 35 ppm model), or 60 minutes (for the 45 ppm or 55 ppm model) have passed since the device was last used. The amount of time of no activity that must pass before Sleep is activated may be lengthened. For more information see *[Sleep and Auto Sleep on page 2-10](#page-57-0)*.

# **Automatic 2-Sided Copy Function**

This device includes 2-sided copying as a standard function. For example, by copying two 1-sided originals onto a single sheet of paper as a 2-sided copy, it is possible to lower the amount of paper used. For more information see *[Duplex on page 3-12](#page-107-0)*.

# **Paper Recycling**

This device supports the recycled paper which reduces the load on the environment. Your sales or service representative can provide information about recommended paper types.

# **Energy Star (ENERGY STAR®) Program**

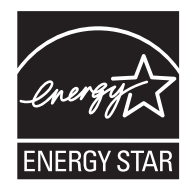

We have determined as a participating company in the International Energy Star Program that this product is compliant with the standards laid out in the International Energy Star Program.

# **About this Operation Guide**

This Operation Guide contains the following chapters.

*Chapter [1 - Part Names](#page-42-0)* Identifies machine parts and operation panel keys.

*Chapter [2 - Preparation before Use](#page-48-0)* Explains adding paper, placing originals, connecting the machine, and necessary configurations before first use.

*Chapter [3 - Basic Operation](#page-96-0)* Describes the procedures for basic copying, printing and scanning.

*Chapter [4 - Copying Functions](#page-158-0)* Describes the functions you can use when copying.

*Chapter [5 - Printing](#page-202-0)* Describes the functions you can use when printing originals.

*Chapter [6 - Sending Functions](#page-210-0)* Describes the functions you can use when sending originals.

*Chapter [7 - Document Box](#page-252-0)* Provides a basic guide to using document boxes.

*Chapter [8 - Status / Job Cancel](#page-278-0)*

Explains how to check the job status and job history and how to cancel jobs being printed or waiting to print. Also explains how to check the remaining paper and device status and how to cancel fax transmission

*Chapter [9 - Default Setting \(System Menu\)](#page-294-0)* Describes the System Menu options for general machine operation.

*Chapter [10 - Management](#page-402-0)*

Explains user login administration and job accounting.

*Chapter [11 - Maintenance](#page-436-0)* Describes cleaning and toner replacement.

*Chapter [12 - Troubleshooting](#page-456-0)*

Explains how to handle error messages, paper jams and other problems.

#### *[Appendix](#page-508-0)*

Explains how to enter characters, and lists the machine specifications. Introduces the convenient optional equipment available for this machine. Provides information on media types and paper sizes. Also includes a glossary of terms.

# **Conventions in This Guide**

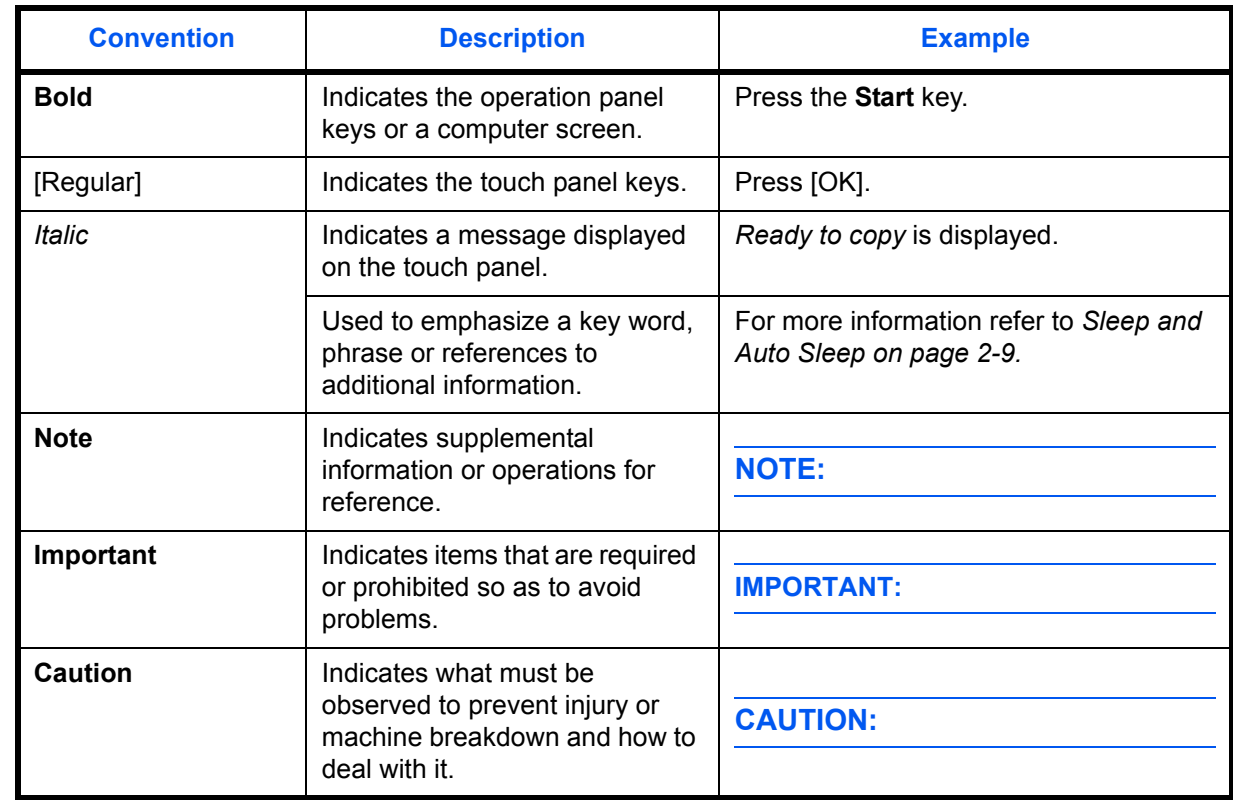

The following conventions are used depending on the nature of the description.

# **Description of Operation Procedure**

In this Operation Guide, continuous operation of the keys on the touch panel is as follows:

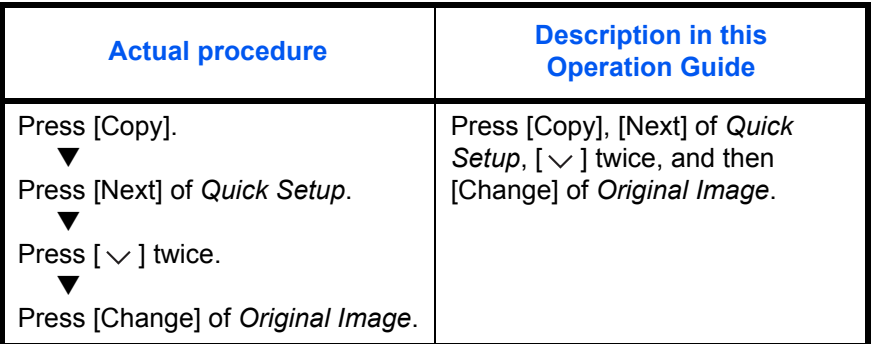

# **Originals and Paper Sizes**

This section explains the notation used in this guide when referring to sizes of originals or paper sizes.

As with A4, B5 and Letter, which may be used either in the horizontal or vertical direction, horizontal direction is indicated by an additional letter R in order to indicate the orientation of the original/paper.

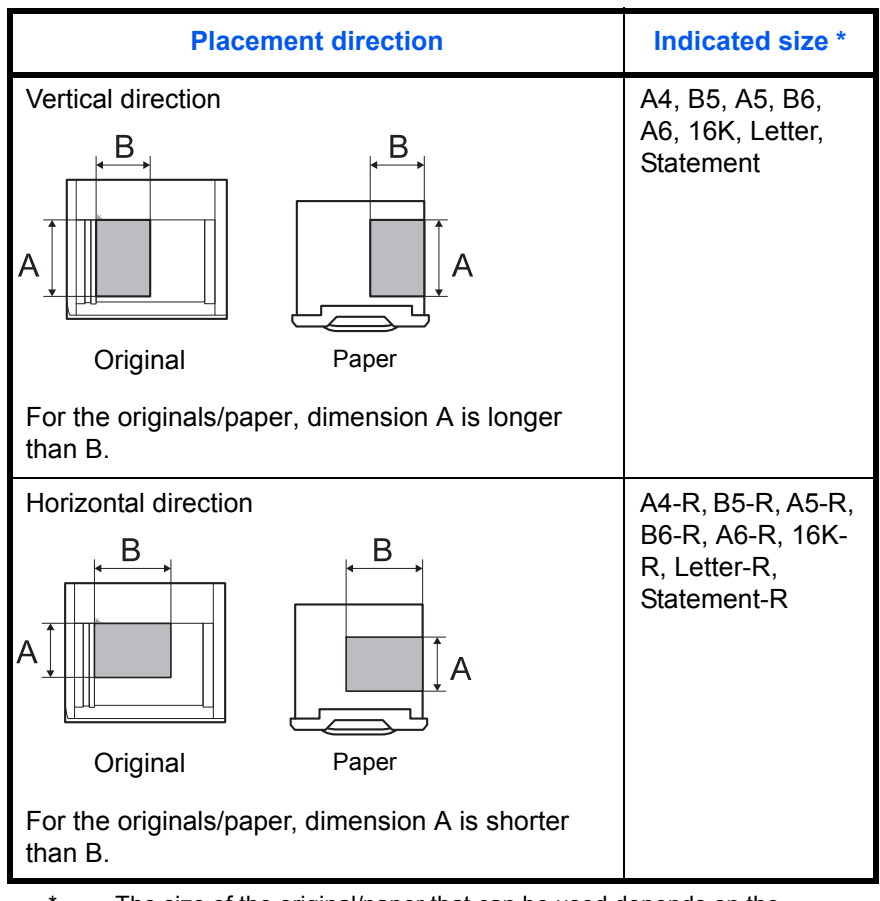

The size of the original/paper that can be used depends on the function and source tray. For further details, refer to the page detailing that function or source tray.

### **Icons on the Touch Panel**

The following icons are used to indicate originals and paper placement directions on the touch panel.

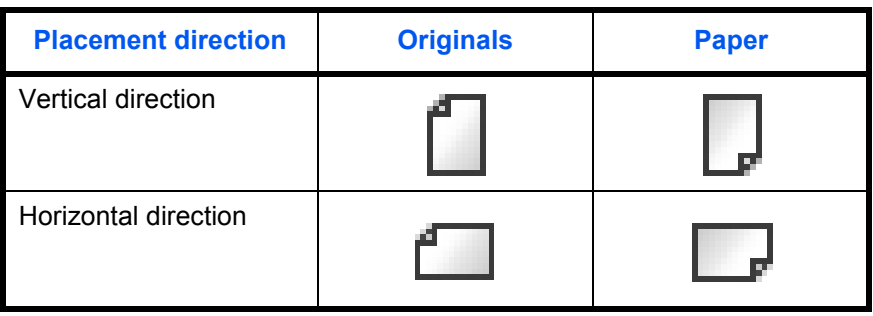

# <span id="page-42-0"></span>**1 Part Names**

This chapter identifies the machine parts and operation panel keys.

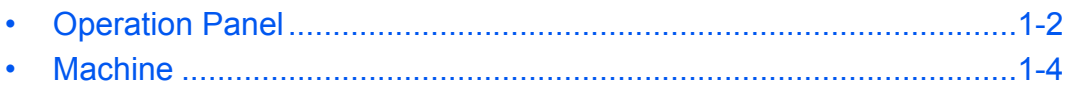

# <span id="page-43-0"></span>**Operation Panel**

Displays the Status/Job Cancel screen.

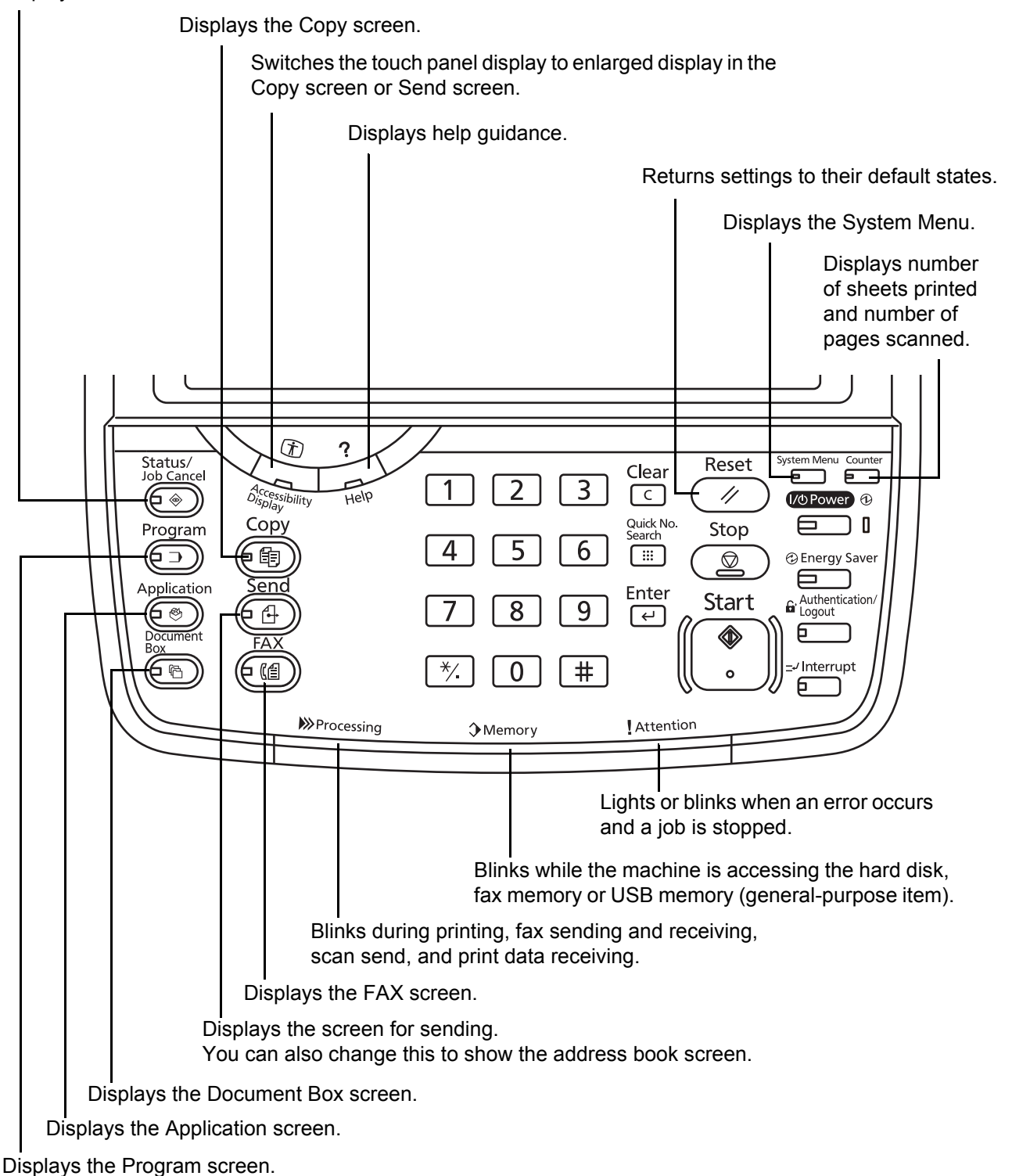

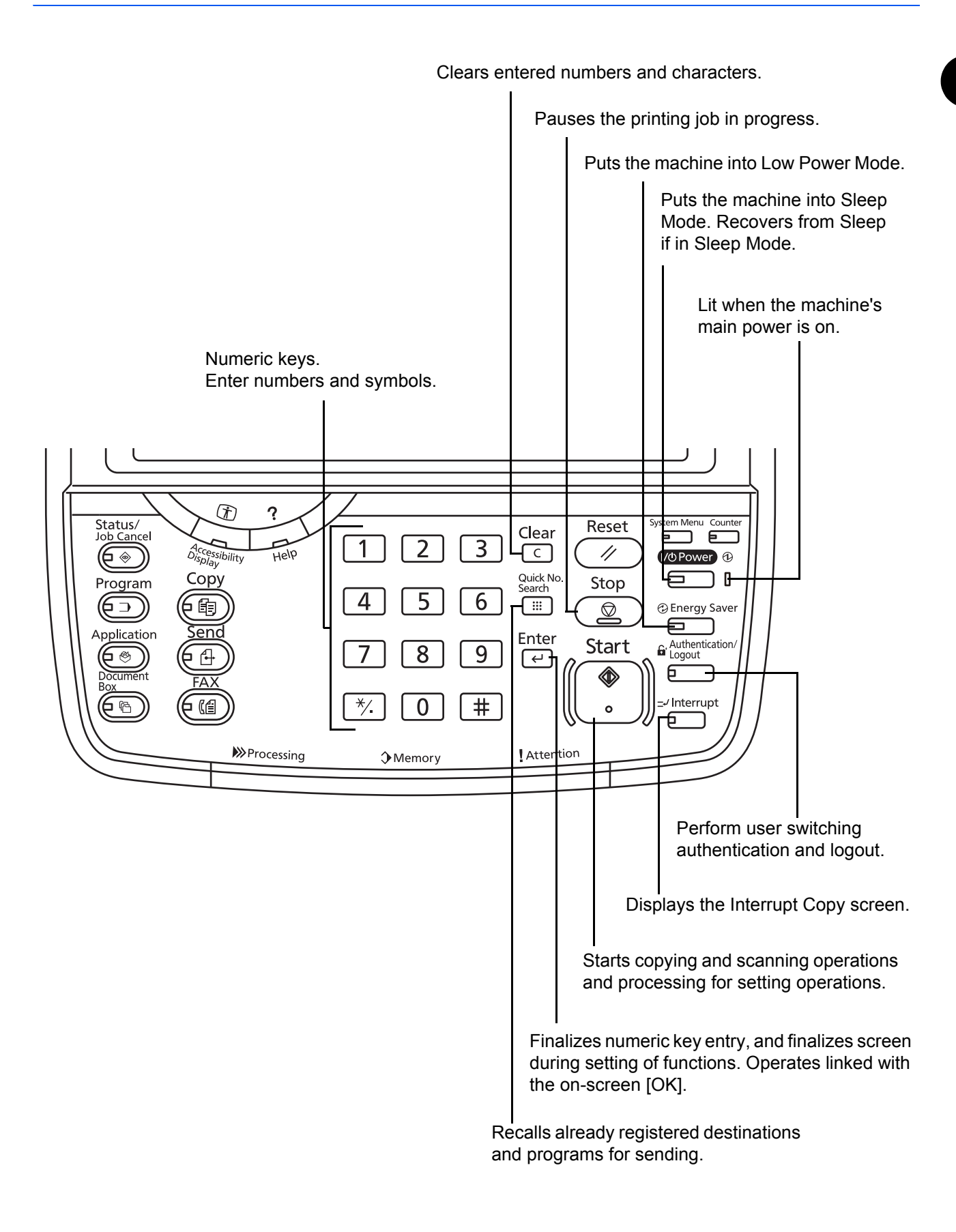

# <span id="page-45-0"></span>**Machine**

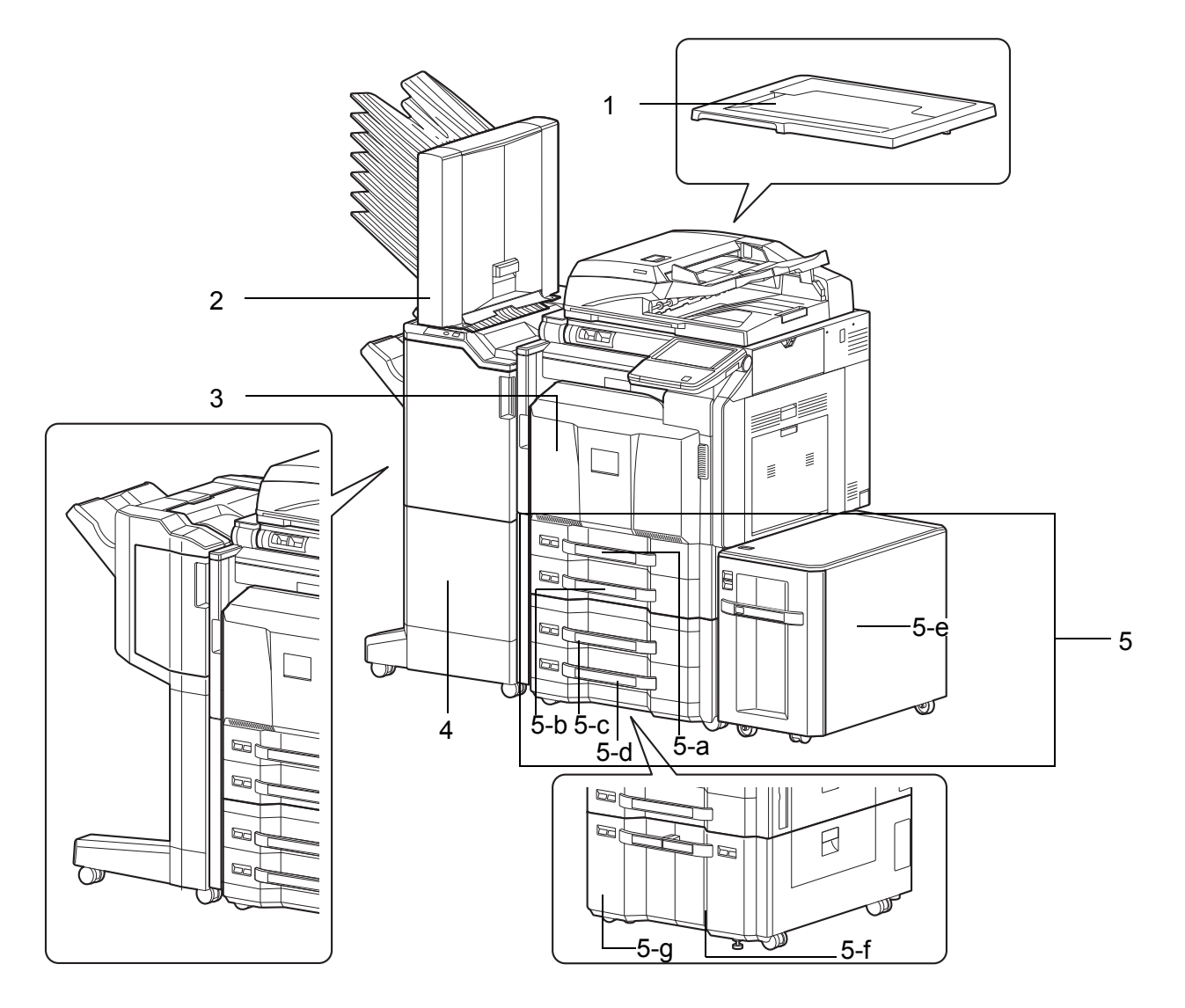

- **1** Original Cover (Option)
- **2** Mailbox (Option)
- **3** Front Cover
- **4** Document Finisher (Option)
- **5** Cassette 1 to 5 (Cassette 3 to 5 are Options)

```
• 5-a: Cassette 1 • 5-b: Cassette 2 • 5-c: Cassette 3 • 5-d: Cassette 4
```
• 5-e: Cassette 5 • 5-f: Cassette 3 • 5-g: Cassette 4

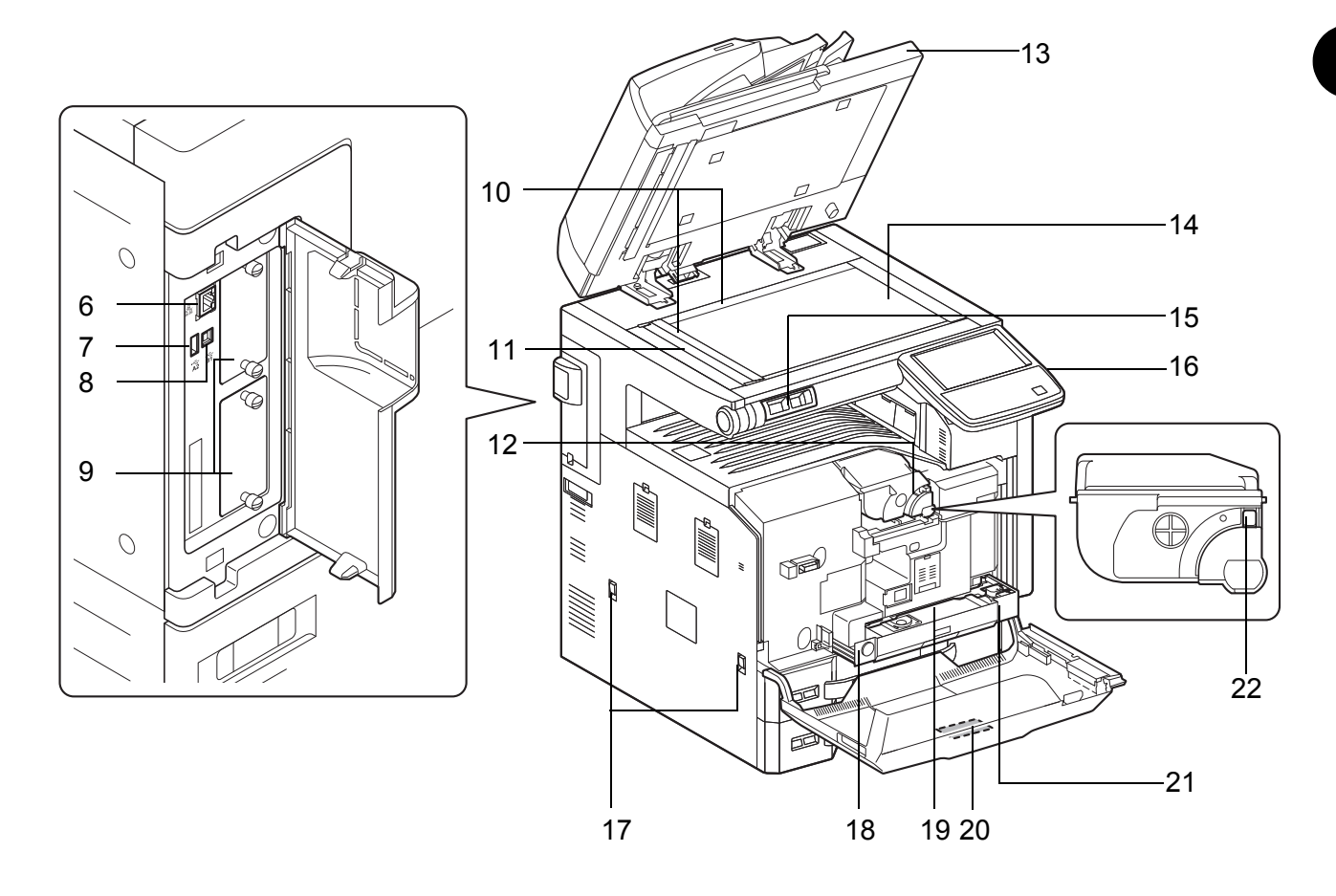

- Network Interface Connector
- USB Port (A2)
- USB Interface Connector (B1)
- Option Interface
- Original Size Indicator Plates
- Slit Glass
- Toner Container (Black)
- Document Processor (Option)
- Platen
- Clip Holder
- Operation Panel
- Handles
- Release button
- Waste Toner Box
- Cleaning Brush
- Waste Toner Tray
- Toner Container Release Lever

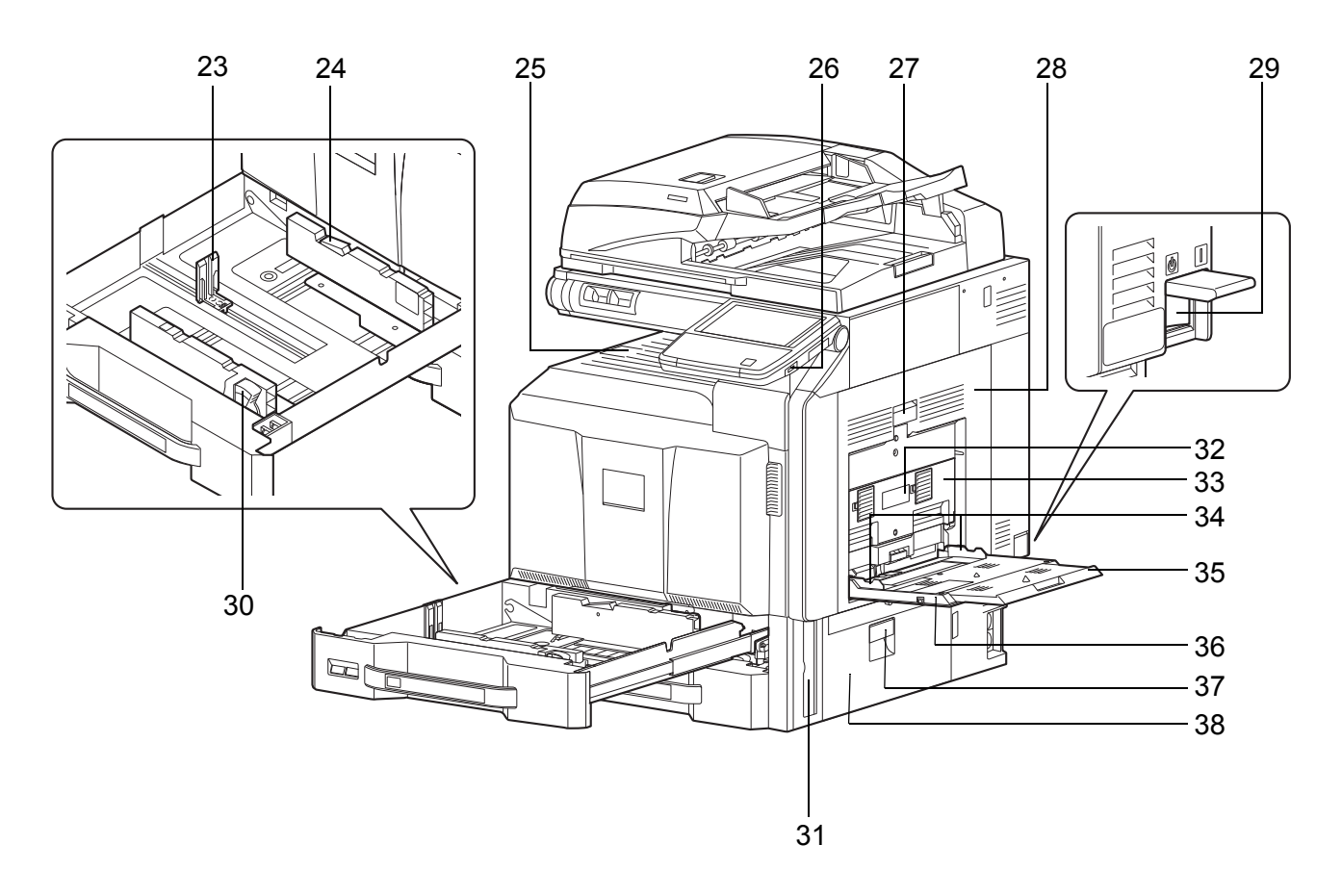

- Paper Length Guide
- (Paper Width Guide) Lock
- Inner Tray
- USB Port (A1)
- Right Cover 1 Lever
- Right Cover 1
- Main Power Switch
- Paper Width Adjusting Tab
- Handle
- Right Cover 2 Lever
- Right Cover 2
- Paper Width Guide
- Support Tray Section of the Multi Purpose Tray
- Multi Purpose Tray
- Right Cover 3 Lever
- Right Cover 3

# <span id="page-48-0"></span>**2 Preparation before Use**

This chapter explains the preparations before using this equipment for the first time as well as the procedures for loading paper and originals.

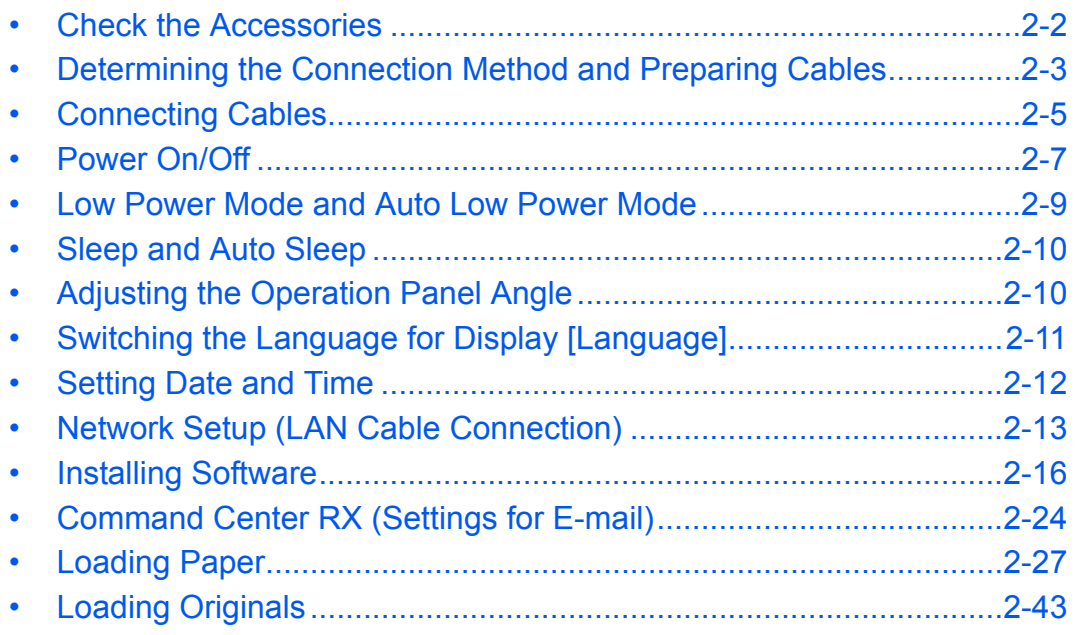

# <span id="page-49-0"></span>**Check the Accessories**

Check that the following accessories are included.

- Safety Guide
- Quick Guide
- DVD (Product Library)
- CD-ROM (TWAIN compatible application)\*

\* This accessory is not included in some countries and regions.

### **Documents Contained in the Included DVD**

The following documents are contained in the included DVD (Product Library). Refer to them as necessary.

#### **Documents**

**Operation Guide (This Guide) FAX Operation Guide Card Authentication Kit (B) Operation Guide Data Security Kit (E) Operation Guide Command Center RX Operation Guide Printer Driver User Guide Network FAX Driver Operation Guide KM-NET for Direct Printing Operation Guide KMnet Viewer User Guide File Management Utilitiy User Guide PRESCRIBE Commands Technical Reference PRESCRIBE Commands Command Reference**

### <span id="page-50-0"></span>**Determining the Connection Method and Preparing Cables**

Check the method to connect the equipment to a PC or network, and prepare the necessary cables.

#### **Connection Example**

Determine the method to connect the equipment to a PC or network by referring to the illustration below.

#### **Connecting a scanner to your PC network with a network cable (1000BASE-T, 100BASE-TX or 10BASE-T)**

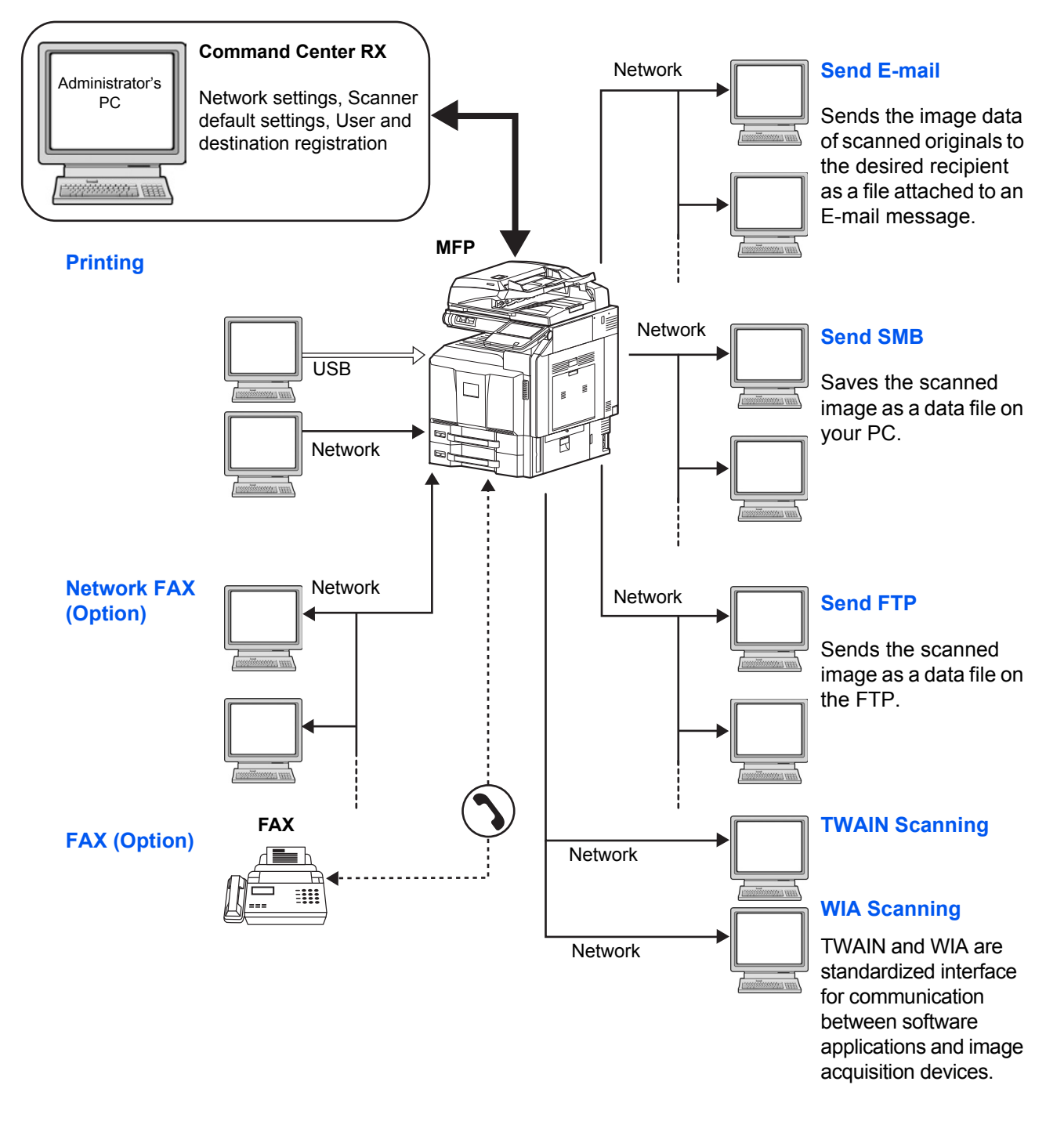

### **Preparing Necessary Cables**

The following interfaces are available to connect the equipment to a PC. Prepare the necessary cables according to the interface you use.

#### **Available Standard Interfaces**

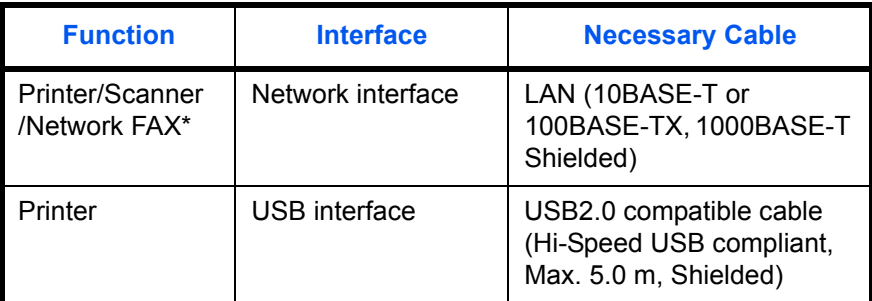

\* Function available when using optional fax kit. For details on Network FAX, refer to *the Fax System (V) Operation Guide*.

### <span id="page-52-0"></span>**Connecting Cables**

### **Connecting LAN Cable (Optional)**

Follow the steps below to connect a LAN cable to the machine.

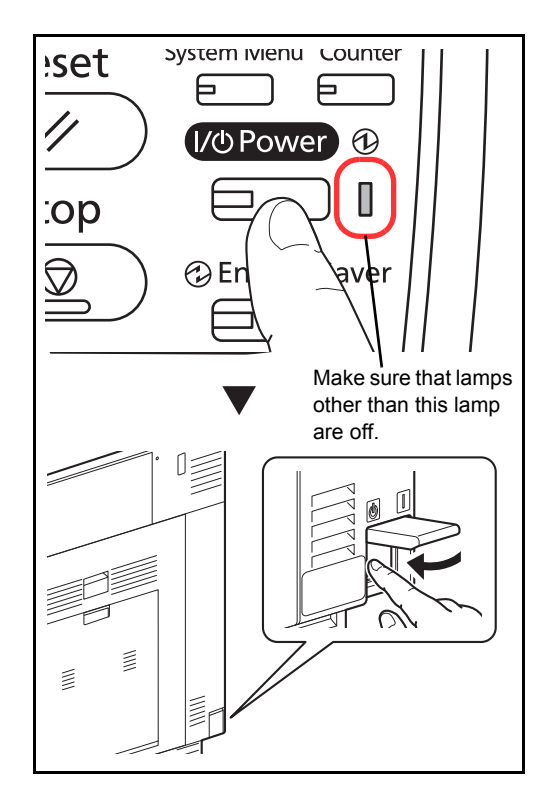

**1** When the machine is powered up, first press the **Power** key on the operation panel. Check that the **Power** indicator, the processing indicator and the memory indicator are off. After this, turn off the main power switch.

- $\overline{O}$  $\overline{O}$  $\approx$
- **2** Connect the LAN cable to the network interface connector located on left side of the body.

- **3** Connect the other end of the cable to the hub.
- **4** Power on the machine, and configure the network. For details, refer to *[Network Setup \(LAN Cable](#page-60-0)  [Connection\) on page 2-13](#page-60-0)*.

### **Connecting USB Cable**

Follow the steps below to connect a USB cable to the machine.

- System ivienu Counter :set 巨 6 **I/ DPower ①** O :op **⊙Er**  $\bigtriangledown$ Make sure that lamps other than this lamp are off.Ź  $\overline{O}$
- **1** When the machine is powered up, first press the **Power** key on the operation panel. Check that the **Power** indicator, the processing indicator and the memory indicator are off. After this, turn off the main power switch.

**2** Connect the USB cable to the USB interface connector (B1) located on the left side of the body.

**3** Connect the other end of the cable to the PC.

### **Connecting the Power Cable**

 $\overline{O}$ 

Connect one end of the supplied power cable to the machine and the other end to a power outlet.

**IMPORTANT:** Only use the power cable that comes with the machine.

# <span id="page-54-0"></span>**Power On/Off**

#### **Power On**

#### **When the main power indicator is lit... (Recovery from sleep)**

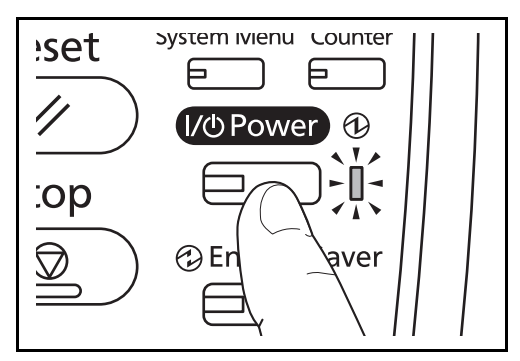

**When the main power indicator is off...**

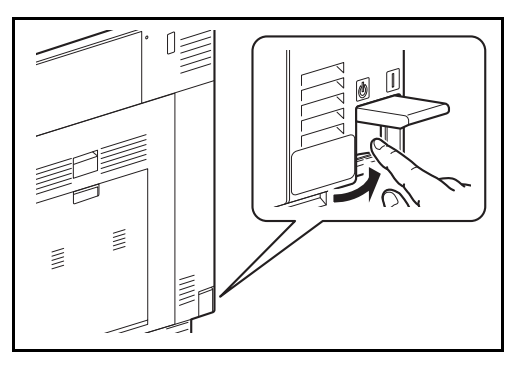

Open the main power switch cover and turn the main power switch on.

Press the **Power** key.

**NOTE:** If the optional Data Security Kit is installed, a message might display indicating the security function is being activated and time may be taken to start up when the power is turned on.

**IMPORTANT:** When turning off the main power switch, do not turn on the main power switch again immediately. Wait more than 5 seconds, and then turn on the main power switch.

2

#### **Power Off**

Before turning off the main power switch, press the **Power** key on the operation panel to off. Make sure that the **Power** key, the processing indicator and the memory indicator are off before turning off the main power switch.

If you will not switch of the main power switch, refer to *[Low Power Mode and Auto Low Power Mode on page 2-9](#page-56-1)*, and *[Sleep and Auto Sleep on page 2-10](#page-57-1)*.

**CAUTION:** The hard disk may be operating when the **Power** key, the Processing indicator or Memory indicator is lit or blinking. Turning off the main power switch while the hard disk is operating may cause damage.

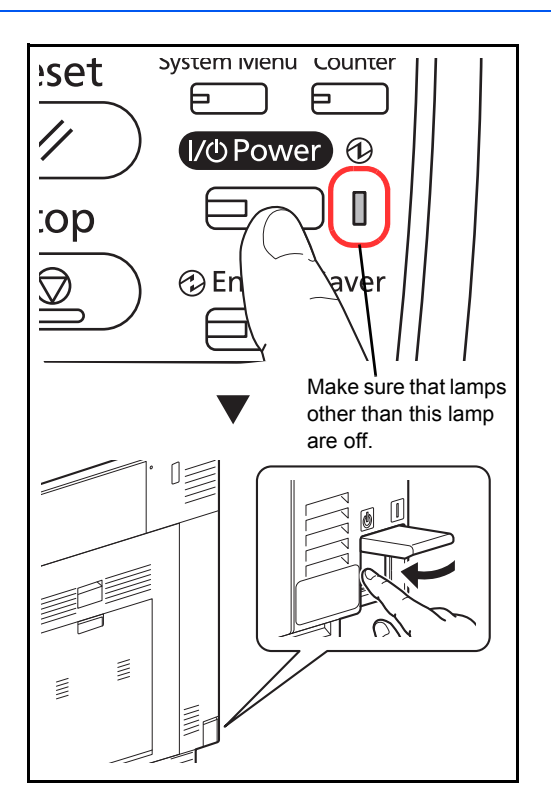

#### **In case of not using the machine for an extended period of time**

**CAUTION:** If this machine will be left unused for an extended period (e.g. overnight), turn it off at the main power switch. If the machine will not be used for an even longer period of time (e.g. vacation), remove the power plug from the outlet as a safety precaution. If the optional Fax kit is installed, note that turning the machine off at the main power switch disables fax transmission and reception.

**CAUTION:** Remove paper from the cassettes and seal it in the paper storage bag to protect it from humidity.

### <span id="page-56-1"></span><span id="page-56-0"></span>**Low Power Mode and Auto Low Power Mode**

**Low Power Mode**

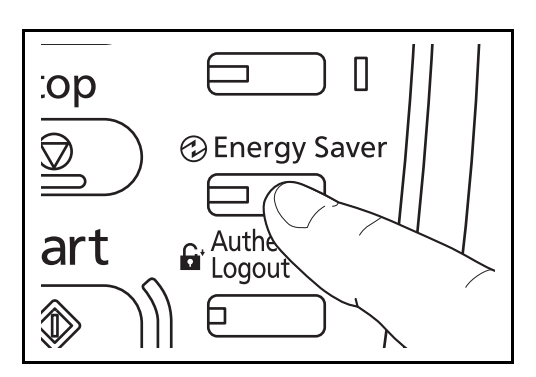

To activate Low Power Mode, press the **Energy Saver**  key. Touch panel and all indicators on the operation panel will go out to save power except the **Energy Saver**, **Power**, and main power indicators. This status is referred to as Low Power Mode.

If print data is received during Low Power Mode, the machine automatically wakes up and starts printing. Also when fax data arrives while the machine is in Low Power Mode when using the optional fax, the machine automatically wakes up and starts printing.

To resume, perform one of the following actions. The machine will be ready within 10 seconds.

- Press any key on the operation panel.
- Open the platen cover or the optional document processor.
- Place originals in the optional document processor.

Note that ambient environmental conditions, such as ventilation, may cause the machine to respond more slowly.

#### **Auto Low Power Mode**

Auto Low Power Mode automatically switches the machine into Low Power Mode if left idle for a preset time. The default preset time is 2 minutes.

### <span id="page-57-1"></span><span id="page-57-0"></span>**Sleep and Auto Sleep**

#### **Sleep**

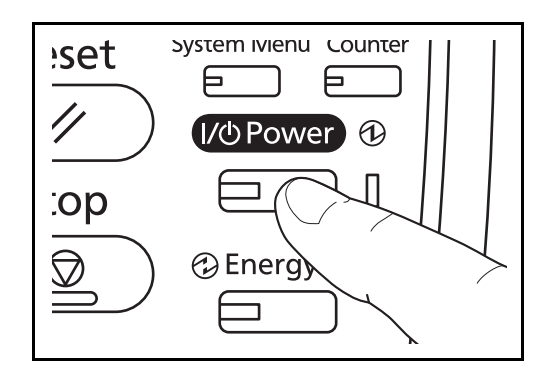

To enter Sleep, press the **Power** key. Touch panel and all indicators on the operation panel will go out to save a maximum amount of power except the Main Power indicator. This status is referred to as Sleep.

If print data is received during Sleep, the print job is performed while the touch panel remains unlit.

When using the optional fax, received fax data is printed out while the operation panel also remains unlit.

To resume, press the **Power** key. The machine will be ready within 23 seconds.

Note that ambient environmental conditions, such as ventilation, may cause the machine to respond more slowly.

#### **Auto Sleep**

Auto Sleep automatically switches the machine into Sleep if left idle for a preset time in the Low Power Mode. The default preset time is 45 minutes (for the 35 ppm model), or 60 minutes (for the 45 ppm or 55 ppm model).

# <span id="page-57-2"></span>**Adjusting the Operation Panel Angle**

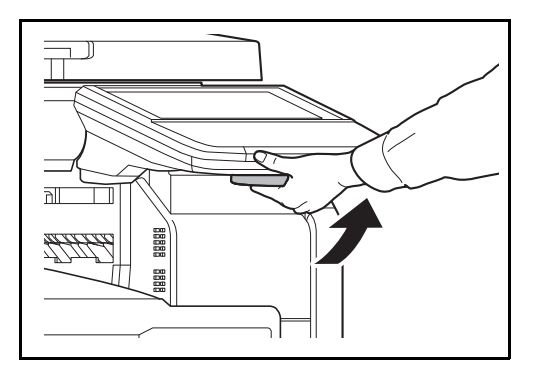

Adjust the angle of the operation panel in two as shown by releasing the operation panel lock lever.

# <span id="page-58-0"></span>**Switching the Language for Display [Language]**

Select the language displayed on the touch panel.

Use the procedure below to select the language.

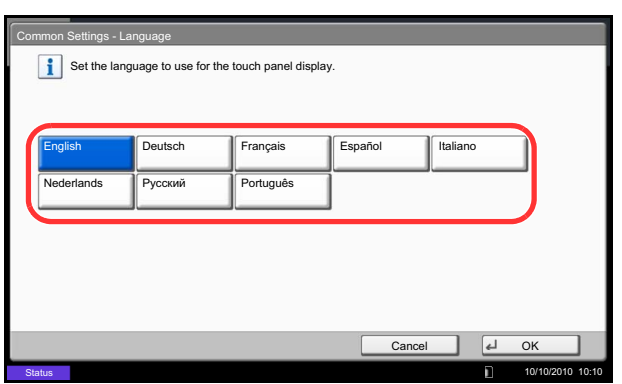

- **1** Press the **System Menu** key.
- **2** Press [Common Settings] and then [Change] of *Language.*
- **3** Press the key for the language you want to use.

**4** Press [OK].

The touch panel language will be changed.

# <span id="page-59-0"></span>**Setting Date and Time**

Follow the steps below to set the local date and time at the place of installation.

When you send an E-mail using the transmission function, the date and time as set here will be printed in the header of the E-mail message. Set the date, time and time difference from GMT of the region where the machine is used.

**NOTE:** If user login administration is enabled, you can only change the settings by logging in with administrator privileges. If user login administration is disabled, the user authentication screen appears. Enter a login user name and password, and press [Login]. Refer to *[Adding a User \(Local User List\) on page 10-5](#page-406-0)* for the default login user name and password.

Be sure to set the time difference before setting the date and time.

If you change Date/Time setting, trial functions will be unavailable. For details, refer to *[Optional Function on](#page-400-0)  [page 9-107](#page-400-0)*.

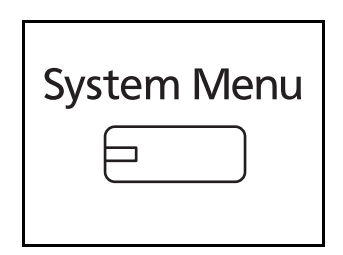

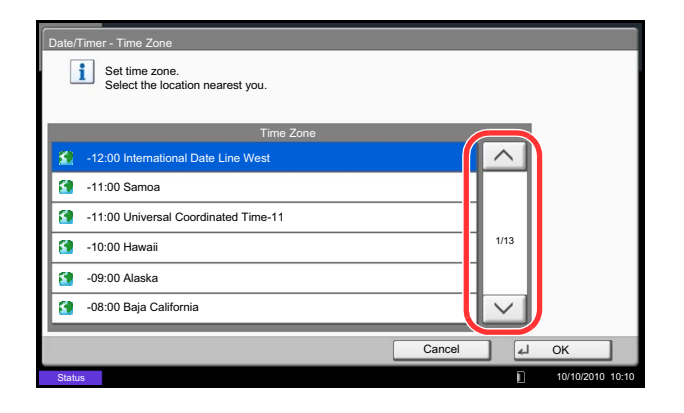

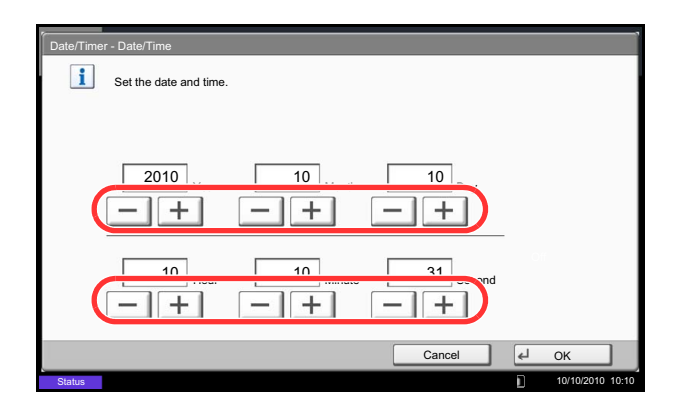

- **1** Press the **System Menu** key.
- **2** Press  $[\sqrt{ }]$ , [Date/Timer] and then [Change] of *Time Zone*.
- **3** Select the region.

**NOTE:** Press  $\lceil \wedge \rceil$  or  $\lceil \vee \rceil$  to view the next region.

**4** Press [Off] or [On] of *Summer Time* and press [OK].

**NOTE:** If you select a region that does not utilize summer time, the summer time setting screen will not appear.

- **5** Press [Change] of *Date/Time*.
- **6** Set the date and time. Press [+] or [–] in each setting.
- **7** Press [OK].

# <span id="page-60-0"></span>**Network Setup (LAN Cable Connection)**

The machine is equipped with network interface, which is compatible with network protocols such as TCP/IP (IPv4), TCP/IP (IPv6), IPX/SPX, NetBEUI, IPSec, and AppleTalk. It enables network printing on the Windows, Macintosh, UNIX, NetWare and other platforms.

This section explains the *TCP/IP (IPv4) Setup* and *AppleTalk Setup* procedures. For other network settings, refer to the *[Network on 9-90](#page-383-0)*.

- TCP/IP (IPv4) Setup..[.2-13](#page-60-1)
- AppleTalk Setup...[2-15](#page-62-0)

**NOTE:** If user login administration is enabled, you can only change the settings by logging in with administrator privileges. If user login administration is disabled, the user authentication screen appears. Enter a login user name and password, and press [Login]. Refer to *[Adding a User \(Local User List\) on page 10-5](#page-406-0)* for the default login user name and password.

### <span id="page-60-1"></span>**TCP/IP (IPv4) Setup (by Entering IP Addresses)**

Set up TCP/IP (IPv4) to connect to the Windows network. Set the IP addresses, subnet masks, and gateway addresses. The default settings are "TCP/IP Protocol: *On*, DHCP: *On*, Bonjour: *Off*, Auto-IP: *On*".

**NOTE:** Prior to the IP address entries, obtain permission from the network administrator.

Use the procedure below.

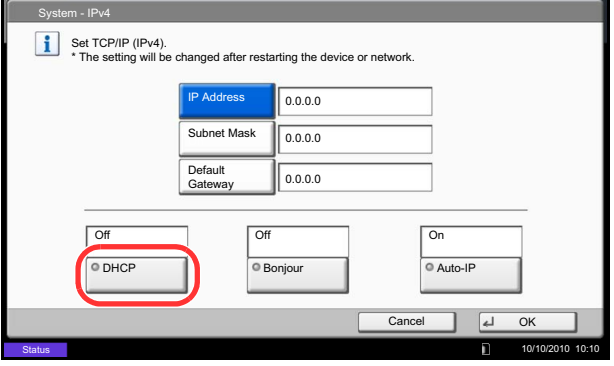

- **1** Press the **System Menu** key.
- **2** Press [System], [Next] of *Network* and then [Next] of *TCP/IP Setting*.
- **3** Press [Change] of *TCP/IP*.
- **4** Press [On] and then press [OK].
- **5** Press [Change] of *IPv4*.
- **6** Press [DHCP].
- **7** Press [Off] of *DHCP* and then press [OK].
- **8** Press [Bonjour].
- **9** Press [Off] of *Bonjour* and then press [OK].
- **10** Press [IP Address] and enter the address using the numeric keys.
- **11** Press [Subnet Mask] and enter the address using the numeric keys.
- **12** Press [Default Gateway] and enter the address using the numeric keys.
- **13** Check if all the address entries are correct and press [OK].
- **14** After changing the setting, restart the network from the system menu, or turn the machine OFF and then ON.

For detailed information on restarting the network, refer to *[Restart Network on page 9-101](#page-394-0)*.

#### **DHCP Settings**

Select whether or not to use the DHCP server. The default setting is *On*.

Use the procedure below.

- **1** Press the **System Menu** key.
- **2** Press [System], [Next] of *Network* and then [Next] of *TCP/IP Setting*.
- **3** Press [Change] of *TCP/IP*.
- **4** Press [On] and then press [OK].
- **5** Press [Change] of *IPv4*.
- **6** Press [DHCP].
- **7** Press [On] or [Off] of *DHCP* and then press [OK].
- **8** After changing the setting, restart the network from the system menu, or turn the machine OFF and then ON.

For detailed information on restarting the network, refer to *[Restart Network on page 9-101](#page-394-0)*.

#### <span id="page-61-0"></span>**Bonjour Settings**

Select whether or not to use Bonjour. The default setting is *Off*.

Refer to *[Bonjour Settings on page 9-91](#page-384-0)* about the procedures.

#### **Auto-IP Settings**

Select whether or not to use Auto-IP. The default setting is *On*.

Use the procedure below.

- **1** Press the **System Menu** key.
- **2** Press [System], [Next] of *Network* and then [Next] of *TCP/IP Setting*.
- **3** Press [Change] of *TCP/IP*.
- **4** Press [On] and then press [OK].
- **5** Press [Change] of *IPv4*.
- **6** Press [Auto-IP].
- **7** Press [On] or [Off] of Auto-IP and then press [OK].
- **8** After changing the setting, restart the network from the system menu, or turn the machine OFF and then ON.

For detailed information on restarting the network, refer to *[Restart Network on page 9-101](#page-394-0)*.

#### <span id="page-62-0"></span>**AppleTalk Setup**

Select the Apple Talk network connection. The default setting is *On*.

Refer to *[AppleTalk on page 9-95](#page-388-0)* about the procedures.

# <span id="page-63-0"></span>**Installing Software**

Install appropriate software on your PC from the included Product Library DVD (Product Library) if you want to use the printer function of this machine or perform TWAIN / WIA transmission or FAX transmission from your PC.

The following softwares are supported:

- **KX** driver
- KX (XPS) printer driver
- Mini printer driver (PCL/KPDL)
- **TWAIN driver**
- WIA driver
- Network FAX driver
- File Management Utility
- KM-NET for Direct Printing
- KMnet Viewer
- Font

**NOTE:** Installation on Windows must be done by a user logged on with administrator privileges. The optional Fax Kit is required in order to make use of fax functionality.

The WIA driver cannot be installed on Windows XP.

If you are connecting this machine to a Windows PC, follow the next steps to install the software. The example shows you how to connect your machine to a Windows 7 PC.

### **Installing Printer Driver in Windows**

**NOTE:** If the **Welcome to the Found New Hardware Wizard** dialog box displays, select **Cancel**.

If the autorun screen is displayed, click **Run Setup.exe**.

If the user account management window appears, click **Allow**.

You can use either Express Mode or Custom Mode to install the software. Express Mode automatically detects connected machines and installs the required software. Use Custom Mode if you want to specify the printer port and select the software to be installed. For details, refer to Custom Installation in the *Printer Driver User Guide* on the DVD.

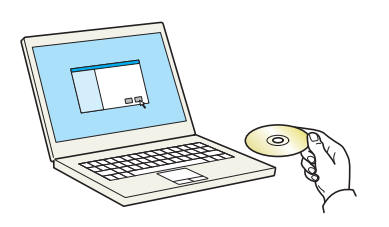

**1** Insert the DVD.

**2** Click **View License Agreement** and read the License Agreement. Click **Accept**.

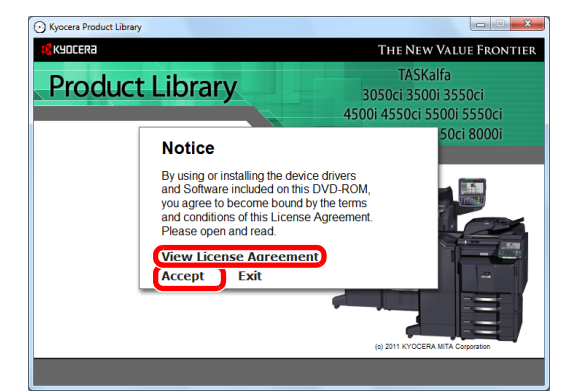

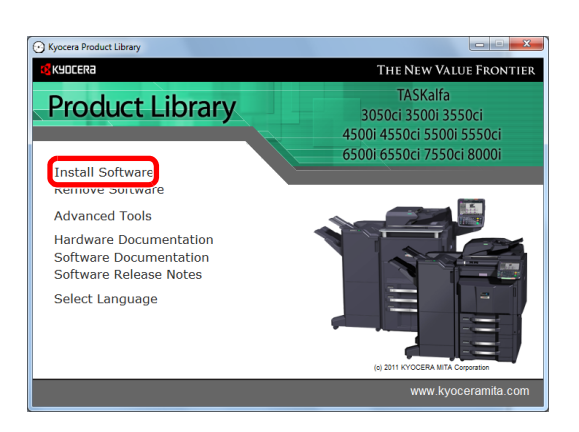

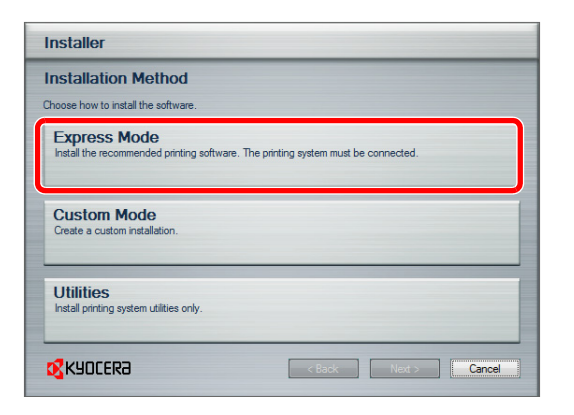

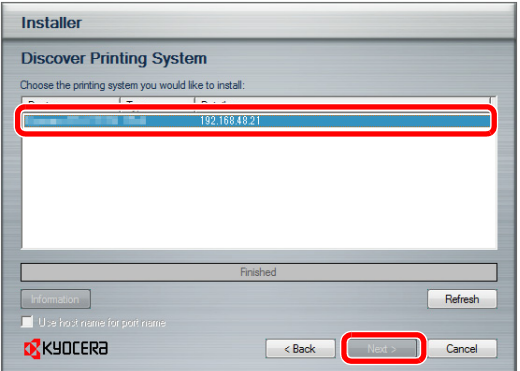

**5** Select the print system to be installed and click **Next**.

**NOTE:** If the print system detection window appears and the installer fails to detect the machine, verify that it is connected to the computer via a network or USB cable and that it is turned on and click **Reload**.

**3** Click **Install Software**.

**4** Click **Express Mode**.

2

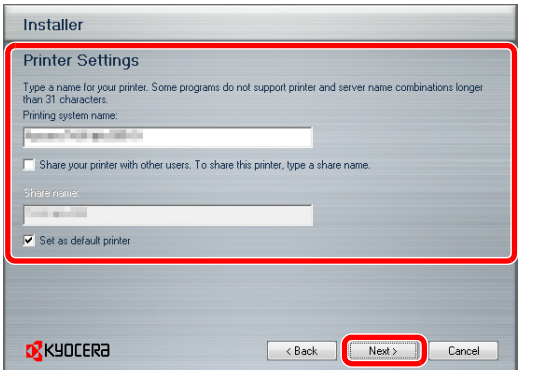

**6** Customize the print system name if the print system is connected via a network and click **Next**.

**7** Click **Install**.

**NOTE:** If the Windows security window appears, click **Install this driver software anyway**.

**8** A message appears saying that the printer has been installed successfully. Click **Finish**.

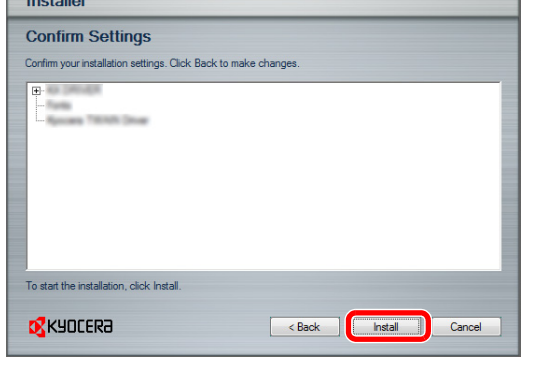

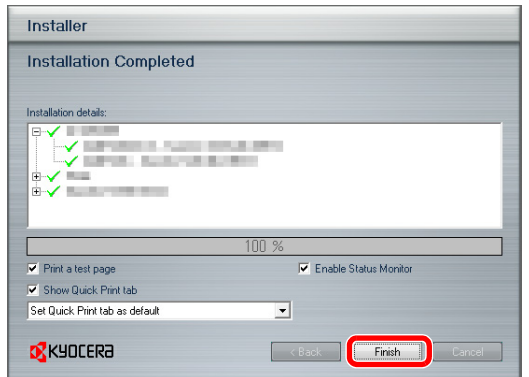

This completes the printer driver installation procedure. Follow the on-screen instructions to restart the system, if required.

The TWAIN driver and WIA driver can be installed if the machine and computer are connected via a network. You can install the WIA driver using Custom Mode.

If you are installing the TWAIN driver or WIA driver, continue by configuring the *[Setting TWAIN Driver](#page-69-0) [\(page 2-](#page-69-0) [22\)](#page-69-0)* or *[Setting WIA Driver](#page-70-0) [\(page 2-23\)](#page-70-0)*.

### **Installing Printer Driver in Macintosh**

The machine's printer functionality can be used by a Macintosh computer. The example shows you how to connect your machine to a Macintosh running MAC OS X v10.6.

**NOTE:** When printing from a Macintosh computer, set the machine's emulation to [KPDL] or [KPDL(Auto)]. For details about the configuration method, refer to *[Printer on page 9-54](#page-347-0)*.

If connecting by Bonjour, enable Bonjour in the machine's network settings. For details, refer to *[Bonjour](#page-61-0)  [Settings on page 2-14](#page-61-0)*.

In the Authenticate screen, enter the name and password used to log in to the operating system.

**1** Insert the DVD.

Double-click the Kyocera icon.

- **2** Double-click either **OS X 10.2 and 10.3 Only, OS X 10.4 Only** or **OS X 10.4 or higher** depending on your Mac OS version.
- $\begin{array}{|c|} \hline \mathbf{0} & \mathbf{0} \\ \hline \hline \mathbf{1} & \mathbf{1} \end{array}$  $\frac{12}{2}$  Kyd  $\mathbb{R}$   $\equiv$   $\boxed{00}$   $\boxed{00}$ DEVICES<br>MacOS10.6  $\sqrt{3}$  $\mathbf{a}$ OS X 10.2 and 10.3 Onl Common files Document  $\sqrt{3}$  $\sqrt{3}$  $\frac{1}{16}$ **DIACE** OS X 10.5 or highe ARCH FOR<br>- Today<br>- Yesterda<sub>)</sub><br>- All Image OS X 10.4 Only **EST All Movie COLAIRDOCK**
- $\begin{array}{c|c} \mathbf{0.00} \\ \hline \mathbf{1.1} \end{array}$  $\bullet$  OS X 10.5 or high DEVICES<br>
MacOS10.6<br>
Disk<br>
Macintosh HI  $\overline{\phantom{a}}$ € era OS X 10.5+ Kyocera OS X 10.5+<br>Japanese build PDL Setu BOOTCAM **PLACE**

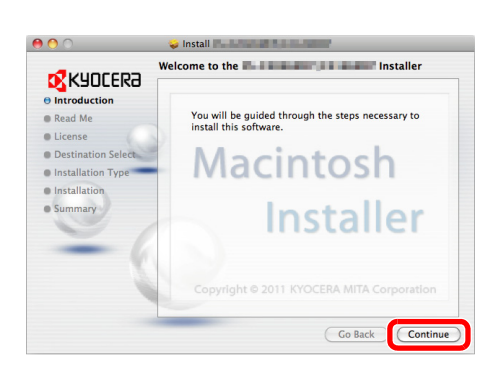

This completes the printer driver installation.

**3** Double-click **Kyocera OS X vx.x**.

**4** Install the printer driver as directed by the instructions in the installation software.

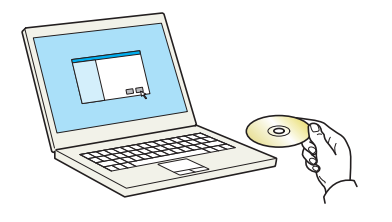

Next, specify the print settings. If an IP or AppleTalk connection is used, the settings below are required. If a USB connection is used, the machine is automatically recognized and connected.

- System Preferences  $\begin{array}{|c|c|c|}\n\hline\n\text{ 1} & \text{ 2} & \text{ 3} & \text{ 5} \\
\hline\n\text{ 4} & \text{ 5} & \text{ 5} & \text{ 5} & \text{ 5} \\
\hline\n\end{array}$  $\overline{a}$ Personal **D** New Spotligh Ŧ  $\Box$  $\overline{\bigcirc}$ <br>Security Appea Language & **Hardwar**  $\mathcal{O}$ CDs & DVD  $\blacksquare$  $\bullet$ 8  $\begin{picture}(20,20) \put(0,0){\line(1,0){10}} \put(15,0){\line(1,0){10}} \put(15,0){\line(1,0){10}} \put(15,0){\line(1,0){10}} \put(15,0){\line(1,0){10}} \put(15,0){\line(1,0){10}} \put(15,0){\line(1,0){10}} \put(15,0){\line(1,0){10}} \put(15,0){\line(1,0){10}} \put(15,0){\line(1,0){10}} \put(15,0){\line(1,0){10}} \put(15,0){\line(1$  $M$ System  $\begin{array}{c}\n\begin{array}{c}\n\end{array}\n\end{array}$  Speech Date & Time  $\circlede$  $\frac{1}{\sqrt{2}}$  $\Lambda_{\rm k}$ Startup Disk Time Mac  $\bigcirc$ Parenta
- $000$ Print & Fax  $\left| \bullet \right|$   $\left| \bullet \right|$  Show All  $\sqrt{2}$ Adobe PDF 7.0 Adobe PDF 7.0 Open Print Queue... Options & Supplies... Kind: Adobe PDF J 3016.102 **Dougad**  $\overline{\mathcal{S}}$  Share this printer on the network  $\overline{\mathcal{S}}$  Sharing Preferences...  $\Box$ Default printer: | Last Printer Used  $\Rightarrow$ Default paper size: A4  $\ddot{\bullet}$  $^\circledR$ Click the lock to prevent further changes.

#### Add Printer  $\alpha$ Ð Address: 192.168.48.21  $\blacksquare$ Oueur Leave blank for default queue Name: 192.168.48.21  $\ddot{\cdot}$ Print Using: **All and State of Table 1**  $\overline{\bigodot}$  Add

**6** Click the plus symbol (**+**).

**7** Click the IP icon for an IP connection or the AppleTalk icon for an AppleTalk connection and then enter the IP address and printer name. Click **Add**.

**5** Open **System Preferences** and click **Print & Fax**.

**NOTE:** When using a Bonjour connection, select [Default] and click the item that appears in "Printer Name". The driver with the same name as the machine automatically appears in "Driver".

Installable Options 192.168.3.23 Make sure your printer's options are accurately shown here so you can take<br>full advantage of them. For information on your printer and its optional<br>hardware, check the documentation that came with it. Paper Feeders: <u>(Not Installed and Sepan</u>  $\Box$  Side Feeder Inner Job Separator  $\Box$  Right Job Separator Mailbox  $\Box$  Punch Unit Folding Unit □ Folding Unit<br>Document Finisher: <u>● Not Installed</u><br>Optional Disk: <u>● Hard Disk → <mark>◆</mark></u> D Cancel Continue

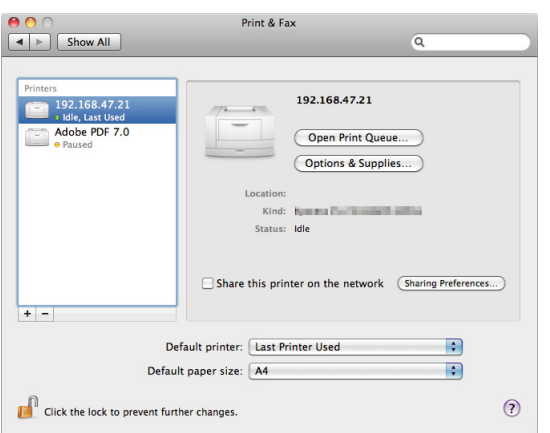

**8** Select the options available for the machine and click **Continue**

**9** The selected machine is added.

### <span id="page-69-0"></span>**Setting TWAIN Driver**

Register this machine to the TWAIN Driver.

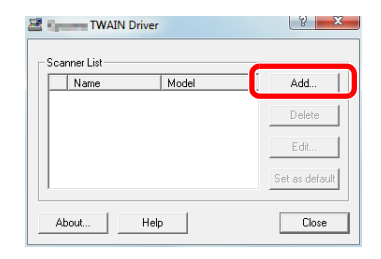

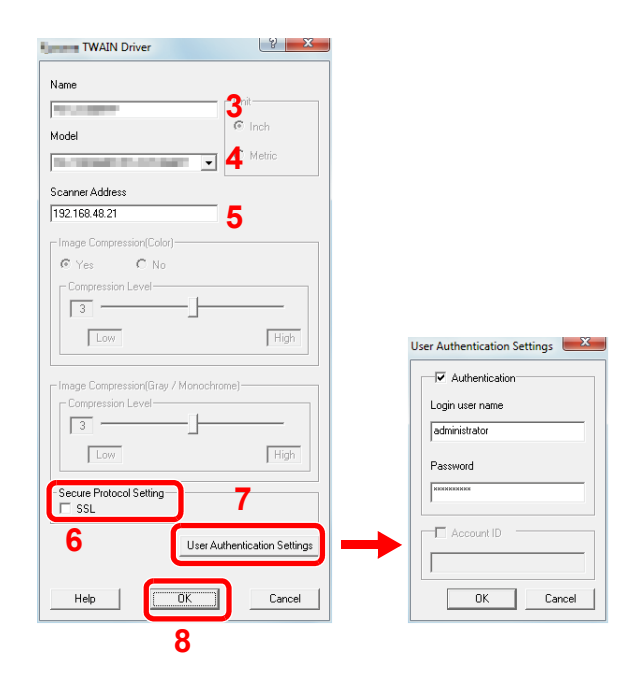

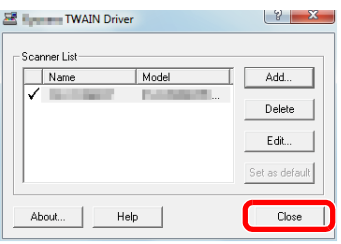

- **1** Select the **Start** Button of the Windows display, **All Programs**, **Kyocera** and then **TWAIN Driver Setting**. TWAIN Driver screen appears.
- **2** Click **Add**.

- **3** Enter the machine name in the Name field.
- **4** Select this machine from the list. To scan in a document stored in a custom box, select a model name with (Box).
- **5** Enter the machine's IP address or host name in the Scanner Address.

**NOTE:** When the machine's IP address is unknown, contact the Administrator.

- **6** When using SSL, select the checkbox beside **SSL**.
- **7** When user login administration is enabled, select the checkbox beside **Authentication**, and enter a Login User Name (up to 64 characters) and Password (up to 64 characters). To use job accounting, select the checkbox of the account, enter an **Account ID** (maximum of 8 digits), and click **OK**.
- **8** Click **OK**.
- **9** Click **Close**.

**NOTE:** Click **Delete** to delete the added machine. Click **Edit** to change names.

### <span id="page-70-0"></span>**Setting WIA Driver**

Register this machine to the WIA Driver.

The following explanation assumes that Windows 7 is being used.

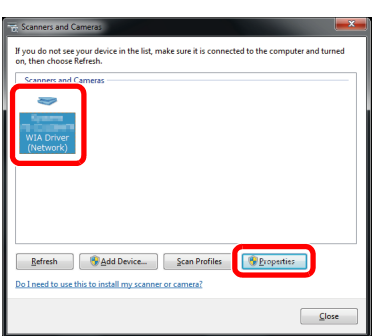

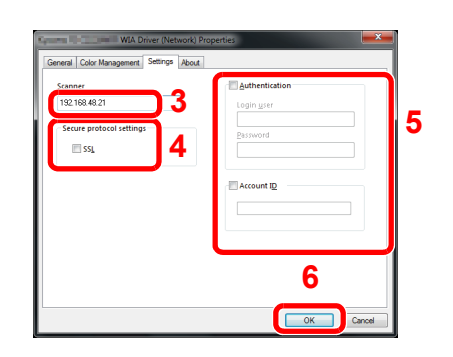

- **1** Click the Windows Start button and enter **Scanner**  in **Program and File Search**. Click **Show scanners and cameras** in the search list. The Scanners and Cameras screen appears.
- **2** Select the same name as this machine from WIA Drivers, and click **Properties**.

- **3** Enter the machine name or the host name.
- **4** When using SSL, select the checkbox beside **SSL**.
- **5** When user login administration is enabled, select the checkbox beside **Authentication**, and enter a Login User Name (up to 64 characters) and Password (up to 64 characters).

When job accounting is enabled, select the checkbox beside **Account ID**, and enter the account ID with as many as eight digits.

**6** Click **OK**.

### <span id="page-71-0"></span>**Command Center RX (Settings for E-mail)**

Command Center RX is a tool used for tasks such as verifying the operating status of the machine and changing the settings for security, network printing, E-mail transmission and advanced networking.

**NOTE:** Here, information on the FAX settings has been omitted. For more information on using the FAX, refer to *the Fax System (V) Operation Guide*.

The optional Fax Kit is required in order to make use of fax functionality.

To change settings in Command Center RX, you must log in as an administrator of the machine.

The default factory settings are set as shown below. Login User Name: Admin Login Password: Admin

The procedure for accessing Command Center RX is explained below.

**1** Launch your Web browser.

**2** In the Address or Location bar, enter the machine's IP address.

e.g.) http://10.183.51.41/

The web page displays basic information about the machine and Command Center RX as well as their current status.

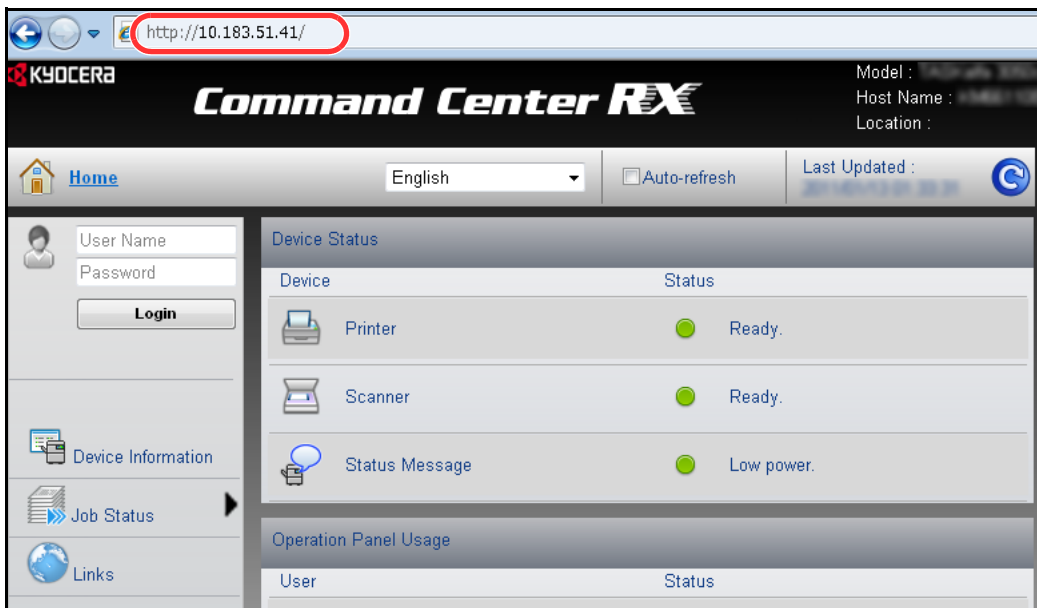

**3** Select a category from the navigation bar on the left of the screen. The values for each category must be set separately.

If restrictions have been set for Command Center RX, enter the correct user name and password to access pages other than the startup page.

For details, refer to the *Command Center RX Operation Guide*.
# **E-mail Setting**

Specifying the SMTP settings allows you to send images scanned with this machine as E-mail attachments.

To use this function, this machine must be connected to a mail server using the SMTP protocol.

Before sending images scanned with this machine as E-mail attachments, check the following:

- The network environment used to connect this machine to the mail server A full-time connection via a LAN is recommended.
- **SMTP Settings** Use Command Center RX to register the IP address or host name of the SMTP server.
- If limits have been set on the size of E-mail messages, it may not be possible to send very large E-mails.

The procedure for specifying the SMTP settings is explained below.

**1** Click Settings -> Advanced -> SMTP -> General.

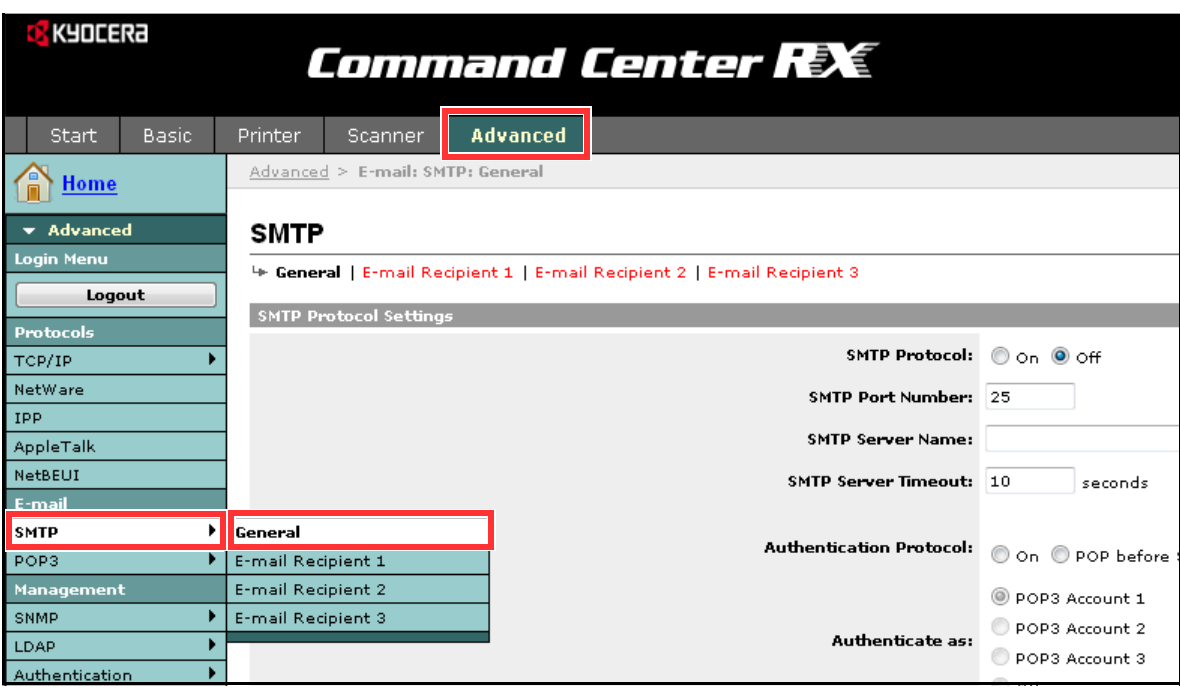

### **2** Enter the correct settings in each field.

The settings to be specified in the SMTP settings screen are shown below.

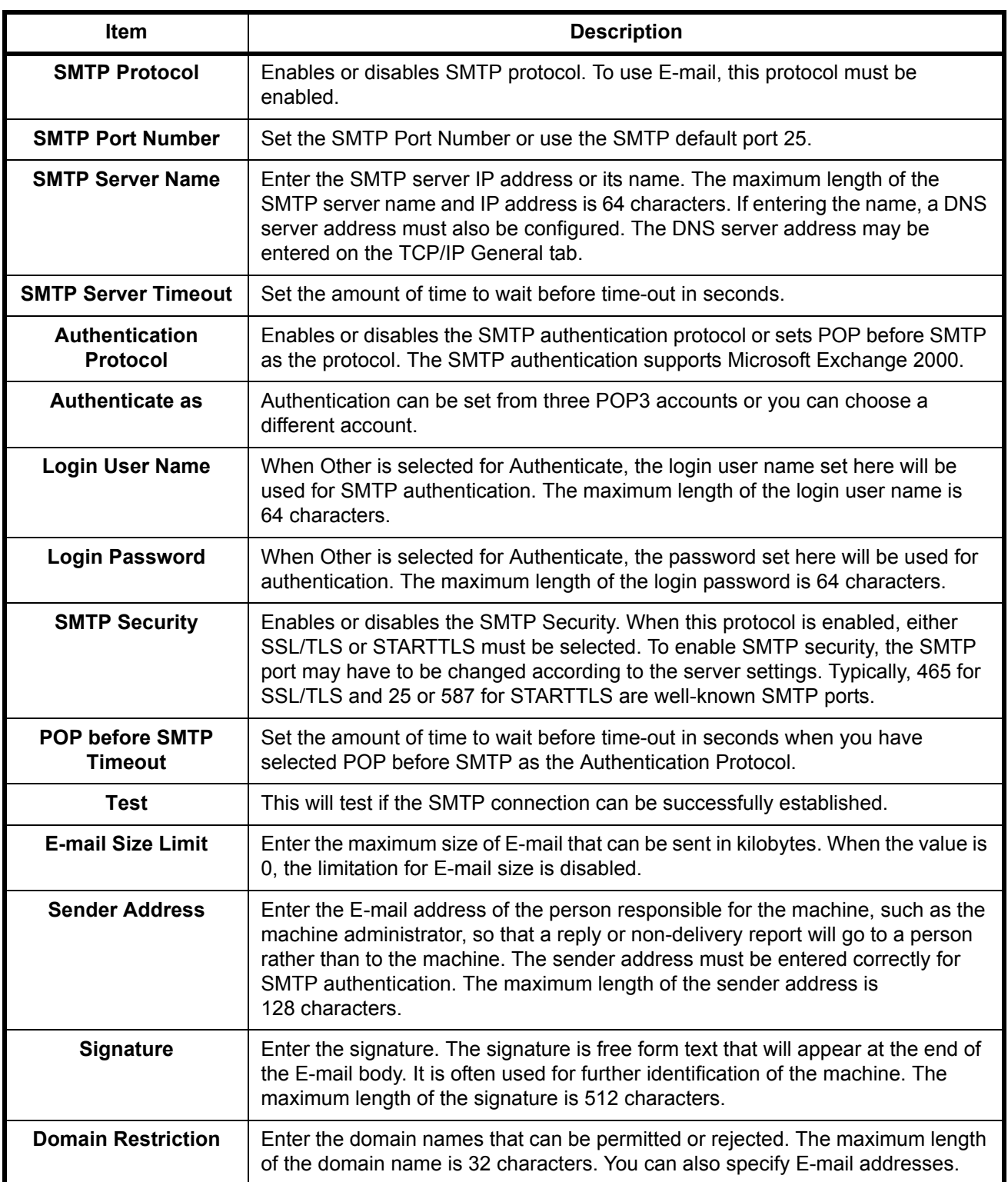

**3** Click Submit.

# **Loading Paper**

Paper can be loaded in the two standard cassettes and the multi purpose tray. Paper feeders are also available as an option (refer to *[Optional Equipment on Appendix-2](#page-509-0)*).

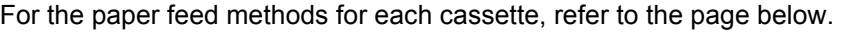

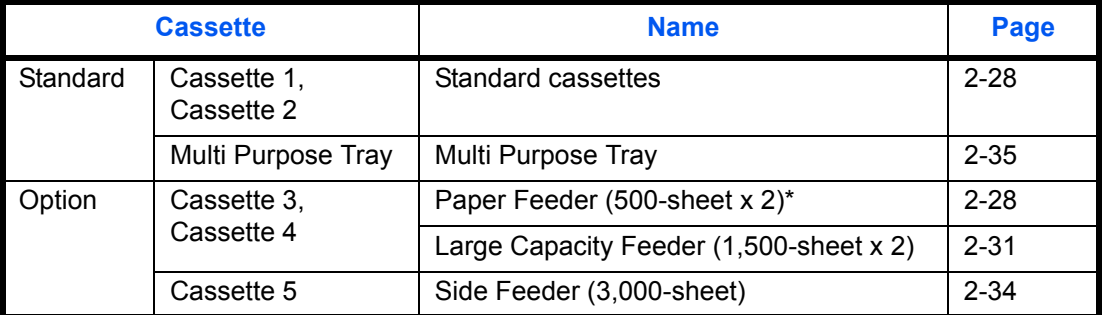

The paper feed method is the same as standard cassettes 1 and 2.

#### **IMPORTANT:**

- The number of sheets that can be held varies depending on your environment.
- You should not use inkjet printer paper or any paper with a special surface coating. (Such paper may cause paper jams or other faults.)

### <span id="page-74-0"></span>**Before Loading Paper**

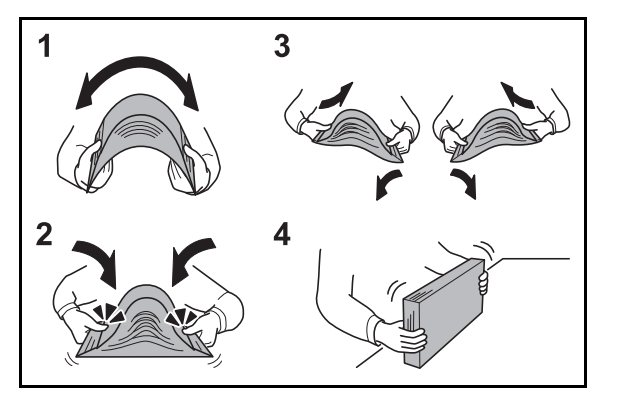

When you open a new package of paper, fan the sheets to separate them slightly prior to loading in the following steps.

- **1** Bend the whole set of sheets to swell them in the middle.
- **2** Hold the stack at both ends and stretch it while keeping the entire stack risen.
- **3** Raise the right and left hands alternately to create a gap and feed air between the paper.
- **4** Finally, align the paper on a level, flat table. If the paper is curled or folded, straighten it before loading. Paper that is curled or folded may cause a jam.

**CAUTION:** If you copy onto used paper (paper already used for copying), do not use paper that is stapled or clipped together. This may damage the machine or cause poor image quality.

Avoid exposing opened paper to high temperatures and high humidity as dampness can be a cause of problems. Seal any remaining paper after loading in the multi purpose tray or cassettes back in the paper storage bag.

If the machine will not be used for a prolonged period, protect all paper from humidity by removing it from the cassettes and sealing it in the paper storage bag.

**NOTE:** Note that some paper types have a tendency to curl and may jam in the paper eject unit. If the output paper scatters or stacks unevenly, turn the paper over in the cassette, or change the orientation (vertical/horizontal) of the paper in the cassette. If that does not solve the problem, change the cassette paper type to custom 8.

If you use special paper such as letterhead, paper with holes or paper with pre-prints like logo or company name, refer to *the [Paper on Appendix-12](#page-519-0)*.

# **Loading Paper in the Cassettes**

#### <span id="page-75-0"></span>**The standard cassettes**

The 2 standard cassettes will each hold plain paper, recycled paper or color paper. Cassette 1 and 2 hold up to 500 sheets of plain paper (80 g/m<sup>2</sup>) (or up to 550 sheets of 64 g/m<sup>2</sup> plain paper).

The following paper sizes are supported: A3, B4, A4, A4-R, B5, B5-R, A5-R, Ledger, Legal, Oficio II, 12 × 18", Letter, Letter-R, Statement-R, Folio, 8K, 16K, 16K-R and 216 × 340 mm.

#### **IMPORTANT:**

• When using media types other than plain paper (such as recycled or colored paper), always specify the media type and paper weight settings. (Refer to *[Specifying Paper Size and Media Type for the Cassettes on](#page-86-0)  [page 2-39](#page-86-0)*, *[Media Type Setting on page 9-8](#page-301-0)*.) The cassettes can hold paper with weights up to 220 g/m<sup>2</sup>. If you are using a paper weight between 106

and 220256 g/m2, set the media type to *Thick* and set the weight of the paper you are using.

- Do not load thick paper that is heavier than 256  $q/m^2$  in the cassettes. Use the multi purpose tray for paper that is heavier than 256  $q/m^2$ .
- If you wish to use  $330 \times 210$  mm to  $356 \times 220$  mm paper, contact a service technician.

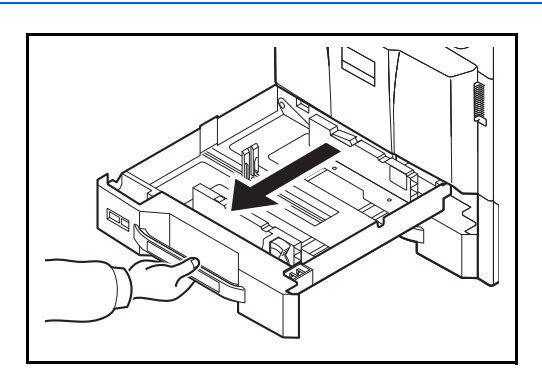

**1** Pull the cassette out toward you until it stops.

**NOTE:** Do not pull out more than one cassette at a time.

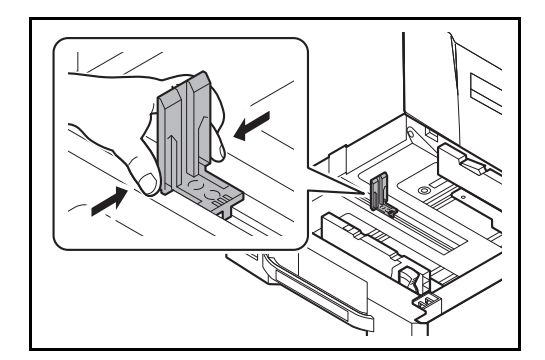

**2** Squeeze the ends of the bottom of the paper length guide and move the guide to fit the length of the paper.

**NOTE:** Paper sizes are marked on the cassette.

2

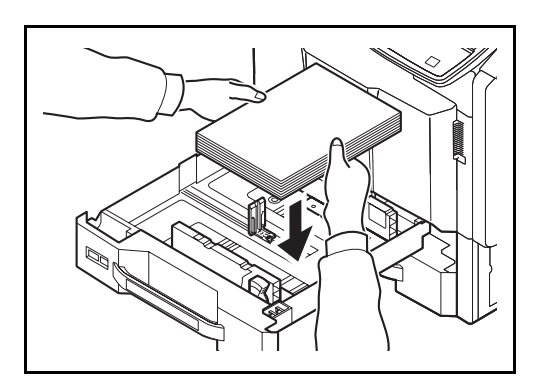

**3** Press the (Paper Width Guide) Lock to release the lock. Grasp the paper width adjusting tab and move the paper width guides to fit the paper.

**4** Align the paper flush against the right side of the cassette.

After removing new paper from its packaging, fan the paper before loading it in the cassette. (Refer to *[Before Loading Paper on page 2-27](#page-74-0)*)

Be sure that the paper length and width guides rest securely against the paper. If there is a gap, readjust the guides to fit the paper.

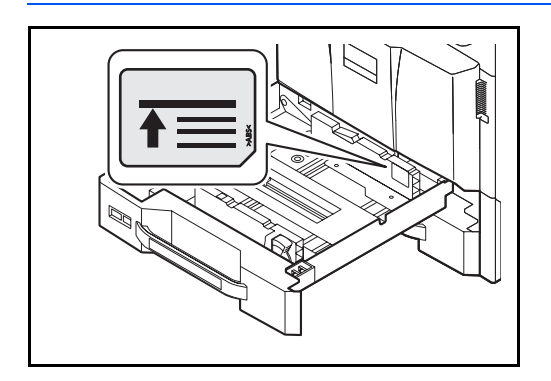

#### **IMPORTANT:**

- Before loading the paper, be sure that it is not curled or folded. Paper that is curled or folded may cause paper jams.
- Ensure that the loaded paper does not exceed the level indicator (see illustration on the left).
- When loading the paper, keep the side that was closest to the package seal facing up.
- The paper length and width guides must be adjusted to the paper size. Loading the paper without adjusting these guides may cause skewed feeding and paper jams.

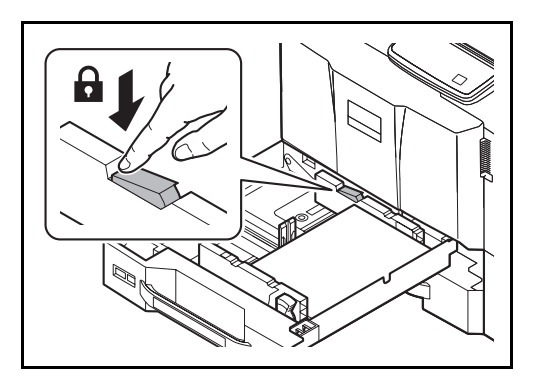

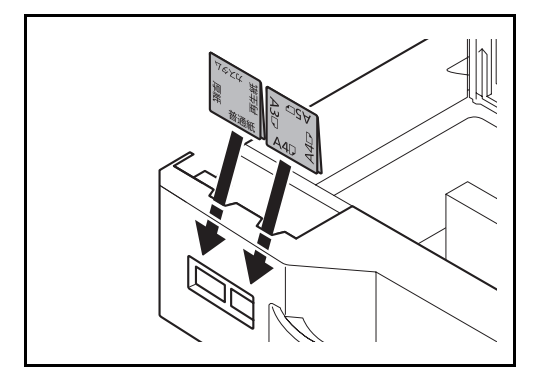

**5** Press the (Paper Width Guide) Lock to lock.

**6** Insert the indication on the sheet so as to match the size and type of paper to be placed. (The indication is printed on both sides of the sheet.)

**NOTE:** Fold the sheet in half and use with the side you want to display as the front side.

**7** Gently push the cassette back in.

**NOTE:** If the machine will not be used for a prolonged period, protect all paper from humidity by removing it from the cassettes and sealing it in the paper storage bag.

**8** Select the media type (plain, recycled, etc.) loaded in the cassette. (Refer to *[Specifying Paper Size](#page-86-0)  [and Media Type for the Cassettes on page 2-39](#page-86-0)*.)

#### <span id="page-78-0"></span>**The Large Capacity Feeder (1,500-sheet x 2) (Option)**

The Optional cassettes will each hold plain paper, recycled paper or color paper. The Large Capacity Feeder (1,500-sheet x 2) holds up to 3,000 sheets (1,500-sheet x 2) of plain paper (80 g/m<sup>2</sup>) (or up to 3,500 sheets (1,750-sheet x 2) of 64 g/m<sup>2</sup> plain paper). The following paper sizes are supported: A4, B5, Letter.

#### **IMPORTANT:**

- When using media types other than plain paper (such as recycled or colored paper), always specify the media type and paper weight settings. (Refer to *[Specifying Paper Size and Media Type for the Cassettes on](#page-86-0)  [page 2-39](#page-86-0)*,*[Media Type Setting on page 9-8](#page-301-0)*.) The cassettes can hold paper with weights up to 256 g/m<sup>2</sup>. If you are using a paper weight between 106 and 256 g/m2, set the media type to *Thick* and set the weight of the paper you are using.
- Do not load thick paper that is heavier than 256  $q/m^2$  in the cassettes. Use the multi purpose tray for paper that is heavier than 256  $q/m^2$ .

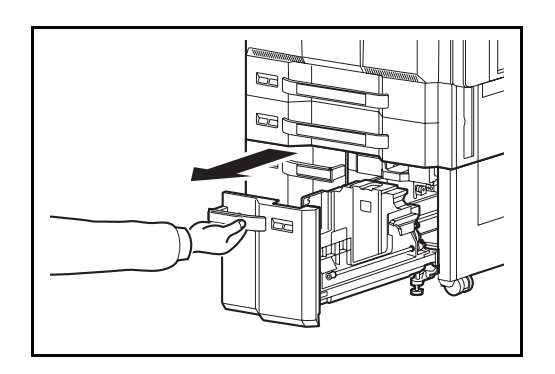

- Paper Size Guide (A) Clamp
- $A<sub>4</sub>$ Letter **B5**

**1** Pull the cassette out toward you until it stops.

**2** Rotate the Paper Size Guide (A) clamp and remove. Pull the Paper Size Guide (A) up and out.

**3** Insert the Paper Size Guide (A) into the slot (bottom of cassette) for the paper size to be used.

Make sure that the top of the paper size guide (A) matches the paper size to be used, attach the clamp, and rotate the clamp to lock it.

Gently try moving the Paper Size Guide (A) to verify that it is fixed.

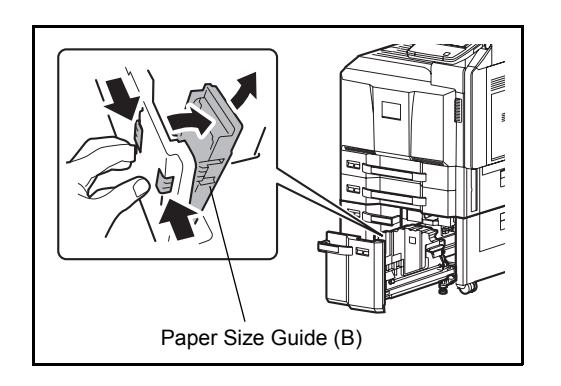

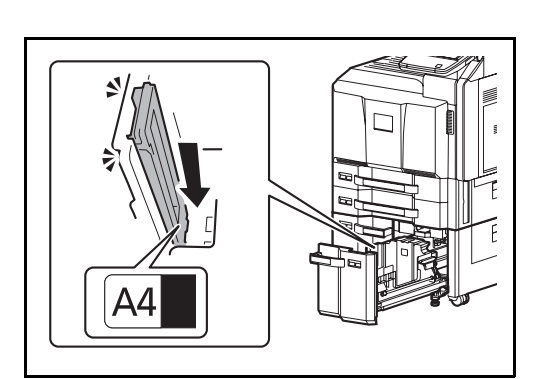

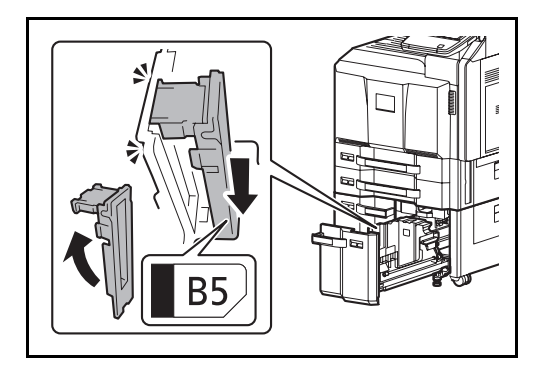

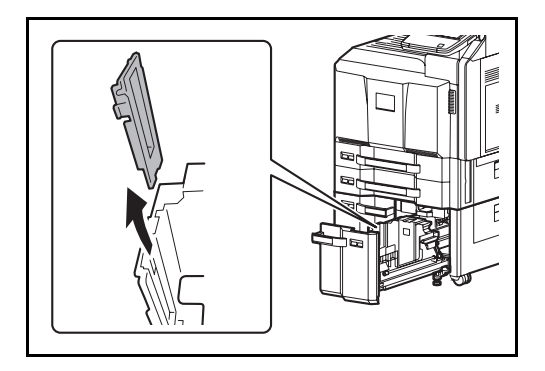

**4** With the bottom of the cassette pressed all the way down, press the hook on the side of the Paper Size Guide (B) to release it and pull out the Paper Size Guide (B).

**5** Adjust the Paper Size Guide (B) to the paper size.

#### **A4**

Insert the Paper Size Guide (B) into the slot marked A4 (on the bottom of the cassette), and lock the hook (it will make a "click" sound).

Gently try moving the Paper Size Guide (B) to verify that it is fixed.

#### **B5**

Open the Paper Size Guide (B) as shown, insert into the slot marked B5 (on the bottom of the cassette), and lock the hook (it will make a "click" sound).

Gently try moving the Paper Size Guide (B) to verify that it is fixed.

#### **Letter**

The Paper Size Guide (B) is not attached.

2

- 
- **6** Insert the paper into the cassette.

After removing new paper from its packaging, fan the paper before loading it in the cassette. (Refer to *[Before Loading Paper on page 2-27](#page-74-0)*)

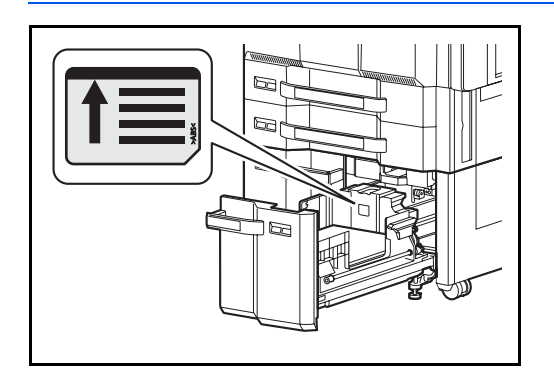

#### **IMPORTANT:**

- Before loading the paper, be sure that it is not curled or folded. Paper that is curled or folded may cause paper jams.
- Ensure that the loaded paper does not exceed the level indicator (see illustration below).
- When loading the paper, keep the print side facing up.

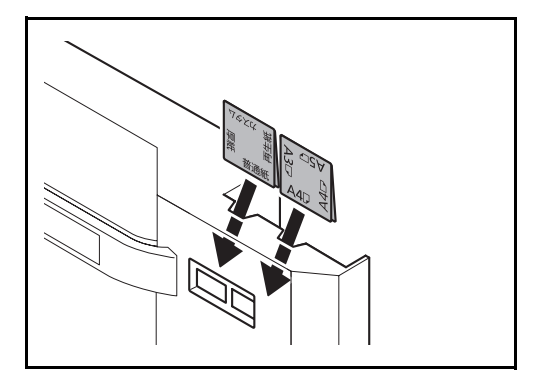

**7** Insert the indication on the sheet so as to match the size and type of paper to be placed. (The indication is printed on both sides of the sheet.)

**NOTE:** Fold the sheet in half and use with the side you want to display as the front side.

**8** Gently push the cassette back in.

**NOTE:** If the machine will not be used for a prolonged period, protect all paper from humidity by removing it from the cassettes and sealing it in the paper storage bag.

**9** Select the media type (plain, recycled, etc.) loaded in the cassette. (Refer to *[Specifying Paper Size](#page-86-0)  [and Media Type for the Cassettes on page 2-39](#page-86-0)*.)

#### <span id="page-81-0"></span>**Side Feeder (3,000-sheet) (Option)**

The optional side feeder hold up to 3,000 sheets of plain paper (80 g/m<sup>2</sup>). The following paper sizes are supported: A4, B5, Letter.

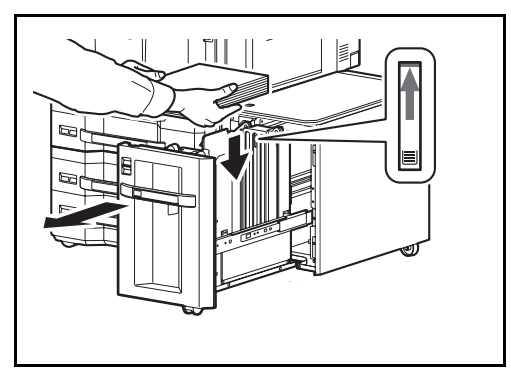

Pull the cassette out toward you until it stops and insert the paper into the cassette. After loading paper, gently push the cassette back in.

**NOTE:** The default paper size setting is A4. If you need the paper size changed to B5 or Letter, contact your service representative.

#### **IMPORTANT:**

- Before loading the paper, be sure that it is not curled or folded. Paper that is curled or folded may cause paper jams.
- Ensure that the loaded paper does not exceed the level indicator (see illustration below).
- When loading the paper, keep the print side facing up.

# <span id="page-82-0"></span>**Loading Paper in the Multi Purpose Tray**

The multi purpose tray will hold up to 150 sheets of A4 or smaller plain paper (80 g/m<sup>2</sup>) (or up to 165 sheets of 64 g/m<sup>2</sup> plain paper) or up to 50 sheets of plain paper (80 g/m<sup>2</sup>) (or up to 55 sheets of 64 g/m<sup>2</sup> plain paper) lager than A4.

The multi purpose tray accepts paper sizes 12×18" and from A3 to A6-R and Hagaki and from Ledger to Statement-R, 8K, 16K and 16K-R. Be sure to use the multi purpose tray when you print on any special paper.

**IMPORTANT:** When using media types other than plain paper (such as recycled or colored paper), always specify the media type and paper weight settings. (Refer to *[Specifying Paper Size and Media Type for the Multi](#page-88-0)  [Purpose Tray \(MP Tray Setting\) on page 2-41](#page-88-0)*, *[Media Type Setting on page 9-8](#page-301-0)*.) If you are using a paper weight of 106 g/m2 or more, set the media type to *Thick* and set the weight of the paper you are using.

The capacity of the multi purpose tray is as follows.

- A4 or smaller plain paper (80 g/m<sup>2</sup>), recycled paper or color paper: 150 sheets (64 g/m<sup>2</sup> plain paper :165 sheets)
- B4 or larger plain paper (80 g/m<sup>2</sup>), recycled paper or color paper: 50 sheets (64 g/m<sup>2</sup> plain paper :55 sheets)
- Hagaki: 30 sheets
- OHP film: 10 sheets
- Envelope DL, Envelope C4, Envelope C5, Envelope #10 (Commercial #10), Envelope #9 (Commercial #9), Envelope #6 (Commercial #6), Monarch, Youkei 4, Youkei 2: 10 sheets
- Long documents: 470.1 mm (18.51") to a maximum of 1220.0 mm (48"): 1 sheet

**NOTE:** When you load custom size paper, enter the paper size by referring to *[Specifying Paper Size and](#page-88-0)  [Media Type for the Multi Purpose Tray \(MP Tray Setting\) on page 2-41](#page-88-0)*.

When you use special paper such as transparencies or thick paper, select the media type by referring to *[Specifying Paper Size and Media Type for the Multi Purpose Tray \(MP Tray Setting\) on page 2-41](#page-88-0)*.

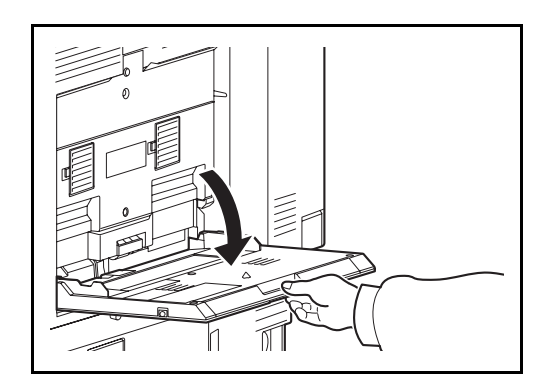

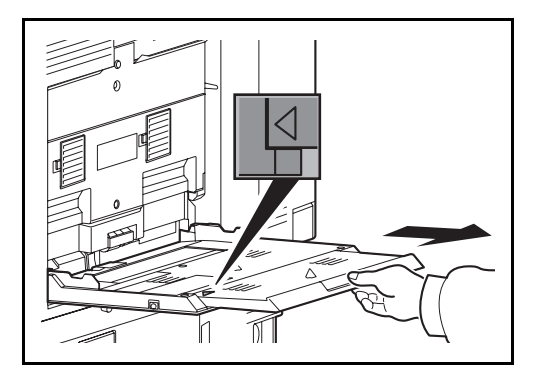

**1** Open the Multi Purpose tray until it stops.

**2** When loading paper sizes 12×18" and from A3 to B4 and Ledger to Legal, extend the support tray section of the multi purpose tray until the mark "∆" is fully appeared.

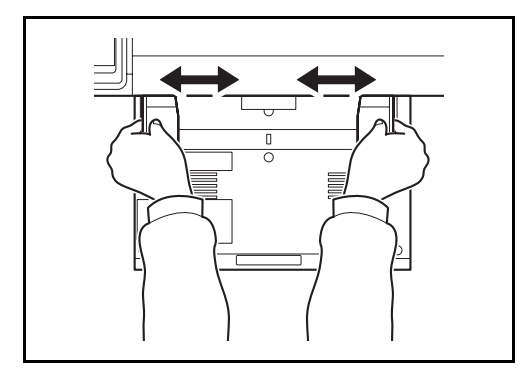

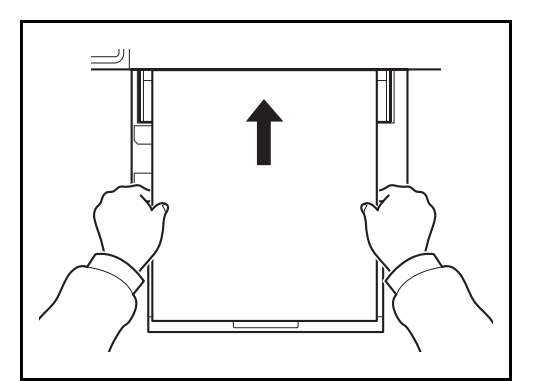

**3** Adjust the paper width guides to the width of the paper.

After removing new paper from its packaging, fan the paper before loading it in the multi-purpose tray. (Refer to *[Before Loading Paper on page 2-27](#page-74-0)*)

**4** Insert the paper along the paper width guides into the tray until it stops.

**IMPORTANT:** Keep the print side facing up.

Curled paper must be uncurled before use.

Straighten the top edge if it is curled.

When loading paper into the multi purpose tray, check that there is no paper left over in the tray from a previous job before loading the paper. If there is just a small amount of paper left over in the multi purpose tray and you want to add more, first remove the left-over paper from the tray and include it with the new paper before loading the paper back into the tray.

If there is a gap between the paper and the paper width guides, readjust the guides to fit the paper in order to prevent skewed feeding and paper jams.

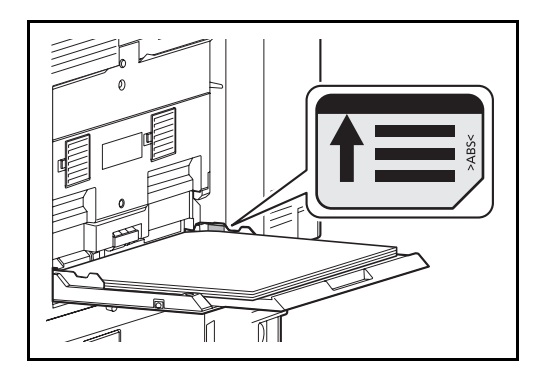

**IMPORTANT:** Ensure that the loaded paper does not exceed the level indicator (see illustration).

# **Loading Envelopes**

Up to 10 envelopes may be loaded in the multi purpose tray.

Acceptable envelope sizes are as follows.

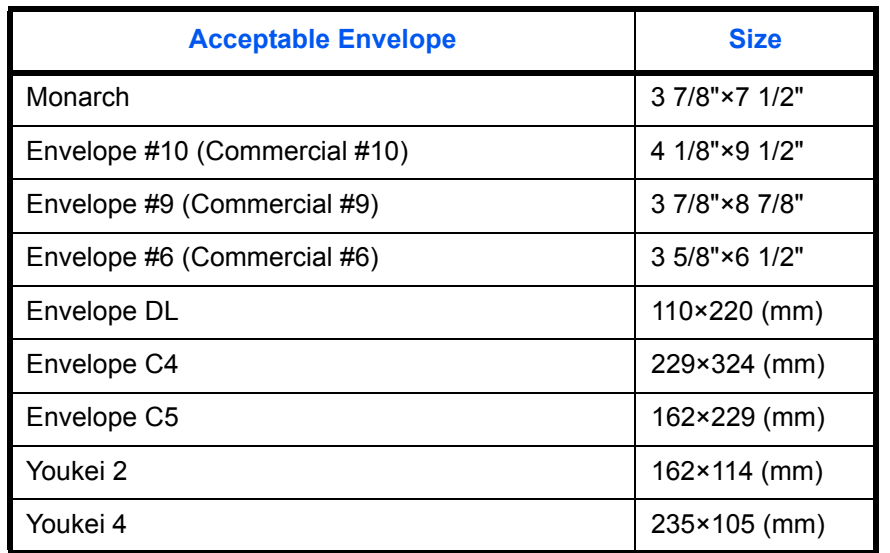

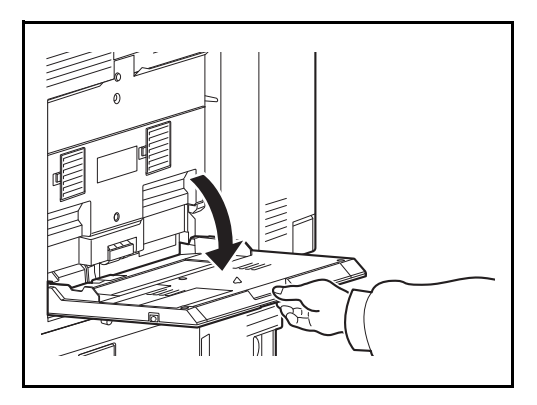

**1** Open the multi purpose tray.

**2** Adjust the paper width guides to the width of the envelope.

**3** Insert along the paper width guide all the way in as shown.

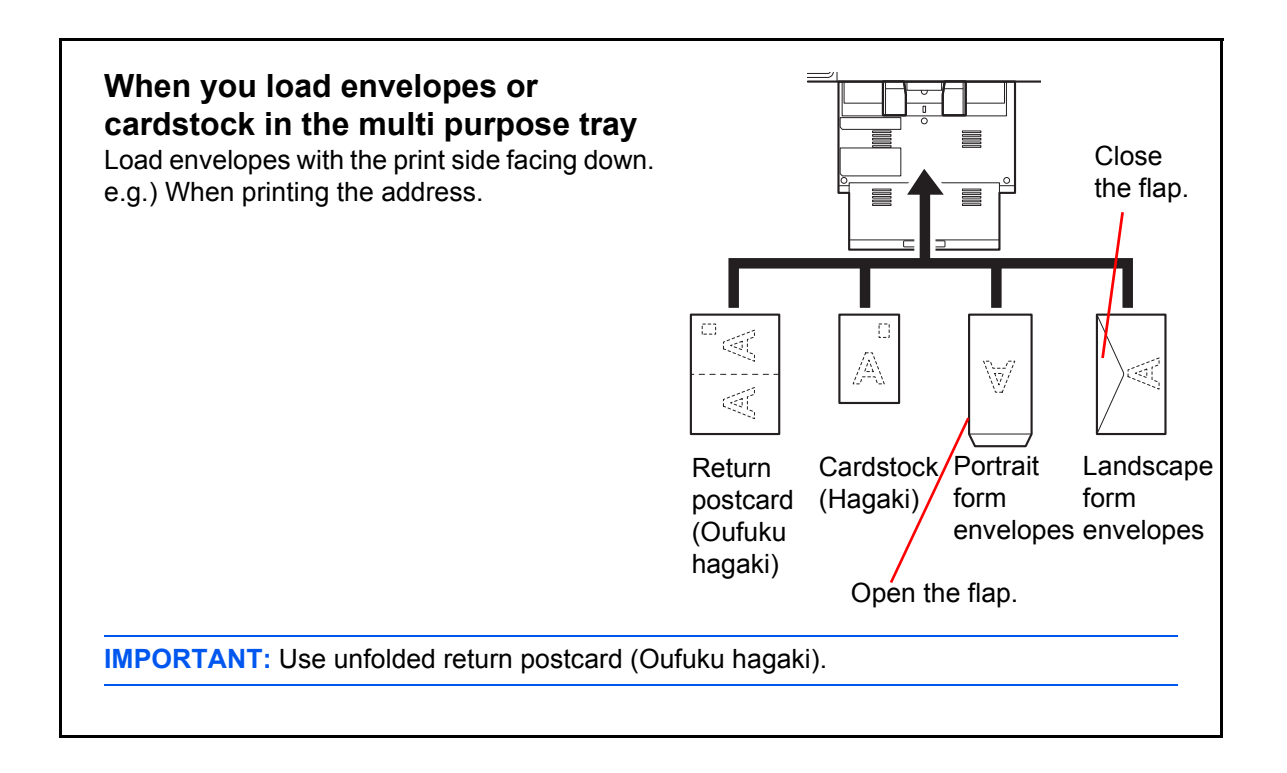

**IMPORTANT:** How to load envelopes (orientation and facing) will differ depending on the type of envelope. Be sure to load it in correctly, otherwise printing may be done in the wrong direction or on the wrong face.

**NOTE:** When you load envelopes in the multi purpose tray, select the envelope type by referring to *[Specifying](#page-88-0)  [Paper Size and Media Type for the Multi Purpose Tray \(MP Tray Setting\) on page 2-41](#page-88-0)*.

# **Specifying Paper Size and Media (Cassette Setting)**

The default paper size setting for cassettes 1 and 2, for the multi purpose tray and for the optional paper feeder (cassettes 3 to 5) is [Auto], and the default media type setting is [Plain].

To fix the type of paper to be used in cassettes, specify the paper size and media type setting. (Refer to *[Specifying Paper Size and Media Type for the Cassettes on page 2-39](#page-86-0)*.)

To fix the type of paper to be used in multi purpose tray, specify the paper size setting. (Refer to *[Specifying](#page-88-0)  [Paper Size and Media Type for the Multi Purpose Tray \(MP Tray Setting\) on page 2-41](#page-88-0)*.)

#### <span id="page-86-0"></span>**Specifying Paper Size and Media Type for the Cassettes**

To fix the type of paper to be used in cassettes 1 or 2 or the optional paper feeders (cassettes 3 to 5), specify the paper size. Also, if you use a media type other than plain paper, specify the media type setting.

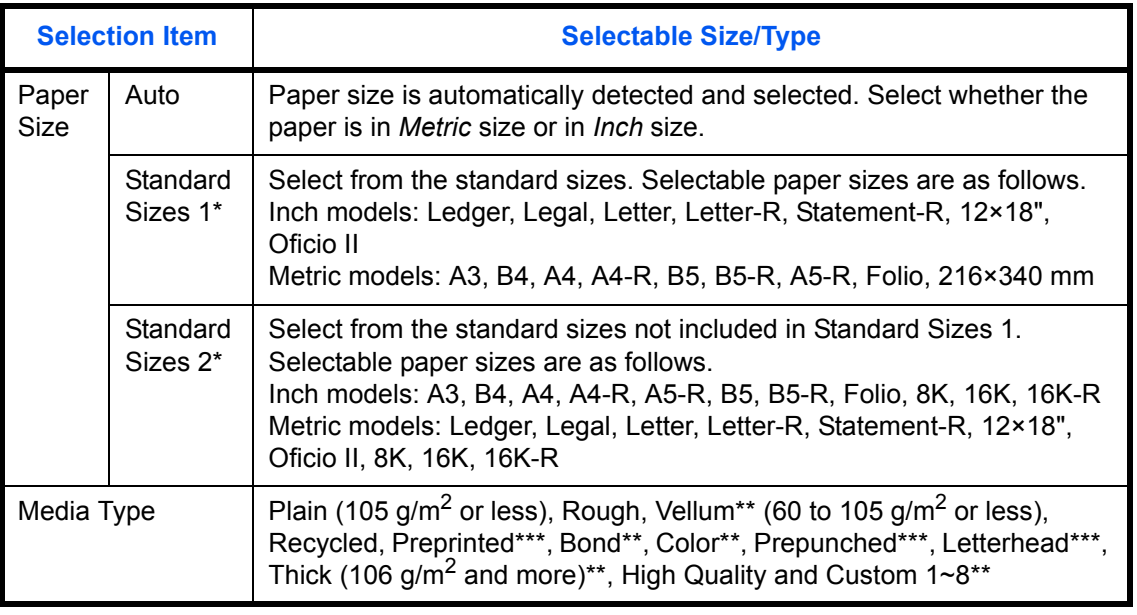

Only A4, Letter, and B5 can be specified when the optional Large Capacity Feeder (1,500sheet x 2)is used.

\*\* To change to a media type other than *Plain*, refer to *[Media Type Setting on page 9-8](#page-301-0)*. When the paper weight settings shown below are selected, the media indicated for each setting cannot be selected.

- Rough: Heavy 4, or Heavy 5 Preprinted: Heavy 4, or Heavy 5
	-
- Letterhead: Heavy 4, or Heavy 5 Thick: Heavy 4, or Heavy 5
- Bond: Heavy 4 Custom 1 to 8: Heavy 4, Heavy 5, or Extra Heavy

\*\*\* To print on preprinted or prepunched paper or on letterhead, refer to *[Special Paper Action on](#page-304-0)  [page 9-11](#page-304-0)*.

**NOTE:** If the optional FAX kit is installed, the available media types for printing received faxes are as shown below.

*Plain, Recycled, Bond, Vellum, Color, Thick, High Quality*, *Rough* and *Custom 1* to *8*

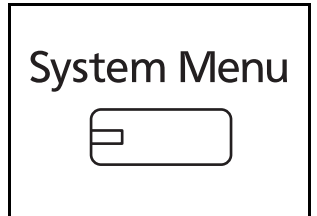

- **1** Press the **System Menu** key.
- **2** Press [Common Settings], [Next] of *Original / Paper Settings*, [Next] of *Cassette Setting*.
- **3** *Cassette Setting*, select one of [Cassette 1] to [Cassette 5] and press [Next].

Then press [Change] of *Paper Size*.

**NOTE:** [Cassette 3] to [Cassette 5] are shown when the optional paper feeder is installed.

**4** For automatic detection of the paper size, press [Auto] and select [Metric] or [Inch] as the unit.

To select the paper size, press [Standard Sizes 1] or [Standard Sizes 2] and select the paper size.

- **5** Press [OK]. The previous screen reappears.
- **6** Press [Change] of *Media Type* and select the

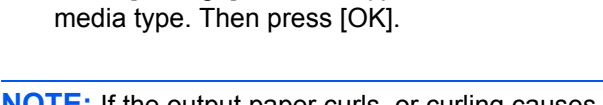

**NOTE:** If the output paper curls, or curling causes paper-over in the Inner Tray too quickly, change the cassette paper type to custom 8. (refer to [page 9-6\)](#page-299-0)

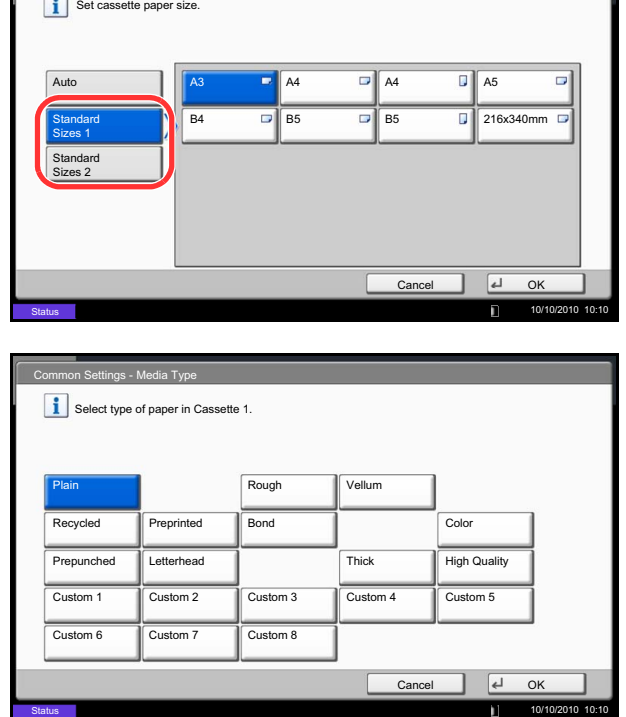

n Settings - Paper Si

### <span id="page-88-0"></span>**Specifying Paper Size and Media Type for the Multi Purpose Tray (MP Tray Setting)**

To fix the type of paper to be used in the multi purpose tray, specify the paper size.When using other than a plain paper, specify the media type.

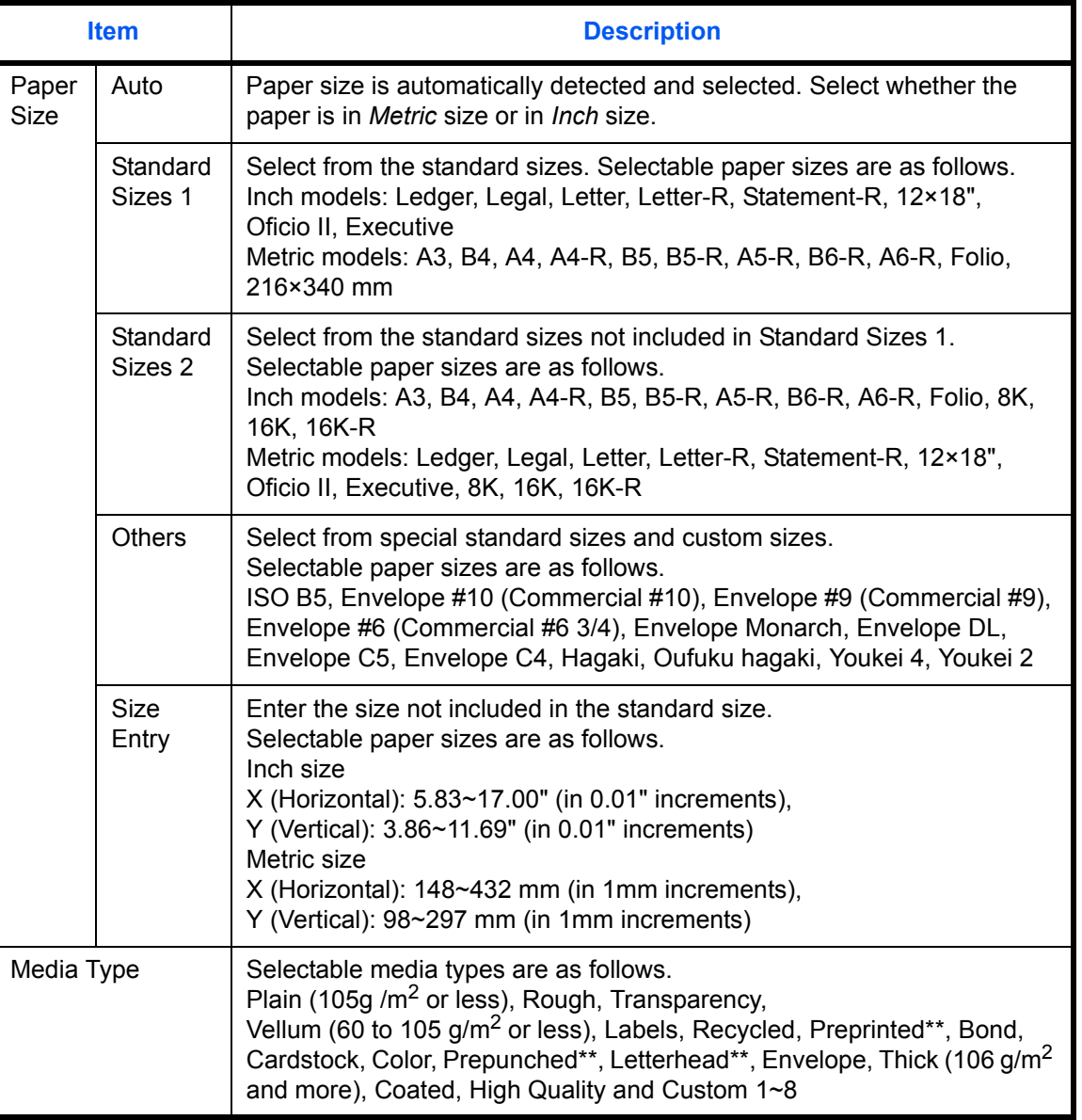

\* To change to a media type other than *Plain*, refer to *[Media Type Setting on page 9-8](#page-301-0)*.

\*\* To print on preprinted or prepunched paper or on letterhead, refer to *[Special Paper Action on](#page-304-0)  [page 9-11](#page-304-0)*.

**NOTE:** If the optional FAX kit is installed and the multi purpose tray is used to print a received FAX, the available media types are as shown below.

*Plain*, *Labels*, *Recycled*, *Bond*, *Vellum*, *Color*, *Coated*, *Cardstock, Envelope, Thick*, *High Quality*, *Rough* and *Custom 1* to *8*

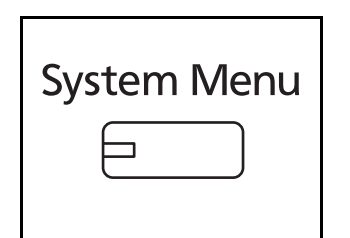

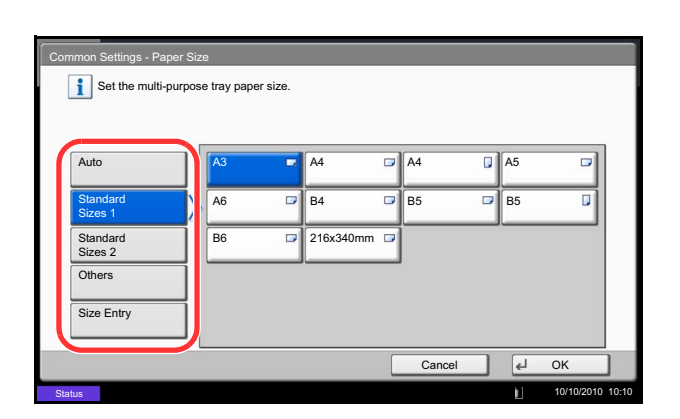

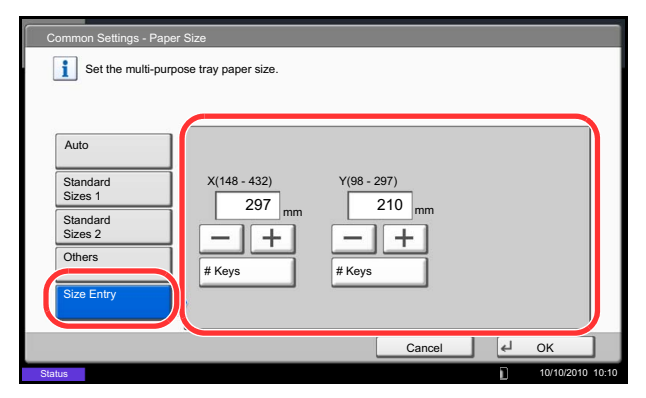

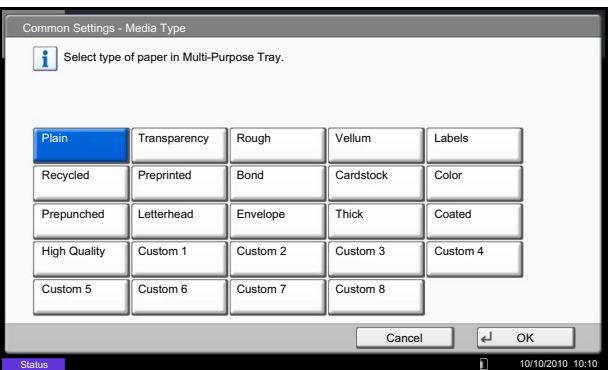

- **1** Press the **System Menu** key.
- **2** Press [Common Settings], [Next] of *Original / Paper Settings*, [Next] of *MP Tray Setting*, and then [Change] of *Paper Size*.
- **3** For automatic detection of the paper size, press [Auto] and select [Metric] or [Inch] as the unit.

To select the paper size, press any of [Standard Sizes 1], [Standard Sizes 2], [Others] or [Size Entry] and select the paper size.

If you have chosen [Size Entry], press [+] or [–] to enter X (horizontal) and Y (vertical) sizes. You may enter the size directly using the numeric keys by pressing [# Keys].

- **4** Press [OK]. The previous screen reappears.
- **5** Press [Change] of *Media Type* and select the media type. Then press [OK].

# <span id="page-90-0"></span>**Loading Originals**

Follow the steps below to load originals for copying, sending or storing.

### **Placing Originals on the Platen**

You may place books or magazines on the platen in addition to ordinary sheet originals.

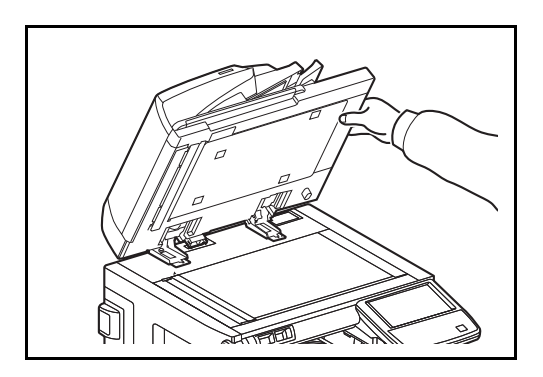

**1** Open the platen Cover or the optional document processor.

**NOTE:** Before opening the document processor, be sure that there are no originals left on the original table or on the original eject table. Originals left on the original table or on the original eject table may fall off when the document processor is opened.

When placing books or magazines on the machine, do so with the platen Cover or the optional document processor in the open position.

Shadows may be produced around the edges and in the middle of open-faced originals.

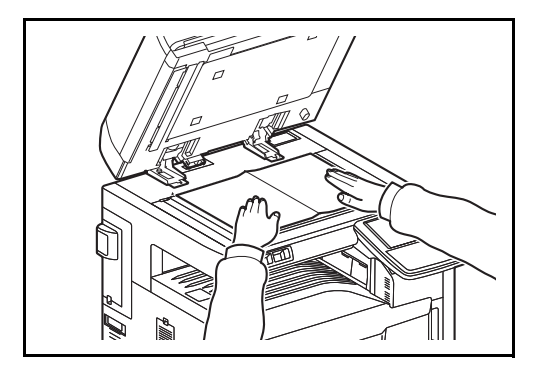

**2** Place the original. Put the scanning side facedown and align it flush against the original size indicator plates with the back left corner as the reference point.

**NOTE:** For details on Original Orientation, refer to *[When placing originals on the platen on page 4-9](#page-166-0)*.

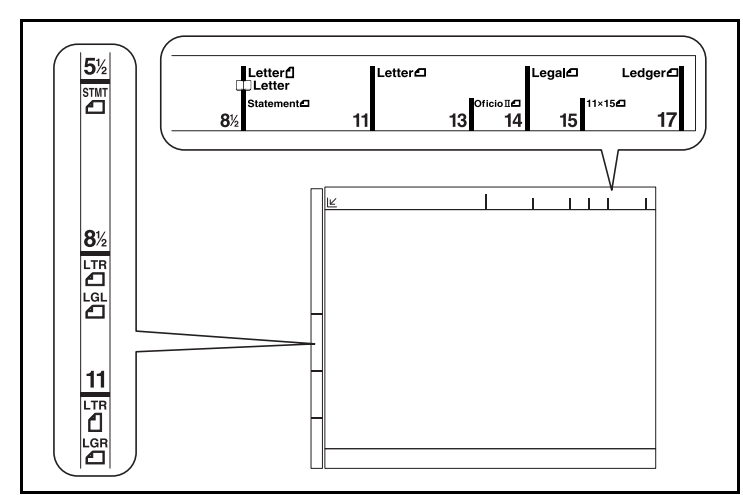

#### **Original size indicator plates (Inch models)**

**(Metric models)**

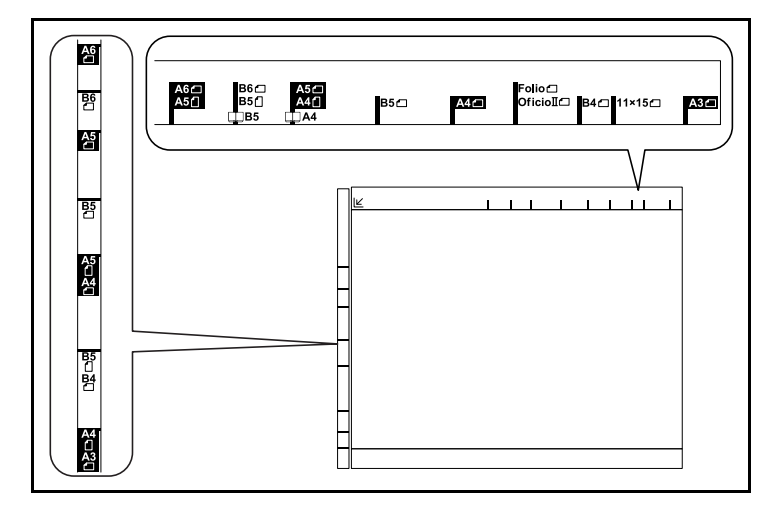

**3** Close the platen Cover or the optional document processor.

**IMPORTANT:** Do not push the platen cover forcefully when you close it. Excessive pressure may crack the platen glass.

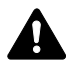

**CAUTION:** Do not leave the platen cover or the optional document processor open as there is a danger of personal injury.

# **Loading Originals in the Document Processor**

The optional document processor automatically scans each sheet of multiple originals. Both sides of two-sided originals are scanned.

#### **Part Names of the Document Processor**

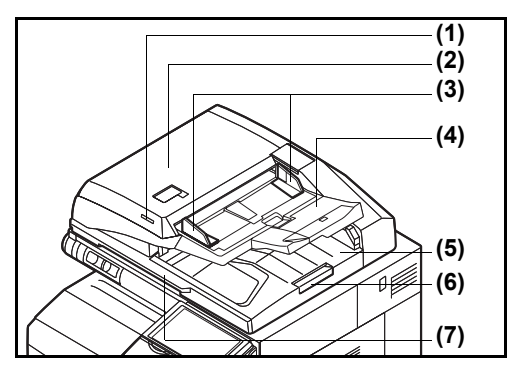

- (1) Original placement indicator
- (2) Top cover
- (3) Original width guides
- (4) Original table
- (5) Original eject table
- (6) Original stopper
- (7) Opening handle

#### **Originals Supported by the Document Processor**

The document processor supports the following types of originals.

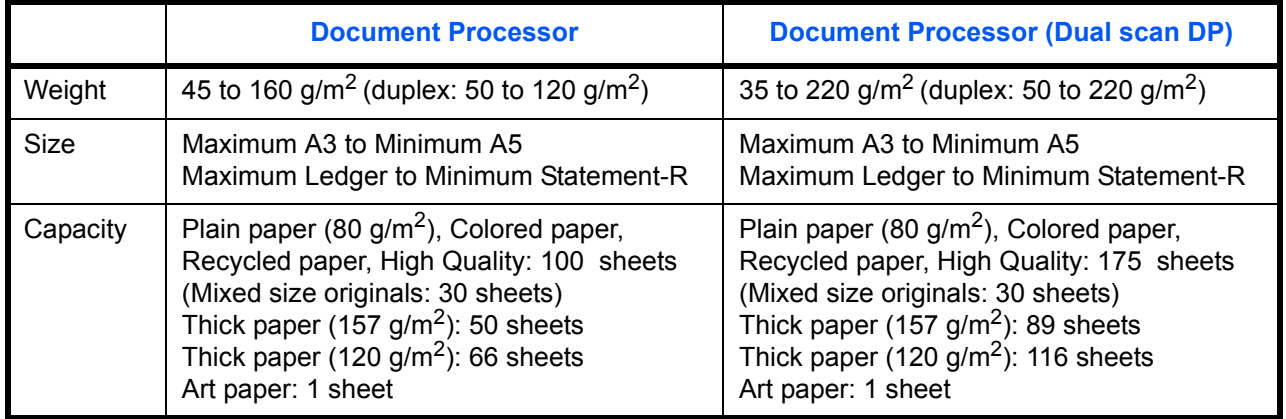

#### **Originals Not Supported by the Document Processor**

Do not use the document processor for the following types of originals.

- Soft originals such as vinyl sheets
- Transparencies such as OHP film
- Carbon paper
- Originals with very slippery surfaces
- Originals with adhesive tape or glue
- Wet originals
- Originals with correction fluid which is not dried
- Irregularly shaped (non-rectangular) originals
- Originals with cut-out sections
- Crumpled paper
- Originals with folds (Straighten the folds before loading. Failure to do so may cause the originals to jam).
- Originals bound with clips or staples (Remove the clips or staples and straighten curls, wrinkles or creases before loading. Failure to do so may cause the originals to jam).

#### **How to Load Originals**

**IMPORTANT:** Before loading originals, be sure that there are no originals left on the original eject table. Originals left on the original eject table may cause the new originals to jam.

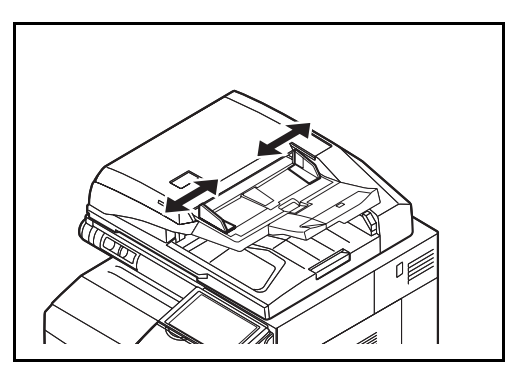

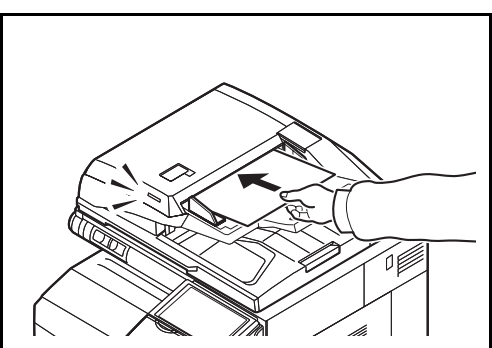

**1** Adjust the original width guides.

**2** Place the originals. Put the side to be scanned (or the first side of two-sided originals) face-up. Slide the leading edge into the document processor as far as it will go. The original placement indicator will be lit.

**NOTE:** For details on Original Orientation, refer to *When placing originals on the optional document processor on page 4-9*.

**IMPORTANT:** Confirm that the original width guides exactly fit the originals. If there is a gap, readjust the original width guides. The gap may cause the originals to jam.

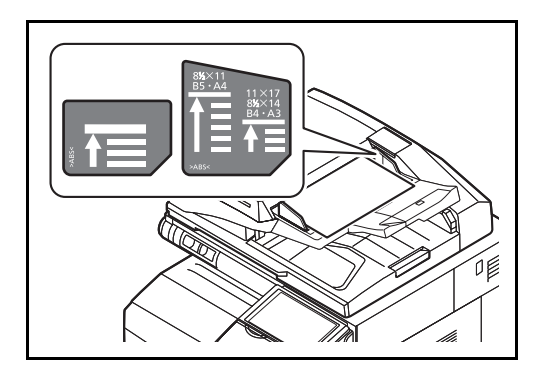

Ensure that loaded originals do not exceed the level indicator. Exceeding the maximum level may cause the originals to jam (see the figure).

Originals with punched holes or perforated lines should be placed in such a way that the holes or perforations will be scanned last (not first).

### **Original placement indicator**

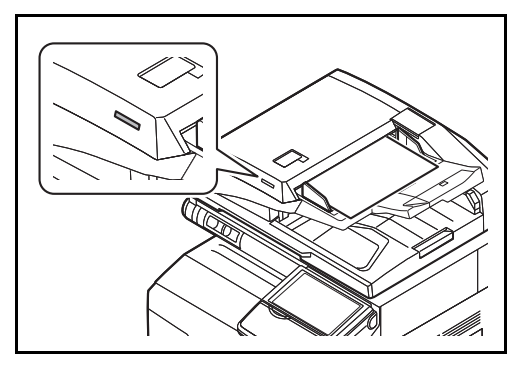

The original placement indicator is lit or unlit depending on how originals are placed.

Indications and their status are as follows.

- Green lit: Original is placed properly.<br>• Green blinking: Original is not placed
- Green blinking: Original is not placed properly. Remove and place again.

# **3 Basic Operation**

This chapter explains the following operations.

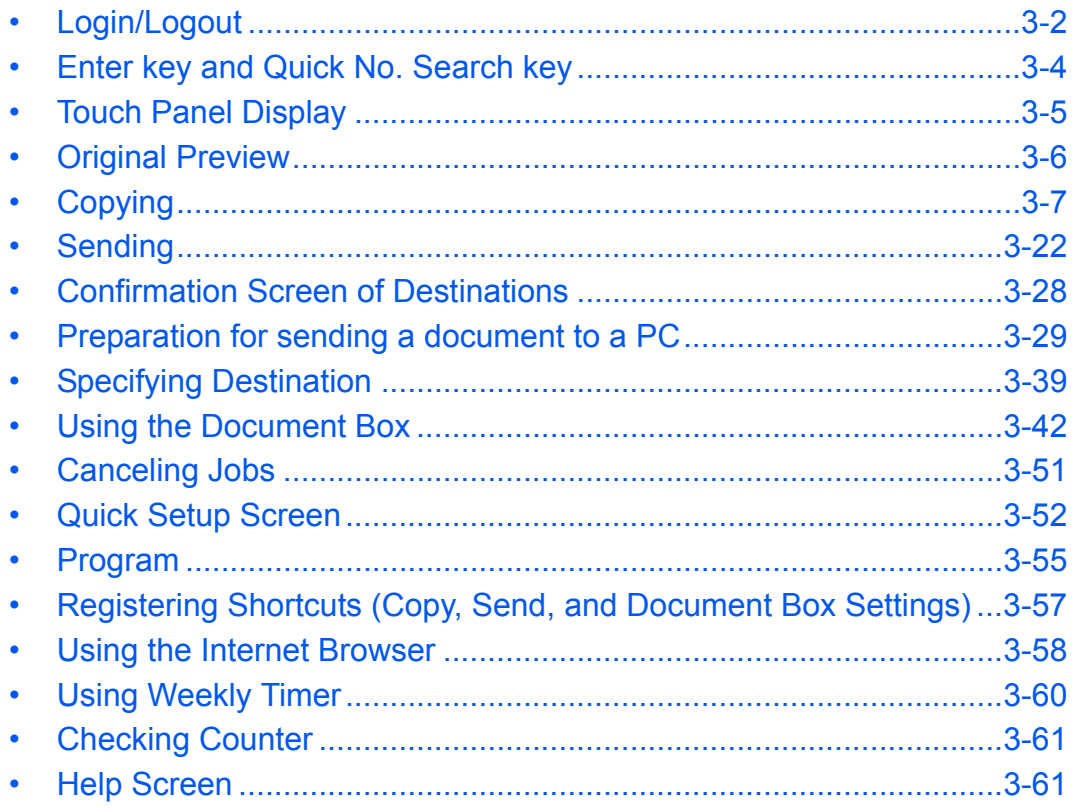

# <span id="page-97-0"></span>**Login/Logout**

If user login administration is enabled, it is necessary to enter the login user name and password to use the machine.

**NOTE:** You will be unable to login if you forget your login user name or login password. In this event, login with administrator privileges and change your login user name or login password. If the guest authentication setting is enabled, the Authentication/Logout key must be pressed when logging in. For details, refer to the *[Guest Authorization Set. on page 10-12](#page-413-0)*.

**Login**

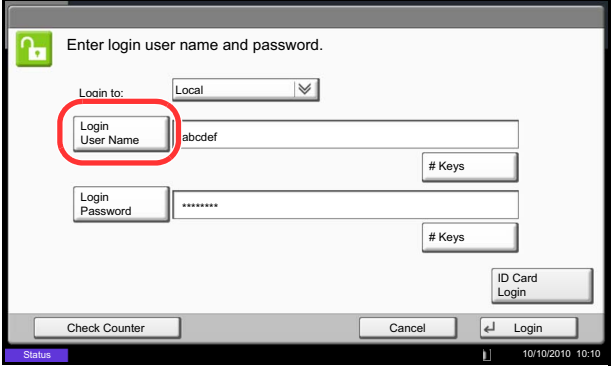

**1** If the screen shown appears during operations, press [Login User Name].

Press [# Keys] to enter the login data using the numeric keys.

**2** Enter the login user name and press [OK].

**NOTE:** Refer to the *[Character Entry Method on](#page-516-0)  [Appendix-9](#page-516-0)* for details on entering characters.

**3** Press [Login Password].

Press [# Keys] to enter the login data using the numeric keys.

- **4** Enter the password and press [OK].
- **5** Check the login user name and password are correct, and press [Login].

**NOTE:** If *Network Authentication* is selected as the user authentication method, either Local or Network can be selected as the authentication type.

#### **Simple Login**

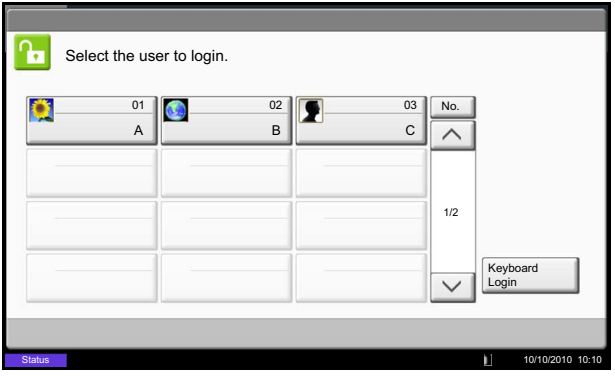

**Logout**

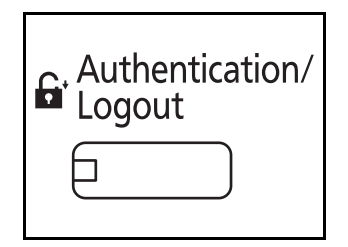

If this screen is displayed during operations, select a user and log in.

**NOTE:** If a login password is required, an input screen will be displayed.

For details, refer to the *[Simple Login on page 10-17](#page-418-0)*.

To logout from the machine, press the **Authentication/ Logout** key to return to the login user name/login password entry screen.

Users are automatically logged out in the following circumstances:

- When the machine is put to Sleep by pressing the **Power** key.
- When the Auto Sleep function is activated.
- When the auto panel reset function is activated.
- When Auto Low Power Mode is activated.
- When the machine is placed in Low Power Mode by pressing the **Energy Saver** key.

3

# <span id="page-99-0"></span>**Enter key and Quick No. Search key**

This section explains how to use the **Enter** key and **Quick No. Search** key on the operation panel.

# Using the Enter  $(\leq \ \leq)$  key

The **Enter** key works in the same way as keys displayed on the touch panel, such as [OK] and [Close].

The Enter symbol  $($  $\leftarrow$ ) is displayed next to the keys whose operations are carried out by the **Enter** key (e.g.  $[-\text{OK}]$ ,  $[-\text{Close}]$ ).

The operation of the **Enter** key is explained below using copy paper selection as an example. For details of the procedure, refer to *[Paper Selection on page 4-3](#page-160-0)*.

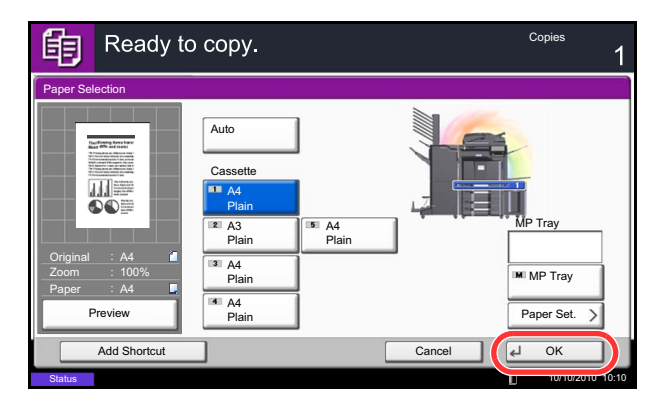

# **Using the Quick No. Search (**  $\equiv$  **1) key**

**1** In the paper selection screen, press the key for the cassette containing the required paper size.

The Enter  $($  $\leftrightarrow$   $)$  symbol appears on the [OK] on the touch panel, indicating that the **Enter** key performs the same action as [OK].

**2** To copy using the selected paper, press the **Enter** key (or [OK]).

Use the **Quick No. Search** keys to perform an action by simply entering a number directly using the numeric keys. For example, you can specify the speed dial for a transmission destination or recall a stored program by its program number.

The **Quick No. Search** key performs the same action as the [No.] displayed on the touch panel.

The use of the **Quick No. Search** key is explained below using an example in which a speed dial number is specified and used to select a destination. For more information on speed dialing, refer to *[Specifying](#page-134-0)  [Destination on page 3-39](#page-134-0)*.

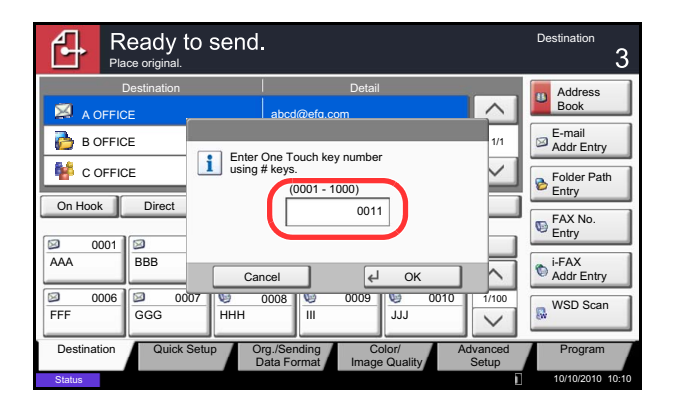

- **1** Press the **Quick No. Search** key (or [No.]) in the basic send screen.
- **2** In the number entry screen, use the numeric keys to enter the speed dial number.
- **3** If you entered a speed dial number between 1 and 3 digits long, press the **Enter** key (or [OK]).

The specified destination appears in the destination list.

**NOTE:** If you enter a 4-digit speed dial number, the operation in step 3 can be omitted. The basic send screen appears and the specified destination appears in the destinations list.

# <span id="page-100-0"></span>**Touch Panel Display**

### **Display for Originals and Paper**

The touch panel displays the selected paper source and output tray.

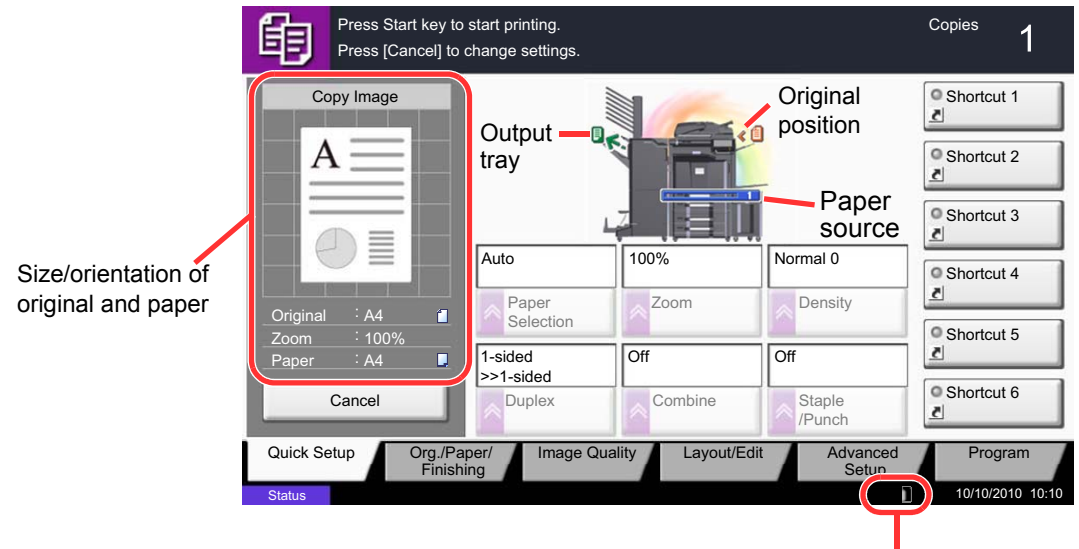

Remaining amount of toner

### **Display of keys that cannot be set**

Keys of features that cannot be used due to feature combination restrictions or non-installation of options are in a non-selectable state.

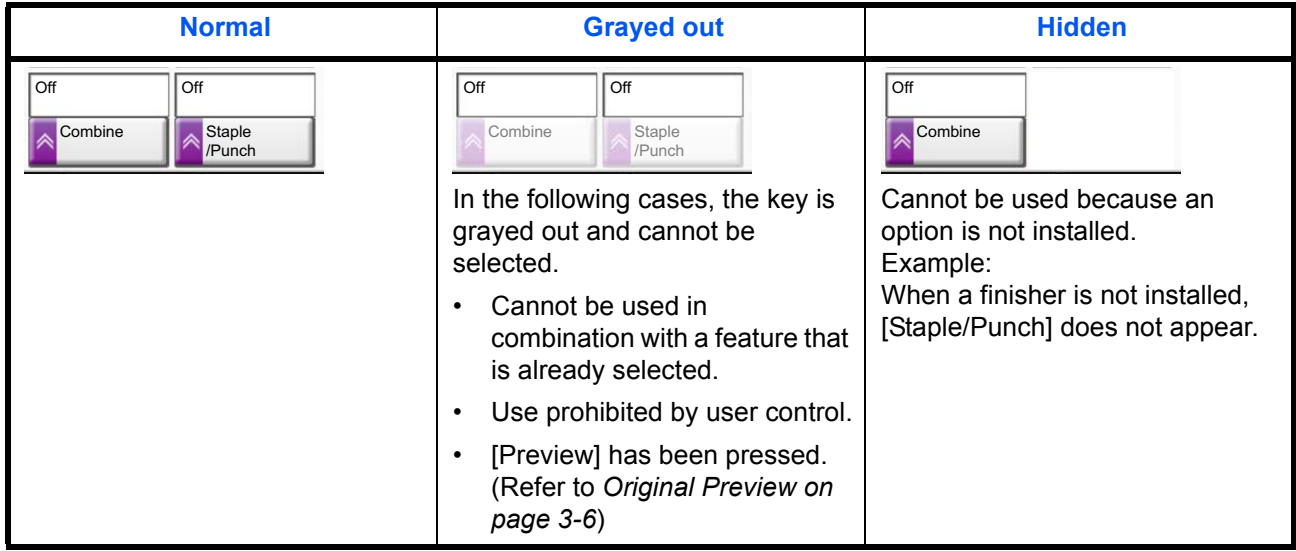

**NOTE:** If a key that you wish to use is grayed out, the settings of the previous user may still be in effect. In this case, press the **Reset** key and try again.

If the key is still grayed out after the **Reset** key is pressed, it is possible that you are prohibited from using the function by user control. Check with the administrator of the machine.

# <span id="page-101-0"></span>**Original Preview**

You can display a preview image of the scanned document on the panel.

**NOTE:** To view a preview of an image stored in a Custom Box, refer to *[Previewing Documents/Checking](#page-143-0)  [Document Details on page 3-48](#page-143-0)*. The procedure described here is for copying a single-page original.

The procedure for previewing scanned originals is explained below.

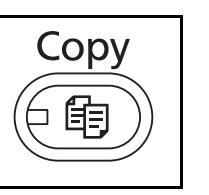

- Ready to copy. Copies 的  $\overline{1}$ O Shortcut 1 Copy Imag <sup>O</sup> Shortcut 2 **Tucker** <sup>O</sup> Shortcut 3 **四三** Auto 100% Normal 0 Shortcut 4 Paper **Density** Zoom **Density** Zoom **Original** A4 Selection Shortcut 5 100% 1-sided || Off || Off Off Paper A4 >>1-sided Shortcut 6 Preview Duplex Combine Staple /Punch Quick Setup Crg./Paper/ Image Quality Layout/Edit Advanced Org./Paper/ | Image Quality Program Finishing Setup 10/10/2010 10:10 **Status**
- **1** Press the **Copy** key and place the original on the platen.
- **2** Press [Preview].

- **3** The machine starts scanning the original. When scanning is completed, the preview image appears on the panel.
- **4** To change the quality or the layout, press [Cancel] or the **Stop** key. Change the settings and press [Preview] again to see a preview image with the new settings.

**NOTE:** If you scan a multi-page original, only the first page is previewed.

- **Start** ◈  $\circ$
- **5** If there is no problem with the preview image, press the **Start** key. Copying begins.

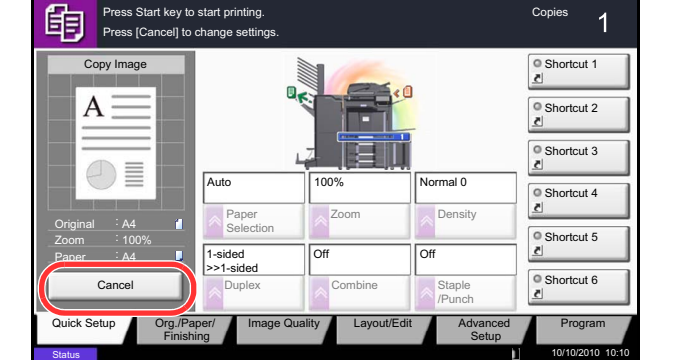

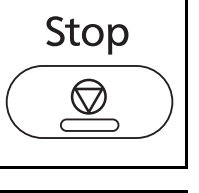

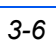

# <span id="page-102-0"></span>**Copying**

**Status** 

**Original** Zoom Paper

的

Follow the steps as below for basic copying.

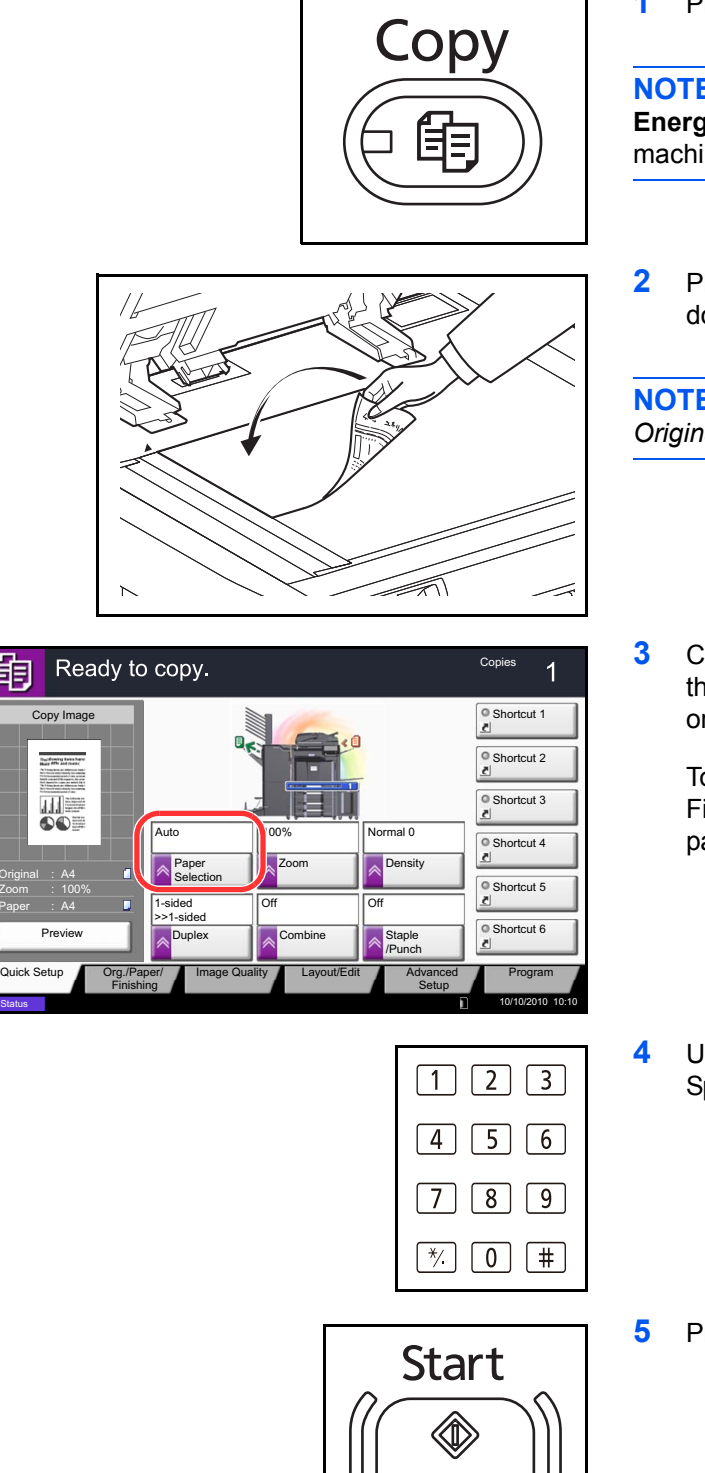

**1** Press the **Copy** key.

**NOTE:** If the touch panel is turned off, press the **Energy Saver** key or the **Power** key and wait for the machine to warm up.

**2** Place the originals on the platen or in the optional document processor.

**NOTE:** For loading instructions, refer to *[Loading](#page-90-0)  [Originals on page 2-43](#page-90-0)*.

**3** Check that [Auto] is selected of *Paper Selection* on the touch panel. Paper that matches the size of the original will be selected automatically.

To change the paper size, press, [Org./Paper/ Finishing], [Paper Selection] and select the desired paper source.

- **4** Use the numeric keys to enter the copy quantity. Specify the desired number up to 999.
- **5** Press the **Start** key to start copying.

 $\Omega$ 

### **Density**

Use this procedure to adjust the density when copying.

You can adjust density using 7 or 13 levels.

The procedure for adjusting the density of copies is explained below.

- **1** Press the **Copy** key.
- **2** Place the originals on the platen.
- **3** Set the original on the platen and press [Image Quality] -> [Density].
- **4** Adjust density pressing [-3] (Lighter) to [+3] (Darker). You can change the density level [-3] (Lighter) to [+3] (Darker) in half-steps.
- **5** Press [OK].

**6** Press the **Start** key. Copying begins.

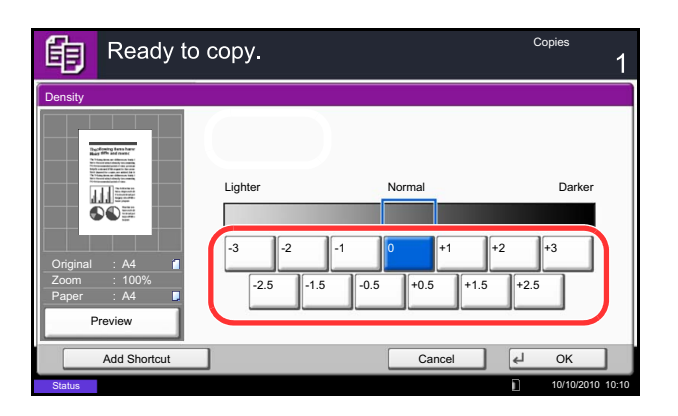

## **Original Image**

Select image quality suited to the type of original. The table below shows the quality options.

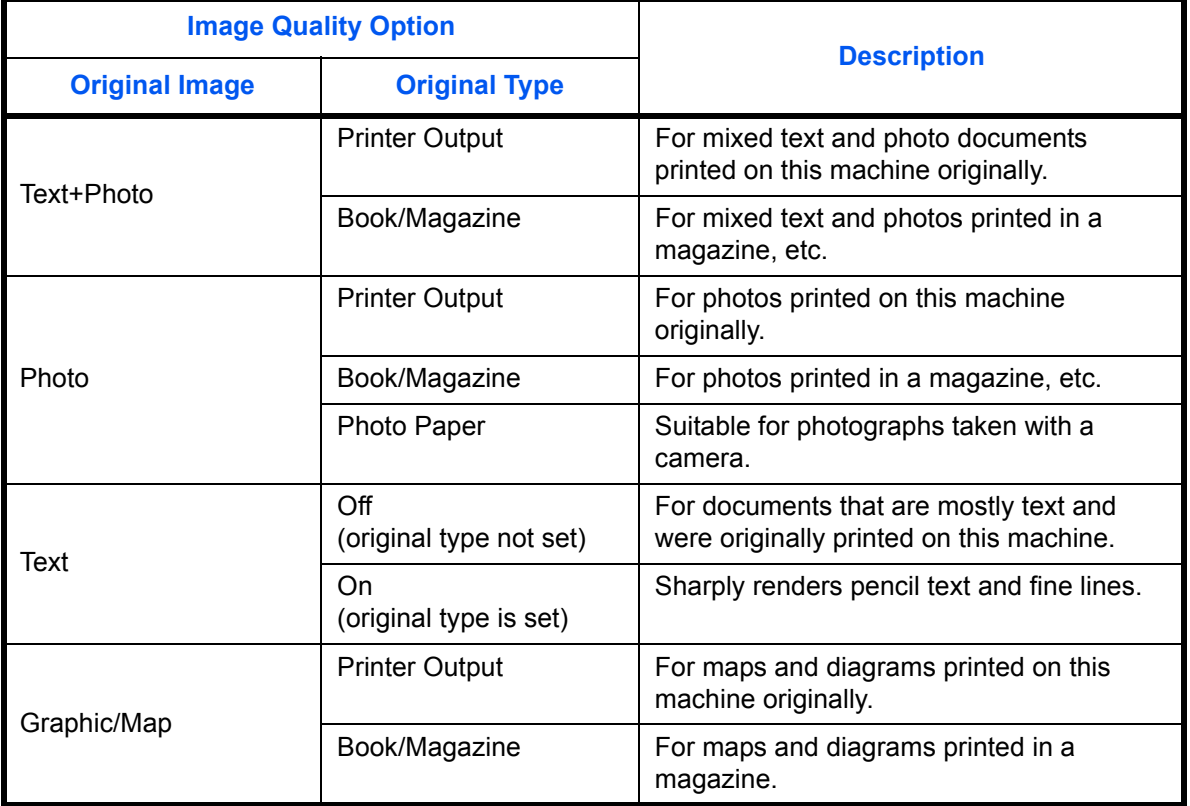

The procedure for selecting the quality of copies is explained below.

- **1** Press the **Copy** key.
- **2** Place the originals on the platen.
- **3** Set the original on the platen and press [Image Quality] -> [Original Image].
- **4** Select *Original Type*.
- **5** Press [OK].
- **6** Press the **Start** key. Copying begins.

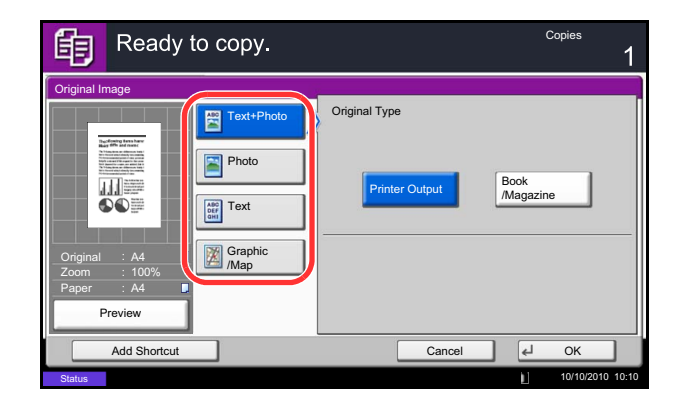

## **Zoom**

Adjust the magnification to reduce or enlarge the original image. The following zoom options are available.

#### **Auto Zoom**

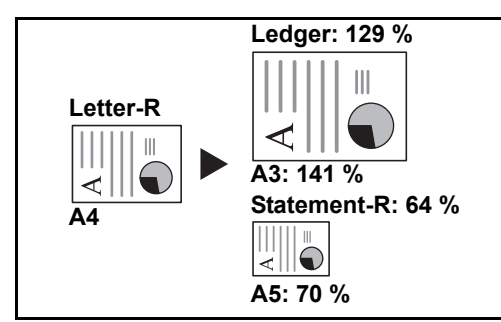

#### **Manual Zoom**

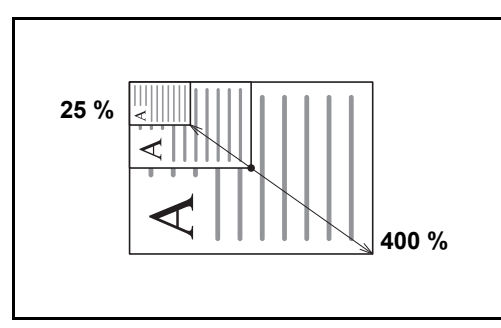

# Manually reduces or enlarges the original image in 1% increments between 25% and 400%.

Automatically reduces or enlarges the original image

suitably to the selected paper size.

#### **Preset Zoom**

Reduces or enlarges at preset magnifications.

The following magnifications are available.

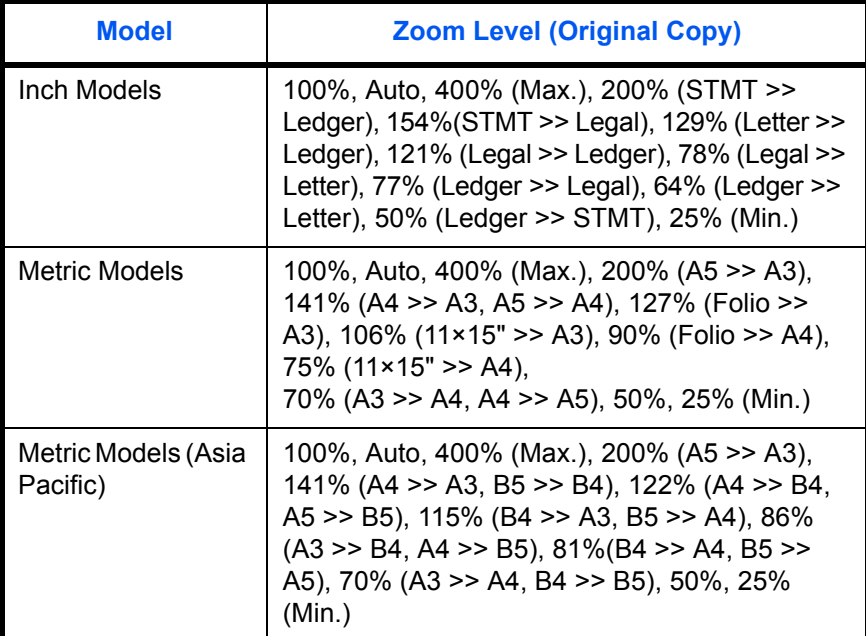

#### **XY Zoom**

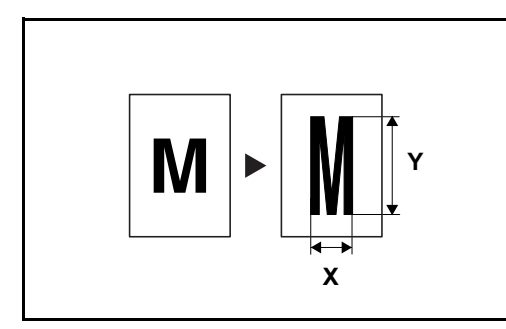

Select vertical and horizontal magnifications individually. Reduce or enlarge original images in 1% increments between 25% and 400%.

The procedure for using zoom copying is explained below.

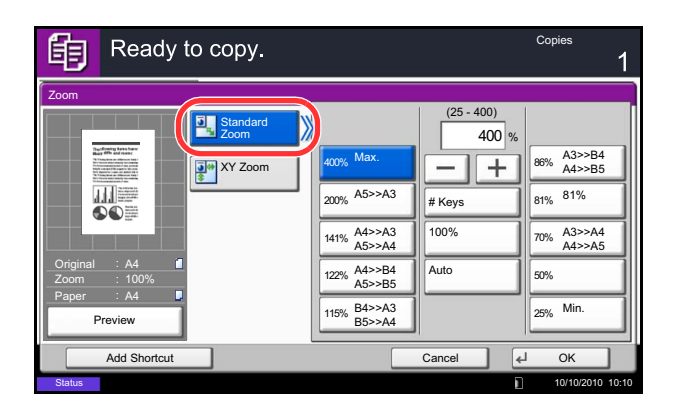

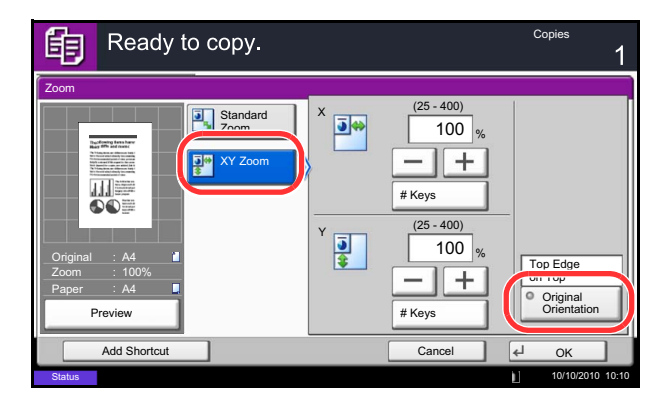

- **1** Press the **Copy** key.
- **2** Place the originals on the platen.
- **3** Set the original on the platen and press [Layout/ Edit] -> [Zoom].
- **4** Press [Standard Zoom] to use Auto Zoom.

Press [+] or [–] to change the displayed magnification as desired. You can also enter the magnification directly using the numeric keys by pressing [# Keys].

When using Preset Zoom, select the key of desired magnification.

When using XY Zoom, press [XY Zoom].

Press [+] or [–] to change the displayed magnifications of X (horizontal) and Y (vertical). You can also enter the magnification directly using the numeric keys by pressing [# Keys].

Press [Original Orientation] to select orientation of the originals, either [Top Edge on Top] or [Top Edge on Left]. Then press [OK].

- **5** Press [OK].
- **6** Press the **Start** key. Copying begins.

### **Duplex**

Produce two-sided copies. The following duplex options are available.

You can also create single-sided copies from two-sided originals or originals with facing pages such as books. The following modes are available.

#### **One-sided to Two-sided**

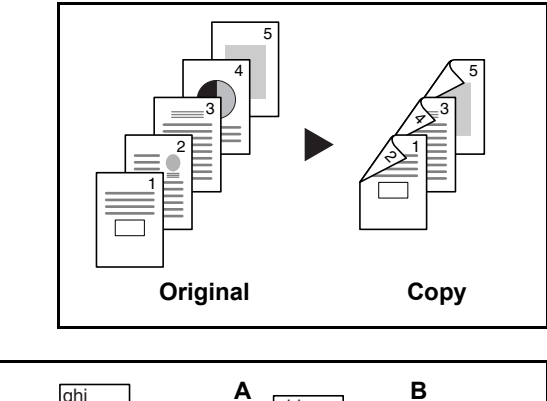

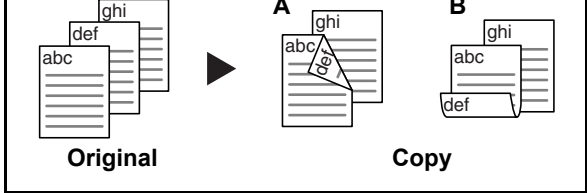

Produces two-sided copies from one-sided originals. In case of an odd number of originals, the back side of the last copy will be blank.

The following binding options are available.

- A Original Left/Right to *Binding Left/Right*: Images on the second sides are not rotated.
- B Original Left/Right to *Binding Top*: Images on the second sides are rotated 180°. Copies can be bound on the top edge, facing the same orientation when turning the pages.

#### **Two-sided to One-sided**

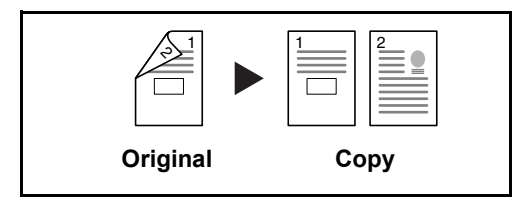

Copies each side of a two-sided original onto two individual sheets. The optional document processor is required.

The following binding options are available.

- *Binding Left/Right*: Images on the second sides are not rotated.
- *Binding Top*: Images on the second sides are rotated 180°.

**Two-sided to Two-sided**

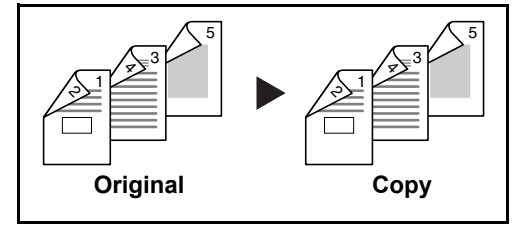

Produces two-sided copies from two-sided originals. The optional document processor and the Expansion Memory are required.

**NOTE:** The paper sizes supported in Two-sided to Two-sided are A3, B4, A4, A4-R, B5, B5-R, A5-R, Ledger, Legal, Letter, Letter-R, Executive, Statement-R, Oficio II, 216×340mm and Folio.
#### **Book to One-sided**

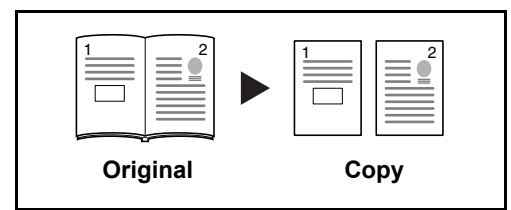

Produces a 1-sided copy of a 2-sided or open book original.

The following binding options are available.

- *Binding Left*: Originals with facing pages are copied from left to right.
- *Binding Right*: Originals with facing pages are copied from right to left.

**NOTE:** The following sizes of originals and paper are supported in Two-sided to One-sided and Book to Onesided. Original: A3, B4, A4-R, B5-R, A5-R, Ledger, Letter-R and 8K. Paper: A4, B5, Letter and 16K. You may change paper size and reduce or enlarge copy to match that size.

#### **Book to Two-sided**

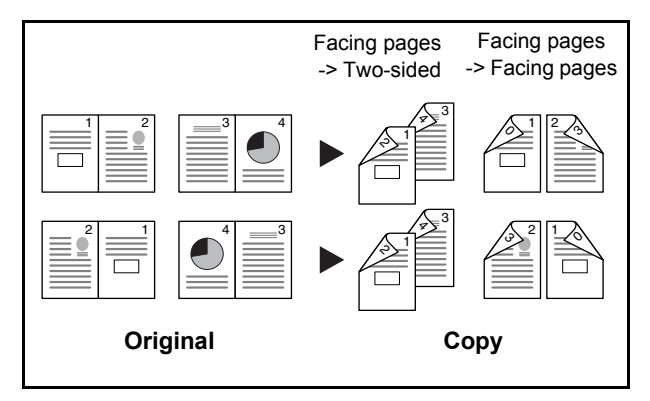

Produces two-sided copies from an open book original with facing pages.

**NOTE:** The following sizes of originals and paper are supported in Book to Two-sided mode. Original: A3, B4, A4-R, B5-R, A5-R, Ledger, Letter-R and 8K. Paper: A4, B5 and Letter.

The procedure for using two-sided/duplex copying is explained below.

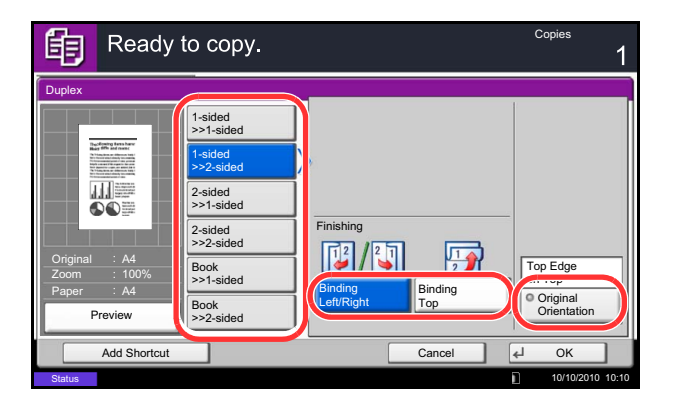

- **1** Press the **Copy** key.
- **2** Place the originals on the platen.
- **3** Press [Layout/Edit] and then [Duplex].
- **4** Select the desired Duplex option.
- **5** If you choose [1-sided>>2-sided] or [2-sided>>2-sided], select the binding edge of the finished copies of *Finishing*.

If you choose [Book>>2-sided], press [Book>>2 sided] or [Book>> Book] of *Finishing* to select the setting for duplex.

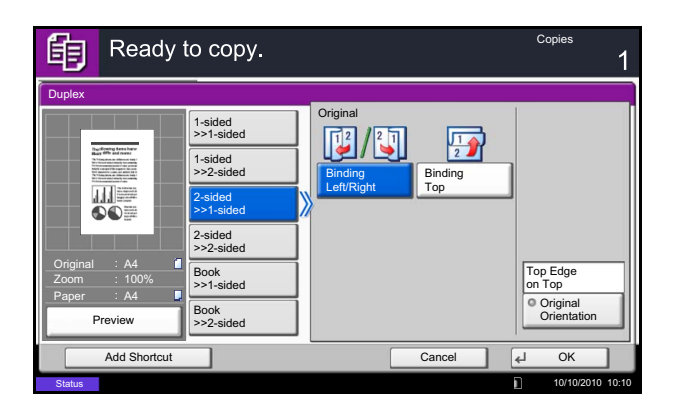

- **6** If you choose [2-sided>>1-sided], [2-sided>>2-sided], [Book>>1-sided] or [Book>>2-sided], select the binding edge of the originals of *Original*.
- **7** Press [Original Orientation] to select orientation of the originals, either [Top Edge on Top] or [Top Edge on Left]. Then press [OK].
- **8** Press [OK].
- **9** Press the **Start** key.

Once an original placed on the platen is scanned, replace it with the next one. Then, press the **Start** key.

After scanning all originals, press [Finish Scan] to start copying.

# **Collate/Offset**

The machine can collate and offset at the same time as it copies.

You can use the Collate/Offset copy function for tasks such as those shown below.

### **Collate**

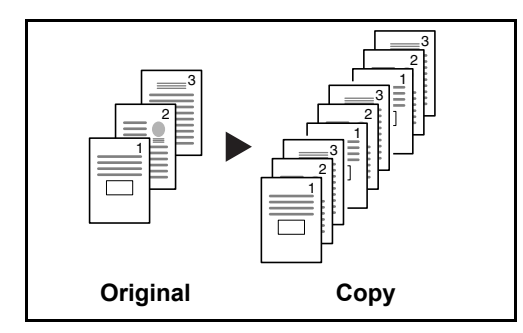

**Offset**

### **Without Document Finisher**

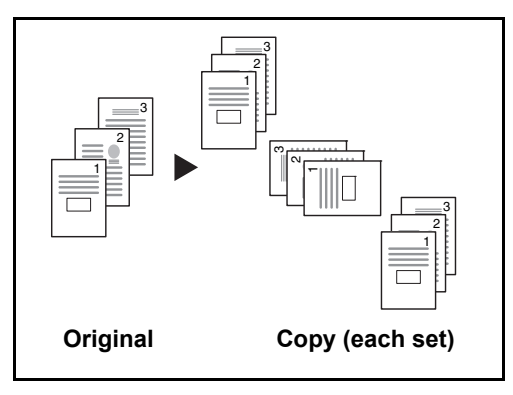

Scan multiple originals and deliver complete sets of copies as required according to page number.

If the optional document finisher is not installed, when you use offsetting, printed copies are produced after rotating each set (or page) by 90º.

**NOTE:** To use sorting, the same size of paper as the selected paper tray must be loaded in a different orientation in a different paper tray. The paper sizes supported in *Offset* are A4, B5, Letter and 16K.

#### **With Document Finisher**

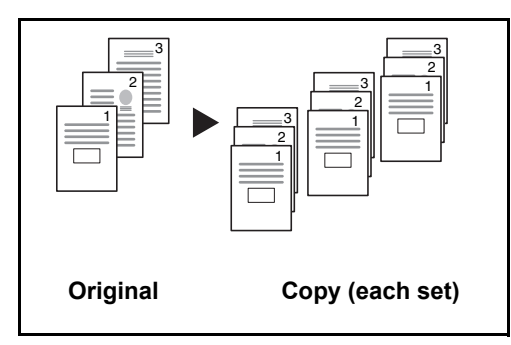

When you use offsetting, printed copies are segregated after each set of copies (or after each page).

**NOTE:** The optional document finisher is required. The paper sizes supported in *Offset* are A3, B4, A4, B5, Letter, Legal, Ledger, Oficio II, 8k, 16k, 216×340mm, Folio.

The procedure for using collate/offset copying is explained below.

- **1** Press the **Copy** key.
- **2** Place the originals on the platen.
- **3** Press [Org./Paper/Finishing] and then [Collate/ Offset].
- **4** To use collate copying, press [On] of *Collate*.

To use offset copying, press [Each Set] of *Offset*.

Press [OK].

If [Off] is selected for *Collate*, press [Off] or [Each Page] of *Offset*.

**5** Press [OK].

**6** Press the **Start** key. Copying begins.

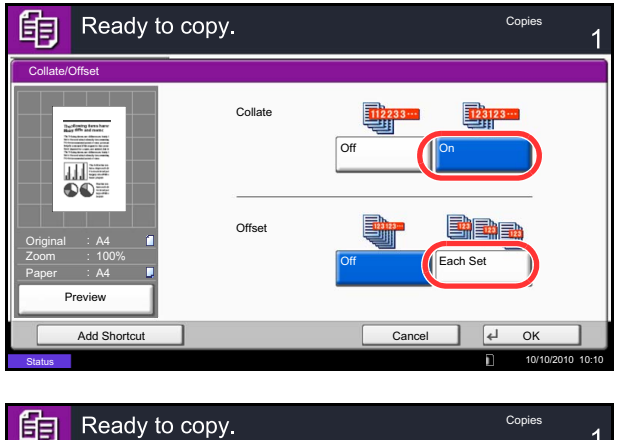

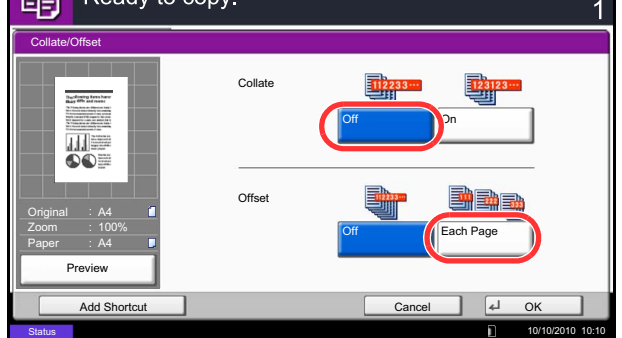

### **Reserve Next**

This function allows you to reserve the next job during printing. Using this function, the original will be scanned while the machine is printing. When the current print job ends, the reserved copy job is printed. The procedure differs depending on the *Reserve Next Priority* (refer to *[page 9-42](#page-335-0)*).

#### **If** *Reserve Next Priority* **is set to [On]**

The Copy function default screen appears on the touch panel during printing.

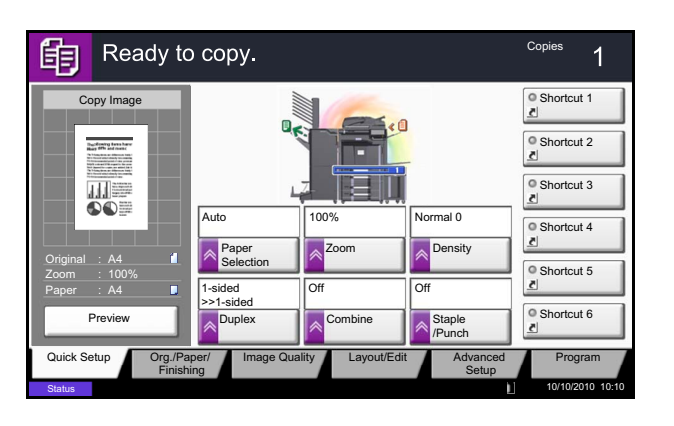

**1** Place the originals onto the machine for reserving copy, and configure the copy settings.

**2** Press the **Start** key.

The machine starts scanning the originals. When the current print job ends, the reserved copy job is printed.

#### **If** *Reserve Next Priority* **is set to [Off]**

The Copying screen appears on the touch panel during printing.

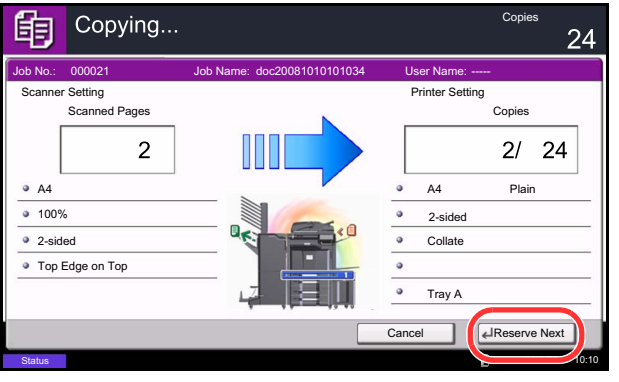

**1** Press [Reserve Next].

The default screen for copying appears.

- **2** Place the originals onto the machine for reserving copy, and configure the copy settings.
- **3** Press the **Start** key.

The machine starts scanning the originals. When the current print job ends, the reserved copy job is printed.

## **Interrupt Copy**

This function allows you to pause the current jobs in progress when you need to make copies immediately. When the interruption copy ends, the machine resumes the paused print jobs.

**NOTE:** If the machine is left unused for 60 seconds in interrupt copy mode, interrupt copying is automatically canceled and printing resumes. You can change the delay until interrupt copying is canceled. Change the delay as required. For more information, refer to *[Interrupt Clear Timer on page 9-76](#page-369-0)*.

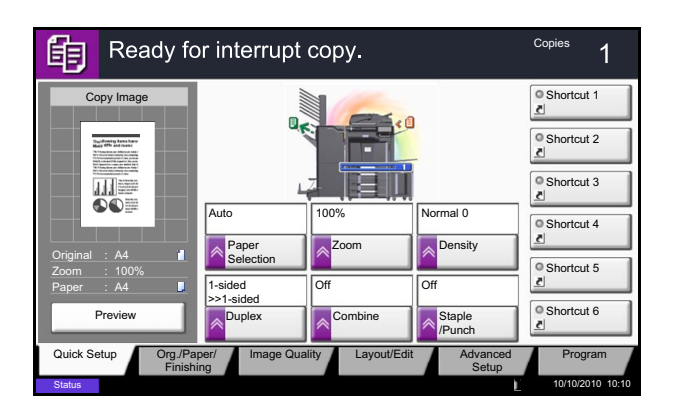

**1** Press the **Interrupt** key.

The current print job is temporarily interrupted.

- **2** Place the originals onto the machine for interrupt copy, and configure the copy settings.
- **3** Press the **Start** key to start interrupt copying.
- **4** When interrupt copying ends, press the **Interrupt** key. The machine resumes the paused print jobs.

# **Staple**

Use this feature to staple your finished copies.

**NOTE:** Stapling requires the optional document finisher. Note also that saddle stitching (center stapling) requires the folding unit.

For details on paper sizes and numbers of sheets that can be stapled, refer to *[1,000-sheet Finisher \(Option\) on](#page-533-0)  [page Appendix-26](#page-533-0)* or *[4,000-sheet Finisher \(Option\) on page Appendix-27](#page-534-0)*.

The following stapling options and orientations are available.

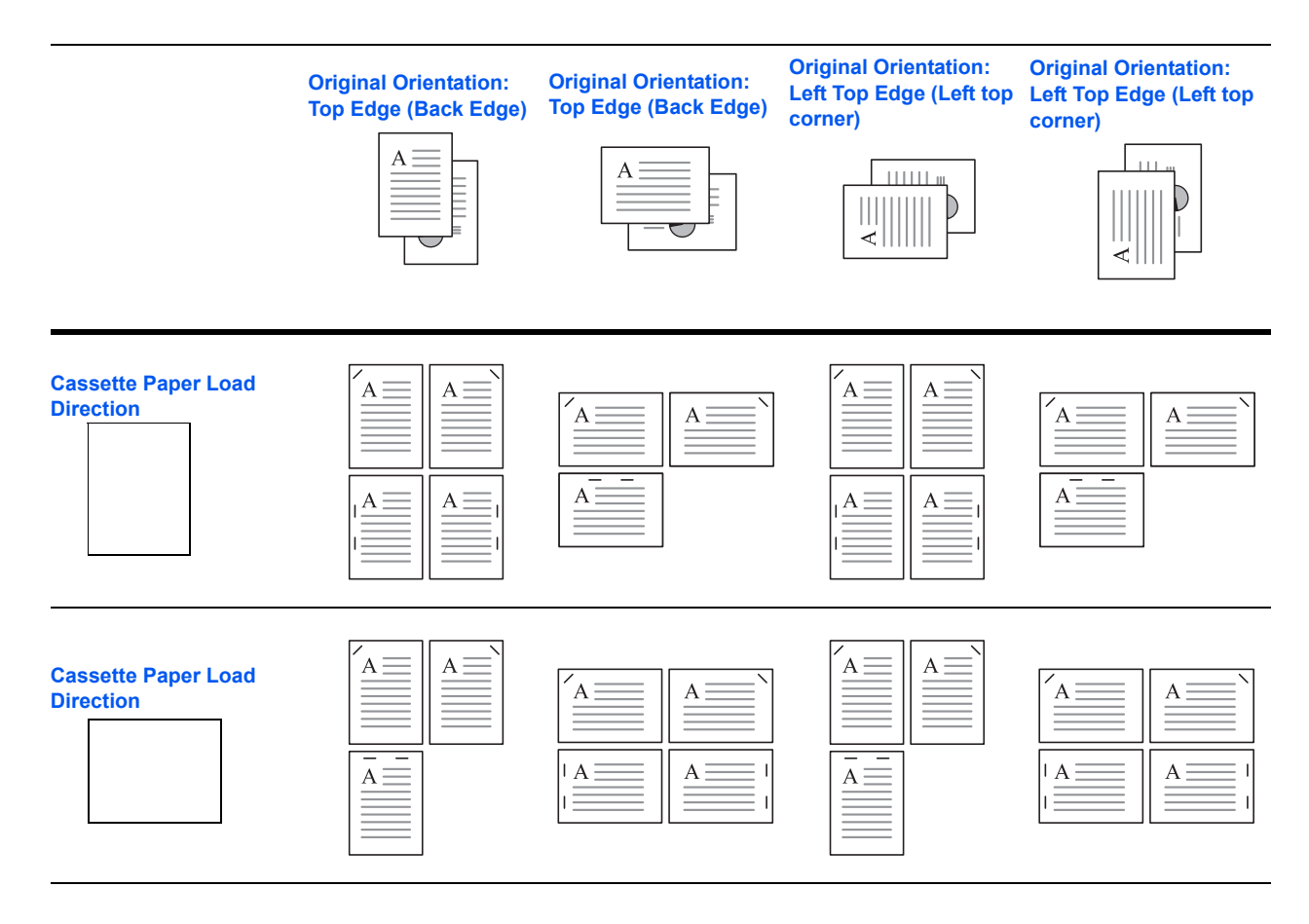

**NOTE:** B5-R and 16K-R "one staple" is not diagonal.

Follow the steps as below for stapling.

Copies 鲖 Ready to copy. Staple/Punch Staple  $\left[\begin{array}{c} \end{array}\right]$   $\begin{array}{c} \end{array}$   $\begin{array}{c} \end{array}$   $\begin{array}{c} \end{array}$   $\begin{array}{c} \end{array}$   $\begin{array}{c} \end{array}$   $\begin{array}{c} \end{array}$   $\begin{array}{c} \end{array}$   $\begin{array}{c} \end{array}$   $\begin{array}{c} \end{array}$   $\begin{array}{c} \end{array}$   $\begin{array}{c} \end{array}$   $\begin{array}{c} \end{array}$   $\begin{array}{c} \end{array}$  2 staples Top **Buckening text**<br>Built fifts and man Off Top Right 2 staples Right 而言 2 staples Left Bind and Fold  $\overline{AD}$ Punch 2 holes Left 3 holes Left **Original** : A4 Top Edge on Top Off 2 holes Top 3 holes Top Zoom 100% Paper A4 Original Orientation 2 holes Right 3 holes Right Preview Add Shortcut Cancel OK 10/10/2010 10:10

- **1** Press the **Copy** key.
- **2** Place the originals on the platen.

**NOTE:** When performing *[Mixed Size Stapling](#page-114-0)*, refer to *[Mixed Size Originals on page 4-6](#page-163-0)*.

- **3** Press [Org./Paper/Finishing] and then [Staple/ Punch].
- **4** Select the staple position.

**NOTE:** To use saddle stitching, press [Saddle Stitch]. When placing originals, be sure to place the cover page at the bottom. For more information on saddle stitching, refer to *[Booklet on page 4-20](#page-177-0)*.

- **5** Press [Original Orientation] to choose orientation of the originals, either [Top Edge on Top] or [Top Edge on Left]. Then press [OK].
- **6** Press [OK].
- **7** Press the **Start** key. Copying begins.

#### <span id="page-114-0"></span>**Mixed Size Stapling**

Even with mixed paper sizes, if the sizes have the same width or same length as shown in the combinations below, the output can be stapled. The maximum number of sheets that can be stapled is 30.

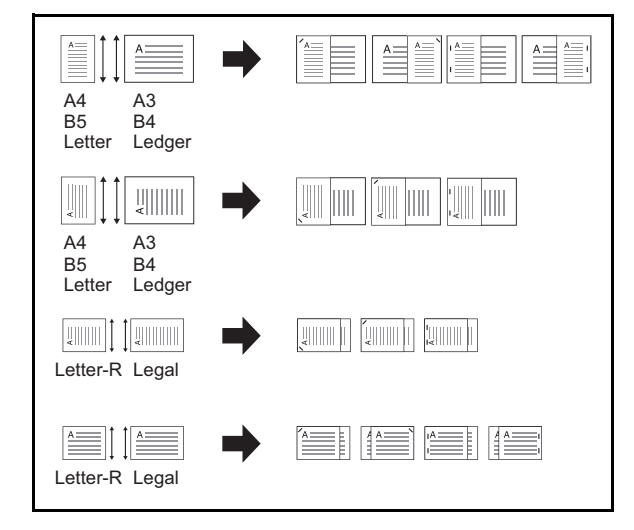

- A3 and A4
- B<sub>4</sub> and B<sub>5</sub>
- Ledger and Letter
- Ledger and Letter-R
- 8K and 16K

# **Punch**

Punch holes in sets of finished copies in preparation for binding.

**NOTE:** Requires the optional document finisher and punching unit. For details on paper sizes that can be punched, refer to *[Hole Punch Unit \(Option\) on page Appendix-27](#page-534-1)*.

The orientations of the original and corresponding punch positions are as follows.

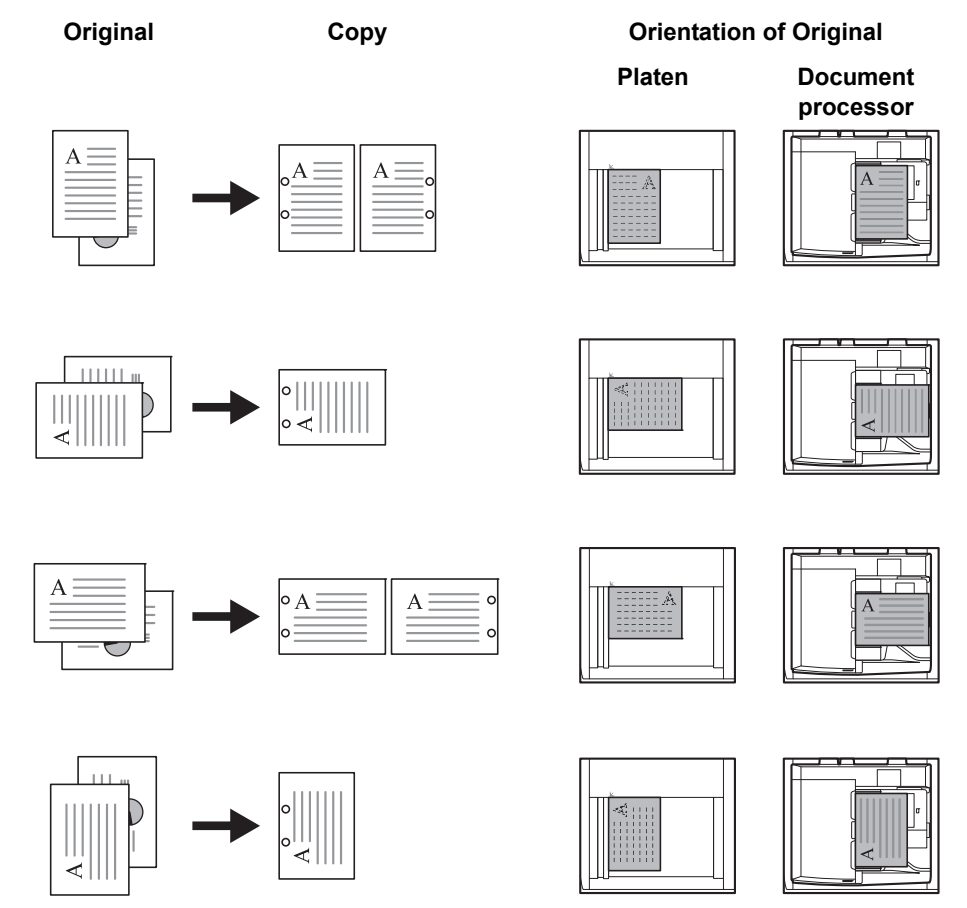

**NOTE:** The inch model provides two-hole and three-hole punching. The metric model provides two-hole and four-hole punching.

Follow the steps as below for punching.

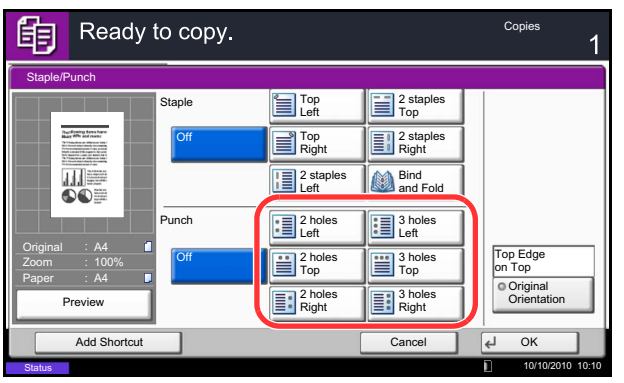

- **1** Press the **Copy** key.
- **2** Place the originals on the platen.
- **3** Press [Org./Paper/Finishing]and then press [Staple/Punch].
- **4** Select the type of hole punching.
- **5** Press [Original Orientation] to choose orientation of the originals, either [Top Edge on Top] or [Top Edge on Left]. Then press [OK].
- **6** Press [OK].
- **7** Press the **Start** key.

If the original is placed on the platen. Place the next original and press the **Start** key. Copying begins.

If all original pages have been scanned, press [Finish Scan]. Copying begins.

# **Sending**

This machine can send a scanned image as an attachment of an E-mail message or to a PC linked to the network. In order to do this, it is necessary to register the sender and destination (recipient) address on the network.

A network environment which enables the machine to connect to a mail server is required. It is recommended that a Local Area Network (LAN) be used to assist with transmission speed and security issues.

At the same time as you send a scanned image, you can also print the image or send it to the Document Box.

To use the Scanning Function perform the following steps:

- Program the settings, including the E-mail setting on the machine.
- Use Command Center RX (the internal HTML web page) to register the IP address, the host name of the SMTP server, the recipient, and Settings for E-mail.
- Register the destination in the Address Book or One Touch keys.
- When the PC Folder (SMB/FTP) is selected, it is necessary to share the destination folder. To set up the PC Folder, contact your administrator.
- Create/Register a Document Box (when a Document Box is selected as the destination)
- Select detailed transmission settings (to select a Document Box as the destination or to print and send the image at the same time)

Follow the steps below for basic sending. The following five options are available.

- Send as E-mail: Sends a scanned original image as an E-mail attachment...[page 3-23](#page-118-0)
- Send to Folder (SMB): Stores a scanned original image in a shared folder of any PC...[page 3-24](#page-119-0)
- Send to Folder (FTP): Stores a scanned original image in a folder of an FTP server...[page 3-24](#page-119-0)
- Send to Document Box: Sends a document stored in a document box on this machine..[.page 7-7](#page-258-0)
- Image Data Scanning with TWAIN / WIA: Scan the document using a TWAIN or WIA compatible application program...Refer to the *TWAIN/WIA Driver Operation Guide*

**NOTE:** Different sending options can be specified in combination. Refer to *[Sending to Different Types of](#page-136-0)  [Destinations \(Multi Sending\) on page 3-41](#page-136-0)*.

The fax function can be used when the optional fax kit has been installed. For details about this function, refer to the FAX *Operation Guide*.

## <span id="page-118-0"></span>**Send as E-mail (E-mail Addr Entry)**

Sends a scanned original image as an E-mail attachment.

**NOTE:** Access the Command Center RX beforehand and specify the settings required for sending e-mail. For details, see *[Command Center RX \(Settings for E-mail\) on page 2-24](#page-71-0)*.

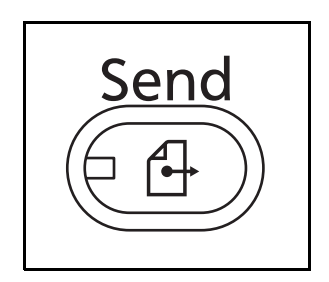

**1** Press the **Send** key.

Displays the screen for sending.

**NOTE:** Depending on the settings, the address book screen may appear. In this event, press [Cancel] to display the screen for sending.

- **2** Place the originals on the platen.
- **3** Press [E-mail Addr Entry] and then [E-mail Address].

**NOTE:** Destinations can be specified using the Address Book or the One Touch Keys. Refer to *[Specifying Destination on page 3-39](#page-134-0)*.

- **4** Enter destination E-mail address and press [OK].
- **5** Press [Next Dest.] and repeat step 3 to specify the destination. Up to 100 e-mail addresses can be specified.

**NOTE:** When [Add to Addr Book] is displayed, the destinations are registered in the Address Book.

- **6** Press [OK]. The destinations are registered in the destination list.
- **7** Check the destination list.

Select a destination and press [Detail/Edit] to check and edit it.

Select a destination and press [Delete] to remove the destination from the list.

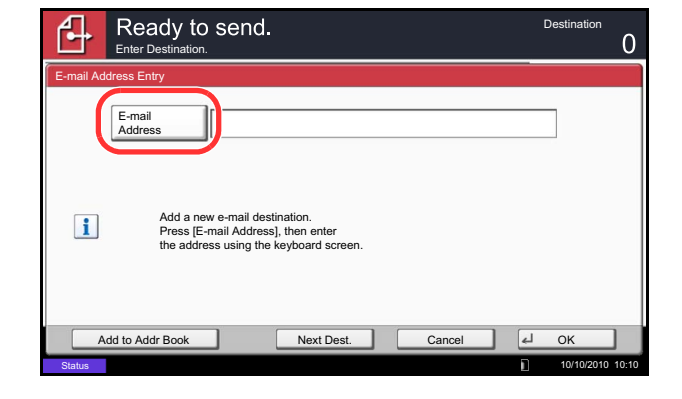

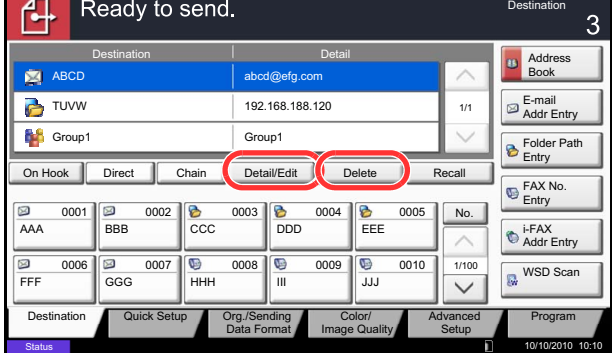

**NOTE:** When selecting [On] for Entry Check for New Destination (*[page 9-44](#page-337-0)*), the confirmation screen appears. Enter the same destination again and press  $[OK]$ .

When selecting [On] for Destination Check before Send (*[page 9-43](#page-336-0)*), the confirmation screen appears after pressing the **Start** key. For details, refer to *[Confirmation](#page-123-0)  [Screen of Destinations on page 3-28](#page-123-0)*.

**8** Press the **Start** key. Sending begins.

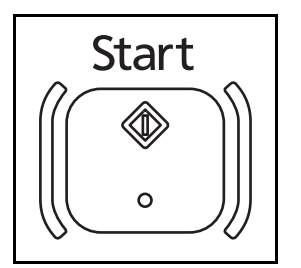

# <span id="page-119-0"></span>**Send to Folder (Folder Path Entry)**

Stores a scanned original image file in the specified shared folder of any PC.

Stores a scanned original image in a folder of an FTP server.

#### **NOTE:**

- Refer to *[Creating a Shared Folder on page 3-31](#page-126-0)* for details on how to share a folder.
- Be sure that **SMB Protocol** or **FTP** in the Command Center RX is *On*. For details, refer to the *Command Center RX Operation Guide*.

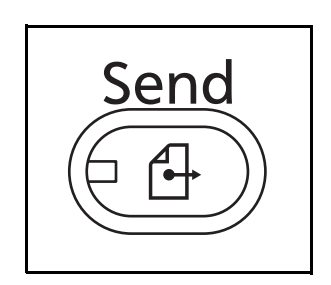

**1** Press the **Send** key.

Displays the screen for sending.

**NOTE:** Depending on the settings, the address book screen may appear. In this event, press [Cancel] to display the screen for sending.

- **2** Place the originals on the platen.
- **3** Press [Folder Path Entry] and then [SMB] or [FTP].

**NOTE:** Destinations can be specified using the Address Book or the One Touch Keys. For details, refer to *[Specifying Destination on page 3-39](#page-134-0)*.

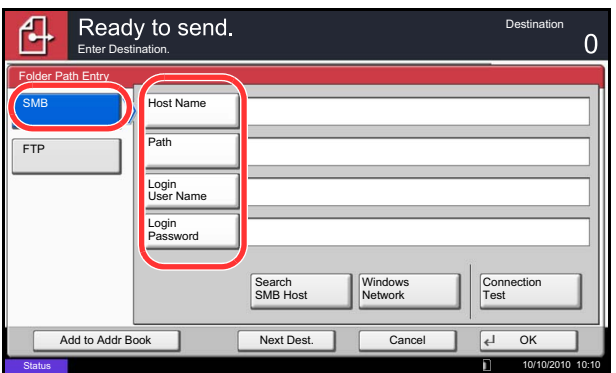

**4** Enter host name, path, login user name and login password. Press the key of each item to first display the entry screen.

To search for a folder on a PC on the network, press [Search SMB Host] or [Windows Network].

If you pressed [Search SMB Host], you can enter the *Domain/Workgroup*, and *Host Name* to search PCs on the network for the destination.

If you pressed [Windows Network], you can search all PCs on the network for a destination.

If you pressed [Windows Network], all PCs on the network are searched. A maximum of 500 addresses can be displayed. Select the host name (PC name) that you want to specify in the screen that appears, and press [Next]. The login user name and login password entry screen appears. After you enter the login user name and login password name of the destination PC, the shared folders appear. Select the folder that you want to specify and press [Next]. The address of the selected shared folder is set.

**NOTE:** Refer to the *[Character Entry Method on](#page-516-0)  [Appendix-9](#page-516-0)* for details on entering characters.

Press [Connection Test] to check the connection to the computer you chose. If the connection fails, check the entries you made.

Select the folder from the Search Results list, and go to step 6.

**5** Enter the destination data and press [OK].

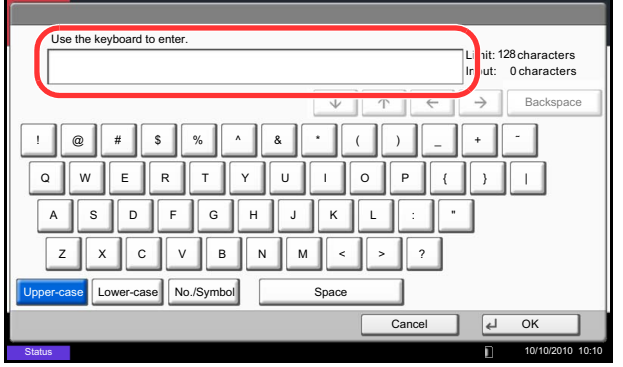

Data to be entered are as follows.

**NOTE:** You will be unable to send the data if you forget your login user name or login password. Contact your administrator and check your login user name or login password.

#### **For send to folder (SMB)**

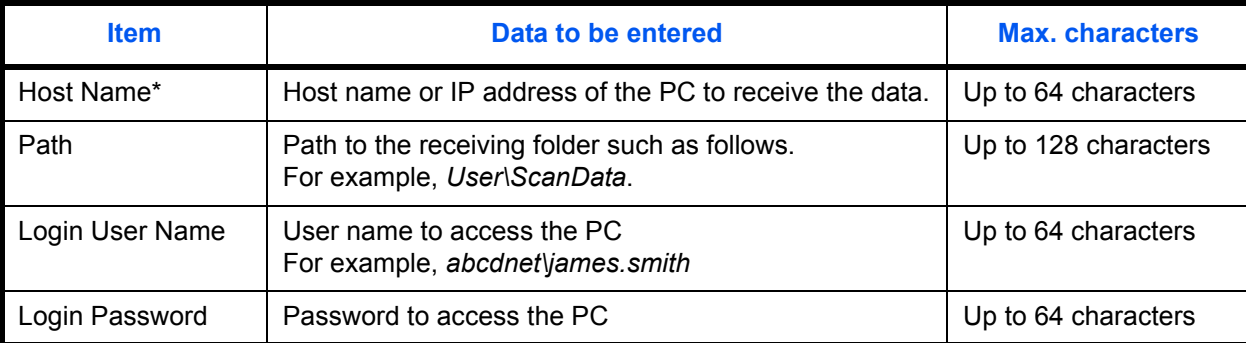

To specify a port number different from the default (139), enter using the format "host name: port number" (e.g., SMBhostname:140).

To enter the IPv6 address, enclose the address in brackets [ ].

(e.g., [3ae3:9a0:cd05:b1d2:28a:1fc0:a1:10ae]:140)

#### **For send to folder (FTP)**

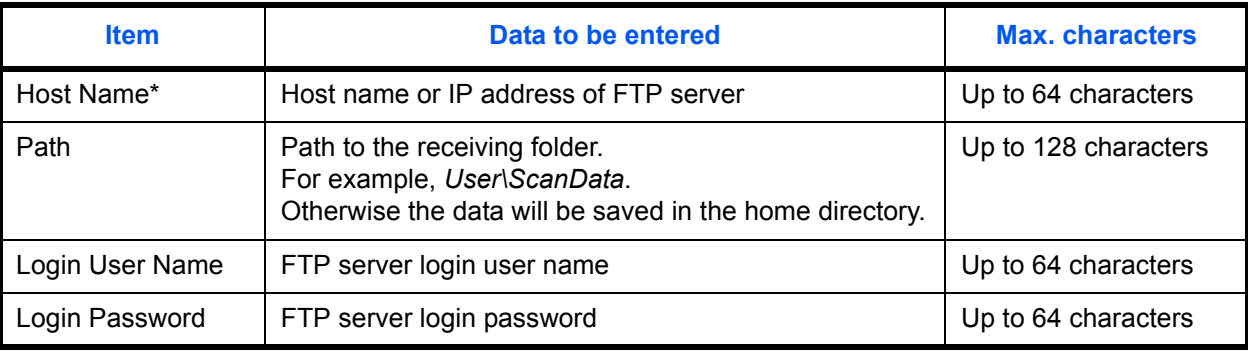

To specify a port number different from the default (21), enter using the format "host name: port number" (e.g., FTPhostname:140).

To enter the IPv6 address, enclose the address in brackets [ ].

(e.g., [3ae3:9a0:cd05:b1d2:28a:1fc0:a1:10ae]:140)

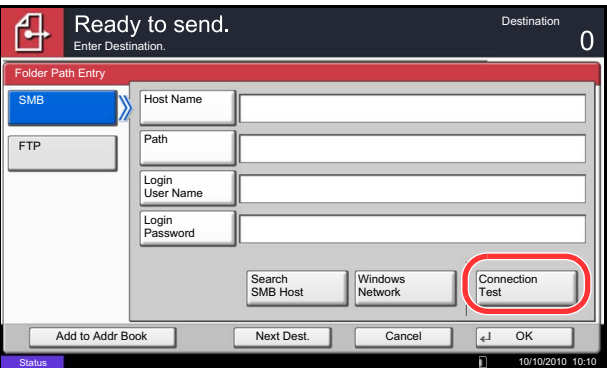

**6** Upon completion of all entries, press [Connection Test] to check the connection.

**NOTE:** *Connected.* appears when connection to the destination is correctly established. If *Cannot connect.* appears, review the entry.

To specify another destination, go to step 7. To specify only one destination, go to step 8.

**7** Press [Next Dest.] and repeat steps 4 to 6 to specify the destination. You can specify a combined total of up to 10 FTP and SMB destination folders.

**NOTE:** When [Add to Addr Book] is displayed, the entry is registered in the Address Book.

- **8** Press [OK] to register the entry in the destination list.
- **9** Check the destination list.

Select a destination and press [Detail/Edit] to check and edit it. Edit it, if necessary, referring to steps 4 to 6.

Select a destination and press [Delete] to remove the destination from the list.

**NOTE:** When selecting [On] for Entry Check for New Destination (*[page 9-44](#page-337-0)*), the confirmation screen appears. Enter the same host name and path again, and press [OK].

When selecting [On] for Destination Check before Send (*[page 9-43](#page-336-0)*), the confirmation screen appears after pressing the **Start** key. For details, refer to *[Confirmation](#page-123-0)  [Screen of Destinations on page 3-28](#page-123-0)*.

**10** Press the **Start** key. Sending begins.

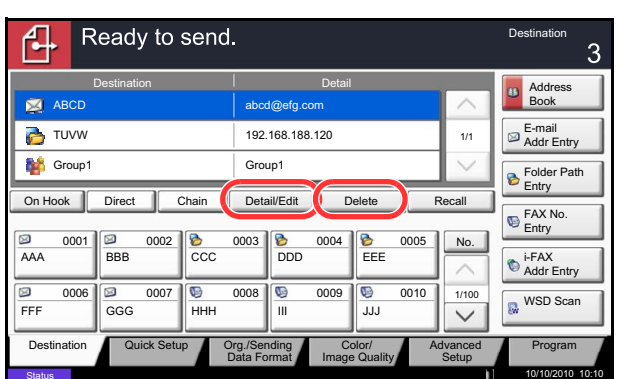

# <span id="page-123-0"></span>**Confirmation Screen of Destinations**

When selecting [On] for Destination Check before Send (*[page 9-43](#page-336-0)*), the confirmation screen of destinations appears after pressing the **Start** key.

Follow the steps below to confirm the destinations.

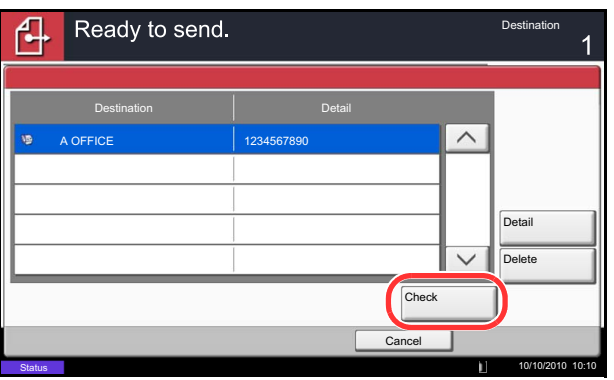

**1** Press  $[\vee]$  or  $[\wedge]$  to confirm every destination.

Press [Detail] to display the detailed information on the selected destination.

To delete the destination, select the destination you want to delete and press [Delete]. Press [Yes] in the confirmation screen. The destination is deleted.

To add the destination, press [Cancel] and then return to the destination screen.

**2** Press [Check].

**NOTE:** Be sure to confirm every destination by displaying them on the touch panel. You cannot press [Check] unless you have confirmed every destination.

**3** Press the **Start** key to start sending.

# **Preparation for sending a document to a PC**

Check the information that needs to be set on the machine and create a folder to receive the document on your computer. Screens of Windows 7 are used in the following explanation. The details of the screens will vary in other versions of Windows.

#### **NOTE:** Log on to Windows with administrator privileges.

#### **Checking what to enter for [Host Name]**

Check the name of the destination computer.

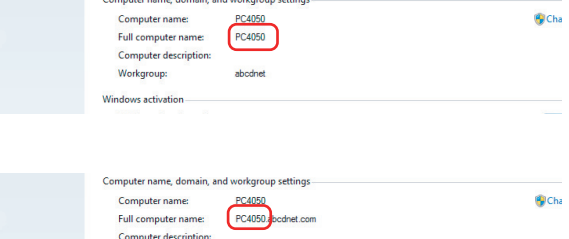

abodnet

**1** From the Start menu, select **Computer** and then **System Properties**.

Check the computer name in the window that appears.

In Windows XP, right-click My Computer and select **Properties**. The System Properties dialog box appears. Click the **Computer Name** tab in the window that appears and check the computer name.

#### **If there is a workgroup**

All characters appearing in "Full computer name" should be entered in **Host Name**. (Example: PC4050)

#### **If there is a domain**

The characters to the left of the first dot (.) in "Full computer name" should be entered in **Host Name**. Example: pc4050)

**2** After checking the computer name, click the [X] (Close) button to close the System Properties screen.

In Windows XP, after checking the computer name, click the Cancel button to close the System Properties screen.

#### **Checking what to enter for [Login User Name]**

Check the domain name and user name for logging onto Windows.

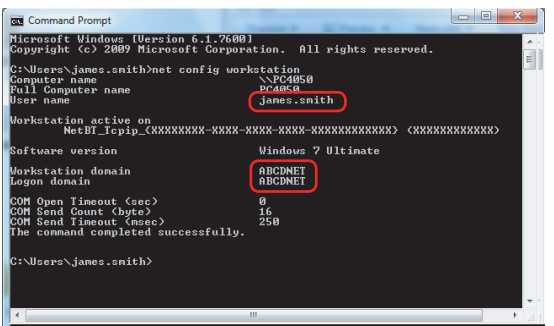

**1** From the Start menu, select **All Programs** (or **Programs**), **Accessories** and then **Command Prompt**.

The Command Prompt window appears.

**2** At the Command Prompt, enter "net config workstation" and then click **Enter**.

Screen example: user name "james.smith" and domain name "ABCDNET"

#### <span id="page-126-0"></span>**Creating a Shared Folder**

Create a shared folder to receive the document in the destination computer.

**NOTE:** If there is a workgroup in System Properties, configure the settings below to limit folder access to a specific user or group.

1 From the Start menu, select **Control Panel, Appearance and Personalization**, and then **Folder Options**.

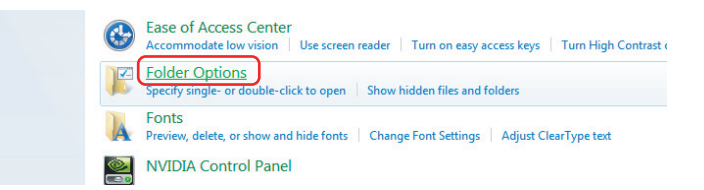

In Windows XP, click **My Computer** and select **Folder Options** in **Tools**.

2 Click the **View** tab and remove the checkmark from **Use Sharing Wizard (Recommended)** in **Advanced settings**.

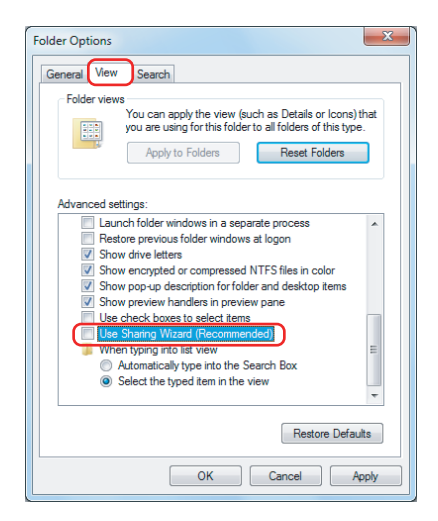

In Windows XP, click the **View** tab and remove the checkmark from **Use Simple File Sharing (Recommended)** in **Advanced settings**.

- 3 Click the **OK** button to close the Folder Options screen.
	- **1** Create a folder on the local disk (C).

**NOTE:** For example, create a folder with the name "scannerdata" on the local disk (C).

**2** Right-click the scannerdata folder and click **Share** and **Advanced sharing**. Click the **Advanced Sharing** button.

The scannerdata Properties dialog box appears. In Windows XP, right-click the scannerdata folder and select **Sharing and Security...** (or **Sharing**).

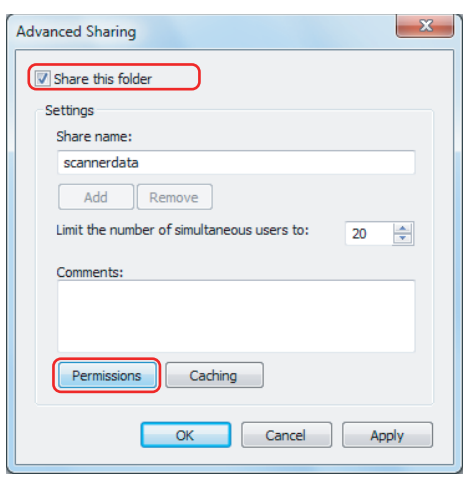

#### Permissions for scannerdata Share Permissions Group or user names: **CR** Everyone Add. Remove Permissions for Everyone Allow Deny **Full Control** Change Read Leam about access control and permissions OK Cancel Apply

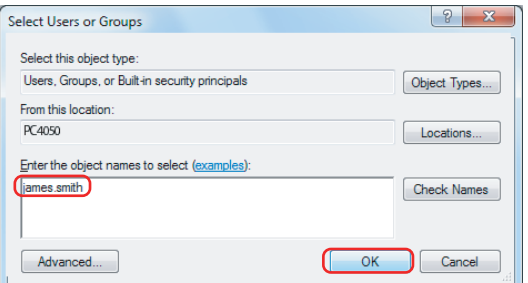

**3** Select the **Share this folder** checkbox and click the **Permissions** button.

The Permissions for scannerdata dialog box appears.

In Windows XP, select **Share this folder** and click the **Permissions** button.

**4** Click the **Add** button.

**5** Enter the user name in the text box and click the **OK** button.

Click the location button and select the location. To select the area to be searched, select a location. If you are in a domain, your domain is selected by default as the area to be searched.

**6** Select the entered user, select the **Change** and **Read** permissions, and click the **OK** button.

In Windows XP, go to step 8.

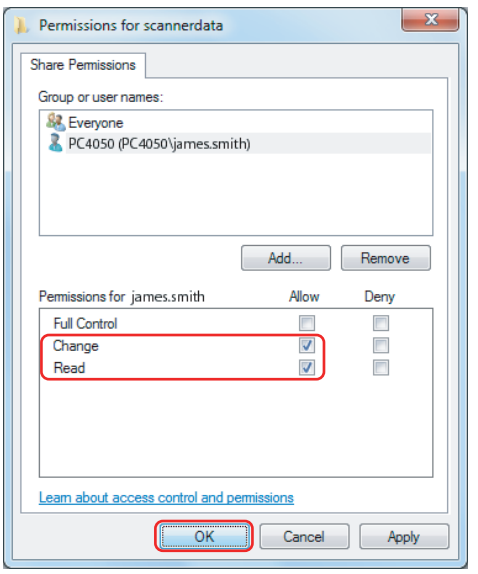

**NOTE:** "Everyone" gives sharing permission to everyone on the network. To strengthen security, it is recommended that you select Everyone and remove the **Read** permission checkmark.

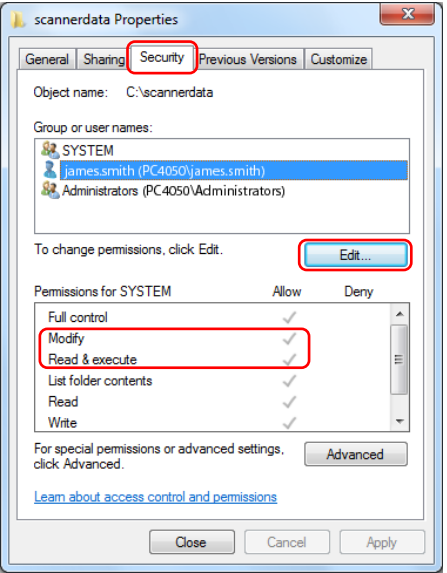

- **7** Click the **OK** button in the Advanced Sharing screen to close the screen.
- **8** Click the **Security** tab and then click the **Edit** button.

In Windows XP, click the Security tab and then click the **Add** button.

**9** Select the entered user, make sure that checkmarks appear in allow **Modify** and allow **Read & execute**, and click the **close** button.

### **Checking the [Path]**

Check the share name of the shared folder that will be the destination for the document.

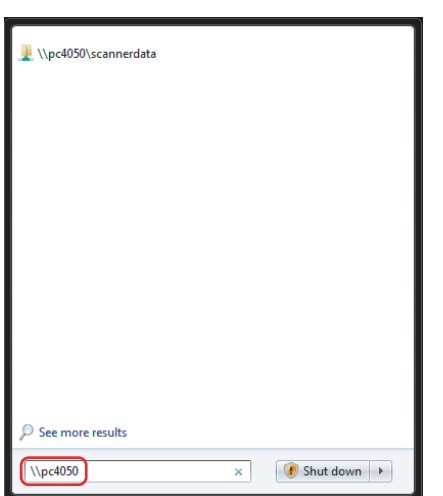

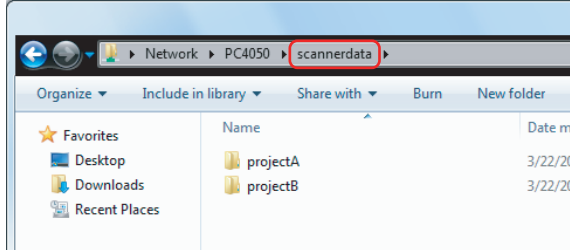

**1** Enter "\\pc4050" in "Program and File Search" in the Start menu.

The Search Results screen opens.

In Windows XP, click Search in the Start menu, select **All files and folders**, and search for the

destination computer to which the file will be sent.

In Search Companion, click **Computers or people**  and then **A computer on the network**.

In the "Computer name:" text box, enter the name of the computer that you checked (pc4050) and then click Search.

**2** Click "\\pc4050\scannerdata" that appears in the search results.

In Windows XP, double-click the computer ("pc4050") that appears in the search results.

**3** Click "\\pc4050\scannerdata" that appears in the search results.

Check the address bar. The third and following text strings  $(\blacktriangleright)$  should be entered for the path.

In Windows XP, double-click the scannerdata folder and check the address bar. The text string to the right of the third backslash (\) should be entered in **Path**.

(Example: scannerdata)

**NOTE:** You can also specify a subfolder in the shared folder as the location where data is to be sent. In this case, "share name\name of folder in the shared folder" should be entered for the **Path**. In the example windowabove, "scannerdata\projectA" is the **Path**.

### **Configuring Windows Firewall (for Windows 7)**

Permit sharing of files and printers and set the port used for SMB transmission.

**NOTE:** Log on to Windows with administrator privileges.

#### **Checking file and printer sharing**

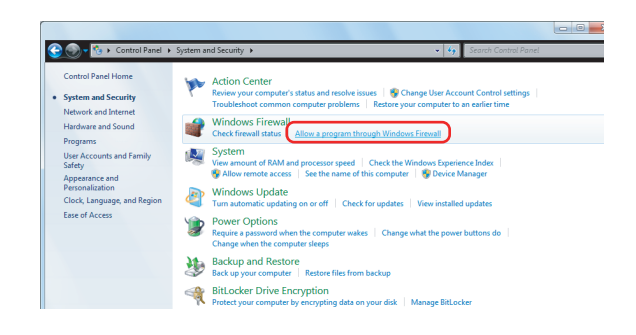

**1** From the Start menu, select **Control Panel, System and Security**, and **Allow a program through Windows Firewall**.

**NOTE:** If the User Account Control dialog box appears, click the **Continue** button.

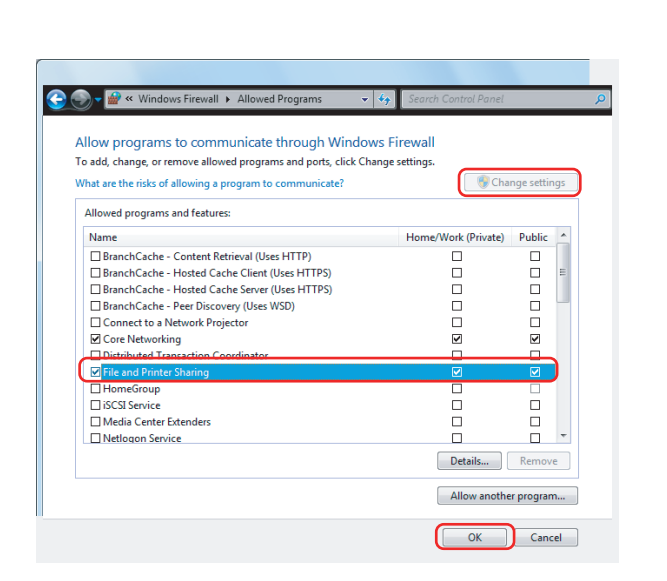

**2** Click **Change settings**, select the **File and Printer Sharing** checkbox, and click **OK**.

#### **Adding a port**

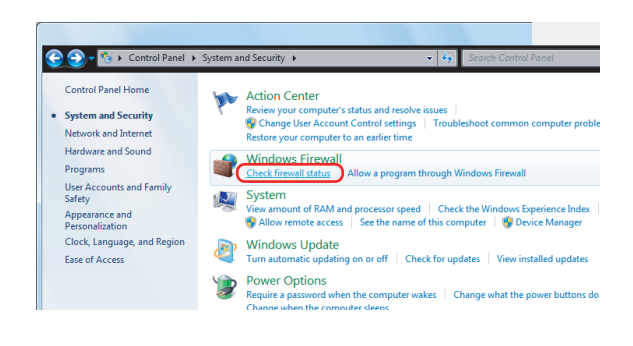

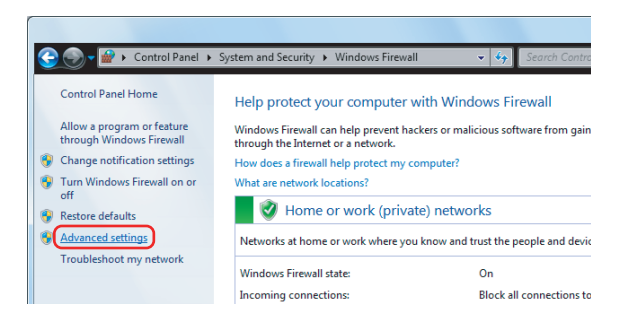

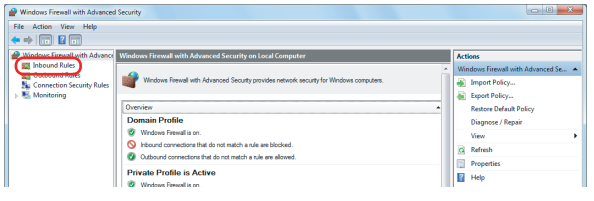

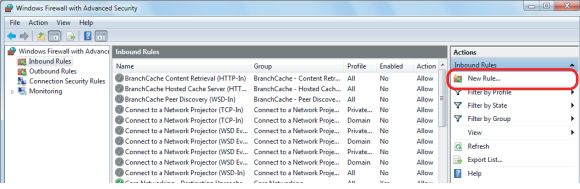

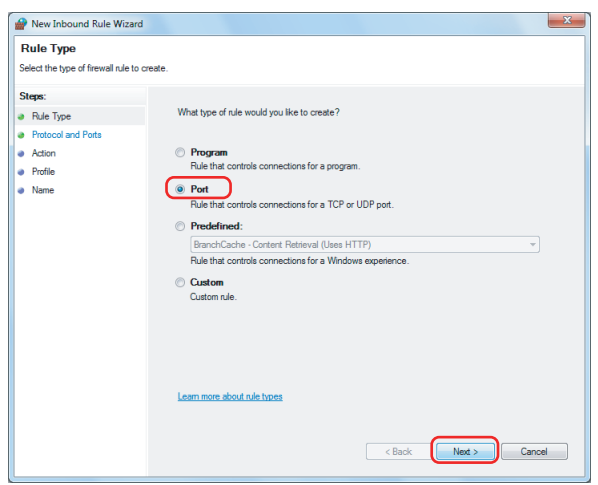

**1** From the Start menu, select **Control Panel**, **System and Security**, and **Check firewall status**.

**2** Click **Advanced settings**.

**3** Click **Inbound Rules**.

- **4** Click **New Rule**.
- **5** Select **Port** and click **Next**.
- **6** Select **TCP**, select **Specific local ports**, enter "139", and click **Next**.
- $\overline{\mathbf{x}}$ New Inbound Rule Wizard **Protocol and Ports** Specify the protocols and ports to which this rule applies Steps: Does this rule apply to TCP or UDP? **a** Rule Type • Protocol and Ports ⊙ TCP<br>◎ UDP ● Action<br>● Profile<br>● Name Does this rule apply to all local ports or specific local ports? All local ports<br>
Specific local ports: (139) re about protocol and ports < Back Next > Cancel

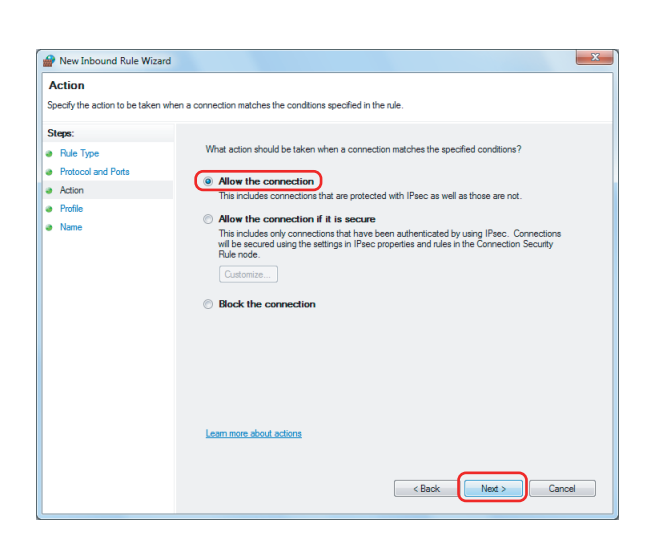

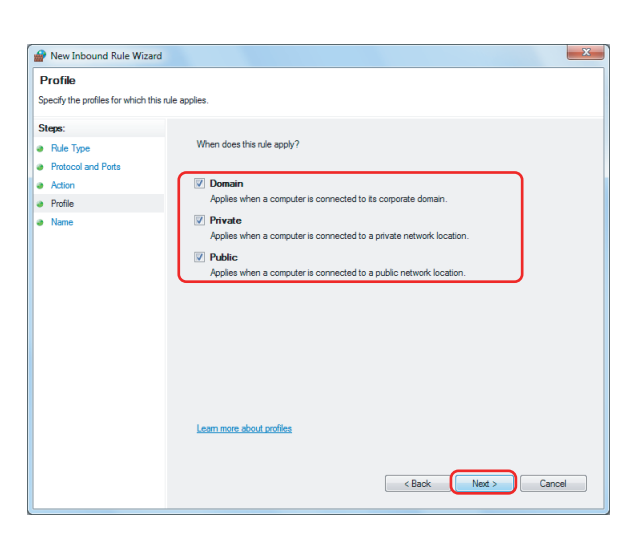

**7** Select **Allow the connection** and click **Next**.

**8** Make sure all checkboxes are selected and click **Next**.

**9** Enter "Scan to SMB" in "Name" and click **Finish**.

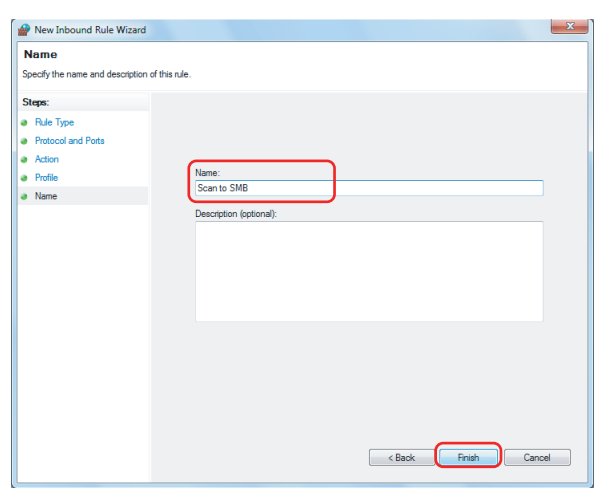

**NOTE:** In Windows XP or Windows Vista, follow the procedure below to set the port.

1 From the Start menu, select **Control Panel**, **System and Security** (or **Security Center**), and then Check **Firewall Status**) (or **Windows Firewall**).

If the User Account Control dialog box appears, click the **Continue** button.

- 2 Click the Exceptions tab and then the **Add port...** button.
- 3 Specify **Add a Port** settings.

Enter any name in "Name" (example: Scan to SMB). This will be the name of the new port. Enter "139" in "Port Number". Select **TCP** for "Protocol".

4 Click the **OK** button to close the Add a Port dialog box.

# <span id="page-134-0"></span>**Specifying Destination**

When specifying destination, choose from the Address Book or use the One Touch Keys.

**NOTE:** You can set the machine up so that the address book screen appears when you press the **Send** key. For details, refer to *[Default Screen on page 9-45](#page-338-0)*.

When the optional fax kit has been installed, you can specify the fax destination. Enter the other party's number using the numeric keypad.

#### **Address Book**

Select a destination registered in the Address Book.

For more information about how to register destinations in the Address Book, refer to *[Edit Destination \(Address](#page-370-0)  [Book/Adding One Touch Keys\) on page 9-77.](#page-370-0)*

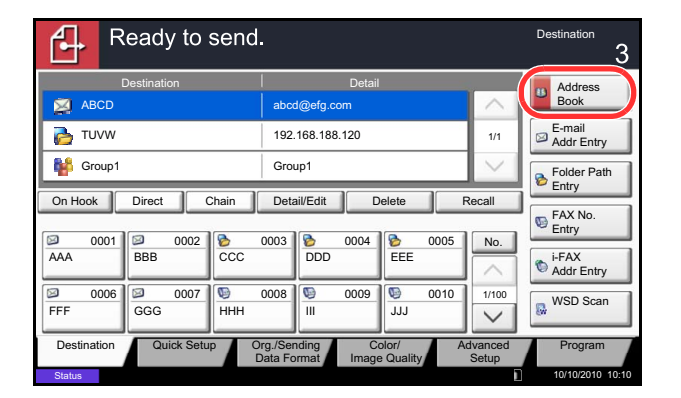

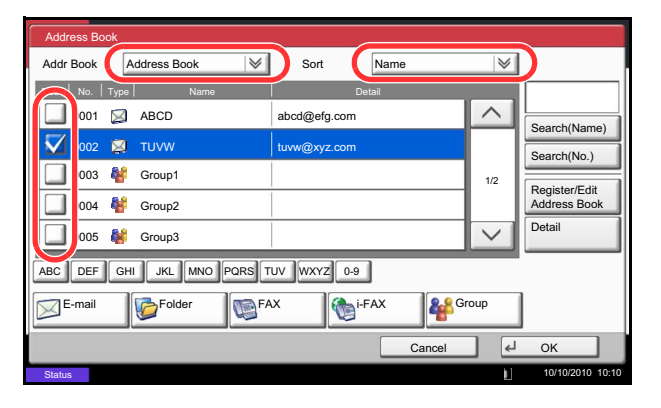

**1** In the basic screen for sending, press [Address Book].

**2** Press the checkbox to select the desired destination from the list. You may choose multiple destinations. The selected destinations are indicated by a checkmark in the check box. To use an address book on the LDAP server, select [Ext Address Book] from the *Addr Book* pull-down menu.

You can change the order in which the destinations are listed by selecting [Name] or [No.] from the *Sort* pull-down menu.

**NOTE:** To cancel the selection, press the check box and remove the checkmark. For details on the external address book, refer to *Command Center RX Operation Guide*.

**3** Press [OK] to register the selected destination in the destination list.

**NOTE:** To delete a destination in the list, select the destination and press [Delete]. To change the default setting for *Sort*, refer to *[Sort on](#page-376-0)  [page 9-83](#page-376-0)*.

#### **Destination Search**

Destinations registered in the Address Book can be searched. Advanced search by type or by initial letter is also available.

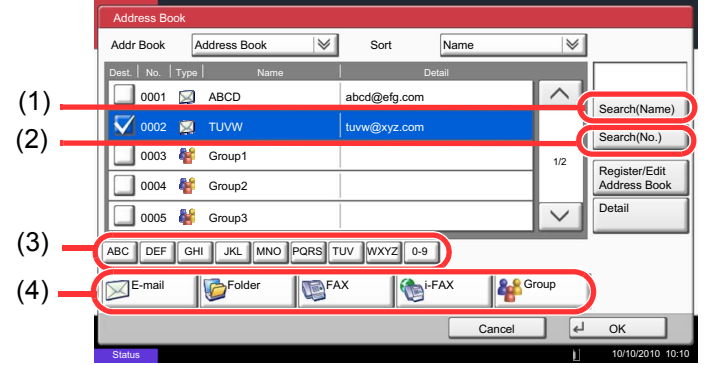

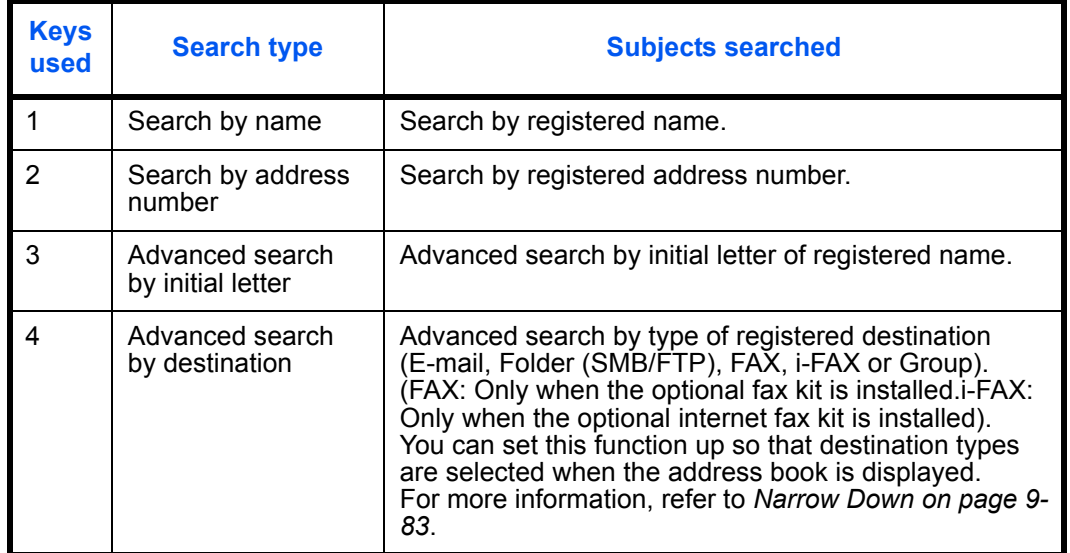

The procedures for using the different search modes are explained below.

#### **Search by name**

Press [Search(Name)] and enter the required name.

#### **Search by address number**

Press [Search(No.)] and enter the address number you wish to search.

**Advanced search by initial letter**

Press the key for the required initial letter.

**Advanced search by destination**

Press any of [E-mail], [Folder], [FAX], [i-FAX] or [Group]. The destinations registered by that type are displayed.

# **One Touch Key**

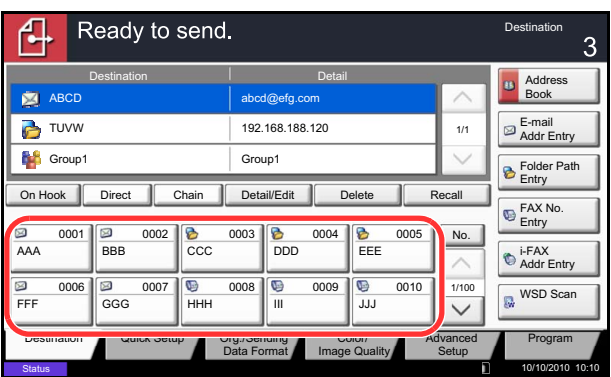

Select the destination using the One Touch Keys.

In the basic screen for sending, press the One Touch Keys where the destination is registered.

**NOTE:** If the One Touch Keys for the desired destination is hidden on the touch panel, press  $[\sqrt]$  or  $[\wedge]$  to scroll and view next or previous One Touch Keys.

This procedure assumes that One Touch Keys have already been registered.

Refer to *[Adding a Destination on One Touch Key \(One](#page-374-0)  [Touch Key\) on page 9-81](#page-374-0)* for more information on adding One Touch keys.

# **Speed Dial**

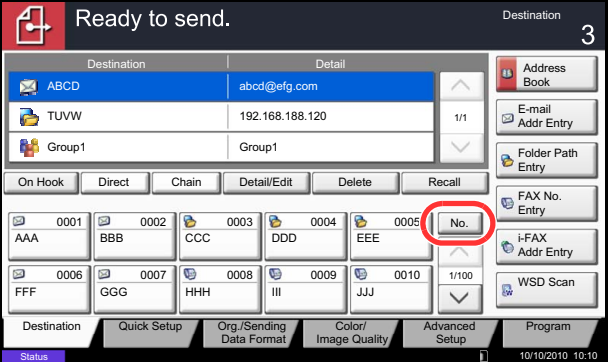

Access the destination by specifying the 4-digit (0001 to 1000) One Touch Key number (speed dial).

In the basic screen for sending, press the **Quick No. Search** key or [No.] and use the numeric keys to enter the **One Touch** key number in the numeric entry screen.

**NOTE:** if you entered the speed dial in 1 to 3-digit, press [OK].

## <span id="page-136-0"></span>**Sending to Different Types of Destinations (Multi Sending)**

You can specify destinations that combine e-mail addresses, folders (SMB or FTP) and fax numbers (optional). This is referred to as *Multi Sending*. This is useful for sending to different types of destination (e-mail addresses, folders, etc.) in a single operation.

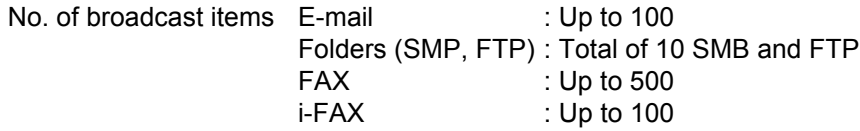

Also, depending on the settings, you can send and print at the same time.

Procedures are the same as used in specifying the destinations of respective types. Continue to enter E-mail address or folder path so that they appear in the destination list. Press the **Start** key to start transmission to all destinations at one time.

**NOTE:** If the destinations include a fax, the images sent to all destinations will be black and white.

# **Using the Document Box**

# **What is Document Box?**

Document Box is an area in the hard disk in which you can save documents for later retrieval or sharing among multiple users.

Document Box contains four types of component boxes which provide the following functions.

### **Custom Box..[.page 7-2](#page-253-0)**

Custom Box is a component box which you can create within the Document Box and store data for later retrieval. You can create or delete a Custom Box, and manipulate data in various ways as described below:

- Creating a box...[page 7-2](#page-253-1)
- Storing Documents in a Custom Box..[.page 7-4](#page-255-0)
- Printing a Document in a Custom Box..[.page 7-5](#page-256-0)
- Sending a Document from a Custom Box..[.page 7-7](#page-258-0)
- Moving/ Copying /Joining Documents in a Custom Box...[page 7-10](#page-261-0)
- Deleting Documents in a Custom Box...[page 7-13](#page-264-0)

#### **Job Box**

Job Box holds temporary or permanent print data for use with job options including Private Print, Stored Job, Quick Copy, Proof and Hold, Repeat copy and Form Overlay which will be discussed later. Four individual Job Boxes corresponding to these job options are already provided in the Document Box. These Job Boxes cannot be created or deleted by a user.

**NOTE:** You can set up the machine so that temporary documents in job boxes are automatically deleted. For details, refer to *[Deletion of Job Retention on page 7-19](#page-270-0)*.

#### **Private Print/Stored Job Box...[page 7-14](#page-265-0)**

In Private Printing, you can specify that a job is not printed until you release the job at the operation panel. When sending the job from the application software, specify a 4-digit access code in the printer driver. The job is released for printing by entering the access code on the operation panel, ensuring confidentiality of the print job. The data will be deleted upon completion of the print job or after the main power switch is turned off.

In Hold Job, access codes are not mandatory, but can be set on the printer driver if printing with PIN security is required. In this event, you need to enter the access code to print the stored jobs. Print data will be stored in the hard disk after printing. This will allow printing of the same print data repeatedly.

#### **Quick Copy/Proof and Hold Box...[page 7-15](#page-266-0)**

Quick Copy feature facilitates additional prints of a document already printed. Activating Quick Copy and printing a document using the printer driver allow the print data to be stored in the Quick Copy Job Box. When additional copies are required, you can reprint the required number of copies from the operation panel. By default, up to 32 documents can be stored. When power is turned off, all stored jobs will be deleted.

**NOTE:** When you attempt to store documents in excess of the above maximum, the oldest document data will be overwritten by the latest document data.

The Proof and Hold feature produces only a single proof print of multiple-print job and holds printing of the remaining copies. Printing a multiple-print job in Proof and Hold using the printer driver allows only a single copy to be printed while maintaining the document data in the Job Box. To continue to print the remaining copies, use the operation panel. You can change the number of copies to print.

#### **Repeat Copy Box...[page 7-18](#page-269-0)**

Repeat Copy feature stores the copied original document data in the Job Box and allows you to print additional copies later. By default, up to 32 documents can be stored. When power is turned off, the original data will be deleted.

**NOTE:** Repeat Copy function is not available when the optional Data Security Kit is installed.

#### **Form for Form Overlay Box..[.page 7-20](#page-271-0)**

Image Overlay feature copies the original document overlaid with a form or image. This Job Box is used to store the forms or images for overlaying.

#### **Removable Memory Box**

A USB memory inserted into the USB Port (A1) of the machine is also recognizable as a Job Box. This allows printing of the PDF data stored in the USB memory. You can print PDF data directly from the USB memory without a PC. Image files scanned using this machine can also be saved to USB memory in the PDF, TIFF, JPEG, XPS or high compression PDF format (Scan to USB).

#### **Fax Box**

Fax Box stores the fax data received. For details, refer to the *Operation Guide* supplied with the fax kit.

## **Basic Operation for Document Box**

This section explains basic operations for document boxes, using examples where tasks are carried out with custom boxes.

**NOTE:** In the following explanation, it is assumed that user login administration is enabled. For details on User Logon privileges, refer to *[User Privileges on page 3-49](#page-144-0)*.

The basic procedure for using document boxes is explained below.

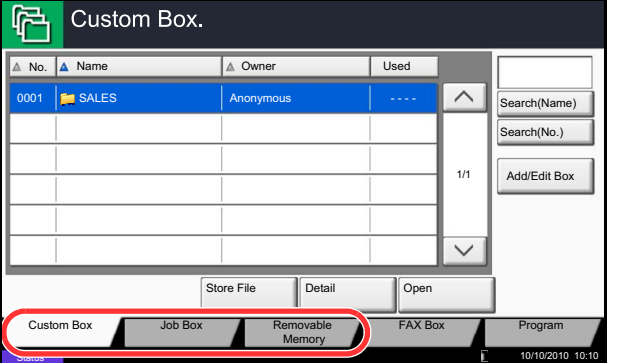

**1** Press the **Document Box** key.

The default document box screen appears.

**2** Press [Custom Box], [Job Box] or [Removable Memory] to select the type of document box you want to work with.

In this example, press [Custom Box].

The box list screen appears.

You can use this screen for tasks such as registering and editing boxes. For more information on using the box list, refer to *[Custom Box List on](#page-140-0)  [page 3-45](#page-140-0)*.

**NOTE:** For more information on registering boxes, refer to *[Creating a New Custom Box \(Add/Edit Box\) on](#page-253-1)  [page 7-2](#page-253-1)*.

You cannot access boxes if you forget your password. In this event, access the machine using administrator privileges and overwrite your box password.

Refer to *[Adding a User \(Local User List\) on page 10-5](#page-406-0)* for the default login user name and password.

**3** Select the box containing the document you want to work with and press [Open].

The document list screen appears.

You can use this screen for tasks such as printing and sending documents. For more information on using the document list, refer to *[Document List on](#page-141-0)  [page 3-46](#page-141-0)*.

**NOTE:** If a custom box is protected by a password, enter the correct password.

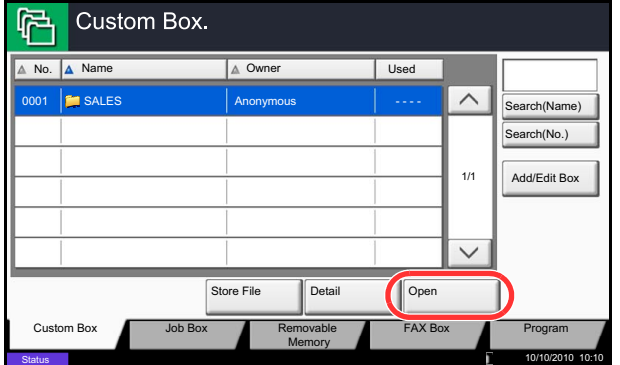

3

## <span id="page-140-0"></span>**Custom Box List**

The box list shows the registered custom boxes. The custom boxes can be listed by box number or by box name. You can manipulate the list in a range of ways, as shown below.

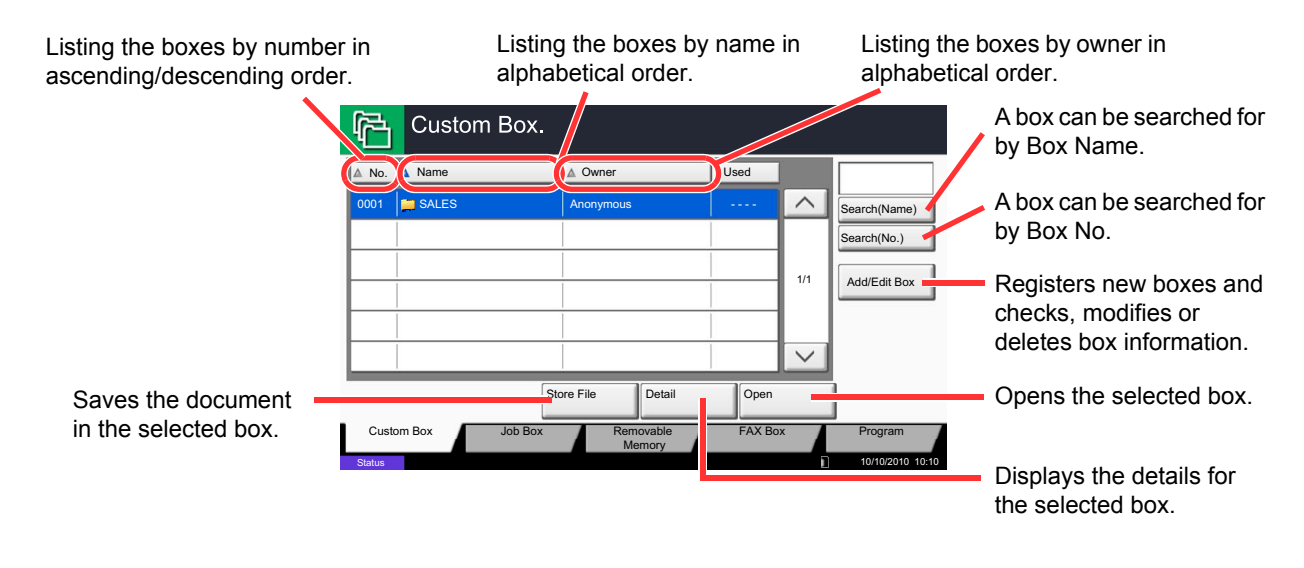

## <span id="page-141-0"></span>**Document List**

The document list is a list of the documents stored in the custom box. Documents can be listed either by name or as thumbnails. The list can be used as shown below.

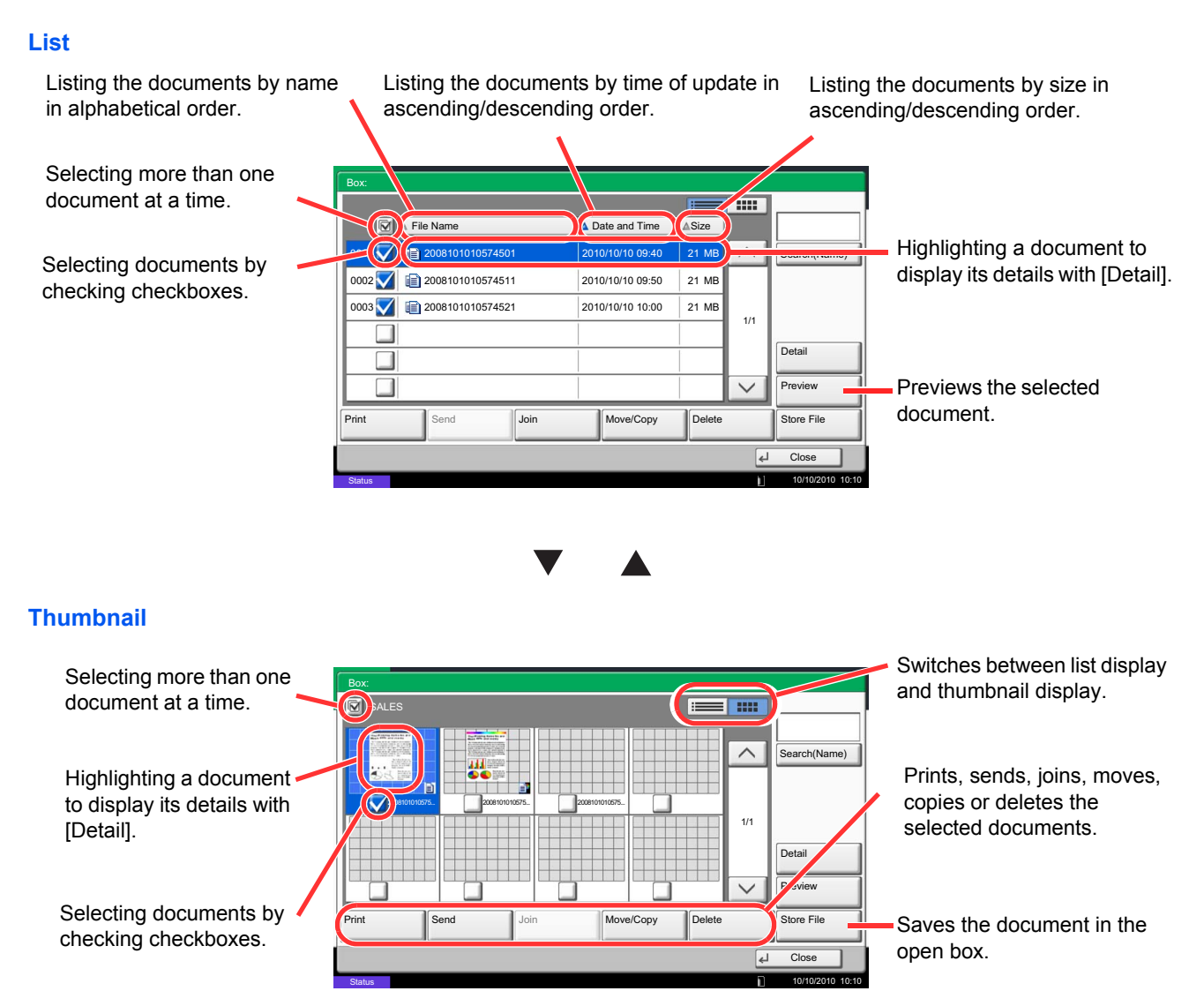

**NOTE:** You can select multiple documents by pressing the respective document checkboxes. However, note that you cannot select multiple documents when you are sending documents.

### **Viewing/Editing Box Details**

You can check and modify box information.

Use the procedure below.

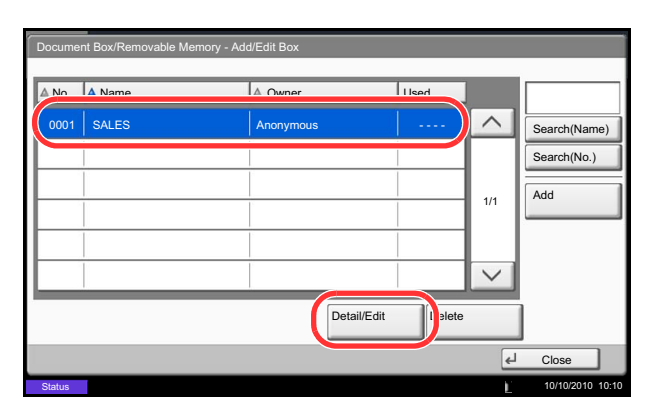

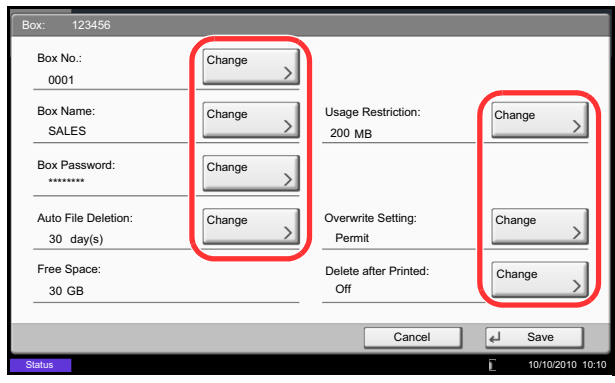

- **1** Press [Add/Edit Box] in the box list screen.
- **2** Highlight the box whose details you wish to check or edit and press [Detail/Edit].

**NOTE:** If a custom box is protected by a password, enter the correct password.

**3** Check the box details.

To edit details, press [Change] of the detail you wish to edit. Edit the detail as desired and press  $[OK]$ .

**4** If you have changed the details, press [Save] and then press [Yes] in the confirmation screen.

If you did not change the details, press [No].

**5** Press [Close]. The display returns to the default Document Box screen.

### **Previewing Documents/Checking Document Details**

You can use this function to preview the documents stored in a document box or display the document details for checking.

Use the procedure below.

- **1** Select (highlight) a document to preview and then press [Preview] or [Detail].
- **2** Preview the document or check the document details.

The operations available in the preview screen are shown below.

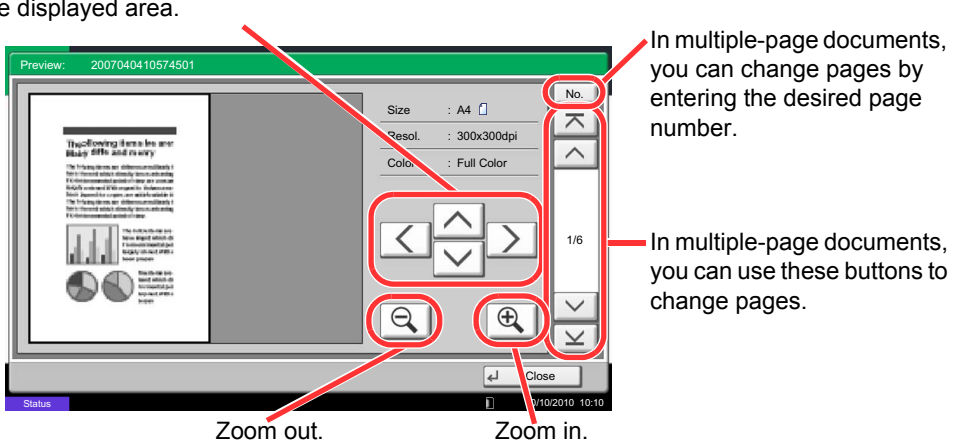

**3** When you have finished previewing documents or checking document details, press [Close].

When you have zoomed in, you can use these keys to move the displayed area.
# **User Privileges**

When user login administration is enabled, accessibility to the Document Box components will vary depending on the given user privilege.

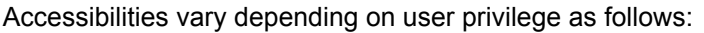

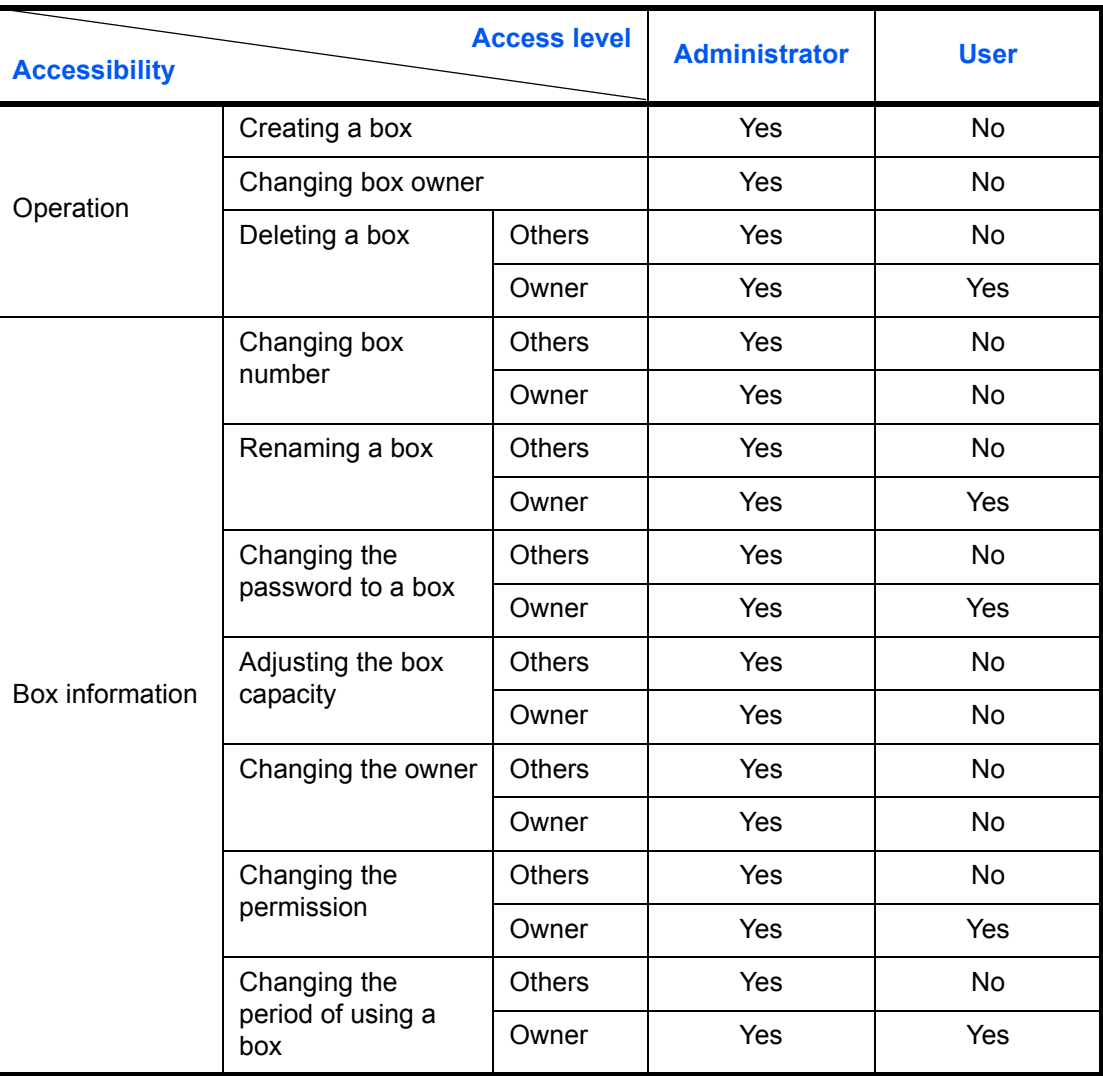

#### **Restricting the Accessibility to a Box**

The accessibility to a Custom Box differs depending on the level of privileges as follows:

Administrator: An administrator can gain access and manipulate all boxes.

User: A user can gain access and manipulate his/her own boxes and the shared boxes.

3

#### **Password Entry Requirement**

When user login administration is enabled, requirement of a password differs depending on the level of privileges as follows:

Administrator: The administrator is not required to enter a password to gain access to any box.

User: The user is required to enter a password to gain access to a box which is protected by a password. The user is not required to enter a password to gain access to his/her own boxes.

#### **Creating new Custom Boxes when user login administration is enabled**

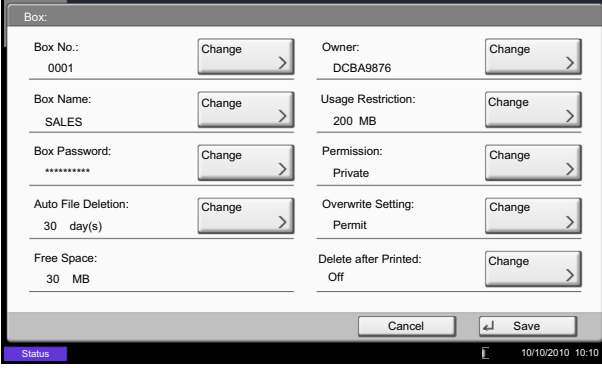

If you create a new Custom Box when user login administration is enabled, the screen appears and you can change the owner and permission settings. Only administrators and machine administrators can create new Custom Boxes.

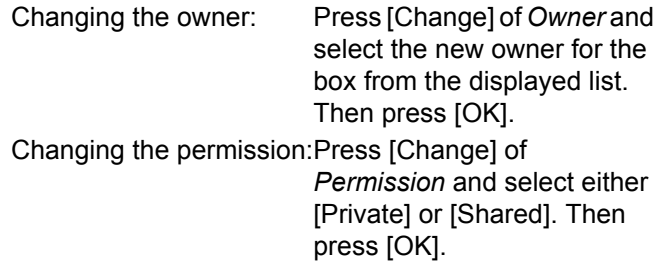

**NOTE:** For information on specifying other settings, refer to *[Creating a New Custom Box \(Add/Edit Box\) on](#page-253-0)  [page 7-2](#page-253-0)*.

#### **Working With User Privileges When User Login Administration is Enabled**

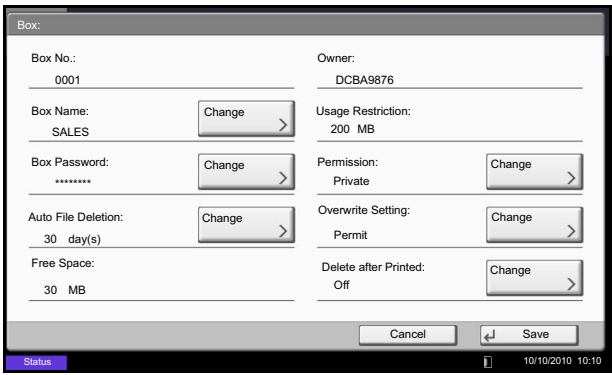

When user login administration is enabled, the owner of a box with user privileges set can change the following box information: the box name, the box password, the permission, the auto file deletion and the overwrite setting.

3

# **Canceling Jobs**

Follow the steps below to cancel any print or send job being executed.

#### **Canceling Jobs**

You can also cancel jobs by pressing the **Stop** key.

#### **Printing jobs**

**1** Press the **Stop** key with the copy screen or send screen displayed.

*Cancelling job* screen appears.

The current print job is temporarily interrupted.

- **2** Select the job you wish to cancel and press [Cancel]. And then press [Yes] in the confirmation screen.
- **1** Press the **Stop** key with the copy screen or send screen displayed.

*Job Cancel* appears.

**NOTE:** Pressing the **Stop** key will not temporarily stop a job that you have already started sending.

**2** To cancel printing, select [Cancel], and then press [Yes] in the confirmation screen.

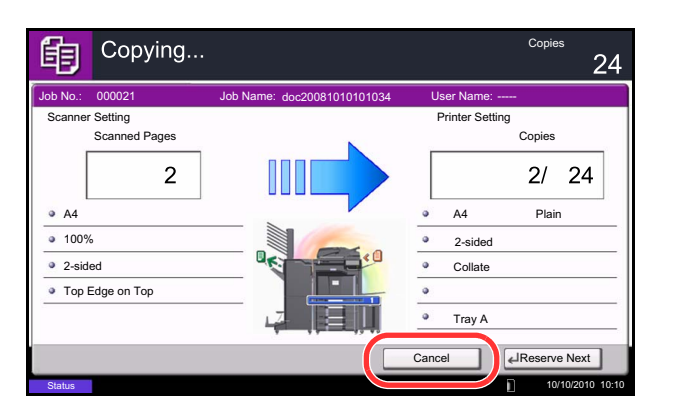

#### **NOTE:**

**If** *Reserve Next Priority* **(refer to** *[page 9-42](#page-335-0)***) is set to [Off]**

The Copying screen appears in the touch panel during printing.

**1** Press the **Stop** key or [Cancel].

The current print job is canceled.

#### **Canceling printing from a computer**

To cancel a print job executed using the printer driver before the printer begins printing, do the following:

- **1** Double-click the printer icon ( **i.g.**) displayed on the taskbar at the bottom right of the Windows desktop to display a dialog box for the printer.
- **2** Click the file for which you wish to cancel printing and select **Cancel** from the **Document** menu.

## **Sending jobs**

# **Quick Setup Screen**

In the initial screen for copying and sending (the screen which appears immediately after the **Copy** or **Send** key is first pressed after power-on), important and generally often used functions are registered from among the versatile functions of this machine. This initial screen is called *Quick Setup* Screen. Registration of functions in the Quick Setup Screen can be adjusted to suit your work environment for better efficiency.

# **Functions Available for Registration in the Quick Setup Screen**

Default registrations and the functions available for registration are as follows. For details on Quick Setup Screen for FAX, refer to the *Fax System (V) Operation Guide.*

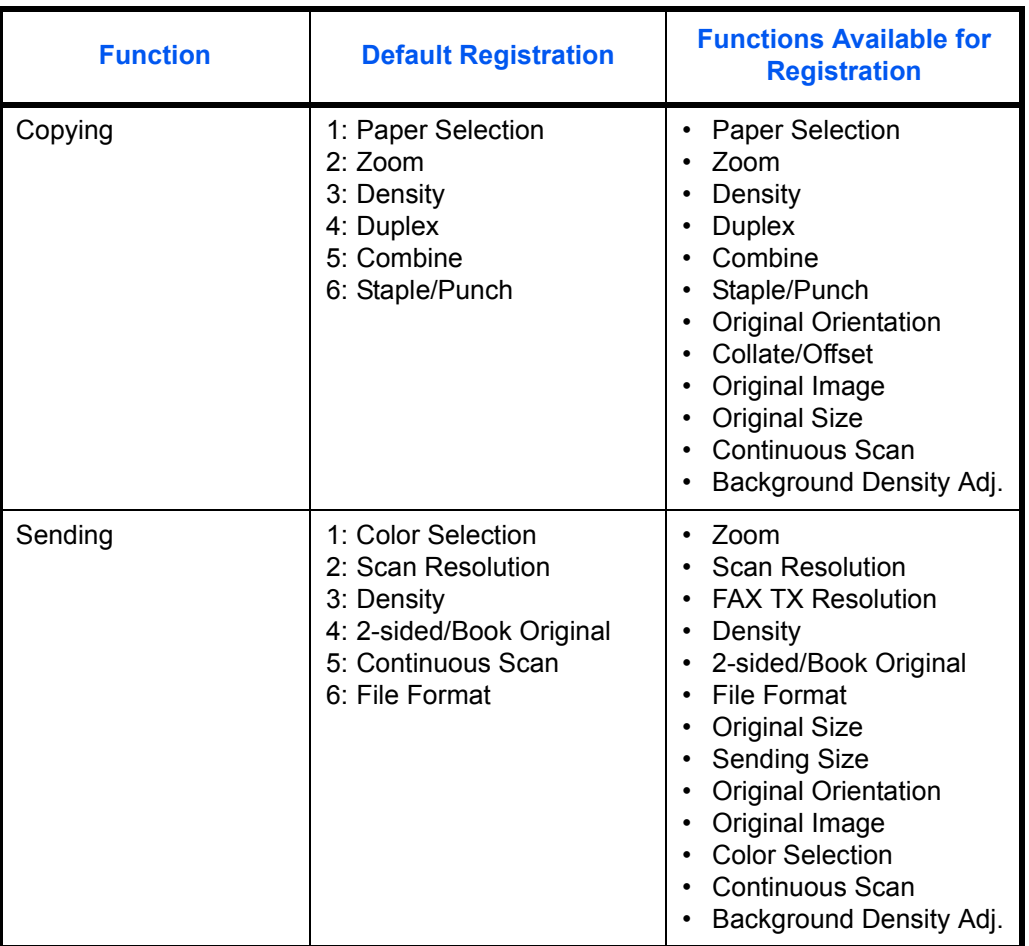

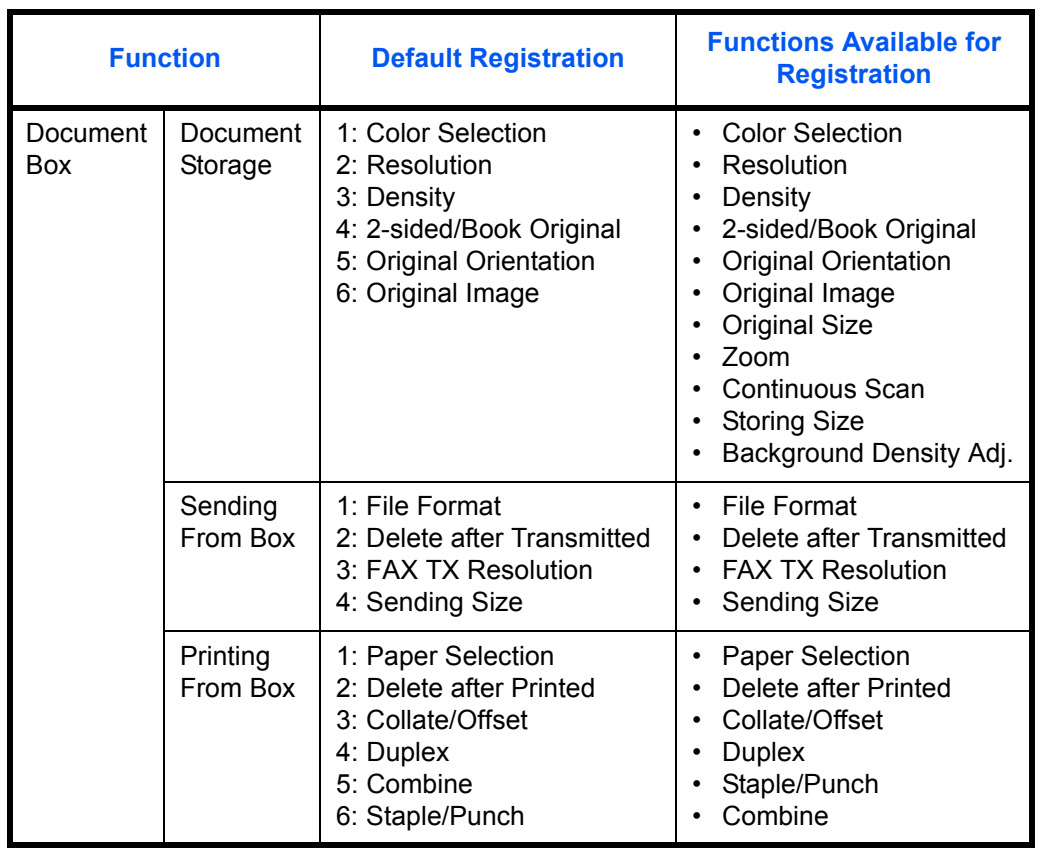

# **Changing Registration**

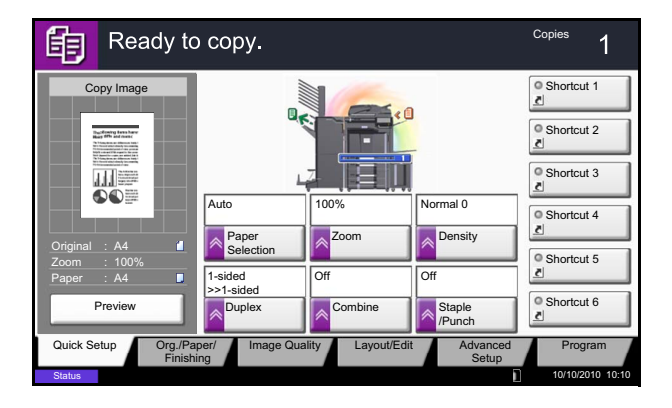

The following procedure is one example for replacing the registration of *Density* with *Original Image* in the *Quick Setup* Screen for copying.

- **1** Press the **System Menu** key.
- **2** Press [Copy], [Next] of *Quick Setup Registration*, and then [Change] of *Original Image*.

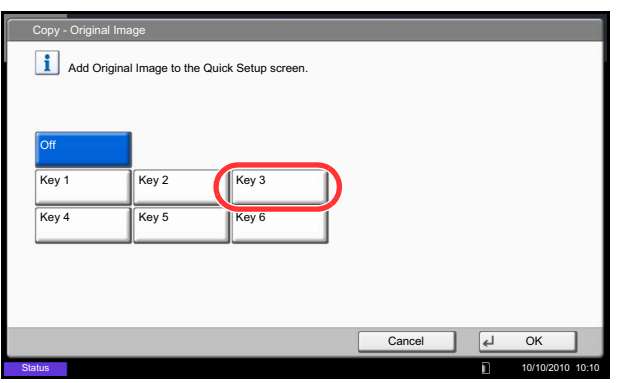

- **3** Press [Key 3] here as the key to set replacement location.
- **4** Press [OK]. A confirmation screen appears. Press [Yes]. The Original Image Quality function will be newly registered.

# **Program**

By registering sets of frequently used functions as a single program, you can simply press the program number as needed to recall those functions. You can also name the programs for easy identification when recalling. The programs below have been preregistered. The registered contents can be re-registered for easier use in your environment.

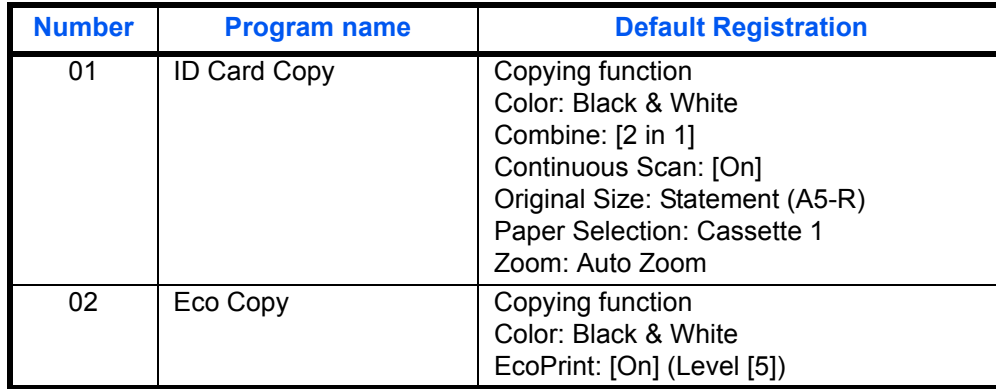

**NOTE:** Up to 50 functions combining copying and sending can be registered in the program. If user login administration is enabled, you can only register functions by logging in with administrator privileges.

# **Registering Programs**

Use the procedure below to register a program.

The following procedure is an example of registering the copying function.

- **1** Press the **Program** key while the copy mode is accessed.
- **2** Press [Add] and press a number (01 to 50) for the program number. If entering Program screen from the Copy screen, Send screen or Document Box screen, go to step 4.

**NOTE:** If you select a program number already registered, the currently registered functions can be replaced with a new set of functions.

- **3** Check that [Copy] is selected, and press [Next].
- **4** Enter the new program name and press [Save] to register the program.

# **Recalling Programs**

Use the procedure below to recall a registered program.

#### **If the Program key is pressed 1** Press the **Program** key.

#### Program recalling. 04 Send 1 02 Eco Copy | 03 Copy 1 No. 01 ID Card Copy | 02 Eco Copy | 03 Copy 1 | 04  $\overline{\phantom{a}}$ 05 Send 2 66 FAX 1 08 Box 1 05 Send 2 || 06 FAX 1 || 07 FAX 2 || 08 09 10 11 12  $\overline{v}$ 13 14 15 16 17 18 19 20  $\overline{\vee}$ Recall **Add** Add **Edit**  $\blacksquare$ Status 10/10/2010 10:10

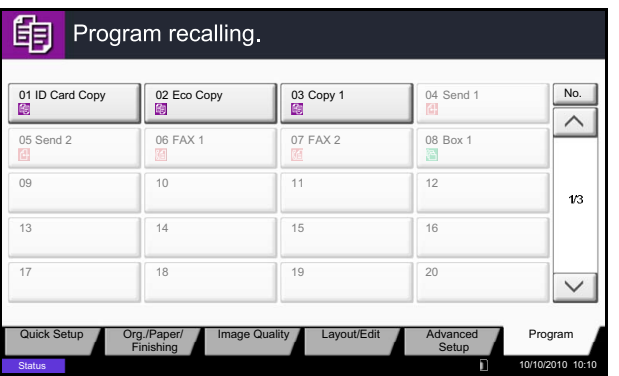

#### **If [Program] is pressed in the copy function screen**

**2** Press [Recall] and press the key corresponding to the program number (01 to 50) to recall. Press the **Quick No. Search** key or [No.] to enter the program number directly for recalling.

**NOTE:** If the program cannot be recalled, the Document Box or the form overlay specified in the program might have been deleted. Check the Document Box.

[Program] can be pressed in each function to call up the program registered for the function.

**3** Place the originals and press the **Start** key. Copying is performed according to the registered program.

# **Editing and Deleting Programs**

You can change program number and program name, or delete program.

Use the procedure below to edit or delete a program.

- **1** Press the **Program** key.
- **2** Press [Edit] and press the key(s) corresponding to the program number (01 to 50) to change or delete.
- **3** To edit a program, use the procedure for registering a program and press [Change]. Then change the program number and program name and press [Save]. Choose [Yes] in the confirmation screen to change the program.

To delete the program, press [Delete this Program]. Choose [Yes] in the confirmation screen to finally delete the program.

# **Registering Shortcuts (Copy, Send, and Document Box Settings)**

Add shortcuts in the Quick Setup screen for easy access to the frequently used functions. A function name linked to a registered shortcut can be changed as necessary. You can register up to 6 shortcuts for copying functions, sending functions, and functions set for document box.

## **Adding Shortcuts**

Shortcut registration is performed in the setup screen of each function. Shortcuts can be registered for all functions in which [Add Shortcut] appears on the screen.

Use the procedure below to register a shortcut.

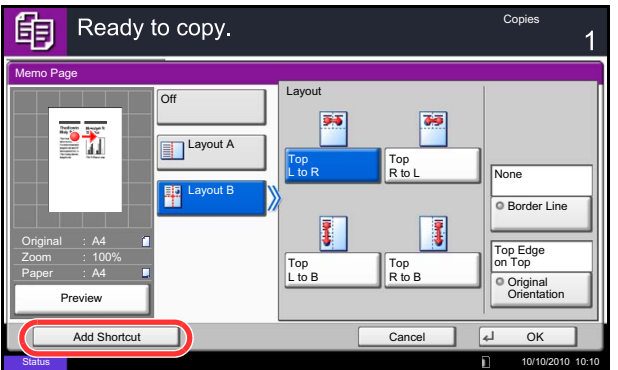

**1** After making the desired settings in the setup screen of each function, press [Add Shortcut].

**2** Press the keys corresponding to the shortcut number (01 to 06) to register.

**NOTE:** If you select a shortcut number already registered, the currently registered shortcut can be replaced with a new one.

**3** Enter the shortcut name and press [Save] to add the shortcut.

# **Editing and Deleting Shortcuts**

Follow the steps shown below to change a shortcut number/name or delete a shortcut.

- **1** In the setup screen of each function, press [Add] Shortcut] in the bottom of the screen.
- **2** Press [Edit] and press the keys corresponding to the shortcut number (01 to 06) to change or delete.
- **3** To edit a shortcut, press [Change] to change the shortcut button number and name and press [OK] and then [Save]. Choose [Yes] in the confirmation screen to change the shortcut.

To delete the shortcut, press [Delete this Shortcut]. Choose [Yes] in the confirmation screen to delete the shortcut.

# **Using the Internet Browser**

This section explains how to use the Internet browser.

**NOTE:** To use the internet browser, internet browser must be set to [On] in *[Internet Browser Setting on page](#page-377-0)  [9-84](#page-377-0)*.

#### **Launching and Exiting the Browser**

Use the procedure below to launch and exit the Internet browser.

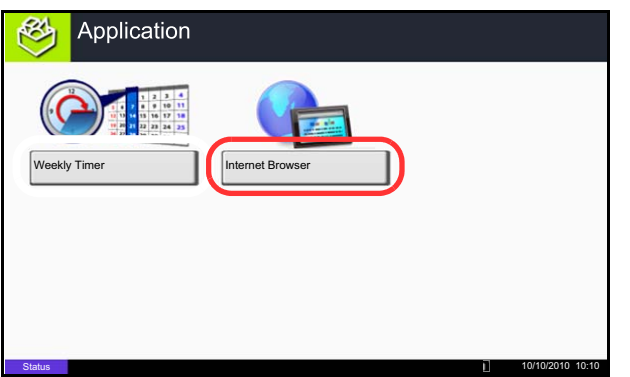

**1** Press the **Application** key.

The application list screen appears.

**2** Press [Internet Browser].

The Internet browser starts up.

**3** Use the browser screen to browse web pages.

For information on how to use the browser screen, refer to *[Using the Browser Screen on page 3-59](#page-154-0)*.

**4** To exit the browser, press [X] (Close) and then press [Yes] in the exit confirmation screen.

The application list screen reappears.

**NOTE:** You can specify preferences such as the way the Internet browser screen is displayed. For details, refer to *[Internet](#page-377-1) [\(page 9-84\)](#page-377-1)*.

#### <span id="page-154-0"></span>**Using the Browser Screen**

The operations available in the Internet browser screen are shown below.

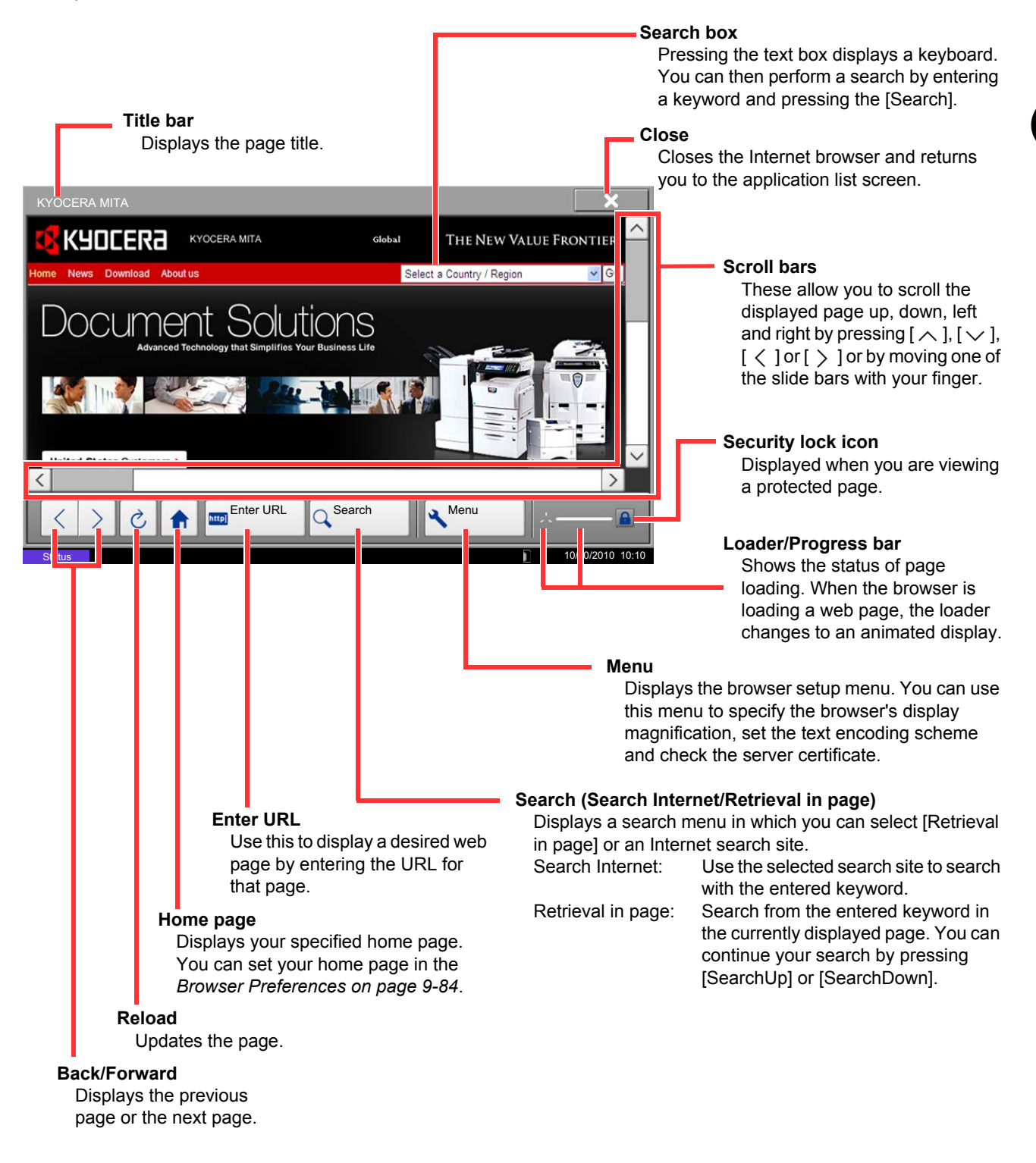

**NOTE:** Pressing the **Reset** key while the Internet browser is displayed will exit the browser and return you to the application list screen without displaying the browser exit.

# **Using Weekly Timer**

"Weekly Timer" is installed on the machine as a standard application. Weekly Timer allows you to store machine on/off times for each day of the week and set the machine to automatically turn on and off at those times.

**IMPORTANT:** On/off using Weekly Timer puts the machine in the same state (sleep) as when the power key is pressed on the operation panel. When using Weekly Timer, do not turn off the main power switch.

**NOTE:** When user management is enabled, you must log in with administrator authority to use this feature. Be sure to set the time before using Weekly Timer. For details, see *[Setting Date and Time on page 2-12](#page-59-0)*

#### **Setting Weekly Timer**

#### **1** Press the **Application** key.

The application list screen appears.

**2** Press [Weekly Timer].

Weekly Timer starts up.

- **3** Press the [Enable the Application] checkbox so that a checkmark appears.
- **4** Select the day you want to set and press [Edit].
- **5** Press the [Enable] checkboxes for power ON/OFF so that checkmarks appear, press [+] or [-] to enter the times, and press [OK].

[# Keys] can be pressed to enter the time with the numeric keys on the operation panel.

- **6** If you need to change the number of retries made when the power is not successfully turned off, press [Retry Times].
- **7** Set the *Retry Times* and the *Retry Interval*, and press [OK].

To have retries made continuously until the machine power turns off, press the [Continue to Retry] checkbox so that a checkmark appears.

**8** To close, press [End].

You will return to the application list screen.

# **Checking Counter**

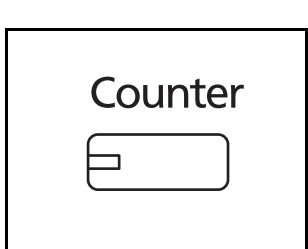

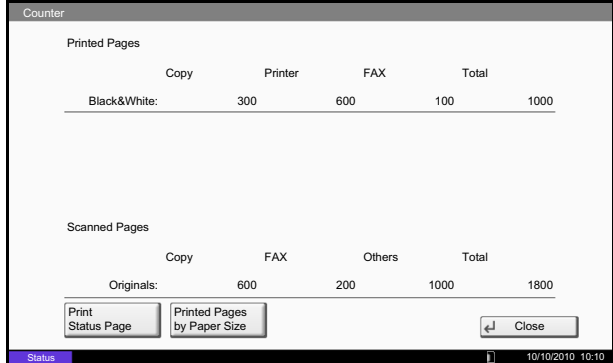

Press the **Counter** key to check the number of sheets printed and scanned.

For details, refer to *[Checking and Printing Counter on](#page-434-0)  [page 10-33](#page-434-0)*.

# **Help Screen**

If you have difficulty operating the machine, you can check how to operate it using the touch panel.

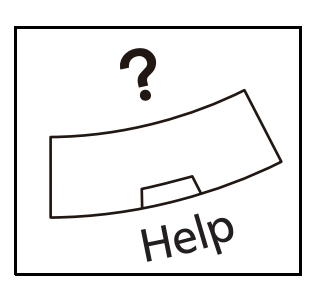

To show the Help screen, press the **Help** key on the operation panel. The Help screen shows explanations of functions and how to use them.

#### **Help Screen Display**

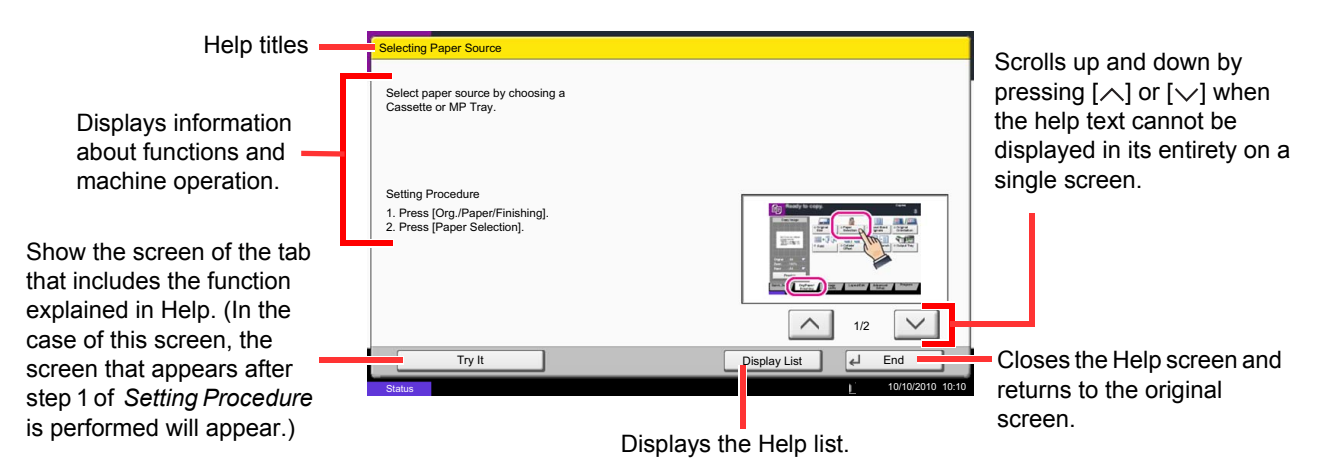

# **4 Copying Functions**

This chapter explains the functions available for copying.

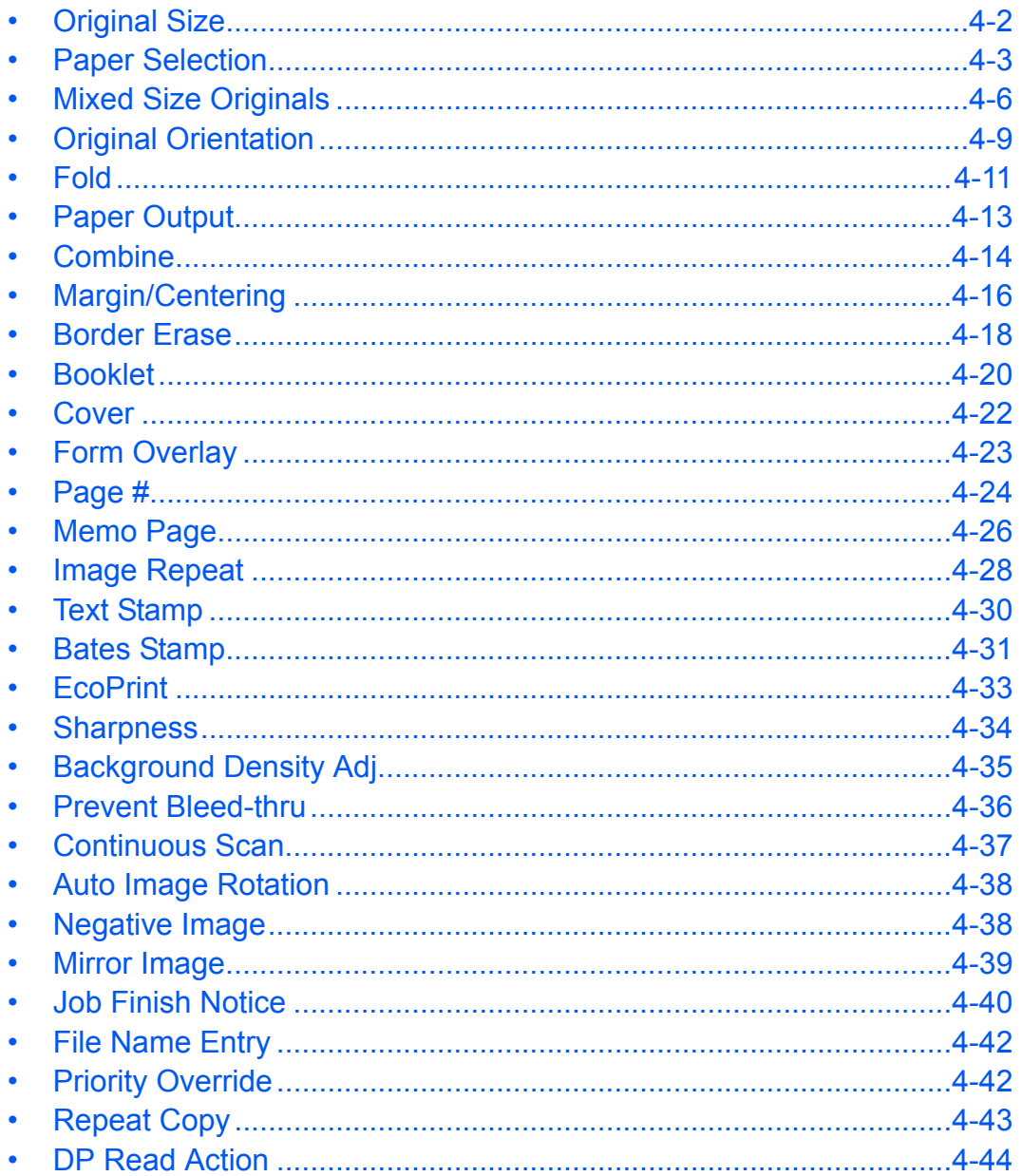

# <span id="page-159-0"></span>**Original Size**

Specify the size of originals being scanned. Be sure to specify the original size when copying non-standard sizes.

The following options are available.

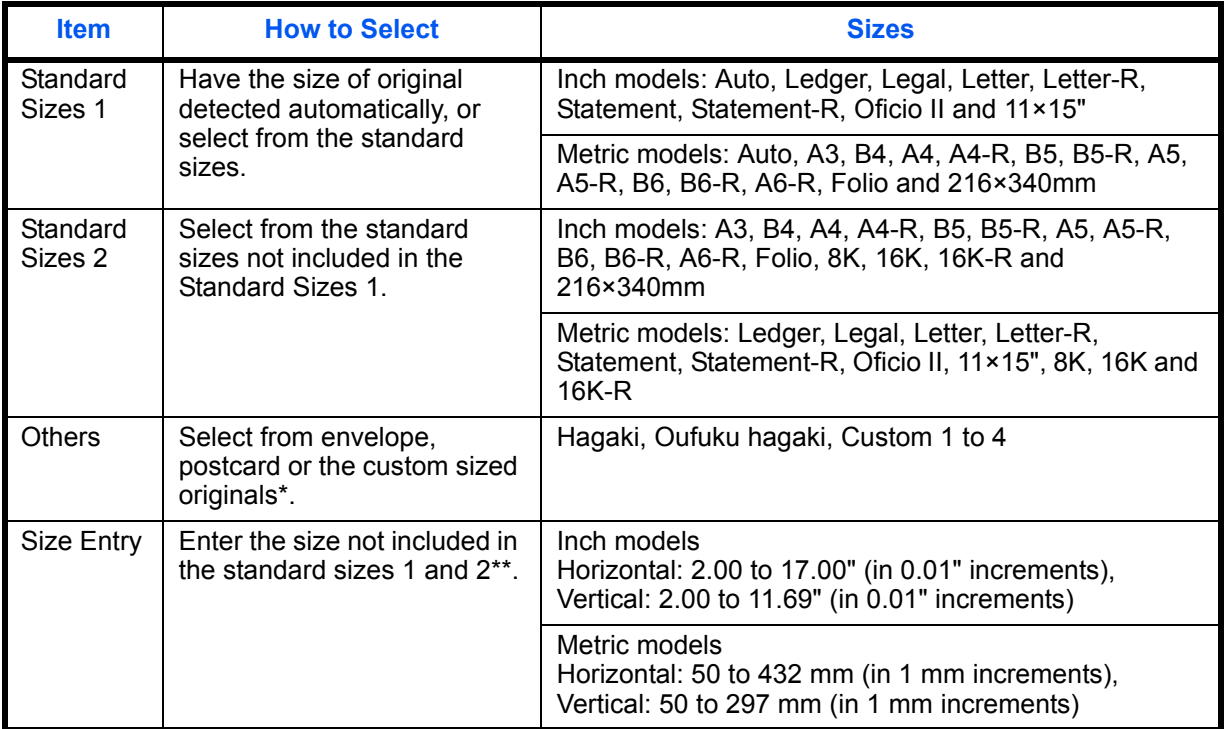

\* For instructions on how to specify the custom original sizes (Custom 1 to 4), refer to *[Custom Original Size on page 9-4](#page-297-0)*.

\*\* The input units can be changed in the System menu. Refer to *[Measurement on page 9-12](#page-305-0)*.

Use the procedure below to select the original size.

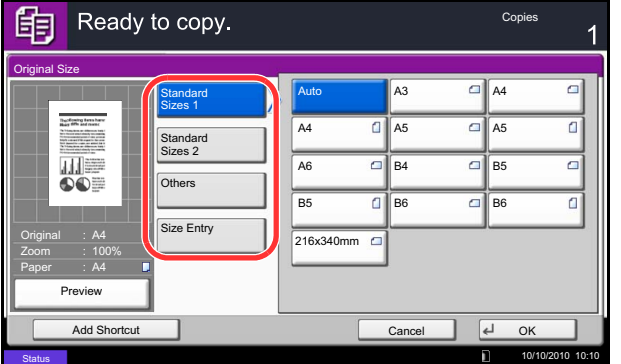

- **1** Press the **Copy** key.
- **2** Place the originals on the platen.
- **3** Press [Org./Paper/Finishing] and then [Original Size].
- **4** Press [Standard Sizes 1 ], [Standard Sizes 2 ], [Others] or [Size Entry] to select the original size.

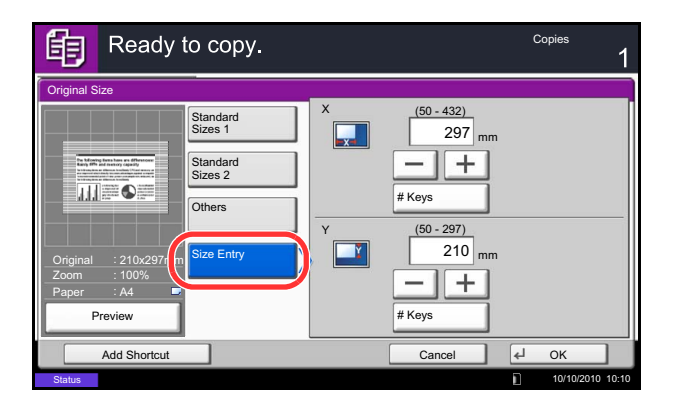

If [Size Entry] is selected, press [+] or [-] to specify the horizontal size  $(X)$  and the vertical size  $(Y)$ . Press [# Keys] to enter the size directly using the numeric keys.

- **5** Press [OK].
- **6** Press the **Start** key to start copying.

# <span id="page-160-0"></span>**Paper Selection**

Select the paper source that contains the required paper size.

**NOTE:** Specify in advance the size and type of the paper loaded in the cassette (refer to *[Original/Paper](#page-297-1)  [Settings on page 9-4](#page-297-1)*).

When printing on paper that is wider than the paper previously used, dirt on the conveying guide may soil the edges of the paper infrequently. If you find that the paper is soiled, use the provided cleaning cloth to clean the conveying guide. (refer to *[Conveying Guide on page 11-18](#page-453-0)*)

# **Selecting the Cassette**

Use the procedure below to select the paper supply cassette.

- **1** Press the **Copy** key.
- **2** Place the originals on the platen.
- **3** Press [Org./Paper/Finishing] and then [Paper Selection].
- **4** Press the key of the paper source corresponding to the required paper size. The cassette in which the paper is loaded is selected.

If [Auto] is selected, the paper matching the size of the original is selected automatically.

- **5** Press [OK].
- **6** Press the **Start** key to start copying.

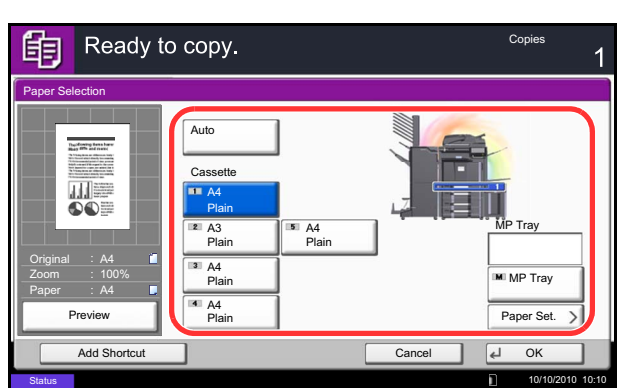

# **Selecting the Multi Purpose Tray**

Change the paper size and media type.

The available paper sizes and media types are shown in the table below.

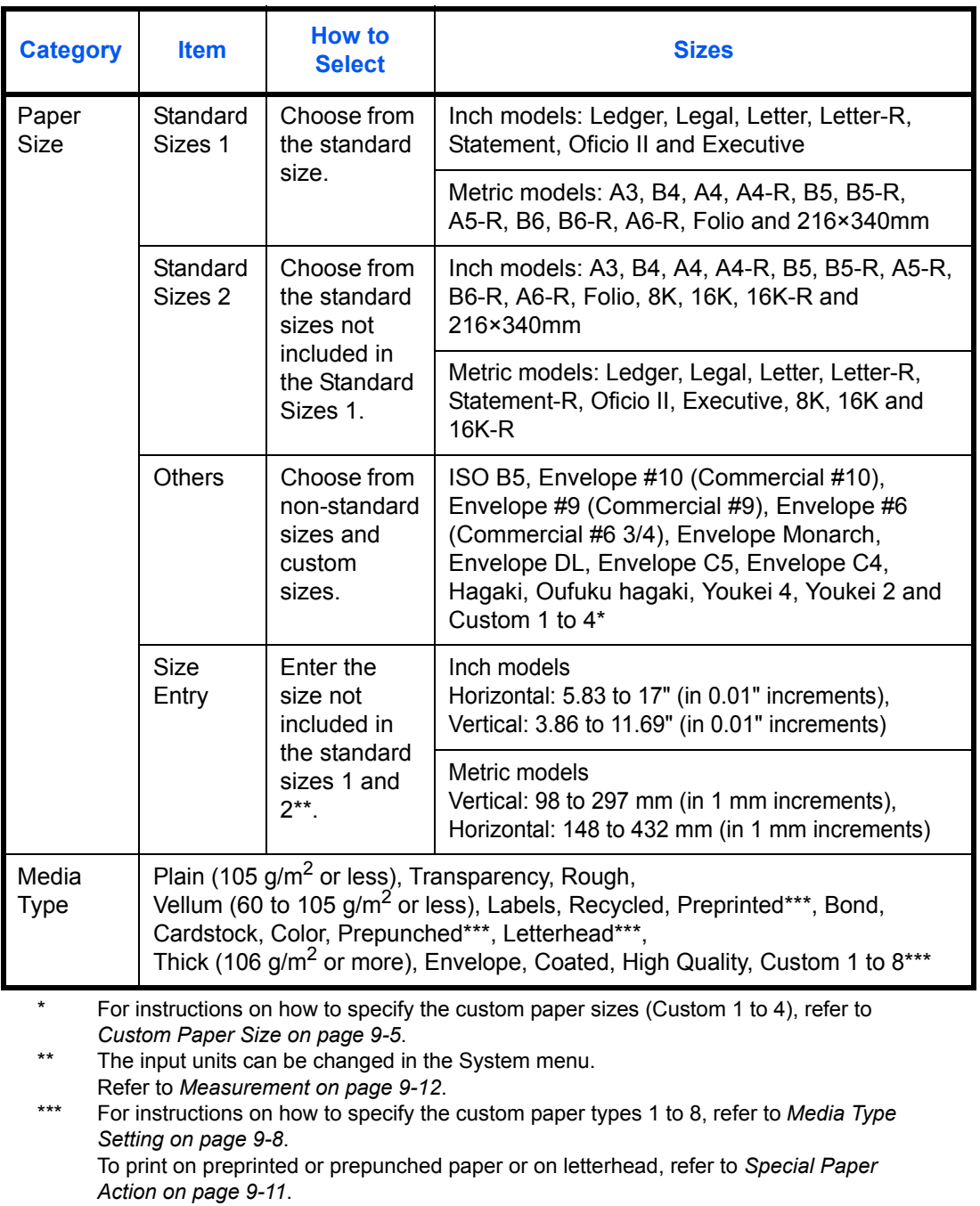

**NOTE:** You can conveniently select in advance the size and type of paper that will be used often and set them as default (refer to *[Paper Size and Media Type Setup for Multi Purpose Tray \(MP Tray Setting\) on page 9-7](#page-300-0)*).

Use the procedure below to select the paper size and media type.

- **1** Press the **Copy** key.
- **2** Place the originals on the platen.
- **3** Press [Org./Paper/Finishing], [Paper Selection] and then [Media Type].
- **4** Press [Standard Sizes 1 ], [Standard Sizes 2 ], [Others] or [Size Entry] to select the paper size.

If you select [Size Entry], press [+] or [–] to specify *X* (horizontal) and *Y* (vertical) sizes. You can enter the size directly using the numeric keys after pressing [# Keys]. **5** Press [Media Type]. Copies

- 
- **6** Select paper type, and press [OK].
- **7** Press [OK].
- **8** Press [OK].
- **9** Press the **Start** key to start scanning the originals.
- **10** If the specified size of paper is not loaded in the paper source cassette or multi purpose tray, a confirmation screen appears. When [Auto] is used and the same size of paper as the detected original size is not loaded, a paper confirmation screen appears.

Load the required paper in the multi purpose tray and press [Continue] to start copying.

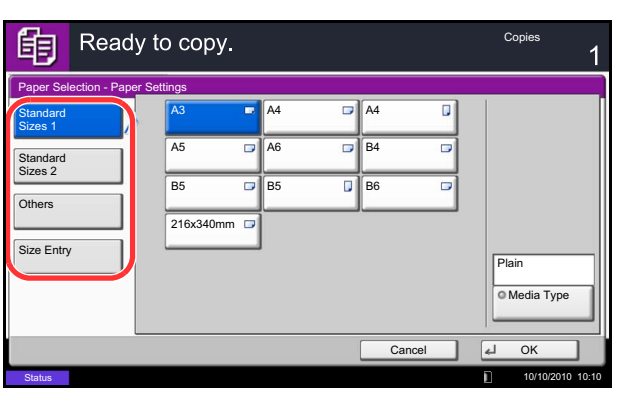

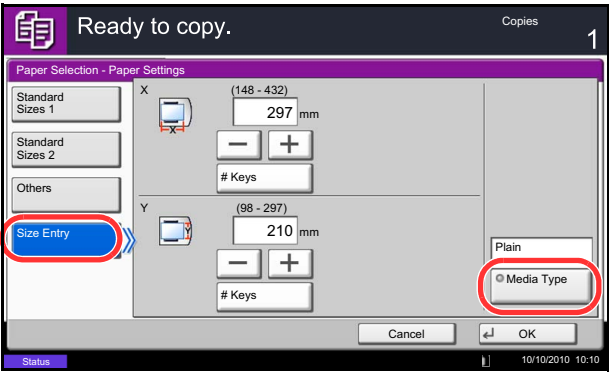

# <span id="page-163-0"></span>**Mixed Size Originals**

Using the optional document processor, the originals of different sizes can be loaded in a batch and copied. In this operation, up to 30 originals of different sizes can be placed in the document processor at the same time.

# **Supported Combinations of Originals**

#### **Originals of the Same Width**

The supported combinations of originals are as follows.

#### **Ledger and Letter (A3 and A4)**

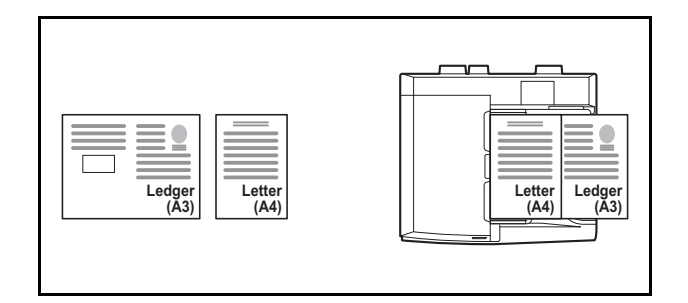

#### **Ledger and Letter-R (Folio and A4-R)**

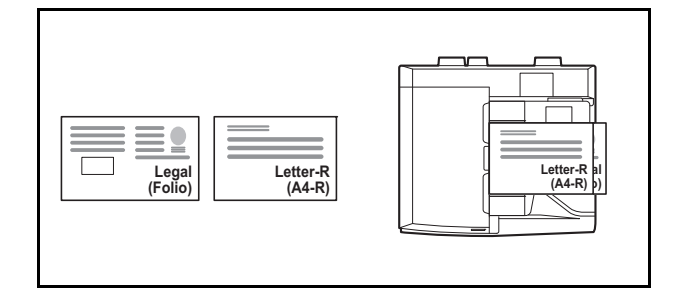

#### **B4 and B5**

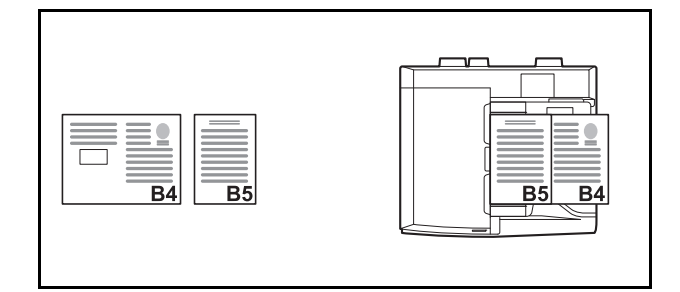

#### **Originals of Different Widths (Available for metric models only)**

Place all originals of different widths. The supported combinations of originals are as follows.

**NOTE:** When mixing the original sizes as using the following combination: A4-R, B5-R, and Folio, make sure to set the **System Menu** key -> *Common Settings* -> *Original / Paper Settings* -> *Original Auto Detect* to [On] for [Folio].

For more information, refer to *[Original Auto Detect \(Available for metric models only\) on page 9-10](#page-303-0)*.

#### **A3, B4, A4 and B5**

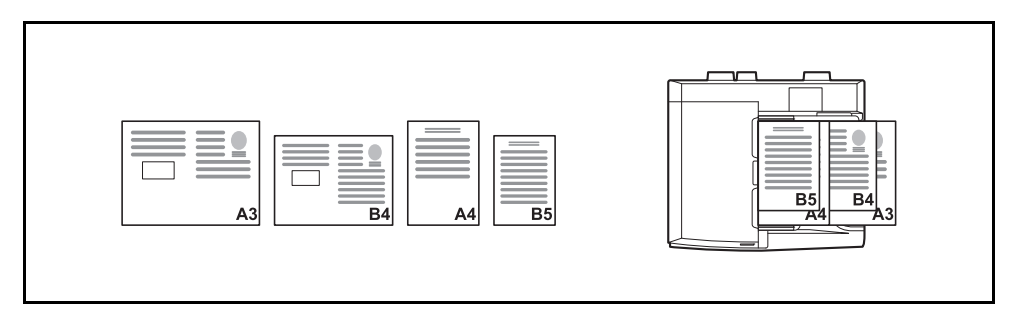

#### **B4, A4-R and B5**

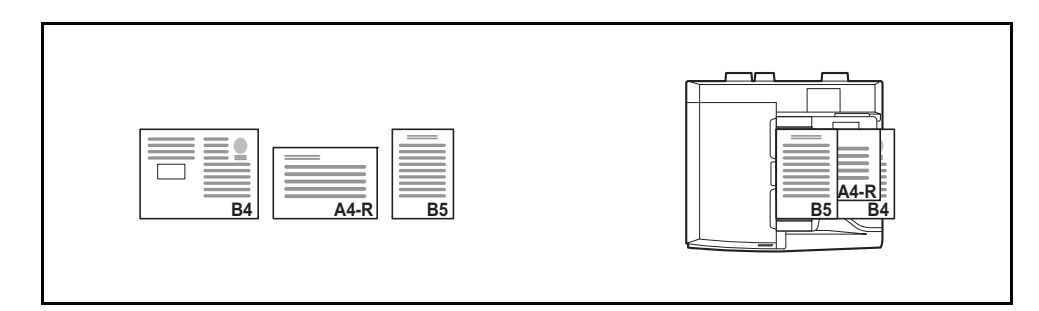

#### **A4-R, B5-R and Folio**

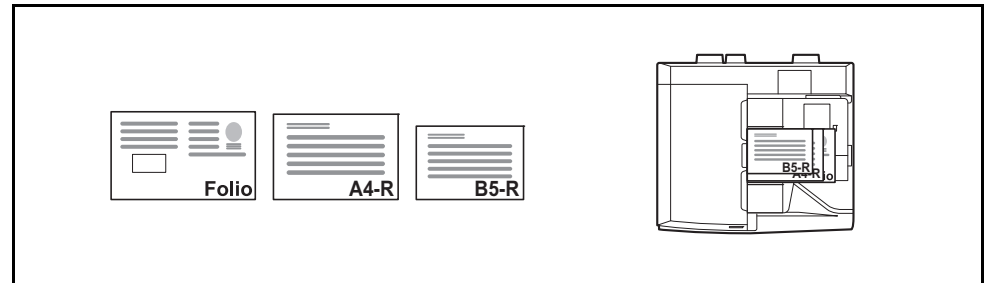

# **Selecting How to Copy Originals**

Select whether you wish to create individual copies on different size paper matching the original sizes or to produce all copies on the same size paper.

**NOTE:** This function is available regardless of whether originals have the same width or not.

The table below shows the finished document sizes for the different original size options.

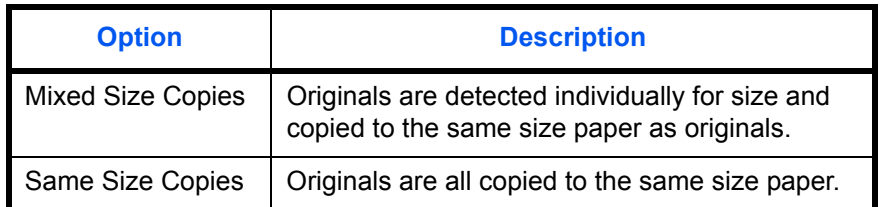

Use the procedure below to copy mixed size originals.

- **1** Press the **Copy** key.
- **2** Place originals on the document processor.

**IMPORTANT:** When placing originals of different width, arrange the originals so that their left sides and top sides are aligned, and place the originals in alignment with the far width guide. If the originals are not aligned in this way, they may not be scanned correctly, and skewing or original jams may result.

- **3** Press [Org./Paper/Finishing] and then [Mixed Size Originals].
- **4** Select [Mixed Size Copies] or [Same Size Copies] as finish size.
- **5** Select the combination of originals from [Same] Width] and [Different Width]. When [Same Size Copies] is selected, select [Long Edge Left] or [Short Edge Left] as the first original orientation.
- **6** Press [OK].
- **7** Press the **Start** key to start copying.

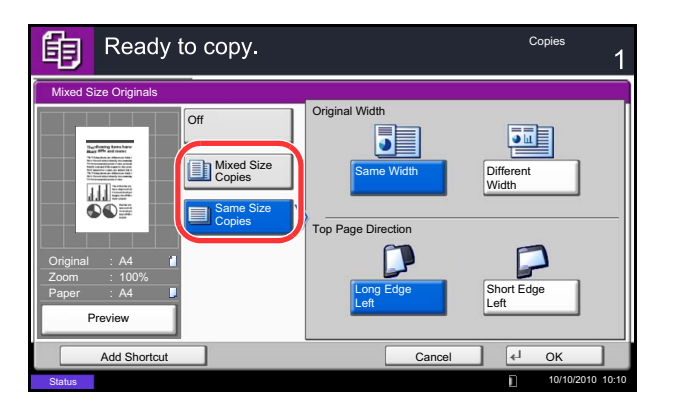

# <span id="page-166-0"></span>**Original Orientation**

Select the original orientation to use the following functions.

- Zoom (XY Zoom)
- Duplex
- Margin/Centering originals
- Border erase
- Combine mode
- Memo mode
- Page numbering
- Booklets
- Stapling/Punch (optional feature)
- 2-sided/Book Original
- **Text Stamp**
- Bates Stamp

**NOTE:** If [On] is selected as the *[Orientation Confirmation on page 9-16](#page-309-0)* setting in the System Menu, the selection screen for original orientation appears when you select any of the above functions.

#### **When placing originals on the platen**

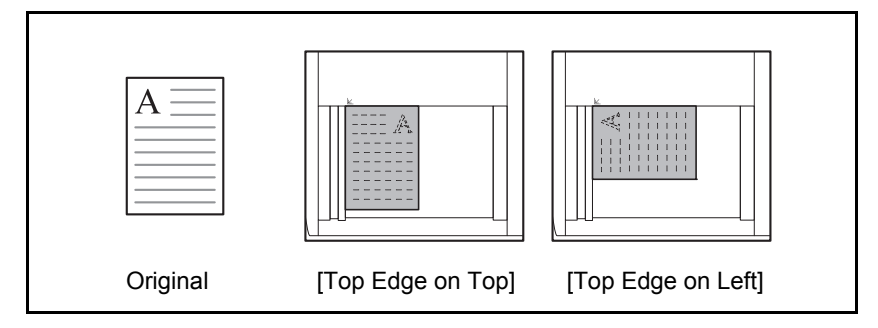

#### **When placing originals on the optional document processor**

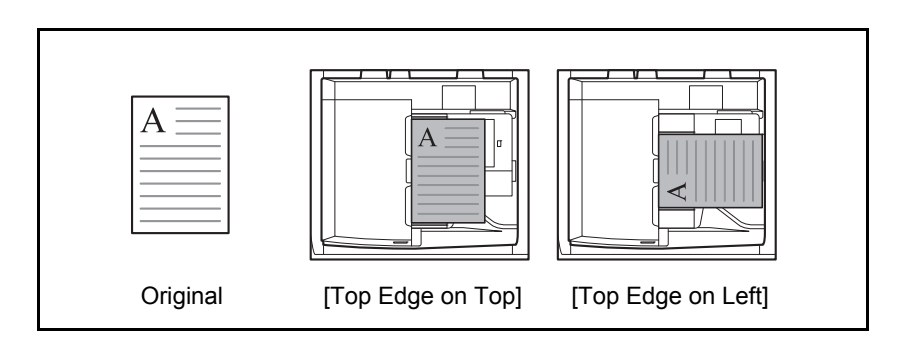

**NOTE:** To change the default setting for the original orientation, refer to *[Original Orientation on page 9-16](#page-309-1)*.

Use the procedure below to select the orientation when placing the originals on the platen.

- **1** Press the **Copy** key.
- **2** Place the originals on the platen.
- **3** Press [Org./Paper/Finishing] and then [Original Orientation].
- **4** Select [Top Edge on Top] or [Top Edge on Left] as the way the original is oriented.
- **5** Press [OK].
- **6** Press the **Start** key to start copying.

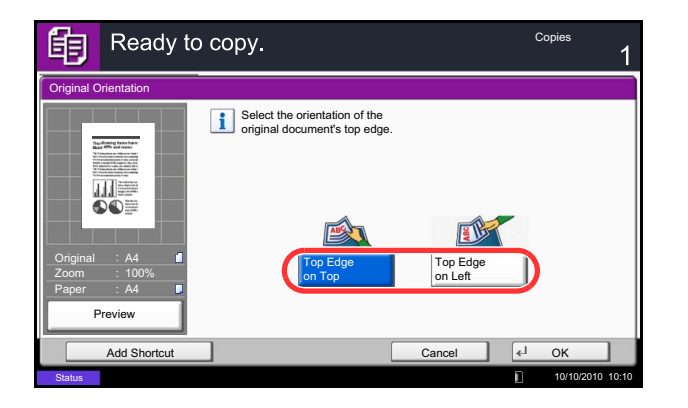

# <span id="page-168-0"></span>**Fold**

You can fold finished copies.

**NOTE:** Folding requires the optional 4,000 sheet document finisher and the folding unit. For details on paper sizes and numbers of sheets that can be folded, refer to *[Center-Folding Unit \(Option\) on](#page-535-0)  [page Appendix-28](#page-535-0)*.

The following folding options and orientations are available.

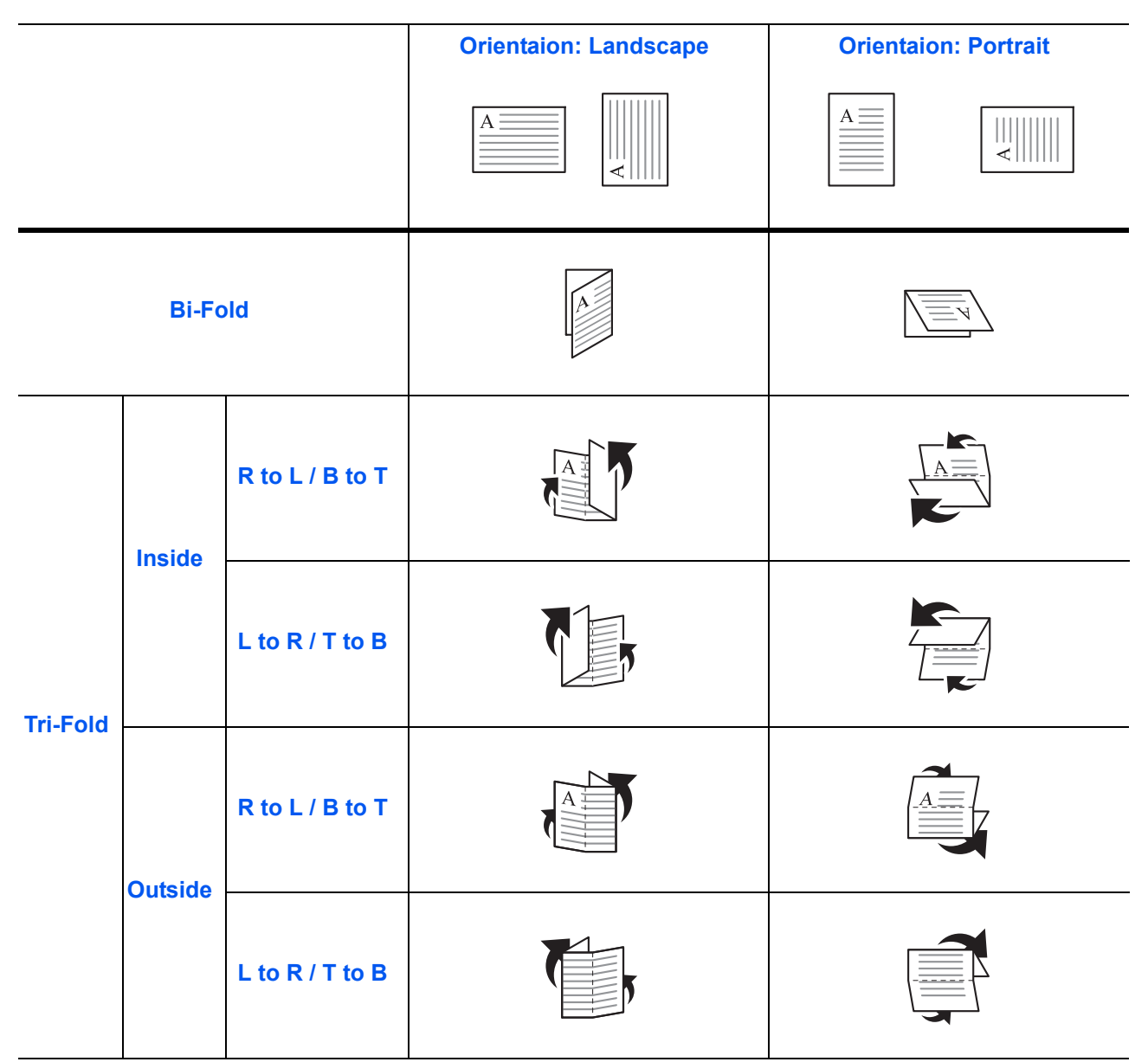

The procedure for using fold copying is explained below.

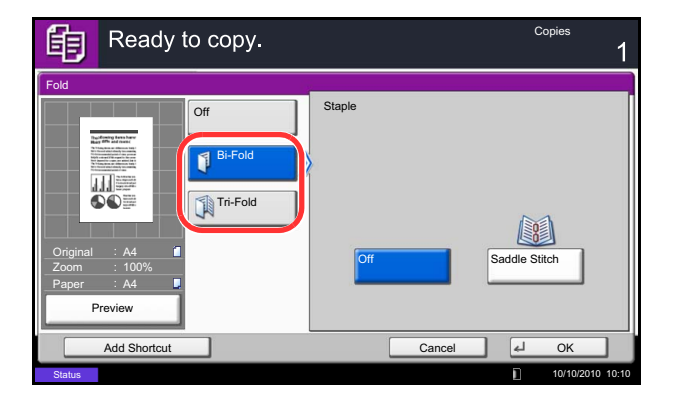

- **1** Press the **Copy** key.
- **2** Place the originals on the platen.
- **3** Press [Org./Paper/Finishing] and then [Fold].
- **4** Select the fold method.

**NOTE:** To use saddle stitching, press [Bi-Fold] and then [Saddle Stitch]. For more information on saddle stitching, refer to *[Booklet on page 4-20](#page-177-0)*.

- **5** Press [OK].
- **6** Press the **Start** key to start copying.

# <span id="page-170-0"></span>**Paper Output**

You can use the procedure below to select an output destination such as the optional document finisher for your copies.

**NOTE:** Optional output destinations include the job separator, 1,000 sheet document finisher, 4,000 sheet document finisher, and mailbox.

The table below shows the available output destinations.

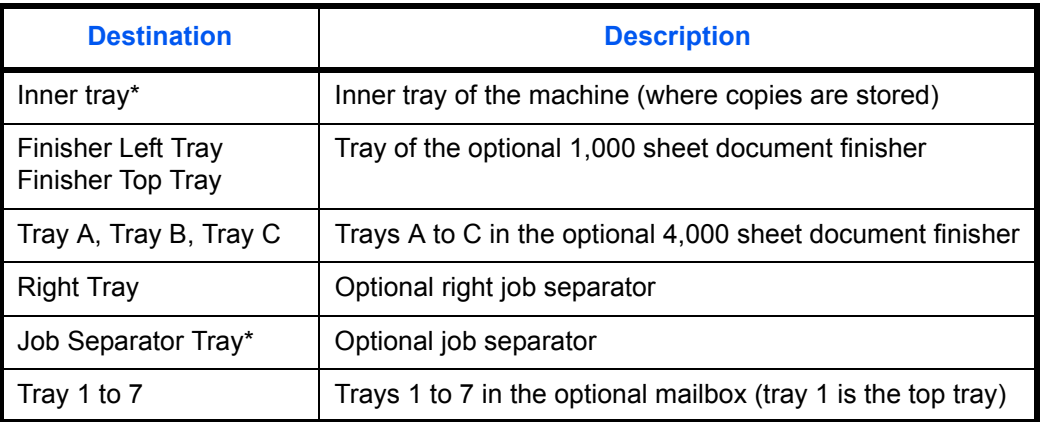

\* This cannot be selected when the optional document finisher is installed.

**NOTE:** To change the default destination for copies, refer to *[Paper Output on page 9-15](#page-308-0)* for details. When [Heavy 3] (164 g/m<sup>2</sup> - ) or higher is set in Paper Weight and Mailbox (Option) is set for the output destination, the output destination is automatically changed to a tray that can be used.

Use the procedure below to select the output destination.

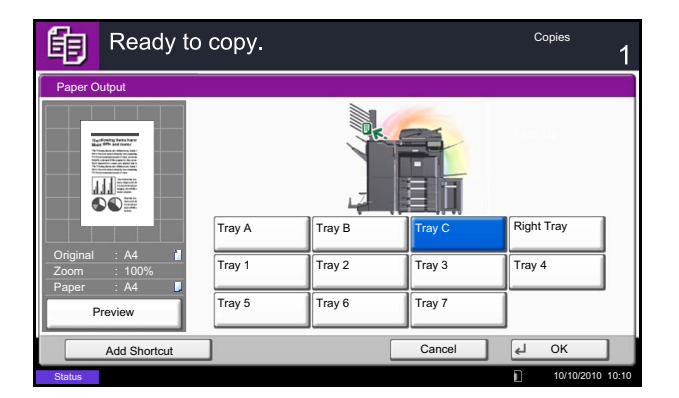

- **1** Press the **Copy** key.
- **2** Place the originals on the platen.
- **3** Press [Org./Paper/Finishing] and then [Paper Output].
- **4** Select the output destination for finished copies.
- **5** Press [OK].
- **6** Press the **Start** key to start copying.

# <span id="page-171-0"></span>**Combine**

This mode allows you to copy 2 or 4 originals combined onto a single page. 2-in-1 mode or 4-in-1 mode. The page boundary of each original can be indicated.

**NOTE:** Combine mode is available for the copy paper sizes of A3, B4, A4, A4-R, B5, B5-R, A5-R, Folio, Ledger, Legal, Oficio II, 216×340mm Letter, Letter-R, Statement-R, 8K, 16K and 16K-R.

# **2-in-1 Mode**

For copying two originals onto a single sheet. This mode can be used with Duplex mode to copy four originals onto one sheet.

The following 2-in-1 options and output orientations are available.

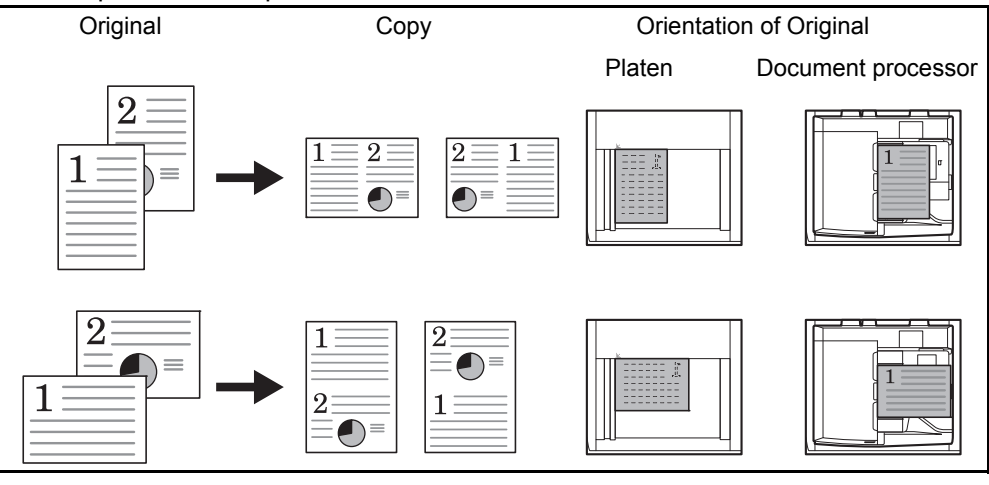

**NOTE:** When placing the original on the platen, be sure to copy the originals in page order.

## **4-in-1 Mode**

For copying four originals onto a single sheet. This mode can be used with Duplex mode to copy eight originals onto one sheet.

The following 4-in-1 options and output orientations are available.

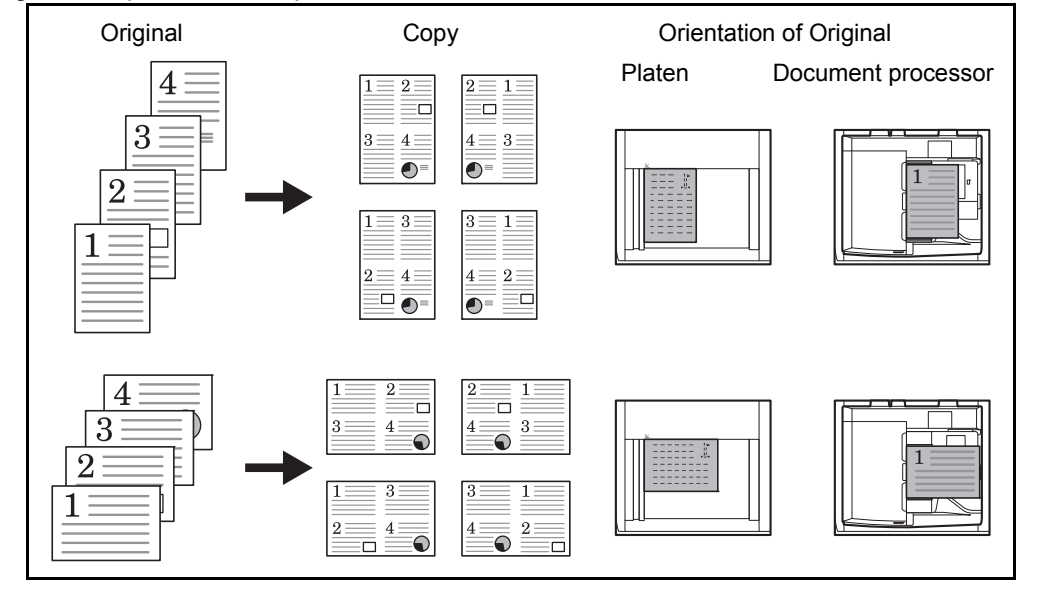

**NOTE:** When placing the original on the platen, be sure to copy the originals in page order.

# **Types of Page Boundary Lines**

The following types of the boundary lines are available.

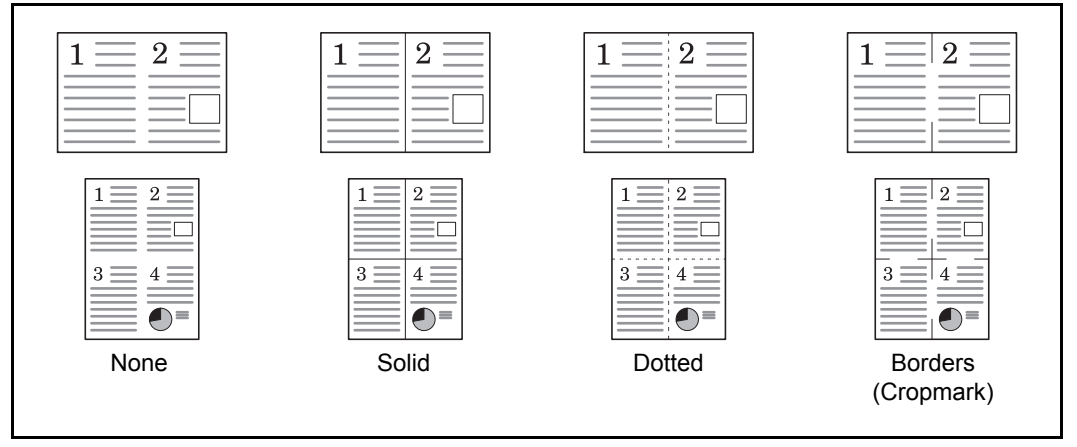

The procedure for using Combine mode copying is explained below.

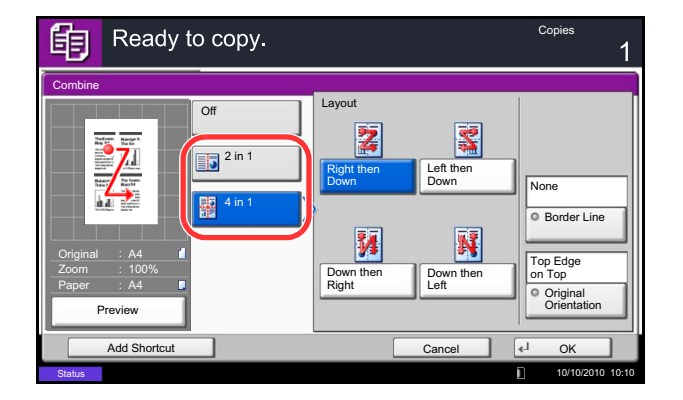

- **1** Press the **Copy** key.
- **2** Place the originals on the platen.
- **3** Press [Layout/Edit] and then [Combine].
- **4** Press [2 in 1] or [4 in 1], and choose the page layout of Layout.
- **5** Press [Border Line] to choose the type of the lines to indicate page boundaries. Press [OK].
- **6** Press [Original Orientation] to choose the orientation of the originals, either [Top Edge on Top] or [Top Edge on Left]. Then press [OK].
- **7** Press [OK].
- **8** Press the **Start** key. Copying begins.

If the original is placed on the platen, replace the original and press the **Start** key.

After scanning all originals, press [Finish Scan] to start copying.

# <span id="page-173-0"></span>**Margin/Centering**

Shift the original image to make space on the copy for binding on the left (right) or top (bottom) side. When you copy onto paper different from the original size, you can center the original image on the paper. The following margin widths are available.

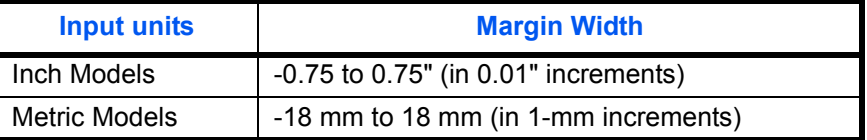

#### **Margin on the Back Side**

When duplex copying, you can also specify the margin on the back side.

#### **Auto**

When [Auto] is selected, an appropriate margin is applied automatically on the rear page depending on a margin specified for the front page and a binding orientation.

#### **Separate Front/Back Margins**

Enables you to specify the front and back settings separately.

**NOTE:** You can set the default margin width. Refer to *[Margin Default on page 9-22](#page-315-0)* for details.

Use the procedure below to make copies with margins.

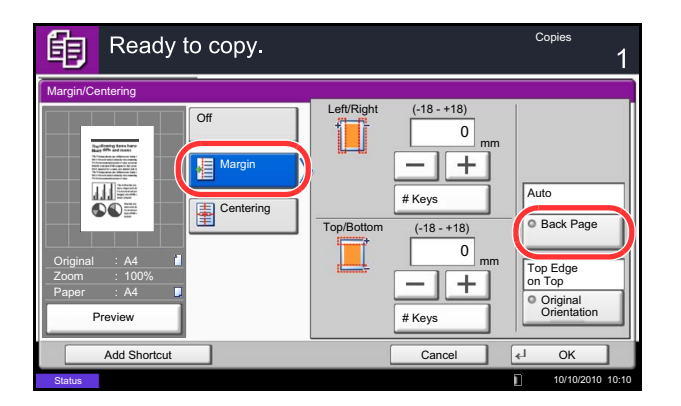

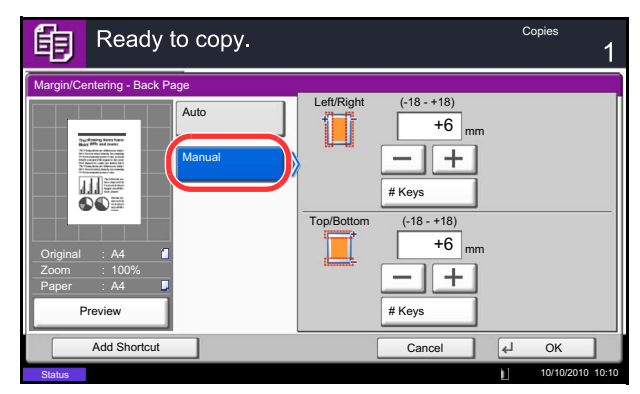

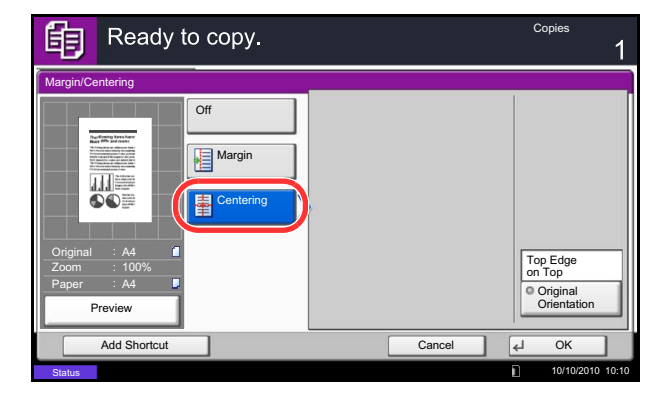

**1** Press the **Copy** key.

**2** Place the originals on the platen.

- **3** Press [Layout/Edit] and then [Margin/Centering].
- **4** Press [Margin] to select the copy with margin.

Use [+] or [–] to enter the margins for *Left/Right* and *Top/Bottom*. Press [# Keys] to use the numeric keys for entry.

For duplex copying, press [Back Page] and select [Auto] or [Manual].

If you selected [Auto], press [OK]. If you pressed [Manual], enter the margins in the displayed screen and then press [OK].

Press [Centering] to center the original image on the paper.

- **5** Press [Original Orientation] to choose the orientation of the originals, either [Top Edge on Top] or [Top Edge on Left]. Then press [OK].
- **6** Press [OK].
- **7** Press the **Start** key to start copying.

# <span id="page-175-0"></span>**Border Erase**

Use Border Erase to remove black shadows that appear around the outside of the original when making copies. The following options can be selected.

# **Border Erase Sheet**

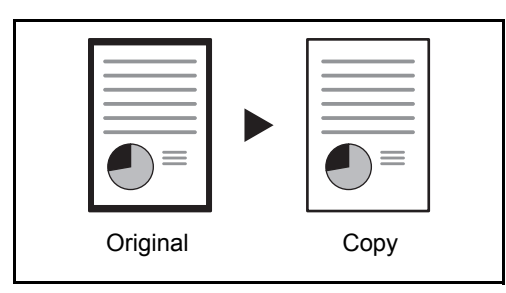

Erases black borders around the single sheet original.

# **Border Erase Book**

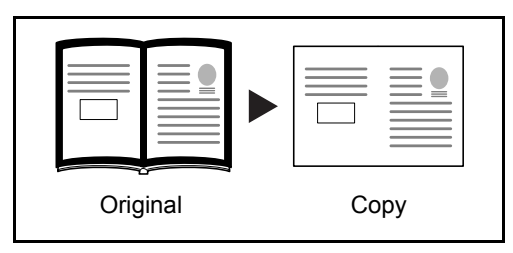

Erases black borders around the edges and in the middle of the original such as a thick book. You can specify the widths individually to erase the borders around the edges and in the center of the book.

# **Individual Border Erase**

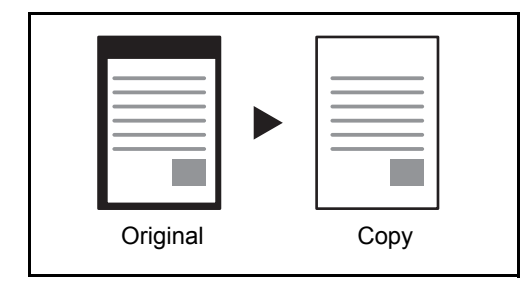

Specify border erase widths individually for all edges.

In each option, the available ranges are as shown below.

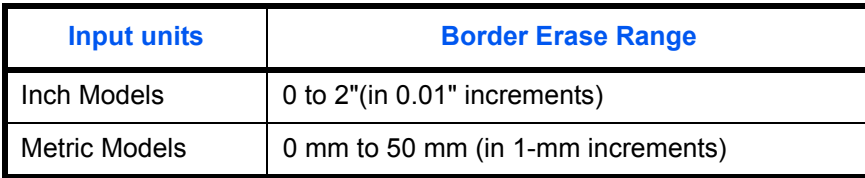

**NOTE:** To specify the default width value of Border Erase, refer to *[Border Erase Default on page 9-21](#page-314-0)* for details.

# **Border Erase to Back Page**

When scanning a 2-sided original, this allows you to erase the borders on the back of the original. The table below shows the available settings.

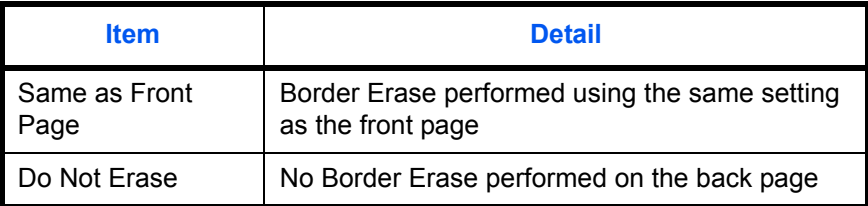

4

**NOTE:** You can change the default setting for Border Erase to Back Page. For details, refer to *[Paper](#page-333-0)  [Selection on page 9-40](#page-333-0)*.

Use the procedure below to erase borders when copying.

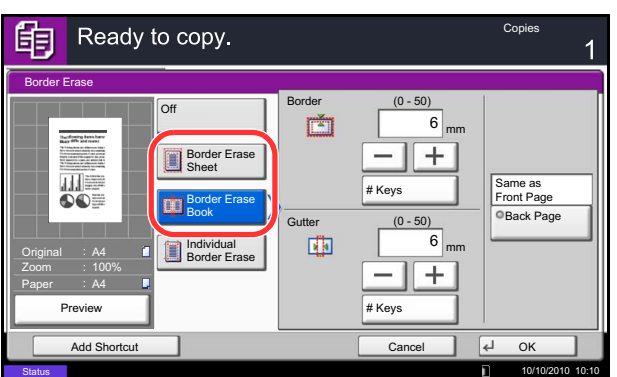

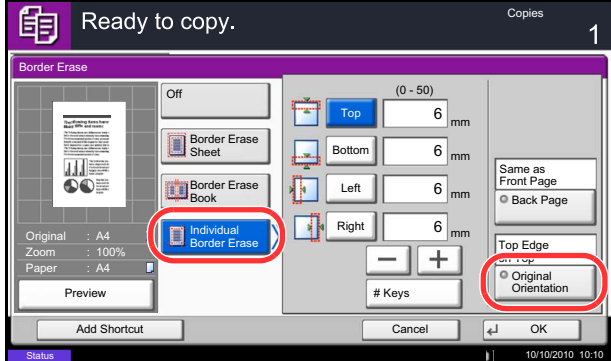

- **1** Press the **Copy** key.
- **2** Place the originals on the platen.
- **3** Press [Layout/Edit] and then [Border Erase].
- **4** Select [Border Erase Sheet] to erase borders for an individual sheet or [Border Erase Book] to erase borders for a book.

Use [+] or [–] to enter the width in *Border* or *Gutter*. Press [# Keys] to use the numeric keys for entry.

Press [Individual Border Erase] to select the individual border erase.

Use [+] or [–] to enter the width in *Top*, *Bottom*, *Left* or *Right*. Press [# Keys] to use the numeric keys for entry.

Press [Original Orientation] to select the original orientation from either [Top Edge on Top] or [Top Edge on Left]. Then press [OK].

For 2-sided originals, press [Back Page] and then press [Same as Front Page] or [Do Not Erase].

- **5** Press [OK].
- **6** Press the **Start** key to start copying.

# <span id="page-177-0"></span>**Booklet**

The Booklet copying option allows you to copy sheet originals and produce booklets such as small brochures or pamphlets. A booklet, such as a magazine, is made by folding at the center.

You can copy the cover page onto colored paper or thick paper. Paper for the cover is supplied from the multi purpose tray. To feed the cover paper from the cassette, refer to *[Paper Source for Cover on page 9-11](#page-304-1)*.

**NOTE:** Using the optional 4,000 sheet document finisher and the folding unit enables you to saddle stitch your copies (fold them in two with staples in the center). This is limited to the A3, B4, A4-R, Ledger, Legal, Letter-R, 8K.

The supported original and paper sizes are as follows.

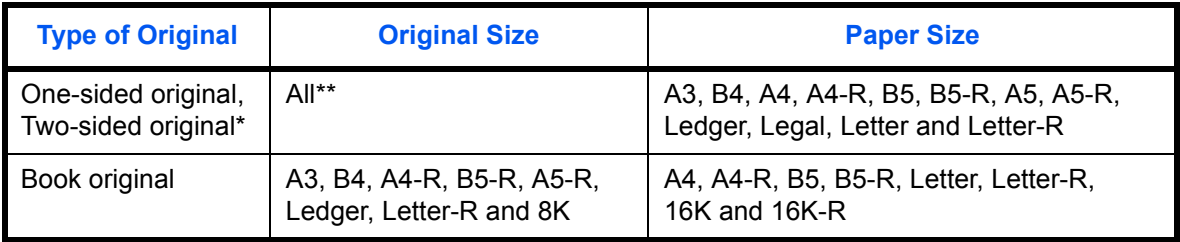

The optional document processor and the Expansion Memory are required.

Except for custom sized originals.

#### **For binding on the left side**

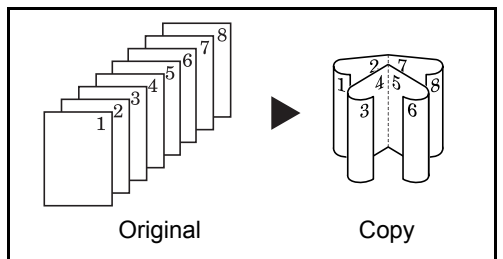

**For binding on the right side**

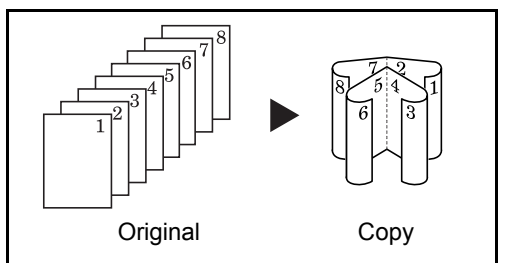

**For top binding**

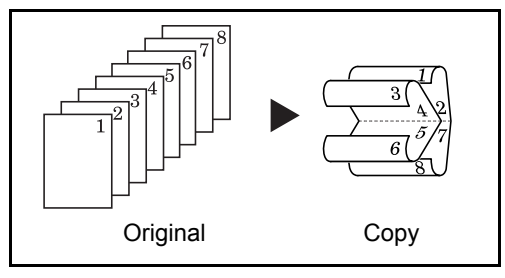

The folded copies can be read from left to right.

The folded copies can be read from right to left.

The folded copies can be read from top to bottom.

The procedure for using Booklet copying is explained below.

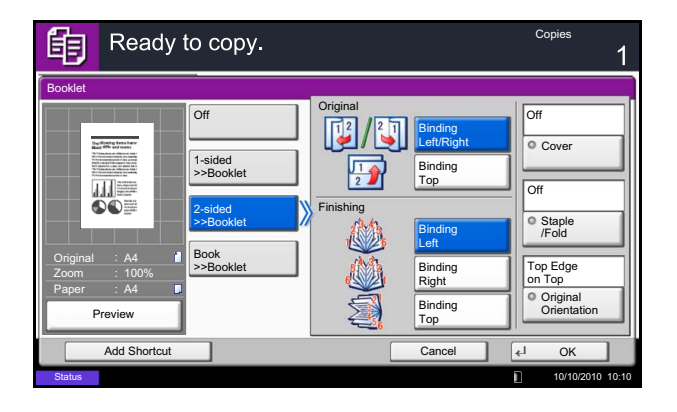

- **1** Press the **Copy** key.
- **2** Place the originals on the platen.
- **3** Press [Layout/Edit] and then [Booklet].
- **4** Press [1-sided>>Booklet] to produce a booklet from single-sided originals.

Press [2-sided>>Booklet] to produce a booklet from two-sided originals.

Press [Book>>Booklet] to produce a booklet from an open book original.

**5** If you selected [2-sided>>Booklet] or [Book>>Booklet], choose the binding orientation in Finishing.

If you selected [1-sided>>Booklet], choose the binding orientation in Finishing.

- **6** If you choose [1-sided>>Booklet], [2-sided>>Booklet], or [Book>>Booklet] you can add the cover. Press [Cover], select [Cover] and press [OK].
- **7** Press [Original Orientation] to choose the orientation of the originals, either [Top Edge on Top] or [Top Edge on Left]. Then press [OK].
- **8** If the optional 4,000 sheet document finisher and folding unit are installed, the [Staple/Fold] option is displayed.

To fold finished copies in half, press [Staple/Fold] and then press [Fold Only].

To use saddle stitching, press [Staple/Fold] and then press [Saddle Stitch].

**NOTE:** The number of sheets that can be folded or Saddle Stitch stapled varies by paper weight. For details, refer to *[Center-Folding Unit \(Option\) on page](#page-535-0)  [Appendix-28](#page-535-0)*.

- **9** Press [OK].
- **10** Press the **Start** key. Copying begins.

**NOTE:** When using the platen, be sure to place the originals in page order.

If the originals are placed on the platen, consecutively replace each original after pressing the **Start** key.

After scanning all originals, press [Finish Scan] to start copying.

# <span id="page-179-0"></span>**Cover**

Add a cover to the finished copies. You can copy the first page and/or the last page onto colored paper or thick paper fed from the different paper source than the regular one. The following two options are available. Paper for the cover is supplied from the multi purpose tray.

To feed the cover paper from the cassette, refer to *[Paper Source for Cover on page 9-11](#page-304-1)*.

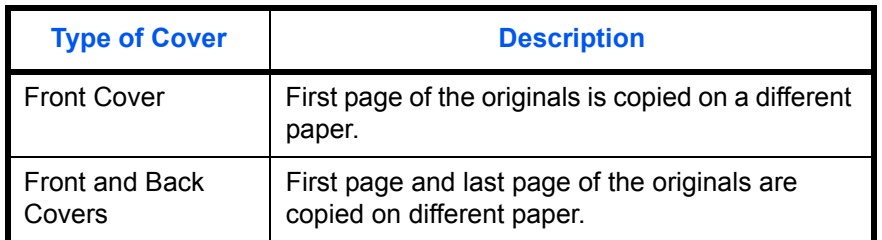

The procedure for using Cover mode copying is explained below.

- **1** Press the **Copy** key.
- **2** Place the originals on the platen.
- **3** Press [Layout/Edit] and then [Cover].
- **4** Press [Front Cover] or [Front and Back Covers].
- **5** Press [OK].

**6** Press the **Start** key. Copying begins.

If the originals are placed on the platen, consecutively replace each original after pressing the **Start** key.

After scanning all originals, press [Finish Scan] to start copying.

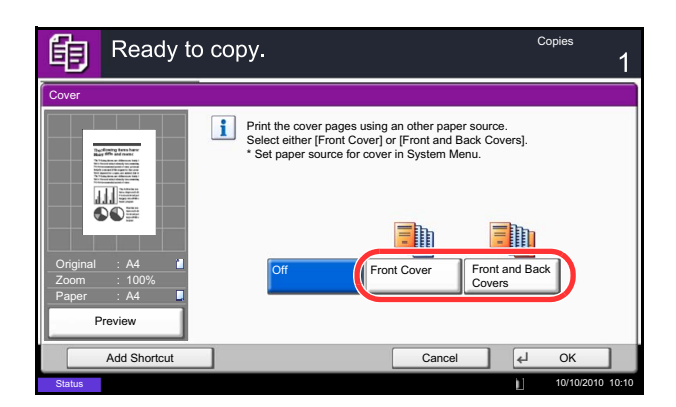
4

#### **Form Overlay**

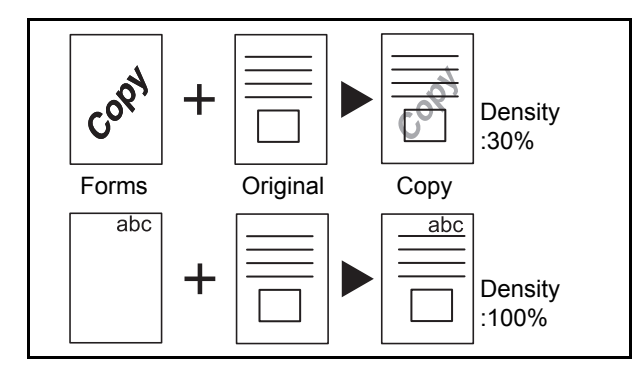

Follow the steps shown below for form overlay.

Copy the original images onto the form. Once you scan and register the form, the form is overlaid onto the original. You can also use a form that is already registered in the machine's memory.

**NOTE:** The optional Expansion Memory is required. To register a form in advance, refer to *[Form for Form](#page-271-0)  [Overlay on page 7-20](#page-271-0)* for details.

- **1** Press the **Copy** key.
- **2** Press [Layout/Edit] and then [Form Overlay].
- **3** Press [Scan New Form] to use the first page of originals as a form.

**NOTE:** You can select the form density setting through 4 levels from 10%, 20%, 30% or 100%. Press the [+] or [-] buttons in *Density*.

To use the forms already registered, press [Select Stored Form]. Press [Select Form] to display the document boxes that store documents which can be used as a form. Select the desired form from the list and press [OK].

**NOTE:** To return to a higher level folder, press [Up].

- **4** Press [OK].
- **5** Place the originals.

Place the original for the form on top of the other originals. When using the optional document processor, the first page of the originals should be placed on the top.

**6** Press the **Start** key to start copying.

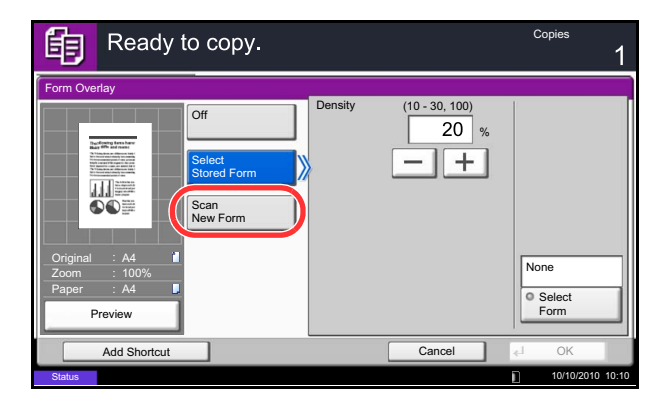

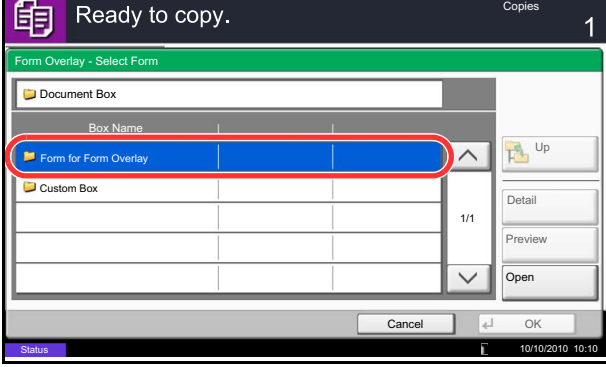

# **Page #**

Number multiple pages of originals in sequential order. The formats for numbering are [-1-], [P.1] or [1/n]. The format [1/n] prints the total number of pages in the place of *n*.

Select *Top Left*, *Top Middle*, *Top Right*, *Bottom Left*, *Bottom Middle* or *Bottom Right* as the page numbering position.

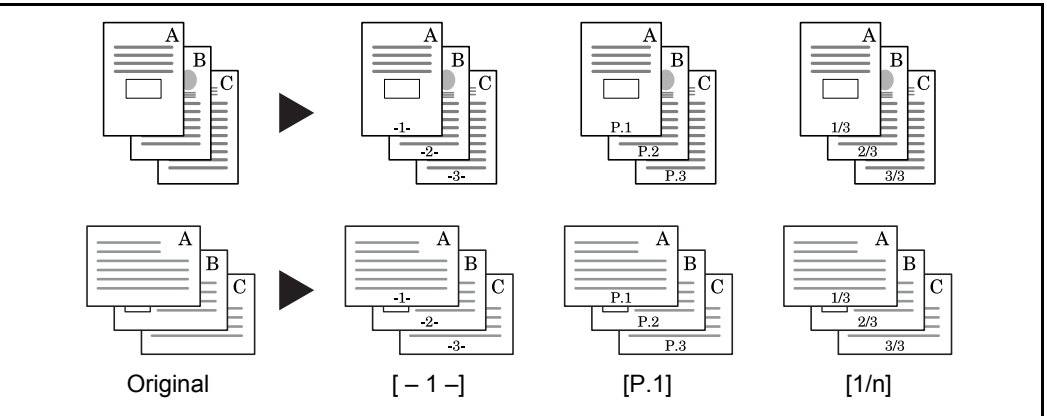

Items that can be set for the page number font are indicated below.

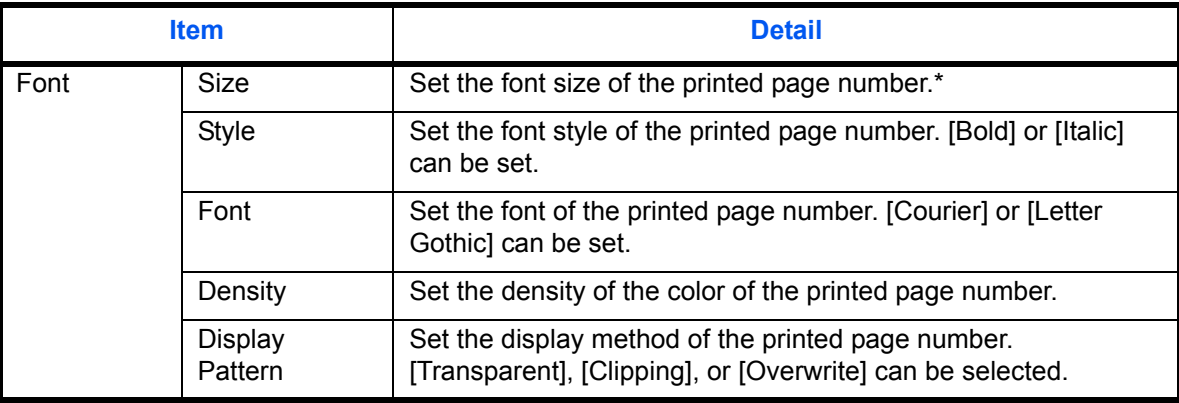

\* Registered font sizes are displayed. For details on registering font sizes, refer to *[System Stamp on](#page-322-0)  [page 9-29](#page-322-0)*.

Use the procedure below to insert page numbers on your copies.

- **1** Press the **Copy** key.
- **2** Place the originals in the document processor or on the platen.
- **3** Press [Layout/Edit] and then [Page #].

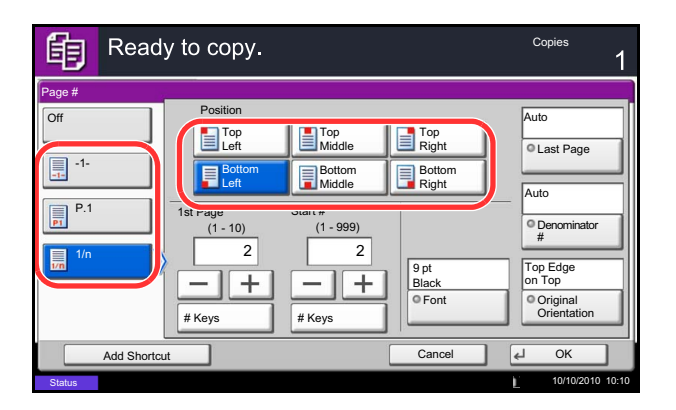

- **4** Select the numbering format from [-1-], [P.1] or [1/n].
- **5** Select the page numbering position.
- **6** To start page numbering from a page other than the first page, press [+] or [–] of 1st Page and select the starting page. You can also enter the number with the numeric keys after pressing [# Keys].
- **7** To start the numbering with a number other than 1, press [+] or [–] of Start Number and enter the starting number. You can also enter the number with the numeric keys after pressing [# Keys].
- **8** Press [Font] and select font and display settings for the page numbering.
- **9** If you do not want page numbering through to the last page, press [Last Page]. Select *Manual* and use [+] or [-] to enter the final page to be numbered (a negative number of pages counting backwards from the last page). Then press [OK]. You can set a value up to -10. You can also enter the number with the numeric keys after pressing [# Keys].
- **10** The total number of pages *n* in the format [1/n] can be changed manually. Press [Denominator #] and select [Manual]. Press [+] or [–] to enter the total number of pages and press [OK]. You can also enter the number with the numeric keys after pressing [# Keys].
- **11** Press [Original Orientation] to choose the orientation of the originals, either [Top Edge on Top] or [Top Edge on Left]. Press [OK].
- **12** Press [OK].
- **13** Press the **Start** key to start copying.

## **Memo Page**

Delivers copies with a space for adding notes. You can also copy two originals onto the same sheet with a space or add lines to indicate page boundaries.

**NOTE:** Memo mode is available for the copy paper sizes of A3, B4, A4, A4-R, B5, B5-R, A5-R, Ledger, Legal, Oficio II, 216×340mm, Letter, Letter-R, Statement-R, Folio, 8K, 16K and 16K-R.

#### **Layout A**

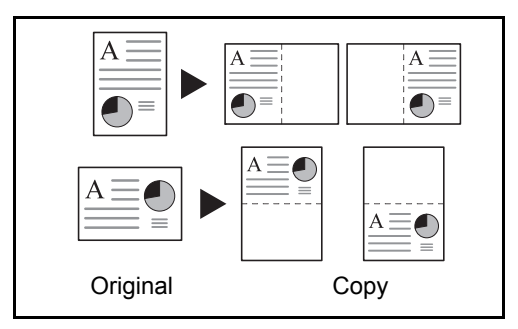

Reduces images of each original page for printing onto half of a page, leaving the other half blank for notes.

#### **Layout B**

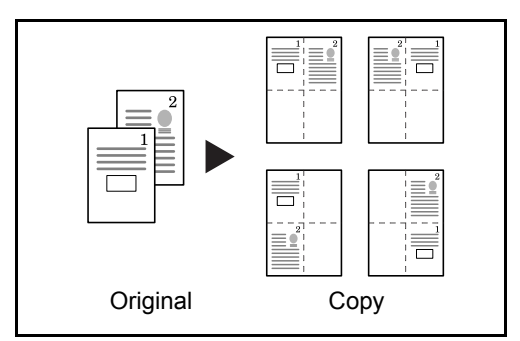

Reduces images of two original pages for copying onto half of a single page, leaving the other half blank for notes.

#### **Types of Page Boundary Lines**

The following boundary lines are available.

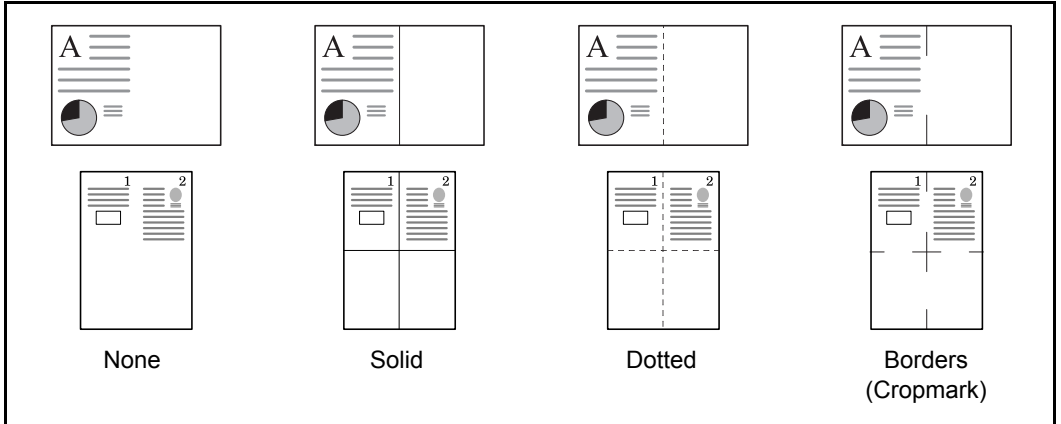

Use the procedures below to insert page boundary lines on your copies.

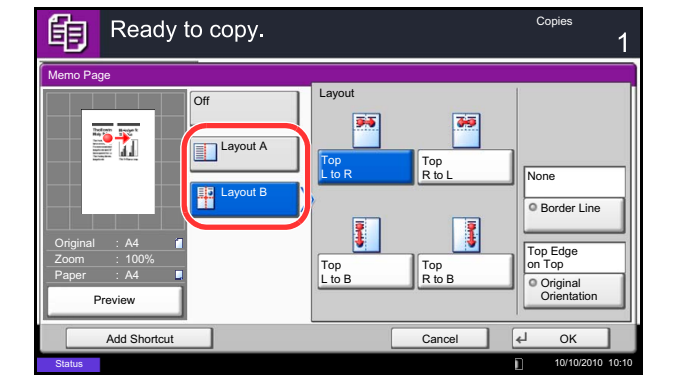

- **1** Press the **Copy** key.
- **2** Place the originals on the platen.
- **3** Press [Layout/Edit] and then [Memo Page].
- **4** Press [Layout A] or [Layout B]. Select the page layout from *Layout*.
- **5** Press [Border Line] to select the page boundary line. Press [OK].
- **6** Press [Original Orientation] to select orientation of the originals, either [Top Edge on Top] or [Top Edge on Left]. Press [OK].
- **7** Press [OK].
- **8** Press the **Start** key to start copying.

#### **Image Repeat**

Tiles the 1 copied sheet with an original image. You can also specify the area of the original to repeat.

#### **Image Repeat**

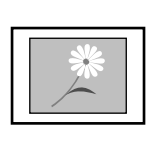

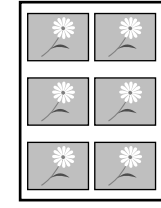

Original Copy

Copies the original image multiple times onto 1 sheet at a specified magnification.

You can also specify how much of the original is repeatedly copied.

#### **Double Copy**

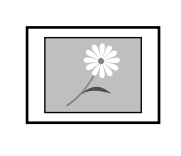

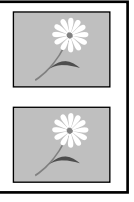

Original Copy

Follow the steps shown below to use Image Repeat.

Makes 2 copies of the same original on a single sheet.

For example, you can double-copy an A4 original onto an A3 sheet which you then cut in half to make 2 copies that are identical to the original.

- **1** Press the **Copy** key.
- **2** Place the originals on the platen.
- **3** Press [Layout/Edit] and then press [Image Repeat].
- **4** Press [Zoom Priority].

To make double copies, press [Double Copy] and proceed to step 8.

**5** Press [+] or [-] to set the zoom size.

Press [# Keys] to enter with numeric keys.

**6** To set the area of the original to be repeated, press [On] for *Specify Repeat Area.*

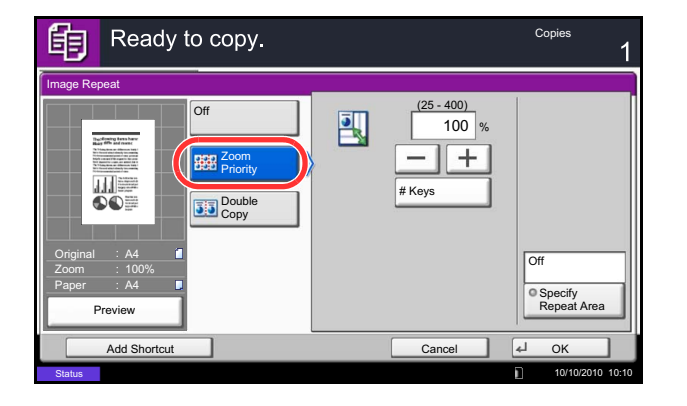

**7** Press [+] or [–] to input the area of the original to be repeated.

With metric models, you can enter the border width directly using the numeric keys after pressing [#- Keys].

*Y1*: Length from top left of platen to top edge of repeat area

*X1*: Length from Height from top left of platen to left edge of repeat area

*Y2*: Height of repeat area

*X2*: Width of repeat area

- **8** Press [OK].
- **9** Press the **Start** key. Copying begins.

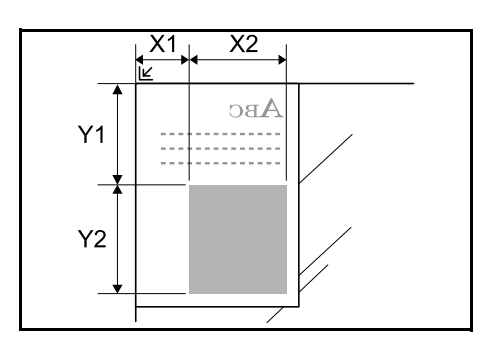

#### **Text Stamp**

When making copies, you can print a text stamp on copy output.

**NOTE:** The optional Expansion Memory is required. This cannot be set when Text Stamp is set in the system settings. For details, see *[Printing Jobs on page 9-30](#page-323-0)*.

The items that may be configured are as follows.

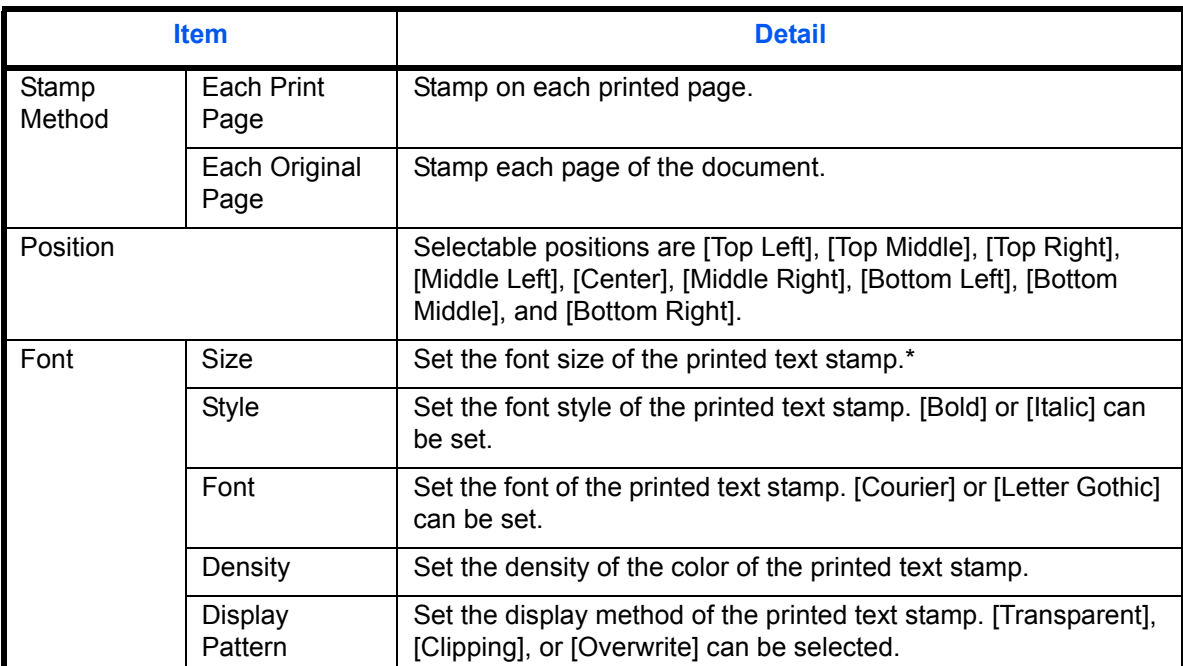

\* Registered font sizes are displayed. For details on registering font sizes, refer to *[System Stamp on](#page-322-0)  [page 9-29](#page-322-0)*.

Use the procedures below to specify the Text Stamp settings.

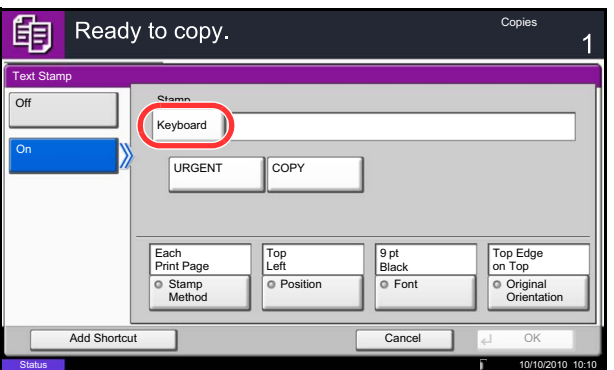

- **1** Press the **Copy** key.
- **2** Place the originals on the platen.
- **3** Press [Layout/Edit] and then press [Text Stamp].
- **4** Press [On].
- **5** Press [Keyboard] and enter the text string to be printed, or select a text stamp from the displayed templates.

**NOTE:** Templates that have been set will appear. For details on registering templates, refer to *[System](#page-322-0)  [Stamp on page 9-29](#page-322-0)*.

**6** Press [Stamp Method] and set the stamp method for the text stamp.

- **7** Press [Position] and select the position of the text stamp.
- **8** Press [Font] and select font and display settings for the text stamp.
- **9** Press [Original Orientation] to choose the orientation of the originals, either [Top Edge on Top] or [Top Edge on Left]. Then press [OK].
- **10** Press [OK].
- **11** Press the **Start** key. Copying begins.

#### **Bates Stamp**

When making copies, you can print a bates stamp on the originals.

**NOTE:** The optional Expansion Memory is required. This cannot be set when Bates Stamp is set in the system settings. For details, see *[Printing Jobs on page 9-30](#page-323-0)*.

The items that may be configured are as follows.

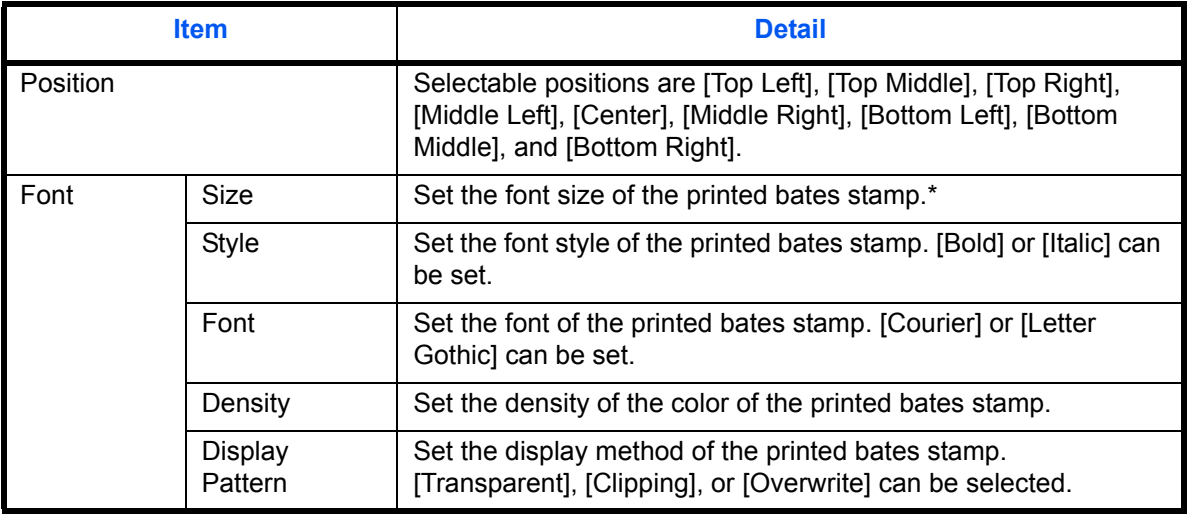

\* Registered font sizes are displayed. For details on registering font sizes, refer to *[System Stamp on](#page-322-0)  [page 9-29](#page-322-0)*.

Use the procedure below to specify the Bates Stamp settings.

- **1** Press the **Copy** key.
- **2** Place the originals on the platen.
- **3** Press [Layout/Edit] and then press [Bates Stamp].

4

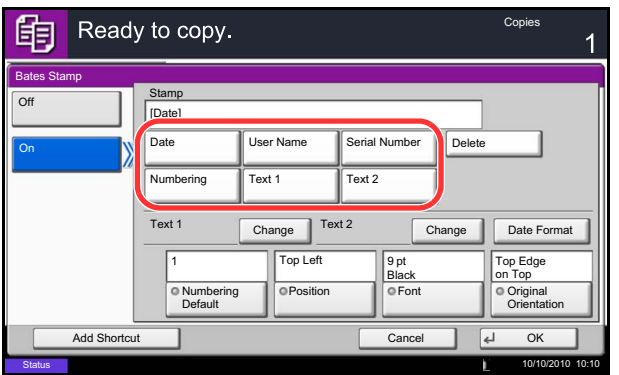

- **4** Press [On].
- **5** Press [Date], [User Name], [Serial Number], [Numbering], [Text 1], or [Text 2], and set additional information to be printed in the stamp.

If you selected [Text 1] or [Text 2], press [Change] below it and enter the text string to be printed.

If you selected [Date], press [Date Format] and select [MM/DD/YYYY], [DD/MM/YYYY], or [YYYY/ MM/DD] to set the date format.

If you selected [Numbering], press [Numbering Default] and set the starting sequence number (1 to 9999999).

- **6** Press [Position] and select the position of the bates stamp.
- **7** Press [Font] and select font and display settings for the bates stamp.
- **8** Press [Original Orientation] to choose the orientation of the originals, either [Top Edge on Top] or [Top Edge on Left]. Then press [OK].
- **9** Press [OK].
- **10** Press the **Start** key. Copying begins.

4

# **EcoPrint**

Use EcoPrint to save toner when printing. Use this function for test copies or any other occasion where high quality print is unnecessary.

The procedure for making copies using EcoPrint is explained below.

- **1** Press the **Copy** key.
- **2** Place the originals on the platen.
- **3** Press [Image Quality] and then [EcoPrint].
- **4** Press [On].
- **5** Press [1] to [5] (*Low High*) to adjust the Toner Save Level.
- **6** Press [OK].
- **7** Press the **Start** key to start copying.
- Ready to copy. 眴 Copies EcoPrint Toner Save Level  $\frac{1}{\sqrt{3}}$ 四 On 四 1 2 3 4 5 **Original** A4 Zoom 100% Paper A4 Preview Cancel 4 OK Add Sh **Status** 10/10/2010 10:10

#### **Sharpness**

Adjust the sharpness of image outlines. When copying penciled originals with rough or broken lines, clear copies can be taken by adjusting sharpness toward [Sharpen]. When copying images made up of patterned dots such as magazine photos, in which moire\* patterns appear, edge softening and weakening of the moire effect can be obtained by setting the sharpness toward [Blur].

The table below shows the available settings.

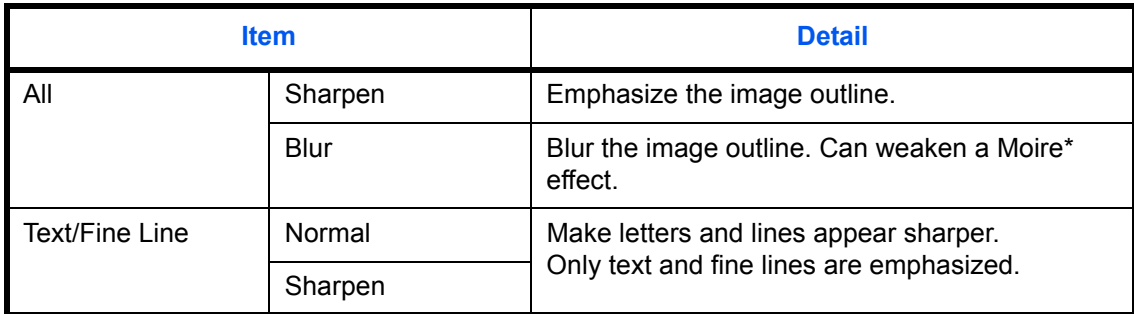

\* Patterns that are created by irregular distribution of halftone dots.

Follow the steps below to adjust sharpness.

- **1** Press the **Copy** key.
- **2** Place the originals on the platen.
- **3** Press [Image Quality] and then Press [Sharpness].
- **4** Press [All] or [Text/Fine Line].
- **5** When [All] is selected, press [-3] to [3] (*Blur Sharpen*) to adjust the sharpness.

When [Text/Fine Line] is selected, press [0] to [3] (*Normal - Sharpen*) to adjust the sharpness.

- **6** Press [OK].
- **7** Press the **Start** key. Copying begins.

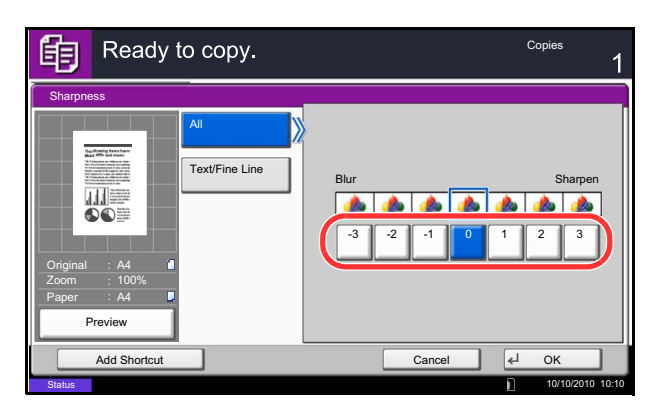

## **Background Density Adj.**

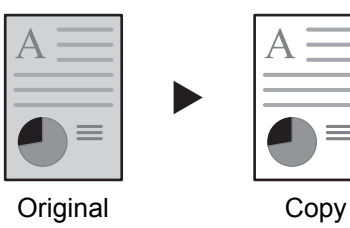

Remove dark background from originals, such as newspapers. The smaller the number becomes lighter the background becomes. If the ground color is obtrusive, select [Auto]. If [Auto] does not remove the ground color, select [Manual] and adjust the density of the ground color.

Follow the steps below to use background density adjust.

**1** Press the **Copy** key.

- **2** Place the originals on the platen.
- **3** Press [Image Quality] and then press [Background Density Adj.].
- **4** Press [Auto] or [Manual].
- **5** When [Manual] is selected, press [1] to [5] (*Lighter - Darker*) to adjust the background density.
- **6** Press [OK].

**7** Press the **Start** key. Copying begins.

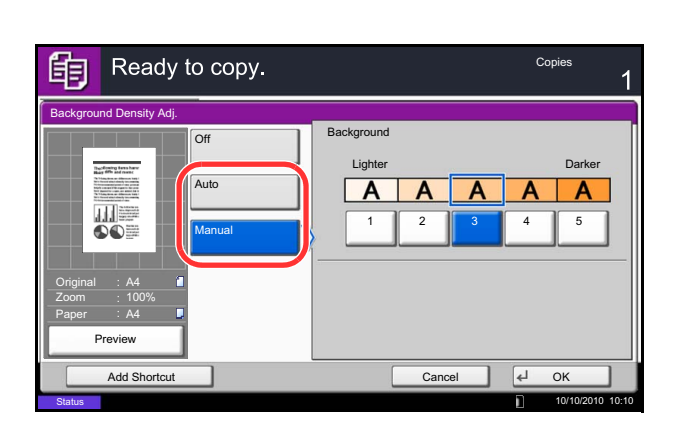

## **Prevent Bleed-thru**

Hide background colors and image bleed-through when scanning thin originals.

The procedure for using prevent bleed-thru copying is explained below.

- **1** Press the **Copy** key.
- **2** Place the originals on the platen.
- **3** Press [Image Quality] and then press [Prevent Bleed-thru].
- **4** Press [On]. Prevent Bleed-thru is selected.
- **5** Press [OK].

**6** Press the **Start** key. Copying begins.

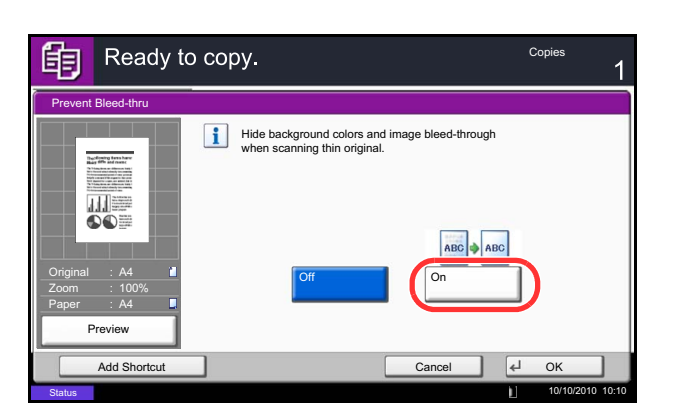

## **Continuous Scan**

When a large number of originals cannot be placed in the document processor at one time, the originals can be scanned in separate batches and then copied as one job. With this function, originals are scanned until you press [Finish Scan].

Any of the following settings can be changed during scanning.

- 
- Original orientation Zoom
- **Original Image Border erase**
- Duplex Density

**Status** 

- Background Density Adj. **•** Prevent Bleed-thru
- Original size  **Paper Selection** 
	-
	-
	-
	-

If you use Job Build, you can insert a blank paper during scanning or a blank page during duplex copying. The procedure for making copies using Continuous Scan is explained below.

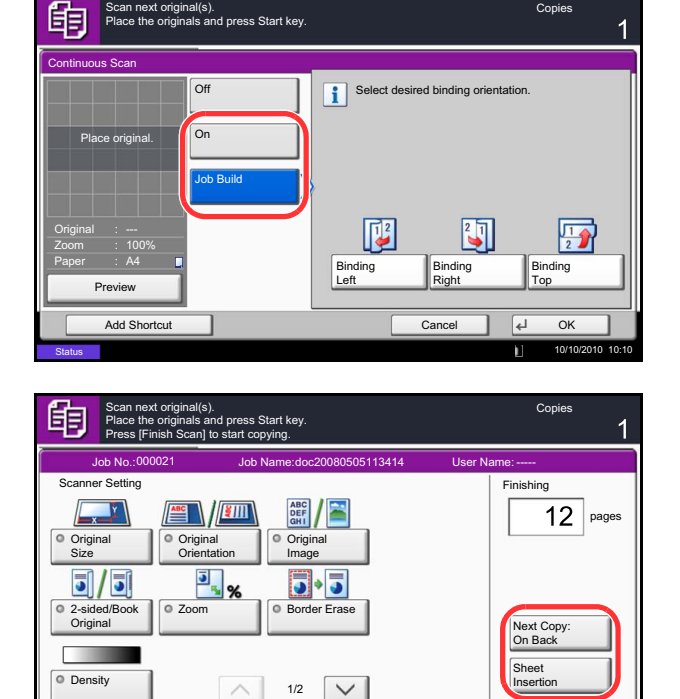

- **1** Press the **Copy** key.
- **2** Press [Advanced Setup] and then [Continuous Scan].
- **3** If Continuous Scan is selected, press [On].

If Job Build is selected, press [Job Build] and select the desired binding orientation.

- **4** Press [OK].
- **5** Place the originals in the document processor or on the platen and press the **Start** key.

If [Job Build] is selected, the next page can be changed. Press [Sheet Insertion] to insert a blank paper. Press [Next Copy: On Back] in duplex copying to print the next page on back page.

**6** Place the next original and press the **Start** key. Repeat these steps to scan the remaining originals.

After scanning all originals, press [Finish Scan] to start copying.

 $\overline{d}$  Fin

10/10/2010 10:10

# **Auto Image Rotation**

Automatically rotates the image when the sizes of the original and the loaded paper matches but the orientations are different. The images will be rotated 90° counter-clockwise prior to copying.

**NOTE:** To set Auto Image Rotation as the default mode, refer to *[Auto Image Rotation on page 9-22](#page-315-0)*.

The procedure for making copies using Auto Image Rotation is explained below.

- **1** Press the **Copy** key.
- **2** Place the originals on the platen.
- **3** Press [Advanced Setup] and then [Auto Image Rotation].
- **4** Press [On] to select Auto Image Rotation.
- **5** Press [OK].
- **6** Press the **Start** key to start copying.

## **Negative Image**

Inverts black and white portions of the image for printing.

Use the procedure below to make negative image copies.

- **1** Press the **Copy** key.
- **2** Place the originals on the platen.
- **3** Press [Advanced Setup] and then [Negative Image].
- **4** Press [On] to select Negative Image.
- **5** Press [OK].
- **6** Press the **Start** key to start copying.

## **Mirror Image**

Copies the mirrored image of the original.

Use the procedure below to make mirror image copies.

- **1** Press the **Copy** key.
- **2** Place the originals on the platen.
- **3** Press [Advanced Setup] and then [Mirror Image].
- **4** Press [On] to select Mirror Image.
- **5** Press [OK].
- **6** Press the **Start** key to start copying.

## **Job Finish Notice**

Sends a notice by e-mail when a job is completed. Users can be notified of the completion of a job while working at a remote desk, saving the time spent waiting beside the machine to finish.

**NOTE:** The user's PC should be configured in advance so that E-mail can be used. For details, refer to *[Command Center RX \(Settings for E-mail\) on page 2-24](#page-71-0)*. E-mail can be sent to a single destination.

#### **Example of Job Finish Notice**

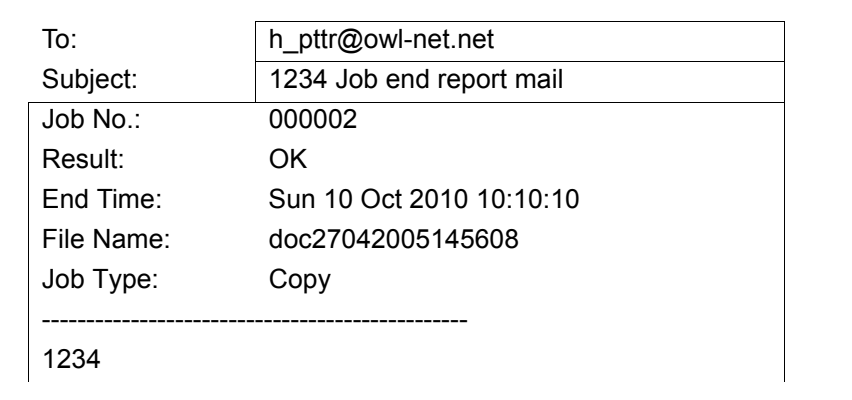

Use the procedure below to enable job finish notification when making copies.

- **1** Press the **Copy** key.
- **2** Place the originals on the platen.
- **3** Press [Advanced Setup] and then [Job Finish Notice].

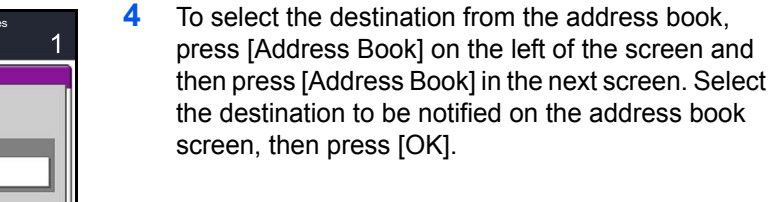

**NOTE:** For the procedure to select the destination from the Address Book, refer *[Specifying Destination on](#page-134-0)  [page 3-39](#page-134-0)*.

You can view information on the notification destination by pressing [Detail].

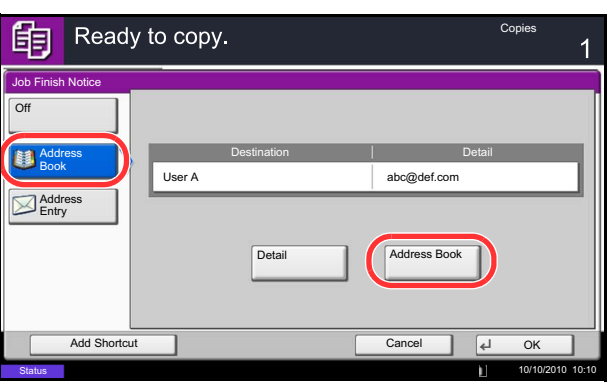

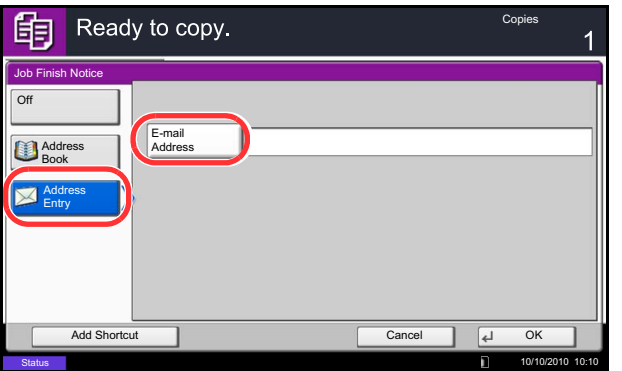

To directly enter the E-mail address, press [Address Entry]. Press [E-mail Address], enter the address and press [OK].

- **5** Press [OK].
- **6** Press the **Start** key to start copying. Upon completion of the job, an E-mail notice is sent to the selected destination.

## <span id="page-199-0"></span>**File Name Entry**

Names a copy job. Add other information such as date and time or job number as necessary. You can check a job history or job status using the job name, date and time, or job number specified here.

Use the procedure below to assign a name to your copy job.

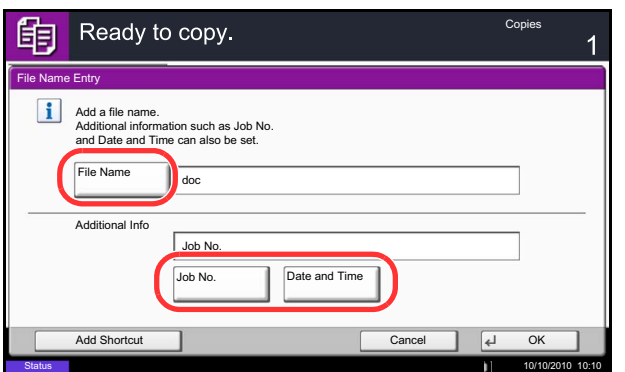

- **1** Press the **Copy** key.
- **2** Place the originals on the platen.
- **3** Press [Advanced Setup] and then [File Name Entry].
- **4** Press [File Name], enter the name for a copy job, and press [OK].

To add date and time, press [Date and Time]. To add job number, [Job No.]. Added information is displayed in Additional Info.

- **5** Press [OK].
- **6** Press the **Start** key to start copying.

# **Priority Override**

Suspends a current job and gives the selected job priority for copying. The suspended job resumes after Priority Override copying is finished.

**NOTE:** The current job that is selected as Priority Override cannot be suspended.

The procedure for using Priority Override is explained below.

- **1** Press the **Copy** key.
- **2** Place the originals on the platen.
- **3** Press [Advanced Setup] and then [Priority Override].
- **4** Press [On] to select Priority Override.
- **5** Press [OK].
- **6** Press the **Start** key. The current copy job is suspended and the copy job selected in Priority Override starts. The suspended job resumes after Priority Override copying is finished.

## **Repeat Copy**

Enables additional copies in the desired quantity as necessary after a copy job is completed. For confidential documents, you can set up a pass code for the use of Repeat Copy. In such a case, the correct pass code must be entered when using Repeat Copy or copies will not be delivered.

**IMPORTANT:** A Repeat Copy job is cleared when the main power switch is turned off.

Repeat Copy is not available when the machine is equipped with the optional Data Security Kit.

Repeat Copy cannot be used when the maximum number of Repeat Copy jobs to retain in the document box is set to zero (refer to *[Maximum Number of Repeat Copy Jobs Retained on page 4-44](#page-201-0)*).

You can select Repeat Copy as the default setting. Refer to *[Repeat Copy on page 9-28](#page-321-0)*.

Giving a file name to a copy job will facilitate identification of the data when copying (refer to *[File Name Entry on](#page-199-0)  [page 4-42](#page-199-0)*).

#### **Selecting Repeat Copy**

Use the procedure below to select repeat copying.

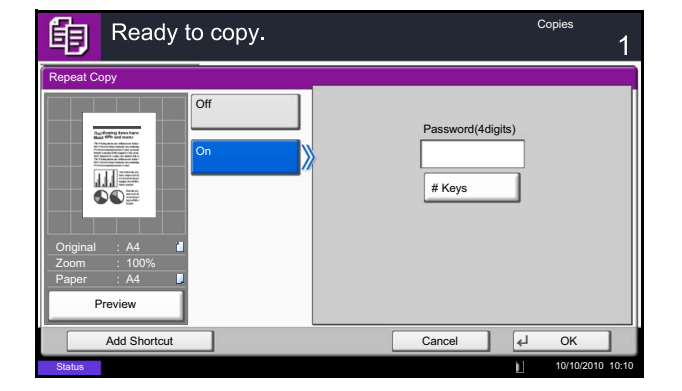

- **1** Press the **Copy** key.
- **2** Place the originals on the platen.
- **3** Press [Advanced Setup] and then [Repeat Copy].
- **4** Press [On].

To register a password, press [# Keys] and enter a 4-digit password.

**IMPORTANT:** If you forget the pass code, Repeat Copy will be unavailable. Make a note of the pass code beforehand if necessary.

- **5** Press [OK].
- **6** Press the **Start** key to start copying and register this job as a Repeat Copy job.

#### **Outputting Repeat Copy Jobs**

The Repeat Copy jobs are stored in the Document Box. Refer to *[Job Box on page 3-42](#page-137-0)* to print out the Repeat Copy jobs.

#### <span id="page-201-0"></span>**Maximum Number of Repeat Copy Jobs Retained**

You can use the procedure below to change the maximum number of copy jobs that can be retained in the document box.

Use the procedure below to change the maximum number of copy jobs retained.

Cancel OK

10/10/2010 10:10

- **1** Press the **System Menu** key.
- **2** Press [Document Box/Removable Memory] and then [Next] of *Job Box*.
- **3** Press [Change] of *Repeat Copy Job Retention*.
- **4** Use the **[+]** or **[-]** key to enter the maximum retention number.

You can also enter the number from the numeric keys.

A number between 0 and 50 can be entered as the number of retained jobs.

**NOTE:** If you enter a value of 0 (zero), you cannot use the Repeat Copy function.

**5** Press [OK].

## **DP Read Action**

**Status** 

Document Box/Removable Memory - Repeat Copy Job Retention

Set the maximum number of repeat copy jobs to retain. Use [-]/[+] or the numeric keys to enter a number. \*Set this number to 0 to not retain any jobs.

(0 - 50) 32 job(s)

 $+$ 

Set the operation when a document is scanned from the document processor. The table below shows the available settings.

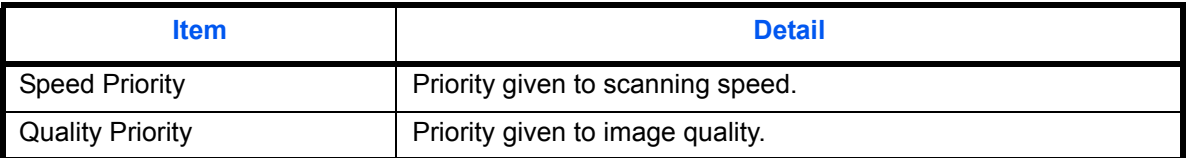

**NOTE:** The optional document processor is required. Cannot be used when set to [On] in *[Document Guard on page 9-103](#page-396-0)*.

Use the procedure below to set a DP Read Action

- **1** Press the **Copy** key.
- **2** Place the original.
- **3** Press [Advanced Setup] and then Press [DP Read Action].
- **4** Select [Speed Priority] or [Quality Priority].
- **5** Press [OK].
- **6** Press the **Start** key. Copying begins.

# **5 Printing**

This chapter explains the functions available for printing. For details on Using the Document Box, refer to the *Chapter [7 - Document Box](#page-252-0)*.

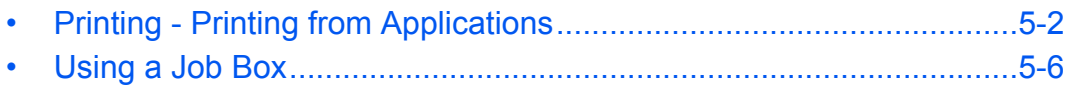

# <span id="page-203-0"></span>**Printing - Printing from Applications**

Follow the steps below to print documents from applications.

**NOTE:** To print the document from applications, install the printer driver on your computer from the supplied DVD (Product Library).

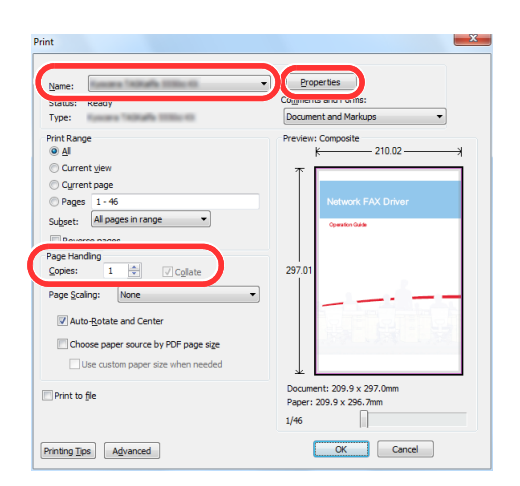

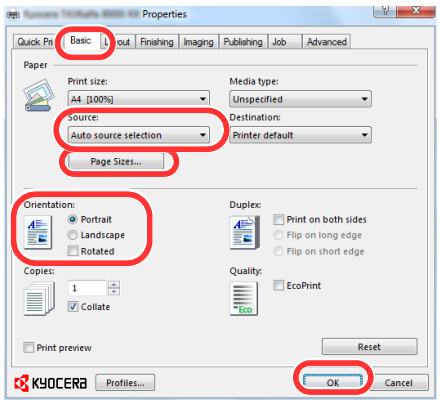

- **1** Create a document using an application.
- **2** Click **File** and select **Print** in the application. The **Print** dialog box appears.
- **3** Click the  $\blacktriangledown$  button next to the Name field and select this machine from the list.
- **4** Enter the desired print quantity in the **Number of copies** box. Enter any number up to 999.

When there is more than one page, select **Collate** to print out one by one in the sequence of the page numbers.

- **5** Click the **Properties** button. The **Properties** dialog box appears.
- **6** Select the **Basic** tab and click the **Page Size** button to select the paper size.

To print on the special paper such as thick paper or transparency, click the **Media Type** menu and select the media type.

**7** Click **Source** and select the paper source.

**NOTE:** If you choose **Auto Select**, paper is supplied automatically from the paper source loaded with paper of optimum size and type. To print on special paper such as envelope or thick paper, place it on the multi purpose tray and select **MP Tray**.

**8** Select paper orientation, either **Portrait** or **Landscape**, to match the orientation of the document.

Selecting **Rotate 180°** will print the document rotated 180°.

- **9** Click the **OK** button to return to the **Print** dialog box.
- **10** Click the **OK** button to start printing.

#### **Printer driver print settings screen**

The printer driver print settings screen allows you to configure a variety of print-related settings. For more information, refer to the Printer Driver User Guide on the DVD.

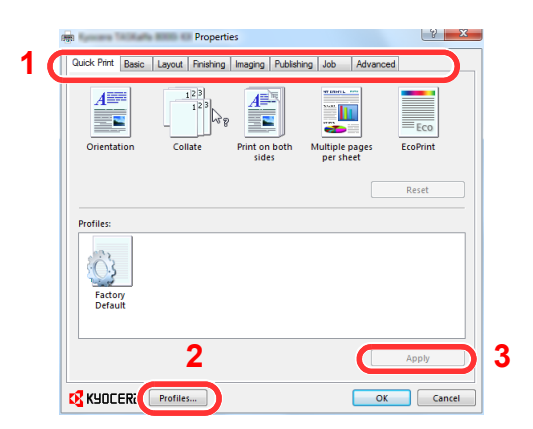

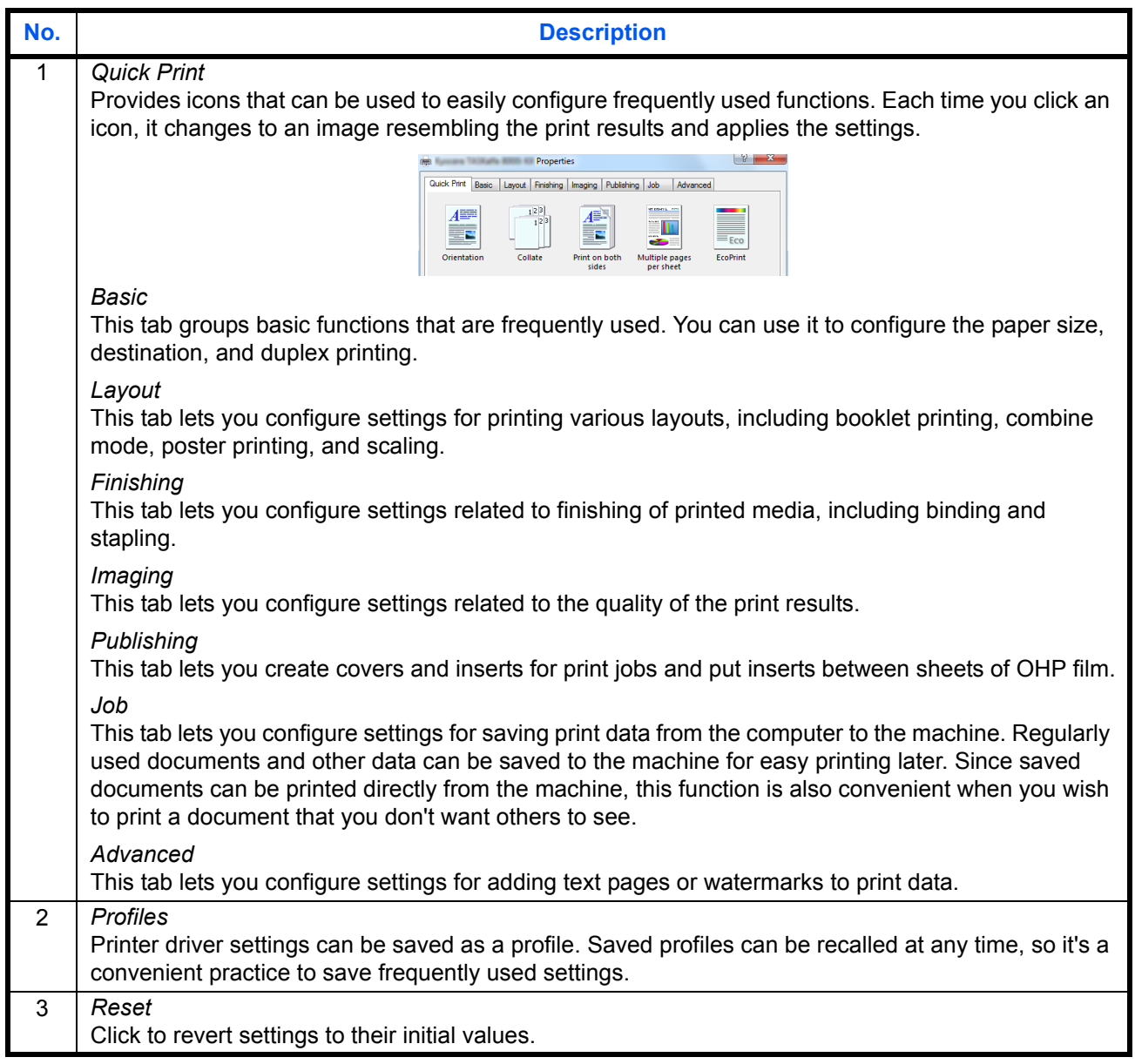

#### **Printer Driver Help**

The printer driver includes Help. To learn about print settings, open the printer driver print settings screen and display Help as explained below.

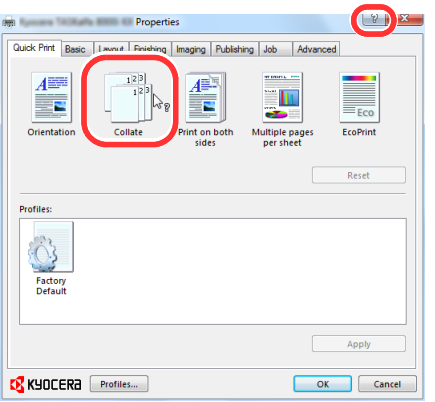

- **1** Click the **?** button in the upper right corner of the screen and then click the item you want to know about.
- **2** Click the item you want to know about and press the [F1] key on your keyboard.

#### **Banner printing**

When a document length from 470.1 mm (18.51") to a maximum of 1220.0 mm (48") is specified for printing, the print job is treated as long document printing. When you execute printing in this case, a message appears on the machine's operation panel. Place the paper in the multipurpose tray, continue to support it so that it does not fall, and press [Continue]. To cancel printing, press [Cancel].

**NOTE:** When KPDL is used for PDL Settings of the printer driver, a length setting of 470.5 mm (18.53") or longer is handled as long print.

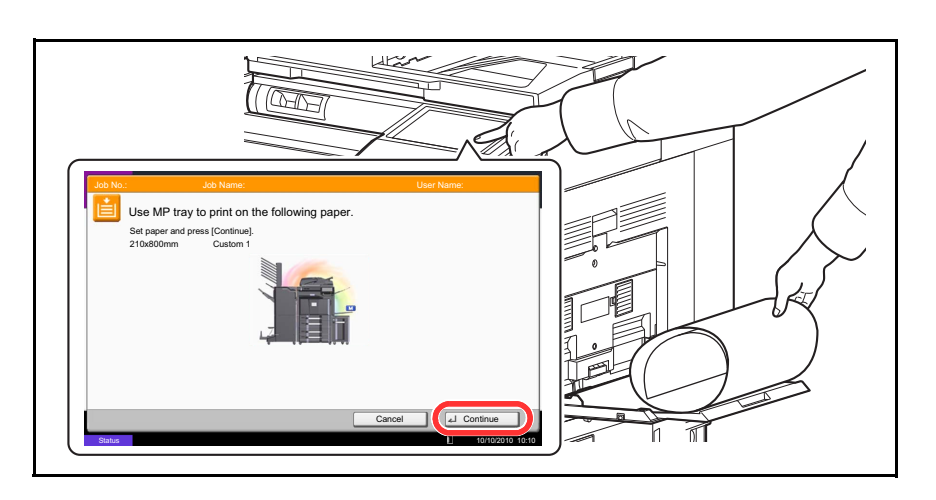

**IMPORTANT:** If an output tray that cannot be used for long document printing such as Mailbox (option) is selected in the printer driver, the output tray automatically changes to a tray that can be used.

To print on paper that is 164 g/m<sup>2</sup> or heavier, register the paper as a custom media type in the system menu, and select that type in *Media Type* in the printer driver before printing. (Refer to *[Specifying Paper Size and Media](#page-88-0)  [Type for the Multi Purpose Tray \(MP Tray Setting\) on page 2-41](#page-88-0)*, and *[Media Type Setting on page 9-8](#page-301-0)*.

To print on multiple sheets, place each sheet after the previous sheet is printed, and press [Continue].

After pressing [Continue], support the paper with both hands so that it feeds in correctly.

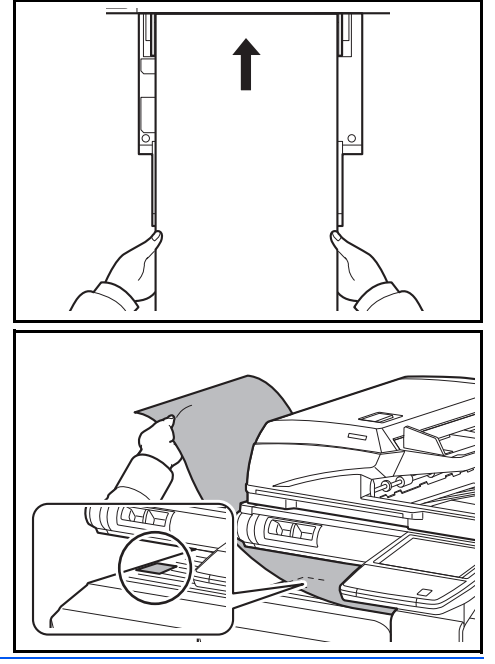

After printing starts, catch the paper when it is output so that it does not fall.When using the inner tray as the output location, do not stand up the stopper. Standing up the stopper may cause paper jams.

# <span id="page-207-0"></span>**Using a Job Box**

The Job Box stores print data in the machine's Document Box (HDD) for later printing from the operation panel as needed.

#### **Private Print**

Private Print stores the print data which is printed by using the printer driver to send data as a Private Print.

In Private Printing, you can specify that a job is not printed until you release the job at the operation panel. When sending the job from the application software, specify a 4-digit access code in the printer driver. The job is released for printing by entering the access code on the operation panel, ensuring confidentiality of the print job. The data will be deleted upon completion of print job or after the main power switch is turned off.

Refer to the Printer Driver User Guide on how to print a job as Private Print using the printer driver.

For details of the procedure for Private Print, refer to *[Private Print/Stored Job on page 7-14](#page-265-0)*.

#### **Proof and Hold Print Box**

Proof and Hold box stores the print data which is printed by using the printer driver to send data as a Proof and Hold Print job.

The Proof and Hold feature produces only a single proof print of multiple-print job and holds printing of the remaining copies. Printing a multiple-print job in Proof and Hold using the printer driver allows only a single copy to be printed while maintaining the document data in the Job Box. To continue to print the remaining copies, use the operation panel. You can change the number of copies to print.

Refer to the Printer Driver User Guide on how to print a job as Proof and Hold Print job using the printer driver.

For details of the procedure for Proof and Hold Print Box, refer to *[Quick Copy/Proof and Hold on page 7-15](#page-266-0)*.

#### **Automatic Delete Setting for Temporary Documents**

This setting specifies that documents, such as Private Printing, or Proof and Hold Printing, saved temporarily in the job box are automatically deleted after they have been saved for a set time.

**NOTE:** This function is valid for documents saved after the function is set. Regardless of this function setting, temporary documents are deleted when the main power switch is turned off.

For details of the procedure for Automatic Delete Setting for Temporary Documents, refer to *[Deletion of Job](#page-270-0)  [Retention on page 7-19](#page-270-0)*.

#### **Job Storage**

Job storage is a Job storage (e-MPS) option that lets you store a print job permanently on the hard disk for printing later. You also have the option of protecting the print job from unauthorized printing by using an access code. This feature is available when a hard disk is installed and selected in the Device Settings tab.

Job storage is useful for jobs that need to be available for printing at any time, even if the printing system has been turned off and turned on again.

If desired, you can attach a four-digit access code to a Job storage job, so that you can print a job without anyone else seeing it, or restrict printing to approved users. When the access code is used, the job is not printed until a user prints it at the printing system's operation panel.

Refer to the Printer Driver User Guide on how to print a job as Proof and Hold Print job using the printer driver.

#### **Sending Functions**  $\boldsymbol{6}$

This chapter explains the functions available for sending originals.

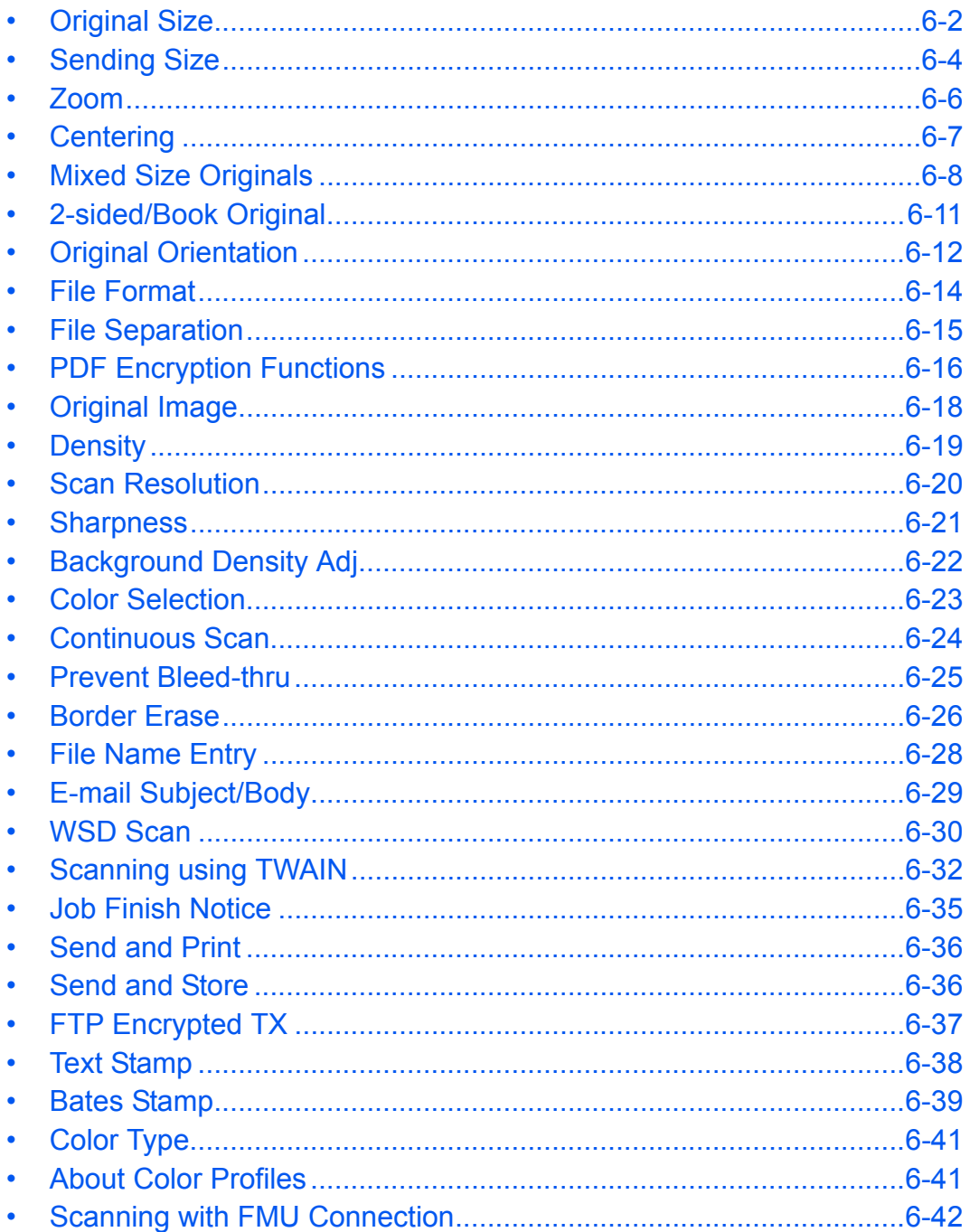

# <span id="page-211-0"></span>**Original Size**

Select the size of originals that will serve as the basis for scanning. Be sure to select the original size when using originals of nonstandard sizes.

Choose the original size from the following groups of original sizes

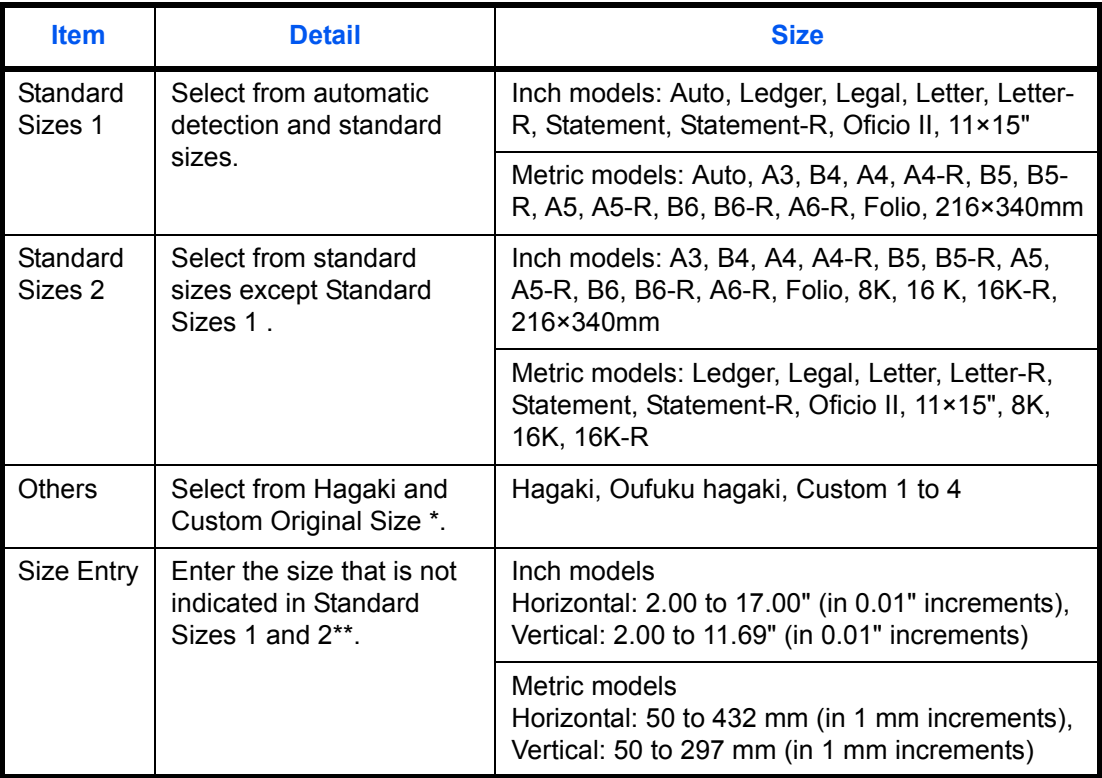

\* Regarding the setting method of Custom Original Size (Custom 1 to 4), refer to *[Custom](#page-297-0)  [Original Size on page 9-4](#page-297-0)*.

\*\* The input units can be changed in the System menu. Refer to *[Measurement on page 9-12](#page-305-0)*.

Use the procedure below to select the original size when sending scanned images.

- **1** Press the **Send** key.
- **2** Place the originals on the platen.
- **3** Press [Org./Sending Data Format] and then [Original Size].
- **4** Press [Standard Sizes 1], [Standard Sizes 2], [Others], or [Size Entry] to select the original size.

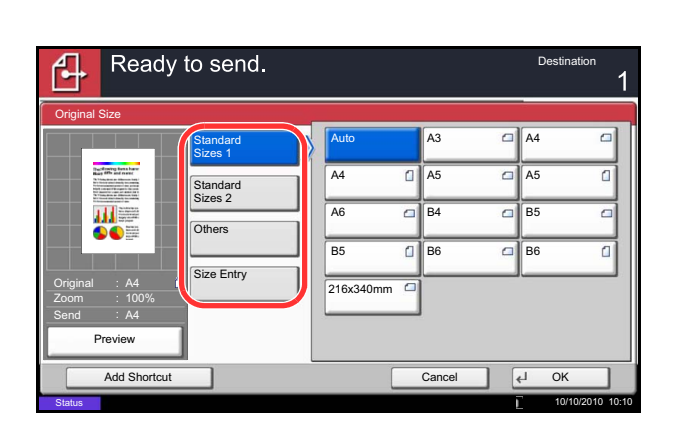

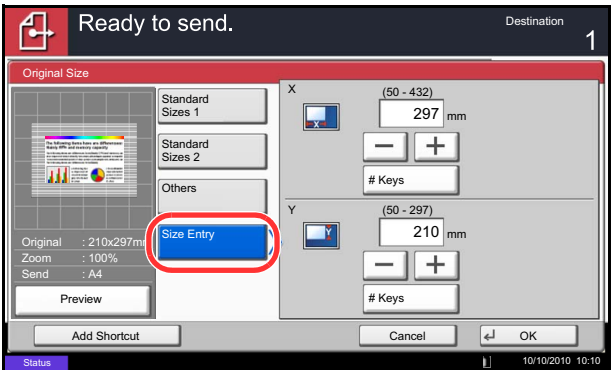

When you have selected [Size Entry], press [+] or [-] to set the sizes of *X* (horizontal) and *Y* (vertical). By pressing [# Keys], you can use the numeric keys.

- **5** Press [OK].
- **6** Specify the destination, and press the **Start** key to start sending.

# <span id="page-213-0"></span>**Sending Size**

Select the sending size (the size of image to be sent).

The table below lists the sizes.

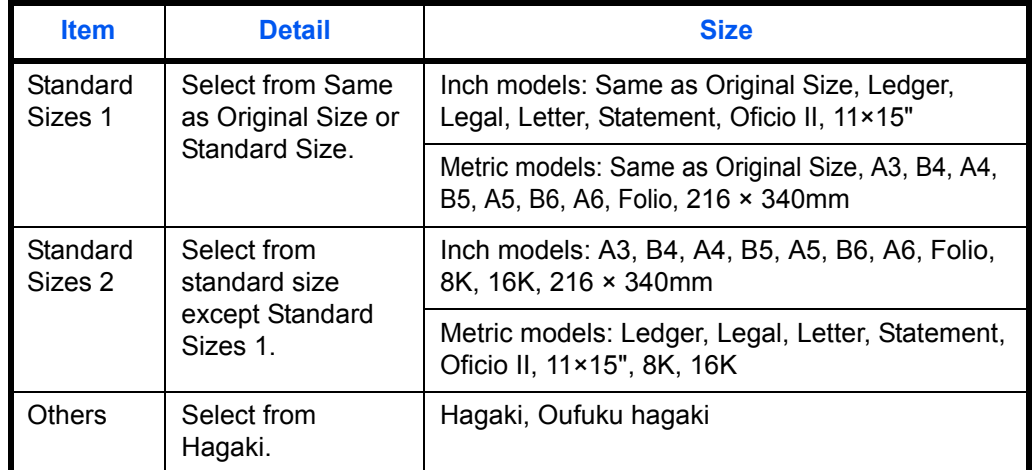

#### **Relationship between Original Size, Sending Size, and Zoom**

*Original Size [\(page 6-2\)](#page-211-0)*, *Sending Size*, and *Zoom [\(page 6-6\)](#page-215-0)* are related to each other. Refer to the following table.

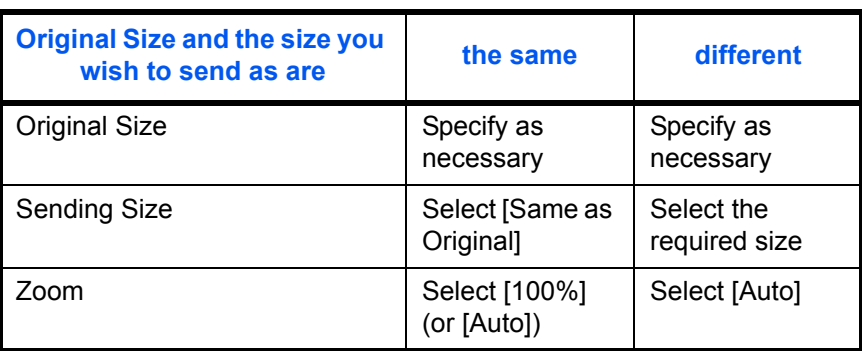

**NOTE:** When you select Sending Size that is different from Original Size, and select the Zoom [100%], you can send the image as the actual size (No Zoom).

6

Use the procedure below to select the size for transmission when sending scanned images.

- **1** Press the **Send** Key.
- **2** Place the originals on the platen.
- **3** Press [Org./Sending Data Format] and then [Sending Size].
- **4** Press [Standard Sizes 1], [Standard Sizes 2], or [Others] to select the sending size.
- **5** Press [OK].
- **6** Specify the destination, and press the **Start** key to start sending.
- Ready to send.  $D\epsilon$ ጤ Sending Size  $\overline{A}$ Same as A3 Standard **Number Standard Sizes 1** Original Size Sizes 1 B4 A5 A6 Standard Sizes 2 B5 B6 216x340mm 川 **Others** Original A4 Zoom 100% Send A4 Preview Add Shortcut Cancel (4 OK 10/10/2010 10:10

## <span id="page-215-0"></span>**Zoom**

Scans the original by automatically zooming it depending on the sending size.

The table below lists the available options.

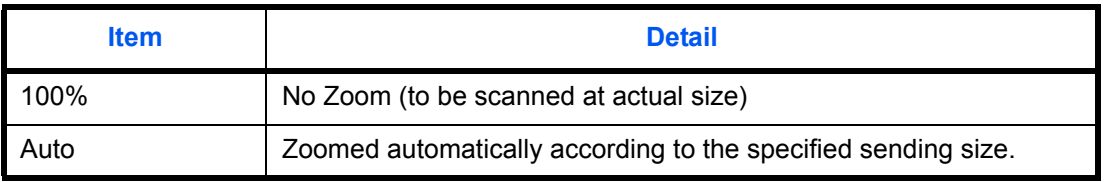

**NOTE:** When zooming in or out, see *[Sending Size on page 6-4](#page-213-0)* when selecting the sending size.

Depending on the combination of original size and sending size, the image is placed at the edge of the paper. To select the original size vertically and horizontally on the page, use the centering setting described in *[Centering on page 6-7](#page-216-0)*.

Use the procedure below to enlarge or reduce the original to match the transmission size.

- **3** Select the transmission size.
	- **4** Press [Advanced Setup] and then [Zoom].

**2** Place the originals on the platen.

**5** Press [100%] or [Auto].

**1** Press the **Send** key.

**6** Press [OK].

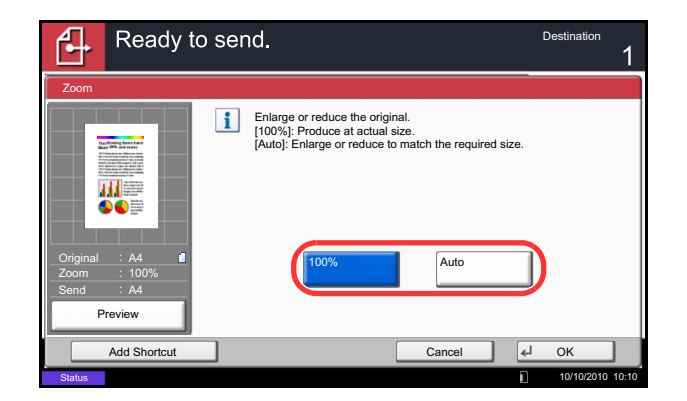

**7** Specify the destination, and press the **Start** key to start sending.
6

## **Centering**

When you have scanned the original after specifying the original size and sending size, depending on these sizes, a margin is created at the bottom, left, or right side of paper. By using the centering, the image is placed with a margin equally created at each of the page Top/Bottom and Left/Right.

Use the procedure below to center the image when sending a scanned image.

- **1** Press the **Send** key.
- **2** Place the originals on the platen.
- **3** Press [Advanced Setup] and then [Centering].
- **4** Press [On]. Centering is performed.
- **5** Press [OK].
- **6** Specify the destination, and press the **Start** key to start sending.

## **Mixed Size Originals**

Using the optional document processor, the originals of different sizes can be placed in a batch and sent. In this operation, up to 30 originals of different sizes can be placed in the document processor at the same time.

#### **Originals of the Same Width**

When the original widths are the same, the combinations of originals that can be placed are as follows.

• Ledger and Letter (A3 and A4)

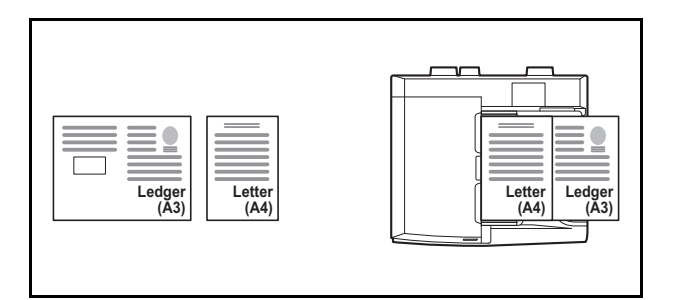

• Legal and Letter-R (A4-R and Folio)

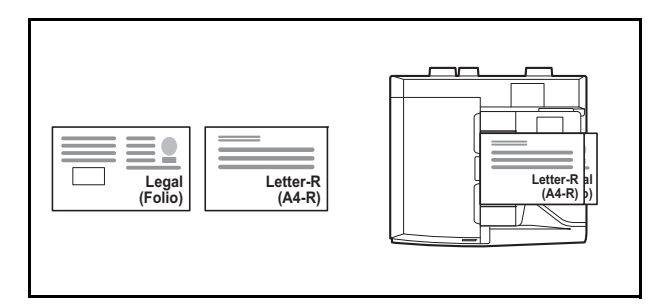

• B4 and B5

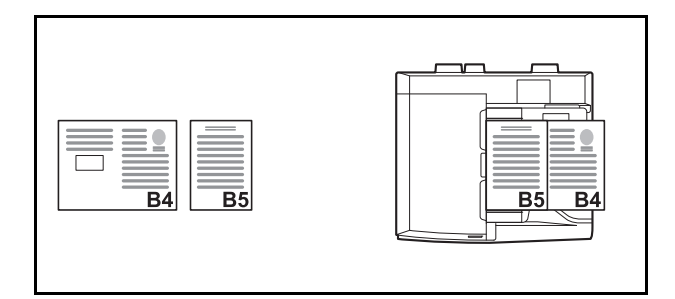

#### **Originals of Different Widths (Available for metric models only)**

The combinations of originals of different sizes that can be placed together are as follows.

**NOTE:** When mixing the original sizes as using the following combination: A4-R, B5-R, and Folio, make sure to set the **System Menu** key -> *Common Settings* -> *Original / Paper Settings* -> *Original Auto Detect* to [On] for [Folio]. For more information, refer to *[Original Auto Detect \(Available for metric models only\) on page 9-10](#page-303-0)*.

• A3, B4, A4, B5

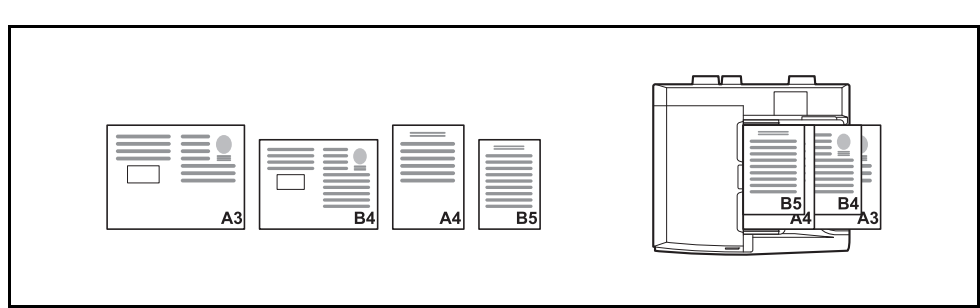

• B4, A4-R, B5

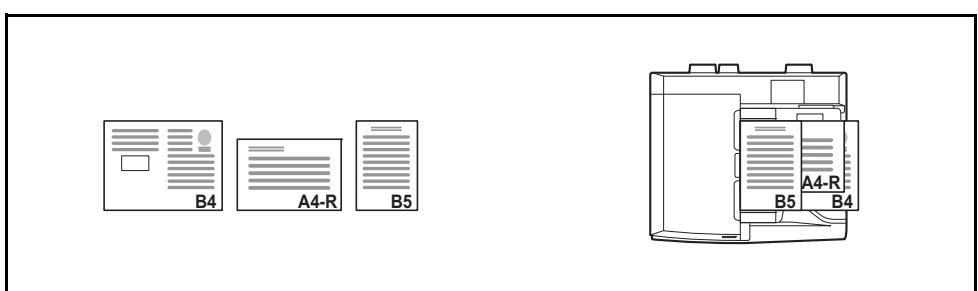

• A4-R, B5-R, Folio

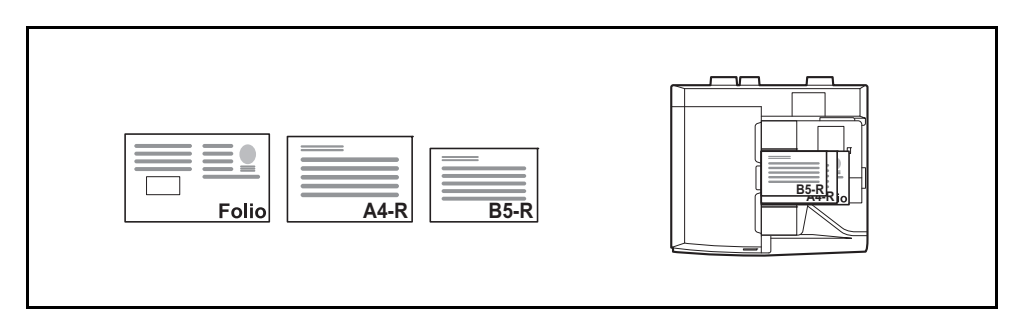

Use the procedure below to send mixed size originals as a batch.

- **1** Press the **Send** key.
- **2** Place the original into the document processor.

**IMPORTANT:** When placing originals of different width, arrange the originals so that their left sides and top sides are aligned, and place the originals in alignment with the far width guide. If the originals are not aligned in this way, they may not be scanned correctly, and skewing or original jams may result.

- **3** Press [Org./Sending Data Format] and then [Mixed Size Originals].
- **4** Select the combination of originals from [Same Width] and [Different Width].
- **5** Press [OK].

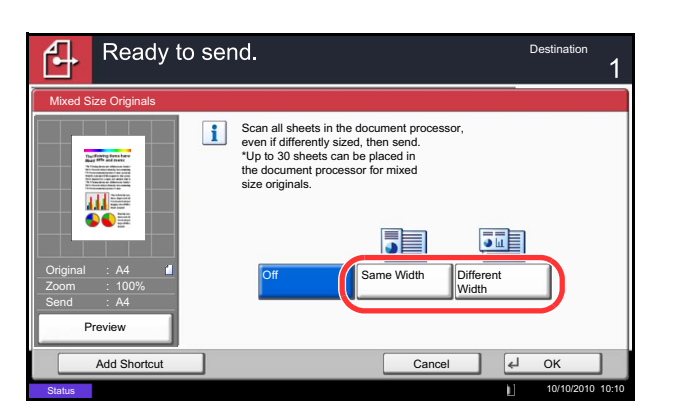

## **2-sided/Book Original**

Select the type and binding of the original depending on the original.

The table below lists the binding directions for each original type.

| <b>Original</b>                                 | Type        | <b>Binding</b>                            |
|-------------------------------------------------|-------------|-------------------------------------------|
| 1-sided Sheet Original                          | 1-sided     |                                           |
| 2-sided Sheet Original                          | 2-sided*    | Binding Left/Right,<br><b>Binding Top</b> |
| Open Book Original such<br>as magazine and book | <b>Book</b> | Binding Left,<br><b>Binding Right</b>     |

Only when the optional document processor and the Expansion Memory are used.

Use the procedure below to select the original type and binding direction when sending scanned originals.

10/10/2010 10:10

Ready to send. " Destination 2-sided/Book Original 1-sided  $\sqrt{12}$  $2|1|$ 2-sided Left Right 111三 Book Original A4 Top Edge on Top Zoom 100% Send A4 **Original** Orientation Preview Add Shortcut | Cancel | | OK

**Status** 

- **1** Press the **Send** key.
- **2** Place the originals on the platen.
- **3** Press [Org./Sending Data Format] and then [2 sided/Book Original].
- **4** Press [1-sided], [2-sided], or [Book].
- **5** When selecting [2-sided], select the binding direction and press [Original Orientation] to select the direction in which the original is set on the platen.

When selecting [Book], select the binding direction.

- **6** Press [OK].
- **7** Specify the destination, and press the **Start** key to start sending.

# **Original Orientation**

To send the document in the orientation that can be read properly, specify the upper orientation of the original . To use the functions below, select the orientation in which the original is set on the platen.

- 2-sided/Book Original
- Border Erase

**NOTE:** If [On] is selected as the *[Orientation Confirmation \(page 9-16\)](#page-309-0)* setting in the System Menu, the selection screen for original orientation appears when you select any of the above functions.

#### **When placing the original on the platen**

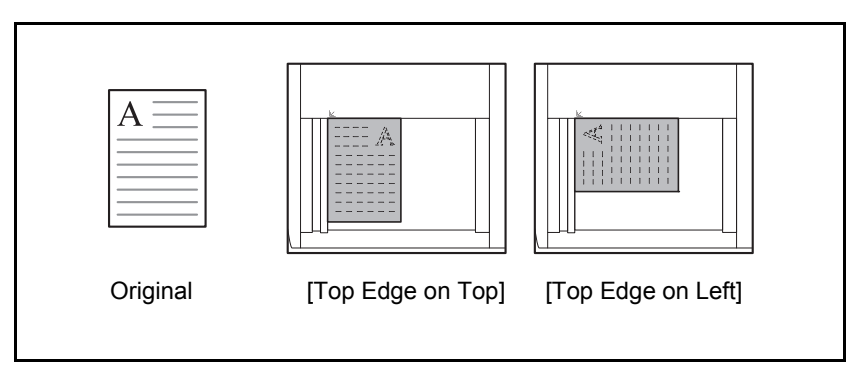

#### **When placing the original on the optional document processor**

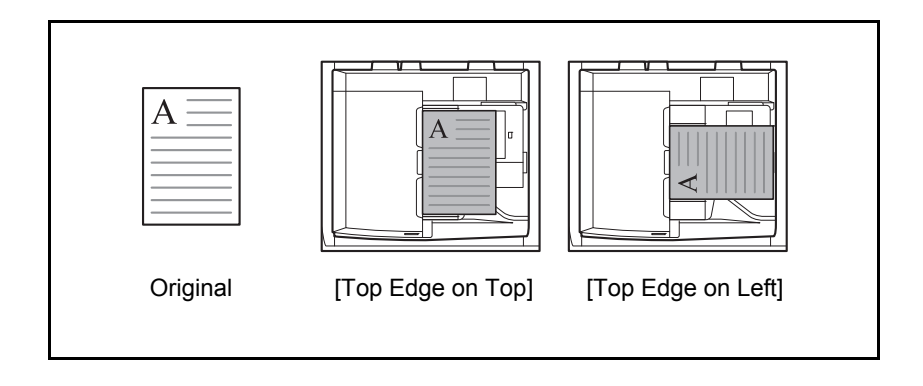

Use the procedure below to select the orientation when placing the originals on the platen for sending.

- **1** Press the **Send** key.
- **2** Place the originals on the platen.
- **3** Press [Org./Sending Data Format] and then [Original Orientation].
- **4** Select original orientation from [Top Edge on Top] and [Top Edge on Left].
- **5** Press [OK].

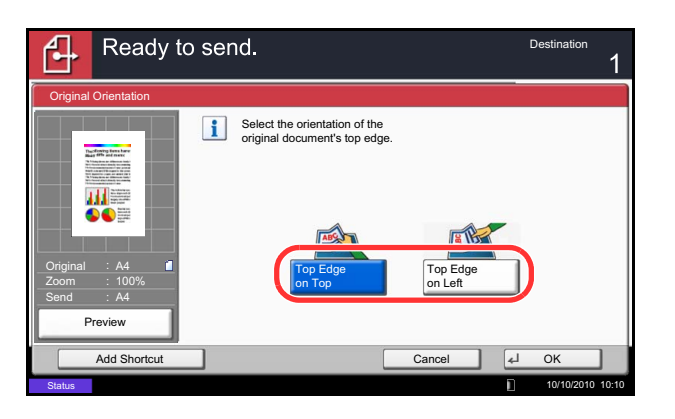

## **File Format**

Select the file format of the image to send.

The table below lists the file formats and their details.

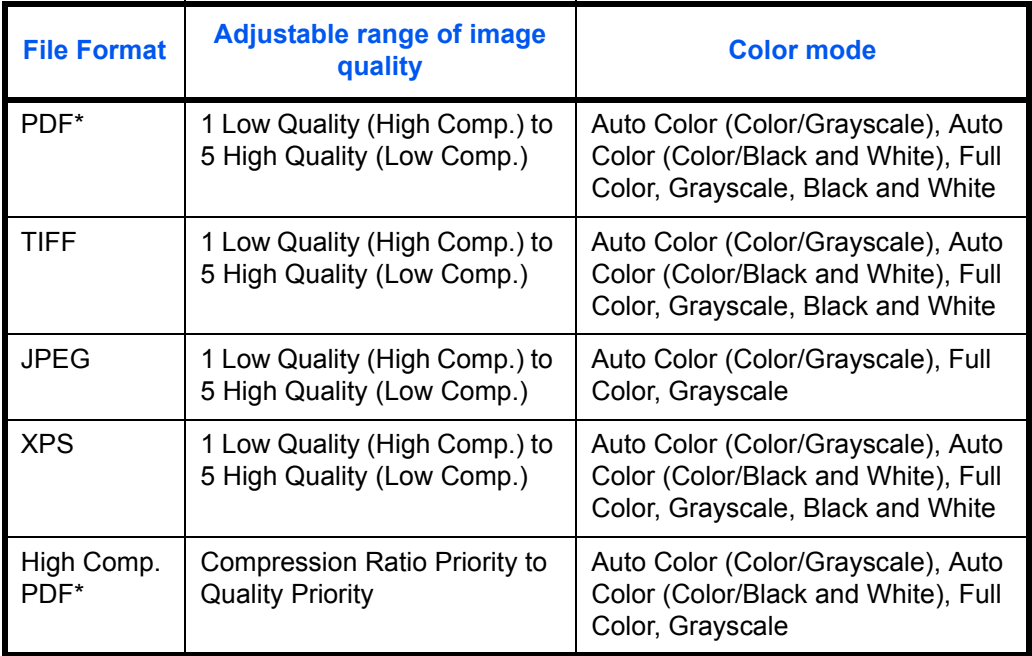

\* The file format can be set to [PDF/A-1a] or [PDF/A-1b].

**NOTE:** When [High Comp. PDF] is specified, you cannot adjust the image quality. You can use PDF encryption functions. For details, see *[PDF Encryption Functions on page 6-16](#page-225-0)* Use the procedures below to select the file format for transmission.

- Ready to send. ሊ Destination File Format **PDF** Image Quality TIFF  $\square$ Compression Standard Quality<br>Priority  $\overline{\mathbf{H}}$ Ratio Priority JPEG **AAE** XPS **Original** A4 Off Off Zoom 100% Send A4 **Encry** High Comp. PDF/A 囂 Preview PDF Add Shortcut | Cancel | Cancel | CAN 10/10/2010 10:10 **Status**
- **1** Press the **Send** key.
- **2** Place the originals on the platen.
- **3** Press [Org./Sending Data Format] and then [File Format].
- **4** Select the file format from [PDF], [TIFF], [JPEG], [XPS], and [High Comp. PDF].

When the color mode in scanning has been selected for Grayscale or Full Color, set the image quality.

If you selected [PDF] or [High Comp. PDF], you can specify encryption or PDF/A settings.

**NOTE:** If encryption is enabled, PDF/A settings cannot be specified.

- **5** Press [OK].
- **6** Specify the destination, and press the **Start** key to start sending.

### **File Separation**

Create several files by dividing scanned original data page by page, and send the files.

Use the procedures below to split scanned original data into separate files when sending scanned originals.

- **1** Press the **Send** key.
- **2** Place the originals on the platen.
- **3** Press [Org./Sending Data Format] and then [File Separation].
- **4** Press [Each Page] to set File Separation.
- **5** Press [OK].
- **6** Specify the destination, and press the **Start** key. The scanned originals are sent after being divided into files of one page each.

**NOTE:** A three-digit serial number such as abc\_001.pdf, abc\_002.pdf... is attached to the end of the file name.

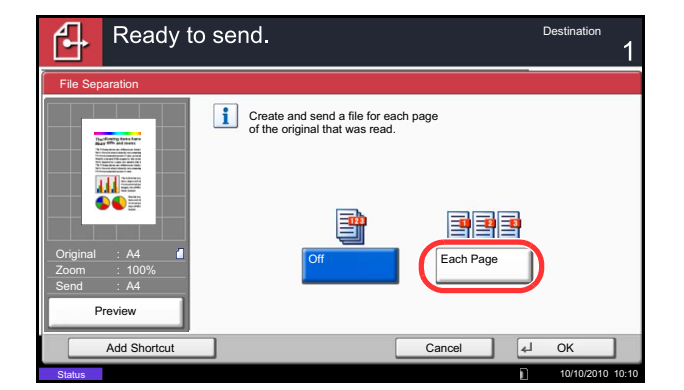

## <span id="page-225-0"></span>**PDF Encryption Functions**

If you have selected PDF or High Comp. PDF for file format, you can restrict the access level for displaying, printing, and editing PDF's by assigning a secure password.

The items you can restrict the access level with are as follows.

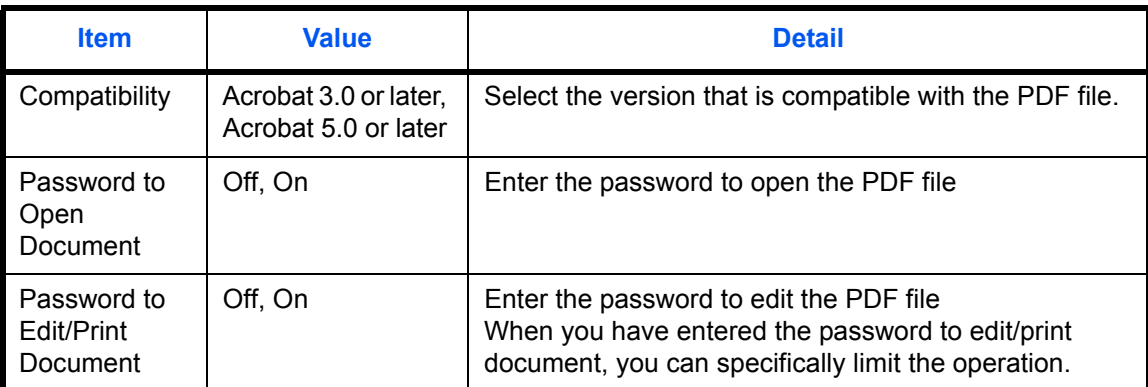

When you send a PDF file, use the procedures below to encrypt the PDF file for transmission.

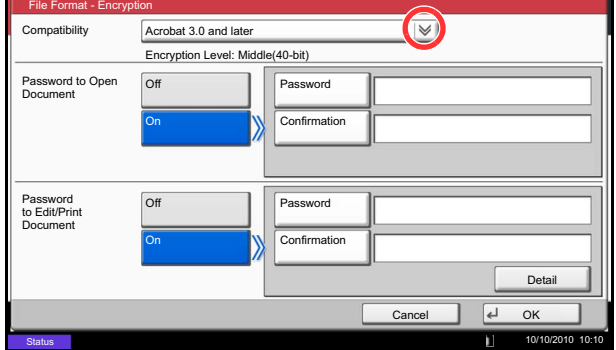

- **1** Press the **Send** key.
- **2** Place the originals on the platen.
- **3** Press [Org./Sending Data Format], [File Format], [PDF] or [High Comp. PDF], and [Encryption].
- **4** Press  $\lceil \vee \rceil$  of *Compatibility*, select *Acrobat 3.0 and later* or *Acrobat 5.0 and later*.
- **5** When you enter the password to open the PDF file, select [On] of *Password to Open Document*.
- **6** Press [Password], enter a password (up to 256 characters) and then press [OK].

**NOTE:** Refer to the *[Character Entry Method on page](#page-516-0)  [Appendix-9](#page-516-0)* for details on entering characters.

- **7** Press [Confirmation] and enter the password again for confirmation. Then press [OK].
- **8** When you enter the password to edit the PDF file, select [On] of *Password to Edit/Print Document*.
- **9** In the same way as the entry of *Password to Open Document*, enter the password to change the PDF file.
- **10** Press [Detail].

**11** Restrict the access level of the PDF file. Press  $[\sqrt{x}]$ of *Printing Allowed* to select the item (the scope of limit). The item to be displayed differs according to the version of Acrobat selected in *Compatibility* in step 4.

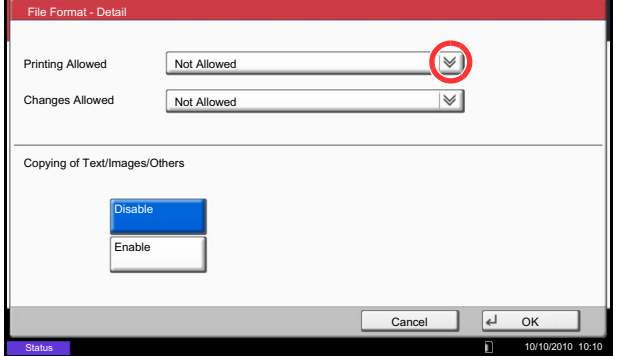

The table below shows the available settings.

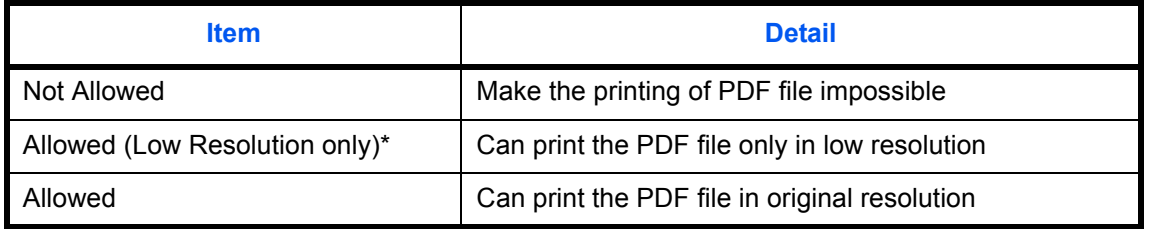

\* Only displayed when [Acrobat 5.0 and later] is selected in *Compatibility*.

**12** Press [ $\le$ ] of *Changes Allowed*, and select the item (the scope of limit). The item to be displayed differs according to the version of Acrobat selected in *Compatibility* in step 4.

The table below shows the available settings.

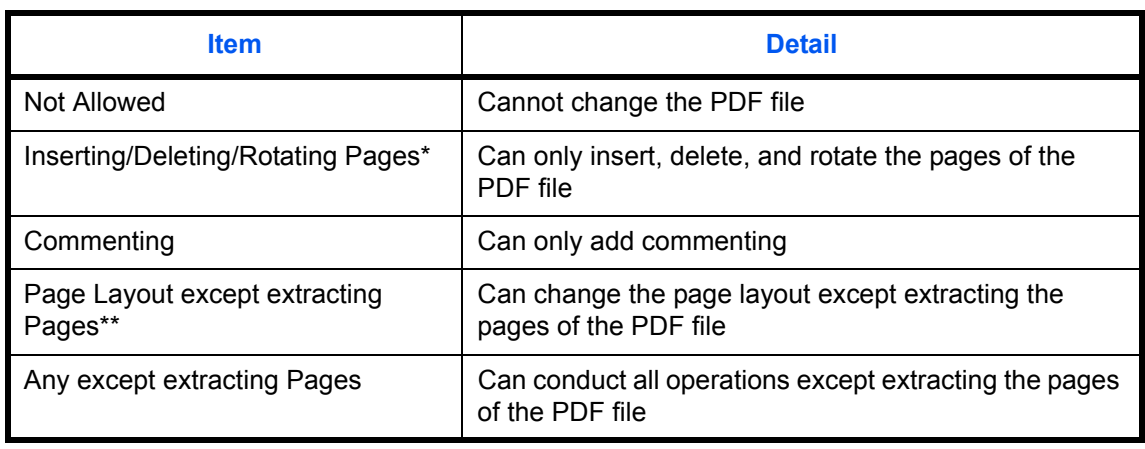

\* Only displayed when [Acrobat 5.0 and later] is selected in *Compatibility.*

\*\* Only displayed when [Acrobat 3.0 and later] is selected in *Compatibility*.

**13** From *Copying of Text/Images/Others*, select [Disable] or [Enable].

The table below shows the available settings.

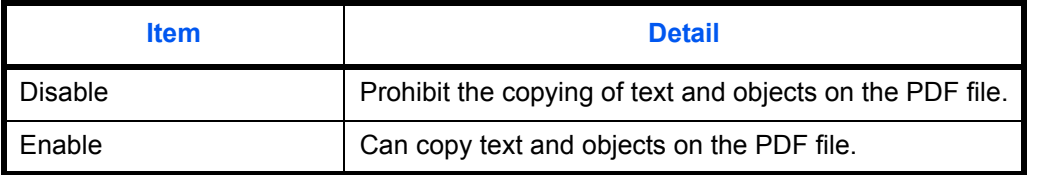

- **14** Press [OK] three times to return to *Orig./Sending Data Format*.
- **15** Specify the destination, and press the **Start** key to start sending.

## **Original Image**

Select the image quality suitable to the type of original.

The table below shows the quality options.

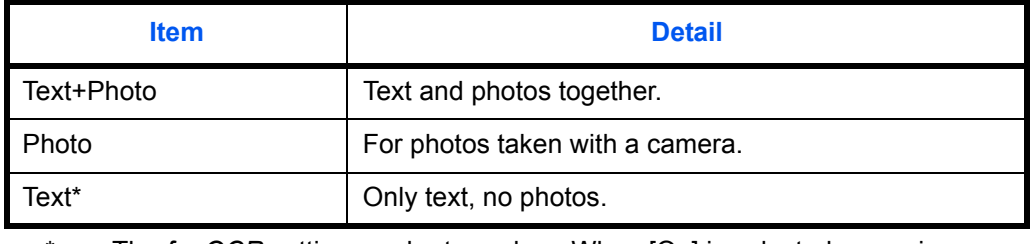

The *for OCR* setting can be turned on. When [On] is selected, scanning produces an image that is suitable for OCR. This function is only available for black and white mode.

Use the procedures below to select the quality when sending scanned originals.

- **1** Press the **Send** key.
- **2** Place the originals on the platen.
- **3** Press [Color/Image Quality] and then [Original Image].
- **4** Select the original image.
- **5** Press [OK].

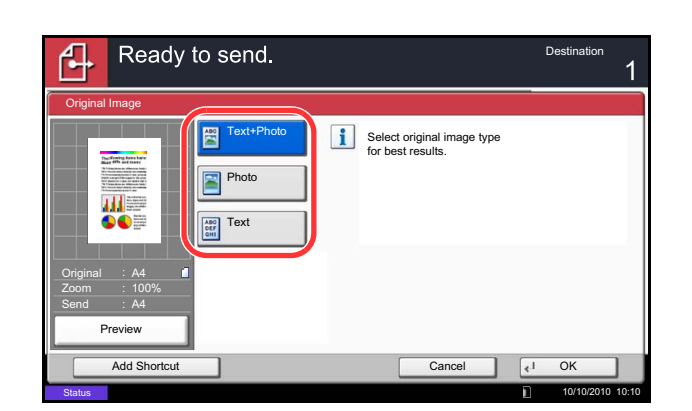

## **Density**

Use the procedure below to adjust the density when scanning the originals.

You can adjust density using 13 levels.

The procedures for adjusting the density is explained below.

- **1** Press the **Send** key.
	- **2** Place the originals on the platen.
	- **3** Press [Color/Image Quality] and then [Density].
	- **4** Press [-3] to [+3] (*Lighter Darker*) to adjust density.
	- **5** Press [OK].

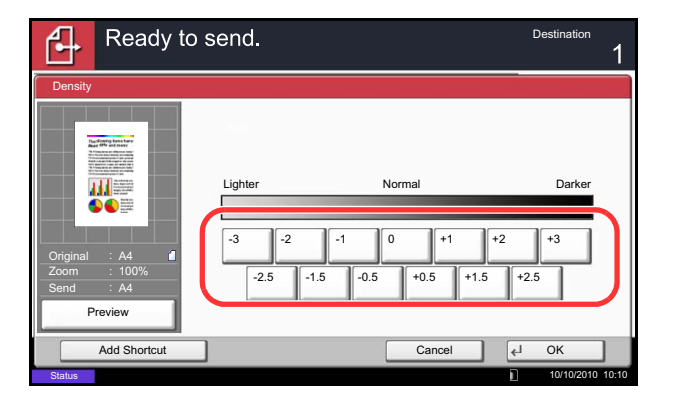

## **Scan Resolution**

Select the fineness of scanning resolution. The finer the scanning becomes (the larger the number becomes), the better the image quality becomes. However, better resolution also results in larger file size (file capacity) and longer scanning and sending times. The selectable resolution is 200x100dpi Normal, 200x200dpi Fine, 200x400dpi Super Fine, 300x300dpi, 400x400dpi Ultra Fine, or 600x600dpi.

The procedures for adjusting the scanning resolution when sending a scanned image is explained below.

- **1** Press the **Send** key.
- **2** Place the originals on the platen.
- **3** Press [Color/Image Quality] and then [Scan Resolution].
- **4** Select the resolution.
- **5** Press [OK].

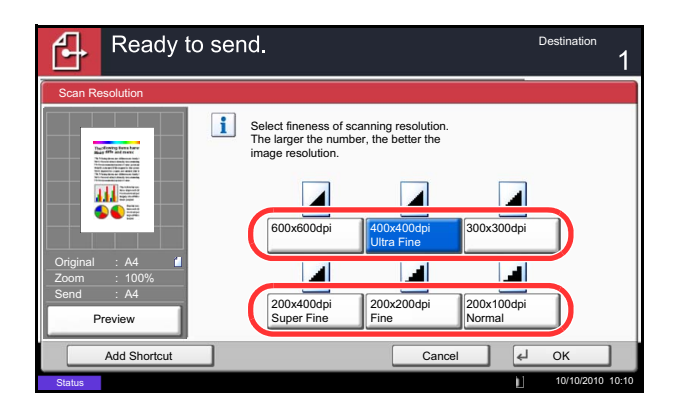

## **Sharpness**

Select the sharpness of the image outline.

The table below shows the available settings.

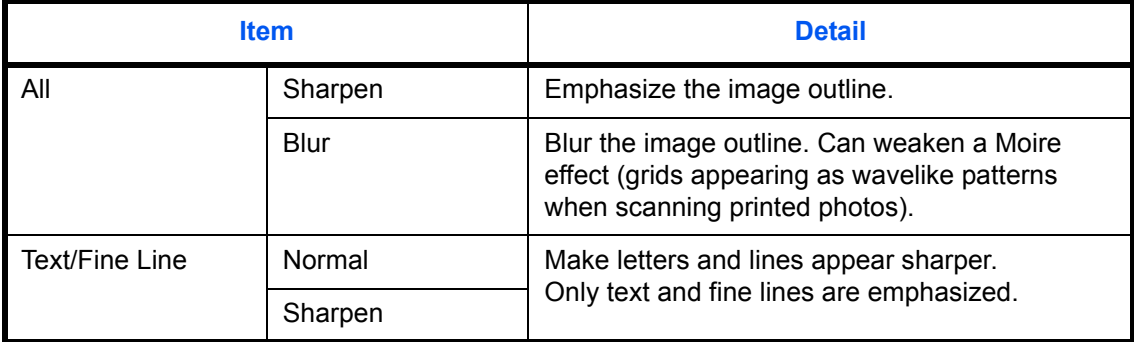

Use the procedure below to set the sharpness when sending scanned images.

- **1** Press the **Send** key.
- **2** Place the originals on the platen.
- **3** Press [Color/Image Quality] and then [Sharpness].
- **4** Press [All] or [Text/Fine Line].
- **5** When [All] is selected, press [-3] to [+3] (*Blur Sharpen*) to adjust the sharpness.

When [Text/Fine Line] is selected, press [0] to [3] (*Normal - Sharpen*) to adjust the sharpness.

- **6** Press [OK].
- **7** Specify the destination, and press the **Start** key to start sending.

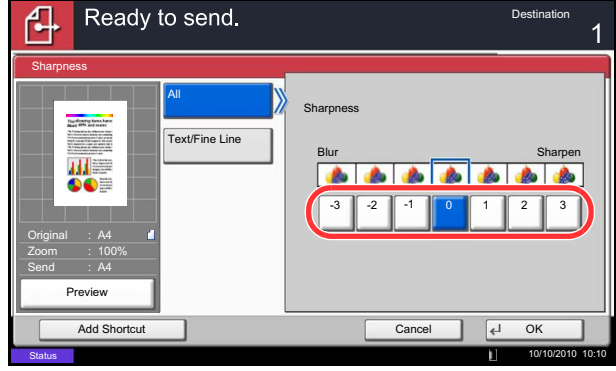

## **Background Density Adj.**

Remove dark background from originals, such as newspapers. The smaller the number becomes lighter the background becomes.If the ground color is obtrusive, select [Auto]. If [Auto] does not remove the ground color, select [Manual] and adjust the density of the ground color.

Use the procedure below to set the background density when sending scanned images.

- **1** Press the **Send** key.
- **2** Place the originals on the platen.
- **3** Press [Color/Image Quality] and then [Background Density Adj.].
- **4** Press [Auto] or [Manual].
- **5** When [Manual] is selected, press [1] to [5] (*Lighter*  - *Darker*) to adjust the background density.
- **6** Press [OK].

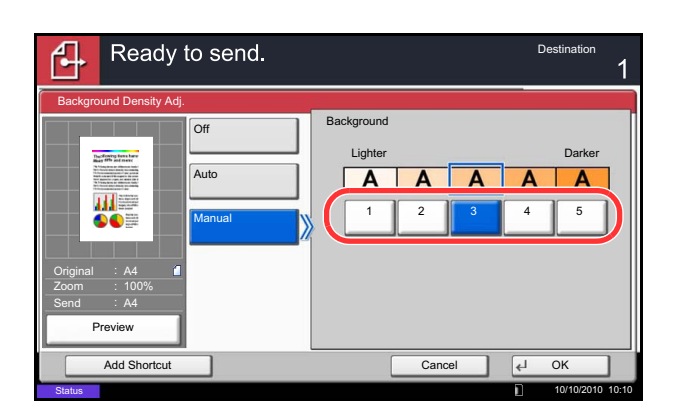

6

## **Color Selection**

This feature allows you to select the color mode used for scanning when sending images. You can select from Auto Color (Color/Gray), Auto Color (Color/B & W), Full Color, Grayscale or Black & White.

Use the procedure below to select the color mode when sending scanned images.

- **1** Press the **Send** key.
- **2** Place the originals on the platen.
- **3** Press [Color/Image Quality] and then [Color Selection].
- **4** Select the color mode to be used for scanning.
- **5** Press [OK].
- Ready to send. ብ  $De$ Color Selection  $\mathbf{i}$ Select scanning color. Use [Auto Color] to automatically produce color originals in full color and black & white originals in black & white. **FEI** 圖 叫三  $\bullet \bullet$ Auto Color Auto Color (Color/B & W) (Gray Original A4  $\equiv$ Zoom 100% Send A4 Full Color Grayscale **Black & White** Preview Add Shortcut Cancel OK 10/10/2010 10:10
- **6** Specify the destination, and press the **Start** key to start sending.

## **Continuous Scan**

When the multi-page originals cannot be placed in the document processor at one time, the originals can be scanned in separate batches and then sent as one job. With this function, originals can be scanned one after another until you press [Finish Scan].

Any of the following settings can be changed during scanning.

- Original Size
- Original Orientation
- 2-sided/Book Original
- Density
- Original Image
- **Scan Resolution**
- Color Selection
- Sending Size
- Zoom
- Border Erase
- Prevent Bleed-thru
- FAX TX Resolution (For details, refer to *Fax System (V) Operation Guide*.)

The procedure for using continuous scanning when sending scanned images is explained below.

- **1** Press the **Send** key.
- **2** Press [Advanced Setup] and then [Continuous Scan].
- **3** Press [On]. Continuous Scan is selected.
- **4** Press [OK].

- **5** Specify the destination.
- **6** Place the original, and press the **Start** key.

When the scanning is completed, change the settings as necessary.

**7** Place the next original, and press the **Start** key. Scan the remaining originals by the same procedure.

When you have scanned all the originals, press [Finish Scan] to start sending.

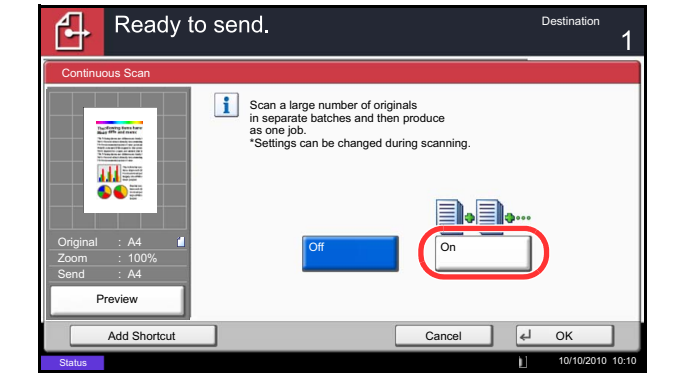

6

### **Prevent Bleed-thru**

Hide background colors and image bleed-through when scanning thin originals.

Use the procedure below to set the prevent bleed-thru when sending scanned images.

- **1** Press the **Send** key.
- **2** Place the originals on the platen.
- **3** Press [Color/Image Quality] and then press [Prevent Bleed-thru].
- **4** Press [On]. Prevent Bleed-thru is selected.
- **5** Press [OK].

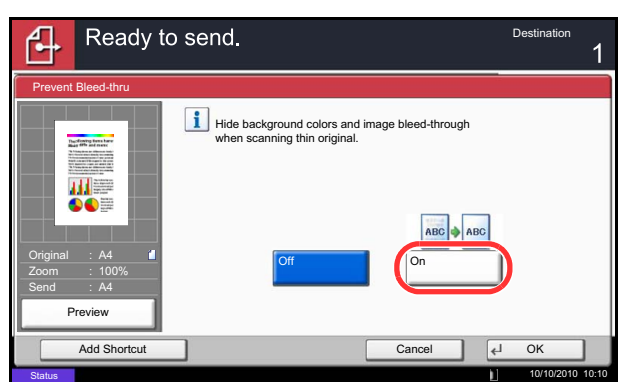

### **Border Erase**

Use Border Erase to remove black shadows that appear around the outside of the original when scanning and sending originals. The following options can be selected.

#### **Border Erase Sheet**

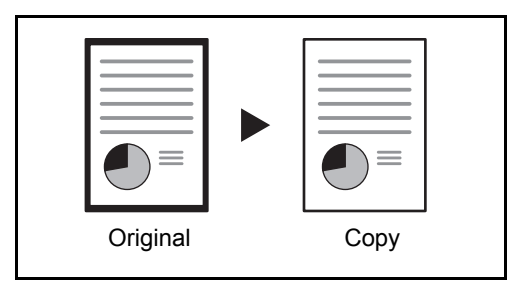

#### **Border Erase Book**

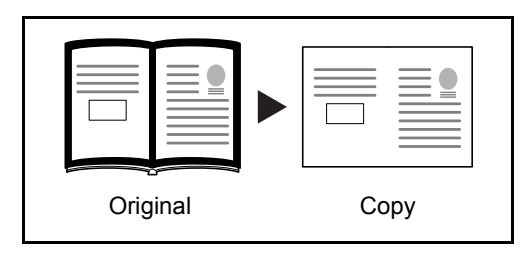

Erases black borders around the single sheet original.

Erases black borders around the edges and in the middle of the original such as a thick book. You can specify the widths individually to erase the borders around the edges and in the center of the book.

#### **Individual Border Erase**

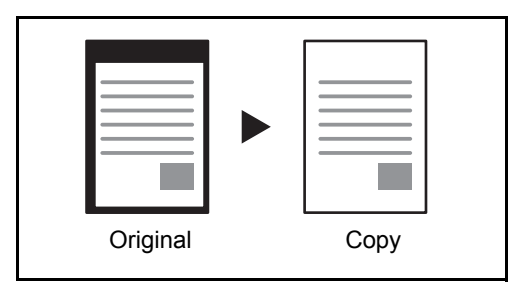

Specify border erase widths individually for all edges.

In each option, the available ranges are as below.

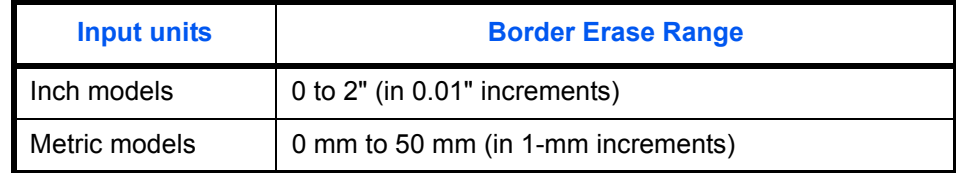

#### **Border Erase to Back Page**

When scanning a 2-sided original, this allows you to erase the borders on the back of the original. The table below shows the available settings.

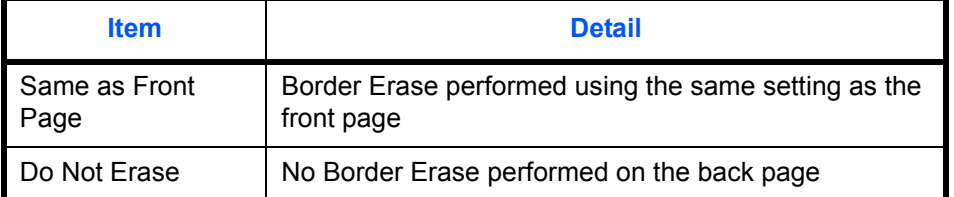

Use the procedure below to erase borders when sending scanned originals.

- **1** Press the **Send** key.
- **2** Place the originals on the platen.
- Ready to send. ሌ Destination Border Erase Border (0 - 50) Off  $6 \vert_{\text{mm}}$  $+$  $\frac{1}{2}$ Border Erase Sheet  $111$ Same as Front Page # Keys Border Erase Book Gutte  $(0 - 50)$ Back Page 中  $6 \vert_{\sf mm}$ Individual Border Erase Original A4 Zoom 100%  $\pm$ Send A4 # Keys Preview Add Shortcut Cancel Cancel Cancel OK 10/10/2010 10:10

**Status** 

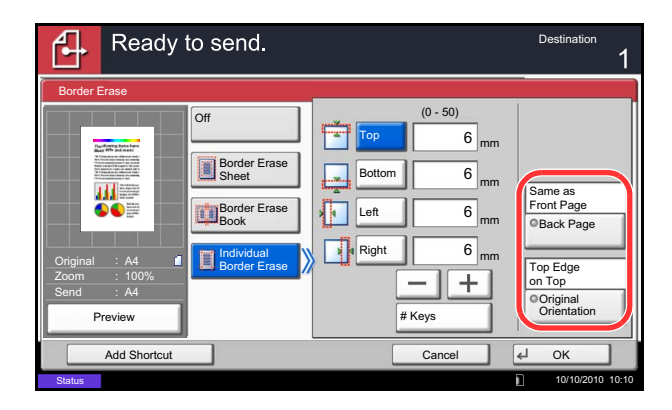

- **3** Press [Advanced Setup] and then [Border Erase].
- **4** Press [Border Erase Sheet] to erase borders for an individual sheet or [Border Erase Book] to erase borders for a book.

Use [+] or [-] to enter the width in *Border* or *Gutter*. Press [# Keys] to use the number keys for entry.

Press [Individual Border Erase] to select the individual border erase.

Use [+] or [-] to enter the border width or press [# Keys] and enter the width using the numeric keys.

Press [Original Orientation] to select the original orientation from either [Top Edge on Top] or [Top Edge on Left], and press [OK].

For 2-sided originals, press [Back Page] and then press [Same as Front Page] or [Do Not Erase].

- **5** Press [OK].
- **6** Specify the destination, and press the **Start** key to start sending.

### **File Name Entry**

This setting allows you to assign a document name to scanned images. A job number and the date and time can be added. You can specify a default for the document name.

Use the procedure below to assign names to scanned documents that you are sending.

- **1** Press the **Send** key.
- **2** Place the originals on the platen.
- **3** Press [Advanced Setup] and then [File Name Entry].
- **4** Press [File Name].

**5** Enter the document name, and press [OK].

**NOTE:** Up to 32 characters can be entered for the document name.

- **6** Press [Job No.] to enter the job No., and [Date and Time] to enter the date and time.
- **7** Press [OK].
- **8** Specify the destination, and press the **Start** key to start sending.

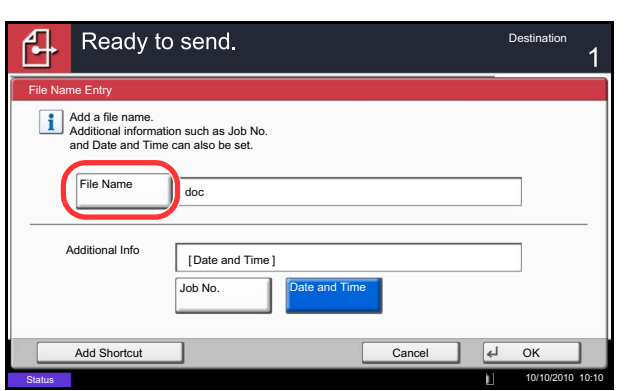

6

### **E-mail Subject/Body**

When sending E-mail, enter the subject and body of the E-mail.

Use the procedure below to enter the subject and body for an E-mail message and then send the E-mail.

- **1** Press the **Send** key.
- **2** Place the originals on the platen.
- **3** Press [Advanced Setup] and then [E-mail Subject/ Body].
- **4** Press [Subject].
- **5** Enter the subject, and press [OK].

**NOTE:** Up to 60 characters can be entered for the subject.

- **6** Press [Body].
- **7** Enter the body and press [OK].

**NOTE:** Up to 500 characters can be entered for the body.

**8** You can press [Body 1], [Body 2], or [Body 3] to enter stored text for the body text.

**NOTE:** For details on registering templates, refer to *[E-mail Subject/Body on page 9-27](#page-320-0)*.

- **9** Press [OK].
- **10** Specify the destination, and press the **Start** key to start sending.

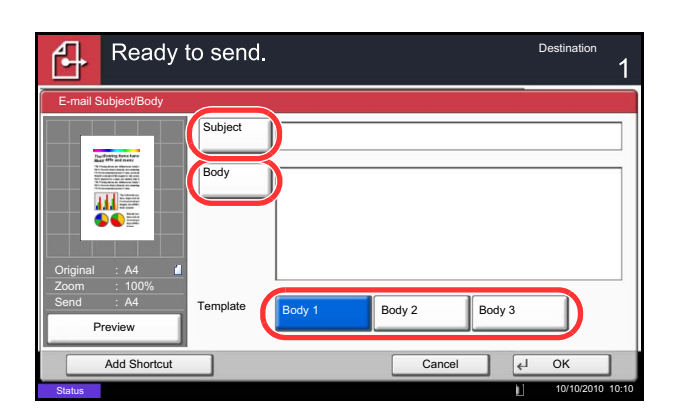

## **WSD Scan (Windows 7, Windows Vista and Windows Server 2008)**

WSD Scan saves images of originals scanned on this machine as files on a WSD-compatible computer.

**NOTE:** To use WSD Scan, confirm that the computer used for WSD scanning and the machine is networkconnected, and *WSD Scan Setup [\(page 9-96\)](#page-389-0)* is set to *On* in the network settings. For information on operating the computer, refer to the computer's help or the operation guide of your software.

**Installing Driver Software (for Windows 7)**

- **1** Click **Start** and then **Network** in the computer.
- **2** Right-click the machine's icon (Kyocera: XXX:XXX) and then click **Install**.

**NOTE:** If the **User Account Control** window appears, click **Continue**.

If the **Found New Hardware** window appears, click **Cancel**.

- **3** During the installation, double-click the icon shown on the task bar to display the **Driver Software Installation** screen. When **Your devices are ready to use** is displayed on the **Driver Software Installation** screen, the installation is completed.
- **1** Press the **Send** Key.

Displays the screen for sending.

**NOTE:** Depending on the settings, the address book screen may appear. In this event, press [Cancel] to display the screen for sending.

- **2** Place the originals in the document processor or on the platen.
- **3** Press [WSD Scan].
- **4** Press [From Operation Panel] and press [Next].

#### **Procedure Using this machine**

WSD Scan - Selecting Computer Select the destination computer and press [OK]. Computer Name Reload pc000101 C<sub>2</sub> pc000102  $p = 0000103$  $1/1$  Detail  $p$ c000104  $p = 0000105$  $\checkmark$ Cancel Back  $\begin{array}{|c|c|c|c|}\n\hline\n\text{.} & \text{Back} & \text{Al} & \text{OK}\n\hline\n\end{array}$ 10/10/2010 10:10**Status** 

#### **Procedure Using WSD Scan from Your Computer**

**5** Select the destination computer and press [OK].

Press [Reload] to reload the computer list.

You can view information on the selected computer by pressing [Detail].

- **6** Select the type of originals, file format, etc., as necessary.
- **7** Press the **Start** key. Sending begins and the software installed on the computer is activated.
- **1** Press the **Send** Key.

The send screen appears.

**NOTE:** Depending on the settings, the address book screen may appear. In this event, press [Cancel] to display the screen for sending.

- **2** Place the originals in the document processor or on the platen.
- **3** Press [WSD Scan].
- **4** Press [From Computer] and press [Next].
- **5** Use the software installed on the computer to send the images.

## **Scanning using TWAIN**

**Original Configuration** 

Original Siz

 $A4$ 

Original Orie

 $\Lambda$ 

Send Configurations

Duplex Setting  $\sqrt{2}$ 

Configuration

 $\leq$ 

 $\circ$ 

 $\overline{A}$ <sup> $\hat{}$ </sup>

This section explains how to scan an original using TWAIN. The machine's TWAIN/WIA can be used for two types of scanning: scanning a document placed in the machine, and scanning a document that has been stored in a custom box.

The procedure for scanning using the TWAIN driver is explained as an example. The WIA driver is used in the same way.

#### **Scanning a document placed in the machine**

- **1** Activate the TWAIN compatible application.
- **2** Select the machine using the application and display the TWAIN dialog box.

**NOTE:** For selecting the machine, see the Operation Guide or Help for each application software.

**3** Select scanning settings in the TWAIN dialog box that opens.

The settings that appear in the TWAIN dialog box are as follows.

Image Quality Settings<br>Color Settings

**Black and White** 

 $200dp$ 

Text

age Adj

 $\Box$  Pr

age Quality

 $\overline{\phantom{a}}$ 

 $\mathbb{R}$ 

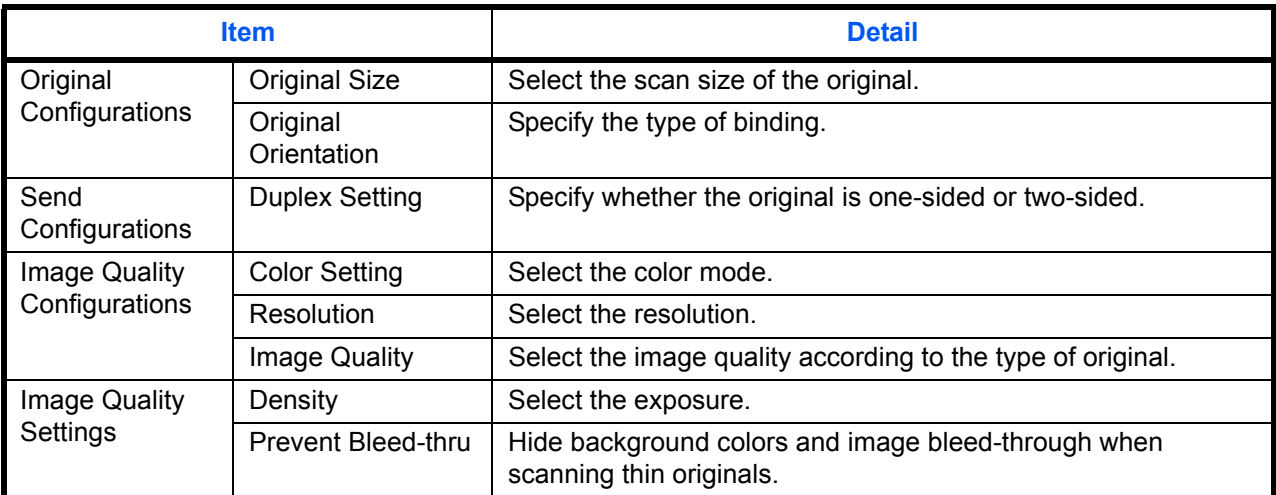

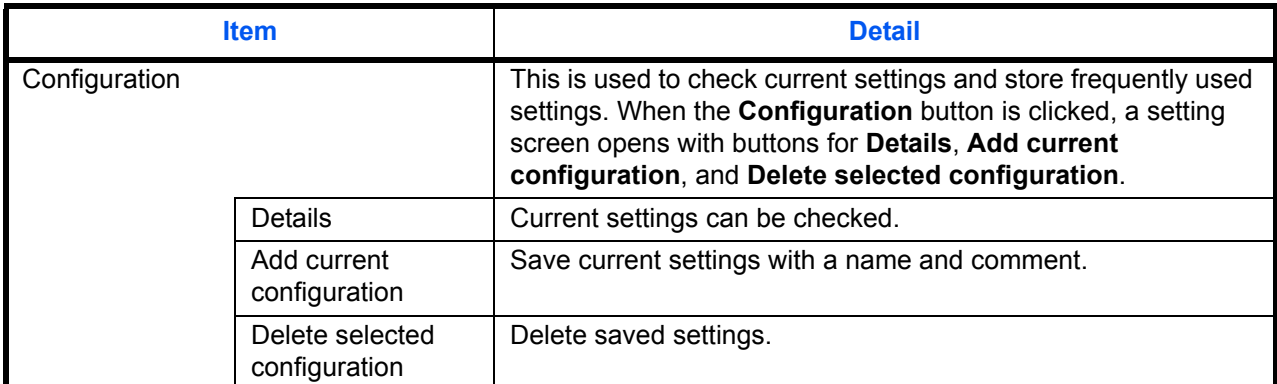

- **4** Place the originals on the platen or in the document processor.
- **5** Click the **Scan** button.

The document data is scanned.

#### **Scanning a document stored in a custom box**

**NOTE:** To scan a document stored in a custom box, select a model name with (Box) from *Model* in the TWAIN driver settings screen.

- **1** Activate the TWAIN compatible application.
- **2** Select the machine using the application and display the TWAIN dialog box.

**NOTE:** For selecting the machine, see the Operation Guide or Help for each application software.

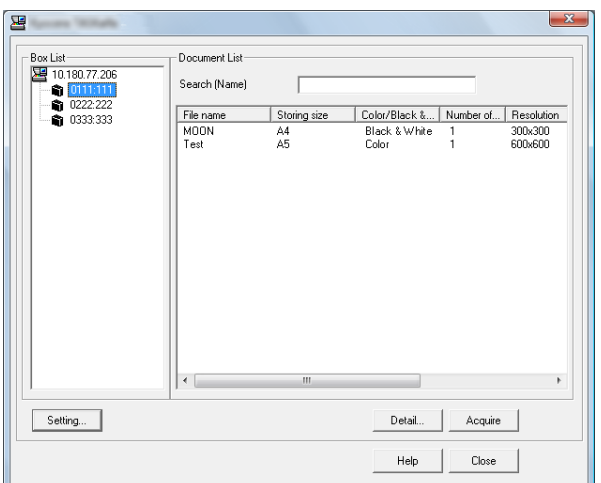

**3** Select the Custom Box containing the document file to be scanned from the **Box List**. If a password has been set for the box, the password entry screen appears. Enter the password and click the **OK** button. When you select a box, the document files in the Custom Box appear in the **Document List**.

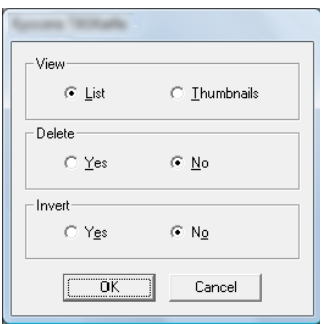

**4** Set how to display the document data. Click the **Setting** button to select each item.

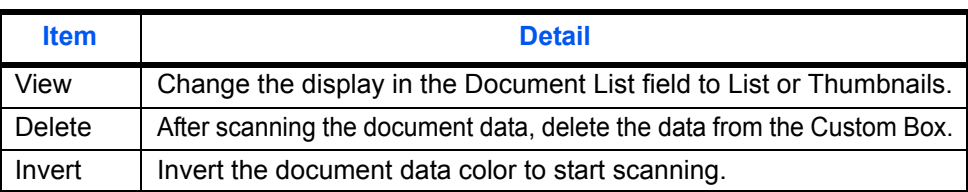

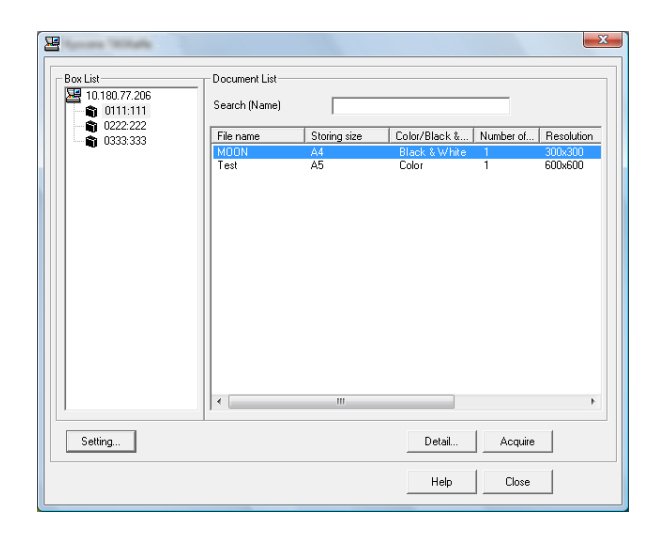

- **5** Click the **OK** button.
- **6** Select the document data to be scanned from **Document List**.

Enter the document data name in the **Search [Name]** to find the data having the same document data name or the document data name with the same beginning.

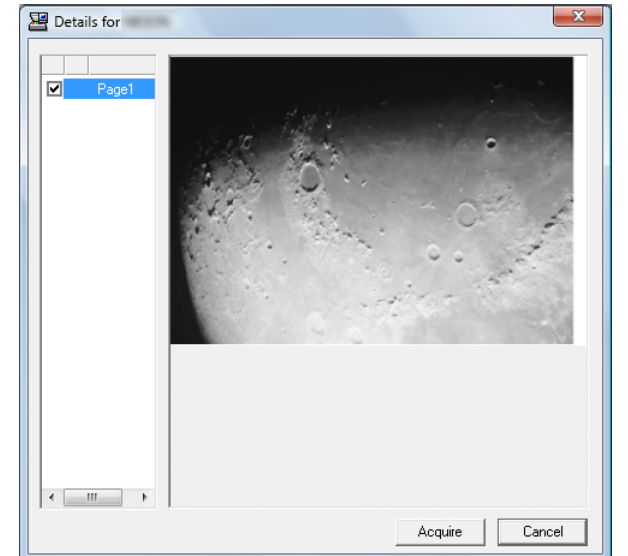

**7** Click the **Detail** button to display the selected document data. When the document data includes multiple pages, select the checkbox beside the pages you want to scan. The selected pages will be scanned.

**NOTE:** In this case, the scanned page or the selected document data will not be deleted from the Custom Box.

**8** Click the **Acquire** button. The document data is scanned.

### **Job Finish Notice**

Sends a notice by e-mail when a job is completed. Users can be notified of the completion of a job while working at a remote desk, saving the time spent waiting beside the machine to finish.

**NOTE:** The user's PC should be configured in advance so that E-mail can be used. For details, refer to *[Command Center RX \(Settings for E-mail\) on page 2-24](#page-71-0)*. E-mail can be sent to a single destination.

Use the procedure below to specify the Job Finish Notice settings.

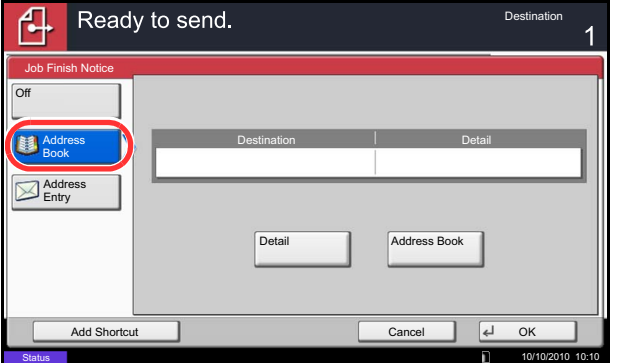

- **1** Press the **Send** key.
- **2** Place the originals on the platen.
- **3** Press [Advanced Setup] and then [Job Finish Notice].
- **4** To select the destination from the address book, press [Address Book] on the left of the screen and then press [Address Book] in the next screen.

Select the destination to be notified, then press [OK].

You can view information on the notification destination by pressing [Detail].

**5** Specify the destination to send the finish notice, and press [OK].

**NOTE:** For the procedure to select the destination from the Address Book, refer *[Specifying Destination on](#page-134-0)  [page 3-39](#page-134-0)*.

**6** To directly enter the address, press [Address Entry] and then [E-mail Address].

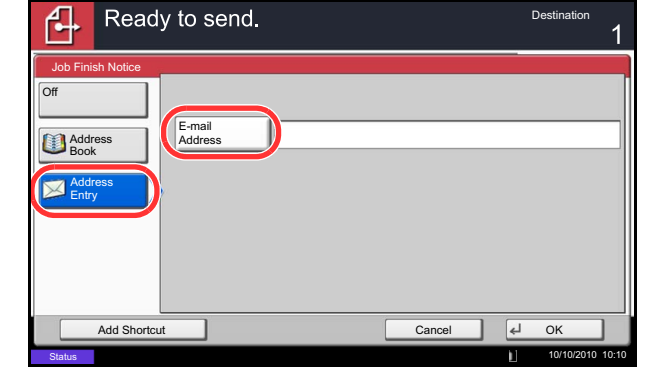

- **7** Enter the E-mail address, and press [OK].
- **8** Press [OK].
- **9** Specify the destination, and press the **Start** key to start sending.

When the sending is completed, the finish notice is sent to the specified E-mail address.

6

### **Send and Print**

When you send originals, this feature allows you to print a copy of the document being sent.

The procedure for using Send and Print is explained below.

- **1** Press the **Send** key.
- **2** Place the originals on the platen.
- **3** Press [Advanced Setup] and then [Send and Print].
- **4** Press [On].
- **5** Press [OK].
- **6** Specify the destination and press the **Start** key. Transmission begins and a copy of the transmitted document is printed.

## **Send and Store**

When you send originals, this feature allows you to store a copy of the document being sent in a Custom Box. The procedure for using Send and Store is explained below.

- Ready to send. Destination Send and Store Custom Box Off No. I∆ Name I∆ Used On 0006 Box 6MB 0007 Box 4MB 0008 Box 8MB 2/2 0009 Box 4MB 0010 **Box** 2MB Detail Add Shortcut | Cancel | | Cancel | | OK 10/10/2010 10:10
- **1** Press the **Send** key.
- **2** Place the originals on the platen.
- **3** Press [Advanced Setup],  $[\vee]$ , and then [Send and Store].
- **4** Press [On].
- **5** Select the Custom Box in which the copy is to be stored.

If a password entry screen for the Custom Box appears, enter the password.

You can view information on the selected Custom Box by pressing [Detail].

- **6** Press [OK].
- **7** Specify the destination and press the **Start** key. Transmission begins and a copy of the transmitted document is stored in the specified Custom Box.

## **FTP Encrypted TX**

This allows you to encrypt documents when you send them. If you select [On] in this option, you can then select the encryption method in the basic send screen.

Use the procedure below to scan and send originals as encrypted files.

- **1** Press the **Send** Key.
- **2** Place the originals in the document processor or on the platen.
- **3** Press [Advanced Setup],  $[\vee]$ , and then [FTP] Encrypted TX].
- **4** Press [On].
- **5** Press [OK].

**NOTE:** You can only change the settings by logging in with administrator privileges. Refer to *[Adding a User \(Local User List\) on page 10-5](#page-406-0)* for the default login user name and password. Click Settings -> *Advanced* -> Secure Protocols in the Command Center RX. Be sure that **SSL** of **Secure Protocol Settings** is *On* and one or more effective encryption are selected in **Clientside Settings**. For details, refer to the *Command Center RX Operation Guide*.

## **Text Stamp**

When sending, you can display a text stamp on the originals.

**NOTE:** The optional Expansion Memory is required. This cannot be set when Text Stamp is set in the system settings. For details, see *[Sending Jobs on page 9-32](#page-325-0)*.

The items that may be configured are as follows.

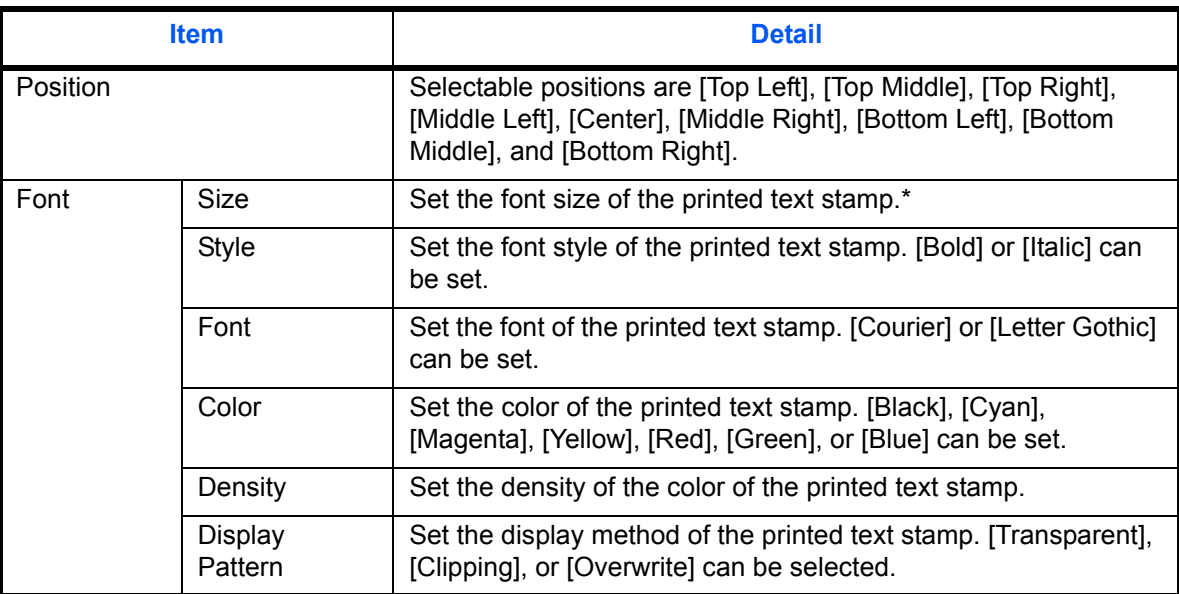

\* Registered font sizes are displayed. For details on registering font sizes, refer to *[System Stamp on](#page-322-0)  [page 9-29](#page-322-0)*.

Use the procedure below to specify the Text Stamp settings.

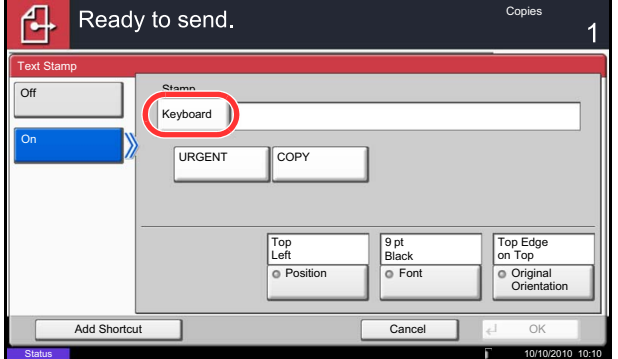

- **1** Press the **Send** key.
- **2** Place the originals on the platen.
- **3** Press [Advanced Setup] and then press [Text Stamp].
- **4** Press [On].
- **5** Press [Keyboard] and enter the text string to be displayed, or select a text stamp from the displayed templates.

**NOTE:** Templates that have been set will appear. For details on registering templates, refer to *[System](#page-322-0)  [Stamp on page 9-29](#page-322-0)*.

**6** Press [Position] and select the position of the text stamp.

- **7** Press [Font] and select font and display settings for the text stamp.
- **8** Press [Original Orientation] to choose the orientation of the originals, either [Top Edge on Top] or [Top Edge on Left]. Then press [OK].
- **9** Press [OK].
- **10** Specify the destination, and press the **Start** key to start sending.

### **Bates Stamp**

When sending, you can display a Bates stamp on the originals.

**NOTE:** The optional Expansion Memory is required. This cannot be set when Bates Stamp is set in the system settings. For details, see *[Sending Jobs on page 9-](#page-325-0) [32](#page-325-0)*.

The items that may be configured are as follows.

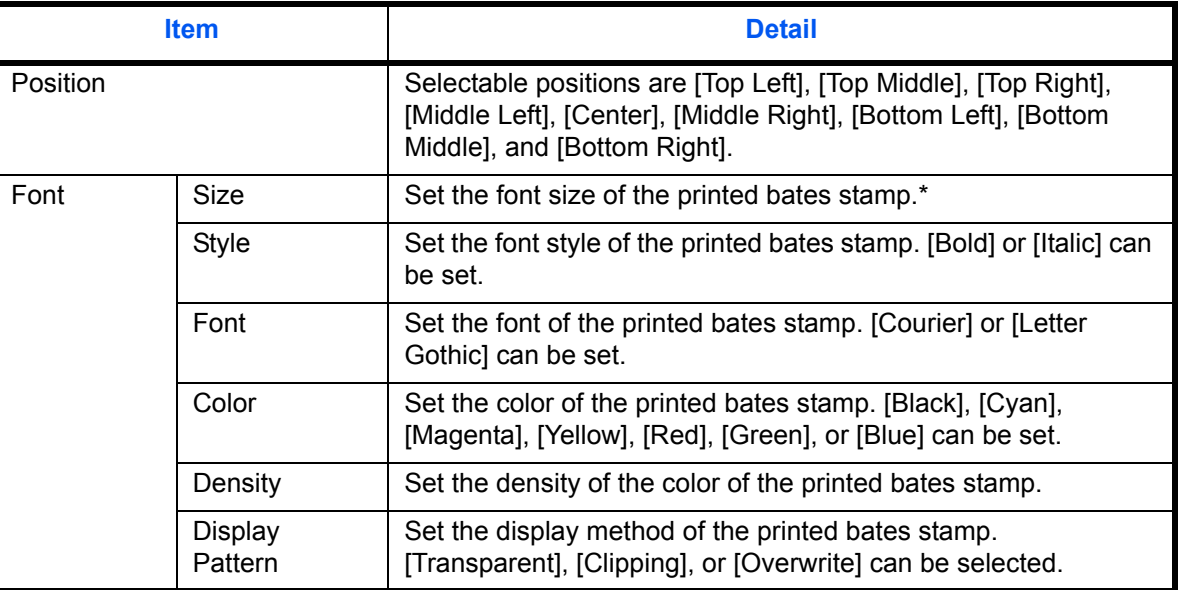

\* Registered font sizes are displayed. For details on registering font sizes, refer to *[System Stamp on](#page-322-0)  [page 9-29](#page-322-0)*.

Use the procedure below to specify the Bates Stamp settings.

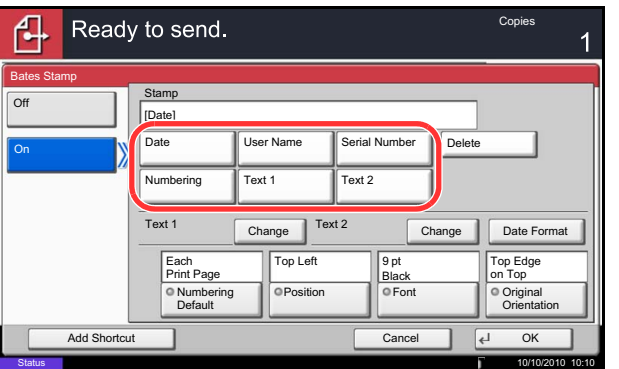

- **1** Press the **Send** key.
- **2** Place the originals on the platen.
- **3** Press [Advanced Setup] and then press [Bates Stamp].
- **4** Press [On].
- **5** Press [Date], [User Name], [Serial Number], [Numbering], [Text 1], or [Text 2], and set additional information to be displayed with the stamp.

If you selected [Text 1] or [Text 2], press [Change] below it and enter the text string to be displayed.

If you selected [Date], press [Date Format] and select [MM/DD/YYYY], [DD/MM/YYYY], or [YYYY/ MM/DD] to set the date format.

If you selected [Numbering], press [Numbering Default] and set the starting sequence number (1 to 9999999).

- **6** Press [Position] and select the position of the text stamp.
- **7** Press [Font] and select font and display settings for the text stamp.
- **8** Press [Original Orientation] to choose the orientation of the originals, either [Top Edge on Top] or [Top Edge on Left]. Then press [OK].
- **9** Press [OK].
- **10** Specify the destination, and press the **Start** key to start sending.

# **Color Type**

This sets the color type when you send color documents. The table below shows the available settings.

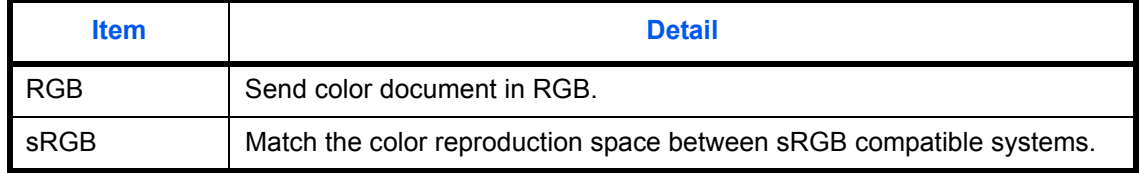

Selecting *RGB* displays the color profile values set on the machine.

- **1** Press **System Menu** key.
	- **2** Press [Send] and [Change] of *Color Type*.
	- **3** Select [RGB] or [sRGB].
	- **4** Press [OK].

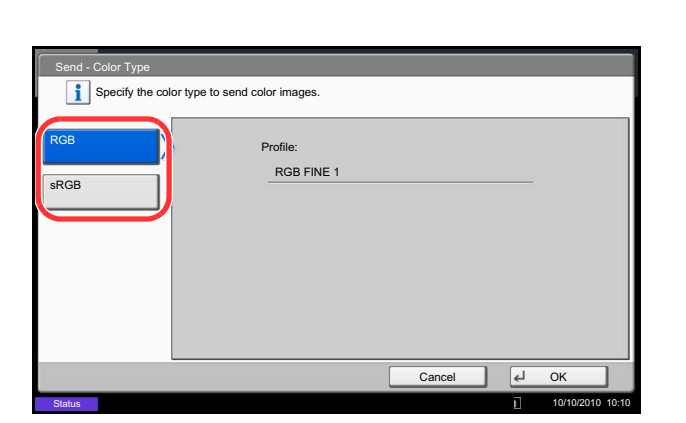

## **About Color Profiles**

The color scanner provides color profiles to adjust color.

**NOTE:** The color profile data import method varies for every TWAIN/WIA-compliant software. Use the color profile after carefully reading the manual included with your TWAIN/WIA-complaint software.

### **Selecting a color profile compatible with this device**

**1** Select the color profile found in the DVD included with this scanner DVD (Product Library) under the **Color Profile** folder.

**NOTE:** Use the indicated color profiles when you choose RGB in color type.

6

## **Scanning with FMU Connection**

"FMU Connection" is installed on the machine as a standard application. FMU Connection can be used to scan an original according to the settings configured with "File Management Utility" on the provided DVD, and save the image data and scanning information on a specified server or in a specified folder. Unlike regular transmission functions, this application lets you use metadata such as the scan date and time and the data format.

**NOTE:** The first time you use FMU Connection, you must enable it in the system menu. For details, see *[Application on page 9-86](#page-379-0)*.

To use FMU Connection, you must install File Management Utility on your computer and configure settings for the multifunction machine to be used, scanning conditions, and the file save location. To install File Management Utility, refer to *[Installing Software on page 2-16](#page-63-0)*.

For information on using File Management Utility, see File Management Utility User Guide on the DVD.

#### **Using FMU Connection to scan an original**

- **1** Make sure that File Management Utility is running on the computer (or server) on which File Management Utility is installed.
- **2** Place the original.
- **3** Press the **Application** key.

The application list appears.

**4** Press [FMU Connection].

FMU Connection starts.

- **5** Follow the on-screen instructions to enter the necessary information and press [Next].
- **6** When the scan settings screen appears, press each item and configure the necessary settings.

The features that can be set depend on File Management Utility.

**7** Press the **Start** key.

Transmission starts.
# **7 Document Box**

This chapter explains the typical procedure for utilizing Document Box.

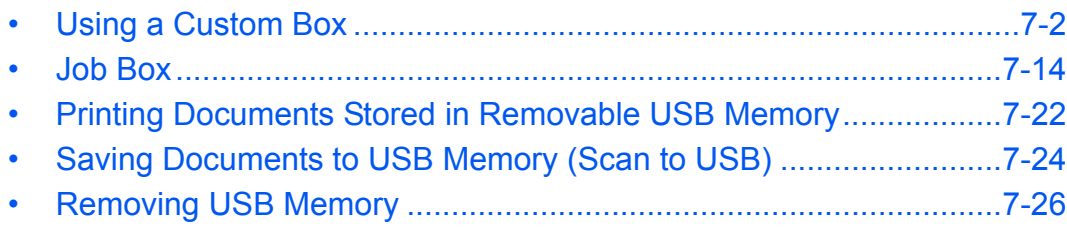

# <span id="page-253-0"></span>**Using a Custom Box**

**NOTE:** In the following explanation, it is assumed that user login administration is enabled. For details on User Logon privileges, refer to *[User Privileges on page 3-49](#page-144-0)*.

# **Creating a New Custom Box (Add/Edit Box)**

Use the procedure below to create a new box in the user box.

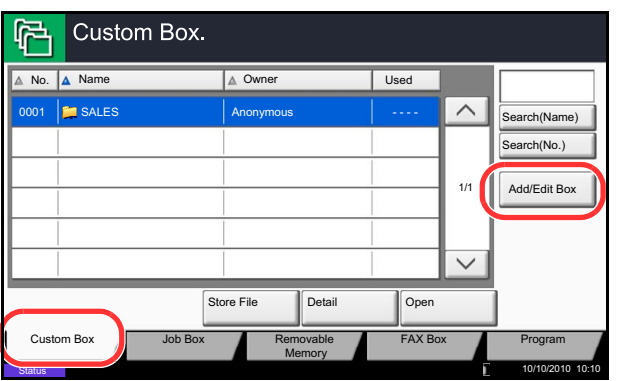

- **1** Press the **Document Box** key.
- **2** Press [Custom Box] and then [Add/Edit Box].

- **3** Press [Add].
- **4** Press [Change] for each item, enter the information and then press [OK].

The table below lists the items to be set.

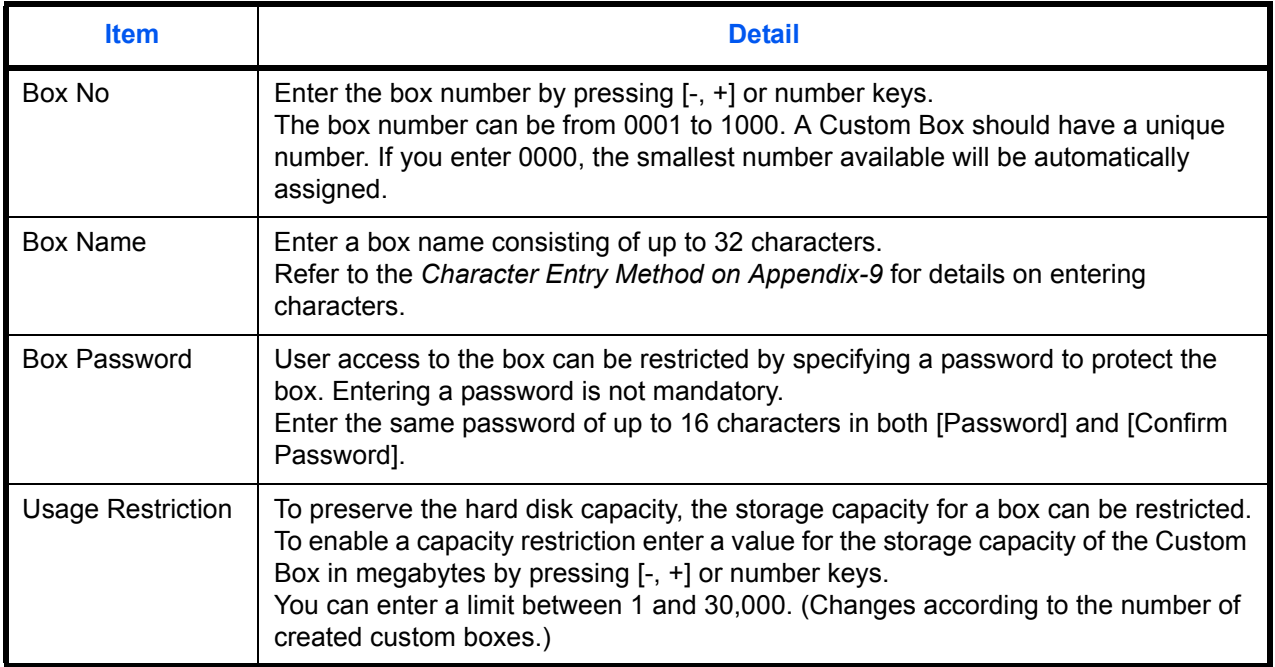

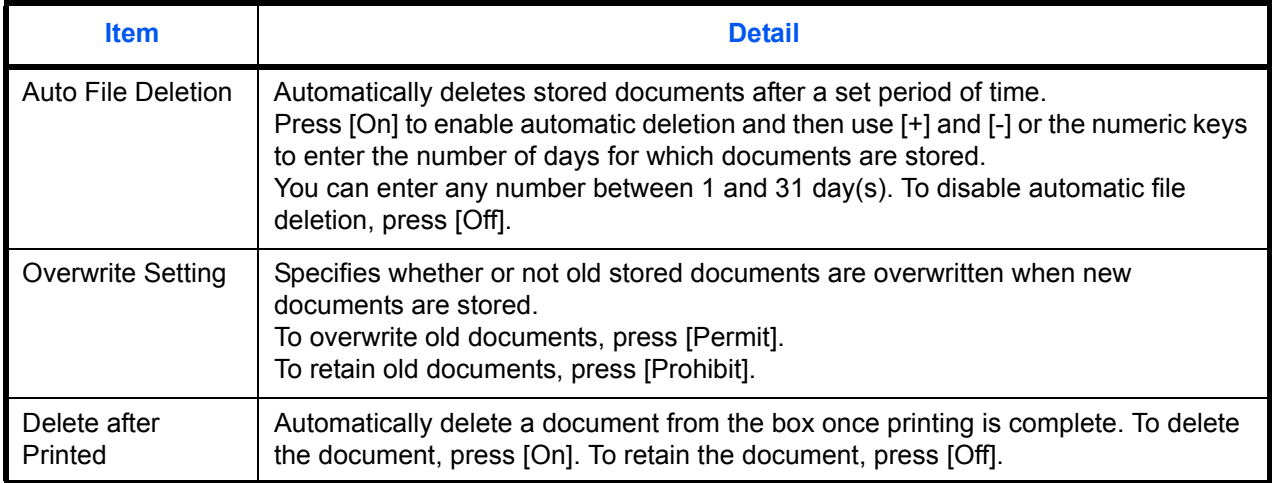

**NOTE:** If user login administration is enabled, "Owner" and "Permission" are also displayed. Refer to *[Creating](#page-145-0)  [new Custom Boxes when user login administration is](#page-145-0)  [enabled on page 3-50](#page-145-0)*.

**5** Check the details you have entered and then press [Add]. The Custom Box is created.

#### **Setting the document deletion time**

Sets the time when documents stored in a custom box are deleted.

The procedure for using Auto File Deletion Time is explained below.

- **1** Press the **System Menu** key.
- **2** Press [Document Box/Removable Memory], [Next] of *Custom Box*, [Next] of *Default Setting* and then [Change] of *Auto File Deletion Time*.
- **3** Set the time at which the document is deleted by pressing [+], [-]. Press [# Keys] to enter the time directly using the numeric keys.
- **4** Press [OK]. The time for document deletion is set.

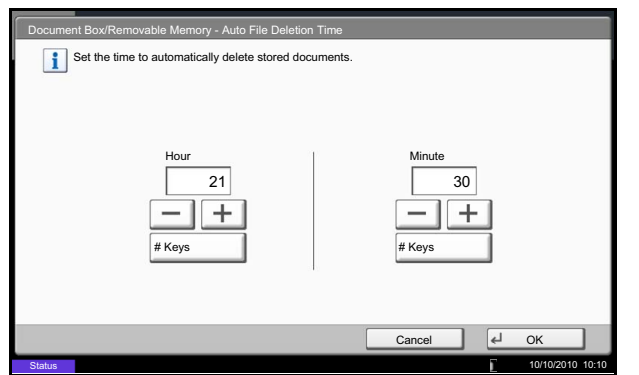

# **Storing Documents (Store File)**

The procedure for storing documents in a custom box is explained below.

- Custom Box. No. A Name A Owner Used  $\land$ 0001 SALES | Anonymous | ----Search(Name) Search(No.) 1/1 Add/Edit Box  $\Box$  Open Custom Box | Job Box | Removable FAX Box Program Memory 10/10/2010 10:10 Status
- **1** Press the **Document Box** key.
- **2** Place the originals in the document processor or on the platen.
- **3** Press [Custom Box], select the box where the document will be stored and then press [Store File].

**4** Select the type of originals, scanning density, etc., as necessary.

For the features that can be selected, refer to *[Document Store features on page 7-4](#page-255-0)*.

**5** Press the **Start** key. The original is scanned and the data is stored in the specified Custom Box.

**NOTE:** Enter up to 64 characters as the file name.

#### <span id="page-255-0"></span>**Document Store features**

The features below can be selected when saving a document.

- Original Size (page [6-2\)](#page-211-0) Density (page [6-19](#page-228-0)) Zoom (page [6-6\)](#page-215-0)
- Mixed Size Originals (page [6-8](#page-217-0)) Original Image (page [6-18](#page-227-0)) Centering (page [6-7](#page-216-0))
- 2-sided/Book Original (page [6-11](#page-220-0)) Scan Resolution (page [6-20\)](#page-229-0) Border Erase (page [6-26\)](#page-235-0)
- Original Orientation (page [6-12](#page-221-0)) Color Selection (page [6-23\)](#page-232-0) Continuous Scan (page [6-24\)](#page-233-0)
- 
- Prevent Bleed-thru (page [6-25\)](#page-234-0) Background Density Adj.
- 
- 
- 
- 
- 
- (page [6-22](#page-231-0))
- 
- 
- 
- 
- Storing Size (page [7-4](#page-255-1)) Sharpness (page [6-21\)](#page-230-0) Job Finish Notice (page [6-35](#page-244-0))
	- File Name Entry (page [6-28](#page-237-0))

#### <span id="page-255-1"></span>**Storing Size**

Select size of image to be stored.

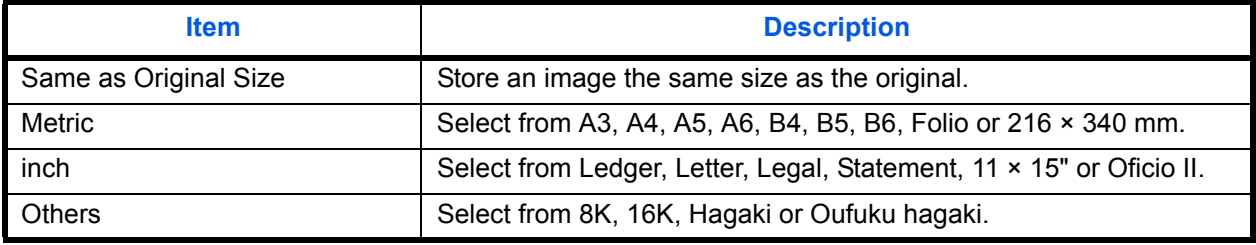

# **Printing Documents (Print)**

The procedure for printing documents in a custom box is explained below.

- **1** Press the **Document Box** key.
- **2** Press [Custom Box], select the box containing the document you want to print and press [Open].

**NOTE:** If a custom box is protected by a password, enter the correct password.

**3** Select the document you wish to print by checking the checkbox.

The document is marked with a checkmark.

**NOTE:** To deselect, press the checkbox again and remove the checkmark.

- Box: **Research** File Name Date and Time Size 21 ME  $\widehat{\phantom{0}}$ Search(Name) 000 **2010/10/10 2008101010574501** 2010/10/10 09:40 21  $\blacktriangledown$ 2008101010574511 2010/10/10 09:50 MB 21 2008101010574521 2010/10/10 10:00 000<mark>3</mark> 21 MB 1/1 Detail □  $\overline{\vee}$ Preview Move/Copy Delete Store Fil ⊡ Close т **Status** 10/10/2010 10:10
- **4** Press [Print].
- **5** Set the paper selection, duplex printing, etc., as desired.

For the features that can be selected, refer to *[Document print features on page 7-6](#page-257-0)*.

If a document stored from a computer is selected, the print settings selection screen appears.

- To use the settings used at the time of printing (when the document was saved), press [Print As Is]. Press [Start Print] to start printing.
- To change the print settings, press [Print after Change Settings] and change the print settings.

After a document saved in the machine is selected, the [User File Settings] key may appear in the setting screen for the feature to be used.

- To use the settings saved with the document, press [User File Settings].
- If you need to change the print settings, change the print settings.
- **6** Press the **Start** key. Printing of the selected document begins.

## <span id="page-257-0"></span>**Document print features**

The features below can be selected when printing a document.

- Paper Selection (page [4-3](#page-160-0)) Cover (page [4-22\)](#page-179-0) Fold (page [4-11](#page-168-0))
- Collate/Offset (page [3-14\)](#page-109-0) Form Overlay (page [7-9](#page-260-0)) Text Stamp (page [4-30](#page-187-0))
- 
- 
- 
- 
- Margin/Centering (page [4-16](#page-173-0)) Priority Override (page [4-42](#page-199-1)) Background Density Adj.
- 
- Duplex (page [3-12\)](#page-107-0) Zoom (page [6-6](#page-215-0))
- 
- 
- 
- Punch (page [3-20\)](#page-115-0) Job Finish Notice (page [4-40\)](#page-197-0) Density (page [3-8](#page-103-0))
- Paper Output (page [4-13\)](#page-170-0) File Name Entry (page [4-42\)](#page-199-0) Original Image (page [3-9](#page-104-0))
- Combine (page [4-14](#page-171-0)) Delete after Printed (page [7-2](#page-253-0)) Sharpness (page [4-34\)](#page-191-0)
	-
	-
	-
- 
- 
- Staple (page [3-18](#page-113-0)) Page # (page [4-24\)](#page-181-0) Bates Stamp (page [4-31](#page-188-0))
	-
	-
	-
	- (page [4-35\)](#page-192-0)
- Booklet (page [4-20\)](#page-177-0) EcoPrint (page [4-33\)](#page-190-0) Prevent Bleed-thru (page [4-36](#page-193-0))

# **Sending Documents (Send)**

The procedure for sending documents in a custom box is explained below.

- **1** Press the **Document Box** key.
- **2** Press [Custom Box], select the box containing the document you want to send and press [Open].

**NOTE:** If a custom box is protected by a password, enter the correct password.

**3** Select the document you wish to send by checking the checkbox.

The document is marked with a checkmark.

**NOTE:** You cannot select and send multiple documents. To deselect, press the checkbox again and remove the checkmark.

**4** Press [Send].

The screen for sending appears.

**NOTE:** Depending on the settings, the address book screen may appear.

**5** Set the destination.

**NOTE:** For more information on selecting destinations, refer to *[Specifying Destination on page 3-39](#page-134-0)*.

**6** Set the sending size, original image, etc., as desired.

For the features that can be selected, refer to *[Document send features on page 7-8](#page-259-0)*.

**7** Press the **Start** key. Sending of the selected document begins.

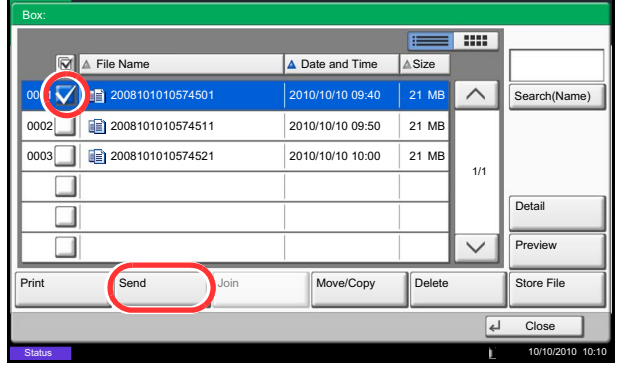

## <span id="page-259-0"></span>**Document send features**

The features below can be selected when sending a document.

- Sending Size (page [6-4\)](#page-213-0) i-FAX Subject/Body
- File Format (page [6-14\)](#page-223-0) FTP Encrypted TX (page [6-37](#page-246-0)) Resolution (page [6-18](#page-227-0))
- FAX TX Resolution (refer to Fax Operation Guide)
- 
- FAX Delayed Transmission (refer to Fax Operation Guide)
- Job Finish Notice (page [6-35](#page-244-0)) Text Stamp (page [6-38](#page-247-0)) Prevent Bleed-thru
- (refer to Fax Operation Guide)
- Delete after Transmitted
- (page [7-8\)](#page-259-1)
- 
- 
- 
- File Name Entry (page [6-28\)](#page-237-0) Bates Stamp (page [6-39\)](#page-248-0)
- E-mail Subject/Body (page [6-29](#page-238-0)) Density (page [6-19](#page-228-0))

## <span id="page-259-1"></span>**Delete after Transmitted**

After the document is sent, the document is deleted from the document box.

- Original Image (page [6-18\)](#page-227-0)
- 
- Color Selection (page [6-23](#page-232-0))
- Centering (page [6-7](#page-216-0)) Zoom (page [6-6](#page-215-0)) Sharpness (page [6-21\)](#page-230-0)
	- File Separation (page [6-15](#page-224-0)) Background Density Adj. (page [6-22\)](#page-231-0)
		- (page [6-25\)](#page-234-0)

# <span id="page-260-0"></span>**Form Overlay from Custom Boxes (Form Overlay)**

This function allows you to retrieve images (image files), overlay them into documents stored in custom boxes and then print the results.

**NOTE:** The optional Expansion Memory is required.

Use the procedure below.

- **1** Press the **Document Box** key.
- **2** Press [Custom Box], select the box containing the document you want to overlay the image into and print, and then press [Open].

**NOTE:** If a custom box is protected by a password, enter the correct password.

**3** Select the document you wish to print by checking the checkbox. The document is marked with a checkmark. Search(Name)

> **NOTE:** To deselect, press the checkbox again and remove the checkmark.

- **4** Press [Print].
- **5** Press [Functions], [Form Overlay], [Select Stored Form], and then [Select Form].

**NOTE:** You can select the form density setting through 4 levels from 10%, 20%, 30% or 100%. Press the [+] or [-] buttons in *Density*.

**6** In *Form Overlay - Select Form*, select the image file to be overlaid onto the document from the displayed document boxes.

You can only select one image file.

- **7** Press [OK].
- **8** Press [OK] again to return to the Functions screen.
- **9** Press the **Start** key. Printing begins.

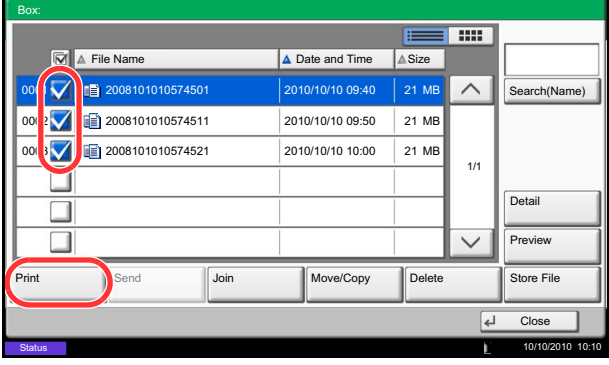

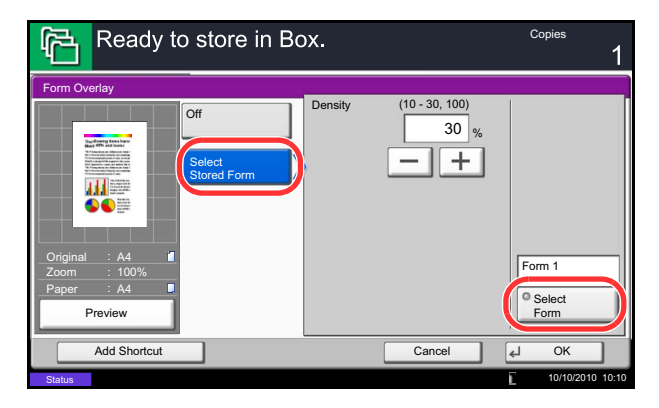

# **Editing Documents**

This function allows you to move or copy documents stored in custom boxes into other boxes or to join multiple documents together. You can also copy documents to USB memory connected to this machine.

#### **Moving a Document / Copying a Document (Move/Copy)**

The procedure for moving or copying documents is explained below.

- **1** Press the **Document Box** key.
- **2** Press [Custom Box], select the box containing the document you want to move or copy and press [Open].

**NOTE:** If a custom box is protected by a password, enter the correct password.

**3** Select the document in the list that you want to move or copy by pressing the checkbox.

The document is marked with a checkmark.

**NOTE:** To deselect, press the checkbox again and remove the checkmark.

- **4** Press [Move/Copy].
- **5** To move the document, press [Move to Custom Box].

To copy the document, press [Copy to Custom Box] or [Copy to Memory].

**6** Press [Next].

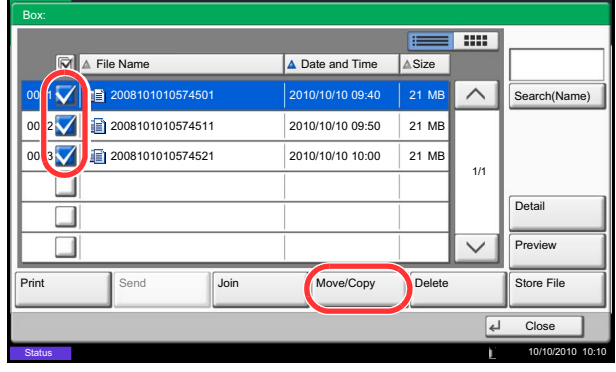

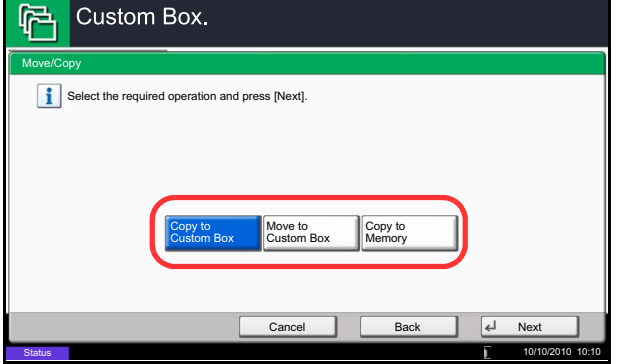

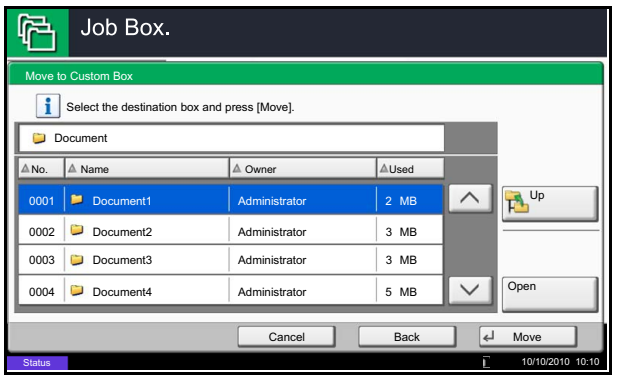

**7** To copy or move the document to a custom box, select the destination box.

To copy the document to USB memory, select the destination folder and press [Next]. If necessary, set the saved file size and the file format, etc.

**8** Press [Move] or [Copy] and then press [Yes] in the confirmation screen. The selected document is moved or copied.

**NOTE:** If the box to which the document is to be moved or copied is protected by a password, enter the correct password.

#### **Joining Documents (Join)**

The procedure for joining documents in a custom box is explained below.

**NOTE:** You can only join a document to other documents in the same custom box. If necessary, move the documents to be joined beforehand.

- **1** Press the **Document Box** key.
- **2** Press [Custom Box], select the box containing the documents you want to join and press [Open].

**NOTE:** If a custom box is protected by a password, enter the correct password.

**3** Select the documents in the list that you wish to join by pressing the checkbox.

The document is marked with a checkmark.

You can join up to 10 documents.

**NOTE:** To deselect, press the checkbox again and remove the checkmark.

**4** Press [Join].

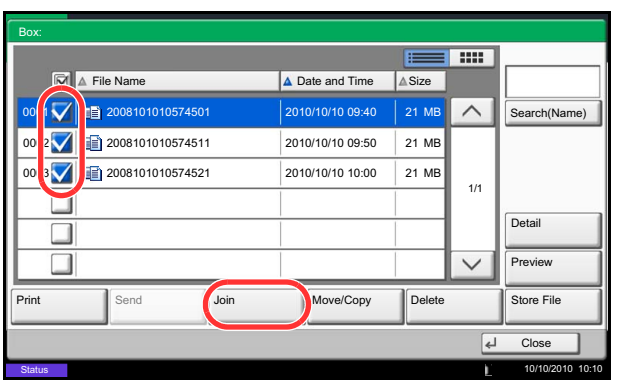

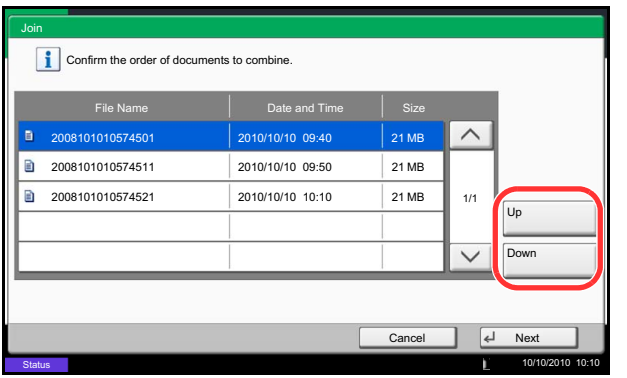

**5** Arrange the documents into the order in which they are to be joined.

Highlight the document you want to rearrange and press [Up] or [Down] to move it to the correct place in the sequence.

- **6** Press [Next].
- **7** Press [File Name], enter the file name for the joined document and press [OK].

**NOTE:** Enter up to 64 characters as the file name.

**8** Press [Join] and then press [Yes] in the confirmation screen. The documents are joined.

**NOTE:** After joining, the original documents are left unchanged. Delete the documents if they are no longer needed.

# **Deleting Documents**

The procedure for deleting documents in a custom box is explained below.

- **1** Press the **Document Box** key.
- **2** Press [Custom Box], select the box containing the document you want to delete and press [Open].

**NOTE:** If a custom box is protected by a password, enter the correct password.

**3** Select the document you wish to delete by checking the checkbox.

The document is marked with a checkmark.

**NOTE:** [Delete] is disabled until a document is selected. To deselect, press the checkbox again and remove the checkmark.

- **4** Press [Delete]. The delete confirmation screen appears.
- **5** Press [Yes]. The document is deleted.

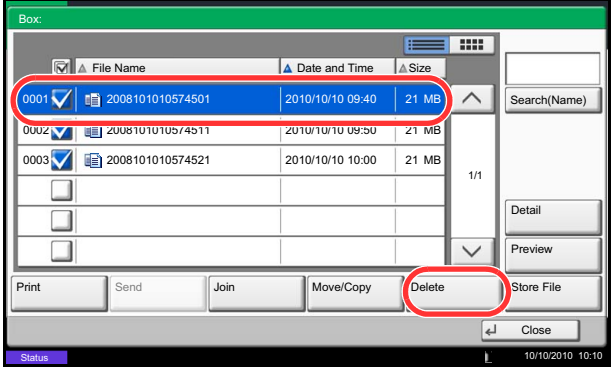

# <span id="page-265-0"></span>**Job Box**

# **Private Print/Stored Job**

Private Print/Stored Job Box stores the print data which is printed by using the printer driver as a Private Print/ Stored Job.

Refer to the *Printer Driver User Guide* on *how to print a job as Private Print* or *Stored Job using the printer driver*.

#### **Printing a Document in Private Print/Stored Job Box**

You can print documents stored in a Private Print/Stored Job box.

Use the procedure below to print a document.

- **1** Press the **Document Box** key.
- **2** Press [Job Box].
- **3** Select [Private Print/Stored Job] and press [Open].
- **4** Select the creator of the document to print and press [Open].

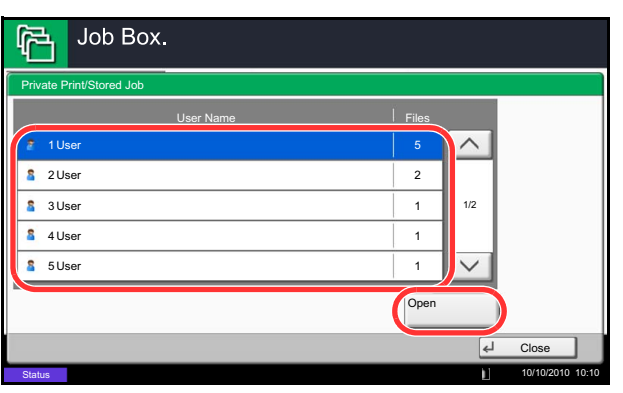

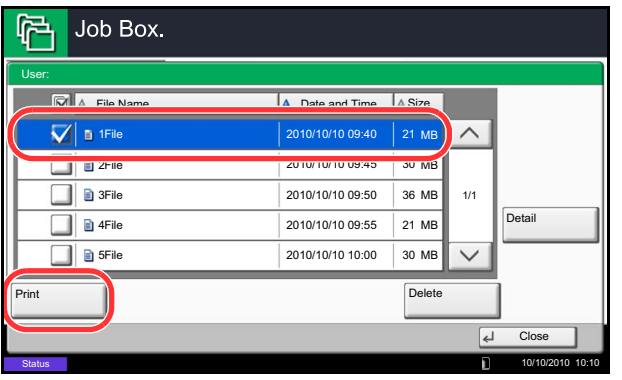

**5** Select the document and press [Print].

- **6** If the document is protected by a password, enter the password using the numeric keys.
- **7** Specify the number of copies to print as desired.
- **8** Press [Start Print] to start printing.

Upon completion of printing, the Private Print job is automatically deleted.

#### **Deleting a Document**

You can delete documents stored in a Private Print/Stored Job box.

Use the procedure below to delete a document.

- **1** Press the **Document Box** key.
- **2** Press [Job Box].
- **3** Select [Private Print/Stored Job] and press [Open].
- **4** Select the creator of the document and press [Open].

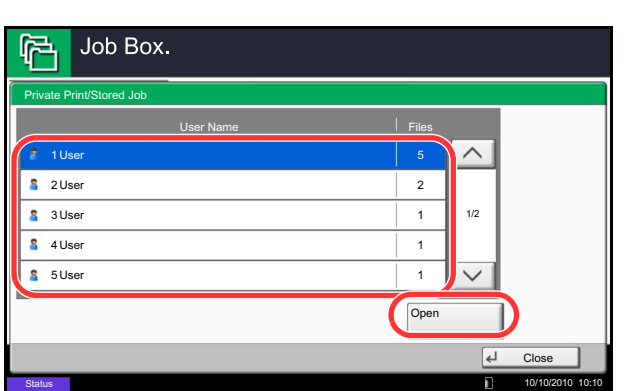

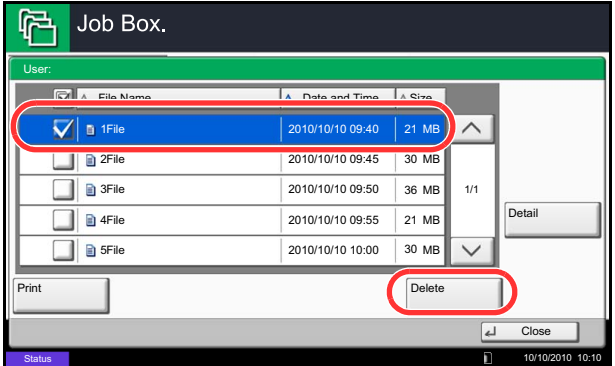

**5** To delete the document, select the document and press [Delete].

When the delete confirmation screen appears, press [Yes].

If the document is protected by a password, enter the password using the numeric keys and the document is deleted.

# **Quick Copy/Proof and Hold**

Quick Copy/Proof and Hold box stores the print data which is printed by using the printer driver as a Quick Copy or Proof and Hold Print job.

Refer to the *Printer Driver User Guide* on *how to print a job as Quick Copy* or *Proof and Hold Print job using the printer driver*.

#### **Quick Copy Job Retention**

To maintain free space on the hard disk, you can set the maximum number of stored jobs.

Use the procedure below to set the number of stored jobs.

**1** Press the **System Menu** key.

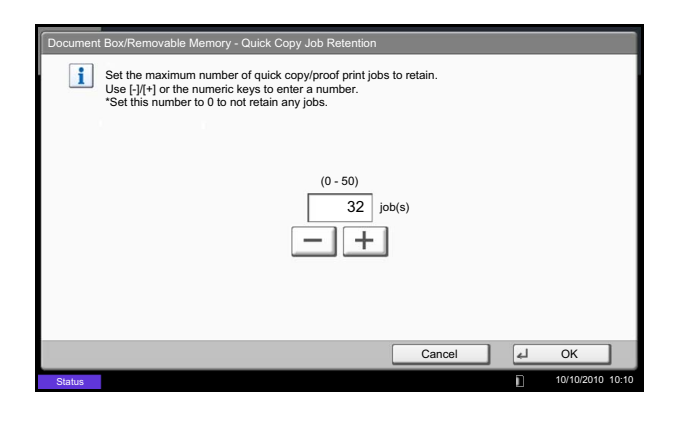

- **2** Press [Document Box/Removable Memory], [Next] of *Job Box*, then [Change] of *Quick Copy Job Retention*.
- **3** Press [+] or [–] to enter the maximum number of stored jobs. You can enter any number between 0 and 50.

You can also enter the number using the numeric keys.

**NOTE:** If you enter a value of 0 (zero), you cannot use the Repeat Copy function.

**4** Press [OK]. The maximum number of stored jobs is set.

#### **Printing a Document**

You can print documents stored in the Quick Copy/Proof and Hold box.

Use the procedure below to print a document.

- **1** Press the **Document Box** key.
- **2** Press [Job Box].
- **3** Select [Quick Copy/Proof and Hold] and press [Open].
- **4** Select the creator of the document and press [Open].

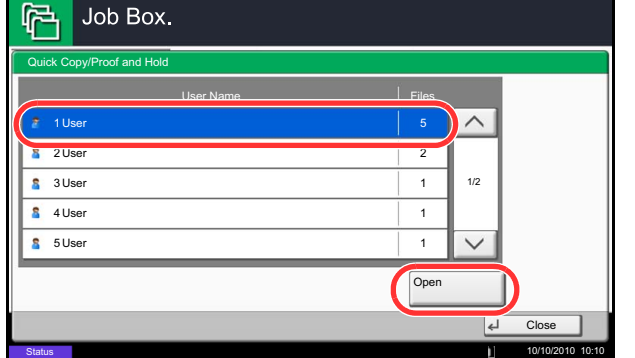

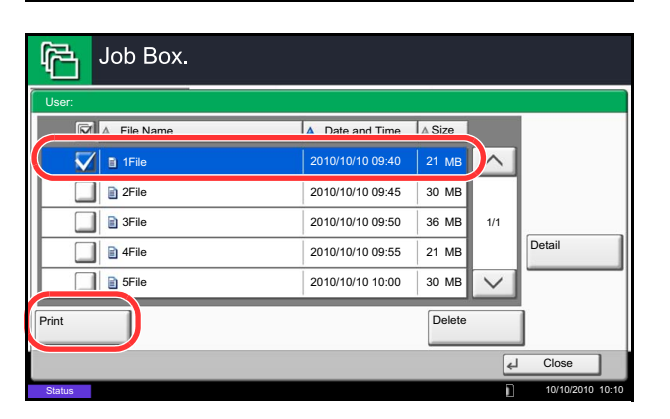

**5** Select the document to print, and press [Print].

- **6** Specify the number of prints as desired.
- **7** Press [Start Print] to start printing.

#### **Deleting a Document**

You can delete documents stored in the Quick Copy/Proof and Hold box.

Use the procedure below to delete a document.

- **1** Press the **Document Box** key.
- **2** Press [Job Box], [Quick Copy/Proof and Hold], then [Open].
- **3** Select the creator of the document and press [Open].

**4** Select the document to delete and press [Delete].

The delete confirmation screen appears.

**5** Press [Yes]. The document is deleted.

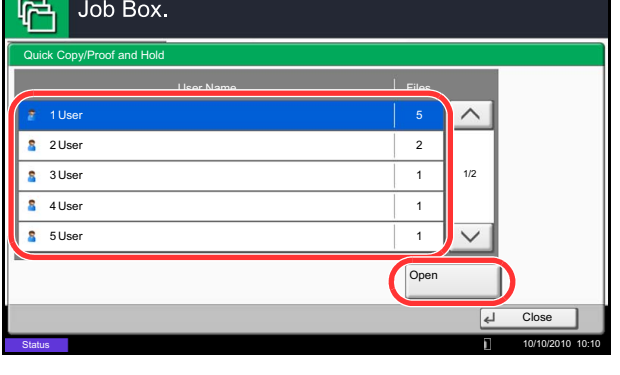

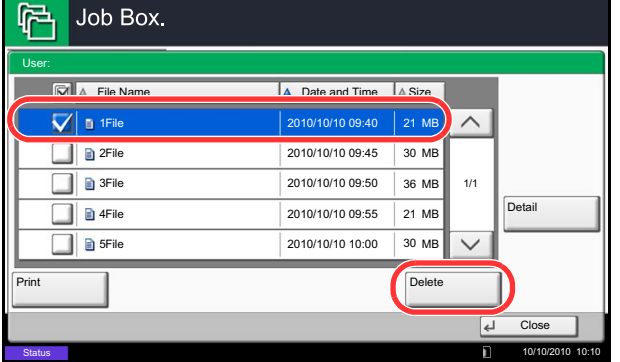

# **Repeat Copy**

#### **Repeat Copy Job Retention**

Document Box/Removable Memory - Repeat Copy Job Retention

Set the maximum number of repeat copy jobs to retain. Use [-]/[+] or the numeric keys to enter a number. \*Set this number to 0 to not retain any jobs.

To maintain free space on the hard disk, you can set the maximum number of stored jobs.

Use the procedure below to specify the maximum number of stored jobs.

- **1** Press the **System Menu** key.
- **2** Press [Document Box/Removable Memory], [Next] of *Job Box*, [Change] of *Repeat Copy Job Retention*.
- **3** Use the [+] and [–] keys or the numeric keys to enter the maximum number of stored jobs.

You can enter any number between 0 and 50.

**NOTE:** If you enter a value of 0 (zero), no jobs are stored.

**4** Press [OK]. The maximum number of stored jobs is set.

#### **Printing a Document**

**Status** 

 $\mathbf{i}$ 

You can print the documents stored in the Repeat Copy box.

Cancel 4 OK

10/10/2010 10:10

Use the procedure below to print a document.

(0 - 50) 32 job(s)

 $+$ 

- **1** Press the **Document Box** key.
- **2** Press [Job Box].
- **3** Select [Repeat Copy] box, and press [Open].
- **4** Select the document to print and press [Print].

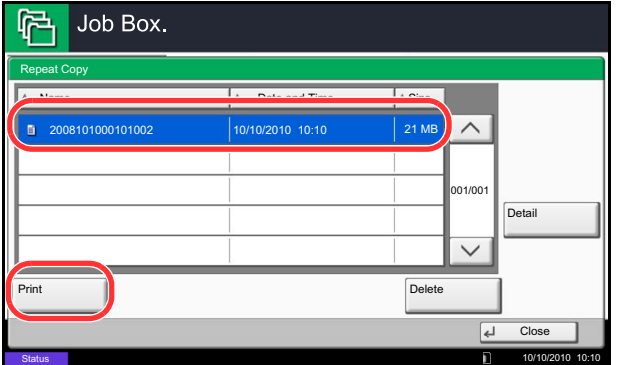

- **5** If the document is protected by a password, enter the password using the numeric keys.
- **6** Press [Start Print] to start printing.

The Repeat Copy box job will be deleted when the main power switch is turned off.

#### **Deletion of Job Retention**

This setting specifies that documents, such as Private Printing, Quick Copying, or Proof and Hold Printing, saved temporarily in the job box are automatically deleted after they have been saved for a set time.

The table below shows the available settings.

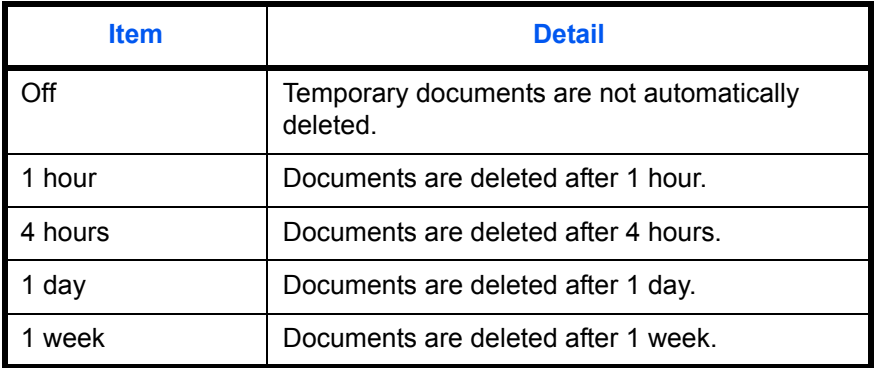

Use the procedure below to set automatic deletion for temporary documents.

- **1** Press the **System Menu** key.
- **2** Press [Document Box/Removable Memory], [Next] of *Job Box*, then [Change] of *Deletion of Job Retention*.
- **3** Select the time for automatic deletion.

To deactivate automatic deletion, press [Off].

**4** Press [OK].

**NOTE:** This function is valid for documents saved after the function is set. Regardless of this function setting, temporary documents are deleted when the main power switch is turned off.

# **Form for Form Overlay**

#### **Storing a Form**

Quick Copy/Proof and Hold

r

Job Box.

You can store forms to be used for the form overlay in the *Form for Form Overlay* box. One page can be registered in one form.

Use the procedure below to store a form.

Private Print/Stored Job 21 21

- **1** Press the **Document Box** key.
- **2** Place the original in the document processor or on the platen.
- **3** Press [Job Box].
- **4** Select [Form for Form Overlay] and press [Open].
- **Repeat Copy** 21 Form for Form Overlay  $\overline{21}$ m Open Custom Box Job Box Removable FAX Box Program **Memory Status** 10/10/2010 10:10 Form for Form Overlay  $\equiv$   $\equiv$  $\overline{\phantom{a}}$  Date and Time  $\overline{\phantom{a}}$   $\overline{\phantom{a}}$   $\overline{\phantom{a}}$  Size 2008101009530900 2010/10/10 09:00 21 MB  $\curvearrowright$ 2008101000530910 2010/10/10 09:10 30 MB 2010/10/10 09:20 30 MB 1/1 Detail  $\overline{\vee}$ Delete Store File Print  $\boxed{2}$ Close Status 10/10/2010 10:10 12 10/10/2010 10:10 12 10/10/2010 10:10

21

 $\land$ 

**5** Press [Store File].

- **6** If necessary, select the image quality of original, scanning density, etc. before the original is scanned.
- **7** Press the **Start** key. The original is scanned and stored in the *Form for Form Overlay* box.

**NOTE:** For information on using image overlays with a stored form, see *[Form Overlay on page 4-23](#page-180-0)* and *[Form](#page-260-0)  [Overlay from Custom Boxes \(Form Overlay\) on page](#page-260-0)  [7-9](#page-260-0)*.

#### **Deleting a Form Stored**

You can delete the form stored in the *Form for Form Overlay* box.

Use the procedure below to delete a form.

- **1** Press the **Document Box** key.
- **2** Press [Job Box].
- **3** Select [Form for Form Overlay] and press [Open].
- **4** Select the form to delete and press [Delete]. The delete confirmation screen appears.

**5** Press [Yes]. The form is deleted.

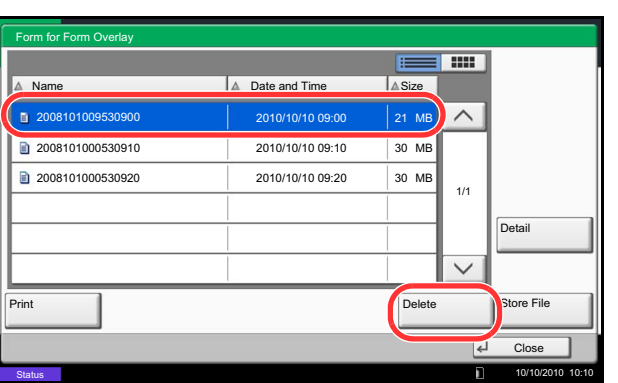

# <span id="page-273-0"></span>**Printing Documents Stored in Removable USB Memory**

Plugging USB memory directly into the machine enables you to quickly and easily print the files stored in the USB memory without having to use a computer.

#### **Limitations**

- The following file types can be printed:
	- PDF file (Version 1.7 or older)
	- TIFF file (TIFF V6/TTN2 format)
	- JPEG file
	- XPS file
	- Encrypted PDF file
- PDF files you wish to print should have an extension (.pdf).
- Files to be printed should be saved no further down than the top 3 folder levels, including the root folder.
- Use USB memory properly formatted by this machine.
- Plug the USB memory directly into the USB Port (A1). We do not guarantee that USB memory printing is error free if a USB hub is used.

# **Printing (Print)**

Print documents stored in the removable USB memory.

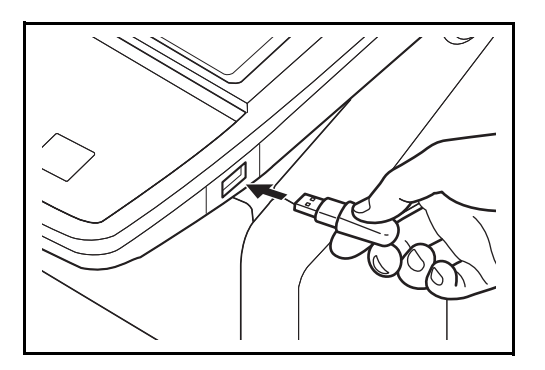

**1** Plug the USB memory into the USB Port (A1).

**IMPORTANT:** Use USB memory formatted by this machine. If a USB memory formatted by any other device is used, *The removable memory is not formatted*. may appear. To format a USB memory, press [Format] and follow the instructions on the screen.

**2** When the machine reads the USB memory, *Removable Memory is recognized. Displaying files.* may appear. Press [Yes] to display the removable memory screen.

**NOTE:** If the message does not appear, press the Document Box key and then [Removable Memory].

**3** Select the folder containing the file to be printed and press [Open].

The machine will display documents in the top 3 folder levels, including the root folder.

**NOTE:** 1000 documents can be displayed. To return to a higher level folder, press [Up]. **4** Select the file to be printed and press [Print].

**5** Change the number of copies, duplex printing, etc. as desired.

For the features that can be selected, refer to *[Document print features on page 7-23](#page-274-0)*.

After a document saved in the machine is selected, the [User File Settings] key may appear in the setting screen for the feature to be used.

- To use the settings saved with the document, press [User File Settings].
- If you need to change the print settings, change the print settings.
- **6** Press the **Start** key. Printing of the selected file begins.

#### <span id="page-274-0"></span>**Document print features**

The features below can be selected when printing a document.

- Paper Selection (page [4-3](#page-160-0)) Duplex (page [3-12](#page-107-0)) Bates Stamp (page [4-31](#page-188-0))
- 
- 
- 
- Paper Output (page [4-13\)](#page-170-0) Text Stamp (page [4-30](#page-187-0))

#### <span id="page-274-1"></span>**Encrypted PDF Password**

To print a PDF that is protected by a password, enter the password before printing.

#### <span id="page-274-2"></span>**JPEG/TIFF Print**

Select the image size when printing JPEG or TIFF files.

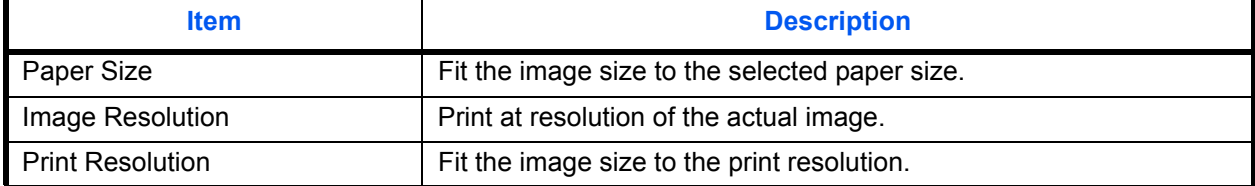

#### <span id="page-274-3"></span>**XPS Fit to Page**

Reduces or enlarges the image size to fit to the selected paper size when printing XPS files.

- 
- Collate/Offset (page [3-14\)](#page-109-0) Job Finish Notice (page [4-40\)](#page-197-0) Encrypted PDF Password (page [7-23\)](#page-274-1)
- Staple (page [3-18](#page-113-0)) Priority Override (page [4-42](#page-199-1)) JPEG/TIFF Print (page [7-23](#page-274-2))
- Punch (page [3-20\)](#page-115-0) Fold (page [4-11\)](#page-168-0) XPS Fit to Page(page [7-23](#page-274-3))
- -

Removable Memory. Removable Memory **Name** A Name A Size A Date and Time A Size 1 Document 2010/10/10 09:30 4 MB  $\overline{\nabla}$  | 2 Document . . Document 2010/10/10 09:40 3 MB 3 Document 001/999 Document 2010/10/10 09:50 4 MB Memory 4 Document Document 2010/10/10 10:00 1 MB Information 5 Document Remove Document 2010/10/10 10:05 2 MB Memory Print Delete **Detail** Open Store File FAX Box Custom Box Job Box Removable<br>Memory Program 10/10/2010 10:10 **Status** 

# <span id="page-275-0"></span>**Saving Documents to USB Memory (Scan to USB)**

This function allows you to store scanned image files in USB memory connected to the machine. You can store files in PDF, TIFF, JPEG, XPS or high-compression PDF format.

**NOTE:** The maximum number of the storable files is 100.

# **Storing Documents (Store File)**

The procedure for storing documents in removable USB memory is explained below.

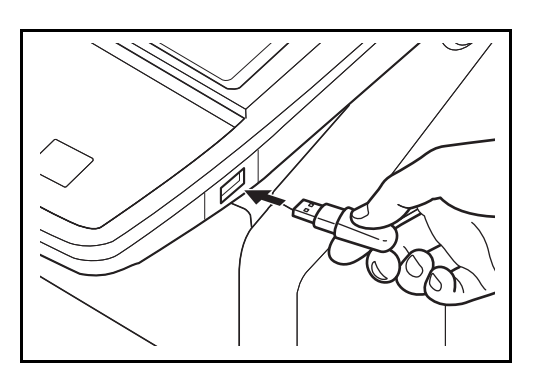

**1** Plug the USB memory into the USB Port (A1).

**IMPORTANT:** Use only USB memory that has been formatted on this machine. If USB memory formatted on another device is used, *The removable memory is not formatted* message may appear. To format the USB memory, press [Format].

**CAUTION:** When [Format] is pressed, all data in the external media is erased.

**2** When the machine reads the USB memory, *Removable Memory is recognized. Displaying files.* may appear. Press [Yes] to display the removable memory screen.

**NOTE:** If the message does not appear, press the Document Box key and then [Removable Memory].

**3** Select the folder where the file will be stored and press [Open].

The machine will display the top 3 folder levels, including the root folder.

**4** Press [Store File].

**5** Set the type of original, file format, etc., as desired.

For the features that can be selected, refer to *[Document Store features on page 7-25](#page-276-0)*.

**6** Press the **Start** key. The original is scanned and the data is stored in the USB memory.

#### <span id="page-276-0"></span>**Document Store features**

The features below can be selected when saving a document.

- 
- Mixed Size Originals (page [6-8\)](#page-217-0) Scan Resolution (page [6-20\)](#page-229-0) Continuous Scan (page [6-24\)](#page-233-0)
- 2-sided/Book Original (page [6-11\)](#page-220-0)
- 
- 
- Prevent Bleed-thru (page [6-25\)](#page-234-0) Zoom (page [6-6\)](#page-215-0) Text Stamp (page [6-38\)](#page-247-0)
- 
- 
- 
- 
- 
- Storing Size (page [7-4](#page-255-1)) Background Density Adj. (page [6-22](#page-231-0))
	-
	-
- Original Size (page [6-2\)](#page-211-0) Original Image (page [6-18\)](#page-227-0) Border Erase (page [6-26](#page-235-0))
	-
	- Color Selection (page [6-23\)](#page-232-0) Job Finish Notice (page [6-35](#page-244-0))
- Original Orientation (page [6-12](#page-221-0)) Sharpness (page [6-21\)](#page-230-0) File Name Entry (page [6-28](#page-237-0))
	- File Format (page [6-14](#page-223-0))
	-
- Density (page [6-19\)](#page-228-0) Centering (page [6-7\)](#page-216-0) Bates Stamp (page [6-39](#page-248-0))

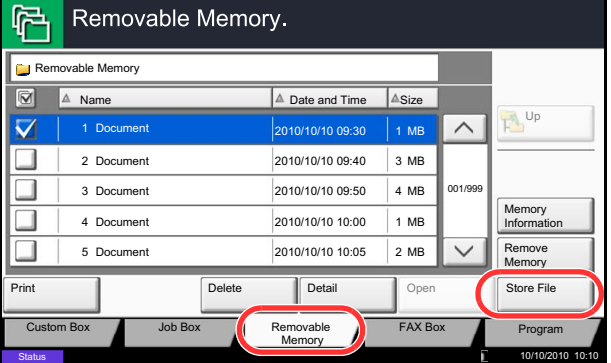

# <span id="page-277-0"></span>**Removing USB Memory**

Remove the USB memory.

**IMPORTANT:** Be sure to follow the proper procedure to avoid damaging the data or USB memory.

- **1** Press the **Document Box** key.
- **2** Press [Removable Memory].
- **3** Press [Remove Memory].
- Removable Memory. 户 Removable Memory  $\boxed{\odot}$   $\boxed{\triangle}$  Name  $\boxed{\triangle}$  Date and Time  $\boxed{\triangle}$  Size 1 Document 2010/10/10 09:30 4 MB  $\sqrt{1}$  $\overline{\Box}$ 2 Document Document 2010/10/10 09:40 3 MB ┓ 3 Document Document 2010/10/10 09:50 4 MB 001/999 Memory  $\Box$ 4 Document Document 2010/10/10 10:00 1 MB Information  $\Box$ 5 Document Remove Document 2010/10/10 10:05 2 MB Memory Print Delete | Detail Open **Store Fil** Custom Box Job Box FAX Box Removable<br>Memory  $\overline{P}$ **Status** 10/10/2010 10:10
- **4** Press [OK], and remove the USB memory after *Removable Memory can be safely removed.* is displayed.

**NOTE:** USB memory can also be removed after checking the status of the device. For details, refer to *[Check of Device Status, on page 8-](#page-291-0) [14.](#page-291-0)*

# **8 Status / Job Cancel**

This chapter explains how to check the status and history of jobs and cancel the jobs being processed or waiting to be printed.

This chapter also explains how to check the remaining amount of toner and paper and the status of devices, and how to cancel the fax communication.

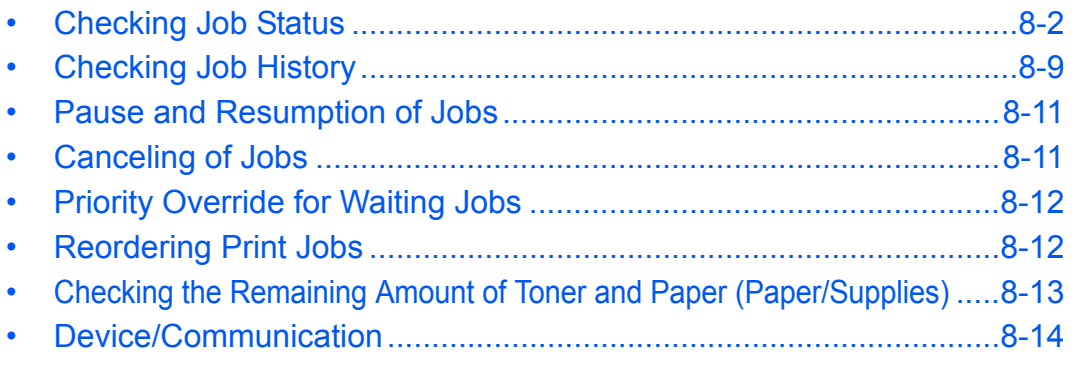

# <span id="page-279-0"></span>**Checking Job Status**

Check the status of jobs being processed or waiting to be printed.

## **Available Status Screens**

The processing and waiting status of jobs are displayed as a list on the touch panel in three different screens - Printing Jobs, Sending Jobs, and Storing Jobs. The following job status are available.

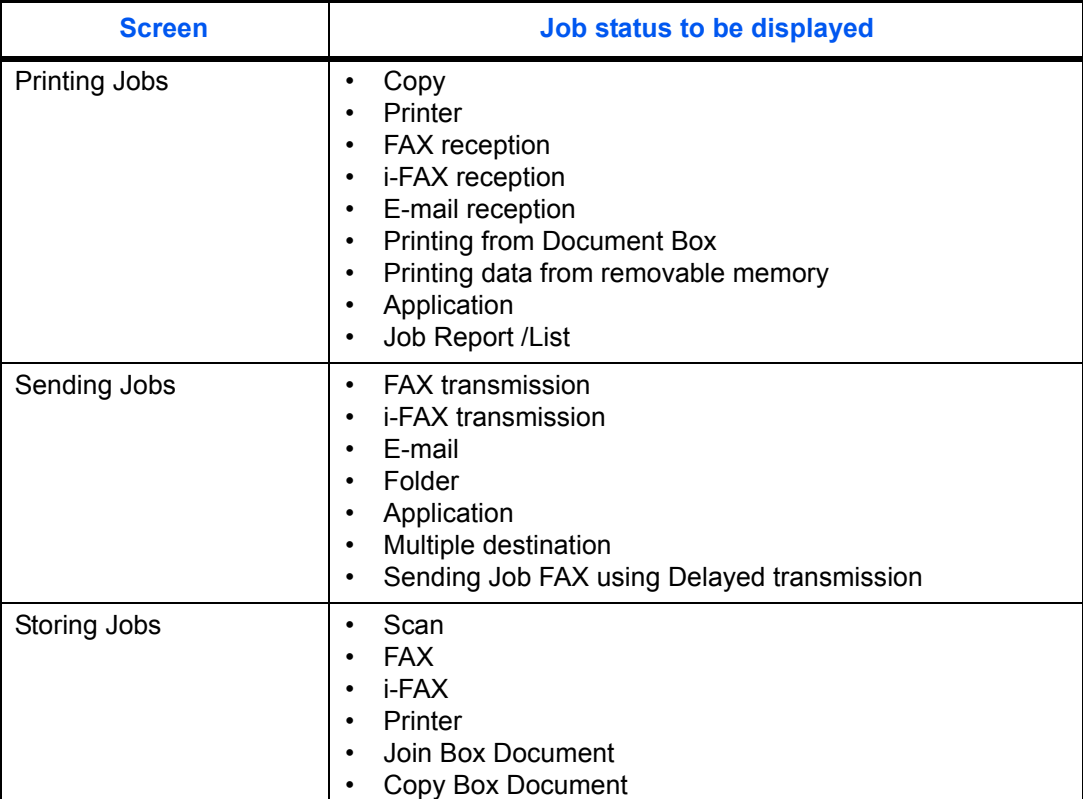

# <span id="page-279-1"></span>**Displaying Status Screens**

Use the procedure below to display the Status screen.

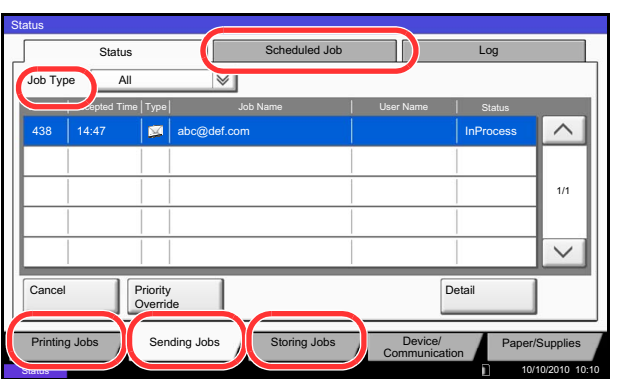

- **1** Press the **Status/Job Cancel** key.
- **2** The Status screen appears. Press either [Printing Jobs], [Sending Jobs], or [Storing Jobs] to check the status.

To check the scheduled transmission job, press [Sending Jobs] and then [Scheduled Job].

For an explanation of the screen, refer to *[Details of](#page-280-0)  [the Status Screens on page 8-3](#page-280-0)*.

# <span id="page-280-0"></span>**Details of the Status Screens**

The items and keys displayed on the status screens are as follows.

For information on how to display the Status screen, see *[Displaying Status Screens on page 8-2](#page-279-1)*.

# **Printing Jobs**

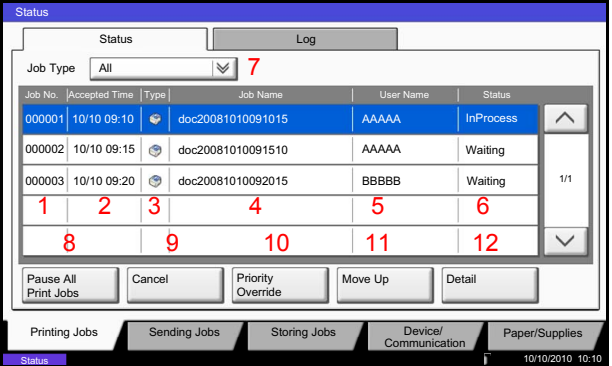

The table below lists the items displayed in the Printing Jobs Status screen.

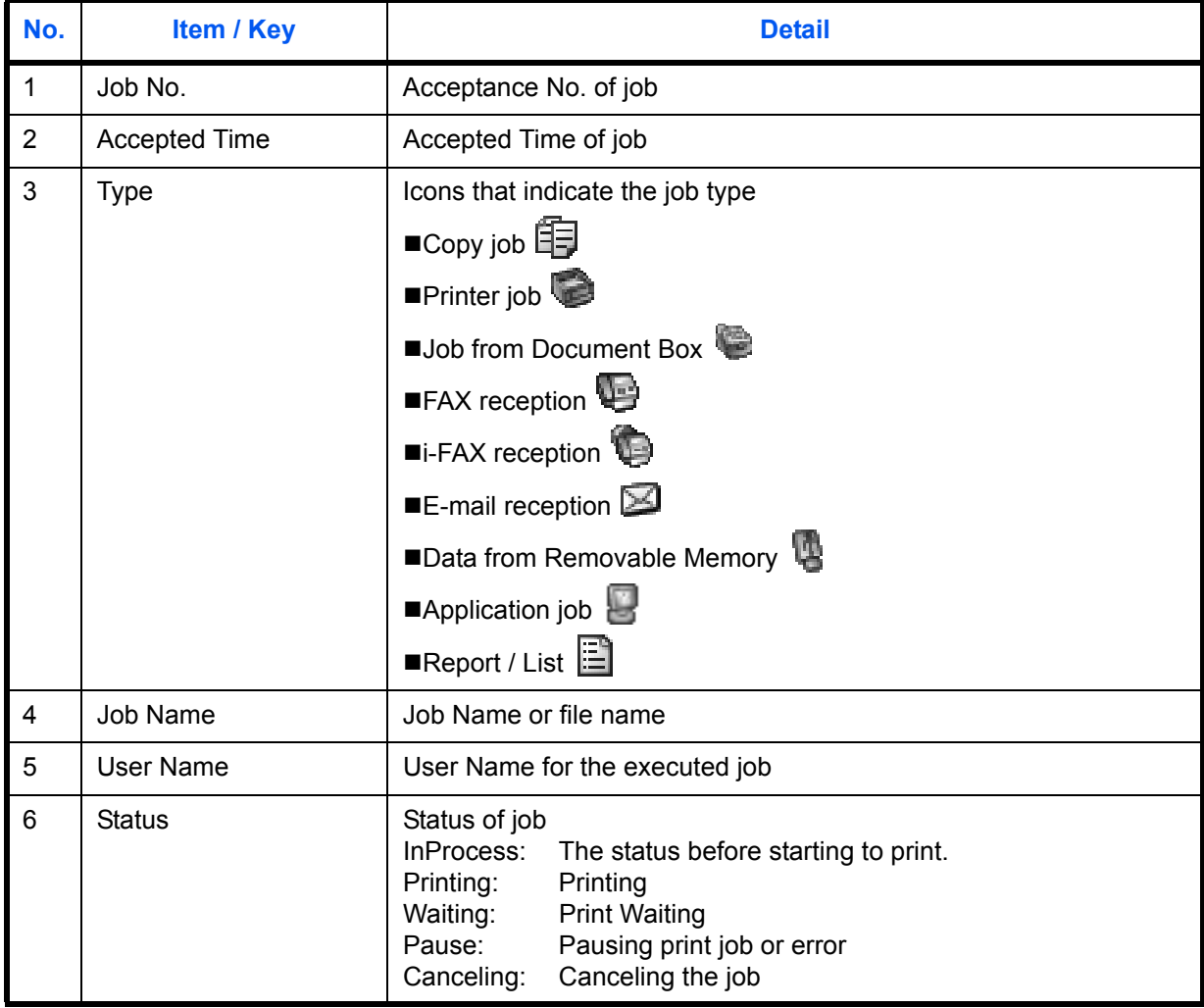

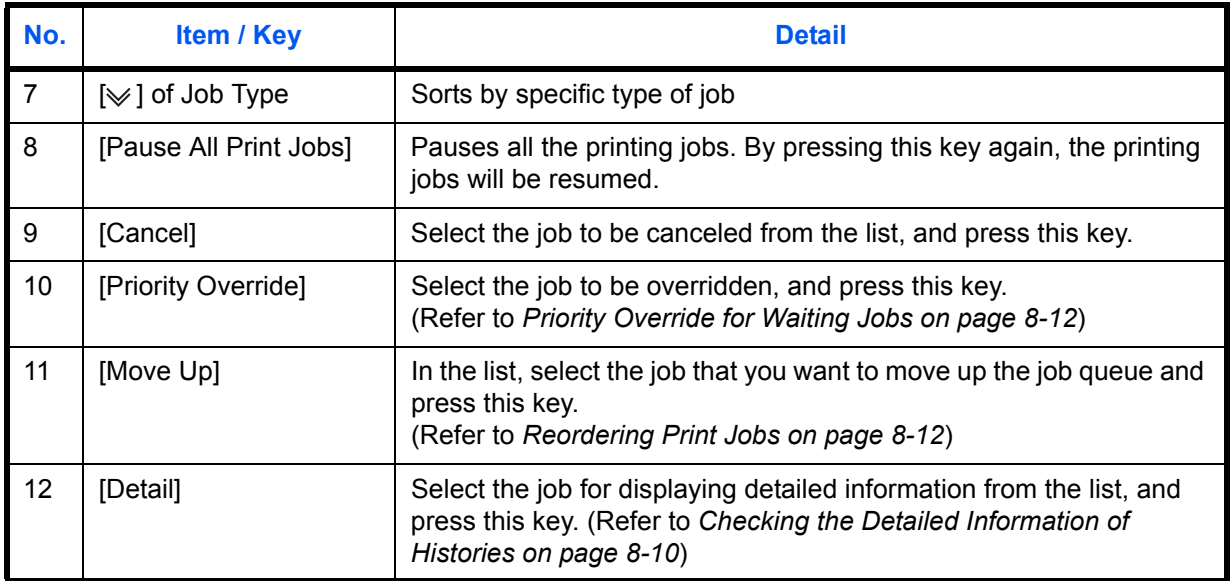

# **Sending Jobs**

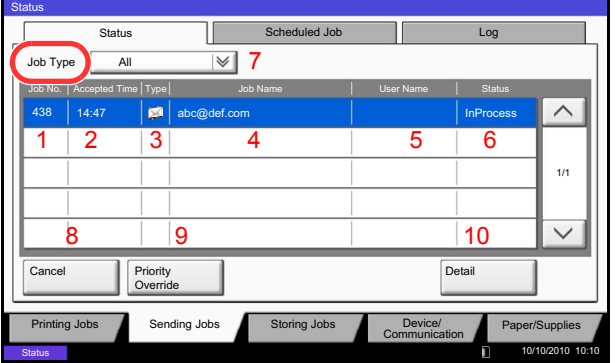

The table below lists the items displayed in the Sending Jobs Status screen.

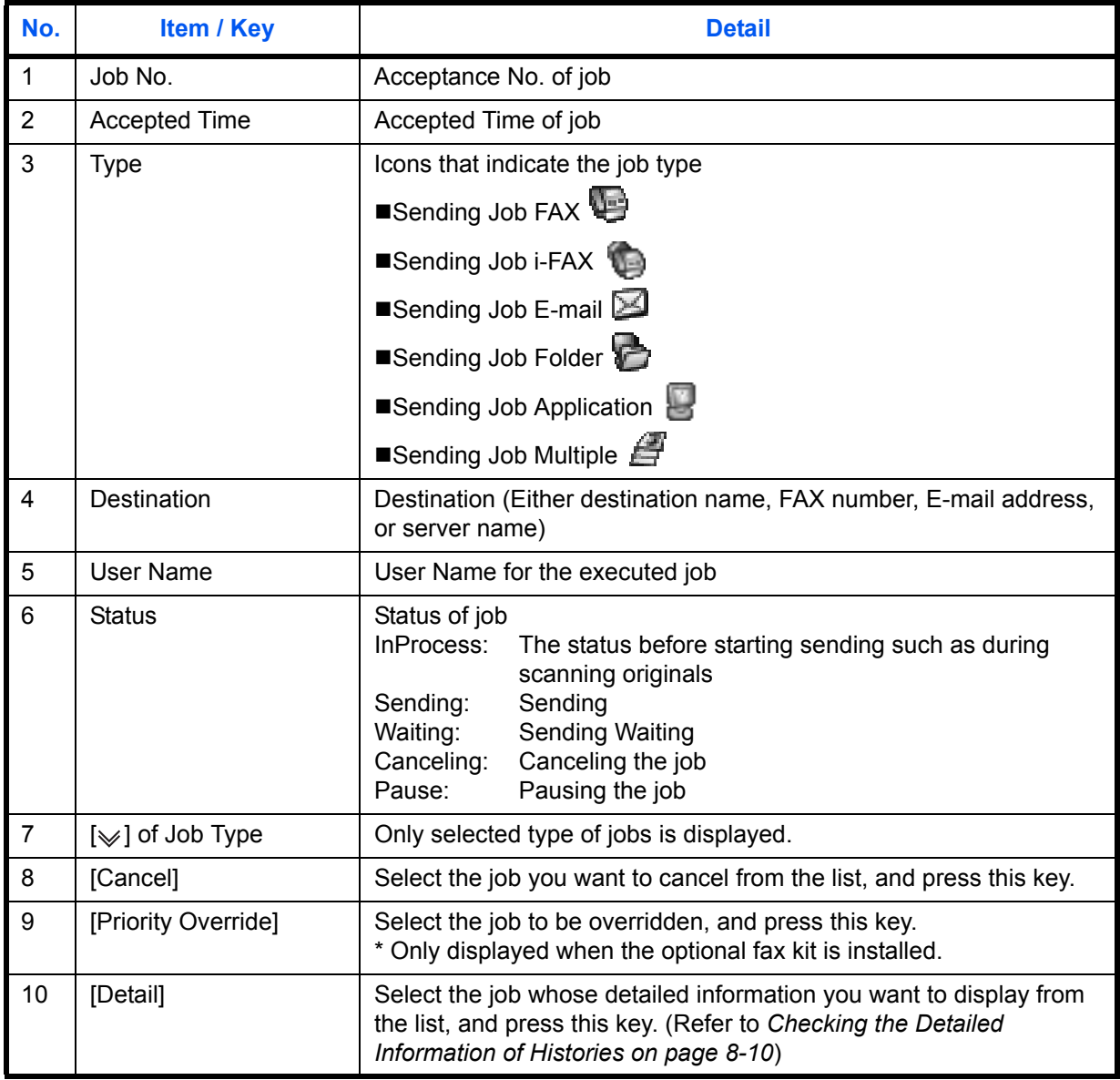

# **Storing Jobs**

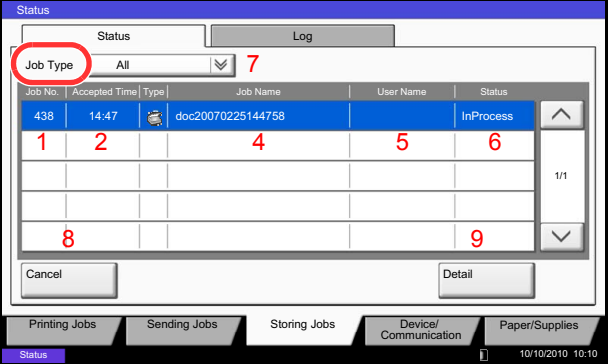

The table below lists the items displayed in the Storing Jobs Status screen.

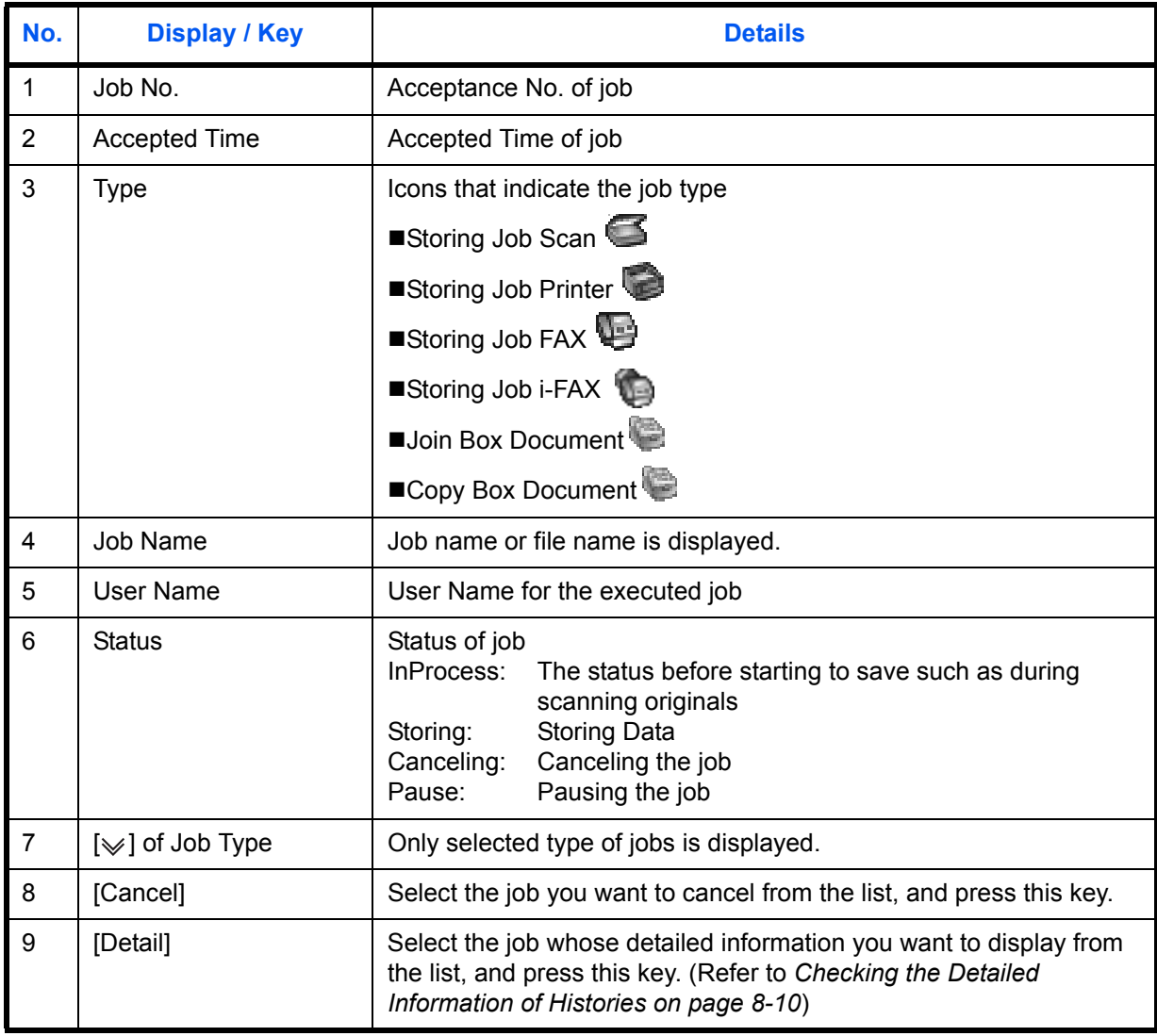

#### **Checking the Detailed Information of Jobs**

Check the detailed information of each job.

Use the procedure below to check a job's information.

**Status** Scheduled Job Status Log Job Type  $\vert \mathbb{V} \vert$ Job No. | Accepted Time | Type | Job Name | User Name Status  $\overline{\phantom{0}}$ 438 14:47 abc@def.com InProcess 1/1  $\overline{\phantom{0}}$ Cancel Priority Override Detail Printing Jobs Sending Jobs Storing Jobs Device/ Paper/Supplies

10/10/2010 10:10

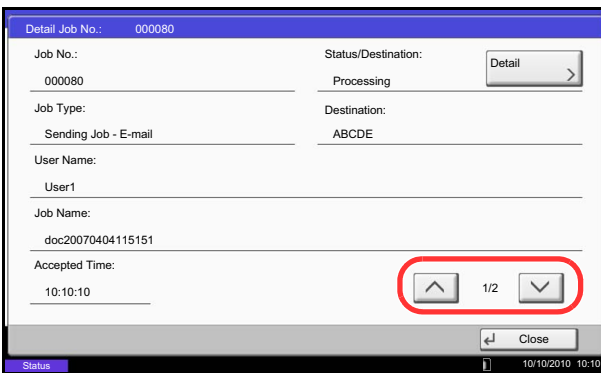

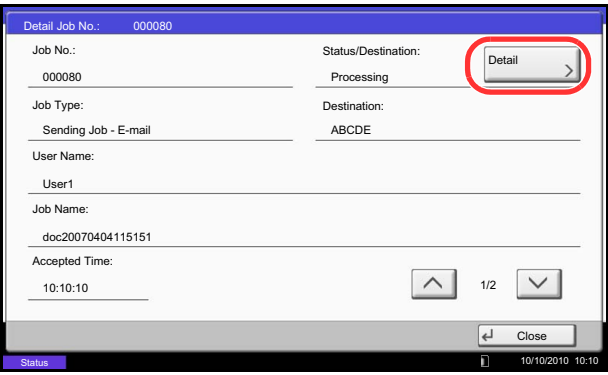

- **1** Press the **Status/Job Cancel** key.
- **2** Press [Printing Jobs], [Sending Jobs], or [Storing Jobs].

To check the scheduled transmission, press [Sending Jobs] and then [Scheduled Job].

**3** Select the job whose details you wish to check from the list, and press [Detail].

Detailed information of the selected job is displayed.

Use  $[\vee]$  or  $[\wedge]$  to see the next or previous page of information.

In Sending Jobs, you can check the destination by pressing [Detail] in *Status/Destination*.

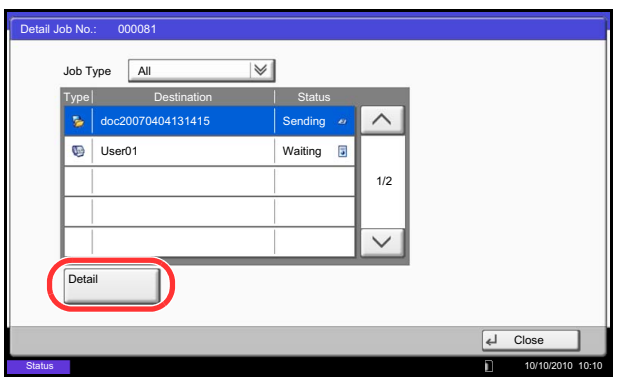

*Status/Destination* is displayed when address is selected. Press [Detail] to display the list. Press  $[\vee]$  or  $[\wedge]$ , select a destination and press [Detail]. Information on the selected job is displayed for checking.

**4** To exit from the detailed information, press [Close].

# <span id="page-286-0"></span>**Checking Job History**

Check the history of completed jobs.

**NOTE:** Job history is also available by Command Center RX or KMnet Viewer from the computer.

## **Available Job History Screens**

The job histories are displayed separately in three screens - Printing Jobs, Sending Jobs, and Storing Jobs. The following job histories are available.

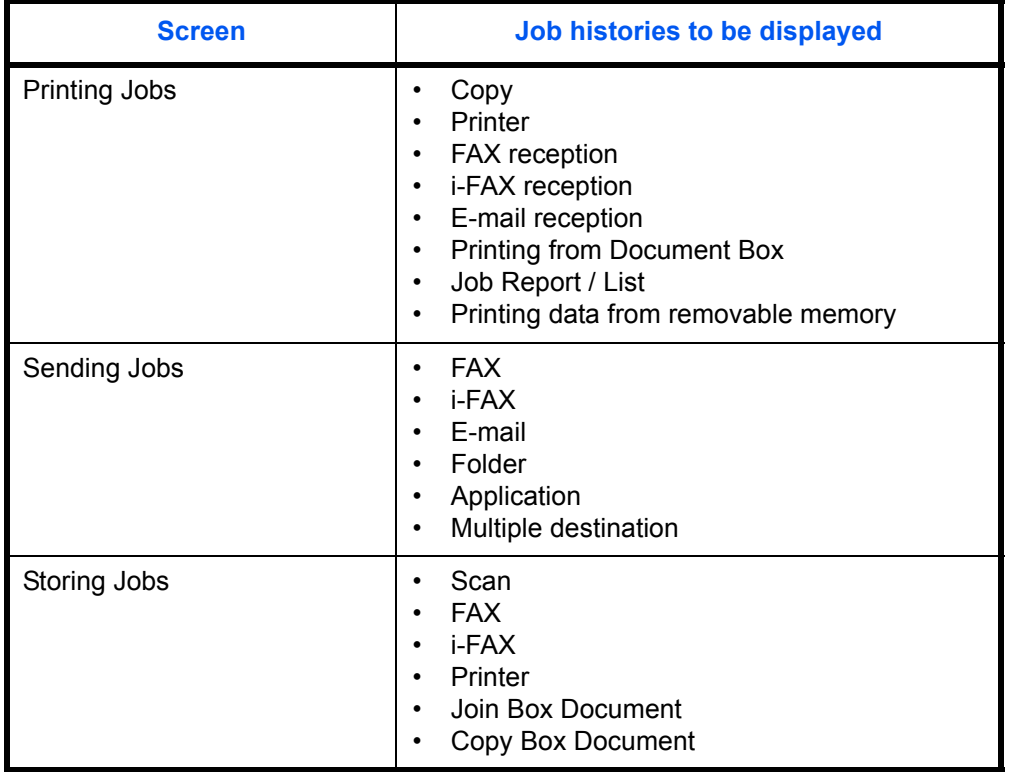

# **Displaying Job History Screen**

The procedure for displaying Job History Screen is explained below.

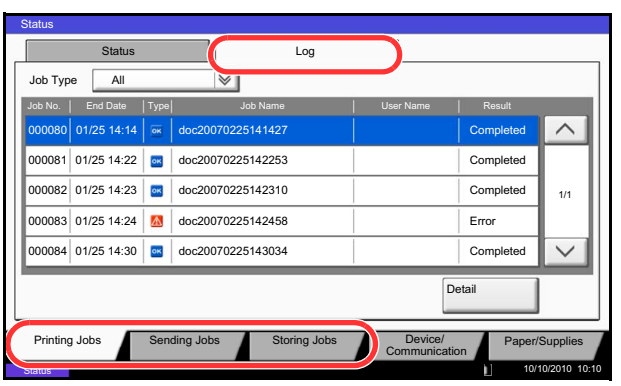

- **1** Press the **Status/Job Cancel** key.
- **2** Press either [Printing Jobs], [Sending Jobs], or [Storing Jobs] to check the log, and press [Log].

# <span id="page-287-0"></span>**Checking the Detailed Information of Histories**

Check the detailed information of each history.

#### **Display of the detailed information of Job Finish history**

Use the procedure below to check the job finish history.

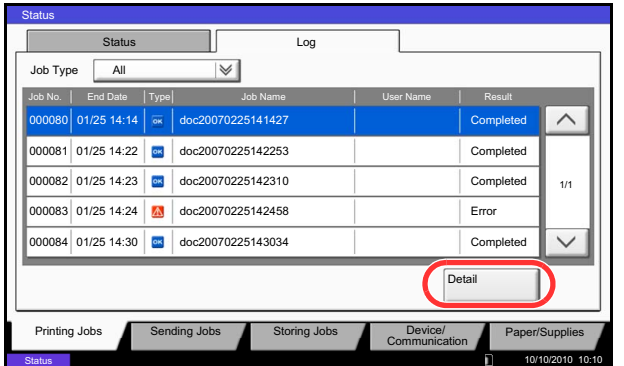

- **1** Press the **Status/Job Cancel** key.
- **2** Press [Printing Jobs], [Sending Jobs] or [Storing Jobs] and then [Log].
- **3** Select the job to check details from the list, and press [Detail].

Detailed information of the selected job is displayed.

**NOTE:** To check the information of the next/previous page, press  $[\vee]$  or  $[\wedge]$ .

**4** To exit from the detailed information, press [Close].
# **Pause and Resumption of Jobs**

Pause /resume all printing jobs in printing/waiting.

The procedure for pausing and resuming jobs is explained below.

#### **Status** Status **Log** Job Type All  $\overline{\mathbb{V}}$ Job No. Accepted Time Type Job Name User Name Status AAAAA  $\wedge$ 000001 | 10/10 09:10 | 〜 | doc20081010091015 | AAAAA | InProcess 10/10 09:10 AAAAA 000002 10/10 09:15 | coc20081010091510 | AAAAA | Waiting 1/1 000003 10/10 09:20 0 doc20081010092015 BBBBB Waiting  $\overline{\vee}$ e Up Detail Pause All Print Jobs Cancel | Priority Override Printing Jobs Sending Jobs Storing Jobs Device/ Paper/Supplies **Status** 10/10/2010 10:10

- **1** Press the **Status/Job Cancel** key.
- **2** Press [Pause All Print Jobs] on the Printing Jobs Status screen. Printing is paused.

**3** When resuming the printing of jobs that have been paused, press [Resume All Print Jobs].

# **Canceling of Jobs**

For more information on canceling jobs, refer to the *[Canceling Jobs on page 3-51](#page-146-0)*.

## **Priority Override for Waiting Jobs**

Priority Override function suspends the current job and prints the job in waiting first.

The procedure for using Priority Override is explained below.

- **Status** Status **Log** Job Type All  $\overline{\mathbb{V}}$ Job No. |Accepted Time | Type | Job Name | User Name Status  $\wedge$ 000001 | 10/10 09:10 | 〜 | doc20081010091015 | AAAAA | InProcess AAAAA 10/10 09:10 00002 10/10 09:15 | coc20081010091510 | AAAAA | Waiting 10/10 09:15 AAAAA 000003 10/10 09:20 0 doc20081010092015 BBBBB Waiting 1/1  $\checkmark$ ve Up Detail Pause All Print Jobs Cancel Priority<br>Override Printing Jobs Sending Jobs Storing Jobs Device/ Paper/Supplies 10/10/2010 10:10 **Status**
- **1** Press the **Status/Job Cancel** key.
- **2** Press [Printing Jobs].
- **3** Select the job to be given priority, and press [Priority Override].

- **4** Press [Yes] in the confirmation screen. The current job in printing is suspended, and the job for override printing starts.
- **5** When the Priority Override is completed, the printing job that has been suspended will be resumed.

## **Reordering Print Jobs**

This function allows you to select a queued print job and raise its output priority.

The procedure for reordering print jobs is explained below.

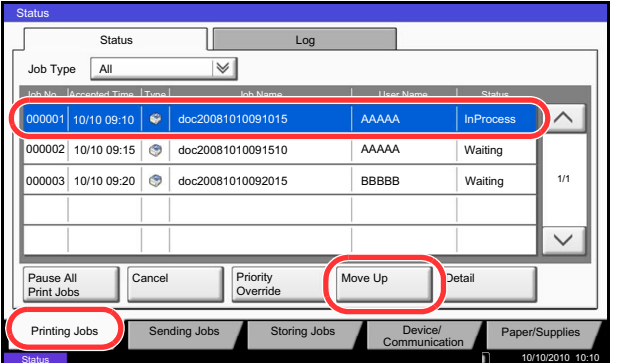

- **1** Press the **Status/Cancel** key.
- **2** Press the [Printing Jobs].
- **3** Select the job to be assigned a higher priority and press [Move Up]. The priority of the selected job is increased by 1 .

To further raise the job's priority, press [Move Up] again. Each time you press [Move Up], the priority increases by 1.

# **Checking the Remaining Amount of Toner and Paper (Paper/Supplies)**

Check the remaining amount of toner, paper, and staples on the touch panel.

Use the procedure below to check the remaining amounts.

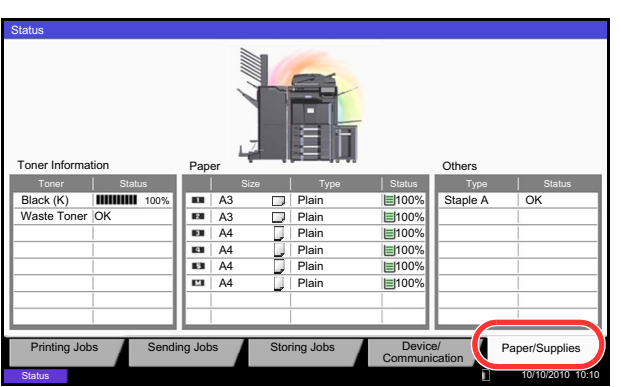

The items you can check are described below.

### **Remaining amount of toner**

You can check the remaining amount of toner level from 100 to 0% (1% increments).

### **Status of the waste toner box**

You can check the status of waste toner box.

#### *Paper*

You can check the size, orientation, type, and remaining amount of paper in each paper source.The remaining amount of paper is shown by 5 levels as 100, 75, 50, 25, and 0%, however, the paper in the multi purpose tray is shown by 2 levels as 100% and 0%.

#### *Others*

You can check the status of staples and punch waste box.

**NOTE:** If the optional document finisher and punch unit are installed, the *Others* section provides the status of the punch waste box and whether or not staples are available.

- **1** Press the **Status/Job Cancel** key.
- **2** Press [Paper/Supplies].Check the remaining amount of toner and the status of the waste toner box in *Toner Information*, and the remaining amount of paper in each paper source in *Paper.*

## **Device/Communication**

Configure the devices/lines installed or connected to this machine or check their status. You can also control devices depending on their status.

### **Displaying Device/Communication Screen**

The procedure for using the Device/Communication screen is explained below.

- **1** Press the **Status/Job Cancel** key.
- **2** Press [Device/Communication].

The screen to check the status or configure the devices is displayed.

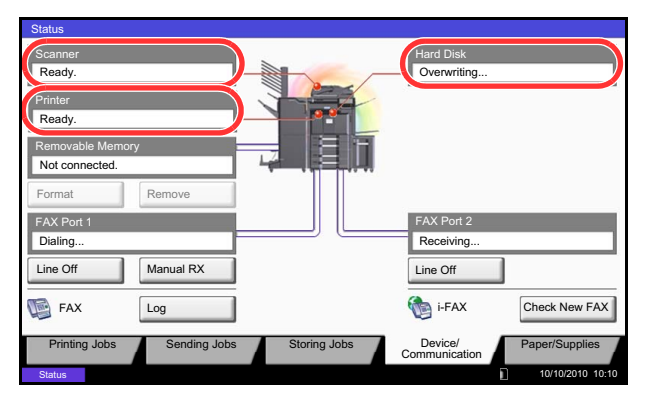

### **Check of Device Status**

The items you can check are described below.

#### *Scanner*

The status of an original scanning in the document processor (optional) or the error information (paper jam, opened cover, etc.) is displayed.

### *Printer*

Error information such as paper jam, out of toner, or out of paper, and status such as waiting or printing are displayed.

#### *Hard Disk*

The information such as formatting, overwriting for erasure, and error occurrence is displayed.

### **Configuring the Devices**

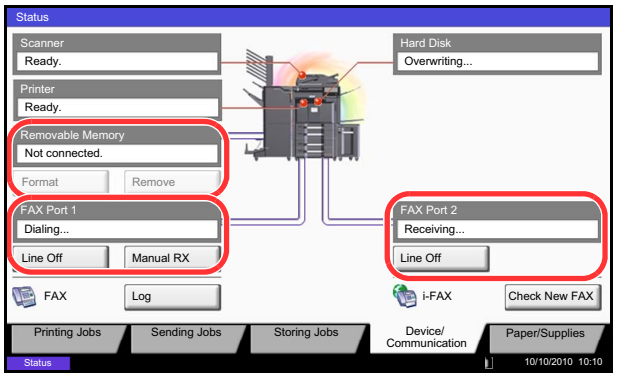

Detailed information on controlling devices is given below.

### *Removable Memory (USB Memory)*

- The usage and capacity of the external media connected to this machine are displayed.
- Press [Format] to format external media.

**CAUTION:** When [Format] is pressed, all data in the external media is erased.

• Press [Remove] to safely remove the external media. For details, refer to *[Removing the USB Memory](#page-293-0)* in the next section.

### *FAX Port 1***,** *FAX Port 2*

- The information such as sending/receiving and dialing is displayed.
- Press [Line Off] to cancel a fax in sending/receiving. For details, refer to *[Canceling FAX Communication on](#page-293-1)  [page 8-16](#page-293-1)* in the section afterwards.
- Press [Manual RX] to start a fax. Use this function when you want to talk to the sender before receiving the fax originals. For details, refer to the *Operation Guide* of FAX kit.
- Press [Log] to display the fax transmission history. For details, refer to the *Operation Guide* of FAX kit.

### <span id="page-293-0"></span>**Removing the USB Memory**

There is a way to remove the USB memory safely.

Use the procedure below to remove the USB memory.

#### Ready **Scanner** Ready **Printer**  $N$ ot connected. Removable Hard Disk<br>Overwriting... Format Line Off Manual RX FAX Port 1 FAX Log Log Bi-FAX Check New FAX FAX Port 1<br>Dialing... Receiving... Line Off **Status** Printing Jobs Sending Jobs Storing Jobs Device/ Paper/Supplies **Status** 10/10/2010 10:10

- **1** Press the **Status/Job Cancel** key.
- **2** Press [Device/Communication] > [Remove] in *Removable Memory*.

**3** When *Removable memory can be safely removed.*  is displayed, remove the USB memory.

### <span id="page-293-1"></span>**Canceling FAX Communication**

Cancel fax communication.

Use the procedure below to cancel the fax communication.

- **Ready** Scanner Ready. Printer  $N$ ot c Removable Memory Hard Disk Format Re Line Off Manual RX FAX Port 1 **FAX Port 2**<br>Dialing... Receiving... FAX Log Log i-FAX Check New FAX FAX Port 2 Line Off Printing Jobs Sending Jobs Storing Jobs Device/ Paper/Supplies **Status** Overwriting
- **1** Press the **Status/Job Cancel** key.
- **2** Press [Device/Communication] > [Line Off] in *FAX Port 1* or *FAX Port 2*.

**3** Press [Yes] in the confirmation screen. The line is disconnected, and the fax communication is canceled.

10/10/2010 10:10

### **Default Setting (System Menu)** 9

This chapter explains how to configure various settings of the machine using the menus on the operation panel.

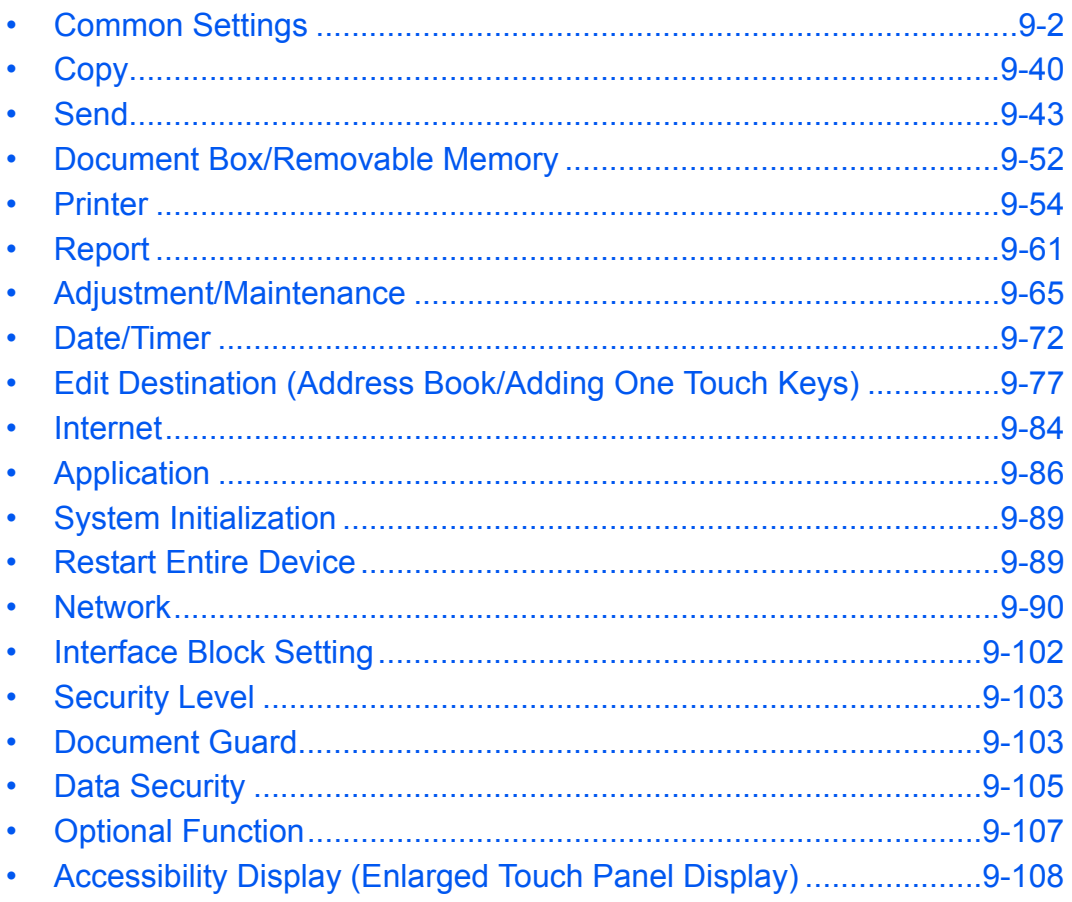

# <span id="page-295-0"></span>**Common Settings**

Common settings include;

- Language ...[9-2](#page-295-1)
- • [Default Screen](#page-296-0) […9-3](#page-296-0)
- • [Sound](#page-297-0) …[9-4](#page-297-0)
- • [Original/Paper Settings](#page-297-1) …[9-4](#page-297-1)
- • [Measurement](#page-305-0) […9-12](#page-305-0)
- • [Error Handling](#page-306-0) …[9-13](#page-306-0)
- • [Paper Output](#page-308-0) …[9-15](#page-308-0)
- • [Orientation Confirmation …9-16](#page-309-0)
- • [Function Defaults](#page-309-1) …[9-16](#page-309-1)
- • [USB Keyboard Type](#page-322-0) …[9-29](#page-322-0)
- • [System Stamp](#page-322-1) …[9-29](#page-322-1)
- • [Manual Staple …9-38](#page-331-0)
- • [Customize Status Display …9-39](#page-332-1)
- Low Toner Alert Level ...9-39

**NOTE:** If user login administration is enabled, you can only change the settings by logging in with administrator privileges.

### <span id="page-295-1"></span>**Language**

Select the language displayed on the touch panel.

Use the procedure below to select the language.

- **1** Press the **System Menu** key.
- **2** Press [Common Settings] and then [Change] of *Language.*
- **3** Press the key for the language you want to use.
- **4** Press [OK].

The touch panel language will be changed.

### <span id="page-296-0"></span>**Default Screen**

Select the screen appearing right after start-up (default screen). The options are as follows.

The table below lists the available screens.

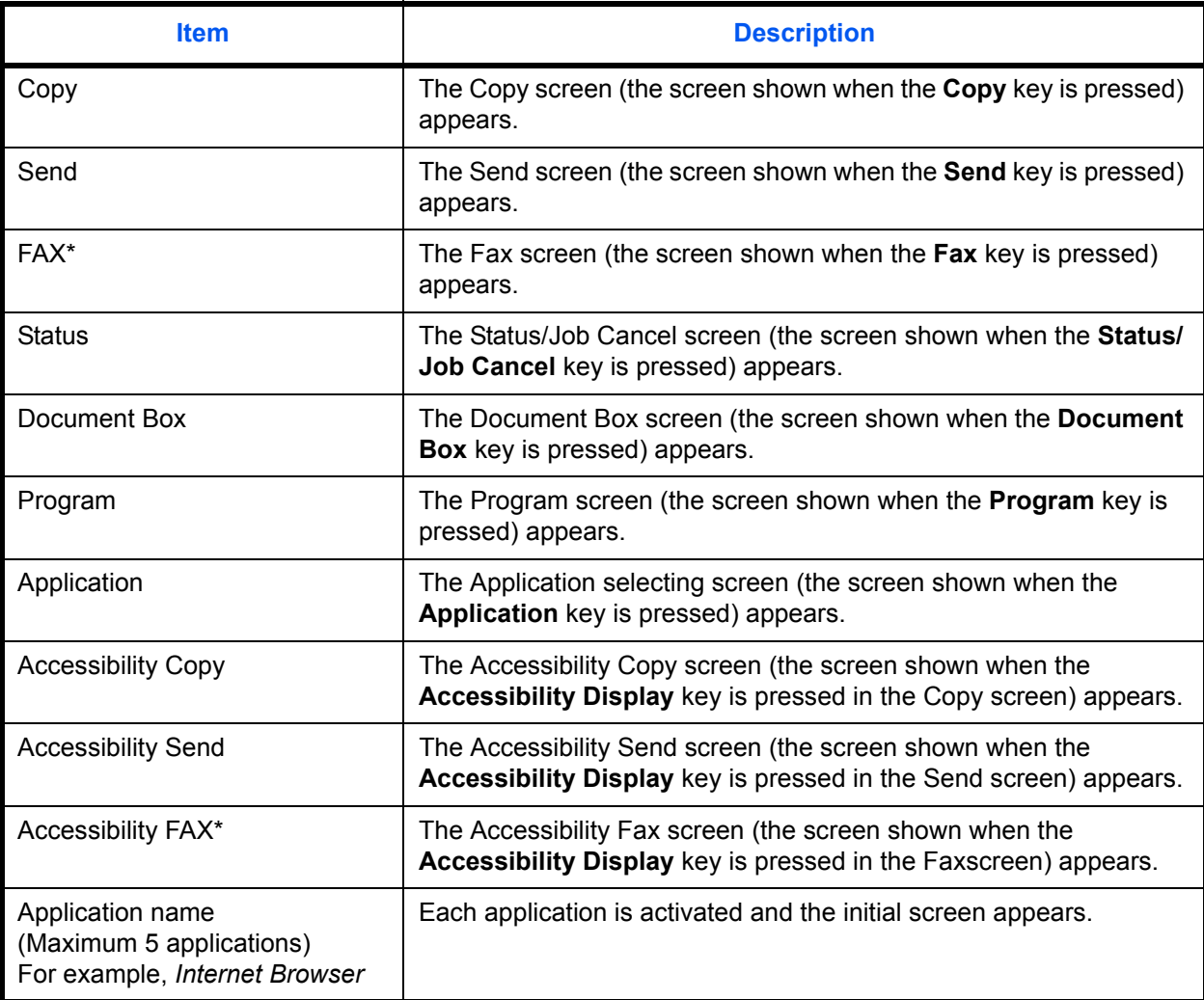

\* This is displayed when the optional fax kit is installed.

Use the procedure below to select the default startup screen.

- **1** Press the **System Menu** key.
- **2** Press [Common Settings] and then [Change] of *Default Screen*.
- **3** Select the screen to be displayed as the default screen.

**NOTE:** The application names appear if the applications are installed and officially licensed on.

**4** Press [OK].

## <span id="page-297-0"></span>**Sound**

Set options for buzzer sound during the machine operations. The table below lists the buzzer types and their settings and details.

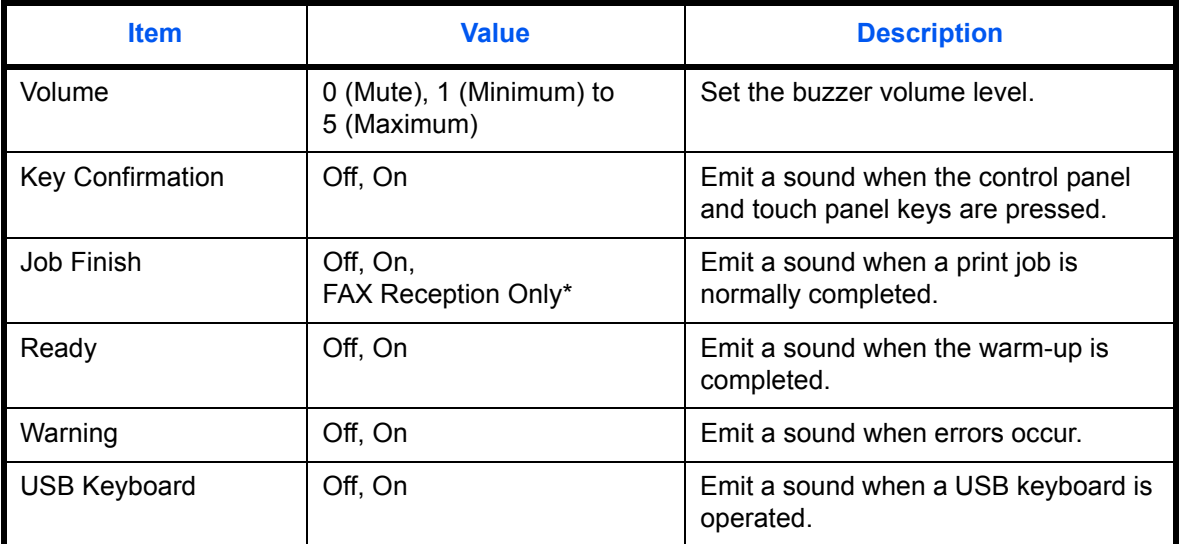

\* This is displayed when the optional fax kit is installed.

Use the procedure below to set the sound options.

- **1** Press the **System Menu** key.
- **2** Press [Common Settings], [Next] of *Sound* and then [Next] of *Buzzer.*
- **3** Press [Change] of *Volume, Key Confirmation*, *Job Finish*, *Ready*, *Warning*, or *USB Keyboard*.
- **4** Select the buzzer volume level, or other sound options.

### <span id="page-297-1"></span>**Original/Paper Settings**

Register additional types and sizes of originals and paper.

### **Custom Original Size**

Set up frequently-used custom original sizes. The custom size options are displayed on the screen to select original size. The dimensions available are as follows. The table below lists the sizes that can be registered.

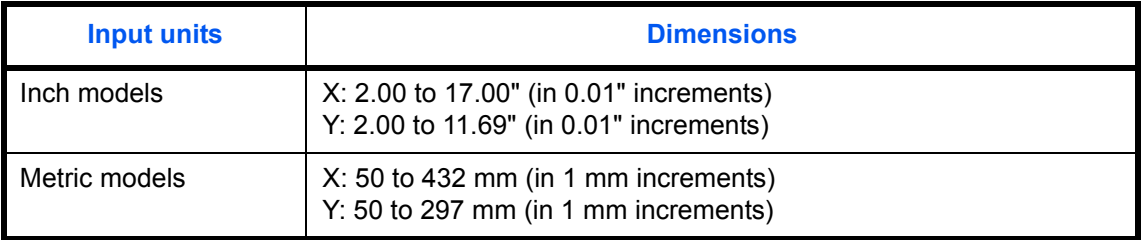

Up to four custom original sizes can be added. Use the procedure below to set a custom original size.

- **1** Press the **System Menu** key.
- **2** Press [Common Settings], [Next] of *Original / Paper Settings* and then [Next] of *Custom Original Size*.
- **3** Press [Change] of any one of *Custom 1* to *Custom 4*, on which you wish to register the size.
- **4** Press [On], and then press [+],[–] or numeric keys to enter *X(horizontal)* and *Y (vertical)* dimensions.
- **5** Press [OK].
- **6** Move to the copy, send, or document box screen and press the **Reset** key.

#### <span id="page-298-0"></span>**Custom Paper Size**

Set up a maximum of four frequently-used custom paper sizes. The custom size options are displayed on the screen to select paper set in the multi purpose tray. The table below lists the sizes that can be registered.

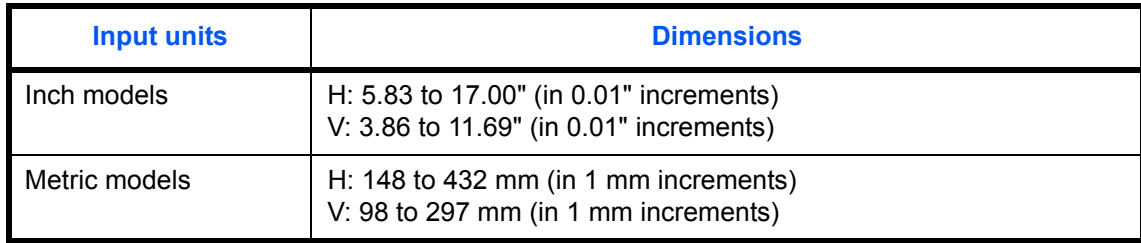

Up to four custom paper sizes can be added. Select media type for each paper size.

Media type: Plain, Transparency, Rough, Vellum, Labels, Recycled, Preprinted, Bond, Cardstock, Color, Prepunched, Letterhead, Thick, Envelope, Coated, High Quality, Custom 1-8

**NOTE:** Refer to *[Media Type Setting on page 9-8](#page-301-0)* for Custom 1-8 for the media type. If the output paper curls, or curling causes paper-over in the Inner Tray too quickly, change the cassette paper type to custom 8. (refer to *[page 2-39](#page-86-0)*)

Use the procedure below to select a custom paper size and media type.

- **1** Press the **System Menu** key.
- **2** Press [Common Settings], [Next] of *Original / Paper Settings* and then [Next] of *Custom Paper Size*.
- **3** Press [Change] of any one of *Custom 1* to *Custom 4*, on which you want to register the size.
- **4** Press [On], and then press [+], [-] or numeric keys to enter X (horizontal) and Y (vertical) dimensions.
- **5** Press [Media Type] to select the type of paper and press [OK] if necessary.
- **6** Press [OK].
- **7** Move to the copy or document box screen and press the **Reset** key.

### **Paper Size and Media Type Setup for Cassettes (Cassette Setting)**

Select paper sizes and media types for Cassette 1, 2 and optional paper feeders (Cassette 3 to 5).

The available paper sizes and media types are shown in the table below.

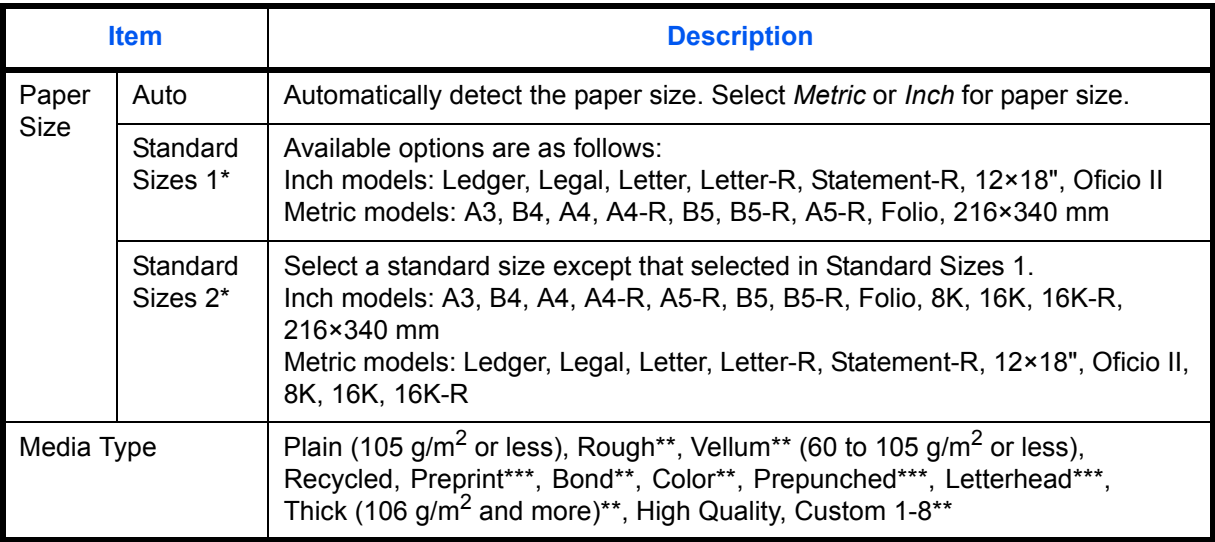

Only A4, Letter, and B5 can be specified when the optional Large Capacity Feeder (1,500-sheet x 2) is used.

- \*\* To change to a media type other than *Plain*, refer to *[Media Type Setting on page 9-8](#page-301-0)*. When the paper weight settings shown below are selected, the media indicated for each setting cannot be selected.
	- Rough: *Heavy 4, or Heavy 5* Vellum: *Heavy 4, or Heavy 5*
- - Preprinted: *Heavy 4, or Heavy 5* Color: *Heavy 4, or Heavy 5*
	- Letterhead: *Heavy 4, or Heavy 5* Thick: *Heavy 4, or Heavy 5*
	- Bond: *Heavy 4*
	- Custom 1 to 8: *Heavy 4, Heavy 5, or Extra Heavy*
- \*\*\* To print on preprinted or prepunched paper or on letterhead, refer to *[Special Paper Action on page 9-11](#page-304-0)*.

Use the procedure below to select the paper sizes and media types for each cassette.

- **1** Press the **System Menu** key.
- **2** Press [Common Settings], [Next] of *Original / Paper Settings*, [Next] of *Cassette Setting*, [Next] of *Cassette 1* to *Cassette 7*, on which you want to register the size, and then [Change] of *Paper Size*.
- **3** To detect the paper size automatically, press [Auto] and select *Metric* or *Inch* for Paper Size.

To select the paper size, press [Standard Sizes 1] or [Standard Sizes 2] for Paper Size.

- **4** Press [OK]. The previous screen reappears.
- **5** Press [Change] of *Media Type* to select media type and press [OK].

### **Paper Size and Media Type Setup for Multi Purpose Tray (MP Tray Setting)**

Select the sizes and media types for the multi purpose tray. Set up frequently-used sizes and media types before use.

The available paper sizes and media types are shown in the table below.

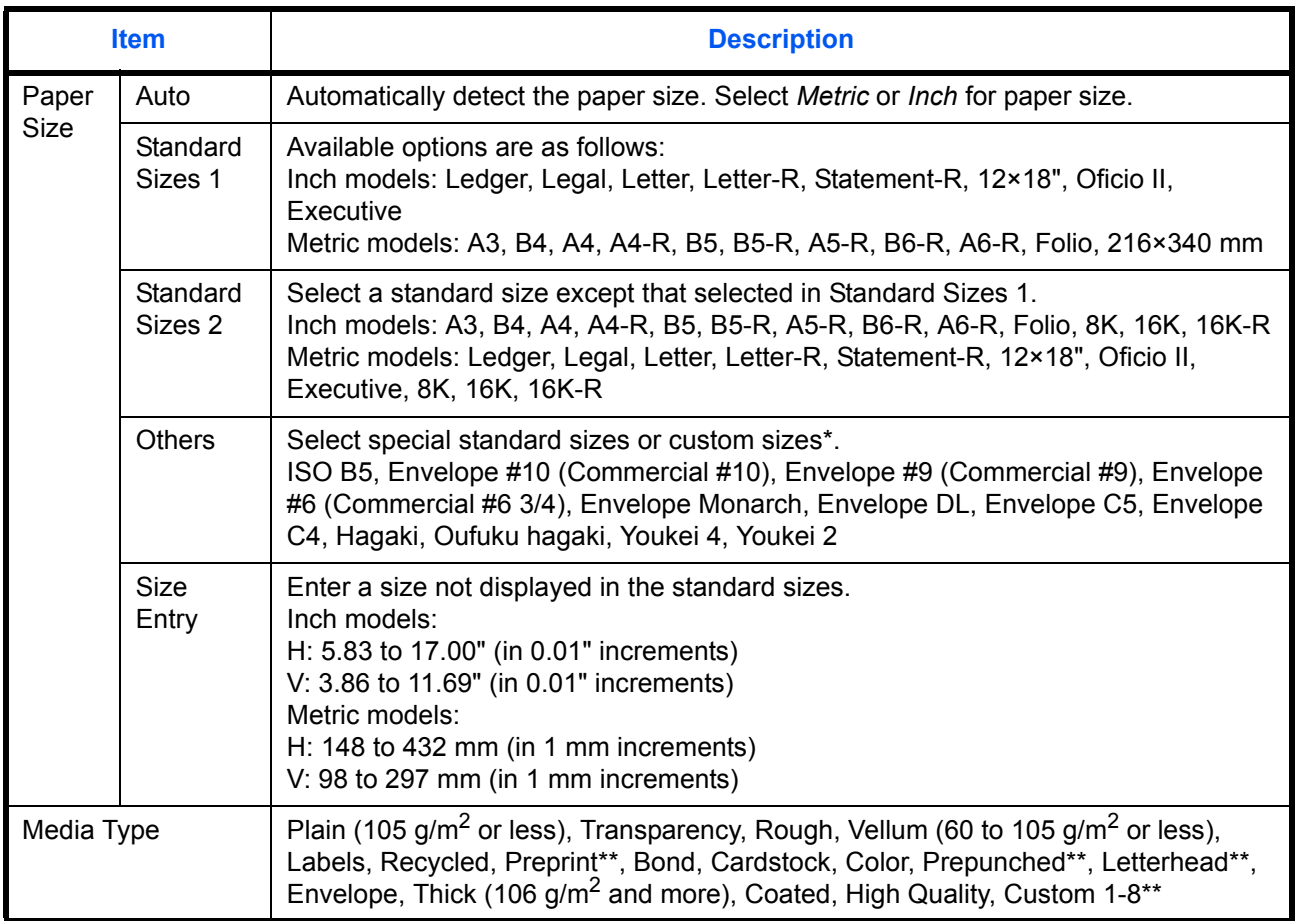

\* Refer to *[Custom Paper Size on page 9-5](#page-298-0)* for selecting Custom 1-4 for Custom Paper Size.<br>\*\* Peter to Media Type Setting on page 9-8 for selecting Custom 1-8 from Media Type

\*\* Refer to *[Media Type Setting on page 9-8](#page-301-0)* for selecting Custom 1- 8 from Media Type.

To print on preprinted or prepunched paper or on letterhead, refer to *[Special Paper Action on page 9-11](#page-304-0)*.

**NOTE:** To change to a media type other than *Plain*, refer to *[Media Type Setting on page 9-8](#page-301-0)*

Use the procedure below to select the paper sizes and media types for manual paper feed.

- **1** Press the **System Menu** key.
- **2** Press [Common Settings], [Next] of *Original / Paper Settings*, [Next] of *MP Tray Setting* and then [Change] of *Paper Size*.
- **3** To detect the paper size automatically, press [Auto] and select *Metric* or *Inch* for Paper Size. To select the paper size, press [Standard Sizes 1], [Standard Sizes 2], [Others] or [Size Entry] for Paper Size. If you select [Size Entry], press [+], [–] to enter *X (horizontal)* and *Y (vertical)* dimensions. Press [# Keys] to enter the paper size using the numeric keys.
- **4** Press [OK]. The previous screen reappears.

**5** Press [Change] of *Media Type* to select the media type and press [OK].

### <span id="page-301-0"></span>**Media Type Setting**

Select the weight for each media type. The options for the media type and weight of paper are as follows.

### **Paper types and weights**

**Y**: Available **N**: Not available

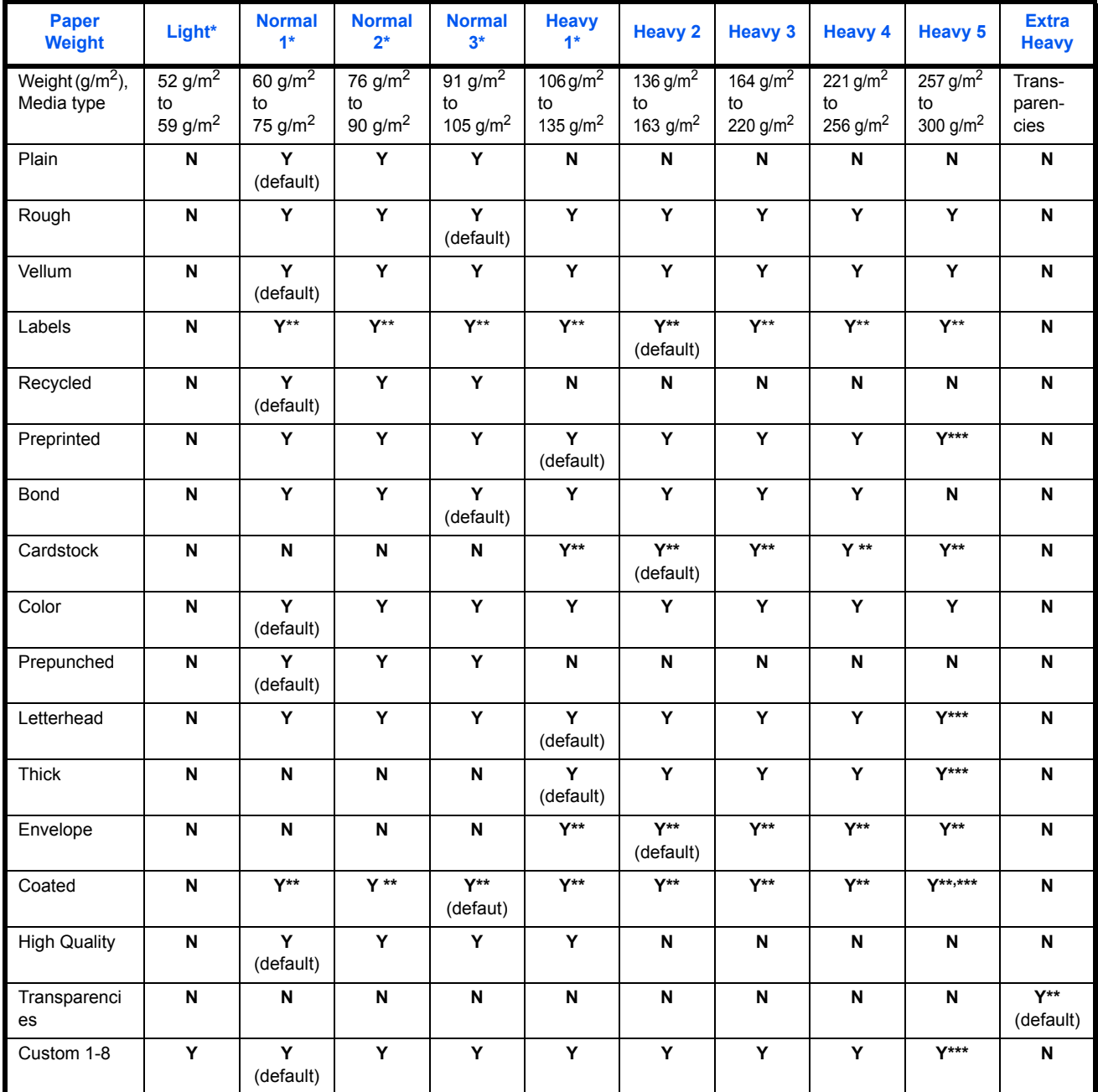

\* The maximum number of sheets that can be stapled varies depending on the paper weight. For details, refer to *[1,000-sheet](#page-533-0)  [Finisher \(Option\) on page Appendix-26](#page-533-0)*, and *[4,000-sheet Finisher \(Option\) on page Appendix-27](#page-534-0)*.

\*\* The media type cannot be selected for the cassettes.<br>\*\*\* A media type set for [Cassette 1] to [Cassette 5]

A media type set for [Cassette 1] to [Cassette 5] cannot be set.

For Custom 1-8, settings for duplex printing and media type name can be changed.

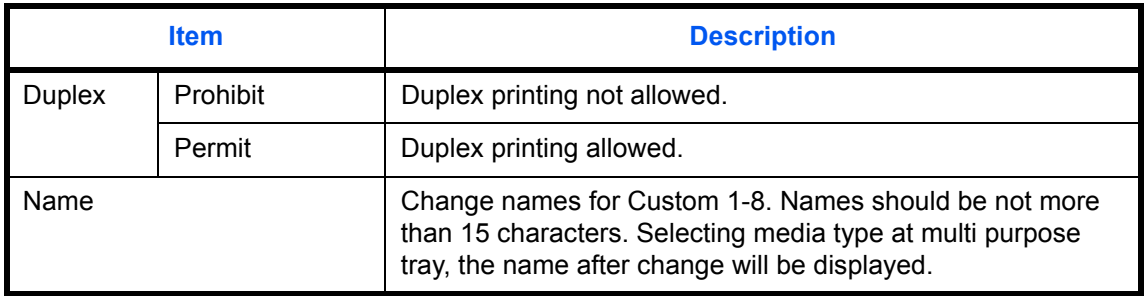

Use the procedure below to set the paper weight.

- **1** Press the **System Menu** key.
- **2** Press [Common Settings], [Next] of *Original / Paper Settings* and then [Next] of *Media Type Setting*.
- **3** Press [Next] for the media type whose weight you want to change.
- **4** Press [Change] of *Paper Weight*.
- **5** Select the weight and press [OK].

The previous screen reappears.

- **6** Press [Close].
- **7** To change the duplex printing settings for Custom 1 (-8), press [Next] of *Custom 1(-8)* and then [Change] of *Duplex*. Select [Prohibit] or [Permit] and press [OK]. The previous screen reappears.
- **8** Press [Close].
- **9** To change the name for Custom 1(-8), press [Next] of *Custom 1(-8)* and then [Change] of *Name*. Enter the name and press [OK].

**NOTE:** Refer to the *[Character Entry Method on page Appendix-9](#page-516-0)* for details on entering characters.

#### **Default Paper Source**

Select the default paper source from Cassette 1-5 and Multi Purpose Tray.

**NOTE:** [Cassette 3] to [Cassette 5] are displayed when the following options are installed. [Cassette 3]: When a paper feeder (500-sheet x 2) or large capacity paper feeder (1500-sheet x 2) is installed [Cassette 4]: When a paper feeder (500-sheet x 2) or large capacity paper feeder (1,500-sheet x 2) is installed [Cassette 5]: When a side feeder (3,000-sheet) is installed

*9-9*

Use the procedure below to select the default paper source.

- **1** Press the **System Menu** key.
- **2** Press [Common Settings], [Next] of *Original / Paper Settings* and then [Change] of *Default Paper Source*.
- **3** Select a paper cassette for the default setting.
- **4** Press [OK].
- **5** Move to the copy or document box screen and press the **Reset** key.

### **Original Auto Detect (Available for metric models only)**

Automatically detect originals of special or non-standard size.

The table below lists the special or non-standard original sizes.

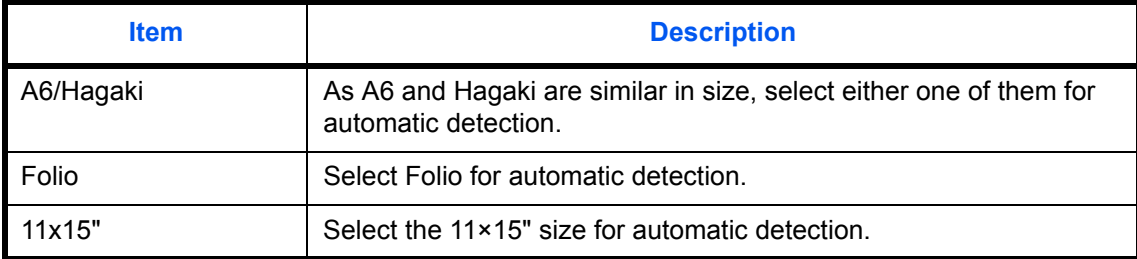

Use the procedure below to set automatic detection of originals.

- **1** Press the **System Menu** key.
- **2** Press [Common Settings], [Next] of *Original / Paper Settings* and then [Change] of *Original Auto Detect*.
- **3** Select [A6] or [Hagaki] of *A6/Hagaki*.

Select [Off] to disable automatic detection or [On] to enable automatic detection of *Folio* and *11x15"*  respectively.

**4** Press [OK].

### **Media for Auto (B&W)**

Select a default media type for auto paper selection when [Auto] is selected of *Paper Selection*. If *Plain* is selected, the paper source with plain paper loaded in the specific size is selected. Select [All Media Types] for the paper source with any kind of paper loaded in the specific size.

Use the procedure below to select the paper sizes and media types used by Auto Selection.

- **1** Press the **System Menu** key.
- **2** Press [Common Settings], [Next] of *Original / Paper Settings* and then [Change] of *Media for Auto (B & W).*
- **3** Select [All Media Types] or any media type for paper selection.
- **4** Press [OK].

### **Paper Source for Cover**

Select the paper source for cover paper from Cassette 1-5 or Multi Purpose Tray. Covers are used for Booklet (see *[page 4-20](#page-177-0)*) and Cover (see *[page 4-22](#page-179-0)*) modes.

**NOTE:** [Cassette 3] to [Cassette 5] are displayed when the following options are installed.

[Cassette 3]: When a paper feeder (500-sheet x 2) or large capacity paper feeder (1500-sheet x 2) is installed [Cassette 4]: When a paper feeder (500-sheet x 2) or large capacity paper feeder (1,500-sheet x 2) is installed [Cassette 5]: When a side feeder (3,000-sheet) is installed

Use the procedure below to select the paper source for the cover.

- **1** Press the **System Menu** key.
- **2** Press [Common Settings], [Next] of *Original / Paper Settings*, [ $\vee$ ] and then [Change] of *Paper Source for Cover*.
- **3** Select the paper source to load cover paper.
- **4** Press [OK].

#### <span id="page-304-0"></span>**Special Paper Action**

When printing on Prepunched, Preprint, and Letterhead, punch-holes might not be aligned or the print direction might be upside-down depending on how originals are set and the combination of copying functions. In such a case, select [Adjust Print Direction] to adjust the print direction. When paper orientation is not important, select [Speed Priority].

The table below lists the available settings and their details.

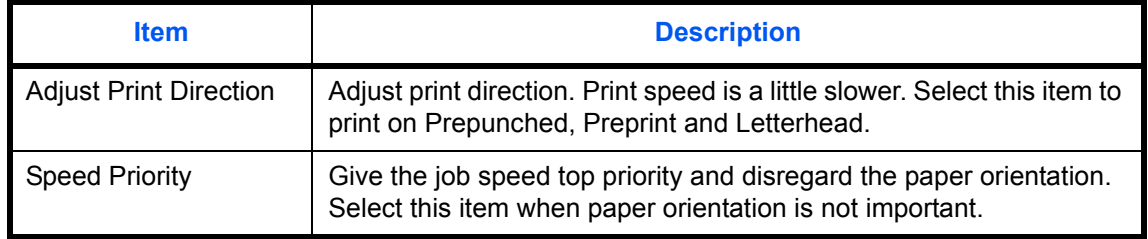

9

If you select [Adjust Print Direction], load paper according to the steps below.

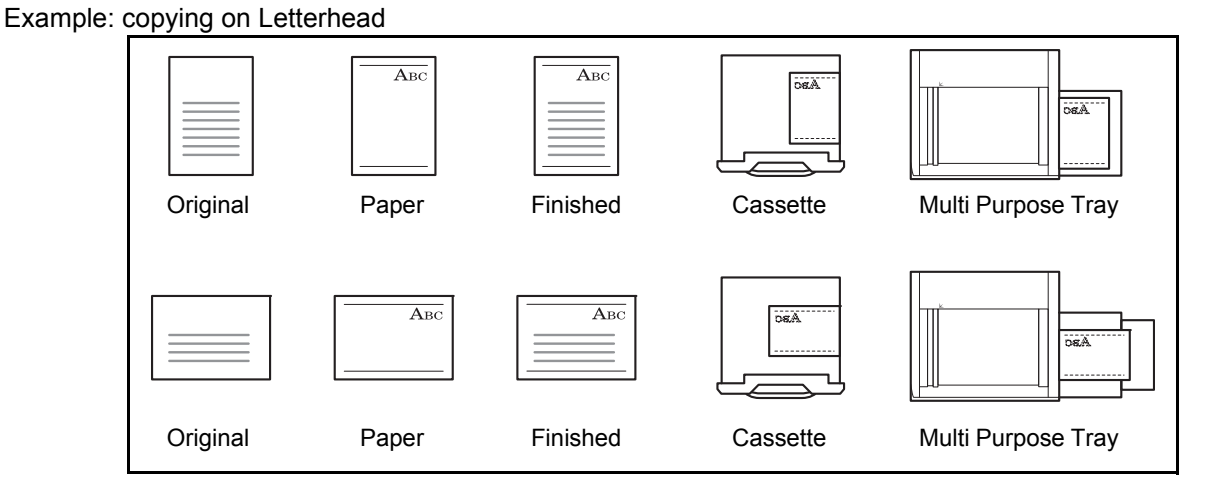

**NOTE:** When loading cover paper in a cassette or multi purpose tray, load the face, on which printing is supposed to be done, upward.

Use the procedure below to specify the actions performed for special paper types.

- **1** Press the **System Menu** key.
- **2** Press [Common Settings], [Next] of *Original / Paper Settings*, [ $\vee$ ] and then [Change] of *Special Paper Action*.
- **3** Select [Adjust Print Direction] or [Speed Priority].
- **4** Press [OK].

### <span id="page-305-0"></span>**Measurement**

Select inch or metric for the unit for paper dimensions.

Use the procedure below to change the input units.

- **1** Press the **System Menu** key.
- **2** Press [Common Settings] and then [Change] of *Measurement*.
- **3** Select [mm] for metric or [inch] for inch.
- **4** Press [OK].

### <span id="page-306-0"></span>**Error Handling**

Select whether to cancel or continue the job when an error has occurred. The possible errors and what to do for the errors are as follows.

### **Duplexing Error**

Select what to do when duplex printing is not possible for the selected paper sizes and media types.

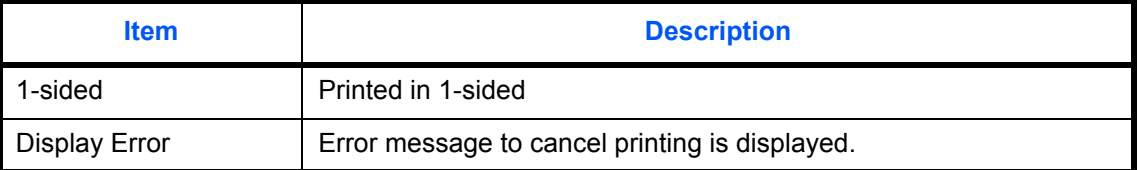

### **Finishing Error**

Select alternative actions when finishing (stapling or offsetting) is not available for the selected paper size or media type.

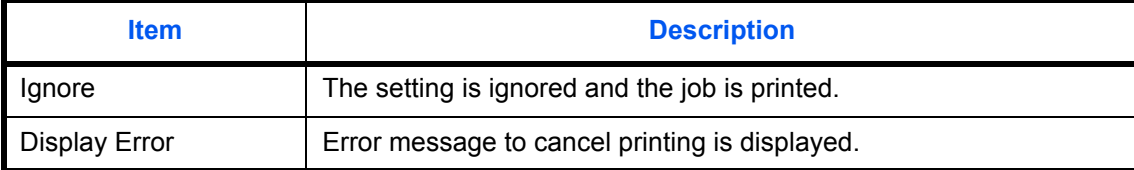

### **No Staple Error**

Select what to do when staples run out during printing.

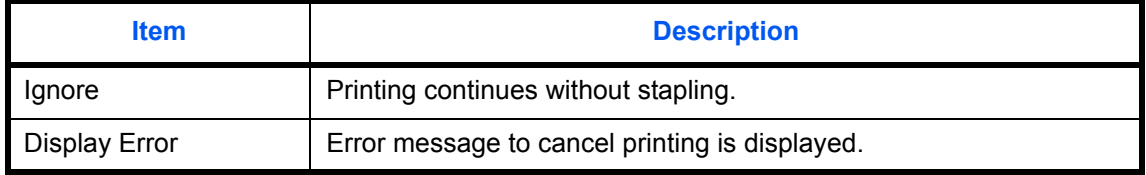

**NOTE:** This setting is displayed when an optional 1,000-sheet finisher or 4,000-sheet finisher is installed.

### **Finished Pages Exceeded**

Select what to do when finishing (stapling or offsetting) capacity is exceeded during printing.

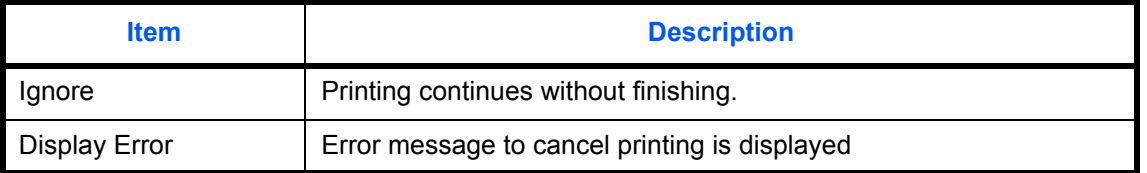

**NOTE:** This setting is displayed when an optional 1,000-sheet finisher or 4,000-sheet finisher is installed.

### **Punch Waste Full Error**

Select what to do when the punch waste box becomes full during printing.

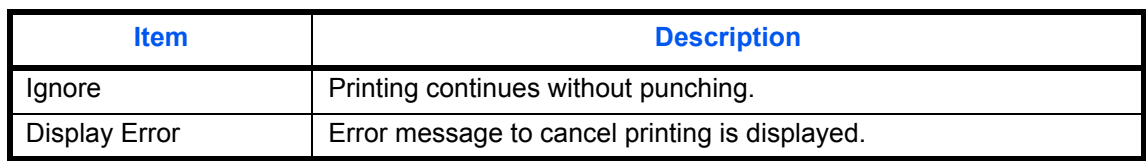

**NOTE:** This setting is displayed when an optional 4,000-sheet finisher and a hole punch unit are installed.

#### **Paper Mismatch Error**

Select what to do when the selected paper size or type does not match paper size or type loaded in the specified paper source while printing from the computer by specifying the cassette or multi-purpose tray.

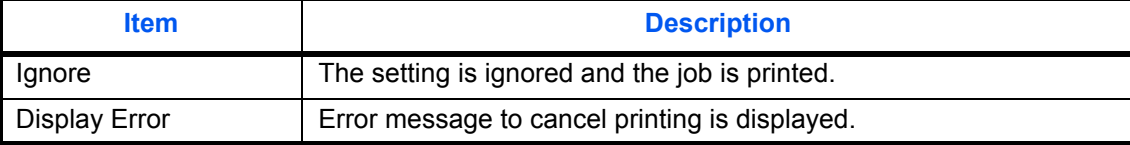

#### **Inserted Paper Mismatch**

Select what to do when it is detected that the cassette paper size setting does not match the actual paper size that is fed.

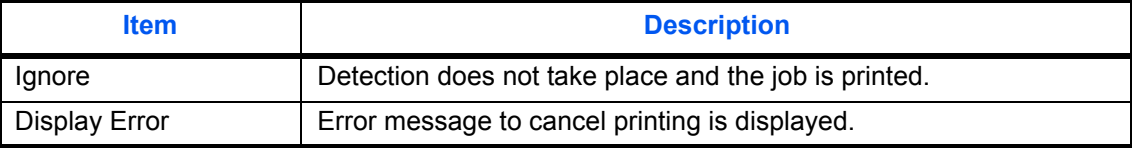

#### **Paper Jam before Staple**

The page from which printing is resumed when a paper jam occurs during a job with stapling can be selected.

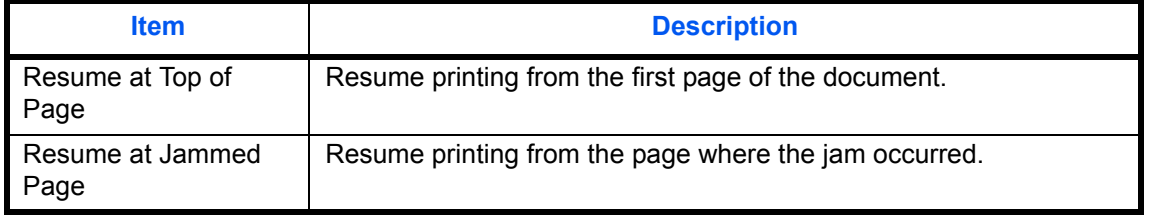

**NOTE:** This setting is displayed when an optional 1,000-sheet finisher or 4,000-sheet finisher is installed.

Use the procedure below to specify the settings for error handling.

- **1** Press the **System Menu** key.
- **2** Press [Common Settings] and then [Next] of *Error Handling*.
- **3** Press [Change] at the error for which you wish to change the handling.
- **4** Select the error handling method in the selection screen for each of the errors and then press [OK].
- **5** The previous screen appears. To set the handling for a different error, repeat steps 3 and 4.

### <span id="page-308-0"></span>**Paper Output**

Select the output tray respectively for copy jobs, print jobs from Custom Box, computers, and FAX RX data. The options are as follows.

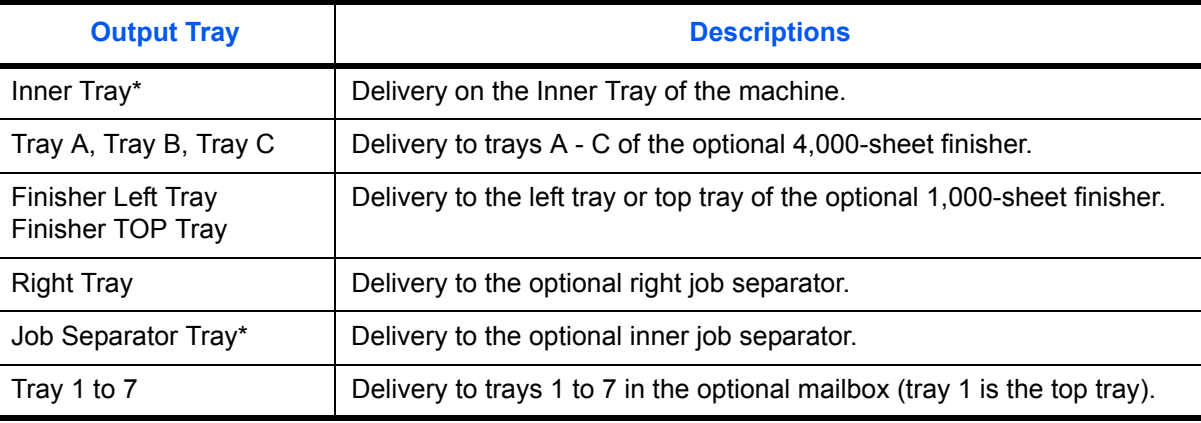

This cannot be selected when the optional document finisher is installed.

**NOTE:** The optional inner job separator, right job separator, 1,000-sheet finisher, and 4,000-sheet finisher are required.

When [Heavy 3] (164 g/m<sup>2</sup> - ) or higher is set in Paper Weight and Mailbox (Option) is set for the output destination, the output destination is automatically changed to a tray that can be used.

FAX RX data output can be specified when the optional fax kit is installed.

**IMPORTANT:** If you want to enable the changed defaults immediately, move to the function screen and press the **Reset** key.

Use the procedure below to select the output tray.

- **1** Press the **System Menu** key.
- **2** Press [Common Settings] and then [Next] of *Paper Output*.
- **3** Press [Change] of *Copy/Custom Box*, *Printer*, or *FAX Port 1* or *FAX Port 2*.

**NOTE:** *FAX Port 1* appears when the optional fax kit is installed.

If you have 2 optional fax kits installed, *Fax Port 2* appears. You can specify the output tray for the second kit (Dual FAX).

- **4** Select the Output Tray.
- **5** When changing the output tray of *Copy/Custom Box*, move to the copy or document box screen and press the **Reset** key.

### <span id="page-309-0"></span>**Orientation Confirmation**

Select whether to display a screen for selecting the orientation of the originals to be placed on the platen when using the following functions. (For more information, refer to *[page 4-9](#page-166-0) for [Original Orientation](#page-166-0).*)

- Zoom (XY Zoom) Page numbering
- Duplex Booklets
- Margin/Centering originals **•** Staple/Punch (optional feature)
- Border erase  **2-sided/Book Original**
- Combine mode **•** Text Stamp
- - **Memo mode Bates Stamp**

Use the procedure below to select the default *Orientation Confirmation* setting.

- **1** Press the **System Menu** key.
- **2** Press [Common Settings] and [Change] of *Orientation Confirmation*.
- **3** Select the default for [Off] or [On].
- **4** Press [OK].

### <span id="page-309-1"></span>**Function Defaults**

Defaults are the values automatically set after the warm-up is completed or the **Reset** key is pressed.

Set the defaults for available settings such as copying and sending. Setting the frequently-used values as defaults makes subsequent jobs easier.

**IMPORTANT:** If you want to enable the changed defaults immediately, move to the function screen and press the **Reset** key.

### **Original Orientation**

Set the original orientation defaults. The available default settings are shown below.

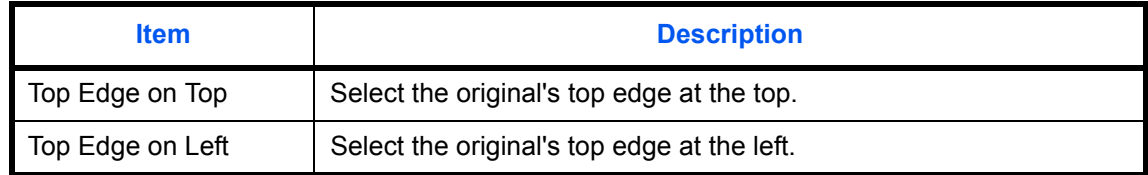

Refer to *[page 4-9](#page-166-0) for Original Orientation.*

Use the procedure below to select the default orientation when originals are placed on the platen.

- **1** Press the **System Menu** key.
- **2** Press [Common Settings], [ $\vee$ ], [Next] of *Function Defaults* and then [Change] of *Original Orientation*.
- **3** Select [Top Edge on Top] or [Top Edge on Left] for the default.
- **4** Press [OK].

### **Original Image (Copy)**

Select the default original document type for copying. The available default settings are shown below.

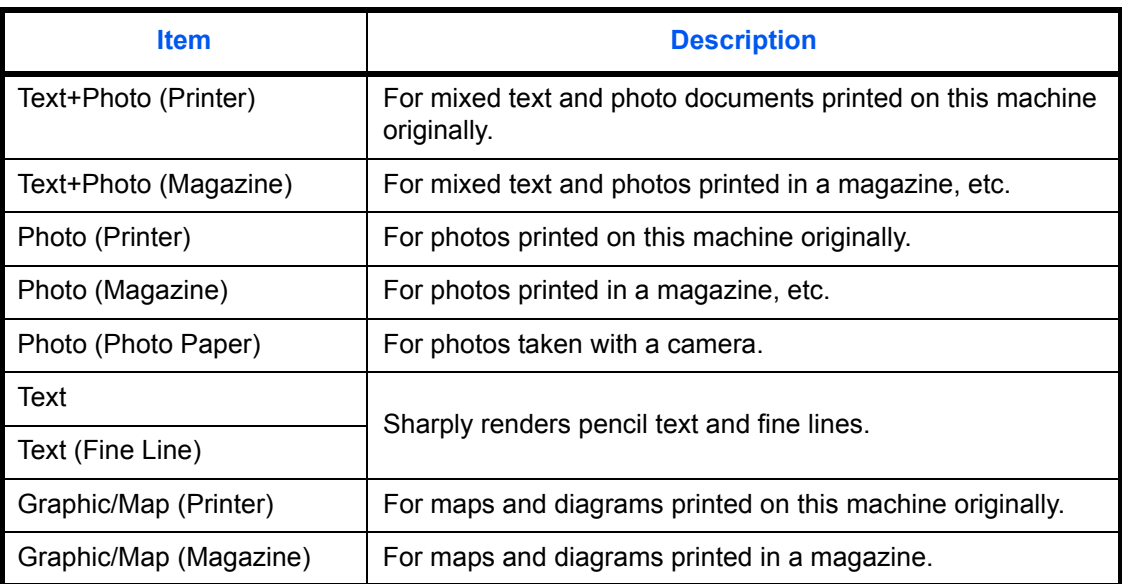

Use the procedure below to select the default quality setting for originals.

- **1** Press the **System Menu** key.
- **2** Press [Common Settings], [ $\vee$ ], [Next] of *Function Defaults* and then [Change] of *Original Image (Copy)*.
- **3** Select the default original document type.
- **4** Press [OK].

### **Org. Image (Send/Store)**

Select the default original document type for sending and storing in a document box. The available default settings are shown below.

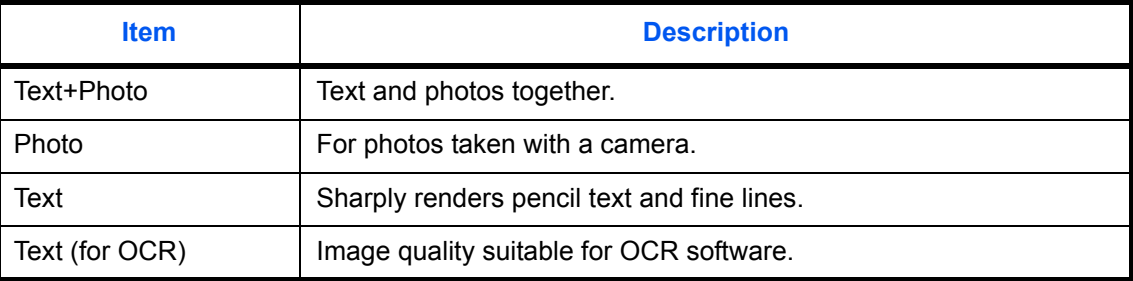

Use the procedure below to select the default quality setting for originals.

- **1** Press the **System Menu** key.
- **2** Press [Common Settings], [ $\vee$ ], [Next] of *Function Defaults* and then [Change] of *Org. Image (Send/Store)*.
- **3** Select [Text+Photo], [Photo], [Text] or [Text (for OCR)] for the default.
- **4** Press [OK].

### **Scan Resolution**

Select the default scanning resolution. The options are 600x600dpi, 400x400dpi Ultra Fine, 300x300dpi, 200x400dpi Super Fine, 200x200dpi Fine, 200x100dpi Normal.

Use the procedure below to select the default resolution setting.

- **1** Press the **System Menu** key.
- **2** Press [Common Settings], [ $\vee$ ], [Next] of *Function Defaults* and then [Change] of *Scan Resolution*.
- **3** Select the default resolution.
- **4** Press [OK].

### **Color Selection**

Select the default color mode for scanning documents. The available default settings are shown below.

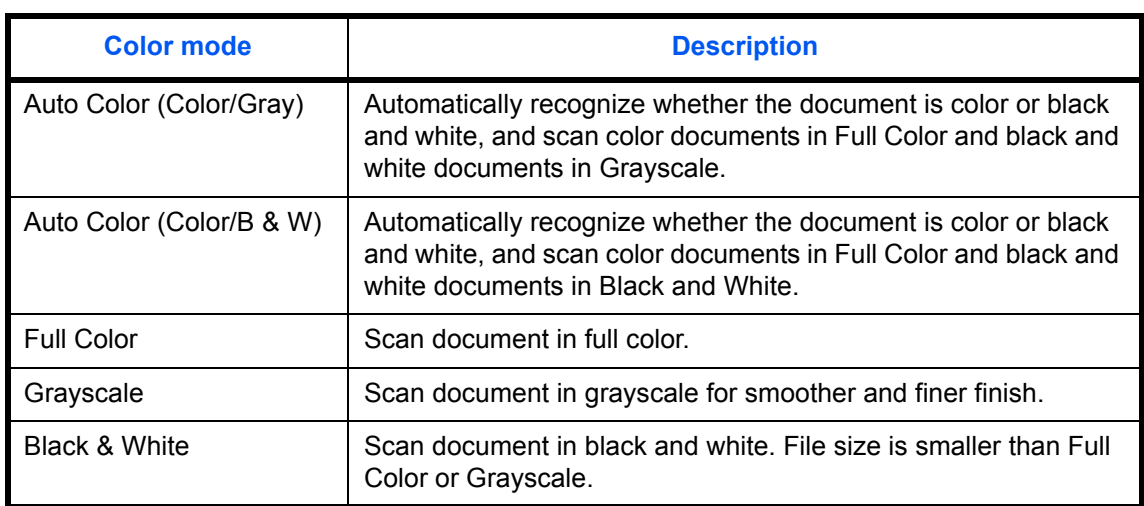

Use the procedure below to select the default color mode.

- **1** Press the **System Menu** key.
- **2** Press [Common Settings], [ $\vee$ ], [Next] of *Function Defaults* and then [Change] of *Color Select*.Select the default color mode.
- **3** Press [OK].

#### **File Format**

Select the default file type to send the scanned originals. The available default settings are shown below.

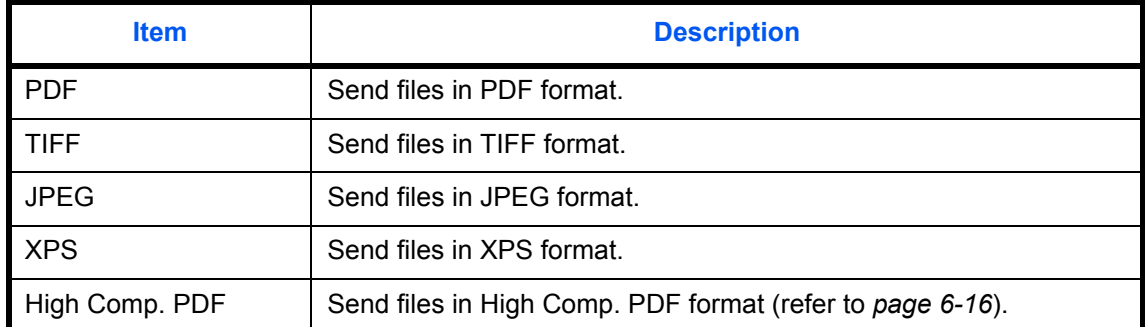

**NOTE:** Refer to *[page 6-14](#page-223-0)* for file formats.

Use the procedure below to select the default file format.

- **1** Press the **System Menu** key.
- **2** Press [Common Settings], [ $\vee$ ], [Next] of *Function Defaults* and then [Change] of *File Format*.
- **3** Select the default file format.
- **4** Press [OK].

### **File Separation**

Select the default file separation setting. The available default settings are shown below.

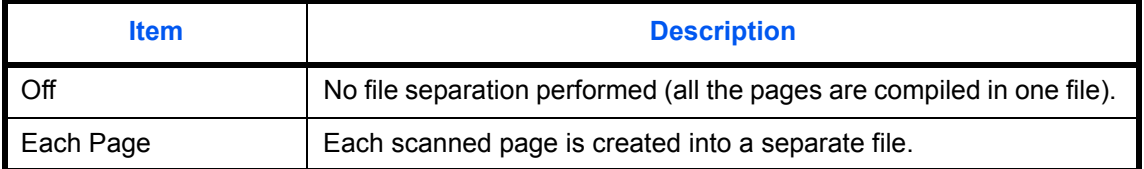

**NOTE:** Refer to *[page 6-15](#page-224-0)* for file separation.

Use the procedure below to select the default file separation.

- **1** Press the **System Menu** key.
- **2** Press [Common Settings], [ $\vee$ ], [Next] of *Function Defaults* and then [Change] of *File Separation*.
- **3** Select the default for [Off] or [Each Page].
- **4** Press [OK].

### **Backgrnd Density (Copy)**

Set the default Backgrnd Density (Copy). The available default settings are shown below.

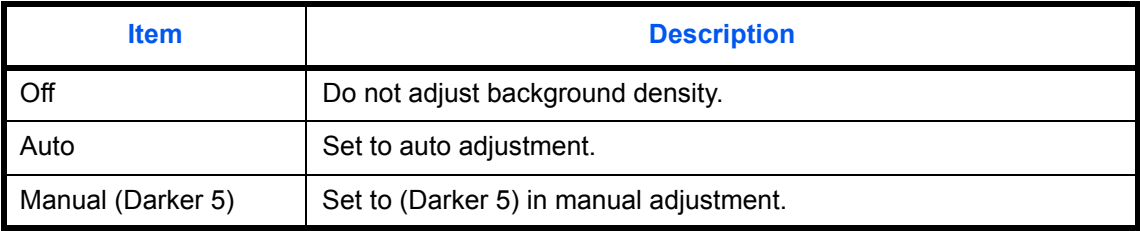

Use the procedure below to select the default Backgrnd Density (Copy).

- **1** Press the **System Menu** key.
- **2** Press [Common Settings], [ $\vee$ ], [Next] of *Function Defaults*, [ $\vee$ ] and then [Change] of *Backgrnd Density (Copy)*.
- **3** Select the default Backgrnd Density (Copy).
- **4** Press [OK].

### **BackgrndDens.(Send/Store)**

Select the default background density for sending and storing in a document box. The available default settings are shown below.

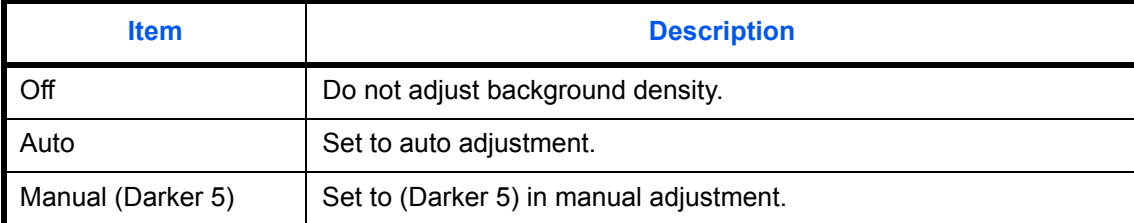

Use the procedure below to select the default BackgrndDens.(Send/Store).

- **1** Press the **System Menu** key.
- **2** Press [Common Settings], [ $\vee$ ], [Next] of *Function Defaults*, [ $\vee$ ] and then [Change] of *BackgrndDens.(Send/Store)*.
- **3** Select the default BackgrndDens.(Send/Store).
- **4** Press [OK].

### **Prevent Bleed-thru (Copy)**

Set the default Prevent Bleed-thru (Copy).

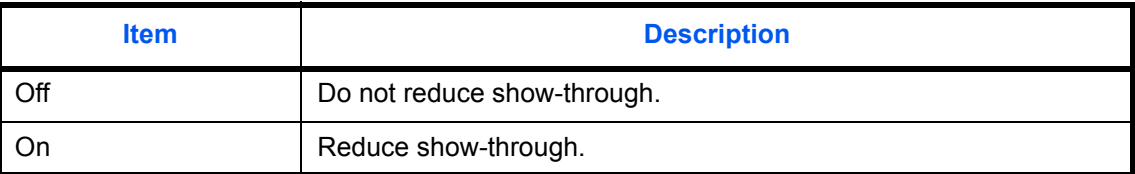

Use the procedure below to select the default Prevent Bleed-thru (Copy).

- **1** Press the **System Menu** key.
- **2** Press [Common Settings], [ $\vee$ ], [Next] of *Function Defaults*, [ $\vee$ ] and then [Change] of *Prevent Bleed-thru (Copy)*.
- **3** Set the default Prevent Bleed-thru (Copy).
- **4** Press [OK].

### **Prevent Bleed(Send/Store)**

Set the default Prevent Bleed(Send/Store).

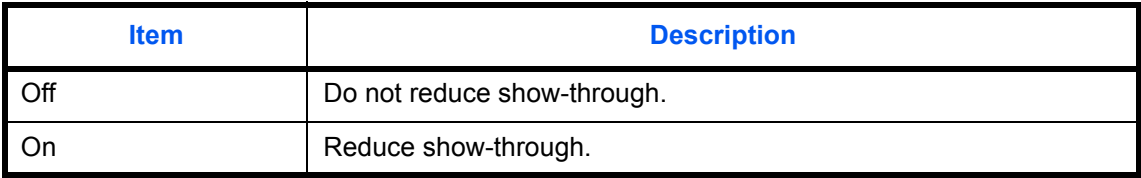

Use the procedure below to select the default Prevent Bleed(Send/Store).

- **1** Press the **System Menu** key.
- **2** Press [Common Settings], [ $\vee$ ], [Next] of *Function Defaults*, [ $\vee$ ] and then [Change] of *Prevent Bleed(Send/ Store)*.
- **3** Set the default Prevent Bleed(Send/Store).
- **4** Press [OK].

#### **Zoom**

Select the enlarged/reduced default settings when paper size/sending size is changed after the originals are set. The available default settings are shown below.

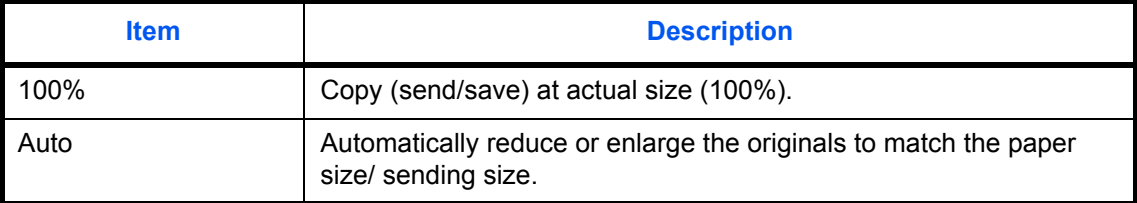

Use the procedure below to select the default zoom setting.

- **1** Press the **System Menu** key.
- **2** Press [Common Settings], [ $\vee$ ], [Next] of *Function Defaults*, [ $\vee$ ] three times and then [Change] of *Zoom*.
- **3** Select the default zoom setting.
- **4** Press [OK].

#### **Border Erase Default**

Set the default width to be erased as a border. The table below shows the measurement ranges that can be set.

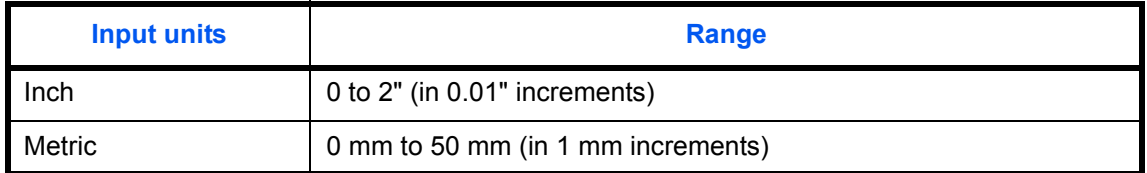

**NOTE:** Refer to *[page 4-18](#page-175-0)* and *[page 6-26](#page-235-0) for Border Erase*.

Use the procedure below to set the default border erase width.

- **1** Press the **System Menu** key.
- **2** Press [Common Settings], [ $\vee$ ], [Next] of *Function Defaults*, [ $\vee$ ] and then [Change] of *Border Erase Default*.
- **3** Press [+] or [–] for the *Border* and *Gutter* width to erase.

You can use the numeric keys to enter the number directly.

**4** Press [OK].

### **Border Erase to Back Page**

Select the Border Erase Method for Back Page of a sheet. The table below shows the available settings.

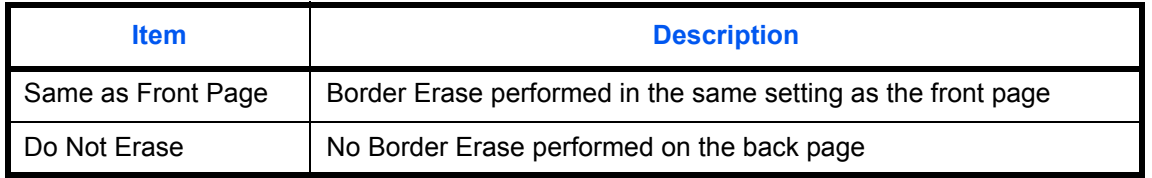

**NOTE:** Refer to *[page 4-18](#page-175-0)* and *[page 6-26](#page-235-0)* for Border Erase.

Use the procedure below to specify the border erase setting for the back side of the original page.

- **1** Press the **System Menu** key.
- **2** Press [Common Settings], [ $\vee$ ], [Next] of *Function Defaults*, [ $\vee$ ] and then [Change] of *Border Erase to Back Page*.
- **3** Press [Same as Front Page] or [Do Not Erase].
- **4** Press [OK].

### **Margin Default**

Set the default margin. The table below shows the measurement ranges that can be set.

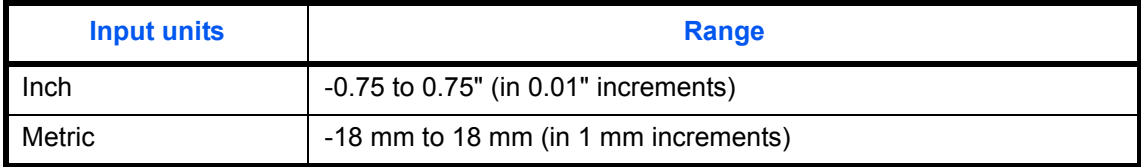

Use the procedure below to set the default margin width.

- **1** Press the **System Menu** key.
- **2** Press [Common Settings], [ $\vee$ ], [Next] of *Function Defaults*, [ $\vee$ ] and then [Change] of *Margin Default*.
- **3** Use the [+] or [-] to enter the margin widths for *Left/Right* and *Top/Bottom*.

You can use the numeric keys to enter the number directly.

**4** Press [OK].

### **Auto Image Rotation**

Select the default Auto Image Rotation setting. The table below shows the available settings.

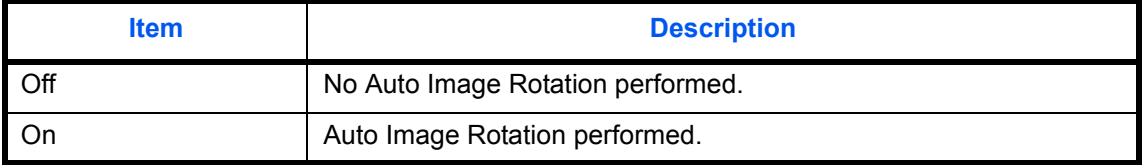

**NOTE:** Refer to *[page 4-38](#page-195-0) for Auto Image Rotation*.

Use the procedure below to set the default Auto Image Rotation settings.

- **1** Press the **System Menu** key.
- **2** Press [Common Settings], [ $\vee$ ], [Next] of *Function Defaults*, [ $\vee$ ] and then [Change] of *Auto Image Rotation*.
- **3** Select the default for [Off] or [On].
- **4** Press [OK].

### **EcoPrint**

Select the EcoPrint default. The table below shows the available settings.

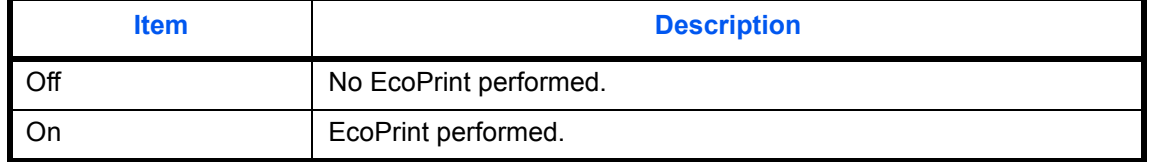

**NOTE:** Refer to *[page 4-14](#page-171-0) for EcoPrint.*

Use the procedure below to set the default EcoPrint setting.

- **1** Press the **System Menu** key.
- **2** Press [Common Settings], [ $\vee$ ], [Next] of *Function Defaults*, [ $\vee$ ] twice, and then [Change] of *EcoPrint*.
- **3** Select [Off] or [On] for the default.
- **4** Press [OK].

#### **Toner SaveLevel(EcoPrint)**

Select the default Toner SaveLevel(EcoPrint). One of five levels [1] - [5] can be set.

**NOTE:** Raising the level reduces toner consumption, but image quality falls.

**IMPORTANT:** If you want to enable the changed defaults immediately, move to the function screen and press the **Reset** key.

Use the procedure below to select the default Toner SaveLevel(EcoPrint).

- **1** Press the **System Menu** key.
- **2** Press [Common Settings], [ $\vee$ ], [Next] of *Function Defaults*, [ $\vee$ ] twice, and then [Change] of *Toner SaveLevel(EcoPrint)*.
- **3** Select from [1] to [5] for the default Toner SaveLevel(EcoPrint).
- **4** Press [OK].

### **High Comp. PDF Image**

Select the default quality setting for high compressed PDF files.

The table below shows the available settings.

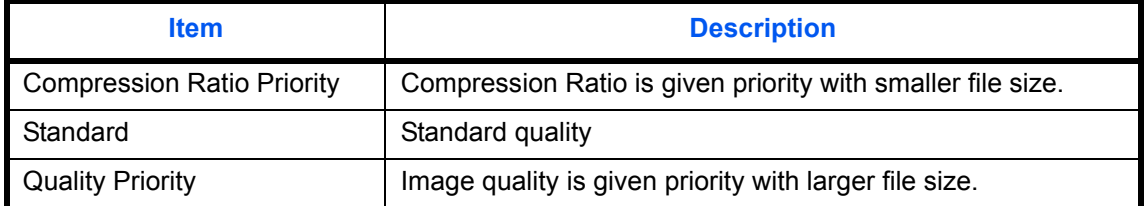

Use the procedure below to select the default quality setting for high compression PDF files.

- **1** Press the **System Menu** key.
- **2** Press [Common Settings], [ $\vee$ ] and [Next] of *Function Defaults*. Press [ $\vee$ ] twice and [Change] of *High Comp. PDF Image*.
- **3** Select the default for [Compression Ratio Priority], [Standard], or [Quality Priority].
- **4** Press [OK].

### **Color TIFF Compression**

Select the compression method for TIFF images handled on this machine. Use the procedure below to set the default Color TIFF Compression setting.

- **1** Press the **System Menu** key.
- **2** Press [Common Settings], [ $\vee$ ] and [Next] of *Function Defaults*. Press [ $\vee$ ] twice and then [Change] of *Color TIFF Compression*.
- **3** Select [TIFF V6] or [TTN2].
- **4** Press [OK].

### **Image Quality (File Format)**

Select the default PDF/TIFF/JPEG/XPS file quality. Five options are available from 1 Low Quality (High Comp.) to 5 High Quality (Low Comp.).

**NOTE:** Higher quality will make the stored files larger. Refer to *[page 6-14](#page-223-0)* for file formats.

Use the procedure below to select the default file quality setting.

- **1** Press the **System Menu** key.
- **2** Press [Common Settings], [ $\vee$ ] and [Next] of *Function Defaults*. Press [ $\vee$ ] twice and then [Change] of *Image Quality (File Format)*.
- **3** Select the default image quality from [1] (Low Quality) to [5] (High Quality).
- **4** Press [OK].

### **Collate/Offset**

Set the defaults for Collate/Offset. The table below shows the available settings.

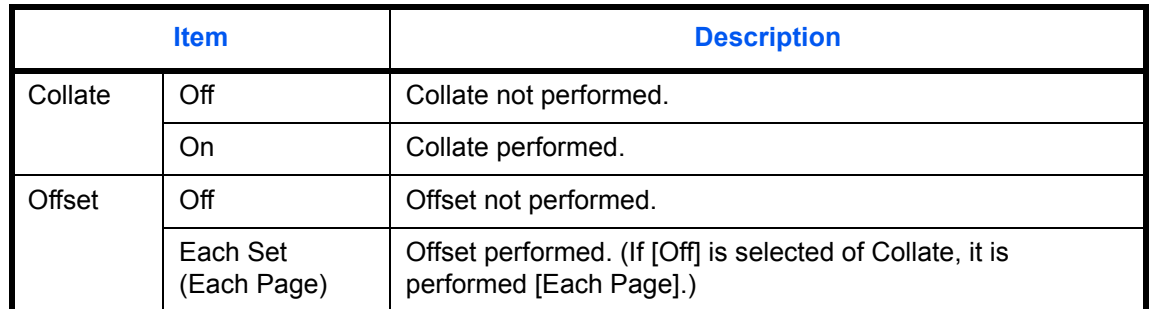

### **NOTE:** Refer to *[page 3-14](#page-109-0) for Collate/Offset.*

Use the procedure below to set the default Collate/Offset settings.

- **1** Press the **System Menu** key.
- **2** Press [Common Settings], [ $\vee$ ], [Next] of *Function Defaults*. Press [ $\vee$ ] twice and [Change] of *Collate/Offset*.
- **3** Select the defaults for Collate and Offset respectively.
- **4** Press [OK].

### **JPEG/TIFF Print**

Select the image size (resolution) when printing JPEG or TIFF file. The table below shows the available settings.

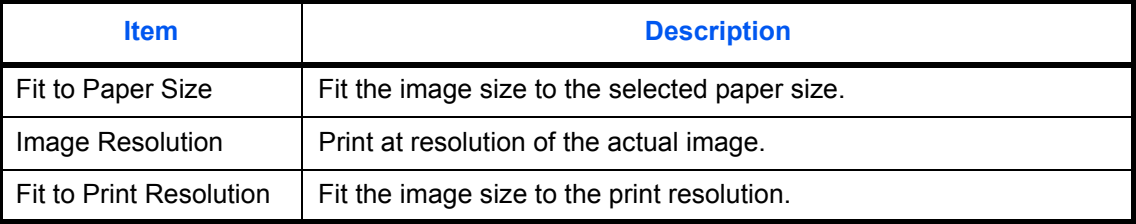

Use the procedure below to set the default JPEG/TIFF Print settings.

- **1** Press the **System Menu** key.
- **2** Press [Common Settings], [ $\vee$ ], [Next] of *Function Defaults*. Press [ $\vee$ ] twice and [Change] of *JPEG/TIFF Print*.
- **3** Select the default for [Fit to Paper Size], [Image Resolution], or [Fit to Print Resolution].
- **4** Press [OK].

### **XPS Fit to Page**

Reduces or enlarges the image size to fit to the selected paper size when printing XPS file.

Use the procedure below to set the default XPS Fit to Page settings.

- **1** Press the **System Menu** key.
- **2** Press [Common Settings], [ $\vee$ ], [Next] of *Function Defaults*. Press [ $\vee$ ] twice and [Change] of *XPS Fit to Page*.
- **3** Select [Off] or [On] for the default.
- **4** Press [OK].

### **Continuous Scan**

Set the continuous scan defaults. The available default settings are shown below.

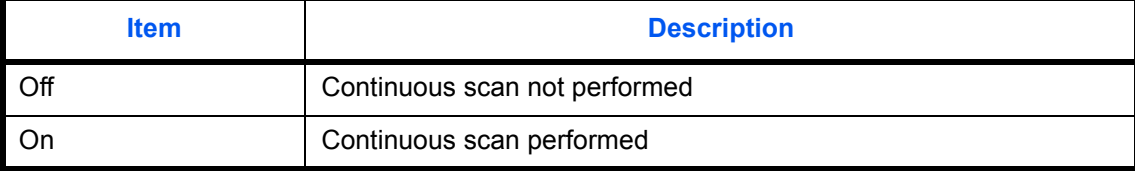

Refer to *[page 4-37](#page-194-0) for [Continuous Scan.](#page-194-0)*

Use the procedure below to select the default settings for continuous scanning.

- **1** Press the **System Menu** key.
- **2** Press [Common Settings],  $[\vee]$ , [Next] of *Function Defaults*,  $[\vee]$  twice and then [Change] of *Continuous Scan*.
- **3** Select [Off] or [On] for the default.
- **4** Press [OK].

### **PDF/A**

Set the PDF file format used on the machine.

Use the procedure below to select the default PDF/A.

- **1** Press the **System Menu** key.
- **2** Press [Common Settings], [ $\vee$ ] and [Next] of *Function Defaults*. Press [ $\vee$ ] three times and then [Change] of *PDF/A*.
- **3** Select [Off], [PDF/A-1a] or [PDF/A-1b].
- **4** Press [OK].

### **File Name Entry**

Set an automatically entered name (default) for jobs. Additional information such as Date and Time and Job No. can also be set.

**NOTE:** Refer to *[page 4-42](#page-199-0)* and *[page 6-28](#page-237-0) for name entry.*

Use the procedure below to set the default file name.

- **1** Press the **System Menu** key.
- **2** Press [Common Settings], [ $\vee$ ], [Next] of *Function Defaults*, [ $\vee$ ] three times and then [Change] of *File Name Entry*.
- **3** Press [File Name] to enter the file name in not more than 32 characters.

**NOTE:** Refer to the *[Character Entry Method on page Appendix-9](#page-516-0)* for details on entering characters.

- **4** Press [OK].
- **5** Press [Date and Time] to add the date/time to the job, or press [Job No.] to add the job number to the job. The added information will be displayed in *Additional Info*.
- **6** Press [OK].

#### **E-mail Subject/Body**

Set the subject and body automatically entered (default subject and body) when sending the scanned originals by E-mail. In addition, set the template for entering the body text. One of three templates can be set.

**NOTE:** Refer to *[Send as E-mail \(E-mail Addr Entry\) on page 3-23](#page-118-0)*.

Use the procedure below to set the default e-mail subject and message body.

- **1** Press the **System Menu** key.
- **2** Press [Common Settings], [ $\cup$ ], [Next] of *Function Defaults*, [ $\cup$ ] three times, and then [Change] of *E-mail Subject/Body*.
- **3** Press [Subject] to enter an E-mail subject not more than 60 characters.

**NOTE:** Refer to the *[Character Entry Method on page Appendix-9](#page-516-0)* for details on entering characters.

- **4** Press [OK].
- **5** Press [Body 1] and enter a maximum of 500 characters for the e-mail body template.
- **6** To register another template, press [Body 2] or [Body 3] and enter a maximum of 500 characters for the e-mail body template.
- **7** Select the default body text from [Body 1] to [Body 3] in *Default Template*.
- **8** Press [OK].
- **9** Check that the entries are correct and press [OK].

### **Repeat Copy**

Select the Repeat Copy default. The options are as follows. The table below shows the available settings.

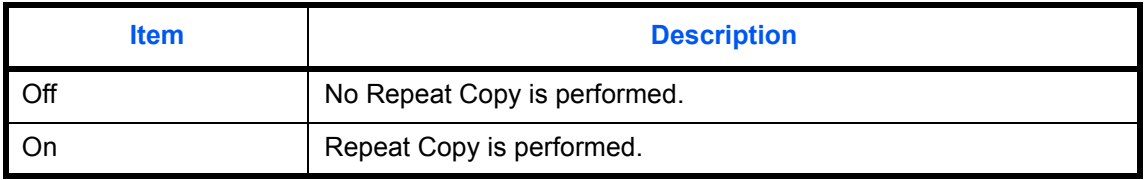

**NOTE:** This setting is not displayed when the optional Data Security Kit is installed or the Repeat Copy job is set to *0*.

Refer to *[page 4-43](#page-200-0) for [Repeat Copy.](#page-200-0)*

Use the procedure below to set the default Repeat Copy setting.

- **1** Press the **System Menu** key.
- **2** Press [Common Settings], [ $\vee$ ] and [Next] of *Function Defaults*. Press [ $\vee$ ] three times and [Change] of *Repeat Copy*.
- **3** Select the default for [Off] or [On].
- **4** Press [OK].

### **DP Read Action**

Set the operation when a document is scanned from the document processor. The table below shows the available settings.

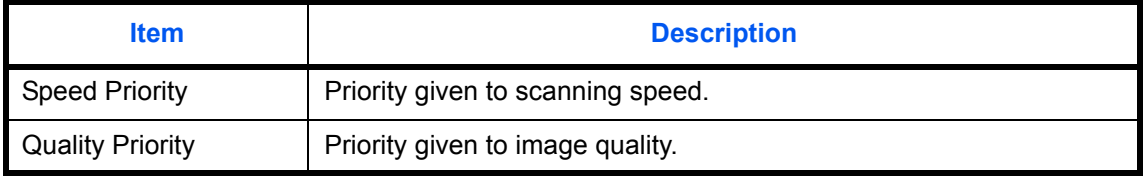

**NOTE:** The optional document processor is required. Cannot be used when set to [On] in *[Document Guard on page 9-103](#page-396-1)*.

Use the procedure below to set a DP Read Action.

**1** Press the **System Menu** key.

- **2** Press [Common Settings], [ $\vee$ ] and [Next] of *Function Defaults*. Press [ $\vee$ ] three times and [Change] of DP Read Action.
- **3** Select [Speed Priority] or [Quality Priority].
- **4** Press [OK].

## <span id="page-322-0"></span>**USB Keyboard Type**

Set the type of USB keyboard that is connected.

- **1** Press the **System Menu** key.
- **2** Press [Common Settings], [ $\vee$ ] and [Change] of *USB Keyboard Type*.
- **3** Select [US-English], [US-English with Euro], [French] or [German].
- **4** Press [OK].

### <span id="page-322-1"></span>**System Stamp**

The following header, footer, and stamp settings can be selected in System Stamp Settings.

- Basic
- Printing Jobs
- Sending Jobs
- Storing Jobs

### **Basic**

Select displayed stamp settings.

### **Text (Text Stamp)**

Set a Text (Text Stamp). The text set here can be selected as a stamp template during sending.

Use the procedure below to set a Text (Text Stamp).

- **1** Press the **System Menu** key.
- **2** Press [Common Settings] > [ $\vee$ ] > [Next] in *System Stamp* > [Next] in *Basic* > [Add/Edit] in *Text (Text Stamp)*.
- **3** Select the key in which the print text will be registered, press [Add/Edit], and enter a maximum of 32 characters for the text string.
- **4** Press [OK].

### **Font (Page #)**

When page numbers are used, set the font sizes that can be set.

Use the procedure below to set a Font (Page #).

- **1** Press the **System Menu** key.
- **2** Press [Common Settings] > [ $\vee$ ] > [Next] in *System Stamp* > [Next] in *Basic* > [Next] in *Font (Page #)*.
- **3** Press [Change] in *Size 1 Size 3*, and set the font size.
- **4** Press [OK].

### **Font (Bates Stamp)**

When a bates stamp is used, set the font sizes that can be set. Use the procedure below to set a Font (Bates Stamp).

- **1** Press the **System Menu** key.
- **2** Press [Common Settings] > [ ] > [Next] in *System Stamp* > [Next] in *Basic* > [Next] in *Font (Bates Stamp)*.
- **3** Press [Change] in *Size 1 Size 3*, and set the font size.
- **4** Press [OK].

### **Font (Text Stamp)**

When a text stamp is used, set the font sizes that can be set. Use the procedure below to set a Font (Text Stamp).

- **1** Press the **System Menu** key.
- **2** Press [Common Settings] > [ ] > [Next] in *System Stamp* > [Next] in *Basic* > [Change] in *Font (Text Stamp)*.
- **3** Press [Change] in *Size 1 Size 3*, and set the font size.
- **4** Press [OK].

### **Printing Jobs**

Configure settings for stamps when a document is printed.

After configuring the setting, return to the Copying Functions or Document Box (Printing a Document) screen from the system menu, and press the **Reset** key.

### **Text Stamp**

Select whether or not a text stamp is used.

Use the procedure below to set a Text Stamp.

- **1** Press the **System Menu** key.
- **2** Press [Common Settings] > [ $\vee$ ] > [Next] in *System Stamp* > [Next] in *Printing Jobs* > [Change] in *Text Stamp*.
- **3** Select [Off] or [On].
- **4** Press [OK].

**NOTE:** When [On] is selected, the Text Stamp settings cannot be changed when printing.

#### **Edit Text Stamp**

Set the default text stamp. Use the procedure below to Edit a Text Stamp.

- **1** Press the **System Menu** key.
- **2** Press [Common Settings] > [ ] > [Next] in *System Stamp* > [Next] in *Printing Jobs* > [Change] in *Edit Text Stamp*.
- **3** Press [Keyboard] and enter a maximum of 32 characters for the text string, or select the text stamp to be printed from the displayed templates.
**4** Press [Stamp Method] and set the stamp method for the text stamp. The following settings can be selected.

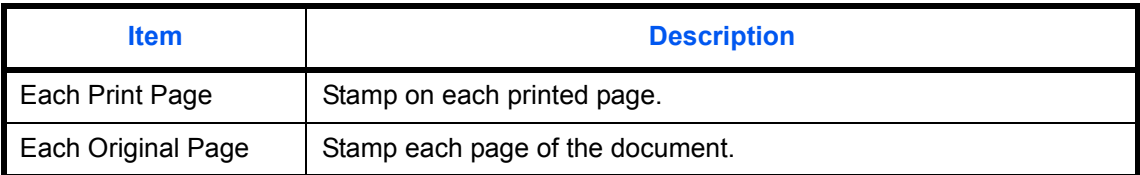

**5** Press [Position] and set the position of the printed text stamp.

Positions that can be selected are [Top Left], [Top Middle], [Top Right], [Middle Left], [Center], [Middle Right], [Bottom Left], [Bottom Middle], and [Bottom Right].

**6** Press [Font] and set font and display settings for the printed text stamp.

The following settings can be selected.

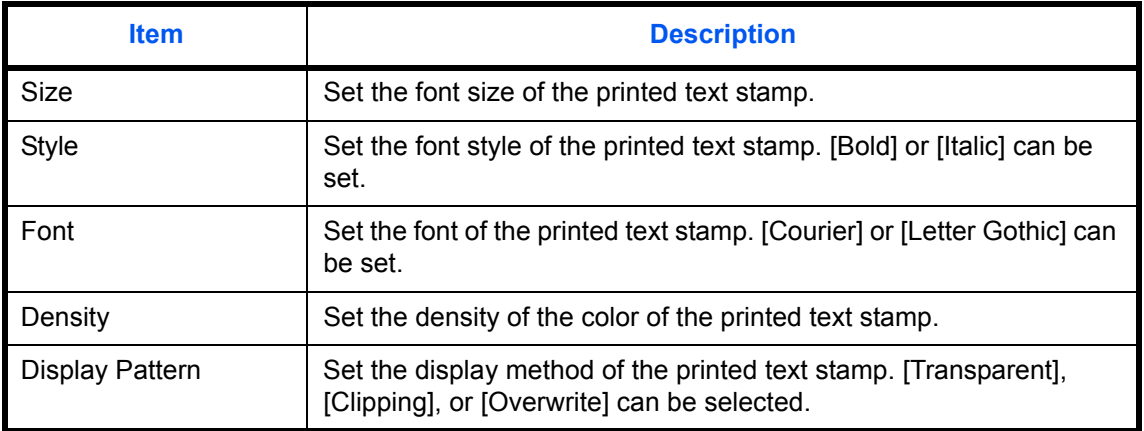

### **7** Press [OK].

### **Bates Stamp**

Select whether or not to set a Bates Stamp.

Use the procedure below to set a Bates Stamp.

- **1** Press the **System Menu** key.
- **2** Press [Common Settings] > [ $\vee$ ] > [Next] in *System Stamp* > [Next] in *Printing Jobs* > [Change] in *Bates Stamp*.
- **3** Select [Off] or [On].
- **4** Press [OK].

**NOTE:** When [On] is selected, the Bates Stamp settings cannot be changed when printing.

### **Edit Bates Stamp**

Set the default Bates Stamp.

Use the procedure below to set an Edit Bates Stamp

- **1** Press the **System Menu** key.
- **2** Press [Common Settings] > [ ] > [Next] in *System Stamp* > [Next] in *Printing Jobs* > [Change] in *Edit Bates Stamp*
- **3** Set the bates stamp to print. Items that can be set are [Date], [User Name], [Serial Number], [Numbering], [Text 1], and [Text 2]. If you selected [Text 1] or [Text 2], press [Change] below and enter a maximum of 32 characters for the text string.
- **4** If you selected [Date] for the bates stamp to be printed, press [Date Format] and set the date display format.

Items that can be set are [MM/DD/YYYY], [DD/MM/YYYY], and [YYYY/MM/DD]

- **5** If you set [Numbering] for the bates stamp to be printed, press [Numbering Default] and set the starting sequence number (1 - 9999999).
- **6** Press [Position] and set the position of the printed bates stamp.

Positions that can be selected are [Top Left], [Top Middle], [Top Right], [Middle Left], [Center], [Middle Right], [Bottom Left], [Bottom Middle], and [Bottom Right].

**7** Press [Font] and select font and display settings for the Bates Stamp to be printed.

The following settings can be selected.

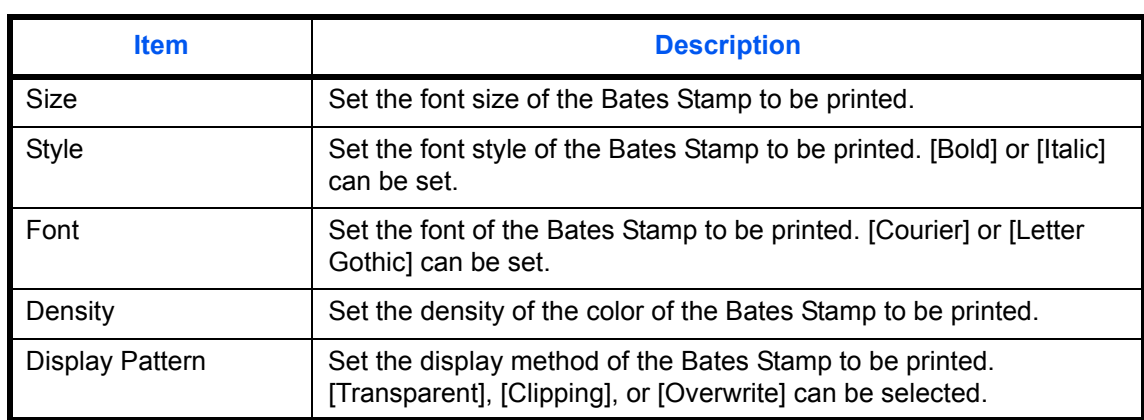

### **8** Press [OK].

### **Sending Jobs**

Configure stamp settings for sending documents.

After configuring the setting, return to the Sending Functions or Document Box (Sending Documents) screen from the system menu, and press the **Reset** key.

## **Text Stamp**

Select whether or not a text stamp is used. Use the procedure below to set a Text Stamp.

- **1** Press the **System Menu** key.
- **2** Press [Common Settings] > [ $\vee$ ] > [Next] in *System Stamp* > [Next] in *Sending Jobs* > [Change] in *Text Stamp*.
- **3** Select [Off] or [On].
- **4** Press [OK].

**NOTE:** When [On] is selected, the Text Stamp settings cannot be changed when sending.

### **Edit Text Stamp**

Set the default text stamp.

Use the procedure below to Edit a Text Stamp.

- **1** Press the **System Menu** key.
- **2** Press [Common Settings] > [ ] > [Next] in *System Stamp* > [Next] in *Sending Jobs* > [Change] in *Edit Text Stamp*.
- **3** Press [Keyboard] and enter a maximum of 32 characters for the text string, or select the text stamp to be printed from the displayed templates.
- **4** Press [Position] and set the position of the printed text stamp.

Positions that can be selected are [Top Left], [Top Middle], [Top Right], [Middle Left], [Center], [Middle Right], [Bottom Left], [Bottom Middle], and [Bottom Right].

**5** Press [Font] and set font and display settings for the printed text stamp.

The following settings can be selected.

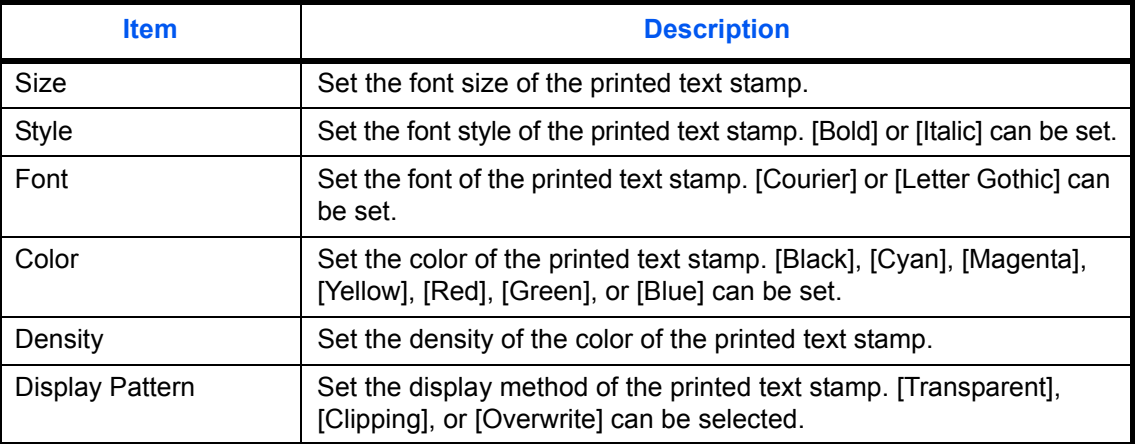

**6** Press [OK].

# **Bates Stamp**

Select whether or not to set a Bates Stamp. Use the procedure below to set a Bates Stamp.

- **1** Press the **System Menu** key.
- **2** Press [Common Settings] > [ $\vee$ ] > [Next] in *System Stamp* > [Next] in *Sending Jobs* > [Change] in *Bates Stamp*.
- **3** Select [Off] or [On].
- **4** Press [OK].

**NOTE:** When [On] is selected, the Bates Stamp settings cannot be changed when sending.

### **Edit Bates Stamp**

Set the default Bates Stamp.

Use the procedure below to set an Edit Bates Stamp

- **1** Press the **System Menu** key.
- **2** Press [Common Settings] > [ ] > [Next] in *System Stamp* > [Next] in *Sending Jobs* > [Change] in *Edit Bates Stamp*
- **3** Set the bates stamp to print.

Items that can be set are [Date], [User Name], [Serial Number], [Numbering], [Text 1], and [Text 2]. If you selected [Text 1] or [Text 2], press [Change] below and enter a maximum of 32 characters for the text string.

**4** If you selected [Date] for the bates stamp to be printed, press [Date Format] and set the date display format.

Items that can be set are [MM/DD/YYYY], [DD/MM/YYYY], and [YYYY/MM/DD]

- **5** If you set [Numbering] for the bates stamp to be printed, press [Numbering Default] and set the starting sequence number (1 - 9999999).
- **6** Press [Position] and set the position of the printed bates stamp stamp.

Positions that can be selected are [Top Left], [Top Middle], [Top Right], [Middle Left], [Center], [Middle Right], [Bottom Left], [Bottom Middle], and [Bottom Right].

**7** Press [Font] and select font and display settings for the Bates Stamp to be printed.

The following settings can be selected.

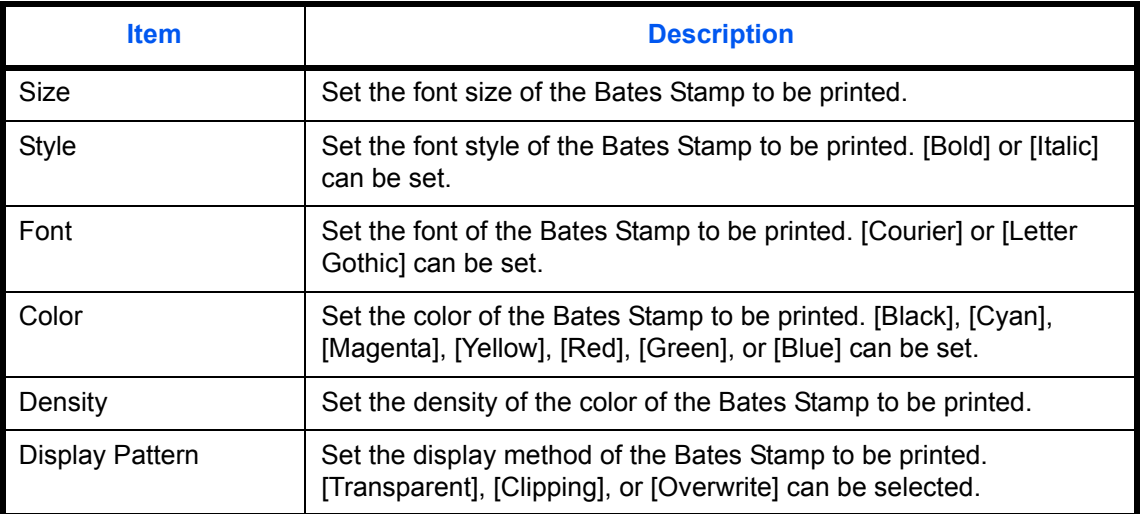

### **8** Press [OK].

### **Storing Jobs**

Configure stamp settings for storing documents in removable memory. After configuring the setting, return to the Document Box (Storing Documents) screen from the system menu, and press the **Reset** key.

#### **Text Stamp**

Select whether or not a text stamp is used.

Use the procedure below to set a Text Stamp.

- **1** Press the **System Menu** key.
- **2** Press [Common Settings] > [ $\vee$ ] > [Next] in *System Stamp* > [Next] in *Storing Jobs* > [Change] in *Text Stamp*.
- **3** Select [Off] or [On].
- **4** Press [OK].

**NOTE:** When [On] is selected, the Text Stamp settings cannot be changed when storing.

#### **Edit Text Stamp**

Set the default text stamp.

Use the procedure below to Edit a Text Stamp.

- **1** Press the **System Menu** key.
- **2** Press [Common Settings] > [ ] > [Next] in *System Stamp* > [Next] in *Storing Jobs* > [Change] in *Edit Text Stamp*.
- **3** Press [Keyboard] and enter a maximum of 32 characters for the text string, or select the text stamp to be printed from the displayed templates.

**4** Press [Position] and set the position of the printed text stamp.

Positions that can be selected are [Top Left], [Top Middle], [Top Right], [Middle Left], [Center], [Middle Right], [Bottom Left], [Bottom Middle], and [Bottom Right].

**5** Press [Font] and set font and display settings for the printed text stamp.

The following settings can be selected.

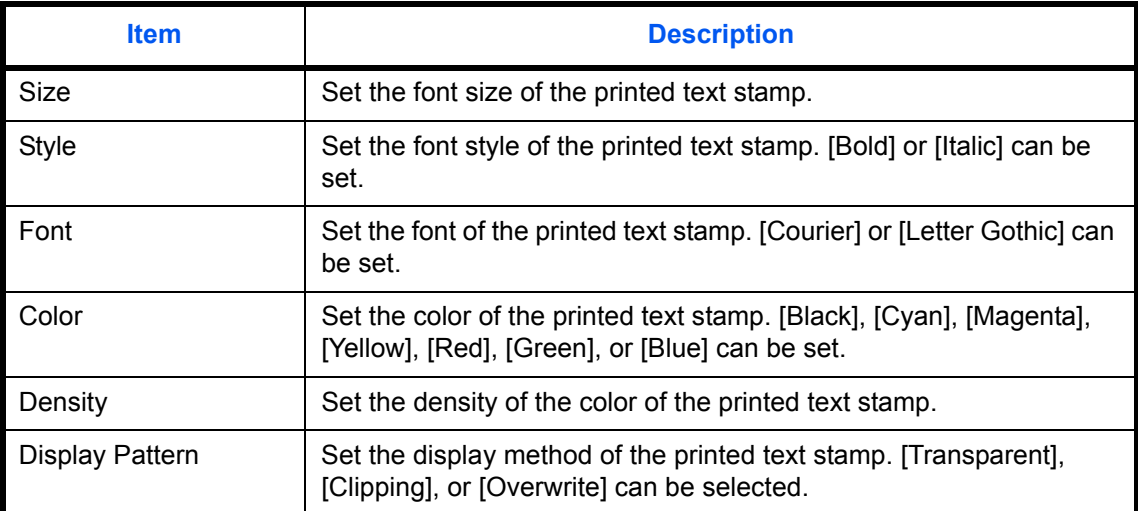

**6** Press [OK].

## **Bates Stamp**

Select whether or not to set a Bates Stamp.

Use the procedure below to set a Bates Stamp.

### **1** Press the **System Menu** key.

- **2** Press [Common Settings] > [ $\vee$ ] > [Next] in *System Stamp* > [Next] in *Storing Jobs* > [Change] in *Bates Stamp*.
- **3** Select [Off] or [On].
- **4** Press [OK].

**NOTE:** When [On] is selected, the Bates Stamp settings cannot be changed when storing.

9

## **Edit Bates Stamp**

Set the default Bates Stamp.

Use the procedure below to set an Edit Bates Stamp

- **1** Press the **System Menu** key.
- **2** Press [Common Settings] > [ ] > [Next] in *System Stamp* > [Next] in *Storing Jobs* > [Change] in *Edit Bates Stamp*
- **3** Set the bates stamp to print.

Items that can be set are [Date], [User Name], [Serial Number], [Numbering], [Text 1], and [Text 2]. If you selected [Text 1] or [Text 2], press [Change] below and enter a maximum of 32 characters for the text string.

**4** If you selected [Date] for the bates stamp to be printed, press [Date Format] and set the date display format.

Items that can be set are [MM/DD/YYYY], [DD/MM/YYYY], and [YYYY/MM/DD]

- **5** If you set [Numbering] for the bates stamp to be printed, press [Numbering Default] and set the starting sequence number (1 - 9999999).
- **6** Press [Position] and set the position of the printed bates stamp.

Positions that can be selected are [Top Left], [Top Middle], [Top Right], [Middle Left], [Center], [Middle Right], [Bottom Left], [Bottom Middle], and [Bottom Right].

- The following settings can be selected. **Item Interval Interval Interval Interval Interval Interval Interval Interval Interval Interval Interval Interval** Size Size Size Supersection Set the font size of the Bates Stamp to be printed. Style Style Set the font style of the Bates Stamp to be printed. [Bold] or [Italic] can be set. Font Set the font of the Bates Stamp to be printed. [Courier] or [Letter Gothic] can be set. Color Set the color of the Bates Stamp to be printed. [Black], [Cyan], [Magenta], [Yellow], [Red], [Green], or [Blue] can be set. Density Set the density of the color of the Bates Stamp to be printed. Display Pattern  $\vert$  Set the display method of the Bates Stamp to be printed. [Transparent], [Clipping], or [Overwrite] can be selected.
- **7** Press [Font] and select font and display settings for the Bates Stamp to be printed.

**8** Press [OK].

# **Manual Staple**

The following settings can be configured in the manual staple settings.

- Manual Staple
- Staple Position

**NOTE:** When a 4,000-sheet finisher is not installed, these settings cannot be configured.

### **Manual Staple**

Select whether or not to set the setting for Manual Staple. The table below shows the available settings.

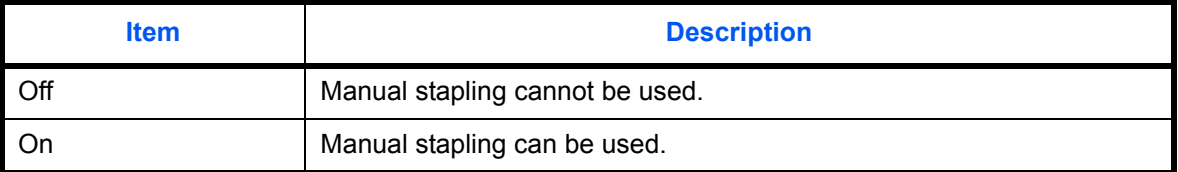

Use the procedure below to select the default setting for Manual Staple.

- **1** Press the **System Menu** key.
- **2** Press [Common Settings] > [ $\vee$ ] > [Next] in *Manual Staple* > [Change] in *Manual Staple*.
- **3** Select the default setting for Manual Staple.
- **4** If you selected [On] in 3, set the time until manual stapling mode is automatically cancelled.
- **5** Press [OK].

#### **Staple Position**

Set the default Staple Position. The table below shows the available settings.

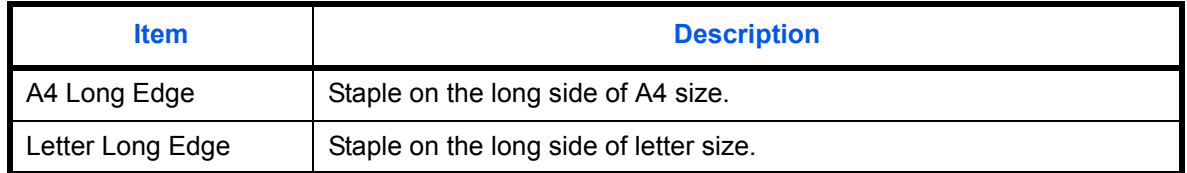

Use the procedure below to select the default Staple Position.

- **1** Press the **System Menu** key.
- **2** Press [Common Settings] > [ $\vee$ ] > [Next] in *Manual Staple* > [Change] in *Staple Position*.
- **3** Select [A4 Long Edge] or [Letter Long Edge].
- **4** Press [OK].

# **Customize Status Display**

Set the items that appear in the print job status screen. The table below shows the available settings.

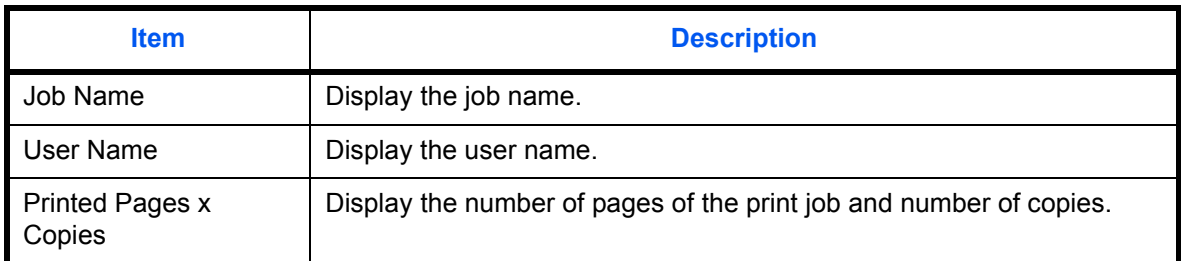

Use the procedure below to select the default Customize Status Display.

- **1** Press the **System Menu** key.
- **2** Press [Common Settings] >  $[\sqrt{}]$  > [Next] in *Customize Status Display.*
- **3** Select [Change] in *Printing Job Column 1* or *Printing Job Column 2*.
- **4** Select [Job Name], [User Name], or [Printed Pages x Copies].
- **5** Press [OK].

# **Low Toner Alert Level**

Set the amount of remaining toner to alert low toner. The setting range is 5 to 100% (increments of 1%). Selecting [Off] alerts you low toner when the amount of remaining toner becomes 5%.

The procedure for setting the Low Toner Alert Level is explained below.

- **1** Press the **System Menu** key.
- **2** Press [Common Settings] > [ $\vee$ ] > [Change] in *Low Toner Alert Level.*

If the user authentication screen appears, enter your login user name and password and then press [Login]. For this, you need to login with administrator privileges. Refer to *[Adding a User \(Local User List\) on page](#page-406-0)  [10-5](#page-406-0)* for the default login user name and password.

- **3** Press [Off] or [On].
- **4** If you selected [On], set the toner level at which notification takes place with [+], [-] or the numeric keys.
- **5** Press [OK].

# **Copy**

The following settings are available for copying functions.

- • [Paper Selection](#page-333-0) …[9-40](#page-333-0)
- • [Auto Paper Selection](#page-334-0) […9-41](#page-334-0)
- • [Auto % Priority](#page-334-1) […9-41](#page-334-1)
- • [Reserve Next Priority](#page-335-2) …[9-42](#page-335-2)
- • [Preset Limit](#page-335-0) …[9-42](#page-335-0)
- • [Quick Setup Registration](#page-335-1) …[9-42](#page-335-1)

**NOTE:** If user login administration is enabled, you can only change the settings by logging in with administrator privileges.

# <span id="page-333-0"></span>**Paper Selection**

Set the default paper selection. The table below shows the available settings.

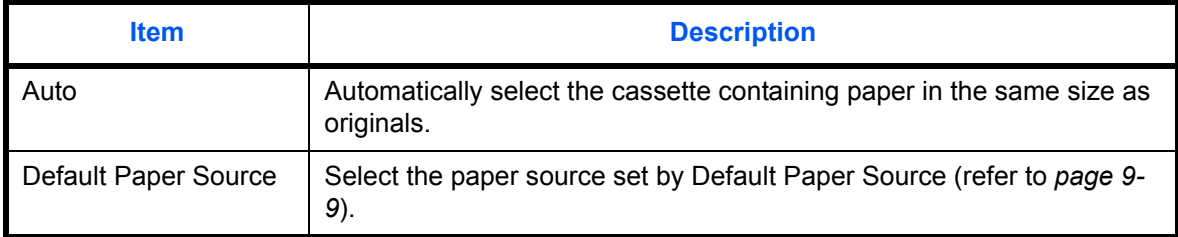

Use the procedure below to set the default paper selection.

- **1** Press the **System Menu** key.
- **2** Press [Copy] and [Change] of *Paper Selection*.
- **3** Press [Auto] or [Default Paper Source].
- **4** Press [OK].
- **5** Move to the copy screen and press the **Reset** key.

# <span id="page-334-0"></span>**Auto Paper Selection**

If [Auto] is selected for Paper Selection, set the paper size selection method when the zoom changes. The table below shows the available settings.

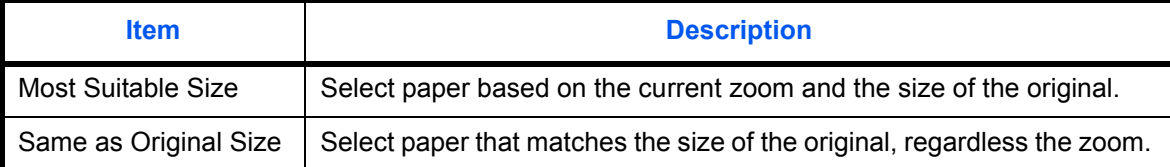

**IMPORTANT:** If you want to enable the changed defaults immediately, move to the function screen and press the **Reset** key.

Use the procedure below to specify the action performed for Auto Paper Selection.

- **1** Press the **System Menu** key.
- **2** Press [Copy] and [Change] of *Auto Paper Selection*.
- **3** Press [Most Suitable Size] or [Same as Original Size].
- **4** Press [OK].
- **5** Move to the copy screen and press the **Reset** key.

# <span id="page-334-1"></span>**Auto % Priority**

When a paper source of different size from the original is selected, select whether automatic zoom (reduce/ zoom) is performed. The table below shows the available settings.

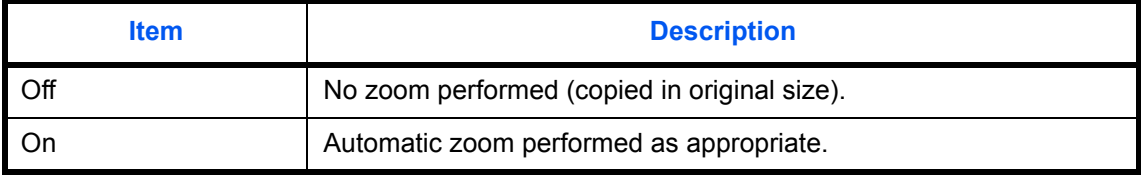

**IMPORTANT:** If you want to enable the changed defaults immediately, move to the function screen and press the **Reset** key.

Use the procedure below to specify the automatic zoom priority.

- **1** Press the **System Menu** key.
- **2** Press [Copy] and [Change] of *Auto % Priority*.
- **3** Select the default for [Off] or [On].
- **4** Press [OK].
- **5** Move to the copy screen and press the **Reset** key.

# <span id="page-335-2"></span>**Reserve Next Priority**

Select the operation of the reserve copy and interrupt copy functions and for canceling jobs. Use the procedure below to select the default *Reserve Next Priority* setting.

- **1** Press the **System Menu** key.
- **2** Press [Copy] and [Change] of *Reserve Next Priority*.
- **3** Select the default for [Off] or [On].
- **4** Press [OK].

## <span id="page-335-0"></span>**Preset Limit**

Restrict the number of copies that can be made at one time. Options are 1-999 copies.

Use the procedure below to set the limit on the number of copies.

- **1** Press the **System Menu** key.
- **2** Press [Copy] and [Change] of *Preset Limit*.
- **3** Press [+] or [–] or use the numeric keys to enter the limit for the number of copies.
- **4** Press [OK].

# <span id="page-335-1"></span>**Quick Setup Registration**

Select the copying functions to be registered for Quick Setup. Six keys of the Quick Setup screen are allocated to typical functions but can be changed as necessary. Six items from the following options are available.

Paper Selection, Zoom, Staple/Punch, Density, Duplex, Combine, Collate/Offset, Original Image, Original Size, Original Orientation, Continuous Scan, Background Density Adj.

**NOTE:** Refer to *[Quick Setup Screen on page 3-52](#page-147-0)* for the Quick Setup steps.

Use the procedure below to register the Quick Setup functions.

- **1** Press the **System Menu** key.
- **2** Press [Copy] and [Next] of *Quick Setup Registration*.
- **3** Press [Change] of the function to be registered in Quick Setup.
- **4** Select a key (1-6) allocated on the *Quick Setup Registration* screen. Press [Off] to delete a key from the Quick Setup.
- **5** Press [OK]. If you overwrite the setting, a confirmation screen appears. Press [Yes].

# **Send**

The sending settings allow you to specify the following sending function options.

- • [Quick Setup Registration](#page-336-0) …[9-43](#page-336-0)
- • [Dest. Check before Send](#page-336-1) …[9-43](#page-336-1)
- • [Color Type …9-44](#page-337-0)
- • [Entry Check for New Dest.](#page-337-1) …[9-44](#page-337-1)
- • [Default Screen](#page-338-1) […9-45](#page-338-1)
- • [Send and Forward …9-45](#page-338-0)

**NOTE:** If user login administration is enabled, you can only change the settings by logging in with administrator privileges.

# <span id="page-336-0"></span>**Quick Setup Registration**

Select the sending functions to be registered for Quick Setup. Six keys of the Quick Setup screen are allocated to typical functions but can be changed as necessary.

Six items in the following options are available.

Original Size, 2-sided/Book Original, Sending Size, Original Orientation, File Format, Density, Original Image, Scan Resolution, FAX TX Resolution, Color Selection, Zoom, Continuous Scan, Background Density Adj.

Use the procedure below to register the Quick Setup functions.

- **1** Press the **System Menu** key.
- **2** Press [Send] and [Next] of *Quick Setup Registration*.
- **3** Press [Change] of the function to be registered in Quick Setup.
- **4** Select a key (1-6) allocated on the *Quick Setup Registration* screen. Press [Off] to delete a key from the Quick Setup.
- **5** Press [OK]. If you overwrite the setting, a confirmation screen appears. Press [Yes].

# <span id="page-336-1"></span>**Dest. Check before Send**

When performing sending jobs, display the confirmation screen of destinations after pressing the **Start** key. The table below shows the available settings.

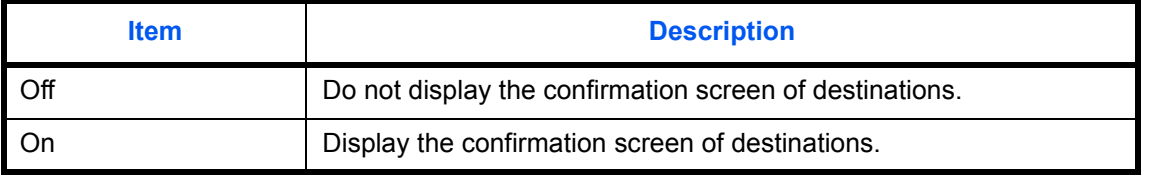

**NOTE:** Refer to *[Confirmation Screen of Destinations on page 3-28](#page-123-0)* for the Quick Setup steps.

Use the procedure below to set the destination check before send.

- **1** Press the **System Menu** key.
- **2** Press [Send] and then [Change] of *Dest. Check before Send*.
- **3** Select [Off] or [On].
- **4** Press [OK].

# <span id="page-337-0"></span>**Color Type**

Set the color type when you send color documents. The table below shows the available settings.

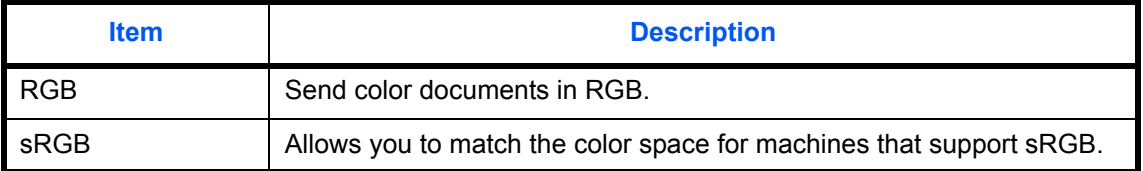

Selecting *RGB* displays the color profile values set on the machine. Use the procedure below to set the color type.

- **1** Press the **System Menu** key.
- **2** Press [Send] and then [Change] of *Color Type*.
- **3** Select [RGB] or [sRGB].
- **4** Press [OK].

# <span id="page-337-1"></span>**Entry Check for New Dest.**

When adding new destination, display the entry check screen to check the entered destination. The table below shows the available settings.

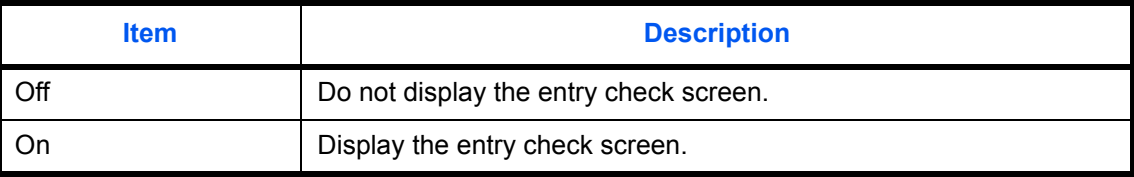

Use the procedure below to set entry check for new destination.

- **1** Press the **System Menu** key.
- **2** Press [Send] and then [Change] of *Entry Check for New Dest*..
- **3** Select [Off] or [On].
- **4** Press [OK].

# <span id="page-338-1"></span>**Default Screen**

Use this procedure to set the default screen displayed when you press the **Send** key.

The table below shows the available settings.

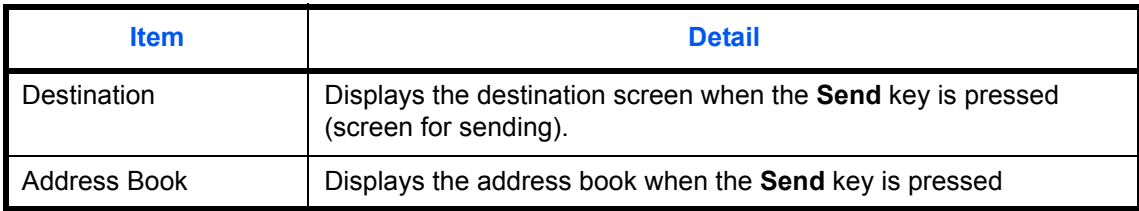

Use the procedure below to set the default send screen.

- **1** Press the **System Menu** key.
- **2** Press [Send] and then [Change] of *Default Screen*.
- **3** Press [Destination] or [Address Book].
- **4** Press [OK].

# <span id="page-338-0"></span>**Send and Forward**

You can set whether transmission copies are forwarded to a specified address when documents are sent. The table below shows the available settings.

- 
- Destination File Separation
- Forward File Format
	-
- 
- 
- Color Setting  **E-mail Subject**
- Scan Resolution FTP Encrypted TX

#### **Forward**

Set whether or not transmission copies are forwarded. The table below shows the available settings.

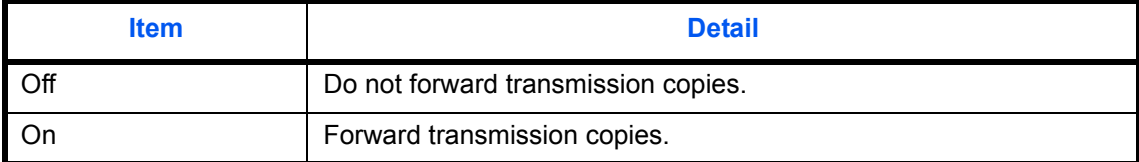

Use the procedure below to set the settings for Forward.

- **1** Press the **System Menu** key.
- **2** Press [Send] > [Next] of *Send and Forward* > [Change] of *Forward*.
- **3** Select [Off] or [On].
- **4** Select the type of address to be specified as a forwarding destination and press [OK].

## **Destination**

Set the address to which transmission copies are to be forwarded.

Use the procedure below to set the default Destination.

- **1** Press the **System Menu** key.
- **2** Press [Send] > [Next] of *Send and Forward* > [Change] of *Destination*.
- **3** To specify the forwarding destination from the address book, press [Address Book]. To specify by entering an e-mail address, press [E-mail Addr Entry]. To specify a folder, press [Folder Path Entry].

The procedure differs depending on the transmission method selected.

#### **Specifying an address from the address book**

Select the address to be specified as a forwarding destination.

**NOTE:** Destinations can be sorted or searched by destination name or address number. Refer to *[Specifying](#page-134-0)  [Destination on page 3-39](#page-134-0)* for Address List.

### **Specifying by entering an e-mail address**

Press [E-mail Address], enter the e-mail address, and press [OK].

**NOTE:** Refer to the *[Character Entry Method on page Appendix-9](#page-516-0)* for details on entering characters.

### **Specifying a folder**

Select [FTP] or [SMB], press [Host Name], [Path], [Login User Name], and [Login Password], enter each item, and press [OK].

The table below explains the items to be entered.

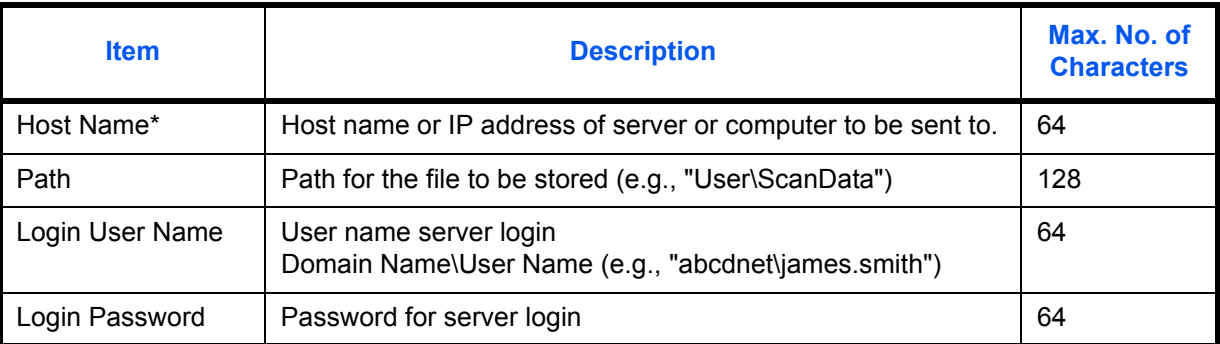

If you specify a port number other than the default (FTP: 21, SMB: 139), use the "Host name: port number" format.

(e.g., FTPhostname:140)

To enter the IPv6 address, enclose the address in brackets [ ].

(e.g., [3ae3:9a0:cd05:b1d2:28a:1fc0:a1:10ae]:140)

To search for and register a folder on a PC on the network, press [Search SMB Host] or [Windows Network].

If you pressed [Search SMB Host], enter the "Domain/Workgroup" and "Host Name" to search the PCs on the network.

If you pressed [Windows Network], all PCs on the network are searched. A maximum of 500 addresses can be displayed. Select the host name (PC name) that you want to specify in the screen that appears, and press [Next]. The login user name and login password entry screen appears. After you enter the login user name and login password name, the shared folders appear. Select the folder that you want to specify and press [Next]. The address of the selected shared folder is set.

**NOTE:** Refer to the *[Character Entry Method on page Appendix-9](#page-516-0)* for details on entering characters. Press [Connection Test] to check the connection to the server you chose. If the connection fails, check the entries you made.

**4** Check if the destination entry is correct and press [OK]. The destination is added to the Address Book.

#### **Color Setting**

Color settings for forwarded transmission copies can be set.

The settings are described below.

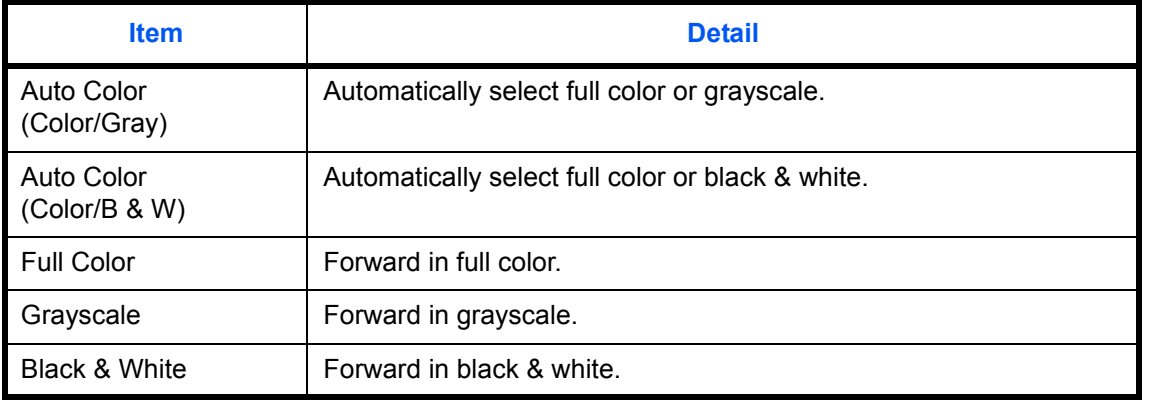

#### **NOTE:** All jobs sent by Network FAX are forwarded in black & white.

Use the procedure below to set the default Color setting.

- **1** Press the **System Menu** key.
- **2** Press [Send] > [Next] of *Send and Forward* > [Change] of *Color setting*.
- **3** Select the scanning color mode.
- **4** Press [OK].

## **Scan Resolution**

The resolution of forwarded copies can be set. The options are 200x100dpi Normal, 200x200dpi Fine, 200x400dpi Super Fine, 300x300dpi, 400x400dpi Ultra Fine, 600x600dpi.

**NOTE:** Jobs sent by Network FAX are sent in the same resolution as the resolution for fax transmission.

Use the procedure below to set the default Scan Resolution.

- **1** Press the **System Menu** key.
- **2** Press [Send] > [Next] of *Send and Forward* > [Change] of *Scan Resolution*.
- **3** Select the resolution.
- **4** Press [OK].

### **File Format**

Select the file format of forwarded transmission copies. The table below lists the file formats and their details.

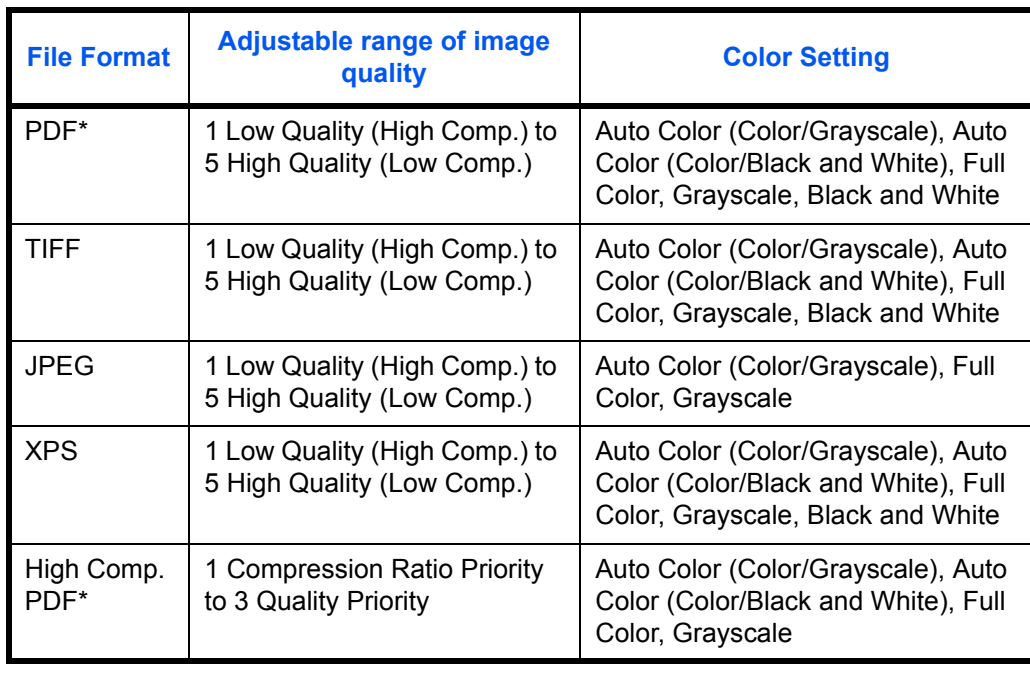

The file format can be set to [PDF/A-1a] or [PDF/A-1b].

**NOTE:** When [High Comp. PDF] is specified, you cannot adjust the image quality. You can use PDF encryption functions. For details, refer to the following *PDF Encryption Functions*. Use the procedure below to set the default File Format.

- **1** Press the **System Menu** key.
- **2** Press [Send] > [Next] of *Send and Forward* > [Change] of *File Format*.
- **3** Select the file format from [PDF], [TIFF], [JPEG], [XPS], and [High Comp. PDF]. When the color mode in scanning has been selected for Grayscale or Full Color, set the image quality. If you selected [PDF] or [High Comp. PDF], you can specify encryption and PDF/A settings.

**NOTE:** If encryption is enabled, PDF/A settings cannot be specified.

**4** Press [OK].

### **PDF Encryption Functions**

If you have selected PDF or High Comp. PDF for file format, you can restrict the access level for displaying, printing, and editing PDF's by assigning a secure password.

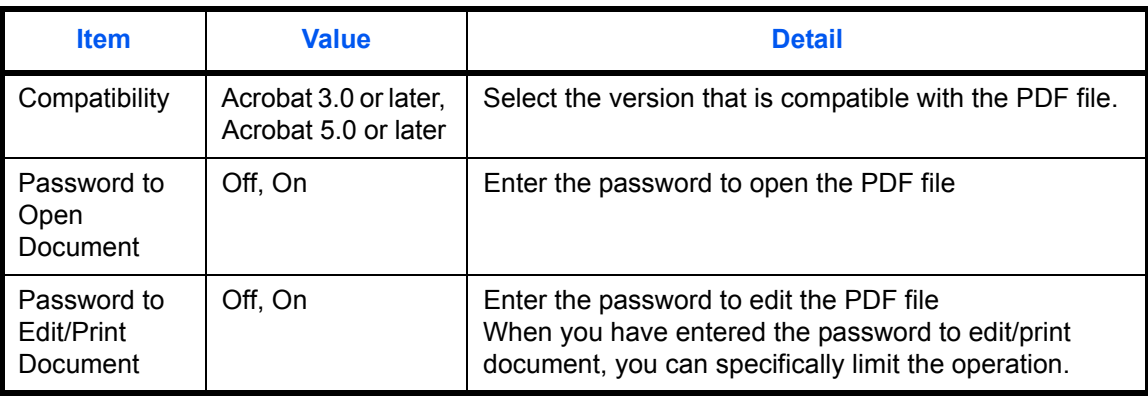

The items you can restrict the access level with are as follows.

When you send a PDF file, use the procedure below to encrypt the PDF file for transmission.

- **1** Press the **System Menu** key.
- **2** Press [Send] > [Next] of *Send and Forward* > [Change] of *File Format*.
- **3** Press [PDF] or [High Comp. PDF], and [Encryption].
- **4** Press [ ] of *Compatibility*, select *Acrobat 3.0 and later* or *Acrobat 5.0 and later*.
- **5** When you enter the password to open the PDF file, select [On] of *Password to Open Document*.
- **6** Press [Password], enter a password (up to 256 characters) and then press [OK].

**NOTE:** Refer to the *[Character Entry Method on page Appendix-9](#page-516-0)* for details on entering characters.

- **7** Press [Confirmation] and enter the password again for confirmation. Then press [OK].
- **8** When you enter the password to edit the PDF file, select [On] of *Password to Edit/Print Document*.
- **9** In the same way as the entry of *Password to Open Document*, enter the password to change the PDF file.
- **10** Press [Detail].
- **11** Restrict the access level of the PDF file. Press [ $\le$ ] of *Printing Allowed* to select the item (the scope of limit). The item to be displayed differs according to the version of Acrobat selected in *Compatibility* in step 4.

The table below shows the available settings.

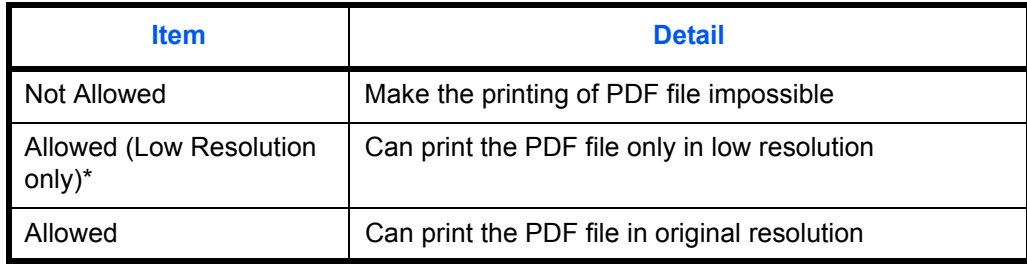

\* Only displayed when [Acrobat 5.0 and later] is selected in *Compatibility*.

**12** Press [ $\le$ ] of *Changes Allowed*, and select the item (the scope of limit). The item to be displayed differs according to the version of Acrobat selected in *Compatibility* in step 4.

The table below shows the available settings.

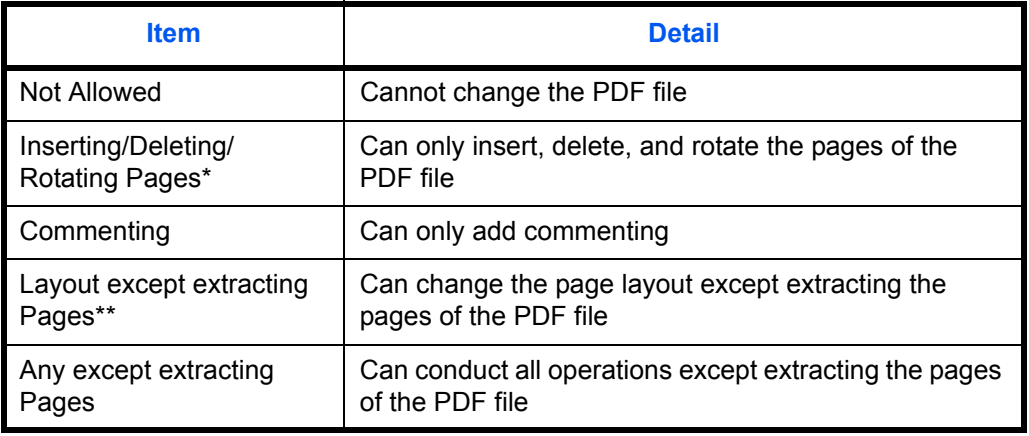

\* Only displayed when [Acrobat 5.0 and later] is selected in *Compatibility.*

\*\* Only displayed when [Acrobat 3.0 and later] is selected in *Compatibility*.

#### **13** From *Copying of Text/Images/Others*, select [Disable] or [Enable].

The table below shows the available settings.

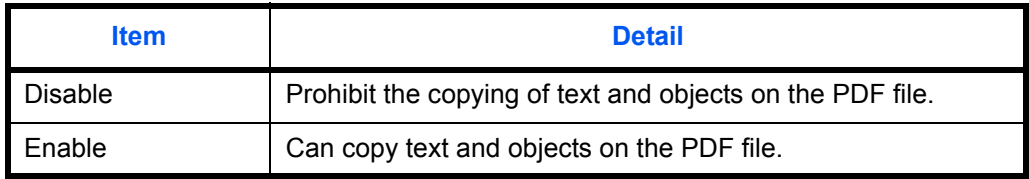

### **14** Press [OK].

#### **File Separation**

Set whether transmission copies are divided into multiple files before being forwarded.

Use the procedure below to set the default for File Separation.

- **1** Press the **System Menu** key.
- **2** Press [Send] > [Next] of *Send and Forward* > [Change] of *File Separation*.
- **3** Press [Off] or [Each Page] to set File Separation.
- **4** Press [OK].

**NOTE:** A three-digit serial number such as abc\_001.pdf, abc\_002.pdf... is attached to the end of the file name.

#### **E-mail Subject**

Set the subject of forwarded e-mails.

Use the procedure below to set the default E-mail Subject.

- **1** Press the **System Menu** key.
- **2** Press [Send] > [Next] of *Send and Forward* > [Change] of *E-mail Subject*.
- **3** Enter a maximum of 60 characters for the e-mail subject and press [OK].

**NOTE:** Refer to the *[Character Entry Method on page Appendix-9](#page-516-0)* for details on entering characters.

#### **FTP Encrypted TX**

Set whether transmission copies are encrypted before being forwarded.

Use the procedure below to set the default FTP Encrypted TX

- **1** Press the **System Menu** key.
- **2** Press [Send] > [Next] of *Send and Forward* > [Change] of *FTP Encrypted TX*.
- **3** Select [Off] or [On].
- **4** Press [OK].

**NOTE:** When the SSL setting is not enabled, FTP encryption transmission cannot be enabled.

# **Document Box/Removable Memory**

The following settings are available for Document Box.

- • [Custom Box](#page-345-0) …[9-52](#page-345-0)
- Default Setting ... [9-52](#page-345-2)
- • [Job Box](#page-345-1) […9-52](#page-345-1)
- • [Quick Setup Registration](#page-346-0) …[9-53](#page-346-0)

# <span id="page-345-0"></span>**Custom Box**

Creates a new box, edits a box, or checks details of a box in the custom box, or deletes a box from the custom box. For details, refer to *[Using a Custom Box on page 7-2](#page-253-0)*.

# <span id="page-345-2"></span>**Default Setting**

Sets the time at which documents in the custom box are automatically deleted. For details, refer to *[Setting the document deletion time on page 7-3](#page-254-0)*.

# <span id="page-345-1"></span>**Job Box**

The following three operations can be done. For details, refer to each page shown below.

- *[Quick Copy/Proof and Hold](#page-266-0)* (*[page 7-15](#page-266-0)*)
- *[Repeat Copy](#page-269-0)* (*[page 7-18](#page-269-0)*)
- *[Deleting a Form Stored](#page-272-0)* (*[page 7-21](#page-272-0)*)

# <span id="page-346-0"></span>**Quick Setup Registration**

Select the Storing in Box, Sending from Box, Printing from Box functions to be registered for Quick Setup. Six keys of the Quick Setup screen are allocated to typical functions but can be changed as necessary.

The options are as follows.

### **Store File Quick Setup**

Color Selection, Storing Size, Density, 2-sided/Book Original, Resolution, Zoom,

Original Orientation, Original Size, Original Image, Continuous Scan, Background Density Adj.

#### **Print Quick Setup**

Paper Selection, Collate/Offset, Staple/Punch, Duplex, Combine, Delete after Printed

#### **Send Quick Setup**

Sending Size, FAX TX Resolution, File Format, Delete after Transmitted

Use the procedure below to register the Quick Setup functions.

- **1** Press the **System Menu** key.
- **2** Press [Document Box/Removable Memory] and [Next] of *Quick Setup Registration*.
- **3** Press [Next] of *Store File*, *Print*, or *Send*.
- **4** Press [Change] of the function to be registered in Quick Setup.
- **5** Select a key (1-6) allocated on the *Quick Setup* screen. Press [Off] to delete a key from the Quick Setup.
- **6** Press [OK]. If you overwrite the setting, a confirmation screen appears. Press [Yes].

# **Printer**

Printing from computers, settings are generally made on the application software screen. However, the following settings are available for configuring the defaults to customize the machine.

- • [Emulation](#page-347-1) …[9-54](#page-347-1)
- • [EcoPrint](#page-349-0) …[9-56](#page-349-0)
- • [Toner SaveLevel\(EcoPrint\)](#page-349-2) …[9-56](#page-349-2)
- • [Override A4/Letter](#page-349-1) …[9-56](#page-349-1)
- • [Duplex](#page-350-1) […9-57](#page-350-1)
- • [Copies](#page-350-0) […9-57](#page-350-0)
- • [Orientation](#page-351-0) …[9-58](#page-351-0)
- • [Form Feed Timeout](#page-351-1) …[9-58](#page-351-1)
- • [LF Action …9-59](#page-352-2)
- • [CR Action](#page-352-1) […9-59](#page-352-1)
- • [Job Name](#page-352-0) …[9-59](#page-352-0)
- User Name ...[9-60](#page-353-0)
- Paper Feed Mode ...9-60
- • [KIR](#page-353-2) …[9-60](#page-353-2)

**NOTE:** If user login administration is enabled, you can only change the settings by logging in with administrator privileges.

# <span id="page-347-1"></span>**Emulation**

Select the emulation for operating this machine by commands oriented to other types of printers.

### **Selection of emulation**

The printer can emulate PCL 6, KPDL and KPDL(Auto).

Use the procedure below to select the emulation.

- **1** Press the **System Menu** Key.
- **2** Press [Printer] > [Change] of *Emulation*.
- **3** Select the desired emulation.

**NOTE:** If you selected [KPDL(Auto)], set *Alternative Emulation*, too. (Refer to *[page 9-54](#page-347-0)*) When you have selected [KPDL] or [KPDL(Auto)], set *KPDL Error Report*, too. (Refer to *[page 9-55](#page-348-0)*)

### **4** Press [OK].

### <span id="page-347-0"></span>**Setting of Alternative Emulation**

When you have selected [KPDL(Auto)] as emulation mode, you can switch between KPDL and another emulation mode (alternative emulation) automatically according to the data to print. The alternative emulation you can set is [PCL6].

9

Use the procedure below to select the alternative emulation.

- **1** Press the **System Menu** Key.
- **2** Press [Printer] > [Change] of *Emulation* > [KPDL(Auto)] > [Alt Emulation].
- **3** Select the desired alternative emulation and then press [OK].
- **4** Press [OK].

#### <span id="page-348-0"></span>**Setting of KPDL error report**

When an error has occurred during printing in KPDL emulation mode, set whether or not the error report is output. The default setting is *Off* (not output).

Use the procedure below to specify the KPDL error report setting.

- **1** Press the **System Menu** Key.
- **2** Press [Printer] > [Change] of *Emulation* > [KPDL] or [KPDL(Auto)] > [KPDL Error Report].
- **3** Press [On] or [Off] and then press [OK].
- **4** Press [OK].

# <span id="page-349-0"></span>**EcoPrint**

EcoPrint conserves toner when printing. This is recommended for test copies where lighter printing is not a problem.

Use the procedure below to specify the EcoPrint setting.

- **1** Press the **System Menu** key.
- **2** Press [Printer] and [Change] of *EcoPrint*.
- **3** Press [Off] or [On].
- **4** Press [OK].

# <span id="page-349-2"></span>**Toner SaveLevel(EcoPrint)**

Select the default Toner SaveLevel(EcoPrint). One of five levels [1] - [5] can be set.

**NOTE:** Raising the level reduces toner consumption, but image quality falls.

Use the procedure below to select the default Toner SaveLevel(EcoPrint).

- **1** Press the **System Menu** key.
- **2** Press [Printer] and [Change] of *Toner SaveLevel(EcoPrint)*.
- **3** Select from [1] to [5] for the default Toner SaveLevel(EcoPrint).
- **4** Press [OK].

# <span id="page-349-1"></span>**Override A4/Letter**

Select whether to treat A4 size and Letter, which are similar in size, as the same size when printing. The table below shows the available settings.

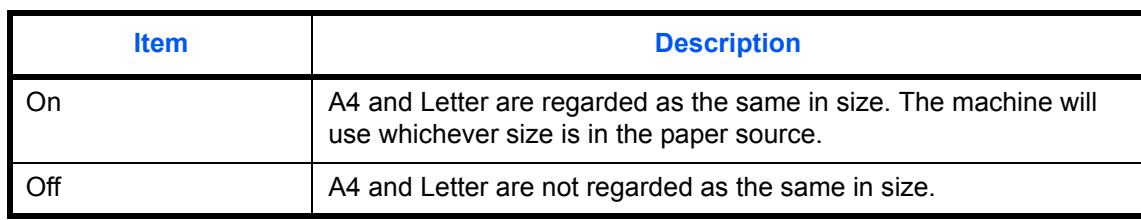

Use the procedure below to specify the override A4/Letter setting.

- **1** Press the **System Menu** key.
- **2** Press [Printer] and [Change] of *Override A4/Letter*.
- **3** Press [Off] or [On].
- **4** Press [OK].

9

# <span id="page-350-1"></span>**Duplex**

Select the binding orientation for duplex mode. The table below shows the available settings.

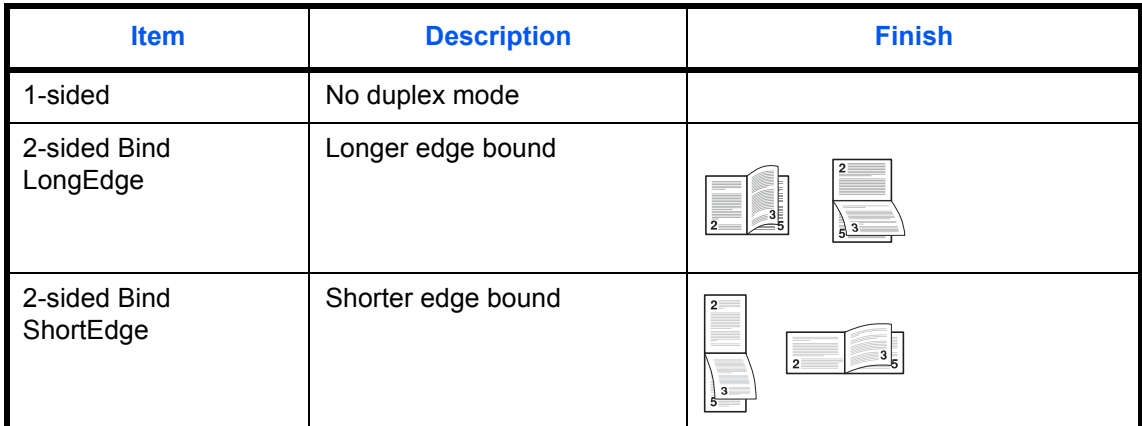

Use the procedure below to select a duplex setting.

- **1** Press the **System Menu** key.
- **2** Press [Printer] and [Change] of *Duplex*.
- **3** Press [1-sided], [2-sided Bind LongEdge], or [2-sided Bind ShortEdge].
- **4** Press [OK].

# <span id="page-350-0"></span>**Copies**

Set the default number of copies, from 1 to 999.

Use the procedure below to specify the default number of copies.

- **1** Press the **System Menu** key.
- **2** Press [Printer] and [Change] of *Copies*.
- **3** Press [+],[–] or the numeric keys to set the default number of copies.
- **4** Press [OK].

# <span id="page-351-0"></span>**Orientation**

Set the default orientation, *Portrait* or *Landscape*.

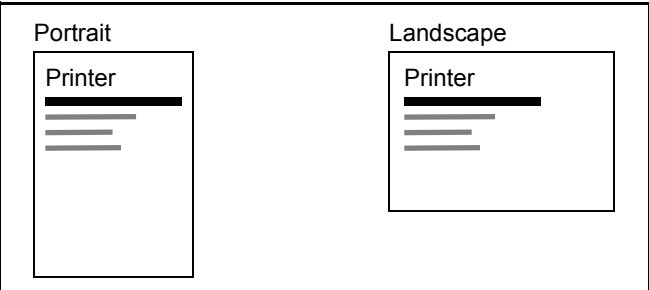

Use the procedure below to set the default orientation for printing.

- **1** Press the **System Menu** key.
- **2** Press [Printer] and [Change] of *Orientation*.
- **3** Press [Portrait] or [Landscape].
- **4** Press [OK].

# <span id="page-351-1"></span>**Form Feed Timeout**

Receiving print data from the computer, the machine may sometimes wait if there is no information signaling that the last page does not have any more data to be printed. When the preset timeout passes, the machine automatically prints the document. The options are between 5 and 495 seconds.

Use the procedure below to set the form feed timeout.

- **1** Press the **System Menu** key.
- **2** Press [Printer], [ $\vee$ ] and [Change] of *Form Feed Timeout*.
- **3** Press [+] or [–] to set the Form Feed Timeout.

You can set the timeout delay in seconds.

You cannot use the numeric keys to enter this value.

**4** Press [OK].

# <span id="page-352-2"></span>**LF Action**

Set the line feed action when the machine receives the line feed code (character code 0AH).

The table below shows the available settings.

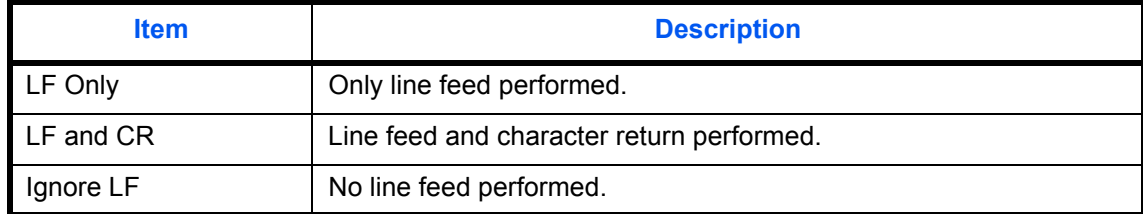

Use the procedure below to specify an LF action.

- **1** Press the **System Menu** key.
- **2** Press [Printer], [ $\vee$ ] and [Change] of *LF Action*.
- **3** Press [LF Only], [LF and CR] or [Ignore LF].
- **4** Press [OK].

# <span id="page-352-1"></span>**CR Action**

Set the character return action when the machine receives the character return code (character code 0DH). The table below shows the available settings.

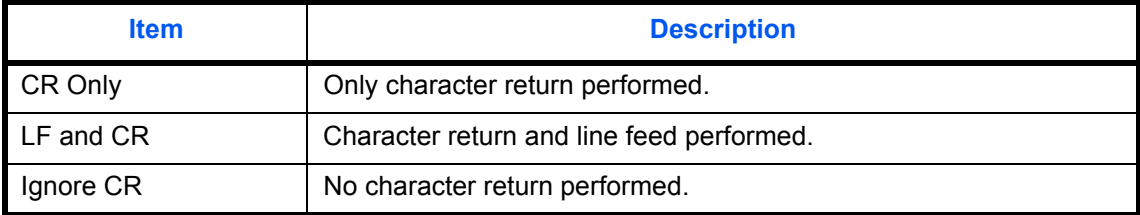

Use the procedure below to specify a CR action.

- **1** Press the **System Menu** key.
- **2** Press [Printer], [ $\vee$ ] and [Change] of *CR Action*.
- **3** Press [CR Only], [LF and CR] or [Ignore CR].
- **4** Press [OK].

### <span id="page-352-0"></span>**Job Name**

Set whether the job name set in the printer driver is displayed.

Use the procedure below to set the Job Name.

- **1** Press the **System Menu** key.
- **2** Press [Printer],  $[\vee]$  and [Change] of *Job Name*.
- **3** Select [Off] or [On].
- **4** Press [OK].

# <span id="page-353-0"></span>**User Name**

Set whether the user name set in the printer driver is displayed.

Use the procedure below to set the User Name.

- **1** Press the **System Menu** key.
- **2** Press [Printer], [ $\vee$ ] and [Change] of *User Name*.
- **3** Select [Off] or [On].
- **4** Press [OK].

# <span id="page-353-1"></span>**Paper Feed Mode**

While printing from the computer, select how to feed paper when the paper source and type are specified. The table below shows the available settings.

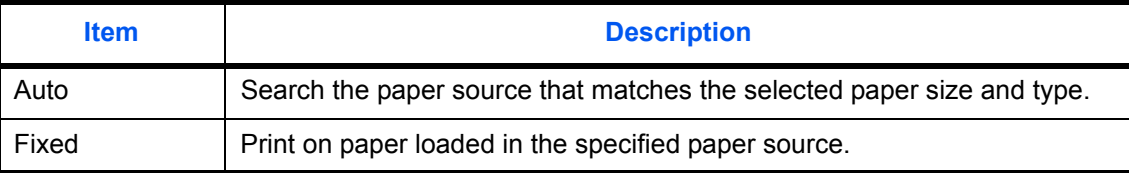

Use the procedure below to select the paper feed mode.

- **1** Press the **System Menu** key.
- **2** Press [Printer], [ $\vee$ ] and [Change] of *Paper Feed Mode*.
- **3** Press [Auto] or [Fixed].
- **4** Press [OK].

# <span id="page-353-2"></span>**KIR**

The machine is equipped with the smoothing function, which realizes an excellent printing of about 9600 dpi (600 dpi  $\times$  15 gradation)  $\times$  600 dpi.

Use the procedure below to set the KIR.

- **1** Press the **System Menu** key.
- **2** Press [Printer], [ $\vee$ ] and [Change] of *KIR*.
- **3** Select [Off] or [On].
- **4** Press [OK].

# **Report**

Print reports to check the machine settings and status. Default settings for printing the result reports can also be configured.

**NOTE:** If user login administration is enabled, you can only print by logging in with administrator privileges.

# **Print Report**

Printable reports are as follows.

#### **Status Page**

Check the information including current settings, memory installed, and optional equipment installed.

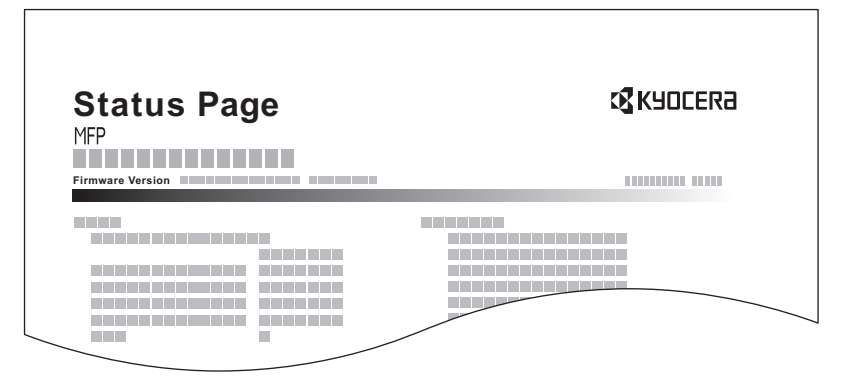

#### **Font List**

Check the font samples installed in the machine.

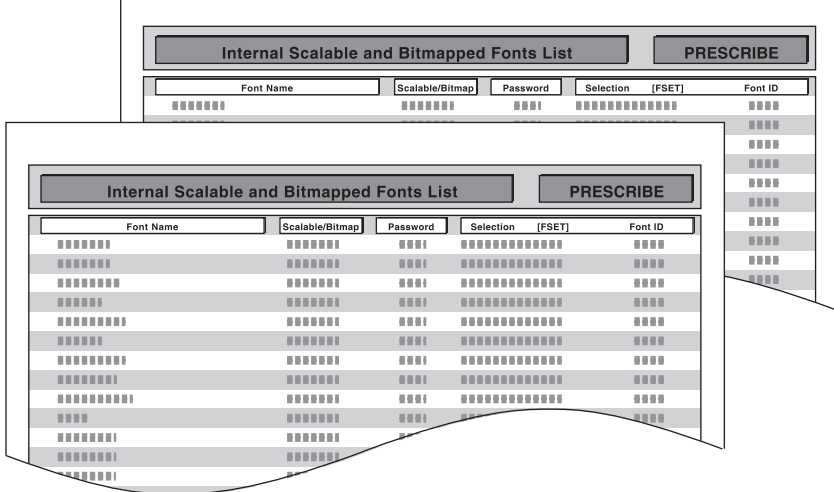

9

### **Network Status**

Check the information including firmware version, network address and protocol.

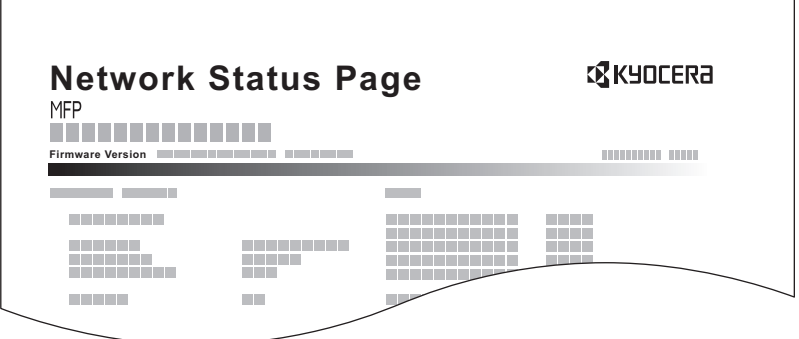

#### **Service Status**

More detailed information is available than on the Status Page. Service personnel usually print the service status pages for maintenance purpose.

Use the procedure below to print a report.

 $\overline{1}$ 

- **1** Press the **System Menu** key.
- **2** Press [Report] and [Next] of *Print Report*.
- **3** Press [Print] for the report you want to print. A confirmation screen appears. Press [Yes]. Printing starts.

# **Send Result Report**

Automatically print a report of transmission result when a transmission is complete. The table below shows the available settings.

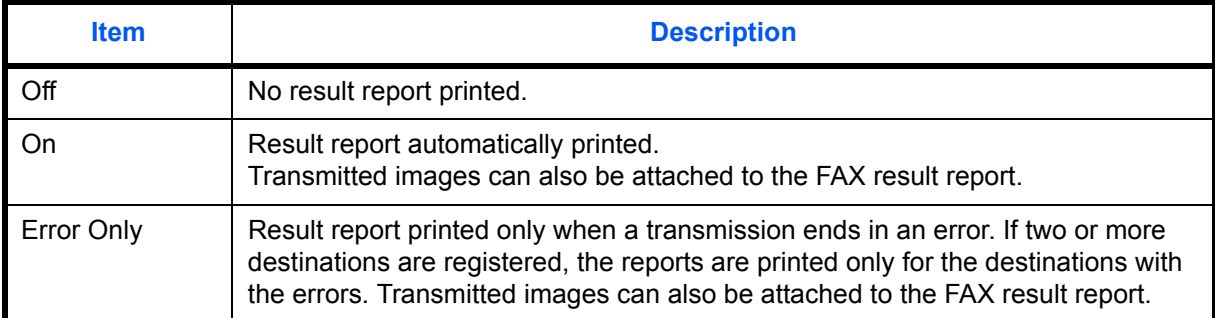

- **1** Press the **System Menu** key.
- **2** Press [Report], [Next] of *Result Report Setting*, [Next] of *Send Result Report* and then [Change] of *E-mail/ Folder*.
- **3** Press [Off], [On], or [Error Only].
- **4** Press [OK].

### **Report for Job Canceled before Sending**

Print a send result report when the job is canceled before being sent.

- **1** Press the **System Menu** key.
- **2** Press [Report], [Next] of *Result Report Setting*, [Next] of *Send Result Report* and then [Change] of *Canceled before Sending*.
- **3** Press [Off], [On].
- **4** Press [OK].

## **Sending Log History**

You can send the log history by e-mail. You can either send it manually as needed or have it sent automatically whenever a set number of jobs is reached.

#### **Destination**

Set the destination to which log histories are sent.

Use the procedure below to set the destination.

- **1** Press the **System Menu** key.
- **2** Press [Report], [Next] of *Sending Log History* and then [Change] of *Destination*.
- **3** To enter a new e-mail address, press [E-mail Address Entry].

Press [E-mail Address], enter the destination e-mail address and then press [OK].

- **4** To set an address from the address book, press [E-mail Address Book].
- **5** Press [Address Book]. Select the destination from the address book and press [OK].

The selected e-mail addresses is displayed.

**NOTE:** For information on specifying destinations, refer to *[Specifying Destination on page 3-39](#page-134-0)*. You can view information on the selected destinations by pressing [Detail].

**6** Press [OK].

#### **Auto Sending**

This function automatically sends the log history to the specified destinations whenever a set number of jobs has been logged.

Use the procedure below to set automatic log history transmission.

- **1** Press the **System Menu** key.
- **2** Press [Report], [Next] of *Sending Log History* and then [Change] of *Auto Sending*.
- **3** Press [On] and enter the number of jobs in the log history print by using [+]/[-] or the numeric keys. You can enter any number between 1 and 1500.
- **4** Press [OK].

# **Send Log History**

You can also send the log history to the specified destinations manually.

Use the procedure below to send the log history manually.

- **1** Press the **System Menu** key.
- **2** Press [Report], [Next] of *Sending Log History* and then [Start] of *Send Log History*. When the confirmation screen appears, press [Yes]. The log history is sent.

### **Job Log Subject**

Set the subject automatically entered when sending log histories by e-mail.

Use the procedure below to set the subject.

- **1** Press the **System Menu** key.
- **2** Press [Report], [Next] of *Sending Log History* and then [Change] of *Job Log Subject*.
- **3** Enter an e-mail subject not more than 60 characters.

**NOTE:** Refer to the *[Character Entry Method](#page-516-0)* on *[Appendix-9](#page-516-0)* for details on entering characters.

**4** Check that the entry is correct and press [OK].

# **Adjustment/Maintenance**

Adjust printing quality and conduct machine maintenance.

- • [Density Adjustment](#page-358-0) […9-65](#page-358-0)
- Background Density Adj. ...[9-66](#page-359-0)
- • [Correcting Black Lines](#page-360-1) […9-67](#page-360-1)
- • [System Initialization …9-67](#page-360-0)
- • [Display Brightness](#page-361-0) …[9-68](#page-361-0)
- • [Silent Mode](#page-361-1) …[9-68](#page-361-1)
- • [Auto Color Correction](#page-361-2)...[9-68](#page-361-2)
- • [Tone Curve Adjustment](#page-361-3)...[9-68](#page-361-3)
- • [Drum Refresh1](#page-362-0) …[9-69](#page-362-0)
- • [Drum Refresh2](#page-363-0) …[9-70](#page-363-0)
- • [Calibration Cycle](#page-363-1) …[9-70](#page-363-1)
- • [Calibration](#page-364-0) …[9-71](#page-364-0)
- • [Developer Refresh.](#page-364-1)..[9-71](#page-364-1)

**NOTE:** If user login administration is enabled, you can only change the settings by logging in with administrator privileges.

## <span id="page-358-0"></span>**Density Adjustment**

The density for all copying and the density for all sending and storing in document boxes can be made darker or lighter.

Use the procedures below to adjust the density.

### **Copy**

- **1** Press the **System Menu** key.
- **2** Press  $[\checkmark]$ , [Adjustment/Maintenance] and then [Next] of *Density Adjustment*.
- **3** Press [Next] of *Copy*.
- **4** Press [-3] [+3] (Lighter-Darker) to adjust density.
- **5** Press [OK].

### **Send/Box**

- **1** Press the **System Menu** key.
- **2** Press [ $\vee$ ], [Adjustment/Maintenance] and then [Next] of *Density Adjustment*.
- **3** Press [Next] of *Send/Box*.
- **4** Press [-3] [+3] (Lighter-Darker) to adjust density.
- **5** Press [OK].

# <span id="page-359-0"></span>**Background Density Adj.**

Adjust the density used when the background of documents is automatically adjusted.

Use the procedure below to set the Background Density Adj..

## **Copy (Auto)**

- **1** Press the **System Menu** key.
- **2** Press [ $\vee$ ], [Adjustment/Maintenance] and then [Next] of *Background Density Adj..*
- **3** Press [Change] of *Copy (Auto)*.
- **4** Press [-3] [+3] (Lighter-Darker) to adjust background density.
- **5** Press [OK].

## **Send/Box (Auto)**

- **1** Press the **System Menu** key.
- **2** Press [ $\vee$ ], [Adjustment/Maintenance] and then [Next] of *Background Density Adj..*
- **3** Press [Change] of *Send/Box (Auto)*.
- **4** Press [-3] [+3] (Lighter-Darker) to adjust background density.
- **5** Press [OK].
# **Correcting Black Lines**

Correct fine lines (streaks caused by contamination), which may appear on the image, when the optional document processor is used.

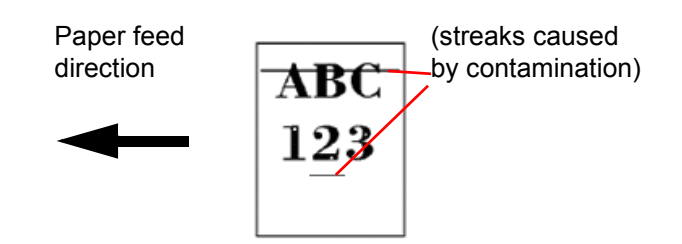

The table below shows the available settings.

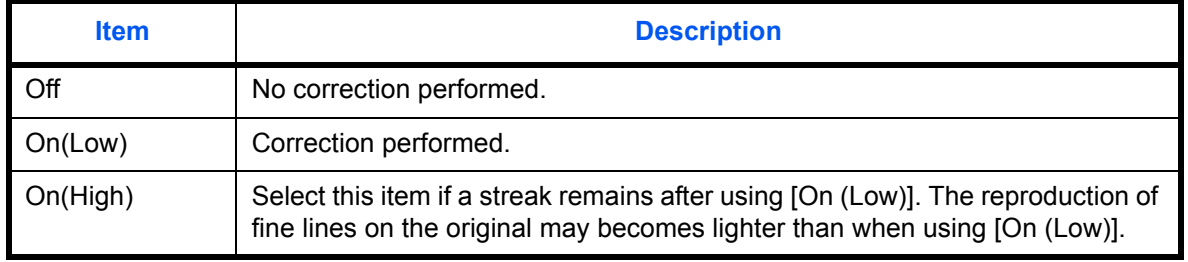

Use the procedure below to specify the setting for correcting fine black lines.

- **1** Press the **System Menu** key.
- **2** Press [ $\vee$ ], [Adjustment/Maintenance] and then [Change] of *Correcting Black Line*.
- **3** Press [Off], [On(Low)] or [On(High)].
- **4** Press [OK].

### **System Initialization**

Initialize the hard disk installed on the machine to return it to the factory defaults..

Refer to *[System Initialization on page 9-89](#page-382-0)* about the initialization procedures.

# **Display Brightness**

Set the brightness of the touch panel.

Use the procedure below to adjust the display brightness.

- **1** Press the **System Menu** key.
- **2** Press  $[\checkmark]$ , [Adjustment/Maintenance] and then [Change] of *Display Brightness.*
- **3** Press [1] [4] (Darker- Lighter) to adjust brightness.
- **4** Press [OK].

# **Silent Mode**

Make the machine run more quietly. Select this mode when the running noise is uncomfortable. Use the procedure below to set Silent mode.

- **1** Press the **System Menu** key.
- **2** Press [ $\vee$ ], [Adjustment/Maintenance] and then [Change] of *Silent Mode*.
- **3** Press [Off] or [On].
- **4** Press [OK].

**NOTE:** When this setting is turned ON, the First Print Time specification is not satisfied.

# **Auto Color Correction**

This setting allows you to adjust the detection level used by the machine to determine whether the original is color or black and white in Auto Color Selection Mode. Setting a lower value will result in more originals being identified as color, while a larger value will tend to increase the number of originals being identified as black and white.

Use the procedure below to set the Auto Color Detection Level.

- **1** Press the **System Menu** key.
- **2** Press [ $\vee$ ], [Adjustment/Maintenance], [ $\vee$ ] and then [Change] of *Auto Color Correction*.
- **3** Press one of keys [1] to [5] (Color B & W) to set the detection level.
- **4** Press [OK].

# <span id="page-361-0"></span>**Tone Curve Adjustment**

Makes the grayscale of the printed image more consistent with the original. Perform calibration before using tone curve adjustment. If you find that the grayscale is not improved by Calibration (see *[page 9-71](#page-364-0)*), use tone curve adjustment.

**NOTE:** To perform tone curve adjustment, verify that either Letter or A4 paper is loaded into a cassette.

A total of 2 pattern pages (No. 1 and 2) are printed during adjustment. The printed patterns are read sequentially during the adjustment.

Use the procedure below for normal adjustment.

- **1** Press the **System Menu** key.
- **2** Press  $[\checkmark]$ , [Adjustment/Maintenance],  $[\checkmark]$  and then [Next] of *Tone Curve Adjustment*.
- **3** Press [Start]. A pattern is printed.

Check that the number "1" is printed at the bottom of the pattern.

- **4** As shown in the illustration, place the printed side down on the platen with the edge with the arrows toward the back.
- **5** Press [Start]. The pattern is read and adjustment begins.

The second pattern is output.

- **6** Check that the number "2" is printed at the bottom of the pattern and repeat steps 4 to 6 to read the pattern.
- **7** Press [OK] in the adjustment end confirmation screen.

### **Drum Refresh1**

Refresh the drum when image blur appear on images in copies. Takes about 90 seconds.

**NOTE:** Drum Refresh1 cannot be performed while printing. Execute Drum Refresh1 after the printing is done. To use [Drum Refresh1], load Ledger or A3 size paper into the Multi Purpose tray.

Use the procedure below to refresh the drum.

- **1** Press the **System Menu** key.
- **2** Press  $[\sqrt{ }]$ , [Adjustment/Maintenance].
- **3** Press  $[\vee]$ , [Next] of *Drum Refresh1*.
- **4** Press [Execute] to perform Drum Refresh.
- **5** After Drum Refresh is completed, press [OK] to return to the *Adjustment/Maintenance* screen.

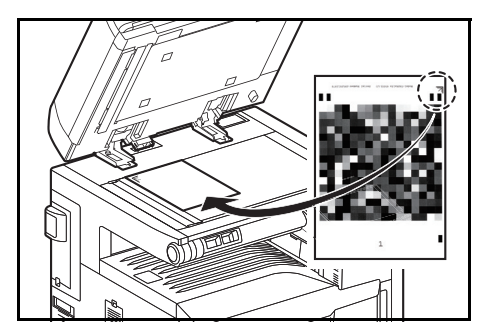

# **Drum Refresh2**

Use this mode when white spots appear on images. Takes about 90 seconds. When you run [Drum Refresh 2], the machine makes a vibrating sound for about 90 seconds until drum refreshing is completed. The toner soiling on the ejected paper is normal and does not indicate a fault.

**NOTE:** Drum Refresh2 cannot be performed while printing. Execute Drum Refresh2 after the printing is done. To use [Drum Refresh2], load Ledger or A3 size paper into the Multi Purpose tray.

Use the procedure below to refresh the drum.

- **1** Press the **System Menu** key.
- **2** Press  $[\sqrt{x}]$ , [Adjustment/Maintenance].
- **3** Press  $[\vee]$ , [Next] of *Drum Refresh2*.
- **4** Press [Execute] to perform Drum Refresh.
- **5** After Drum Refresh is completed, press [OK] to return to the *Adjustment/Maintenance* screen.

# **Calibration Cycle**

After Auto Clear has been activated, or during printing, *Calibration... Remaining: 50 seconds* may be displayed. While this message is displayed, the machine makes adjustments to maintain image quality. Wait until the message disappears.

Set the calibration cycle here. The setting items are as follows.

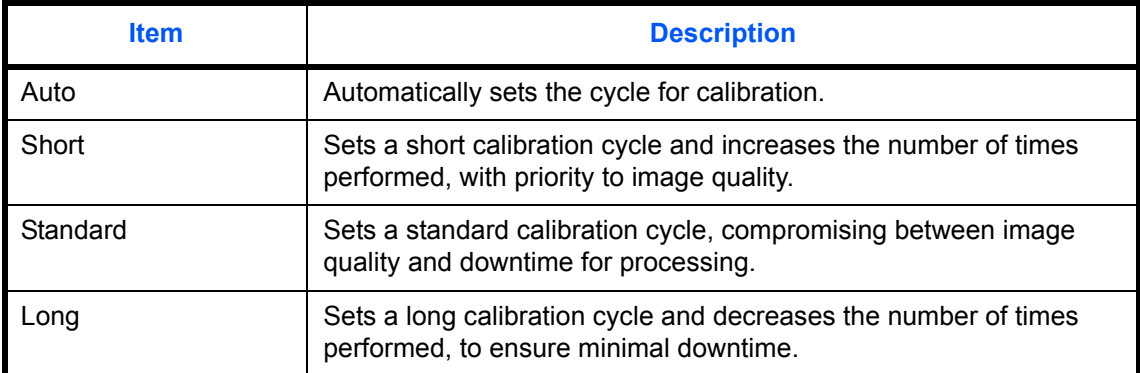

- **1** Press the **System Menu** key.
- **2** Press  $[\checkmark]$ , [Adjustment/Maintenance],  $[\checkmark]$  and then [Change] of *Calibration Cycle*.
- **3** Select [Auto], [Short], [Standard] or [Long].
- **4** Press [OK].

9

# <span id="page-364-0"></span>**Calibration**

Calibrate the device to ensure consistency with the original grayscale. If you find that the grayscale is not improved by this calibration, use tone curve adjustment (see *[page 9-68](#page-361-0)*).

- **1** Press the **System Menu** key.
- **2** Press  $[\vee]$ , [Adjustment/Maintenance],  $[\vee]$  and then [Next] of *Calibration*.
- **3** Press [Execute]. *Calibration* begins.
- **4** Press [OK] after *Calibration* is complete.

## **Developer Refresh**

When the printing is too light or incomplete, even though there is enough toner, refresh the developer.

- **1** Press the **System Menu** key.
- **2** Press  $[\checkmark]$ , [Adjustment/Maintenance],  $[\checkmark]$  and then [Next] of *Developer Refresh.*
- **3** Press [Start]. *Developer Refresh* begins.

**NOTE:** Waiting time may be longer when the toner is refilled during developer refresh.

**4** Press [OK] after *Developer Refresh* is complete.

# **Date/Timer**

Date/Timer settings include:

- • [Date/Time](#page-365-1) …[9-72](#page-365-1)
- • [Date Format](#page-365-0) …[9-72](#page-365-0)
- • [Time Zone](#page-366-0) …[9-73](#page-366-0)
- • [Auto Panel Reset](#page-366-1) …[9-73](#page-366-1)
- • [Low Power Timer](#page-367-1) …[9-74](#page-367-1)
- • [Auto Sleep](#page-367-0) […9-74](#page-367-0)
- • [Error Clear Timer](#page-368-0) …[9-75](#page-368-0)
- • [Interrupt Clear Timer](#page-369-0) …[9-76](#page-369-0)
- • [Error Job Skip …9-76](#page-369-1)

**NOTE:** If user login administration is enabled, you can only change the settings by logging in with administrator privileges. If user login administration is disabled, the user authentication screen appears. Enter a login user name and password, and press [Login]. Refer to *[Adding a User \(Local User List\) on page 10-5](#page-406-0)* for the default login user name and password.

## <span id="page-365-1"></span>**Date/Time**

Set the date and time for the location where you use the machine. If you perform Send as E-mail, the date and time set here will be displayed on the header.

**NOTE:** Be sure to set Time Zone before the Date/Time setup.

Use the procedure below to set the date and time.

- **1** Press the **System Menu** key.
- **2** Press  $[\sqrt{]}$ , [Date/Timer] and then [Change] of *Date/Time*.
- **3** Press [+] or [-] to enter the date and time respectively.
- **4** Press [OK].

**NOTE:** If you try to change the date/time when a trial application *[\(page 9-107\)](#page-400-0)* is running, the *If you change Date/Time setting, trial functions will be unavailable. Are you sure?* message is displayed. To change the date/ time, press [Yes].

# <span id="page-365-0"></span>**Date Format**

Select the display format of year, month, and date. The year is displayed in Western notation.

Use the procedure below to select the date format.

- **1** Press the **System Menu** key.
- **2** Press  $[\sqrt{]}$ , [Date/Timer] and then [Change] of *Date Format*.
- **3** Select [MM/DD/YYYY], [DD/MM/YYYY], or [YYYY/MM/DD] and press [OK].

# <span id="page-366-0"></span>**Time Zone**

Set the time difference in the location you are from GMT.

Use the procedure below to set the time difference.

- **1** Press the **System Menu** key.
- **2** Press [ $\vee$ ], [Date/Timer] and then [Change] of *Time Zone*.
- **3** Select the location.

**NOTE:** Press  $[\wedge]$  or  $[\vee]$  to select the location.

**4** Press [Off] or [On] of *Summer Time* and press [OK].

**NOTE:** If you select a region that does not utilize summer time, the summer time setting screen will not appear.

### <span id="page-366-1"></span>**Auto Panel Reset**

If no jobs are run for a certain period of time, automatically reset settings and return to the default setting.

**NOTE:** Refer to *[page 9-16](#page-309-0)* for the default settings.

#### **Auto Panel Reset**

Select to use Auto Panel Reset or not.

Use the procedure below to specify the auto panel reset setting.

- **1** Press the **System Menu** key.
- **2** Press [ $\vee$ ], [Date/Timer] and then [Change] of *Auto Panel Reset*.
- **3** Press [Off] or [On].
- **4** Press [OK].

9

#### **Panel Reset Timer**

If you select [On] for *Auto Panel Reset*, set the amount of time to wait before *Auto Panel Reset*. Options are between 5 and 495 seconds (every five seconds).

**NOTE:** If you select [Off] for *Auto Panel Reset*, the time display does not appear.

Use the procedure below to set the reset time.

- **1** Press the **System Menu** key.
- **2** Press  $[\sqrt{]}$ , [Date/Timer] and then [Change] of *Panel Reset Timer*.
- **3** Press [+] or [–] to enter the time until *Auto Panel Reset* is turned on.

You cannot use the numeric keys to enter this value.

**4** Press [OK].

### <span id="page-367-1"></span>**Low Power Timer**

You can specify the amount of time to wait before Auto Low Power Mode. Specify a value from 1 - 240 minutes (1 minute increments). For more information on Low Power Mode, refer to the *[Low Power Mode and Auto Low Power Mode on page 2-9](#page-56-0)*.

Use the procedure below to set the Low Power Mode.

- **1** Press the **System Menu** key.
- **2** Press  $[\sqrt{]}$ , [Date/Timer] and then [Low Power Timer].
- **3** Press [+], [-] or the numeric keys to enter the time until Low Power Mode is turned on.
- **4** Press [OK].

### <span id="page-367-0"></span>**Auto Sleep**

If no job runs for a certain period of time, automatically enter Sleep Mode. Refer to *[Sleep and Auto Sleep on](#page-57-0)  [page 2-10](#page-57-0)* for Sleep.

#### **Auto Sleep**

Select whether to use Auto Sleep or not.

**NOTE:** Time remaining before Auto Sleep can be modified as necessary.

Use the procedure below to specify the auto sleep setting.

- **1** Press the **System Menu** key.
- **2** Press  $[\sqrt{]}$ , [Date/Timer] and then [Change] of *Auto Sleep*.
- **3** Press [Off] or [On].
- **4** Press [OK].

#### **Sleep Timer**

Set the amount of time to wait before Auto Sleep. Options are between 1 and 240 minutes (every one minute).

**NOTE:** If you select [Off] for Auto Sleep, the time display does not appear.

Use the procedure below to set the Auto Sleep time.

- **1** Press the **System Menu** key.
- **2** Press  $[\sqrt{]}$ , [Date/Timer] and then [Change] of *Sleep Timer*.
- **3** Press [+] and [–] or the numeric keys to enter the time until Auto Sleep is turned on.
- **4** Press [OK].

### **Auto Error Clear**

If an error occurs during printing, the print job stops to wait for the next step to be taken by the user. In the Auto Error Clear mode, automatically clear the error after a set amount of time elapses. For details, [refer to](#page-462-0)  *[Responding when Error Messages, on page 12-7.](#page-462-0)*

#### **Auto Error Clear**

Select whether to use Auto Error Clear or not.

Use the procedure below to specify the auto error clear setting.

- **1** Press the **System Menu** key.
- **2** Press  $[\vee]$ , [Date/Timer] and then [Change] of *Auto Error Clear.*
- **3** Press [Off] or [On].
- **4** Press [OK].

#### <span id="page-368-0"></span>**Error Clear Timer**

If you select [On] for *Auto Error Clear*, set the amount of time to wait before automatically clearing errors. Options are between 5 and 495 seconds (every five seconds).

**NOTE:** If you select [Off] for *Auto Error Clear*, the time display does not appear.

Use the procedure below to set the automatic error clear delay.

- **1** Press the **System Menu** key.
- **2** Press  $[\sqrt{]}$ , [Date/Timer],  $[\sqrt{]}$  and then [Change] of *Error Clear Timer*.
- **3** Press [+] or [–] to enter the time until printing restarts.

You cannot use the numeric keys to enter this value.

**4** Press [OK].

# <span id="page-369-0"></span>**Interrupt Clear Timer**

Set the period after which the machine reverts to Normal mode when it has been set to Interrupt Copy mode and then left unused. Any period between 5 and 495 seconds (in five-second increments) can be set.

The procedure for setting the interrupt clear timer is explained below.

- **1** Press the **System Menu** key.
- **2** Press [ $\vee$ ], [Date/Timer], [ $\vee$ ] and then [Change] of *Interrupt Clear Timer*.
- **3** Press [+] or [-] to enter the time for the interrupt clear timer.
- **4** Press [OK].

# <span id="page-369-1"></span>**Error Job Skip**

Set whether a job for which a "Add paper in cassette #" or "Add paper in Multi Purpose tray" error occurred when the job was started is automatically skipped after a set period of time elapses. The period of time can be set within the range 5 to 90 seconds (increments of 5 seconds).

**NOTE:** When a job is skipped, it is moved to the end of the job queue.

The procedure for setting the Error Job Skip is explained below.

- **1** Press the **System Menu** key.
- **2** Press  $[\checkmark]$ , [Date/Timer],  $[\checkmark]$  and then [Change] of *Error Job Skip*.
- **3** Press [Off] or [On].
- **4** If you selected [On], set the time until the job is skipped with [+] or [-].
- **5** Press [OK].

# **Edit Destination (Address Book/Adding One Touch Keys)**

Save frequently used destinations to the Address Book or One Touch Keys. The saved destinations can be changed. The destinations are available for Send as E-mail, Send to Folder, and Fax Transmission (optional).

## **Adding a Destination (Address Book)**

Add a new destination to the Address Book. There are two registering methods, contacts and groups. When adding a group, enter the group name and select group members from the Address Book.

**NOTE:** If user login administration is enabled, you can only edit destinations in the Address Book by logging in with administrator privileges.

#### <span id="page-370-0"></span>**Contact**

A maximum of 2,000 contact addresses can be registered. Each address can include the information such as destination name, E-mail address, FTP server folder path, SMB folder path, and FAX No. (optional).

Use the procedure below to register a new individual contact.

- **1** Press the **System Menu** key.
- **2** Press [Edit Destination], [Add/Edit] of *Address Book*, [Add], [Contact] and then [Next].
- **3** To specify the address number, press [Change] in Address Number.
- **4** Press [+],[–] or numeric keys to enter a particular Address Number (1-2500).

To have the number assigned automatically, enter "0000".

**NOTE:** Address Number is an ID for a destination. You can select any available number out of 2,000 numbers for contacts and 500 numbers for groups.

If you specify an address number that is already in use, an error message appears when you press [Save] and the number cannot be registered. If you set "0000" as the address number, the address is registered under the lowest available number.

- **5** Press [OK]. The screen shown in step 3 reappears.
- **6** Press [Change] of *Name*.
- **7** Enter the destination name (up to 32 characters) to be displayed on the Address Book and press [OK]. The screen shown in step 3 reappears.

**NOTE:** Refer to the *[Character Entry Method on page Appendix-9](#page-516-0)* for details on entering characters.

**8** Press [E-mail] to add an e-mail address, [SMB] to add a folder on the computer, or [FTP] to add an FTP folder.

The procedure differs depending on the transmission method selected.

### **E-mail Address**

Press [Change] of *E-mail Address*, enter the E-mail address and press [OK].The table below explains the items to be entered.

**NOTE:** Refer to the *[Character Entry Method on page Appendix-9](#page-516-0)* for details on entering characters.

#### **The Folder (FTP) Address**

Press [Change] of *Host Name*, *Path*, *Login User Name* and *Login Password*, enter the information for each item and press [OK].

The table below explains the items to be entered.

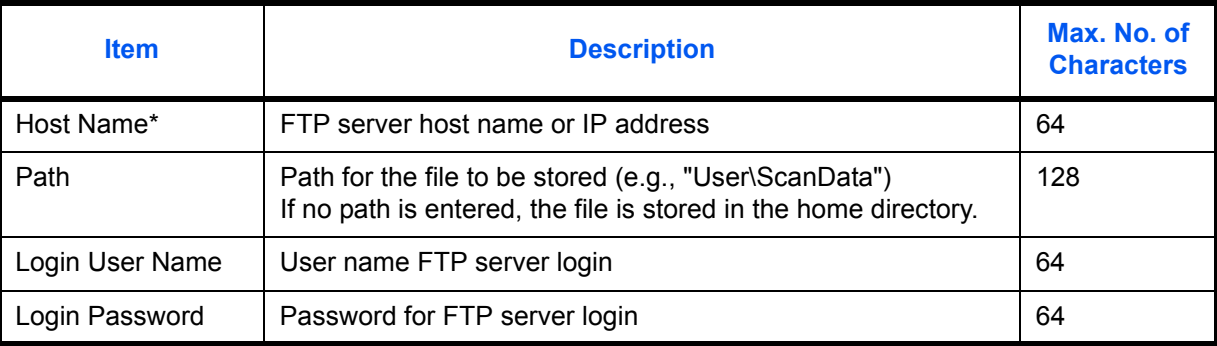

If you specify a port number other than the default (21), use the "Host name: port number" format. (e.g., FTPhostname:140) To enter the IPv6 address, enclose the address in brackets [ ].

(e.g., [3ae3:9a0:cd05:b1d2:28a:1fc0:a1:10ae]:140)

**NOTE:** Refer to the *[Character Entry Method on page Appendix-9](#page-516-0)* for details on entering characters. Press [Connection Test] to check the connection to the FTP server you chose. If the connection fails, check the entries you made.

#### **The Folder (SMB) Address**

Press [Change] of *Host Name, Path, Login User Name and Login Password*, enter the information for each item and press [OK].

The table below explains the items to be entered.

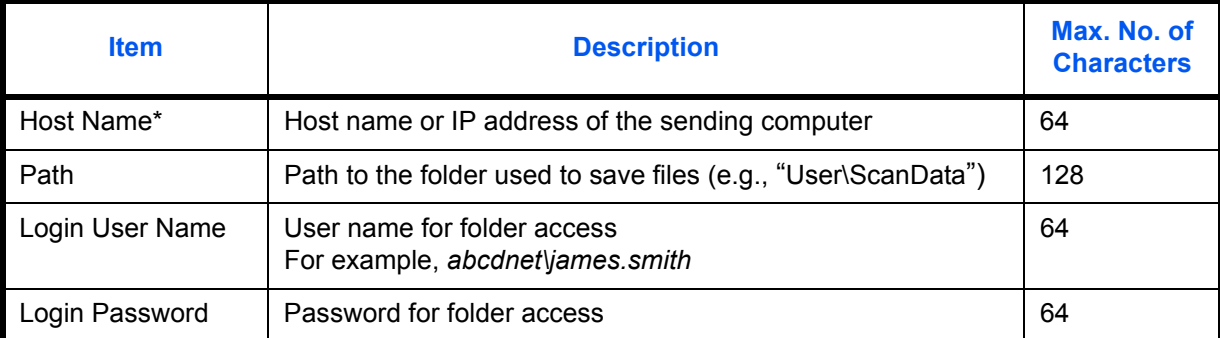

If you specify a port number other than the default (139), use the "Host name: port number" format. (e.g., SMBhostname:140)

To enter the IPv6 address, enclose the address in brackets [ ].

(e.g., [3ae3:9a0:cd05:b1d2:28a:1fc0:a1:10ae]:140)

To search for and register a folder on a PC on the network, press [Search SMB Host] or [Windows Network]. If you pressed [Search SMB Host], enter the "Domain/Workgroup" and "Host Name" to search the PCs on the network.

If you pressed [Windows Network], all PCs on the network are searched. A maximum of 500 addresses can be displayed. Select the host name (PC name) that you want to specify in the screen that appears, and press [Next]. The login user name and login password entry screen appears. After you enter the login user name and login password name, the shared folders appear. Select the folder that you want to specify and press [Next]. The address of the selected shared folder is set.

**NOTE:** Refer to the *[Character Entry Method on page Appendix-9](#page-516-0)* for details on entering characters.

Press [Connection Test] to check the connection to the computer you chose. If the connection fails, check the entries you made.

**9** Check if the destination entry is correct and press [Save]. The destination is added to the Address Book.

To register the registered address in a one-touch key, press [Yes] in the pop-up screen that appears after [Save] is pressed.

**NOTE:** To register a new One Touch Key, refer to *[Adding a Destination on One Touch Key \(One Touch](#page-374-0)  [Key\) on page 9-81](#page-374-0)*.

### <span id="page-373-0"></span>**Group**

Compile two or more contacts into a group. Designations in the group can be added at the same time. When adding a group, a maximum of 500 groups can be added in the Address Book.

**NOTE:** Before adding a group in the Address Book, the contacts to be included in the group must be added first. Up to 100 destinations for the e-mail, 500 destinations for the FAX, and a total of 10 destinations for the FTP and SMB can be registered per group.

Use the procedure below to register a group.

- **1** Press the **System Menu** key.
- **2** Press [Edit Destination], [Add/Edit] of *Address Book*, [Add], [Group] and then [Next].
- **3** To specify the address number, press [Change] in Address Number.
- **4** Use [+]/[-] or the numeric keys to enter an address number (1 to 2500).

To have the number assigned automatically, set "0000".

**NOTE:** Address Number is an ID for a group. You can select any available number out of 2,000 numbers for contacts and 500 numbers for groups.

If you specify an address number that is already in use, an error message appears when you press [Save] and the number cannot be registered. If you set "0000" as the address number, the address is registered under the lowest available number.

- **5** Press [OK]. The *Add Group* screen reappears.
- **6** Press [Change] of *Name*.
- **7** Enter the group name displayed on the Address Book not more than 32 characters.

**NOTE:** Refer to the *[Character Entry Method on page Appendix-9](#page-516-0)* for details on entering characters.

- **8** Press [Member].
- **9** Press [Add].
- **10** Select destinations (contacts) to add to the group.

**NOTE:** Destinations can be sorted or searched by destination name or address number. Refer to *[Specifying](#page-134-0)  [Destination on page 3-39](#page-134-0)* for Address List.

**11** Press [OK].

If you have more destinations to add, repeat Steps 9 to 11.

**12** Check if the selected destination was added to the group and press [Save]. Now the group is added to the Address Book.

To register the registered address in a one-touch key, press [Yes] in the pop-up screen that appears after [Save] is pressed.

**NOTE:** To register a new One Touch Key, refer to *[Adding a Destination on One Touch Key \(One Touch](#page-374-0)  [Key\) on page 9-81](#page-374-0)*.

# **Editing a Destination**

Edit/delete the destinations (Contacts) you added to the Address Book.

Use the procedure below to edit a destination.

- **1** Press the **System Menu** key.
- **2** Press [Edit Destination] and then [Add/Edit] of *Address Book*.
- **3** Select a destination or group to edit.

**NOTE:** Destinations can be sorted or searched by destination name or address number. Refer to *[Specifying](#page-134-0)  [Destination on page 3-39](#page-134-0)* for Address List.

**4** Press [Detail].

The procedure differs depending on the details to be edited.

### **Editing a Contact**

- **1** Change *Address Number*, *Name* and destination type and address. Refer to *[Contact on page 9-77](#page-370-0)* for the details.
- **2** After you have completed the changes, press [Save].
- **3** Press [Yes] in the change confirmation screen to register the changed destination.

### **Editing a Group**

- **1** Change *Address Number* and *Name*. Refer to *[Group on page 9-80](#page-373-0)* for the details.
- **2** Press [Member].
- **3** To delete any destination from the group, select the destination and press [Delete]. Press [Yes] on the screen to confirm the deletion.
- **4** After you have completed the changes, press [Save].
- **5** Press [Yes] in the change confirmation screen to register the changed group.

### **Deleting a Contact or Group**

Repeat Steps 1 to 3, press [Delete]. Press [Yes] on the screen to confirm the deletion. Deletion is performed.

# <span id="page-374-0"></span>**Adding a Destination on One Touch Key (One Touch Key)**

Add a new destination (contact or group). A maximum of 1,000 destinations can be registered.

### **NOTE:** Refer to *[Specifying Destination on page 3-39](#page-134-0)* for use of One Touch Key.

Use the procedure below to register a new destination under a One Touch key.

- **1** Press the **System Menu** key.
- **2** Press [Edit Destination] and [Add/Edit] of *One Touch Key*.

**3** Select a One Touch Key number (0001 to 1000) for the destination. Pressing **Quick No. Search** key or [No.] enables direct entry of a One Touch Key number.

Select a One Touch Key with no registered destination.

- **4** Press [Add/Edit]. The address book appears.
- **5** Select a destination (contact or group) to add to the One Touch Key number.

Pressing [Detail] shows the detailed information of the selected destination.

**NOTE:** Destinations can be sorted or searched by destination name or address number. Refer to *[Specifying](#page-134-0)  [Destination on page 3-39](#page-134-0)* for Address List.

**6** Press [OK]. The destination will be added to the One Touch Key.

### **Editing One Touch Key**

Edit/delete the destinations you added to One Touch Key.

Use the procedure below to edit the One Touch key.

- **1** Press the **System Menu** key.
- **2** Press [Edit Destination] and then [Add/Edit] of *One Touch Key.*
- **3** Select a One Touch Key number (0001 to 1000) for the destination. Pressing **Quick No. Search** key or [No.] enables direct entry of a One Touch Key number.

The procedure differs depending on the details to be edited.

#### **Changing the Registered Information**

- **1** Press [Add/Edit].
- **2** Select a new destination (Contact or group). Pressing [Detail] shows the detailed information of the selected destination.

**NOTE:** Destinations can be sorted or searched by destination name or address number. Refer to *[Specifying Destination on page 3-39](#page-134-0)* for Address List.

- **3** Press [OK].
- **4** Press [Yes] on the screen to add the destination to the One Touch Key.

#### **Deleting the Registered Information**

- **1** Press [Delete].
- **2** Press [Yes] on the screen to confirm the deletion of the data registered in the One Touch Key.

# **Sort**

Select the default sort setting of the address for the address book.

The table below shows the available settings.

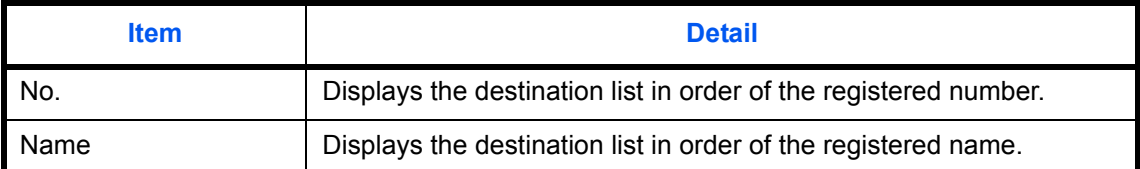

Use the procedure below to specify the Sort settings.

- **1** Press the **System Menu** key.
- **2** Press [Edit Destination], [Next] of *Address Book Defaults* and then [Change] of *Sort*.
- **3** Select [No.] or [Name].
- **4** Press [OK].

### **Narrow Down**

This procedure can be used to filter (narrow down) the types of destination listed when the address book is displayed.

The table below shows the available settings.

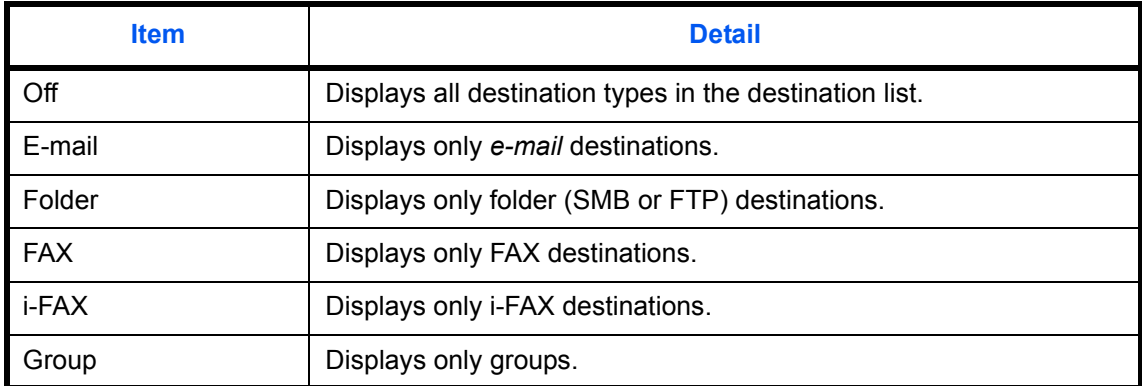

Use the procedure below to specify the Narrow Down settings.

- **1** Press the **System Menu** key.
- **2** Press [Edit Destination], [Next] of *Address Book Defaults* and then [Change] of *Narrow Down*.
- **3** Select the type of destination filter.
- **4** Press [OK].

# **Internet**

This procedure sets up the Internet browser application. You can specify the following Internet browser settings.

- Internet Browser Setting
- Browser Preferences
- **Proxy Settings**

### <span id="page-377-0"></span>**Internet Browser Setting**

This selects whether or not the Internet browser is used.

Use the procedure below to specify the Internet browser setting.

- **1** Press the **System Menu** key.
- **2** Press  $[\vee]$  and then [Internet].

**NOTE:** If the user authentication screen appears, enter your login user name and password and then press [Login]. For this, you need to login with administrator privileges. Refer to *[Adding a User \(Local User List\) on](#page-406-0)  [page 10-5](#page-406-0)* for the default login user name and password.

- **3** Press [Change] of *Internet Browser*.
- **4** Press [On] or [Off].
- **5** Press [OK].

### **Browser Preferences**

This specifies Internet browser preferences such as your home page setting and how pages are displayed.

**NOTE:** This is not displayed if you selected *Off* in *[Internet Browser Setting](#page-377-0) [\(page 9-84\)](#page-377-0)*.

Use the procedure below to set your Internet browser preferences.

- **1** Press the **System Menu** key.
- **2** Press  $[\vee]$  and then [Internet].

**NOTE:** If the user authentication screen appears, enter your login user name and password and then press [Login]. For this, you need to login with administrator privileges. Refer to *[Adding a User \(Local User List\) on](#page-406-0)  [page 10-5](#page-406-0)* for the default login user name and password.

- **3** Press [Next] of *Browser Environment*.
- **4** To set your home page, press [Change] of *Home Page*, press [URL], enter the URL and then press [OK]. Press [OK] again.

**NOTE:** Refer to the *[Character Entry Method on page Appendix-9](#page-516-0)* for details on entering characters.

- **5** To set the text size, press [Change] of *Text Size*, select [Large], [Medium] or [Small] as the text size and then press [OK].
- **6** To set the display mode, press [Change] of *Display Mode*, select [Normal], [Just-Fit Rendering] or [Smart-Fit Rendering] as the display mode and then press [OK].
- **7** To specify the settings for accepting cookies, press [Change] of *Cookie*, select [Accept All], [Reject All] or [Prompt before Accepting] as your cookie acceptance policy and then press [OK].

# **Proxy Settings**

Use the procedure below to specify the proxy settings.

- **1** Press the **System Menu** key.
- **2** Press  $[\vee]$  and then [Internet].

**NOTE:** If the user authentication screen appears, enter your login user name and password and then press [Login]. For this, you need to login with administrator privileges. Refer to *[Adding a User \(Local User List\) on](#page-406-0)  [page 10-5](#page-406-0)* for the default login user name and password.

**3** Press [Change] of *Proxy* and then press [On].

#### **To set whether or not the same proxy server is used for all protocols**

- **1** If the same proxy server will not be used, remove the checkmark from [Use the Same Proxy Server for All Protocols].
- **To set a proxy server (HTTP)**
	- **1** Press [Keyboard] of *Proxy Server (HTTP)*, enter the proxy address and press [OK].
	- **2** Press [# Keys] and enter the port number.

#### **To set a proxy server (HTTPS)**

- **1** Press [Keyboard] of *Proxy Server (HTTPS)*, enter the proxy address and press [OK].
- **2** Press [# Keys] and enter the port number.

#### **To set domains for which no proxy is used**

**1** Press [Keyboard] of *Do Not Use Proxy for Following Domains*, enter the domain name and press [OK].

**NOTE:** Refer to the *[Character Entry Method on page Appendix-9](#page-516-0)* for details on entering characters.

**4** Press [OK].

# **Application**

You can install and use applications that will make your day-to-day use of this machine more efficient.

# **Installing Applications**

You can install new applications.

Use the procedure below to install an application.

**1** Insert the USB memory containing the application to be installed into the USB Port (A1).

**NOTE:** If *Removable Memory was recognized. Displaying files.* appears, press [No].

- **2** Press the **System Menu** key.
- **3** Press  $[\vee]$  and then [Application].

**NOTE:** If the user authentication screen appears, enter your login user name and password and then press [Login]. For this, you need to login with administrator privileges. Refer to *[Adding a User \(Local User List\) on](#page-406-0)  [page 10-5](#page-406-0)* for the default login user name and password.

- **4** Press [Add].
- **5** Select the application to be installed and press [Install].

You can view detailed information on the selected application by pressing [Detail].

**6** When the confirmation screen appears, press [Yes].

Installation of the application begins. Depending on the application being installed, the installation may take some time.

Once the installation ends, the original screen reappears.

- **7** To install another application, repeat steps 5 to 6.
- **8** To remove the USB memory, press [Remove Memory] and wait until the *Removable Memory can be safely removed* message appears. Then remove the USB memory.

## <span id="page-380-0"></span>**Activating/Deactivating Application**

To use an application, set the application to *Activate*.

Use the procedure below to start using an application.

- **1** Press the **System Menu** key.
- **2** Press  $[\vee]$  and then [Application].

**NOTE:** If the user authentication screen appears, enter your login user name and password and then press [Login]. For this, you need to login with administrator privileges. Refer to *[Adding a User \(Local User List\) on](#page-406-0)  [page 10-5](#page-406-0)* for the default login user name and password.

**3** Select the desired application and press [Activate].

You can view detailed information on the selected application by pressing [Detail].

**NOTE:** To exit an application, press [Deactivate].

**4** Enter the license key and press [Official].

Some applications do not require you to enter a license key. If the license key entry screen does not appear, go to Step 5.

To use the application as a trial, press [Trial] without entering the license key.

**5** When the confirmation screen appears, press [Yes].

**CAUTION:** If you change the date/time while using an application, you will no longer be able to use the application.

### **Launching Applications**

You can launch any application for which *Activate* is set.

Use the procedure below to launch an application.

**1** Press the **Application** key.

A list of available applications appears on the touch panel.

**2** Press the key for the application to be launched.

The application starts up.

- **3** To exit the application, press [✕].
- **4** When the application exit confirmation screen appears, press [Yes].

**CAUTION:** The procedure for exiting some applications may differ.

# **Deleting Applications**

Use the procedure below to delete an installed application.

**CAUTION:** Always exit the application to be deleted before deleting the application. (Refer to *[Activating/](#page-380-0) [Deactivating Application on page 9-87](#page-380-0)*.)

- **1** Press the **System Menu** key.
- **2** Press  $[\vee]$  and then [Application].

**NOTE:** If the user authentication screen appears, enter your login user name and password and then press [Login]. For this, you need to login with administrator privileges. Refer to *[Adding a User \(Local User List\) on](#page-406-0)  [page 10-5](#page-406-0)* for the default login user name and password.

**3** Select the application to be deleted and press [Delete].

You can view detailed information on the selected application by pressing [Detail].

**4** When the deletion confirmation screen appears, press [Yes]. The application is deleted.

# <span id="page-382-0"></span>**System Initialization**

Initialize the hard disk installed on the machine to return to the default mode.

**CAUTION:** System initialization will erase Custom Document Boxes, data stored in the Document Box, addresses in the Address Book, user property, account information, and settings.

**NOTE:** This item will not be displayed if the optional Data Security Kit is installed. Refer to the *Data Security Kit (E) Operation Guide on the bundled DVD* about the functions added when the Data Security Kit is installed and related procedures.

Using KMnet Viewer allows you to back up addresses in the Address Book.

- **1** Press the **System Menu** key.
- **2** Press [ $\vee$ ], [Adjustment/Maintenance] and then [Start] of *System Initialization*.

**NOTE:** If the user authentication screen appears, enter your login user name and password and then press [Login]. For this, you need to login with administrator privileges. Refer to *[Adding a User \(Local User List\) on](#page-406-0)  [page 10-5](#page-406-0)* for the default login user name and password.

**3** When the confirmation screen appears, press [Yes].

Initialization starts.

**IMPORTANT:** The *Formatting... Do not turn off the main power switch.* message appears during initialization. Wait until initialization ends.

**4** Once the initialization ends, the message *Task is completed. Turn the main power switch off and on.* appears. Turn the main power switch off.

# **Restart Entire Device**

Restart the CPU without turning the main power switch off. Use this to deal with any unstable operation by the machine. (Same as the computer restart.)

Use the procedure below to restart the system.

- **1** Press the **System Menu** key.
- **2** Press [System] and [Start] of *Restart Entire Device*.

**NOTE:** If the user authentication screen appears, enter your login user name and password, and press [Login]. For this, you need to login with administrator privileges. Refer to *[Adding a User \(Local User List\) on](#page-406-0)  [page 10-5](#page-406-0)* for the default login user name and password.

**3** When the confirmation screen appears, press [Yes]. The system is restarted.

# **Network**

The following network settings are available.

- • [Host Name](#page-383-0) […9-90](#page-383-0)
- TCP/IP ...9-90
- • [TCP/IP \(IPv4\) Setup](#page-384-0) …[9-91](#page-384-0)
- • [TCP/IP \(IPv6\) Setup](#page-385-0) …[9-92](#page-385-0)
- • [Protocol Detail](#page-387-0) …[9-94](#page-387-0)
- • [NetWare](#page-388-0) […9-95](#page-388-0)
- • [AppleTalk …9-95](#page-388-1)
- • [WSD Scan](#page-389-1) […9-96](#page-389-1)
- • [WSD Print](#page-389-2) …[9-96](#page-389-2)
- • [Enhanced WSD](#page-389-0) […9-96](#page-389-0)
- • [Enhanced WSD \(SSL\)](#page-390-1) …[9-97](#page-390-1)
- • [Secure Protocol](#page-390-0) […9-97](#page-390-0)
- • [IPSec](#page-393-0) ... [9-100](#page-393-0)
- • [LAN Interface](#page-394-1) […9-101](#page-394-1)
- • [Restart Network](#page-394-0) …[9-101](#page-394-0)

# <span id="page-383-0"></span>**Host Name**

Check the host name of the machine. Use the procedure below.

- **1** Press the **System Menu** key.
- **2** Press [System], [Next] of *Network*. Check the host name displayed under *Host Name*.

# <span id="page-383-1"></span>**TCP/IP**

Select whether or not to use *TCP/IP*. The default setting is *Off*.

**IMPORTANT:** After changing the setting, restart the network from the system menu, or turn the machine OFF and then ON. For detailed information on restarting the network, refer to *[Restart Network on page 9-101](#page-394-0)*.

- **1** Press the **System Menu** key.
- **2** Press [System], [Next] of *Network* and then [Next] of *TCP/IP Setting*.
- **3** Press [Change] of *TCP/IP*.
- **4** Press [On] or [Off] and then press [OK].

# <span id="page-384-0"></span>**TCP/IP (IPv4) Setup**

Set up TCP/IP (IPv4) to connect to the Windows network. Set the IP addresses, subnet masks, and gateway addresses. The default settings are "TCP/IP Protocol: *On*, DHCP: *On*, Bonjour: *Off*, Auto-IP: *On*".

This section explains the *Bonjour Settings* procedures. For other TCP/IP (IPv4) settings, refer to the *[TCP/IP](#page-60-0)  [\(IPv4\) Setup \(by Entering IP Addresses\) on page 2-13](#page-60-0)*.

**NOTE:** Prior to the IP address entries, obtain permission from the network administrator.

**IMPORTANT:** After changing the setting, restart the network from the system menu, or turn the machine OFF and then ON. For detailed information on restarting the network, refer to *[Restart Network on page 9-101](#page-394-0)*.

Use the procedure below.

- **1** Press the **System Menu** key.
- **2** Press [System], [Next] of *Network* and then [Next] of *TCP/IP Setting*.
- **3** Press [Change] of *TCP/IP*.
- **4** Press [On] and then press [OK].
- **5** Press [Change] of *IPv4*.
- **6** Press [DHCP].
- **7** Press [Off] of *DHCP* and then press [OK].
- **8** Press [Bonjour].
- **9** Press [Off] of *Bonjour* and then press [OK].
- **10** Press [IP Address] and enter the address using the numeric keys.
- **11** Press [Subnet Mask] and enter the address using the numeric keys.
- **12** Press [Default Gateway] and enter the address using the numeric keys.
- **13** Check if all the address entries are correct and press [OK].

#### **Bonjour Settings**

Select whether or not to use *Bonjour*. The default setting is *Off*.

**IMPORTANT:** After changing the setting, restart the network from the system menu, or turn the machine OFF and then ON. For detailed information on restarting the network, refer to *[Restart Network on page 9-101](#page-394-0)*.

- **1** Press the **System Menu** key.
- **2** Press [System], [Next] of *Network* and then [Next] of *TCP/IP Setting*.
- **3** Press [Change] of *TCP/IP*.
- **4** Press [On] and then press [OK].
- **5** Press [Change] of *IPv4*.
- **6** Press [Bonjour].
- **7** Press [On] or [Off] of *Bonjour* and then press [OK].

# <span id="page-385-0"></span>**TCP/IP (IPv6) Setup**

Set up TCP/IP (IPv6) to connect to the network. The default settings are "TCP/IP Protocol: *On*, TCP/IP (IPv6): *Off*.

**IMPORTANT:** After changing the setting, restart the network from the system menu, or turn the machine OFF and then ON. For detailed information on restarting the network, refer to *[Restart Network on page 9-101](#page-394-0)*.

Use the procedure below.

- **1** Press the **System Menu** key.
- **2** Press [System], [Next] of *Network* and then [Next] of *TCP/IP Setting*.
- **3** Press [Change] of *TCP/IP*.
- **4** Press [On] and then press [OK].
- **5** Press [Next] of *IPv6*.
- **6** Press [Change] of *IPv6*.
- **7** Press [On]. Press [On]. IP Address (Link Local) appears.
- **8** Press [OK].

#### **Manual Setting (IPv6)**

Manually specify the IP address, prefix length, and gateway address of TCP/IP (IPv6). The manual setting is available when selecting [On] for TCP/IP (IPv6).

**IMPORTANT:** After changing the setting, restart the network from the system menu, or turn the machine OFF and then ON. For detailed information on restarting the network, refer to *[Restart Network on page 9-101](#page-394-0)*.

Use the procedure below.

- **1** Press the **System Menu** key.
- **2** Press [System], [Next] of *Network* and then [Next] of *TCP/IP Setting*.
- **3** Press [Next] of *IPv6*.
- **4** Press [Next] of *Manual Setting.*
- **5** Press [IP Address (Manual)] to enter IP address. The format of the IPv6 address is a sequence of numbers (128 bit in total) separated by colons, e.g. 2001:db8:3c4d:15::1a2c:1a1f.
- **6** Press [OK].

Press [# Keys] of Prefix Length (0 - 128) to enter the prefix length using the numeric keys.

- **7** Press [Default Gateway] to enter the default gateway.
- **8** Check that all the entries are correct and Press [OK].

### **RA (Stateless) Settings**

Select whether or not to use RA (Stateless). The RA (Stateless) settings are available when selecting [On] for *TCP/IP (IPv6)*. The default setting is *On*.

**IMPORTANT:** After changing the setting, restart the network from the system menu, or turn the machine OFF and then ON. For detailed information on restarting the network, refer to *[Restart Network on page 9-101](#page-394-0)*.

Use the procedure below.

- **1** Press the **System Menu** key.
- **2** Press [System], [Next] of *Network* and then [Next] of *TCP/IP Setting*.
- **3** Press [Next] of *IPv6*.
- **4** Press [Change] of *RA(Stateless)*.
- **5** Press [On] or [Off] of *RA (Stateless)*. When selecting [On], *IP Address 1* to *5 (Stateless)* appears.
- **6** Press [OK].

#### **DHCP (IPv6) Settings**

Select whether or not to use the DHCP (IPv6) server. The DHCP (IPv6) Settings are available when selecting [On] for TCP/IP (IPv6). The default setting is *On*.

**IMPORTANT:** After changing the setting, restart the network from the system menu, or turn the machine OFF and then ON. For detailed information on restarting the network, refer to *[Restart Network on page 9-101](#page-394-0)*.

- **1** Press the **System Menu** key.
- **2** Press [System], [Next] of *Network* and then [Next] of *TCP/IP Setting*.
- **3** Press [Next] of *IPv6*.
- **4** Press [Change] of *DHCP*.
- **5** Press [On] or [Off] of *DHCP*. When selecting [On], *IP Address (Stateful)* appears.
- **6** Press [OK].

# <span id="page-387-0"></span>**Protocol Detail**

The table below lists the network related function settings. The network related functions are available when TCP/IP is On.

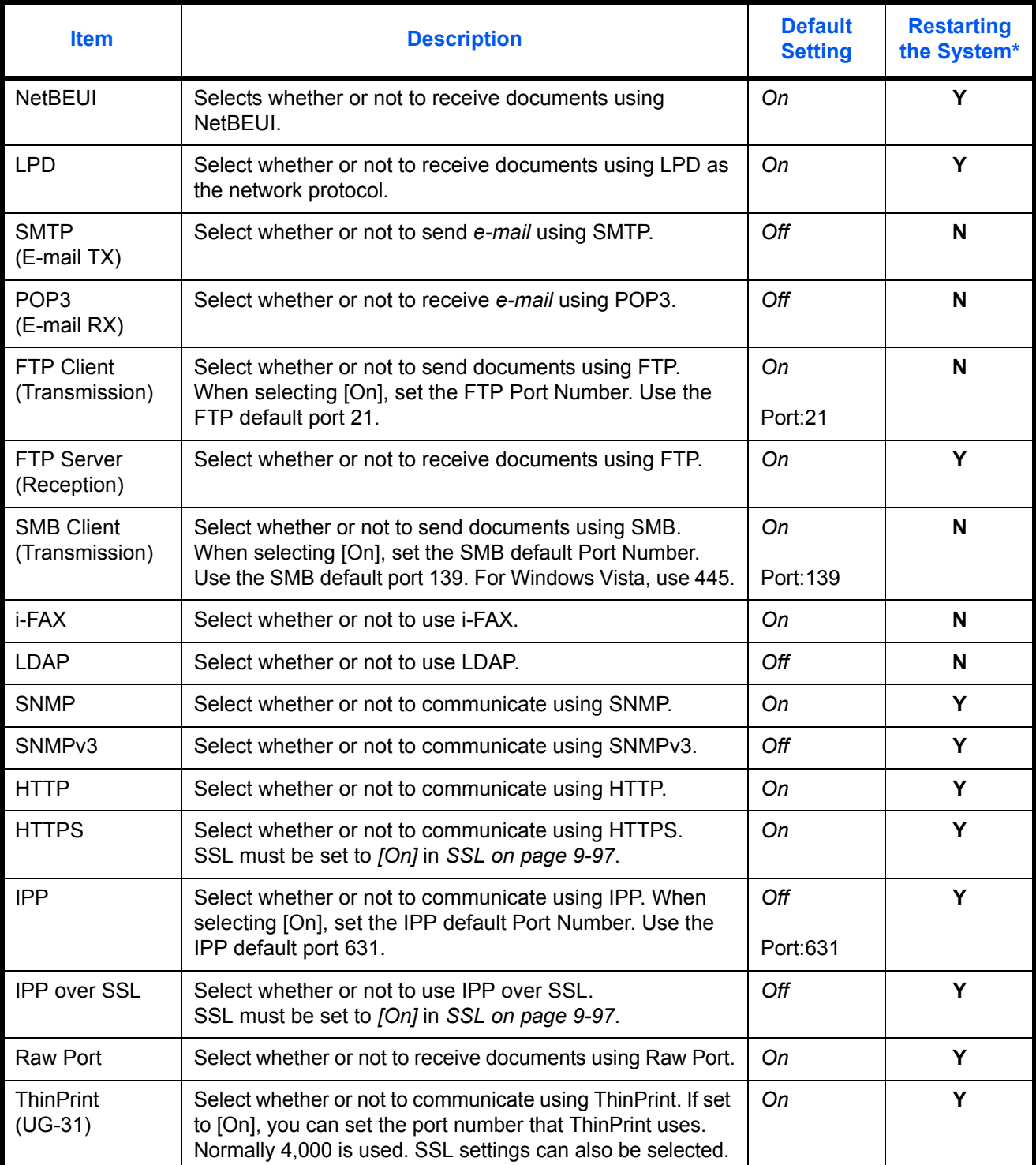

\* **Y**: The machine must be restarted after the setting is changed.

**N**: The machine does not need to be restarted after the setting is changed.

**IMPORTANT:** After changing the setting, restart the network from the system menu, or turn the machine OFF and then ON. For detailed information on restarting the network, refer to *[Restart Network on page 9-101](#page-394-0)*.

Use the procedure below.

The following procedure is an example for specifying the SMTP (E-mail TX) settings.

- **1** Press the **System Menu** key.
- **2** Press [System] ,[Next] of *Network,* [Next] of *TCP/IP Setting* and then [Next] of *Protocol Detail* to display the network settings screen.
- **3** Display the item you want to set and press [Change] for that item.

In this example, press [Change] of *SMTP (E-mail TX)*.

- **4** Press [On] or [Off].
- **5** Press [OK].

#### <span id="page-388-0"></span>**NetWare**

Select the NetWare network connection. After that, select frame types for NetWare network from Auto, Ethernet-II, 802.3, 802.2, or SNAP. The default settings are "*On*, Frame Type: *Auto*".

**IMPORTANT:** After changing the setting, restart the network from the system menu, or turn the machine OFF and then ON. For detailed information on restarting the network, refer to *[Restart Network on page 9-101](#page-394-0)*.

Use the procedure below.

- **1** Press the **System Menu** key.
- **2** Press [System], [Next] of *Network* and then [Change] of *NetWare*.
- **3** Press [On].
- **4** Press the key for the frame type you want to use.
- **5** Press [OK].

### <span id="page-388-1"></span>**AppleTalk**

Select the Apple Talk network connection. The default setting is *On*.

**IMPORTANT:** After changing the setting, restart the network from the system menu, or turn the machine OFF and then ON. For detailed information on restarting the network, refer to *[Restart Network on page 9-101](#page-394-0)*.

- **1** Press the **System Menu** key.
- **2** Press [System], [Next] of *Network* and then [Change] of *AppleTalk*.
- **3** Press [On] or [Off].
- **4** Press [OK].

## <span id="page-389-1"></span>**WSD Scan**

Select whether or not to use WSD Scan. The default setting is *On*.

**IMPORTANT:** After changing the setting, restart the network from the system menu, or turn the machine OFF and then ON. For detailed information on restarting the network, refer to *[Restart Network on page 9-101](#page-394-0)*.

Use the procedure below.

- **1** Press the **System Menu** key.
- **2** Press [System], [Next] of *Network* and then [Change] of *WSD Scan*.
- **3** Press [On] or [Off].
- **4** Press [OK].

### <span id="page-389-2"></span>**WSD Print**

Select whether or not to use WSD Print. The default setting is *On*.

**IMPORTANT:** After changing the setting, restart the network from the system menu, or turn the machine OFF and then ON. For detailed information on restarting the network, refer to *[Restart Network on page 9-101](#page-394-0)*.

Use the procedure below.

- **1** Press the **System Menu** key.
- **2** Press [System], [Next] of *Network* and then [Change] of *WSD Print*.
- **3** Press [On] or [Off].
- **4** Press [OK].

### <span id="page-389-0"></span>**Enhanced WSD**

Set whether to use our proprietary web services. The WIA driver, TWAIN driver, and Network driver use this Enhanced WSD Web service. The default setting is *On*.

**IMPORTANT:** After changing the setting, restart the network from the system menu, or turn the machine OFF and then ON. For detailed information on restarting the network, refer to *[Restart Network on page 9-101](#page-394-0)*.

- **1** Press the **System Menu** key.
- **2** Press [System], [Next] of *Network* and then [Change] of *Enhanced WSD*.
- **3** Press [On] or [Off].
- **4** Press [OK].

# <span id="page-390-1"></span>**Enhanced WSD (SSL)**

Set whether to use our proprietary web services over SSL. SSL must be set to "On" in *[SSL on page 9-97](#page-390-2)*. The default setting is *On*.

**IMPORTANT:** After changing the setting, restart the network from the system menu, or turn the machine OFF and then ON. For detailed information on restarting the network, refer to *[Restart Network on page 9-101](#page-394-0)*.

Use the procedure below.

- **1** Press the **System Menu** key.
- **2** Press [System], [Next] of *Network* and then [Change] of *Enhanced WSD (SSL)*.
- **3** Press [On] or [Off].
- **4** Press [OK].

#### <span id="page-390-0"></span>**Secure Protocol**

Encrypt the communication between your PC and the machine using the SSL encryption.

**IMPORTANT:** After changing the setting, restart the network from the system menu, or turn the machine OFF and then ON. For detailed information on restarting the network, refer to *[Restart Network on page 9-101](#page-394-0)*.

The following Secure Protocol settings are available.

- • [SSL](#page-390-2) ... [9-97](#page-390-2)
- • [IPP Security](#page-391-1) […9-98](#page-391-1)
- • [HTTP Security](#page-391-0) …[9-98](#page-391-0)
- • [LDAP Security](#page-392-0) […9-99](#page-392-0)
- • [SMTP Security](#page-392-1) …[9-99](#page-392-1)
- • [POP3 Security \(User 1\)](#page-393-1) ...[9-100](#page-393-1)
- • [POP3 Security \(User 2\)](#page-393-2) ...[9-100](#page-393-2)
- • [POP3 Security \(User 3\)](#page-393-3) ...[9-100](#page-393-3)

#### <span id="page-390-2"></span>**SSL**

Select whether or not to use SSL. The default setting is *On*.

**IMPORTANT:** After changing the setting, restart the network from the system menu, or turn the machine OFF and then ON. For detailed information on restarting the network, refer to *[Restart Network on page 9-101](#page-394-0)*.

- **1** Press the **System Menu** key.
- **2** Press [System], [Next] of *Network*, [Next] of *Secure Protocol*, and then [Next] of *SSL*.
- **3** Press [On] or [Off].
- **4** Press [OK].

### <span id="page-391-1"></span>**IPP Security**

Select the IPP security level. This setup is available when *SSL* is *On*. The default setting is *IPP or IPP over SSL*.

**NOTE:** IPP must be set to [On] in *[Protocol Detail on page 9-94](#page-387-0)*.

**IMPORTANT:** After changing the setting, restart the network from the system menu, or turn the machine OFF and then ON. For detailed information on restarting the network, refer to *[Restart Network on page 9-101](#page-394-0)*.

Use the procedure below.

- **1** Press the **System Menu** key.
- **2** Press [System], [Next] of *Network*, [Next] of *Secure Protocol*, and then [Change] of *IPP Security*.
- **3** Press [IPP over SSL Only] or [IPP or IPP over SSL].
- **4** Press [OK].

#### <span id="page-391-0"></span>**HTTP Security**

Select the HTTP security level. This setup is available when *SSL* is *On*. The default setting is *HTTP or HTTPS*.

**NOTE:** HTTP or HTTPS must be set to [On] in *[Protocol Detail on page 9-94](#page-387-0)*.

**IMPORTANT:** After changing the setting, restart the network from the system menu, or turn the machine OFF and then ON. For detailed information on restarting the network, refer to *[Restart Network on page 9-101](#page-394-0)*.

- **1** Press the **System Menu** key.
- **2** Press [System], [Next] of *Network*, [Next] of *Secure Protocol*, and then [Change] of *HTTP Security*.
- **3** Press [HTTP or HTTPS] or [HTTPS Only].
- **4** Press [OK].

### <span id="page-392-0"></span>**LDAP Security**

Select the type of encryption according to the type of security employed by the LDAP server. This setup is available when *SSL* is *On*. The default setting is *Off.*

#### **NOTE:** LDAP must be set to [On] in *[Protocol Detail on page 9-94](#page-387-0)*.

The table below shows the available settings.

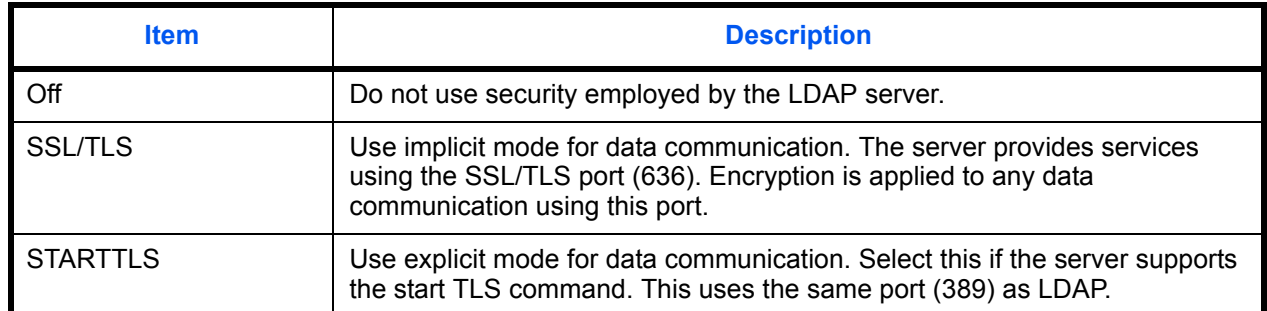

Use the procedure below.

- **1** Press the **System Menu** key.
- **2** Press [System], [Next] of *Network*, [Next] of *Secure Protocol*, and then [Change] of *LDAP Security*.
- **3** Press [Off], [SSL/TLS] or [STARTTLS].
- **4** Press [OK].

#### <span id="page-392-1"></span>**SMTP Security**

Set the protocol that can be used on the SMTP port. This setup is available when *SSL* is *On*. The default setting is *Off.*

**NOTE:** SMTP must be set to On in *[Protocol Detail on page 9-94](#page-387-0)*.

- **1** Press the **System Menu** key.
- **2** Press [System], [Next] of *Network*, [Next] of *Secure Protocol*, and then [Change] of *SMTP Security*.
- **3** Press [Off], [SSL/TLS] or [STARTTLS].
- **4** Press [OK].

### <span id="page-393-1"></span>**POP3 Security (User 1)**

Set the protocol that can be used on the POP3 port. This setup is available when *SSL* is *On*. The default setting is *Off.*

Use the procedure below.

- **1** Press the **System Menu** key.
- **2** Press [System], [Next] of *Network*, [Next] of *Secure Protocol*, and then [Change] of *POP3 Security (User 1)*.
- **3** Press [Off], [SSL/TLS] or [STARTTLS].
- **4** Press [OK].

### <span id="page-393-2"></span>**POP3 Security (User 2)**

Set the protocol that can be used on the POP3 port. This setup is available when *SSL* is *On*. The default setting is *Off.*

For the procedure for selecting the POP3 Security (User 2) Setting, see POP3 Security (User 1).

### <span id="page-393-3"></span>**POP3 Security (User 3)**

Set the protocol that can be used on the POP3 port. This setup is available when *SSL* is *On*. The default setting is *Off.*

For the procedure for selecting the POP3 Security (User 3) Setting, see POP3 Security (User 1).

### <span id="page-393-0"></span>**IPSec**

Sets up IPSec. The default setting is *Off*.

**IMPORTANT:** After changing the setting, restart the network from the system menu, or turn the machine OFF and then ON. For detailed information on restarting the network, refer to *[Restart Network on page 9-101](#page-394-0)*.

Use the procedure below.

- **1** Press the **System Menu** key.
- **2** Press [System], [Next] of *Network*, and then [Change] of *IPSec*.

**NOTE:** If the user authentication screen appears, enter your login user name and password and then press [Login]. For this, you need to login with administrator privileges. Refer to *[Adding a User \(Local User List\) on](#page-406-0)  [page 10-5](#page-406-0)* for the default login user name and password.

- **3** Press [On].
- **4** Press [OK].

9

# <span id="page-394-1"></span>**LAN Interface**

Specify the settings for the LAN interface to be used. The default setting is *Auto*.

**IMPORTANT:** After changing the setting, restart the network from the system menu, or turn the machine OFF and then ON. For detailed information on restarting the network, refer to *[Restart Network on page 9-101](#page-394-0)*.

Use the procedure below.

- **1** Press the **System Menu** key.
- **2** Press [System], [Next] of *Network* and then [Change] of *LAN Interface*.
- **3** Select [Auto], [10BASE-T Half], [10BASE-T Full], [100BASE-TX Half], [100BASE-TX Full] or [1000BASE-T] as the LAN interface.
- **4** Press [OK].

### <span id="page-394-0"></span>**Restart Network**

To restart the network card of the device, follow the steps below.

- **1** Press the **System Menu** key.
- **2** Press [System], [Next] of *Network* and then [Start] of *Restart Network*.

# **Interface Block Setting**

This allows you to protect this machine by blocking the interface with external devices such as USB hosts or optional interfaces.

The following interface block settings are available:

- USB Host
- **USB Device**
- Optional interface

### **USB Host**

This locks and protects the USB Port (A1) or USB port (A2) (USB host). The default setting is *Unblock*.

Use the procedure below to specify the USB Host setting.

- **1** Press the **System Menu** key.
- **2** Press [System], [Next] of *Interface Block Setting* and then [Change] of *USB Host*.

**NOTE:** If the user authentication screen appears, enter your login user name and password and then press [Login]. For this, you need to login with administrator privileges. Refer to *[Adding a User \(Local User List\) on](#page-406-0)  [page 10-5](#page-406-0)* for the default login user name and password.

- **3** Press [Block].
- **4** Press [OK].

### **USB Device**

This locks and protects the USB interface connector (B1) (USB Device). The default setting is *Unblock*.

Use the procedure below to specify the USB Device setting.

- **1** Press the **System Menu** key.
- **2** Press [System], [Next] of *Interface Block Setting* and then [Change] of *USB Device*.
- **3** Press [Block].
- **4** Press [OK].

### **Optional interface**

This locks and protects the optional interface slots (OPT1 or OPT2). The default setting is *Unblock*.

Use the procedure below to specify the optional interface setting.

- **1** Press the **System Menu** key.
- **2** Press [System], [Next] of *Interface Block Setting* and then [Change] of *Optional Interface 1 or Optional Interface 2*.
- **3** Press [Block].
- **4** Press [OK].
# **Security Level**

The Security Level setting is primarily a menu option used by service personnel for maintenance work. There is no need for customers to use this menu.

# **Document Guard**

When the optional Printed Document Guard Kit is installed, the machine prevents the unauthorized copying and/ or transmission of documents that contain important confidential or personal information.

Use the Security Watermark of Advanced in KX DRIVER to embed the guard pattern in a document. (Refer to the *Printer Driver User Guide* for details.)

We suggest you confirm how the machine performs this function in your environment.

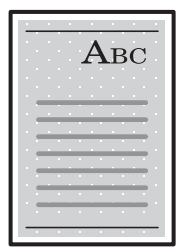

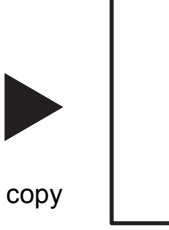

Print the guard pattern using KX DRIVER.

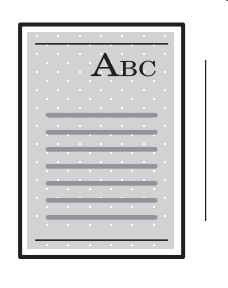

Canceled.

send or fax

Machine Operation after Detecting the Document Guard Pattern

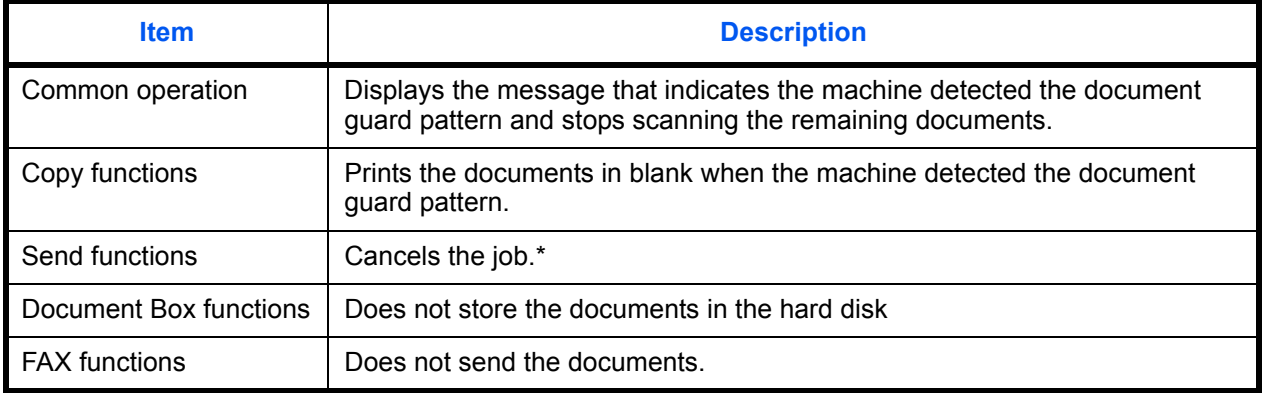

Sends the documents that are scanned before the document guard pattern is detected if you have selected File Separation. If not, every Document will not to be sent.

Limitations:

- Scanning speed will be limited to the speed of scanning 600 dpi image. (Printing speed will not be limited.)
- FAX transmission will be limited to the memory transmission.

Note:

- The Printed Document Guard Kit can not fully prevent a leak of information. We do not guarantee any loss incurred while using this feature or if a malfunction occurs with this feature.
- The guard pattern printed on the colored paper or paper that is decorated with special design may not be detected.
- We do not guarantee the integrity of the detection. If a malfunction occurs, contact your service representative.

Use the procedure below to specify the Document Guard setting.

- **1** Press the **System Menu** key.
- **2** Press [System] and then [Change] of *Document Guard*.

**NOTE:** If the user authentication screen appears, enter your login user name and password and then press [Login]. For this, you need to login with administrator privileges. Refer to *[Adding a User \(Local User List\) on](#page-406-0)  [page 10-5](#page-406-0)* for the default login user name and password.

- **3** Press [On].
- **4** Press [OK].

# **Data Security**

Settings related to data stored in the machine's hard disk and memory can be configured.

# **Data Sanitization**

All address information registered in the machine and image data saved in the machine will be erased.

**NOTE:** About 8 hours are required to complete this processing, depending on the amount of data. Once started, the processing cannot be canceled.

Before performing this task, disconnect the modular cable, network cable, and any other cables.

Do not turn off the main power during sanitization. If the main power is turned off, sanitization will automatically resume when the power is turned on, but complete sanitization cannot be guaranteed.

The data erased by initialization is shown below.

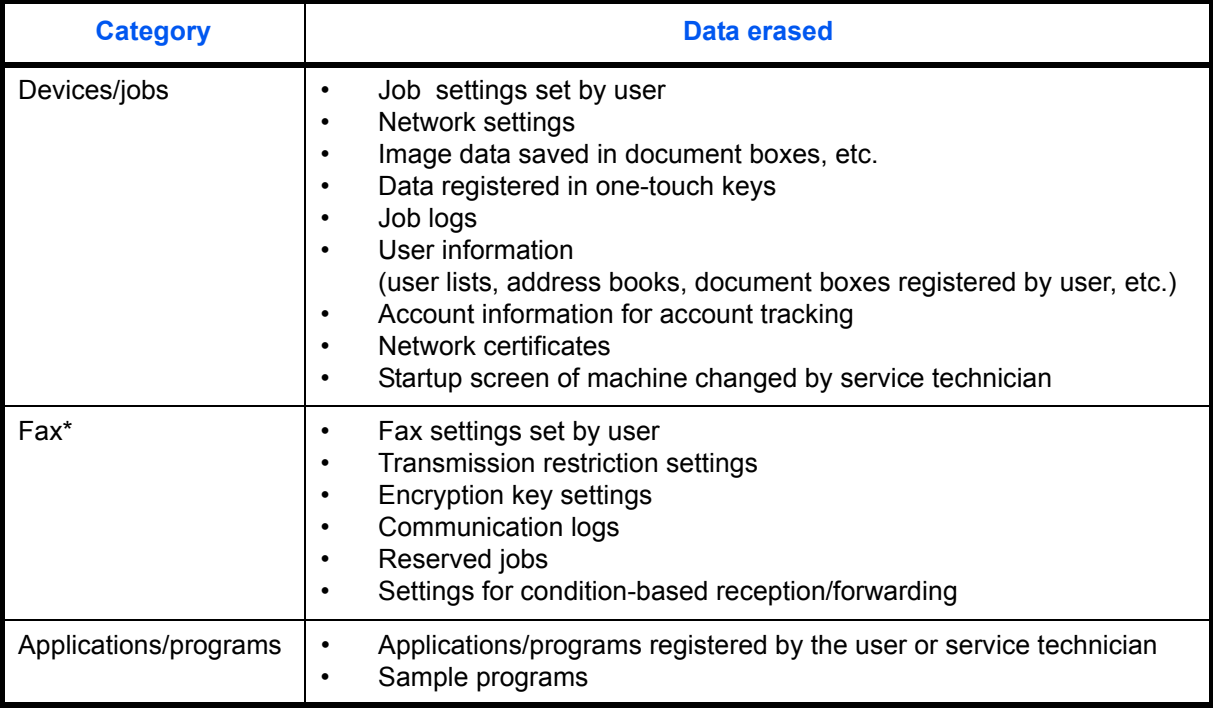

\* Only when the optional fax kit is installed

9

The procedure is as follows.

- **1** Press the **System Menu** key.
- **2** Press [System], [Next] of *Data Security* and then [Next] of *Data Sanitization.*

**NOTE:** If the user authentication screen is displayed, enter your login user name and password, and press [Login]. You must log in with administrator authority. Refer to *[Adding a User \(Local User List\) on page 10-5](#page-406-0)* for the default login user name and password.

**3** Press [Start].

Initialization starts. When initialization is completed, the sanitization results will appear on the screen.

#### **Hard Disk Initialization**

When the optional Data Security kit is installed, [Hard Disk Initialization] is added to the *Data Security* settings.

For details, refer to the *Data Security Kit (E) Operation Guide* on the bundled DVD.

# **Optional Function**

You can use the optional applications installed on this machine.

# **Application**

The applications listed below are installed on this machine.

You can use these applications for a limited period on a trial basis.

#### **• Printed Document Guard Kit**

This prevents the unauthorized copying and/or transmission of documents that contain important confidential or personal information. When a document is printed from a computer, this feature imprints a special pattern on the document. When anyone attempts to copy or send that document on this machine, the machine detects the pattern and protects the information by printing the document in blank, or prohibiting transmission.

**NOTE:** Restrictions such as the number of times the application can be used during the trial period differ depending on the application.

# **Starting Application Use**

Use the procedure below to start using an application.

- **1** Press the **System Menu** key.
- **2** Press [System] and then [Next] of *Optional Function*.

**NOTE:** If the user authentication screen appears, enter your login user name and password and then press [Login]. For this, you need to login with administrator privileges. Refer to *[Adding a User \(Local User List\) on](#page-406-0)  [page 10-5](#page-406-0)* for the default login user name and password.

**3** Select the desired application and press [Activate].

You can view detailed information on the selected application by pressing [Detail].

**4** In the license key entry screen, press [Official].

Some applications do not require you to enter a license key. If the license key entry screen does not appear, go to Step 5.

To use the application as a trial, press [Trial] without entering the license key.

**5** When the confirmation screen appears, press [Yes].

**IMPORTANT:** If you change the date/time while using an application, you will no longer be able to use the application.

# **Checking Application Details**

Use the procedure below to check the details of an application.

- **1** Press the **System Menu** key.
- **2** Press [System] and then [Next] of *Optional Function*.

**NOTE:** If the user authentication screen appears, enter your login user name and password and then press [Login]. For this, you need to login with administrator privileges. Refer to *[Adding a User \(Local User List\) on](#page-406-0)  [page 10-5](#page-406-0)* for the default login user name and password.

**3** Select the application you want to check the details of and press [Detail].

You can now view detailed information on the selected application.

# **Accessibility Display (Enlarged Touch Panel Display)**

Touch panel characters and key displays can be enlarged. Use the numeric keys to select items and proceed to the next screen.

**NOTE:** Accessibility can be used only with Copying and Sending registered on the Quick Setup screen. To set functions other than those displayed in the accessibility screens, you must return to the original display. Press the **Accessibility Display** key again.

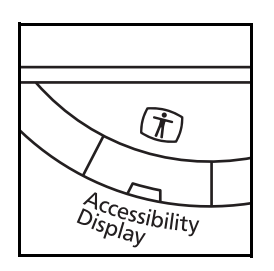

Press the **Accessibility Display** key when in the Copy or Send (i.e. the **Copy** or **Send** key indicator is On).

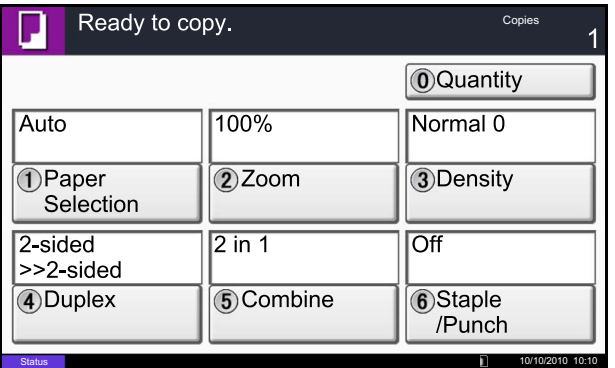

Enlarged keys or characters appear on the touch panel.

Operation can also be made by pressing any numeric key corresponding to the number displayed. (e.g. Press the **2** key to adjust zoom.)

Follow the instructions on the screen for subsequent operations.

# **10 Management**

This chapter explains the following operations.

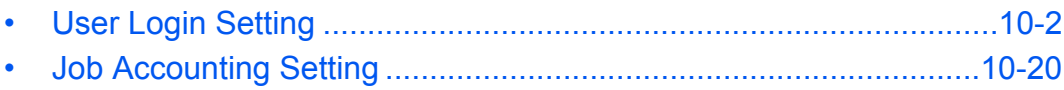

# <span id="page-403-0"></span>**User Login Setting**

User login administration specifies how the user access is administered on this machine. Enter a correct login user name and password for user authentication to login.

Access are in three levels - User, Administrator, and Machine Administrator. The security levels can be modified only by the machine administrator.

Users that are not able to log in to the machine can be allowed to use the functions of the machine on a restricted basis. The users can use the machine without performing authentication, and thus this feature is convenient when the majority of users are managed with the same authority. You can prohibit the box store function in "Guest authorization Set." so that the box store function cannot be used unless the user logs in.

If *To use this function, press Authentication key and login* appears while operating the machine, you must press the **Authentication/Logout** key and log in as a user for whom the function is not prohibited.

# **First User Login Administration**

Follow these steps for the first user login administration.

```
Enable user login administration. (page 10-2)
```

```
\blacktriangledownAdd a user.(page 10-5)
 \blacktriangledownLog out.(page 10-4)
```
The registered user logs in for operations.(*[page 10-3](#page-404-0)*)

#### <span id="page-403-1"></span>**User Login**

 $\blacktriangledown$ 

This enables user login administration. Select one of the following authentication methods:

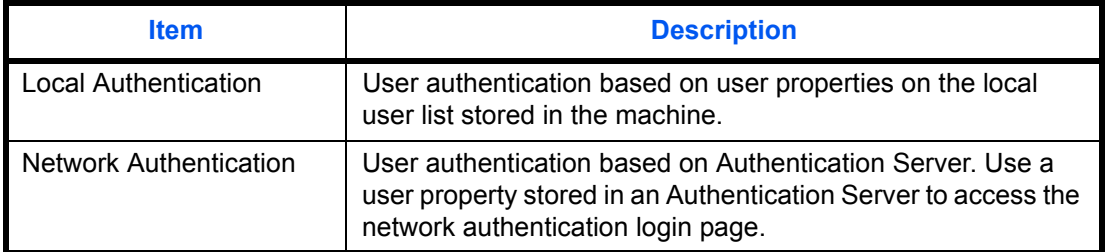

Use the procedure below to enable user login administration.

- **1** Press the **System Menu** key.
- **2** Press [User Login/Job Accounting].
- **3** If the user authentication screen appears, enter your login user name and password and then press [Login]. For this, you need to login with administrator privileges. Refer to *[Adding a User](#page-406-1)  [\(Local User List\) on page 10-5](#page-406-1)* for the default login user name and password.
- **4** Press [Next] of *User Login Setting* and then [Change] of *User Login*.

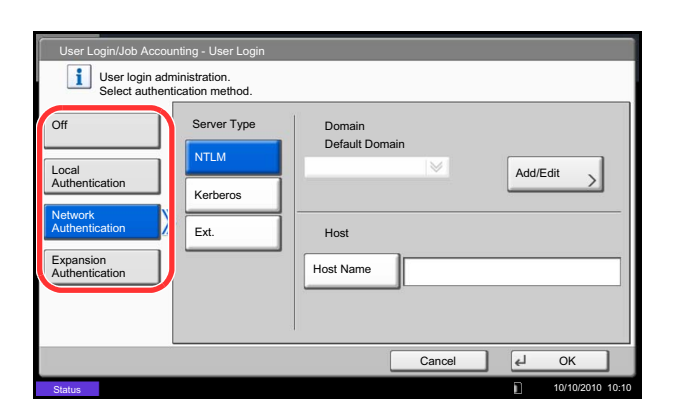

**5** Select [Local Authentication] or [Network] Authentication]. Select [Off] to disable user login administration.

If you select [Network Authentication], enter the host name (62 characters or less) and domain name (256 characters or less) for the Authentication Server. Select [NTLM], [Kerberos] or [Ext.] as the server type.

If you selected [Ext.] for the server type, enter the port number.

**NOTE:** If the login user name and password are rejected, check the following settings.

- Network Authentication setting of the machine
- User property of the Authentication Server
- Date and time setting of the machine and the Authentication Server

If you cannot login because of the setting of the machine, login with any administrator registered in the local user list and correct the settings. Up to 10 domains can be registered for network authentication.

**6** Press [OK].

# <span id="page-404-1"></span>**Login/Logout**

Once you enable user login administration, a login user name and password entry screen appears each time you use this machine.

**NOTE:** If the guest authentication setting is enabled, the authentication/logout key must be pressed when logging in.

#### <span id="page-404-0"></span>**Login**

Use the procedure below to login.

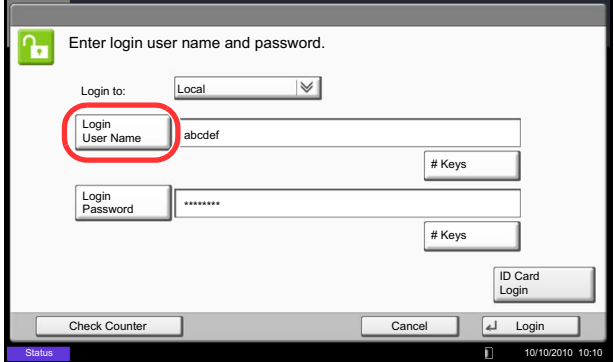

**1** When the machine is operated and the next screen appears, select the authentication destination from the "Login to:" pull-down menu and press [Login User Name].

Press [# Keys] to enter the login data using the numeric keys.

**2** Enter the login user name and press [OK].

**NOTE:** Refer to the *[Character Entry Method on](#page-516-0)  [Appendix-9](#page-516-0)* for details on entering characters. Authentication is possible without selecting an authentication destination by entering "Login User Name@domain name" in "Login User Name".

**3** Press [Login Password].

Press [# keys] to enter the login data using the numeric keys.

**4** Enter the login password and press [OK].

**NOTE:** If Job Accounting is enabled, you can browse the number of pages printed and the number of pages scanned by pressing [Check Counter].

If *Network Authentication* is selected as the user authentication method, either *Local* or *Network* can be selected as the authentication destination.

**5** Check the login user name and password are correct, and press [Login].

To log out the machine, press the **Authentication/ Logout** key to return to the login user name/login password entry screen.

#### **Auto Logout**

Logout is automatically executed in the following cases:

- When the **Power** key is pressed to enter the sleep mode
- When auto sleep is activated
- When auto panel reset is activated
- When auto low power mode is activated
- When low power mode is activated by pressing the Energy Saver key.

## <span id="page-405-0"></span>**Logout**

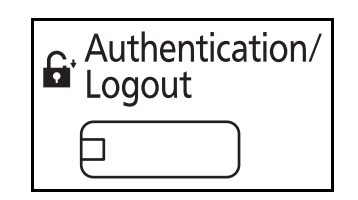

# <span id="page-406-1"></span><span id="page-406-0"></span>**Adding a User (Local User List)**

This adds a new user. You can add Up to 1,000 users (including the default login user name). The table below explains the user information to be registered.

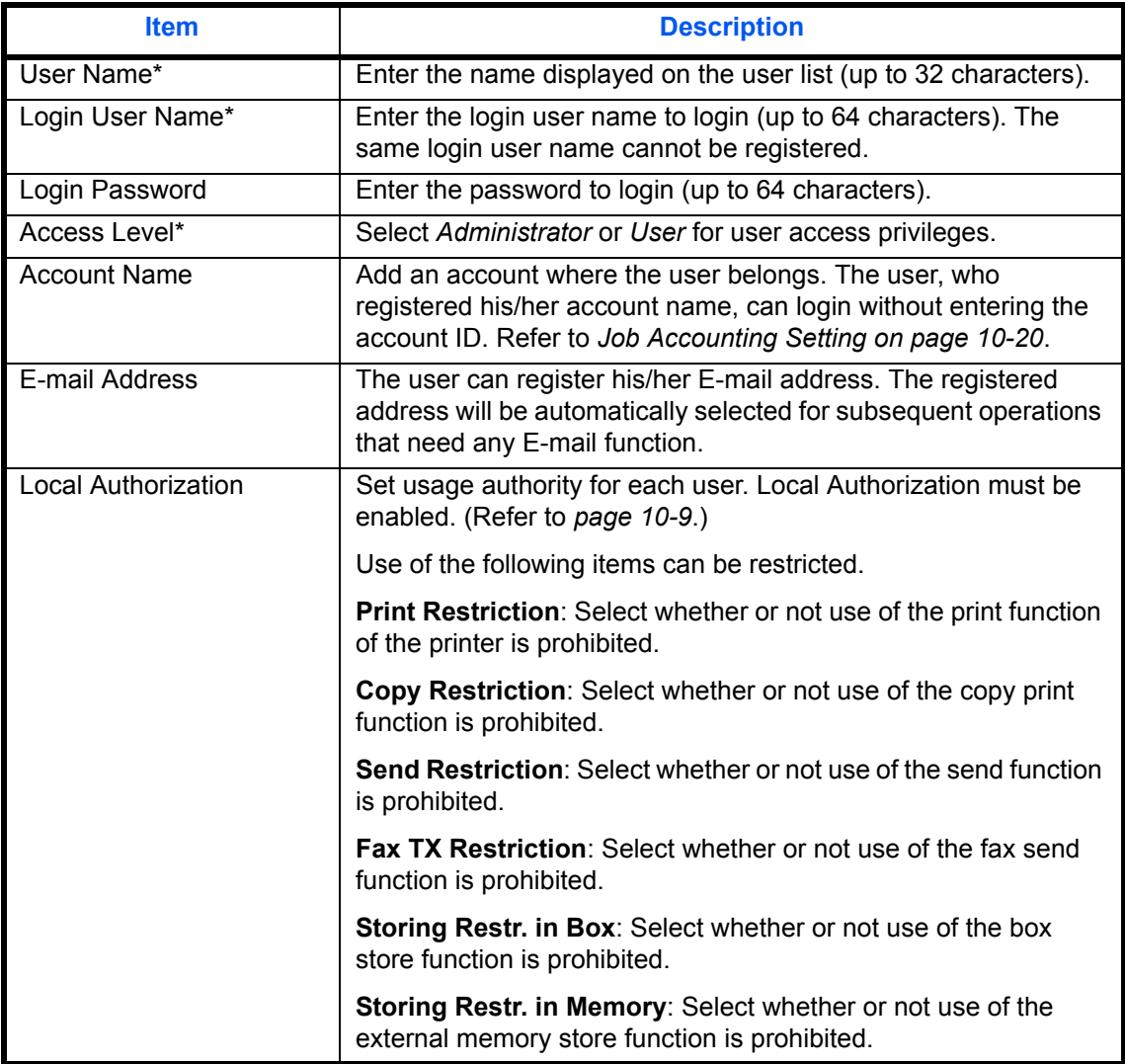

\* Mandatory at user registration.

**NOTE:** By default, one of each default user with machine administrator rights and administrator privileges is already stored.

Each user's properties are:

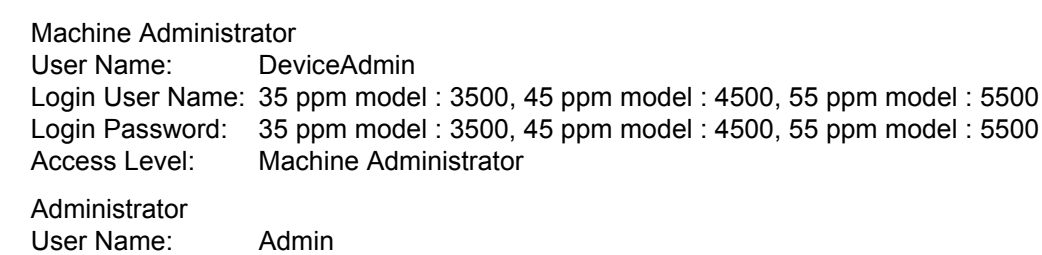

Login User Name: Admin Login Password: Admin Access Level: Administrator

It is recommended to periodically change the user name, login user name and login password regularly for your security.

Use the procedure below to register a new user.

- **1** Login as a user with administrator rights.
- **2** Press the **System Menu** key.
- **3** Press [User Login/Job Accounting].
- **4** If the user authentication screen appears, enter your login user name and password and then press [Login]. For this, you need to login with administrator privileges. Refer to *[Adding a User](#page-406-1)  [\(Local User List\) on page 10-5](#page-406-1)* for the default login user name and password.
- **5** Press [Next] of *User Login Setting*, [Add/Edit] of *Local User List*, and then [Add].
- **6** Press [Change] of *User Name*.
- **7** Enter the user name and press [OK].

**NOTE:** Refer to the *[Character Entry Method on](#page-516-0)  [Appendix-9](#page-516-0)* for details on entering characters.

- **8** Enter the login user name and E-mail address following 6 and 7 above.
- **9** Press [Change] of *Login Password* and then [Password].

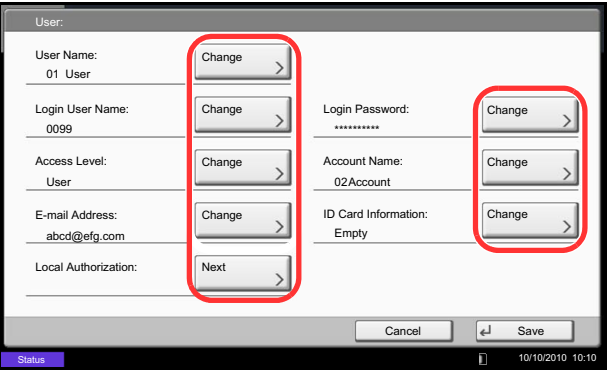

- **10** Enter the login password and press [OK].
- **11** Press [Confirm Password].
- **12** Enter the same login password to confirm and press [OK].
- **13** Press [OK].
- **14** Press [Change] of *Access Level*.
- **15** Select the user access privilege and press [OK].
- **16** Press [Change] of *Account Name*.
- **17** Select the account and press [OK].

**NOTE:** Select [Name] and [ID] from the *Sort* pull-down menu to sort the account list.

Press [Search(Name)] or [Search(ID)] to search by account name or account ID.

- **18** Press [Next] of *Local Authorization*.
- **19** Press [Change] of *Print Restriction*.
- **20** Select [Reject Usage] or [Off] and press [OK].
- **21** Repeat steps 19 and 20 to set *Copy Restriction*, *Send Restriction*, *Fax TX Restriction*, *Storing Restr. in Box*, and *Storing Restr. in Memory*.
- **22** Press [Close].
- **23** Press [Save] to add a new user on the local user list.

**NOTE:** If simple login is enabled, a confirmation screen appears when new registration is finished asking if you will configure simple login settings. To configure simple login settings, press [Yes]. For the procedure for configuring simple login settings, refer to *[Simple Login Settings on page 10-17](#page-418-0)*. If you select [No], you will return to the user list screen.

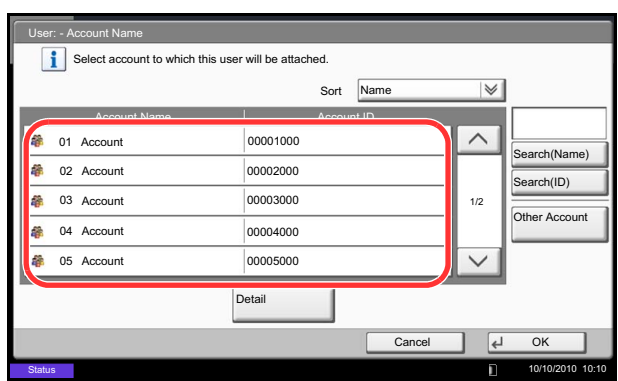

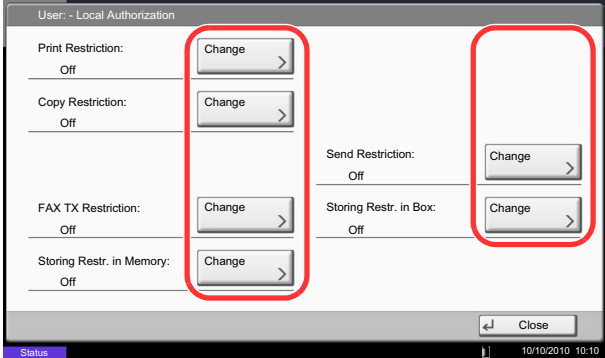

# **Changing User Properties**

User properties can be changed. Types of user properties that could be changed may be different depending on user access privilege.

**NOTE:** To change the user information of the machine administrator, you must log in with machine administrator authority. You can only view user information if you log in as a regular user. Refer to *[Adding a](#page-406-1)  [User \(Local User List\) on page 10-5](#page-406-1)* for the default login user name and password.

#### **For a user with administrator rights who logs in**

User properties can be changed and users can be deleted. The items, which can be added, are all able to be changed.

Use the procedure below to change the user properties.

- **1** Press the **System Menu** key.
- **2** Press [User Login/Job Accounting].
- **3** If the user authentication screen appears, enter your login user name and password and then press [Login]. For this, you need to login with administrator privileges. Refer to *[Adding a User](#page-406-1)  [\(Local User List\) on page 10-5](#page-406-1)* for the default login user name and password.
- **4** Press [Next] of *User Login Setting* and [Add/Edit] of *Local User List*.
- **5** Select the user whose properties you wish to change.

**NOTE:** Select [Name] and [Login Name] from the *Sort* pull-down menu to sort the user list. Press [Search(Name)] or [Search(Login)] to search by name or login user name.

The procedure differs depending on the details to be edited.

#### **Changing user information**

- **1** Press [Detail].
- **2** Refer to steps 6 to 19 of *[Adding a User \(Local](#page-406-1)  [User List\)](#page-406-1)* to change a user property.
- **3** Press [Save].
- **4** Press [Yes] in the registration confirmation screen. The user information is changed.

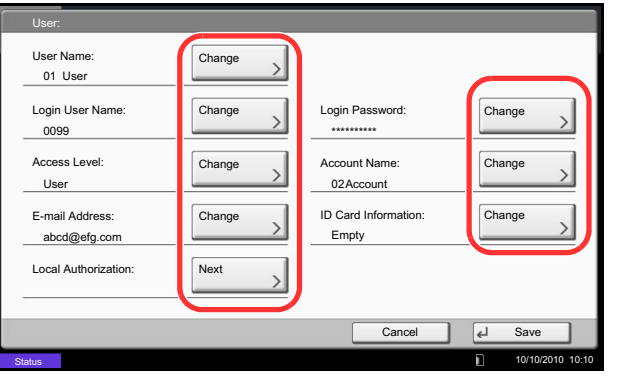

#### **Deleting a user**

- **1** Press [Delete].
- **2** Press [Yes] on the screen to confirm deletion. The selected user will be deleted.

**NOTE:** The default user with administrator rights cannot be deleted.

#### **For a user without administrator rights who logs in (User Property)**

These users can partially change their own user properties including user name, login password, and E-mail address.

Although login user name, access level, or account name cannot be changed, the users can check the present status.

Use the procedure below to change user properties.

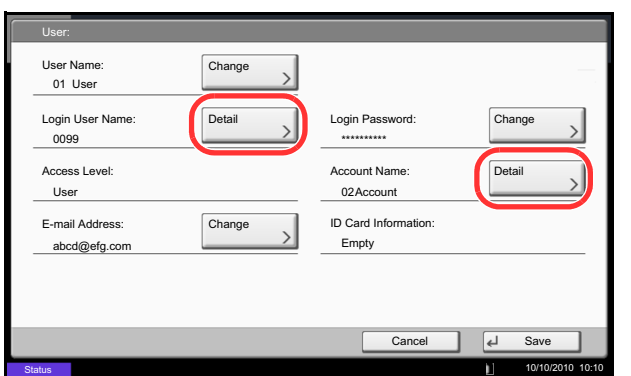

#### <span id="page-410-0"></span>**Local Authorization**

Select whether or not to use Local Authorization. Use the procedure below.

- **1** Press the **System Menu** key.
- **2** Press [User Property].
- **3** Refer to steps 6 to 19 of *[Adding a User \(Local User](#page-406-1)  [List\)](#page-406-1)* to change user properties.

Press [Detail] of *Login User Name* or *Account Name* to check the present status.

**4** Press [Save] to finalize changed user properties.

- **1** Press the **System Menu** key.
- **2** Press [User Login/Job Accounting].
- **3** If the user authentication screen appears, enter your login user name and password and then press [Login]. For this, you need to login with administrator privileges. Refer to *[Adding a User](#page-406-1)  [\(Local User List\) on page 10-5](#page-406-1)* for the default login user name and password.
- **4** Press [Next] of *User Login Setting* and [Change] of *Local Authorization.*
- **5** Select [Off] or [On].
- **6** Press [OK].

## **Unknown ID Job**

This specifies the behavior for handling the jobs sent with unknown login user names or User ID (i.e. unsent IDs). If the User Login is set to invalid and Job Accounting is set to valid, follow the procedure when the Account ID is unknown.

The table below shows the available settings.

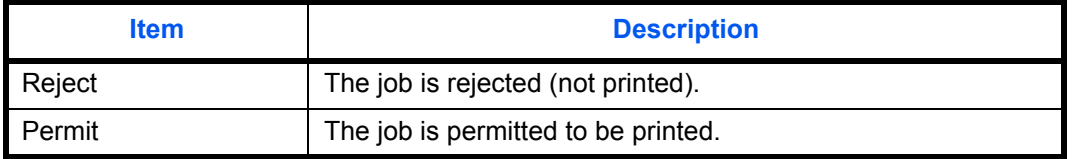

Use the procedure below to process jobs sent from unknown users.

- **1** Press the **System Menu** key.
- **2** Press [User Login/Job Accounting].
- **3** If the user authentication screen appears, enter your login user name and password and then press [Login]. For this, you need to login with administrator privileges. Refer to *[Adding a User](#page-406-1)  [\(Local User List\) on page 10-5](#page-406-1)* for the default login user name and password.
- **4** Press [Change] of *Unknown ID Job*.
- **5** Press [Reject] or [Permit].
- **6** Press [OK].

#### **Group Authorization Set.**

Set restrictions of the machine usage by each individual group registered in the authentication server.

**NOTE:** To use the group authorization settings, [Network Authentication] must be selected for the authentication method in *[User Login on page 10-2](#page-403-1)*. Select [On] for LDAP in *[Protocol Detail on page 9-94](#page-387-0)*.

#### **Group Authorization**

Use the group authorization. Use the procedure below.

- **1** Press the **System Menu** key.
- **2** Press [User Login/Job Accounting].
- **3** If the user authentication screen appears, enter your login user name and password and then press [Login]. For this, you need to login with administrator privileges. Refer to *[Adding a User](#page-406-1)  [\(Local User List\) on page 10-5](#page-406-1)* for the default login user name and password.
- **4** Press [Next] of *User Login Setting*, [Next] of *Group Authorization Set.*, and then [Change] of *Group Authorization*.
- **5** Press [On].
- **6** Press [OK].

#### **Group List**

Register the groups that are restricted the machine usage. Up to 20 groups can be individually registered. Other users and groups belong to *Others*.

The table below explains the group information to be registered.

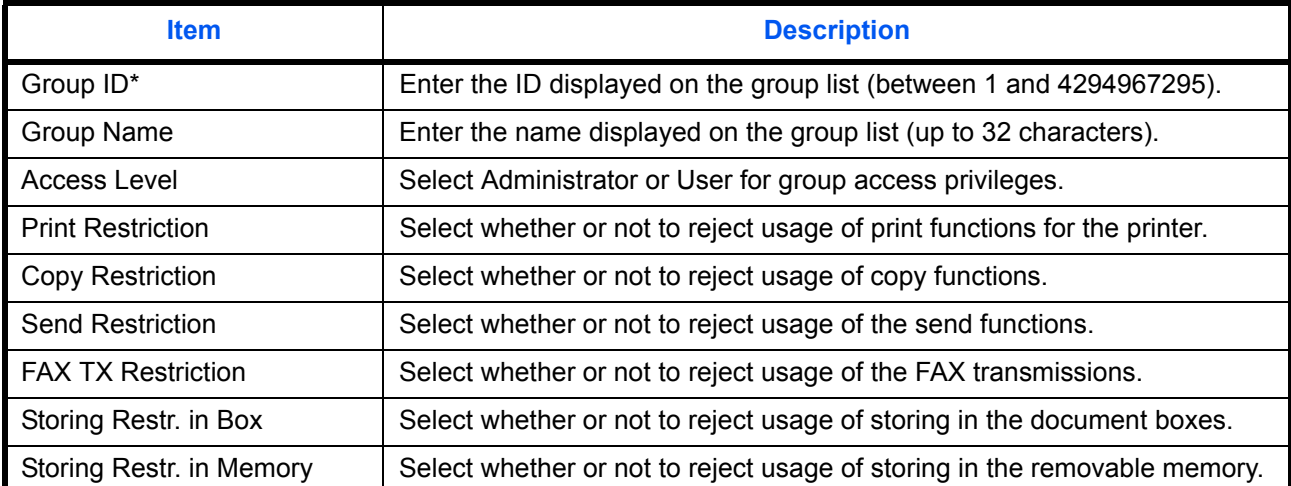

For Group ID, specify PrimaryGroupID assigned by ActiveDirectory of Windows. If you are using Windows Server 2008, check Attribute Editor tab of user properties. If you are using Windows Server 2000/2003, check ADSIEdit. ADSIEdit is a support tool included on the installation DVD for Windows Server OS (under \SUPPORT\TOOLS).

Use the procedure below.

- **1** Press the **System Menu** key.
- **2** Press [User Login/Job Accounting].
- **3** If the user authentication screen appears, enter your login user name and password and then press [Login]. For this, you need to login with administrator privileges. Refer to *[Adding a User](#page-406-1)  [\(Local User List\) on page 10-5](#page-406-1)* for the default login user name and password.
- **4** Press [Next] of *User Login Setting*, [Next] of *Group Authorization Set.*, [Add/Edit] of *Group List*, and then [Add].

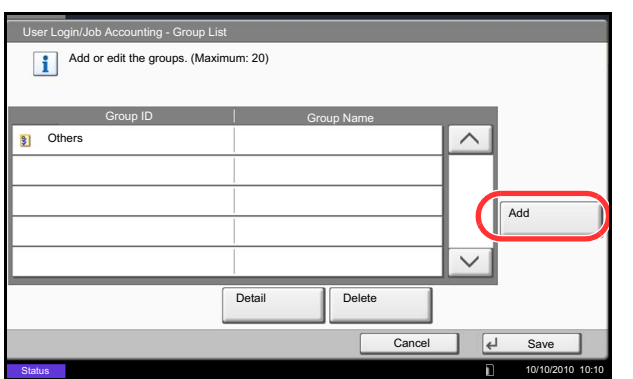

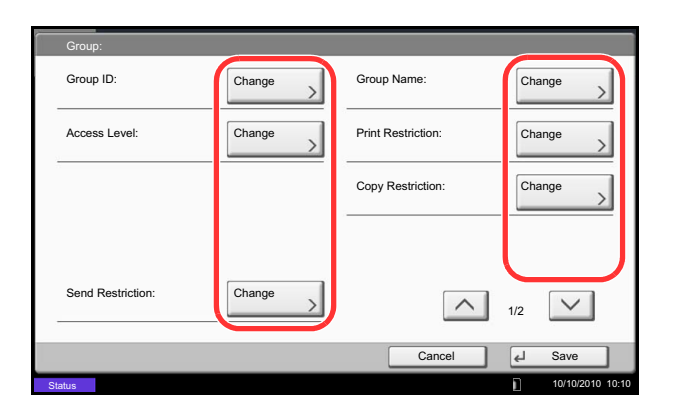

- **5** Press [Change] of *Group ID*.
- **6** Enter the group ID and press [OK].
- **7** Press [Change] of *Group Name*.
- **8** Enter the group name and press [OK].

**NOTE:** Refer to the *[Character Entry Method on](#page-516-0)  [Appendix-9](#page-516-0)* for details on entering characters.

- **9** Press [Change] of *Access Level*.
- **10** Select the user access privilege and press [OK].
- **11** Press [Change] of *Print Restriction*.
- **12** Select [Reject Usage] or [Off] and press [OK].
- **13** Follow steps 11 and 12 above to set *Copy Restriction*, *Copy Send Restriction*, *FAX TX Restriction*, *Storing Restr. in Box*, and *Storing Restr. in Memory*.
- **14** Press [Save] to add a new group on the group list.

## **Guest Authorization Set.**

When User Login Administration is enabled, set the functions that guest users who cannot log in to the machine are allowed to use.

**NOTE:** To use Guest Authorization Set., User Login Administration must be enabled in *[User Login on page](#page-403-1)  [10-2](#page-403-1)*.

Cannot be used when the Key Counter option is used.

#### **Guest Authorization**

Set guest approval. Use the procedure below.

- **1** Press the **System Menu** key.
- **2** Press [User Login/Job Accounting].
- **3** If the user authentication screen appears, enter your login user name and password and then press [Login]. For this, you need to login with administrator privileges. Refer to *[Adding a User](#page-406-1)  [\(Local User List\) on page 10-5](#page-406-1)* for the default login user name and password.
- **4** Press [Next] of *User Login Setting*, [Next] of *Guest Authorization Set.*, and then [Change] of *Guest Authorization*.

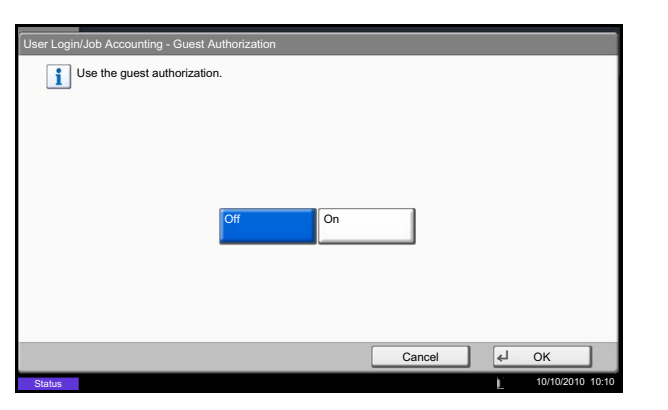

- **5** Select [On] or [Off].
- **6** Press [OK].

**NOTE:** If the guest authentication setting is enabled, the authentication/logout key must be pressed when logging in.

In the guest user default settings, only monochrome copying can be used. If you wish to use a different function, log in as a user who can use that function, or change the settings in the guest properties.

#### **Guest Property**

Register guest user information and functions that are restricted. The table below explains the guest property to be registered.

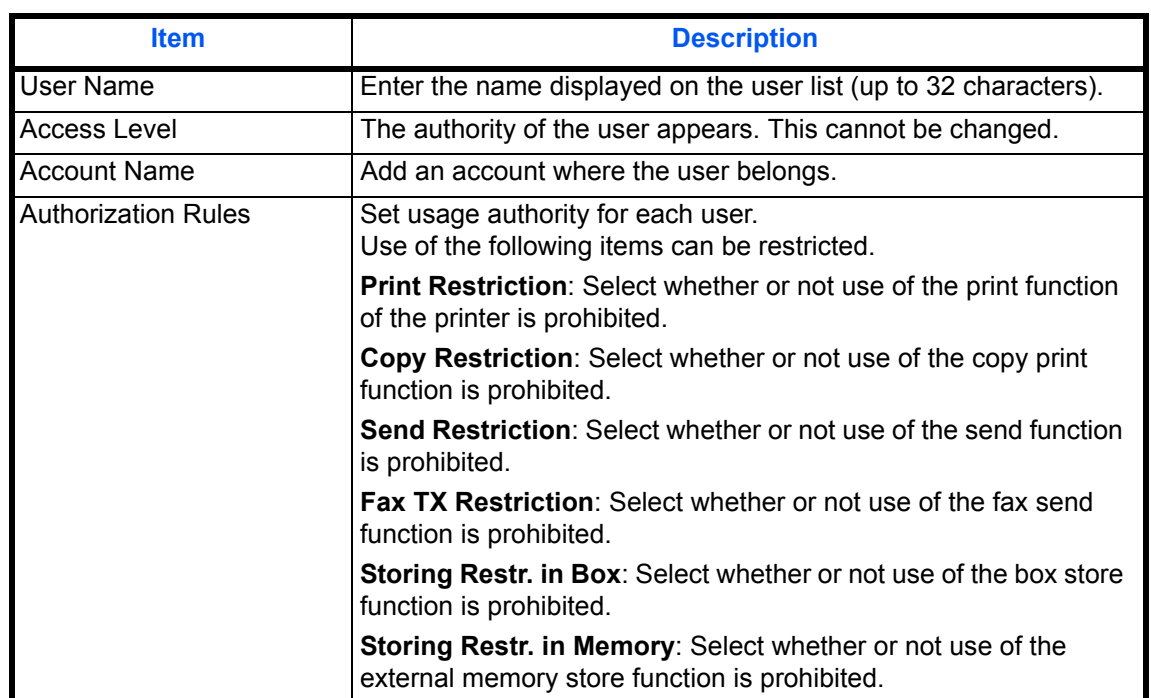

Use the procedure below.

- **1** Press the **System Menu** key.
- **2** Press [User Login/Job Accounting].
- **3** If the user authentication screen appears, enter your login user name and password and then press [Login]. For this, you need to login with administrator privileges. Refer to *[Adding a User](#page-406-1)  [\(Local User List\) on page 10-5](#page-406-1)* for the default login user name and password.
- **4** Press [Next] of *User Login Setting*, [Next] of *Guest Authorization Set.*, and then [Change] of *Guest Property*.
- **5** Press [Change] of *User Name*.
- **6** Enter the user name and press [OK].

**NOTE:** Refer to the *[Character Entry Method on](#page-516-0)  [Appendix-9](#page-516-0)* for details on entering characters.

- **7** Press [Change] of *Account Name*.
- **8** Select the account and press [OK].

**NOTE:** Select [Name] and [ID] from the *Sort* pull-down menu to sort the account list.

Press [Search(Name)] or [Search(ID)] to search by account name or account ID.

- **9** Press [Next] of *Authorization Rules*.
- **10** Press [Change] of *Print Restriction*.
- **11** Select [Reject Usage] or [Off] and press [OK].
- **12** Repeat steps 11 and 12 to set *Copy Restriction*, *Send Restriction*, *Fax TX Restriction*, *Storing Restr. in Box*, and *Storing Restr. in Memory*.
- **13** Press [Close].
- **14** Press [Save].

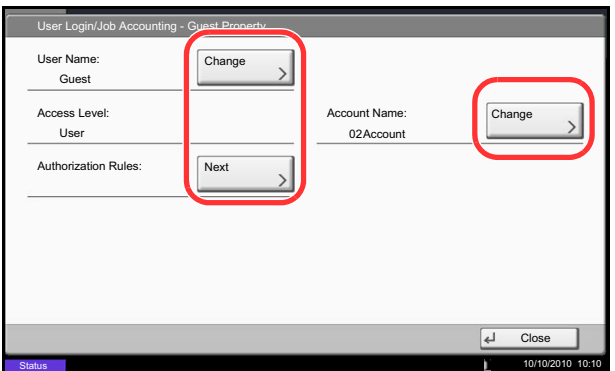

# **Obtain NW User Property**

Set the required information to obtain the network user property from the LDAP server.The user name and e-mail address obtained with this setting is shown in the user information, the status confirmation screen, and the header of e-mail.

**NOTE:** To obtain the network user property from the LDAP server, [Network Authentication] must be selected for the authentication method in *[User Login on page 10-2](#page-403-1)*. Select [On] for LDAP in *[Protocol Detail on page 9-](#page-387-0) [94](#page-387-0)*.

The table below explains the required information to be registered.

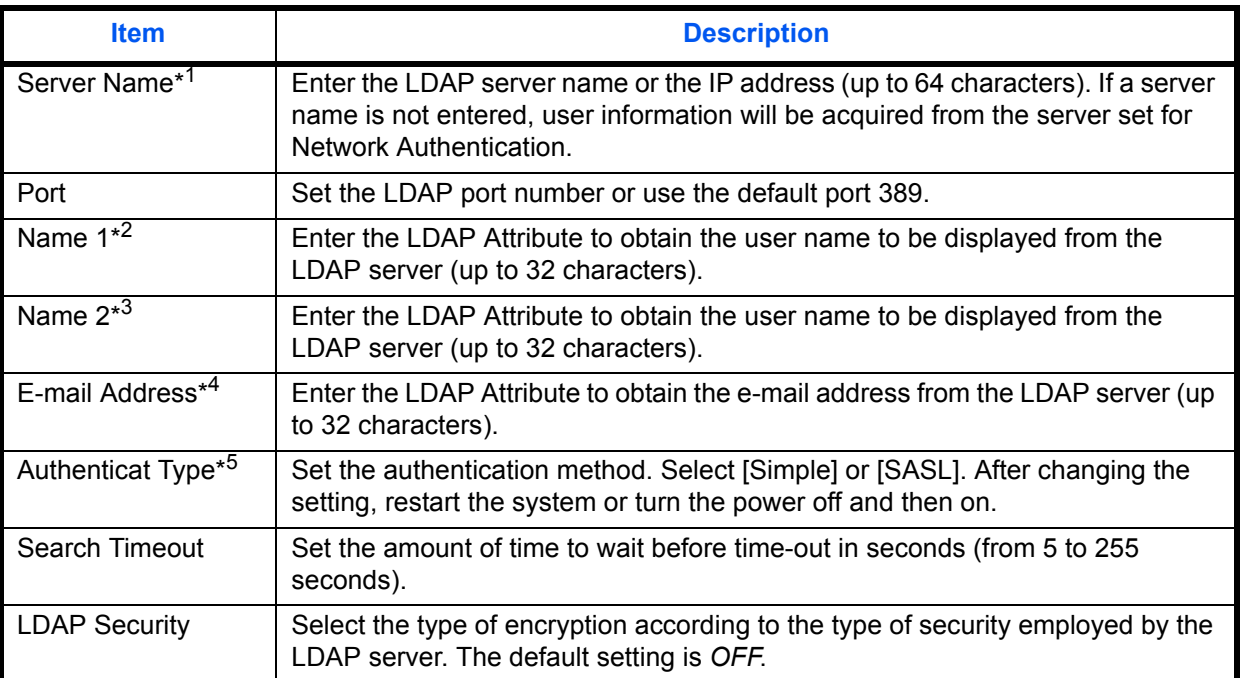

- \*1 If using Active Directory of Windows, the server name may be the same as the server name entered in the network authentication.
- \*2 If using Active Directory of Windows, **displayName** of Attribute may be used as *Name 1.*
- \*3 *Name 2* can be left out. When you assign **displayName** in *Name 1* and **department** in *Name 2*, and if the value of **displayName** is "Mike Smith" and the value of **department** is "Sales" in Active Directory of Windows, the user name appears as *Mike Smith Sales*.
- \*4 If using Active Directory of Windows, **mail** of Attribute may be used as *E-mail Address*.
- \*5 Appears when the server type is set to "Kerberos" in "Network Authentication".

Use the procedure below.

- **1** Press the **System Menu** key.
- **2** Press [User Login/Job Accounting].
- **3** If the user authentication screen appears, enter your login user name and password and then press [Login]. For this, you need to login with administrator privileges. Refer to *[Adding a User](#page-406-1)  [\(Local User List\) on page 10-5](#page-406-1)* for the default login user name and password.

10

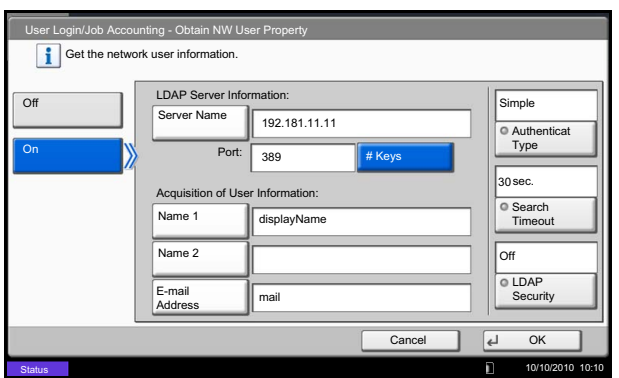

- **4** Press [Next] of *User Login Setting*, [Change] of *Obtain NW User Property*.
- **5** Press [On].
- **6** Press [Server Name].
- **7** Enter the LDAP server name or the IP address and press [OK].
- **8** Press [# keys] to enter the LDAP port number using the numeric keys.
- **9** Press [Name 1].
- **10** Enter the LDAP Attribute to obtain the user name to be displayed and press [OK].
- **11** Follow steps 9 and 10 above to set [Name 2].
- **12** Press [E-mail Address].
- **13** Enter the LDAP Attribute to obtain the e-mail address and press [OK].
- **14** If you set the server type to [Kerberos], press [Authentication Type] and set the authentication method.
- **15** Press [Search Timeout] to set the amount of time to wait before time-out.
- **16** Press [+], [-] or the numeric keys to enter the time and press [OK].
- **17** Press [LDAP Security] to select the type of encryption according to the type of security employed by the LDAP server.
- **18** Select [Off], [SSL/TLS], or [STARTTLS] and press  $[OK]$ .

## <span id="page-418-0"></span>**Simple Login Settings**

Simple login makes it possible to log in by simply selecting a user. The user must be previously registered.

**NOTE:** For user registration, refer to *[Adding a User \(Local User List\) on page 10-5](#page-406-1)*. To use Simple Login, User Login Administration must be enabled in *[User Login on page 10-2](#page-403-1)*. If the guest authentication setting is enabled, Simple login cannot be enabled.

#### **Simple Login**

Select whether or not simple login is enabled. Use the procedure below.

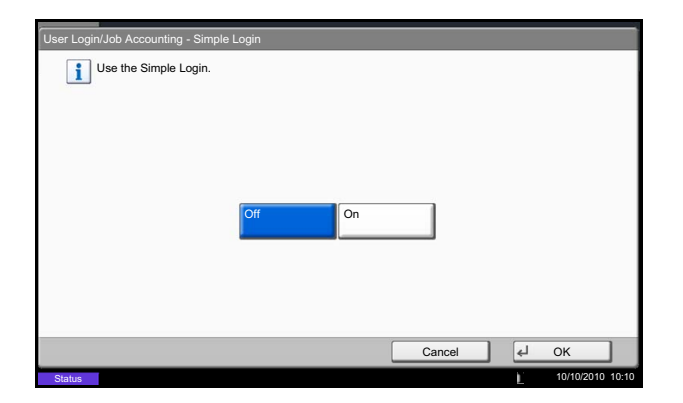

#### **Simple Login Key**

Register a user for simple login. You can add Up to 20 users. Use the procedure below.

- **1** Press the **System Menu** key.
- **2** Press [User Login/Job Accounting].
- **3** If the user authentication screen appears, enter your login user name and password and then press [Login]. For this, you need to login with administrator privileges. Refer to *[Adding a User \(Local User](#page-406-1)  [List\) on page 10-5](#page-406-1)* for the default login user name and password.
- **1** Press the **System Menu** key. **2** Press [User Login/Job Accounting].
- **3** If the user authentication screen appears, enter your login user name and password and then press [Login]. For this, you need to login with administrator privileges. Refer to *[Adding a User](#page-406-1)  [\(Local User List\) on page 10-5](#page-406-1)* for the default login user name and password.
- **4** Press [Next] of *User Login Setting*, [Next] of *Simple Login Settings*, and then [Change] of *Simple Login*.
- **5** Select [On] or [Off].
- **6** Press [OK].

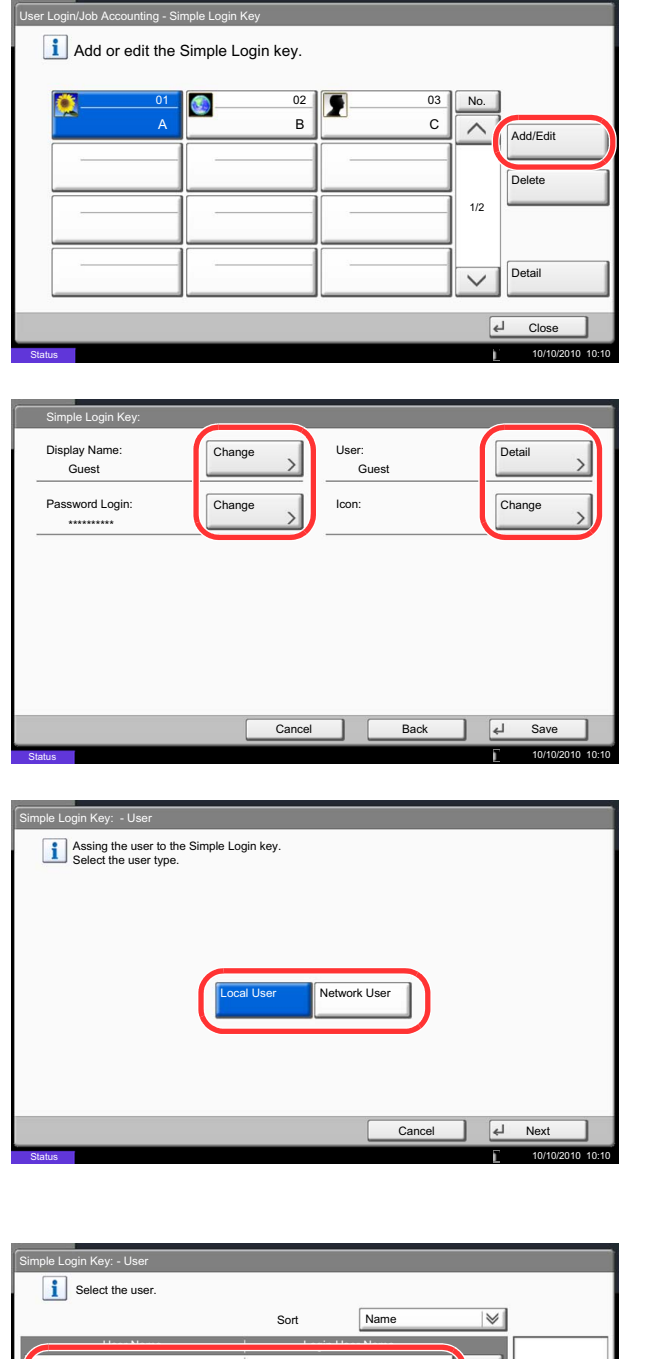

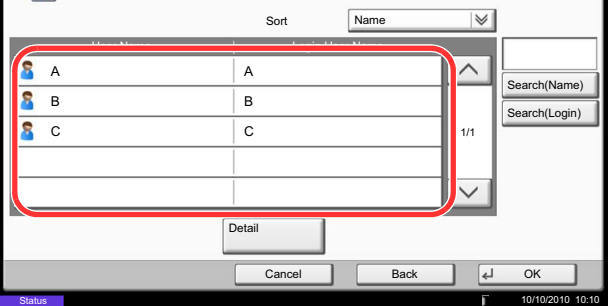

- **4** Press [Next] of *User Login Setting*, [Next] of *Simple Login Settings*, and then [Next] of *Simple Login* Key.
- **5** Press [Add/Edit].

**6** Press [Change] in *Display Name*, enter the user name to be displayed, and press [OK].

**NOTE:** Refer to the *[Character Entry Method on](#page-516-0)  [Appendix-9](#page-516-0)* for details on entering characters.

- **7** Press [Change] of *User*.
- **8** To specify the user from local users, select [Local User]. To specify from network users, select [Network User]. Press [Next]. The next step varies depending on which specification method you selected.

#### **Specifying the user from local users**

**9** Select the user to be set for simple login.

**NOTE:** Destinations can be sorted or searched by destination name or address number. Refer to *[Specifying Destination on page 3-39](#page-134-0)* for Address List.

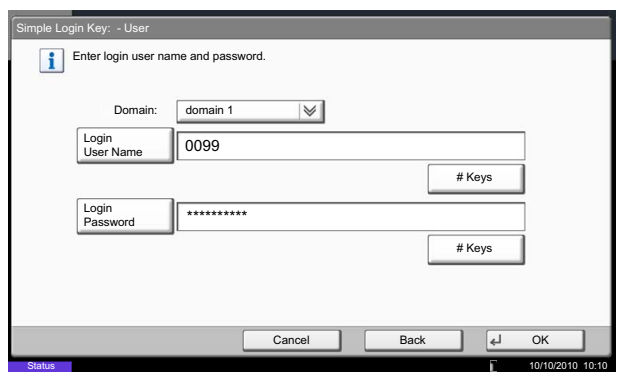

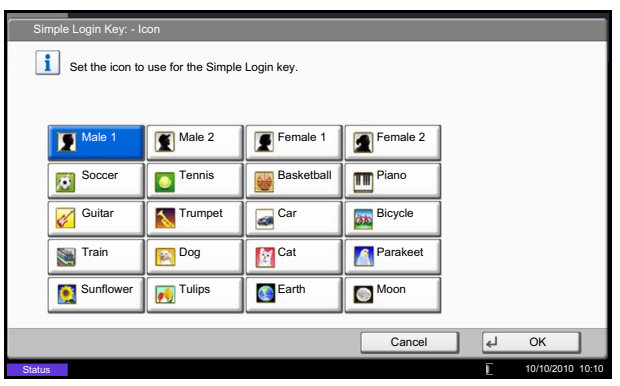

#### **Specifying the user from network users**

**9** Press [Login User Name] and [Login Password], enter the information of the user to be registered, and press [OK]. If you are specifying a user for whom a domain is set in network authentication, press the *Domain* pull-down menu and select the domain where the user is registered.

**NOTE:** Refer to the *[Character Entry Method on](#page-516-0)  [Appendix-9](#page-516-0)* for details on entering characters.

- **10** Press [Change] of *Password Login*.
- **11** Press [On] or [Off] and then press [OK].
- **12** Press [Change] of *Icon*.
- **13** Select the user icon to be displayed and press [OK].
- **14** Press [Save].

# <span id="page-421-0"></span>**Job Accounting Setting**

Job accounting Manages the copy/print count accumulated by individual accounts by assigning an ID to each account.

Job accounting helps the following activities in business organizations.

- Manageability of up to 1,000 individual accounts.
- Availability for account IDs with as many as eight digits (between 0 and 99999999) for security.
- Integrated management of printing and scanning statistics through the use of an identical account ID.
- Tracking the print volume for each account and for all accounts combined.
- Restricting the print counter in one-page increments up to 9,999,999 copies.
- Resetting the print counter for each account or for all accounts combined.

# **First Job Accounting Setup**

Follow these steps for the first job accounting setup.

Enable job accounting. (*[page 10-20](#page-421-1)*)

Add an account. (*[page 10-22](#page-423-0)*)

Log out. (*[page 10-21](#page-422-0)*)

 $\blacktriangledown$ 

 $\blacktriangledown$ 

 $\blacktriangledown$ Other users login for operations. (*[page 10-21](#page-422-1)*)

# <span id="page-421-1"></span>**Job Accounting**

Enable job accounting. Use the procedure below to specify the job accounting setting.

- **1** Press the **System Menu** key.
- **2** Press [User Login/Job Accounting].
- **3** If the user authentication screen appears, enter your login user name and password and then press [Login]. For this, you need to login with administrator privileges. Refer to *[Adding a User](#page-406-1)  [\(Local User List\) on page 10-5](#page-406-1)* for the default login user name and password.
- **4** Press [Next] of *Job Accounting Setting*, and then [Change] of *Job Accounting*.
- **5** Press [On]. To disable job accounting, press [Off].
- **6** Press [OK].

**NOTE:** When the display returns to the System Menu default screen, logout is automatically executed and the screen to enter the Account ID appears. To continue the operation, enter the Account ID.

# **Login/Logout**

If job accounting is enabled, an account ID entry screen appears each time you use this machine.

Use the procedure below to login and logout.

#### <span id="page-422-1"></span>**Login**

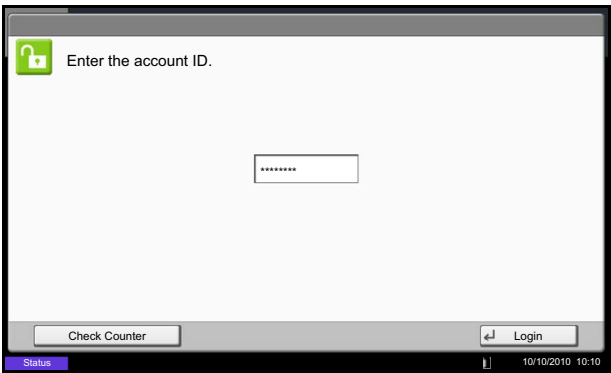

**1** In the screen below, enter the account ID using the numeric keys and press [Login].

**NOTE:** If you entered a wrong character, press the **Clear** key and enter the account ID again.

If the entered account ID does not match the registered ID, a warning beep will sound and login will fail. Enter the correct account ID.

By pressing [Check Counter], you can refer to the number of pages printed and the number of pages scanned.

#### **When the screen to enter the login user name and password appears**

If user login administration is enabled, the screen to enter the login user name and password appears. Enter a login user name and password to login. (Refer to *[Login/Logout on page 10-3](#page-404-1)*.) If the user has already registered the account information, the account ID entry would be skipped. (Refer to *[Adding a User \(Local User List\) on page 10-5](#page-406-1)*.)

**2** Proceed to complete the rest of the steps.

#### <span id="page-422-0"></span>**Logout**

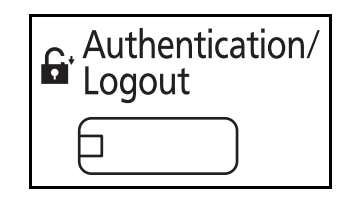

When the operations are complete, press the **Authentication/Logout** key to return to the account ID entry screen.

# <span id="page-423-0"></span>**Adding an Account (Accounting List)**

This section explains how to add a new account. The following entries are required.

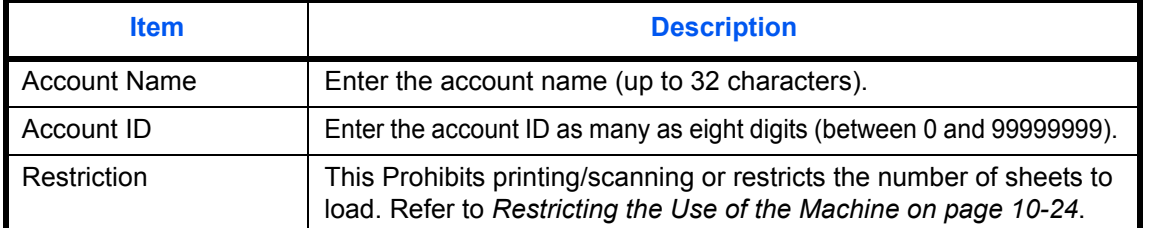

Use the procedure below to register a new account.

- **1** Press the **System Menu** key.
- **2** Press [User Login/Job Accounting].
- **3** If the user authentication screen appears, enter your login user name and password and then press [Login]. For this, you need to login with administrator privileges. Refer to *[Adding a User](#page-406-1)  [\(Local User List\) on page 10-5](#page-406-1)* for the default login user name and password.
- **4** Press [Next] of *Job Accounting Setting*, [Add/Edit] of *Accounting List*, and then [Add].
- **5** Press [Change] of *Account Name*.
- **6** Enter the account name and press [OK]. The *Account* screen reappears.

**NOTE:** Refer to the *[Character Entry Method on](#page-516-0)  [Appendix-9](#page-516-0)* for details on entering characters.

**7** Follow steps 5 and 6 above to enter the *Account ID*.

**NOTE:** Any account ID that has already registered cannot be used. Enter any other account ID.

- **8** Activate or deactivate restriction. Refer to *[Restricting the Use of the Machine on page 10-24](#page-425-0)*.
- **9** Press [Save] to add a new account on the Account List.

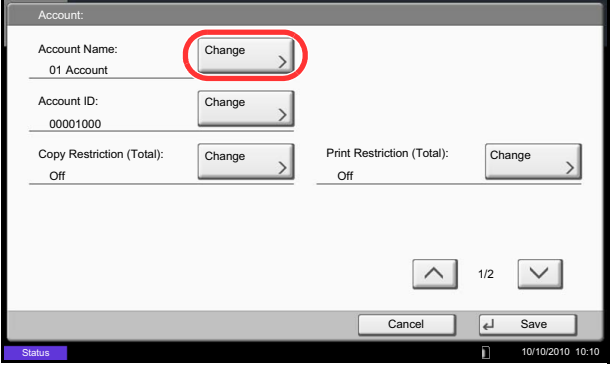

### **Managing Accounts**

This changes the registered account information or deletes the account.

Use the procedure below to manage accounts.

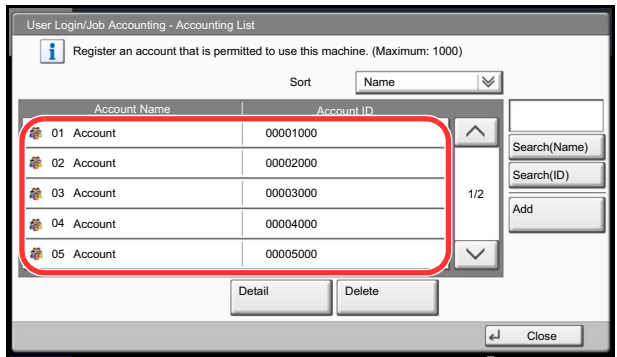

**Status** 

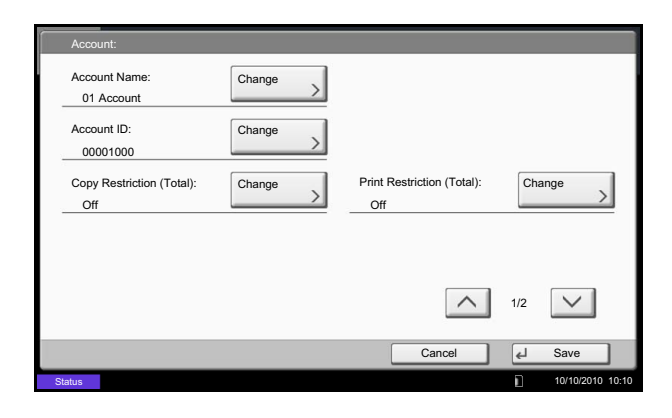

- **1** Press the **System Menu** key.
- **2** Press [User Login/Job Accounting].
- **3** If the user authentication screen appears, enter your login user name and password and then press [Login]. For this, you need to login with administrator privileges. Refer to *[Adding a User](#page-406-1)  [\(Local User List\) on page 10-5](#page-406-1)* for the default login user name and password.
- **4** Press [Next] of *Job Accounting Setting* and then [Add/Edit] of *Accounting List*.
- **5** Select an account to change or delete.

**NOTE:** Select [Name] or [ID] from the *Sort* pull-down menu to sort the account names.

Press [Search(Name)] or [Search(ID)] to search by account name or account ID.

The procedure differs depending on the details to be edited.

#### **Changing account information**

**1** Press [Detail].

10/10/2010 10:10

- **2** Refer to steps 5 to 7 of *Adding an Account* and steps 2 to 5 of *Restricting Using the Machine* to change account information.
- **3** Press [Save].
- **4** Press [Yes] in the registration confirmation screen. The account information is changed.

#### **Deleting an account**

- **1** Press [Delete].
- **2** Press [Yes]. To delete the account.

# <span id="page-425-1"></span>**Copy/Printer Count**

You can select how the copying and printing page counts are shown - either the total of both or each of copying and printing individually. The selection may influence restriction on the count and count method. Refer to *[Restricting the Use of the Machine on page 10-24](#page-425-0)*, *[Counting the Number of Pages Printed on page 10-28](#page-429-0)* and *[Print Accounting Report on page 10-32](#page-433-0)* for details.

Use the procedure below to set the counting methods.

- **1** Press the **System Menu** key.
- **2** Press [User Login/Job Accounting].
- **3** If the user authentication screen appears, enter your login user name and password and then press [Login]. For this, you need to login with administrator privileges. Refer to *[Adding a User](#page-406-1)  [\(Local User List\) on page 10-5](#page-406-1)* for the default login user name and password.
- **4** Press [Next] of *Job Accounting Setting*, [Next] of *Default Setting* and then [Change] of *Copy/Printer Count.*
- **5** Press [Total] or [Split].
- **6** Press [OK].

# <span id="page-425-0"></span>**Restricting the Use of the Machine**

This section explains how to restrict the use of the machine by account or the number of sheets available.

The items that can be restricted differ depending on whether [Split] or [Total] is selected for *[Copy/Printer](#page-425-1)  [Count on page 10-24](#page-425-1)*.

#### **Restriction Items**

#### **[Split] selected for** *Copy/Printer Count*

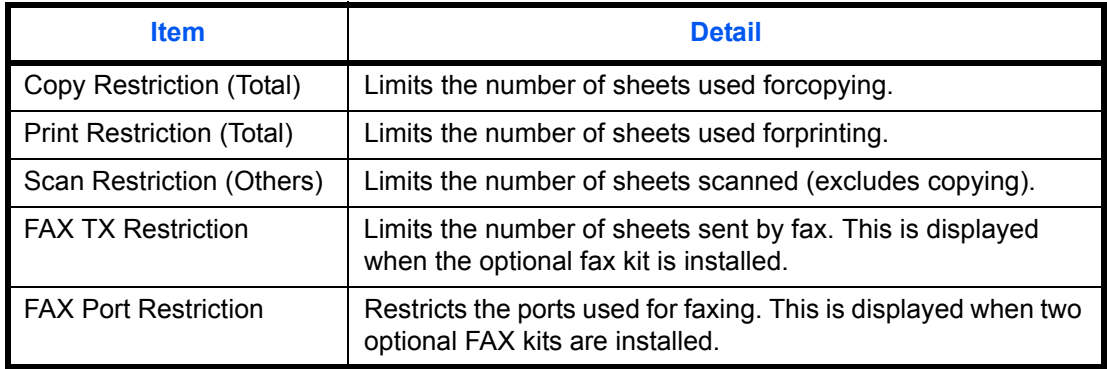

#### **[Total] selected for** *Copy/Printer Count*

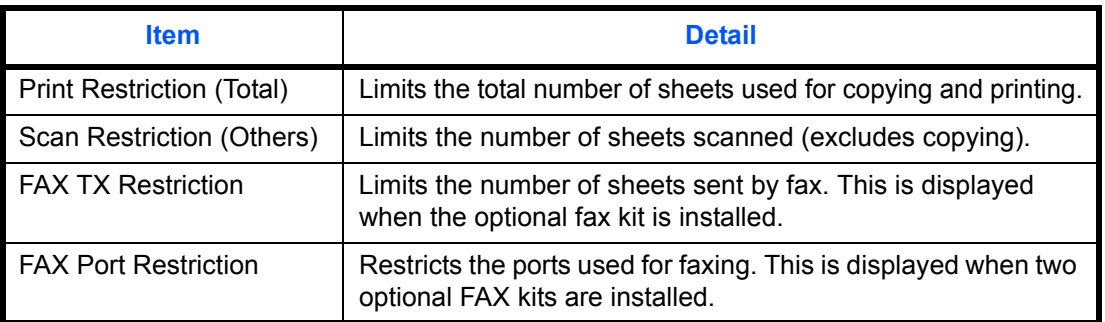

#### **Applying Restriction**

Restriction can be applied in two modes as follows:

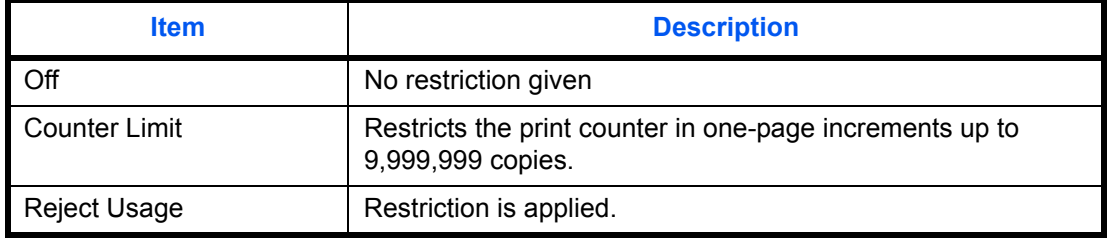

\* Select [Off], [Use Port 1 Only] or [Use Port 2 Only] as the *FAX Port Restriction* setting.

Use the procedure below to select a restriction method.

- **1** Follow steps 1 to 4 of *[Adding an Account](#page-423-0)  [\(Accounting List\) on page 10-22](#page-423-0)*.
- **2** Press [Change] for the item to be restricted.
- **3** Select the restriction mode.

If [Counter Limit] is selected, press [+],[-] or numeric keys to select the number of pages.

**4** Press [OK].

- **5** Repeat steps 2 to 4 for other accounts to be restricted.
- **6** Press [Save]. The restricted account is added.

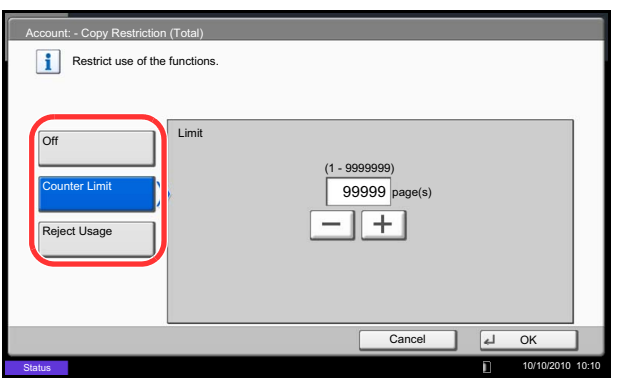

# **Apply Limit**

This specifies how the machine behaves when the counter has reached the limit of restriction. The table below describes the action taken.

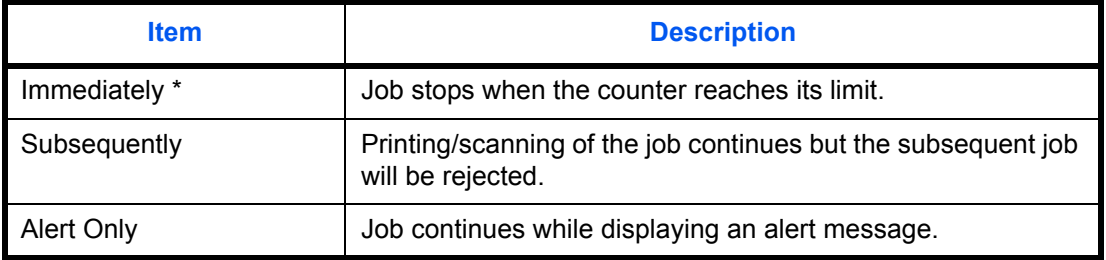

The next job will be prohibited in sending or in storing in the box.

Use the procedure below to apply the restriction limit.

- **1** Press the **System Menu** key.
- **2** Press [User Login/Job Accounting].
- **3** If the user authentication screen appears, enter your login user name and password and then press [Login]. For this, you need to login with administrator privileges. Refer to *[Adding a User](#page-406-1)  [\(Local User List\) on page 10-5](#page-406-1)* for the default login user name and password.
- **4** Press [Next] of *Job Accounting Setting*, [Next] of *Default Setting* and then [Change] of *Apply Limit*.
- **5** Select [Immediately], [Subsequently], or [Alert] Only].
- **6** Press [OK].

# **Default Counter Limit**

When you add a new account, you can change the default restrictions on the number of sheets used. You can set any number from 1 to 9,999,999 in 1-sheet increments.

The items that can be set differ depending on whether [Split] or [Total] is selected for *[Copy/Printer Count on](#page-425-1)  [page 10-24](#page-425-1)*.

#### **Available Settings**

#### **[Split] selected for** *Copy/Printer Count*

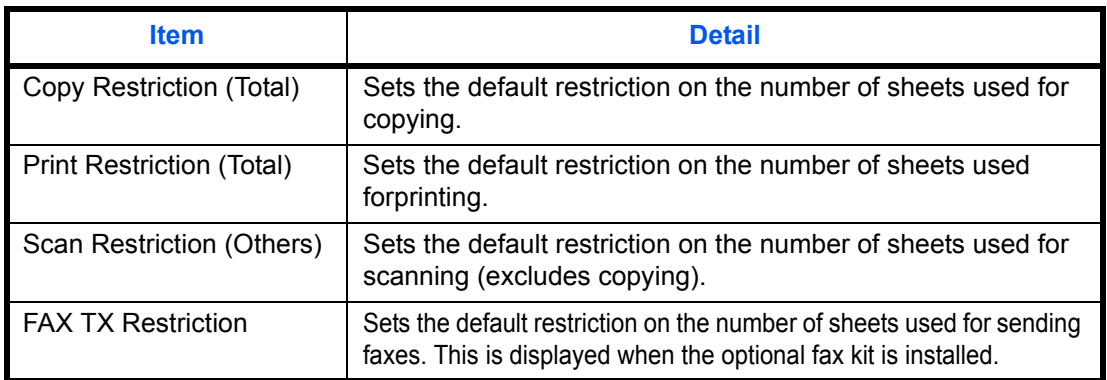

#### **[Total] selected for** *Copy/Printer Count*

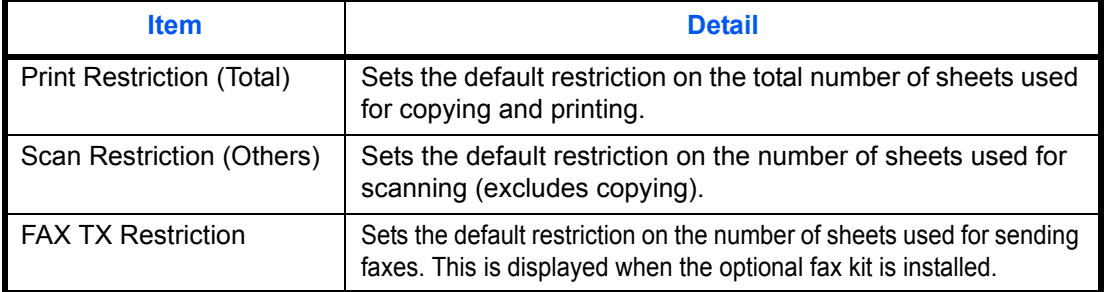

Use the procedure below to specify the counter limits.

- **1** Press the **System Menu** key.
- **2** Press [User Login/Job Accounting].
- **3** If user login administration is disabled, the user authentication screen appears. Enter a login user name and password, and press [Login]. For this, you need to login with administrator privileges. Refer to *[Adding a User \(Local User List\) on page](#page-406-1)  [10-5](#page-406-1)* for the default login user name and password.
- **4** Press [Next] of *Job Accounting Setting*, [Next] of *Default Setting* and then [Next] of *Default Counter Limit*.
- **5** Press [Change] for the item you want to modify and then press [+] or [-] or use the numeric keys to enter the default restriction on the number of sheets.
- **6** Press [OK].
- **7** To set another default restriction, repeat steps 5 to 6.

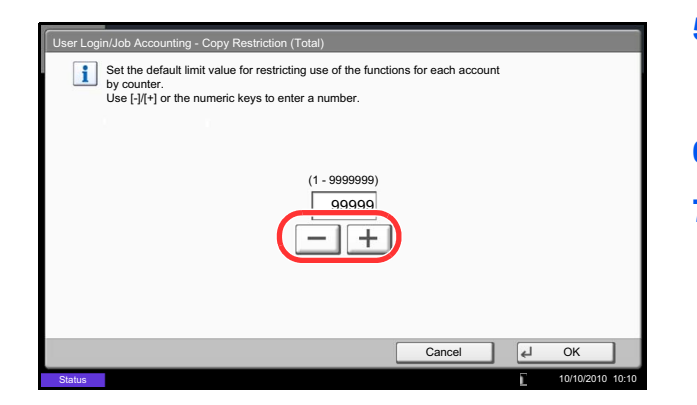

# <span id="page-429-0"></span>**Counting the Number of Pages Printed**

This counts the number of pages printed. Counts are classified into Total Job Accounting and Each Job Accounting. A new count can also be started after resetting the count data which was stored for a certain period of time.

Types of the counts are as follows.

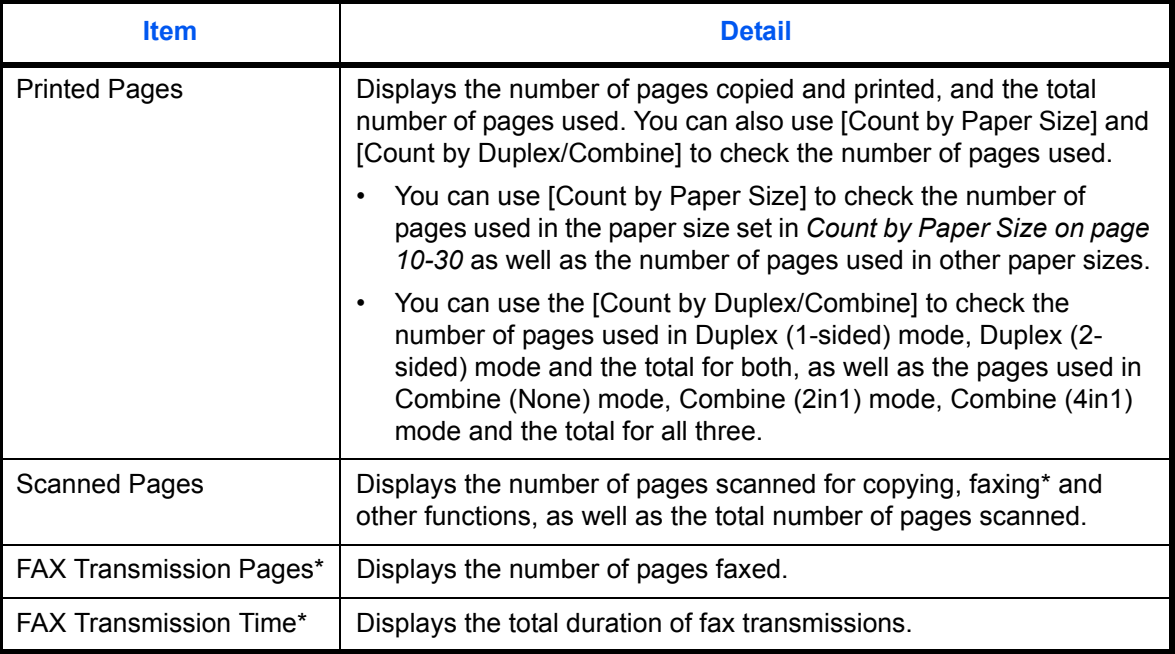

Only displayed when the optional fax kit is installed.

#### **Total Job Accounting**

This counts the number of pages for all accounts and resets the counts for those accounts together at the same time.

Use the procedure below to check and reset the counter.

- **1** Press the **System Menu** key.
- **2** Press [User Login/Job Accounting].
- **3** If the user authentication screen appears, enter your login user name and password and then press [Login]. For this, you need to login with administrator privileges. Refer to *[Adding a User](#page-406-1)  [\(Local User List\) on page 10-5](#page-406-1)* for the default login user name and password.
- **4** Press [Next] of *Job Accounting Setting* and then [Next] of *Total Job Accounting*.
- **5** Press [Check] at the function to check the count. The results will be displayed.
- **6** Confirm the count and press [Close].
- **7** Press [Start] of *Counter Reset* to reset the counter.
- **8** Press [Yes] on the screen to confirm the reset. The counter is reset.

#### **Each Job Accounting**

User Login/Job Accounting - Total Job Accounting

Check

Printed Pages:

**Status** 

FAY Transmission P

This counts the number of pages for each account and resets the counts by account.

Check

Use the procedure below to display and reset the counter.

- **1** Press the **System Menu** key.
- **2** Press [User Login/Job Accounting].
- **3** If the user authentication screen appears, enter your login user name and password and then press [Login]. For this, you need to login with administrator privileges. Refer to *[Adding a User](#page-406-1)  [\(Local User List\) on page 10-5](#page-406-1)* for the default login user name and password.
- **4** Press [Next] of *Job Accounting Setting* and [Check] of *Each Job Accounting*.

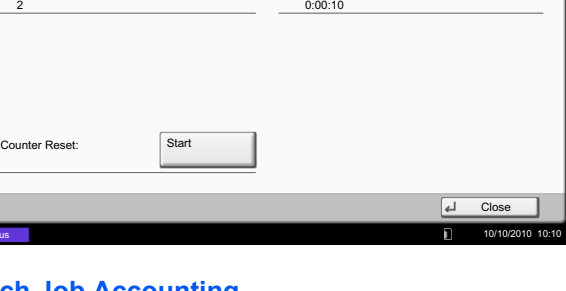

Scanned Pages:

FAX Transmission Time:

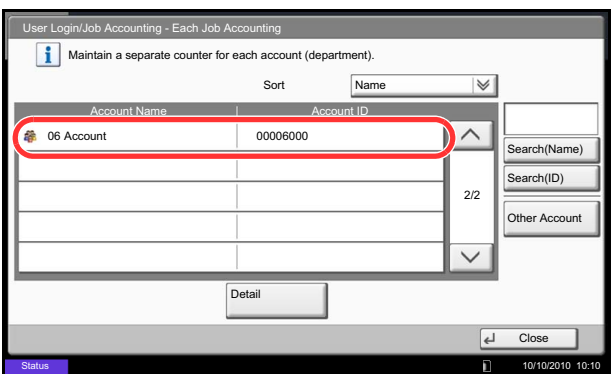

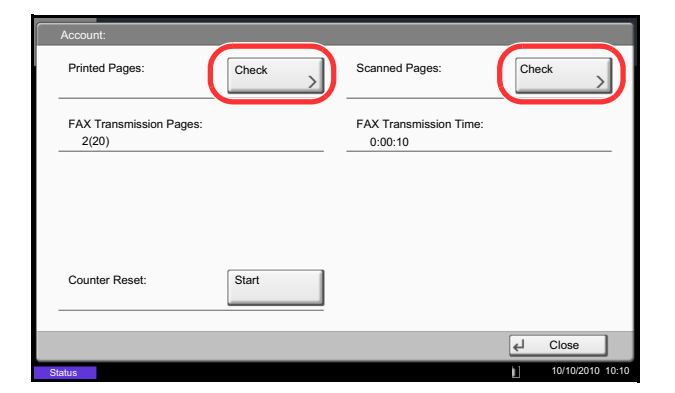

#### <span id="page-431-0"></span>**Count by Paper Size**

This counts the number of pages by paper size (e.g. Letter).

**NOTE:** Paper size is available in five types, - 1 to 5. These types are specified in accounting reports. Refer to *[Print Accounting Report on page 10-32](#page-433-0)*.

In addition to paper size, media type can also be specified (e.g. count the letter-size color paper used). If no media type is specified, usage is counted for all media types of that size.

Use the procedure below to count the number of pages.

- **1** Press the **System Menu** key.
- **2** Press [User Login/Job Accounting].
- **3** If the user authentication screen appears, enter your login user name and password and then press [Login]. For this, you need to login with administrator privileges. Refer to *[Adding a User](#page-406-1)  [\(Local User List\) on page 10-5](#page-406-1)* for the default login user name and password.
- **4** Press [Next] of *Job Accounting Setting*, [Next] of *Default Setting*, [Next] of *Count by Paper Size*, [Change] of Paper Size 1 to 5 and then [On].

**5** Select the account to check the count.

**NOTE:** Select [Name] or [ID] from the *Sort* pull-down menu to sort the account names.

Press [Search(Name)] or [Search(ID)] to search by account name or account ID.

To display an account other than your own account, press [Other Account].

- **6** Press [Detail].
- **7** Press [Check] at the function to check the count. The results will be displayed.
- **8** Confirm the count and press [Close].
- **9** Press [Start] of *Counter Reset* to reset the counter.
- **10** Press [Yes] on the screen to confirm the reset. The counter will be reset.
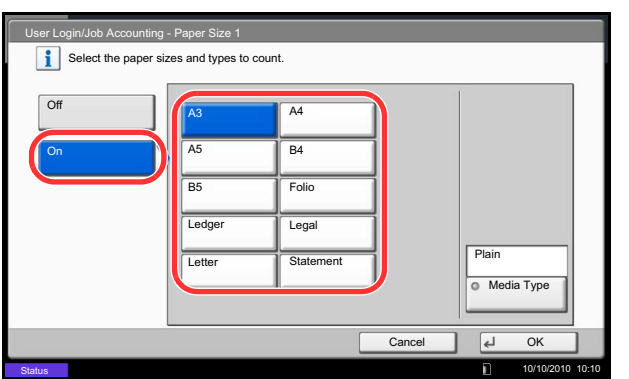

- **5** Select the paper size.
- **6** Press [Media Type] to specify media type.
- **7** Select the media type and press [OK].
- **8** Press [Close].

## **Print Accounting Report**

The total pages counted of all relevant accounts can be printed as an accounting report.

Reports have different formats depending on how the count of copiers and printers is administered.

#### **When Split is selected for Managing the Copy/Printer Count**

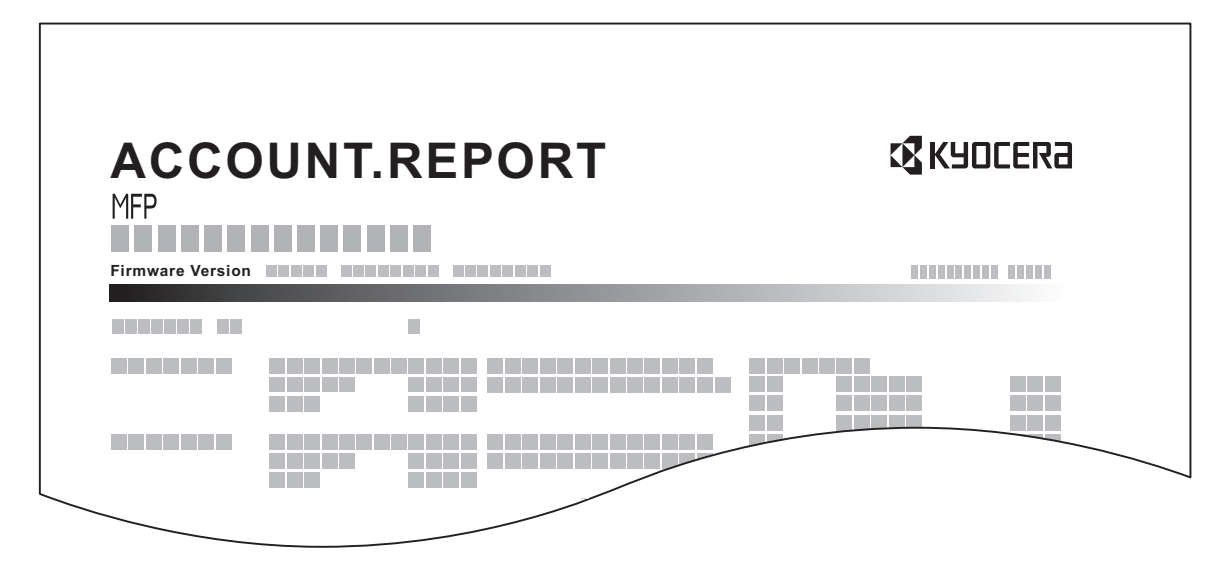

For the count by paper size, the report will be printed by size.

Use the procedure below to print a job accounting report.

- **1** Check that Letter or A4 paper is loaded in the cassette.
- **2** Press the **System Menu** key.
- **3** Press [User Login/Job Accounting].
- **4** If the user authentication screen appears, enter your login user name and password and then press [Login]. For this, you need to login with administrator privileges. Refer to *[Adding a User](#page-406-0)  [\(Local User List\) on page 10-5](#page-406-0)* for the default login user name and password.
- **5** Press [Next] of *Job Accounting Setting* and then [Print] of *Print Accounting Report*.
- **6** Press [Yes] on the screen to confirm the printing.

## **Unknown ID Job**

The behavior of the machine when it receives a job from an unknown account ID (i.e. unsent ID) can be specified. Refer to *[Unknown ID Job on page 10-10](#page-411-0)* for details.

## **Checking and Printing Counter**

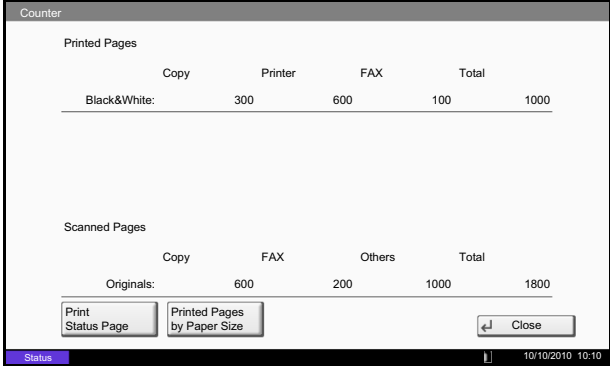

Press the **Counter** key to check the number of sheets printed and scanned.

You can check the number of pages printed in each paper size by pressing [Printed Pages by Paper Size].

# **11 Maintenance**

This chapter describes cleaning and toner replacement.

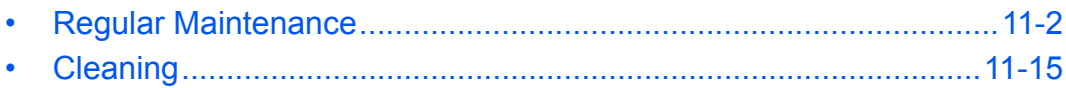

## <span id="page-437-0"></span>**Regular Maintenance**

### <span id="page-437-1"></span>**Toner Container Replacement**

When toner runs low, "Toner is running out" appears in the touch panel. Make sure you have a new toner container available for replacement.

When the touch panel displays *Toner is empty.*, replace the toner.

Every time you replace the toner container, be sure to clean the parts as instructed below. Dirty parts may deteriorate output quality.

### **NOTE:**

- For the toner container, always use a genuine toner container. Using a toner container that is not genuine may cause image defects and product failure.
- The memory chip in the toner container of this product stores information necessary for improving customer convenience, operation of the recycling system for used toner containers, and planning and development of new products. The stored information does not include information that makes it possible to identify individuals, and is only used anonymously for the above purposes.

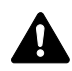

**CAUTION:** Do not attempt to incinerate the toner container or the waste toner box. Dangerous sparks may cause burns.

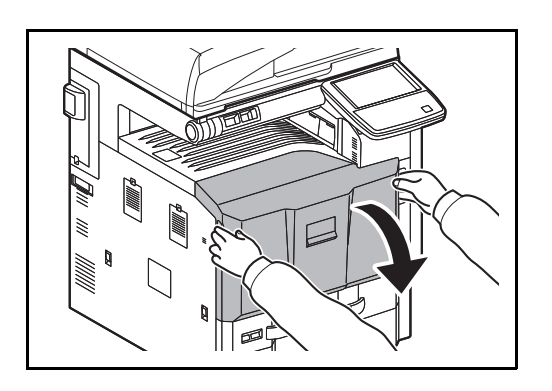

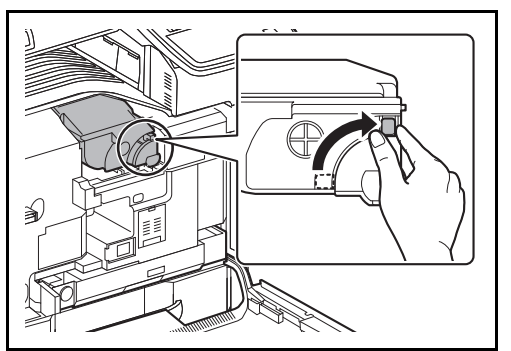

**1** Open the front cover.

**2** Turn the toner container release lever to the vertical position.

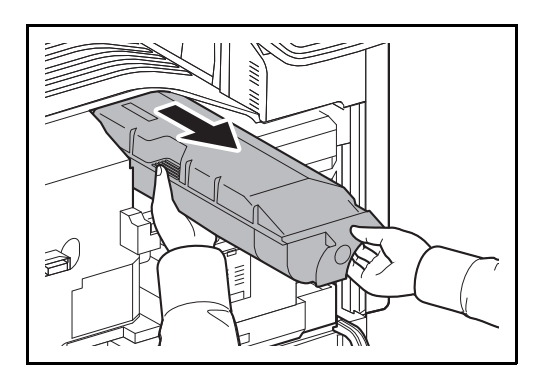

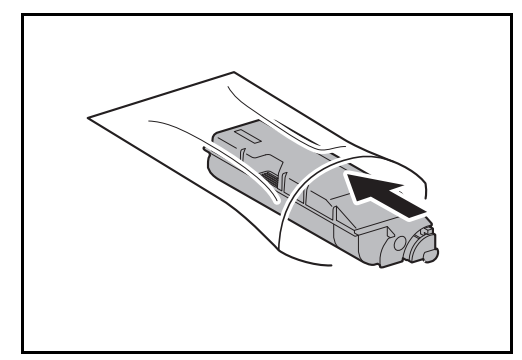

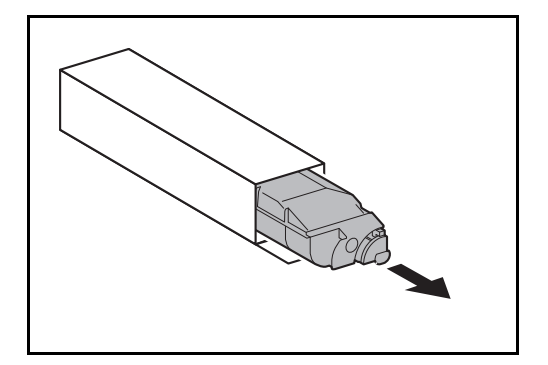

**4** Remove the new toner container from the box.

- $55 \approx$  $\mathcal{B} \approx$
- **5** Place a cushioning material on a flat surface, hold the toner container vertically on the material, and tap the upper part of the container about 5 times. Invert the toner container so that the other end is up, and hit in the same way.

**3** Remove the toner container and insert it into the provided plastic disposal bag.

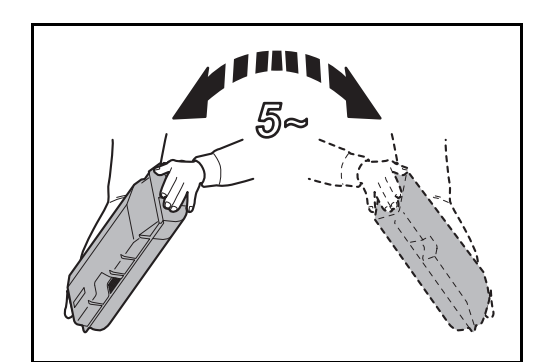

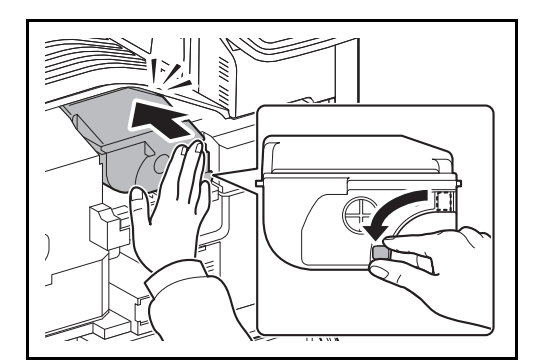

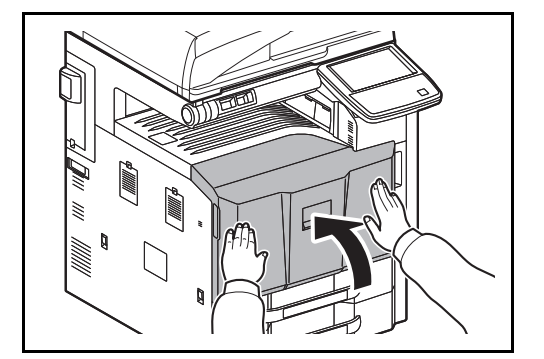

**6** Shake the toner container in a wide vertical curvelike motion about 5 times as shown.

- **7** Hold the toner container with both hands and gently push it all the way in.
- **8** After pushing the toner container all the way in, turn the toner container release lever to the horizontal position.

**9** Close the front cover.

**NOTE:** Return the exhausted toner container and waste toner box to your dealer or service representative. The collected toner container and waste toner box will be recycled or disposed in accordance with the relevant regulations

11

#### <span id="page-440-0"></span>**Waste Toner Box Replacement**

When "Waste toner box almost full" appears in the touch panel, make sure you have a new waste toner box available for replacement.

When the touch panel shows "Check waste toner box.", immediately replace the waste toner box.

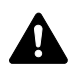

**CAUTION:** Do not attempt to incinerate the toner container or the waste toner box. Dangerous sparks may cause burns.

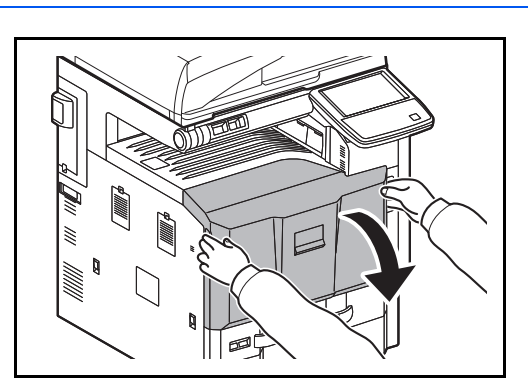

**1** Open the front cover.

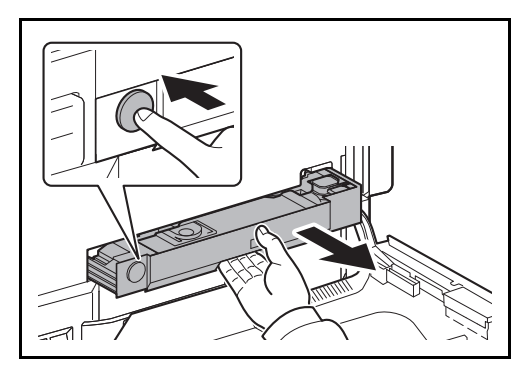

**2** Press the release button **(1)** and pull out the waste toner tray **(2)**.

- 
- **3** Close the cap and remove the old waste toner box diagonally upward.

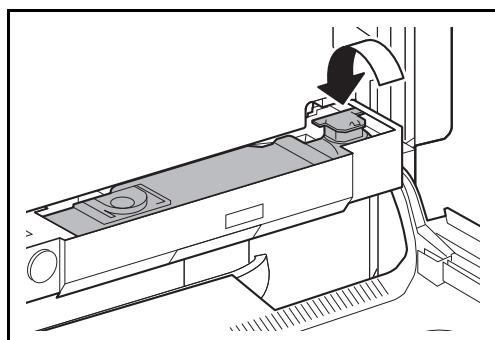

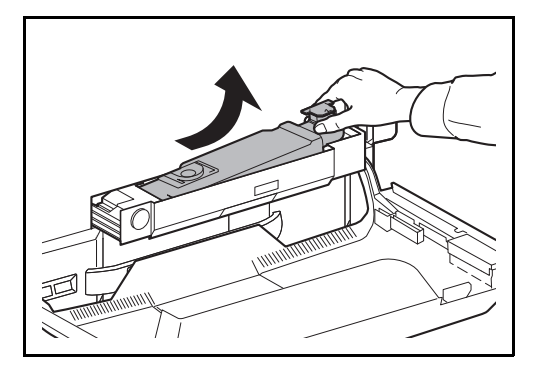

*11-5*

- 
- 
- 
- 

**6** Install a new waste toner box.

packaging and open the cap.

**4** Insert into the provided plastic disposal bag.

**5** Gently remove the new waste toner box from its

- 
- *11-6*

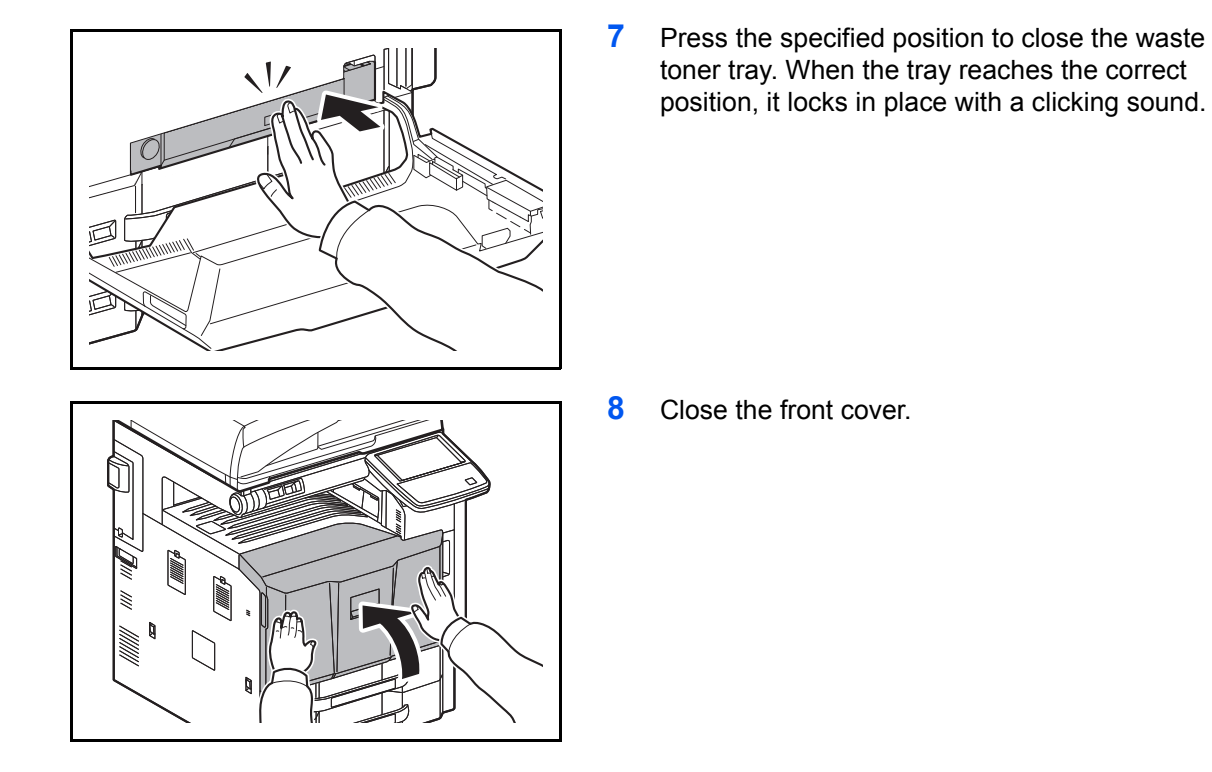

**NOTE:** Return the exhausted toner container and waste toner box to your dealer or service representative. The collected toner container and waste toner box will be recycled or disposed in accordance with the relevant regulations.

11

## **Replacing Staples**

A staple cartridge is installed in the optional 1,000-sheet finisher, 4,000-sheet finisher, and center-fold unit.

If a message displays indicating that staples have run out, the staple cartridge holder need to be replenished with staples.

**NOTE:** If the Staple Unit runs out of staples, contact your service representative or the place of purchase.

Follow the steps below to refill staples.

#### **1,000-sheet Finisher (Option)**

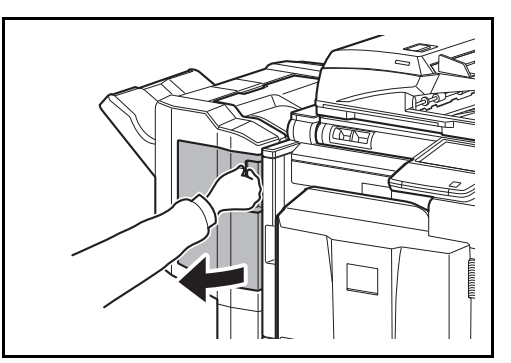

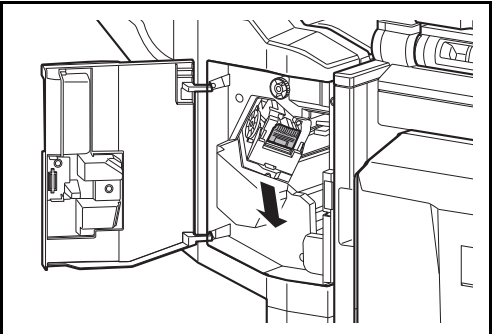

**1** Open the front cover.

**2** Remove the staple cartridge holder.

**3** Remove the empty staple cartridge from the staple cartridge holder.

**NOTE:** The staple cartridge can only be removed when it contains no more staples.

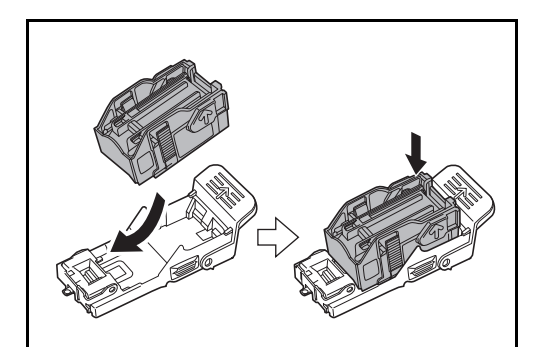

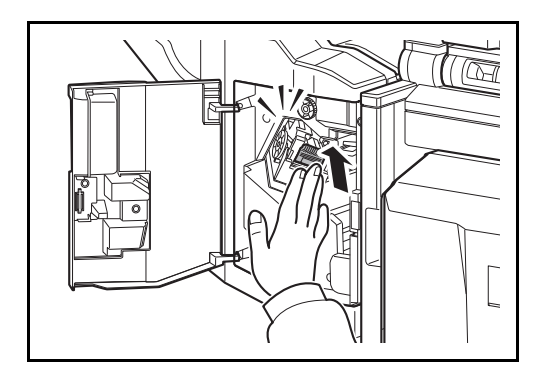

**4** Insert the new staple cartridge into the staple cartridge holder.

**5** Re-install the staple cartridge holder. The staple cartridge holder will click into place when it has been inserted correctly.

**6** Close the front cover.

#### **4,000-sheet Finisher (Option)**

The 4,000-sheet finisher contains staple cartridge holder A.

The optional folding unit contains staple cartridge holders B and C. The refill procedure for staple cartridge holders B and C are the same as for staple cartridge holder A.

#### **Refilling Staple Cartridge Holder A**

**NOTE:** See page [11-11](#page-446-0) to refill staple cartridge holder B/C of the optional folding unit.

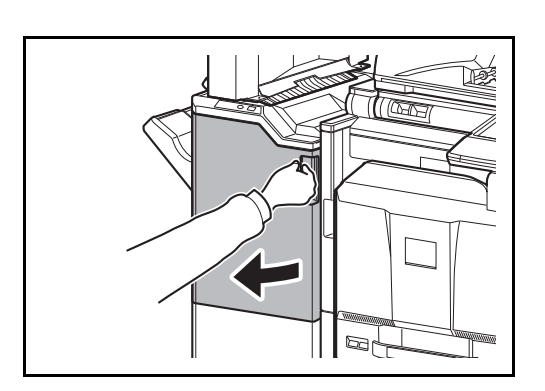

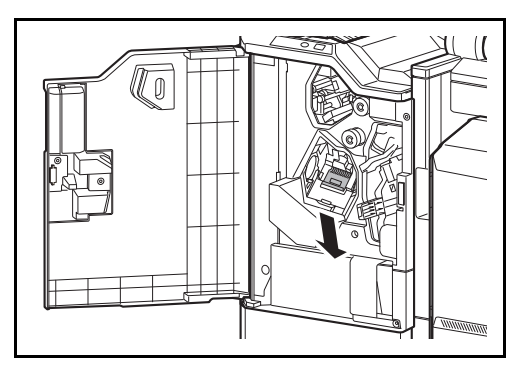

**1** Open the front cover 1.

**2** Remove the staple cartridge holder.

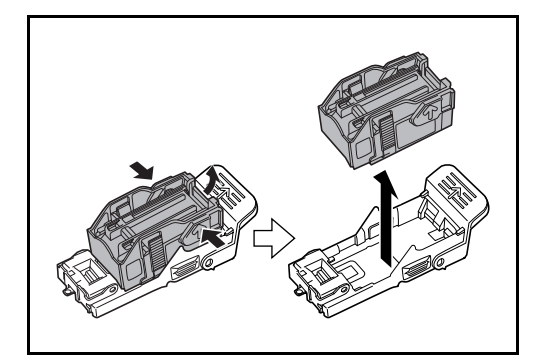

**3** Remove the empty staple cartridge from the staple cartridge holder.

**NOTE:** The staple cartridge can only be removed when it contains no more staples.

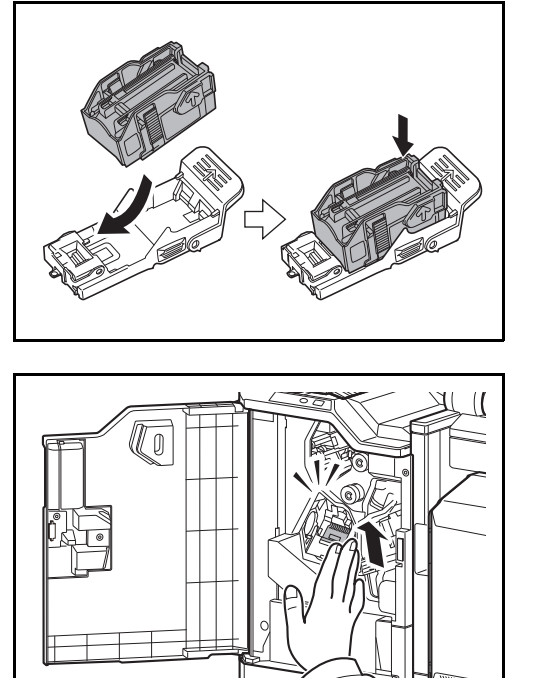

**4** Insert the new staple cartridge into the staple cartridge holder.

**5** Re-install the staple cartridge holder. The staple cartridge holder will click into place when it has been inserted correctly.

**6** Close the front cover 1.

#### <span id="page-446-0"></span>**Refilling Staple Cartridge Holders B/C (Option)**

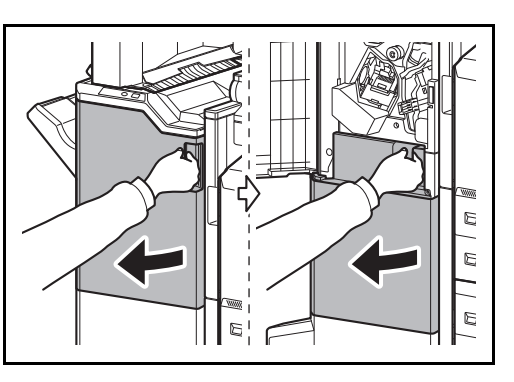

- Follow the steps below to refill staples for the optional folding unit. Follow the same procedure to refill staple cartridge holders B and C.
	- **1** Open the front cover 1 and 2.

**2** Remove the staple cartridge holder B or C.

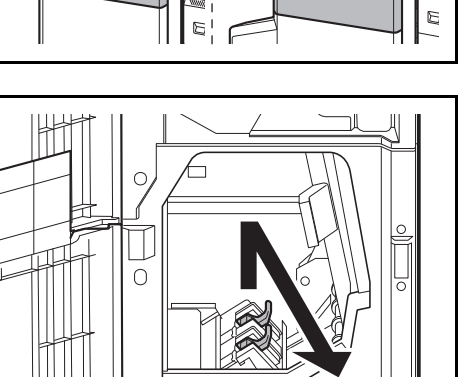

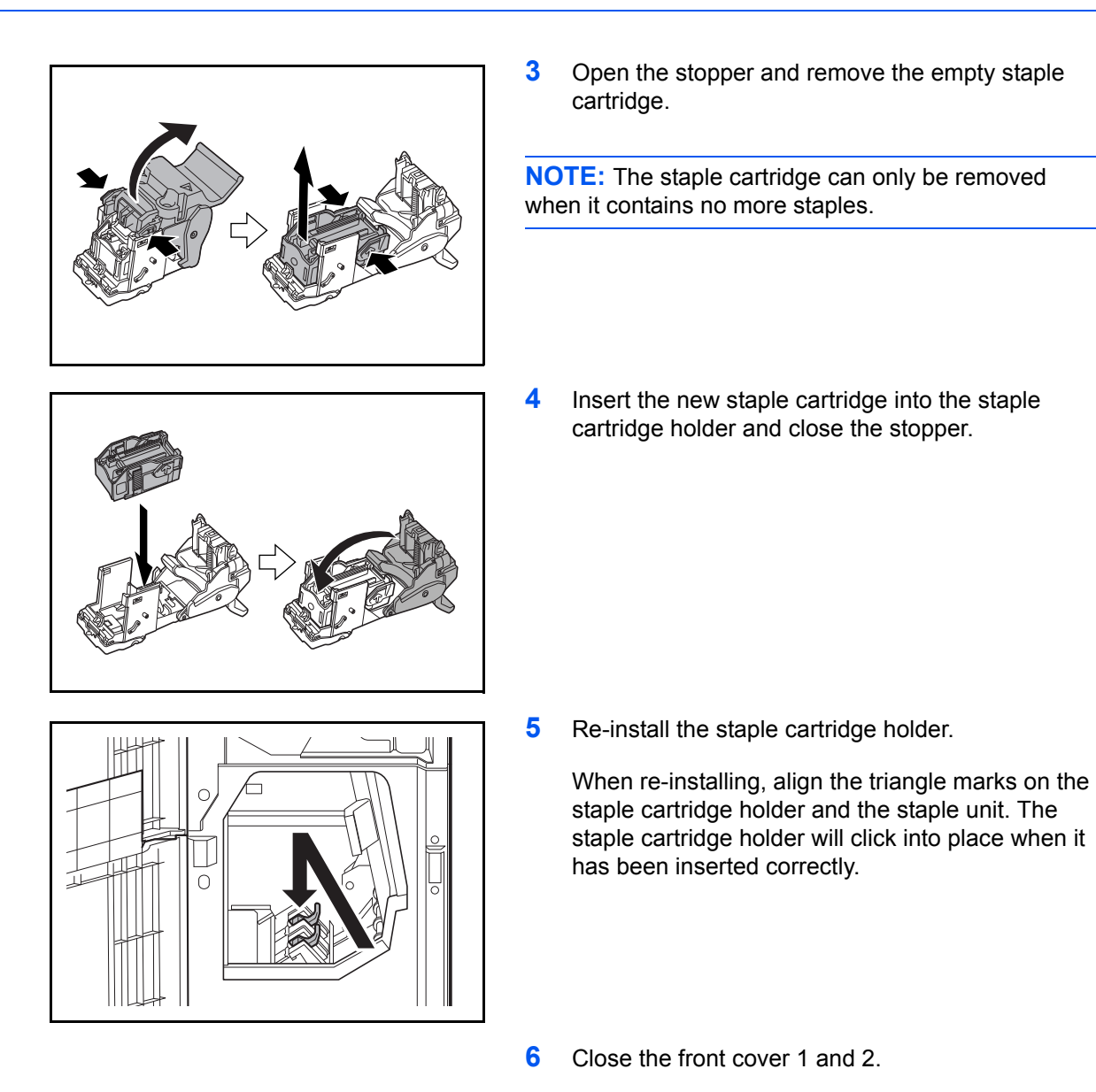

## <span id="page-447-0"></span>**Emptying the Punch Waste Box (Option)**

If a message is displayed on the machine operation panel indicating that the waste punch box is full, be sure to empty the scraps in the punch waste box.

Leave the main power switch on the machine switched ON ( | ) while performing this procedure.

## **1,000-sheet Finisher (Option)**

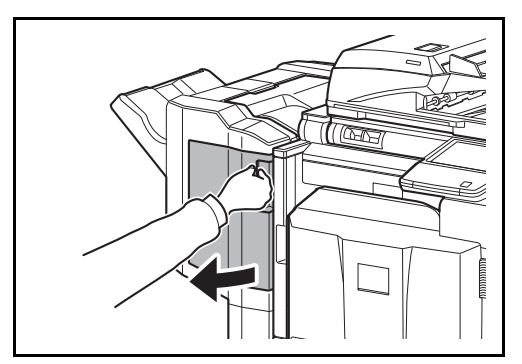

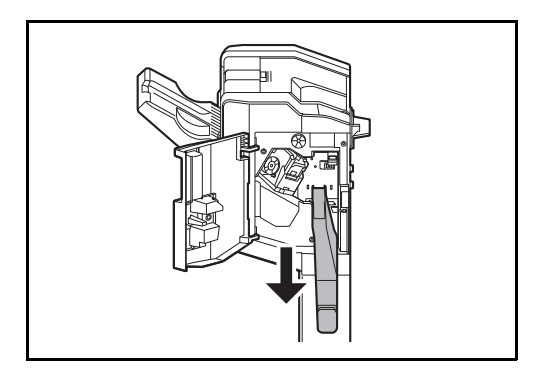

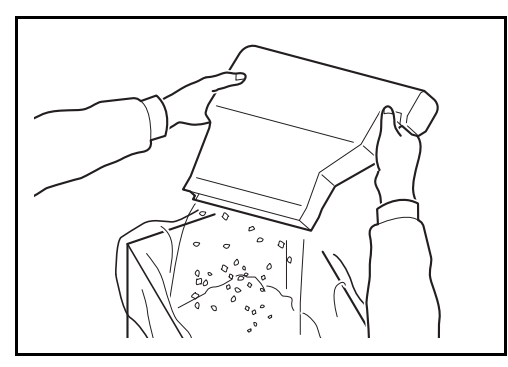

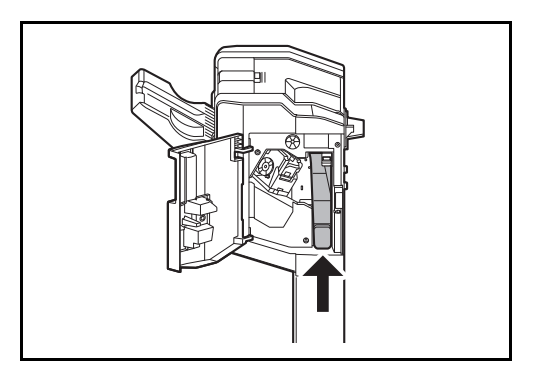

**1** Open the front cover.

**2** Grasp the punch waste box handle and remove the box from the Document Finisher.

**NOTE:** Take care not to spill the waste hole punch scraps when removing the container.

**3** Dispose of the hole punch scraps appropriately.

**4** Re-install the punch waste box. Align it with the guides in the Document Finisher.

**5** Close the front cover.

## **4,000-sheet Finisher (Option)**

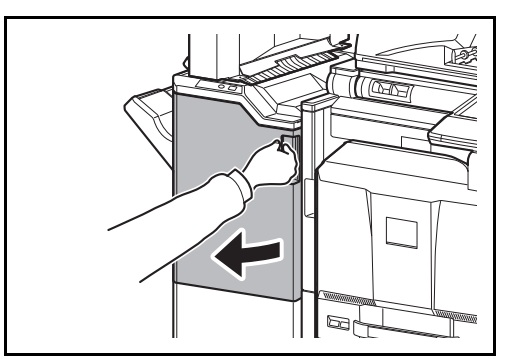

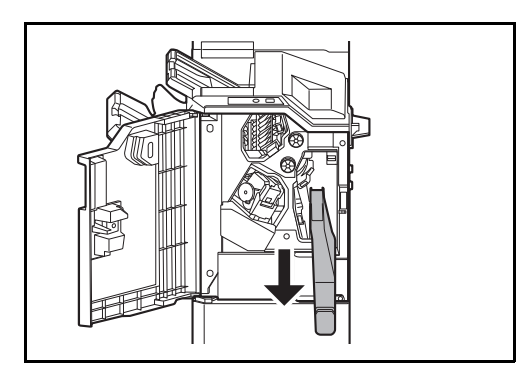

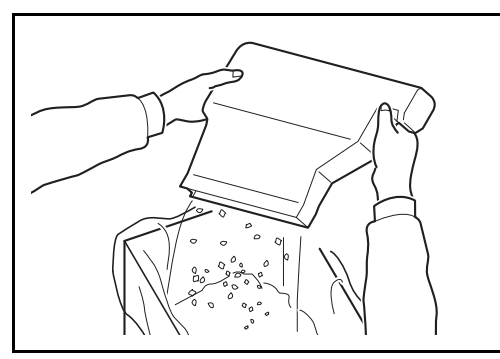

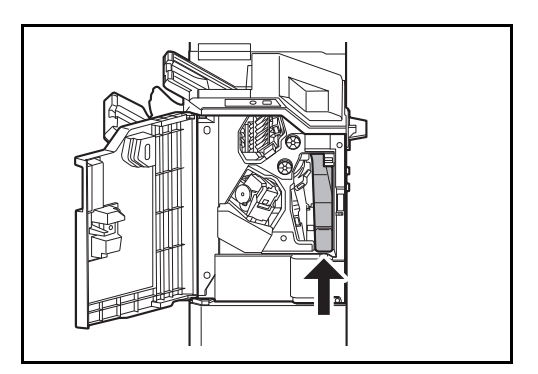

**1** Open the front cover 1.

**2** Grasp the punch waste box handle and remove the box from the Document Finisher.

**NOTE:** Take care not to spill the waste hole punch scraps when removing the container.

**3** Dispose of the hole punch scraps appropriately.

**4** Re-install the punch waste box. Align it with the guides in the Document Finisher.

**5** Close the front cover 1.

## <span id="page-450-0"></span>**Cleaning**

Clean the machine regularly to ensure optimum output quality.

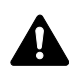

**CAUTION:** For safety, always unplug the power cord before cleaning the machine.

## <span id="page-450-1"></span>**Platen Cover / Glass Platen**

Wipe the backside of the platen cover, the inside of the document processor and the glass platen with a soft cloth dampened with alcohol or mild detergent.

**IMPORTANT:** Do not use thinner or other organic solvents.

#### **Platen Cover**

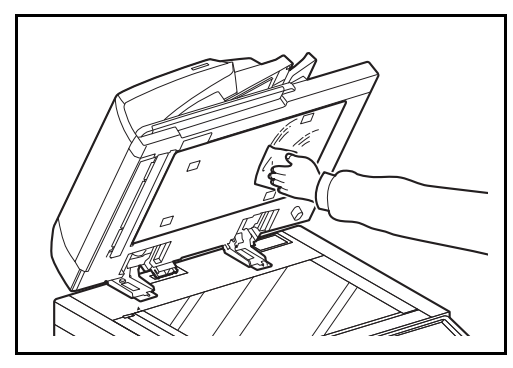

**Glass Platen**

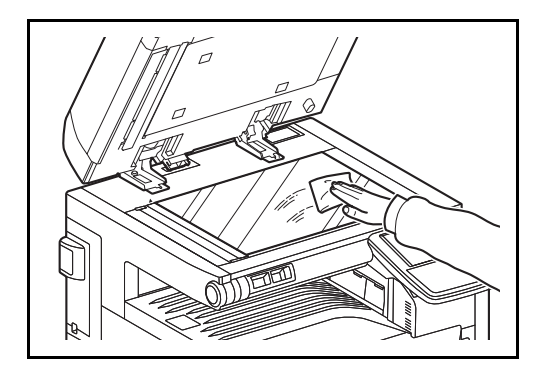

## <span id="page-451-0"></span>**Slit Glass/Dual scanning area**

If black streaks or dirt appears in copies when using the optional document processor, clean the slit glass with the supplied cleaning cloth. The message *Clean the slit glass.* may be displayed if the slit glass requires cleaning. When using the document processor that features dual scanning, clean the dual scanning unit also.

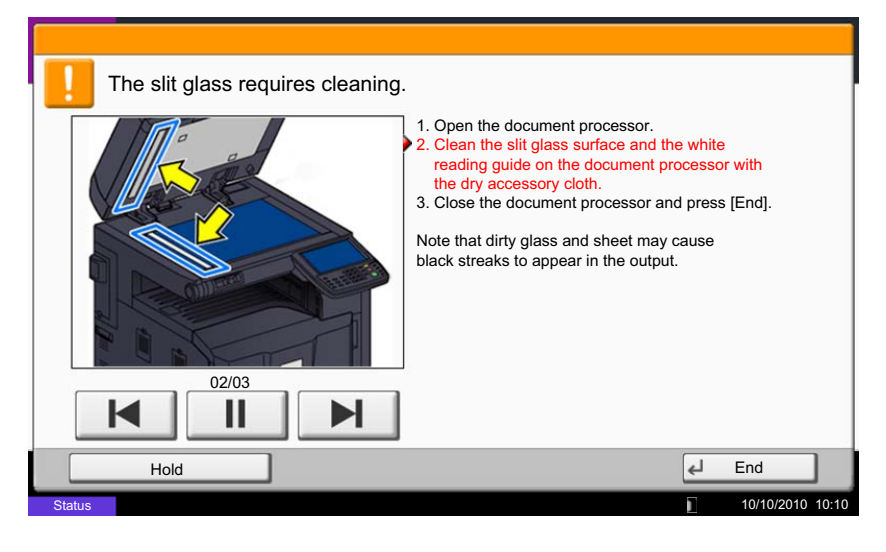

**NOTE:** Wipe the slit glasses with the dry accessory cloth. Do not use water,soap or solvents for cleaning.

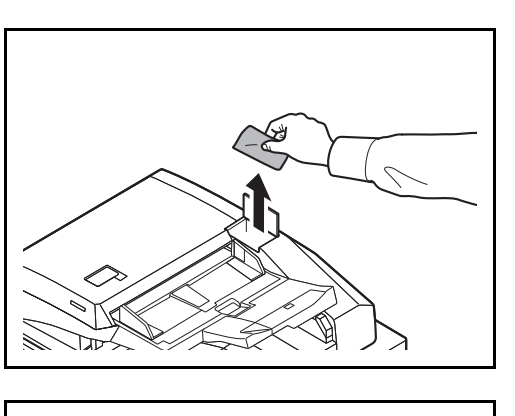

a $\mathbb{R}^1$ 

**1** Remove the cloth from the cleaning cloth compartment.

**2** Open the document processor and wipe the slit glass (a).

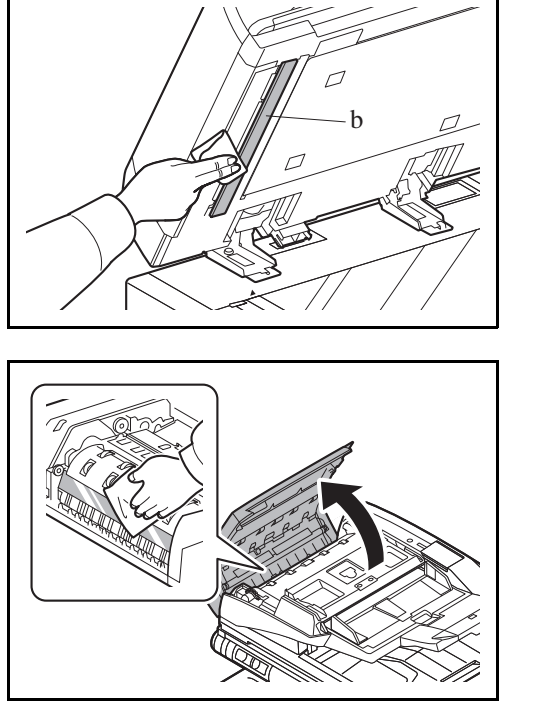

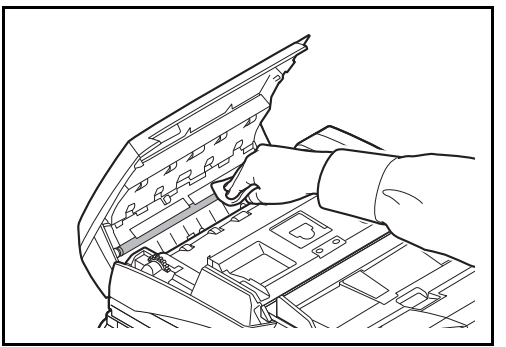

**3** Wipe the white guide (b) on the document processor.

**4** If you are using the dual scan document processor, open the top cover of the document processor and wipe the glass (scanning unit).

**5** Wipe the white roller.

- **6** Close the document processor top cover and return the cleaning cloth to the cleaning cloth compartment.
- **7** Press [End] on the touch panel.

## <span id="page-453-0"></span>**Conveying Guide**

Clean the conveyor guide regularly (at least monthly) to ensure optimum output quality.

**IMPORTANT:** Wipe the slit glasses with the dry accessory cloth. Do not use water, soap or solvents for cleaning. Do not touch the photoconductor drum.

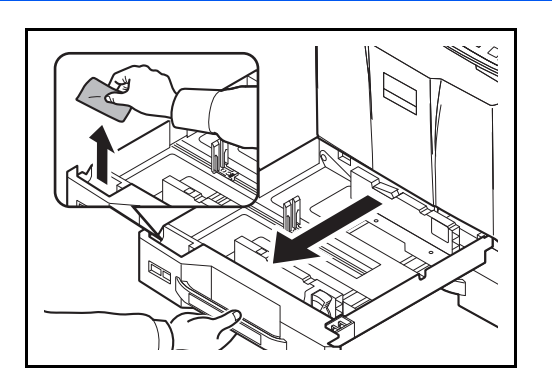

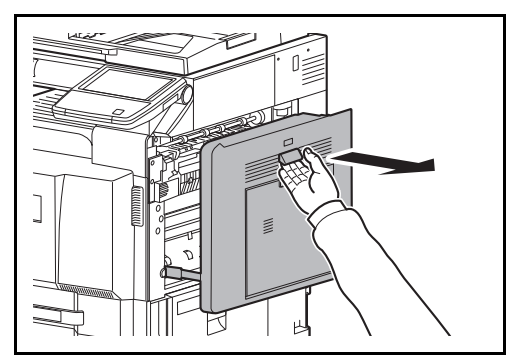

**1** Pull out cassette 1 and remove the cloth from the cleaning cloth compartment.

**2** Pull up the lever and open the right cover 1.

**3** Wipe off the dirt on both sides of the conveying guide.

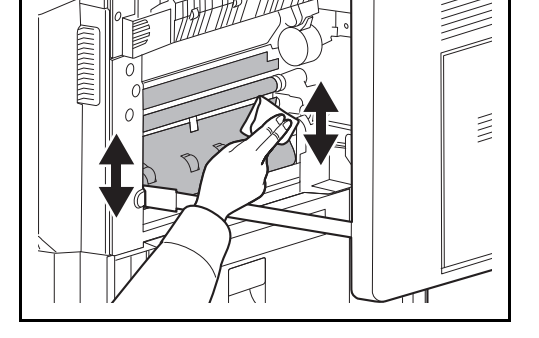

- $\overline{\phantom{a}}$
- **4** Press the specified position of the right cover 1 to close.
- **5** Return the cleaning cloth to the cleaning cloth compartment and push cassette 1 back in place securely.

## <span id="page-454-0"></span>**Separator**

Clean the separator regularly (at least monthly) to ensure optimum output quality.

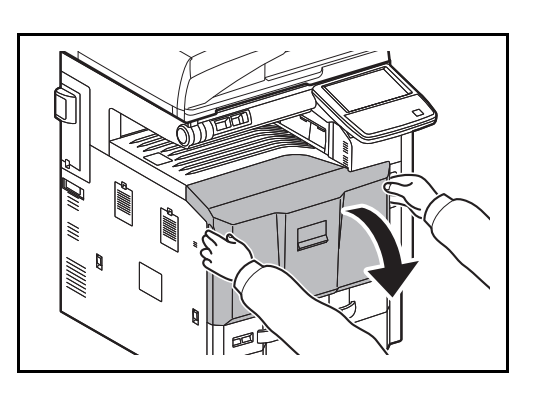

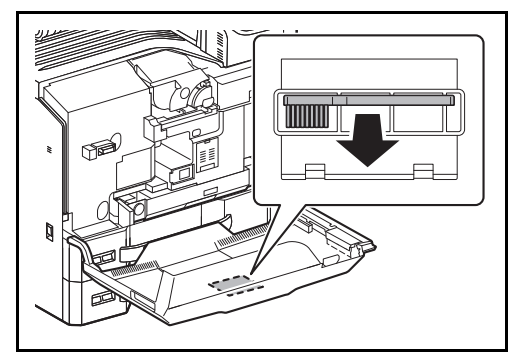

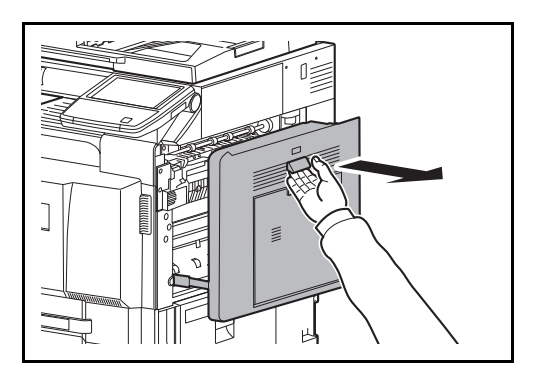

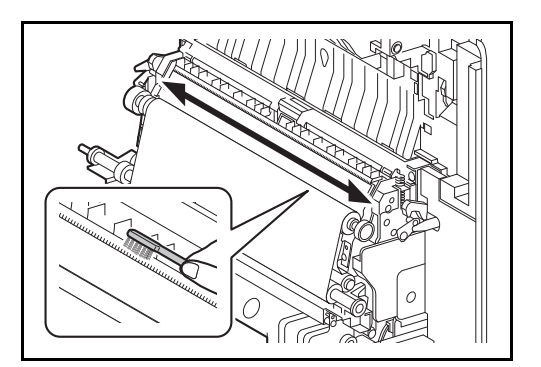

**1** Open the front cover.

**2** Remove the cleaning brush (blue colored).

**3** Pull up the lever and open the right cover 1.

**4** As shown in the figure, clean dirt from the separator by moving the brush from side to side along the separator.

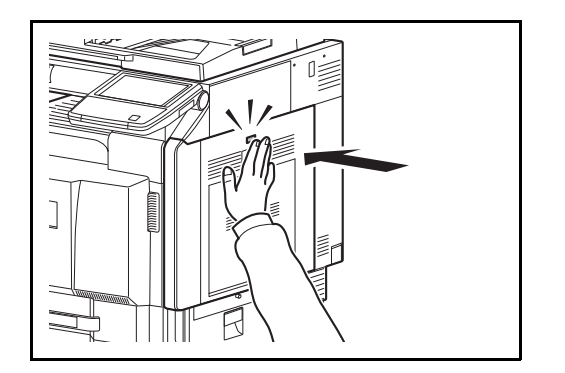

**5** Press the specified position of the right cover 1 to close.

**6** Put away the cleaning brush and close the front cover.

# **12 Troubleshooting**

This chapter explains how to solve problems with the machine.

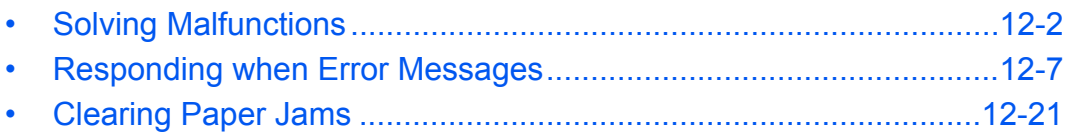

# <span id="page-457-0"></span>**Solving Malfunctions**

The table below provides general guidelines for problem solving.

If a problem occurs with your machine, look into the checkpoints and perform procedures indicated on the following pages. If the problem persists, contact your Service Representative.

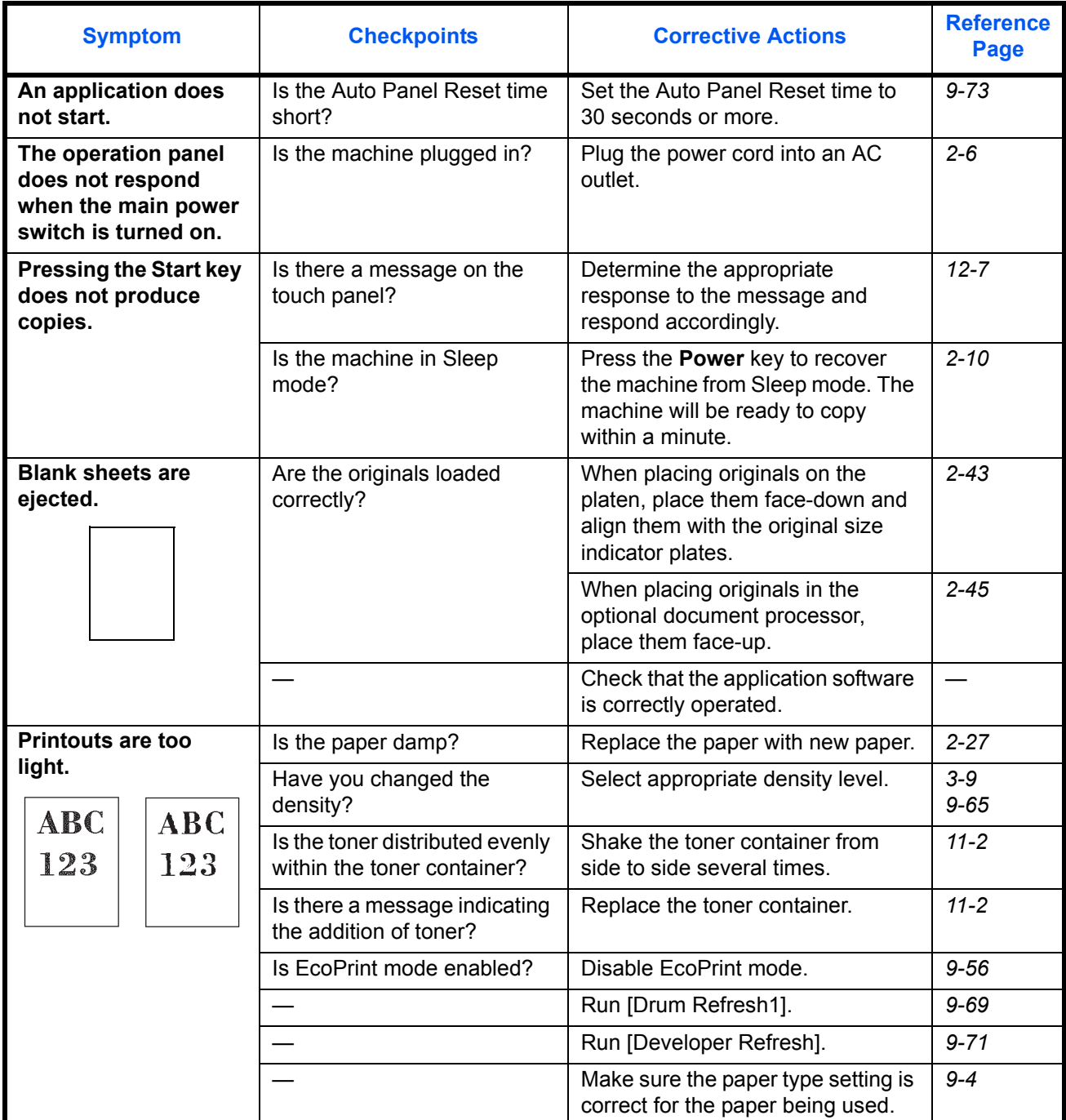

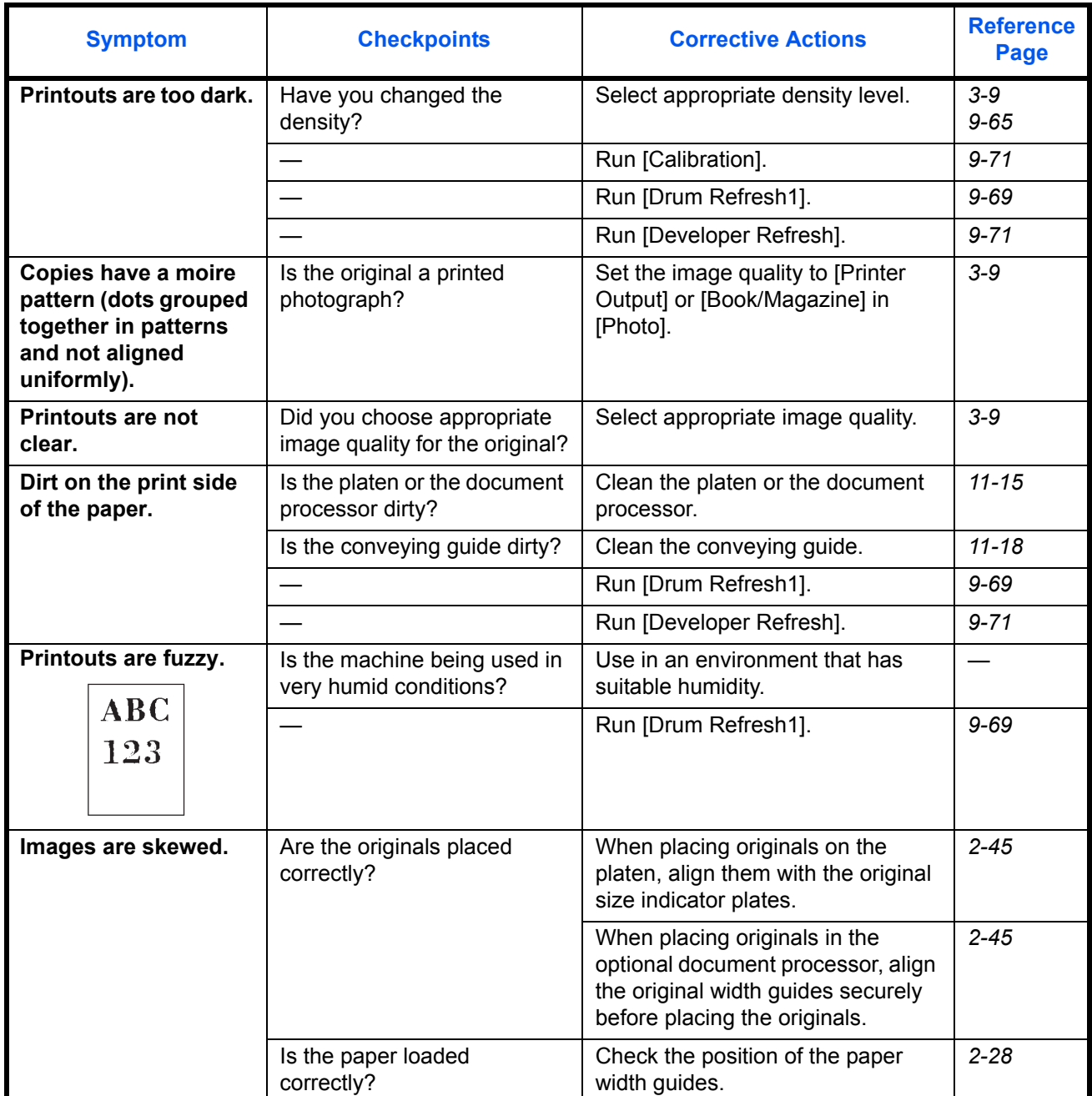

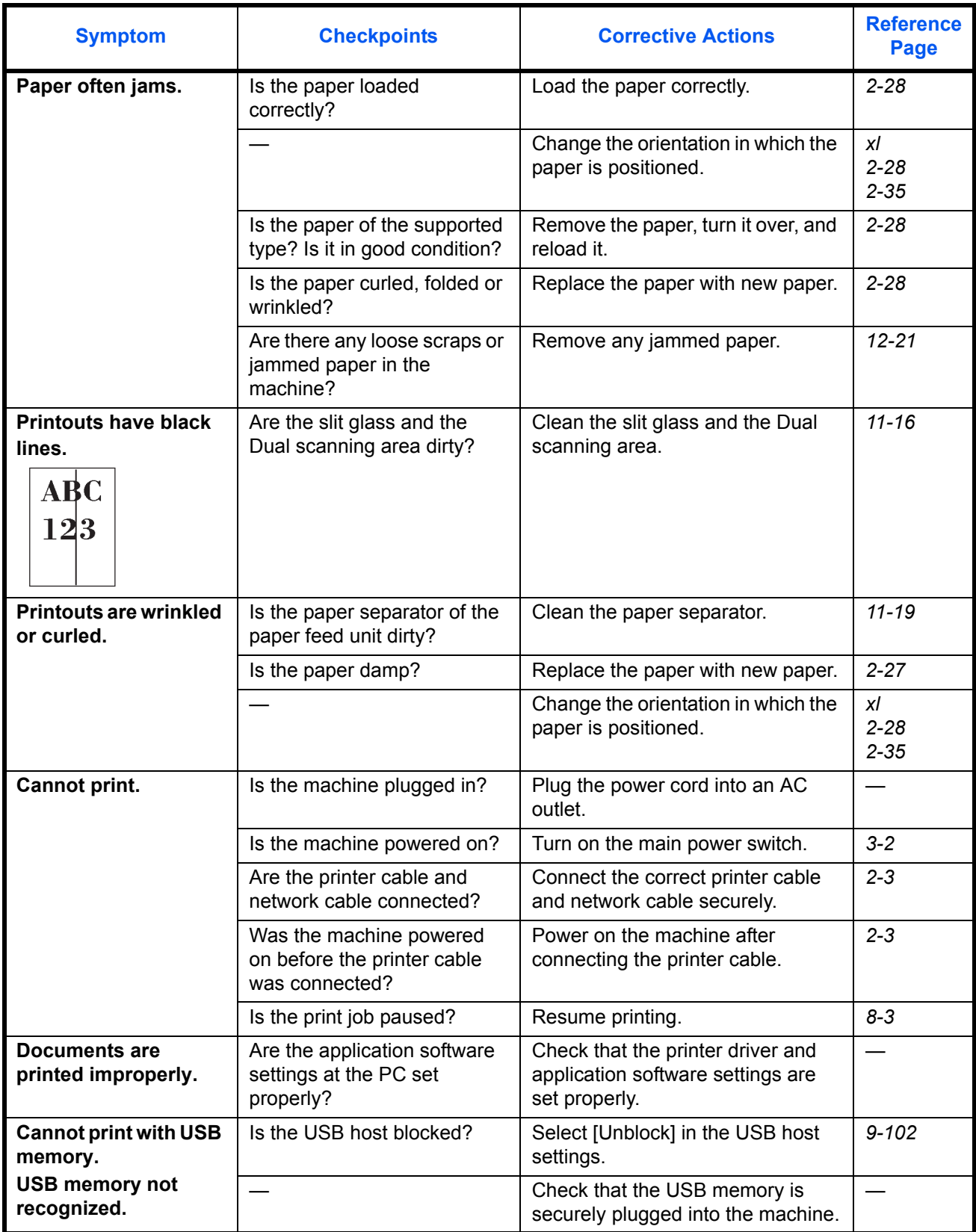

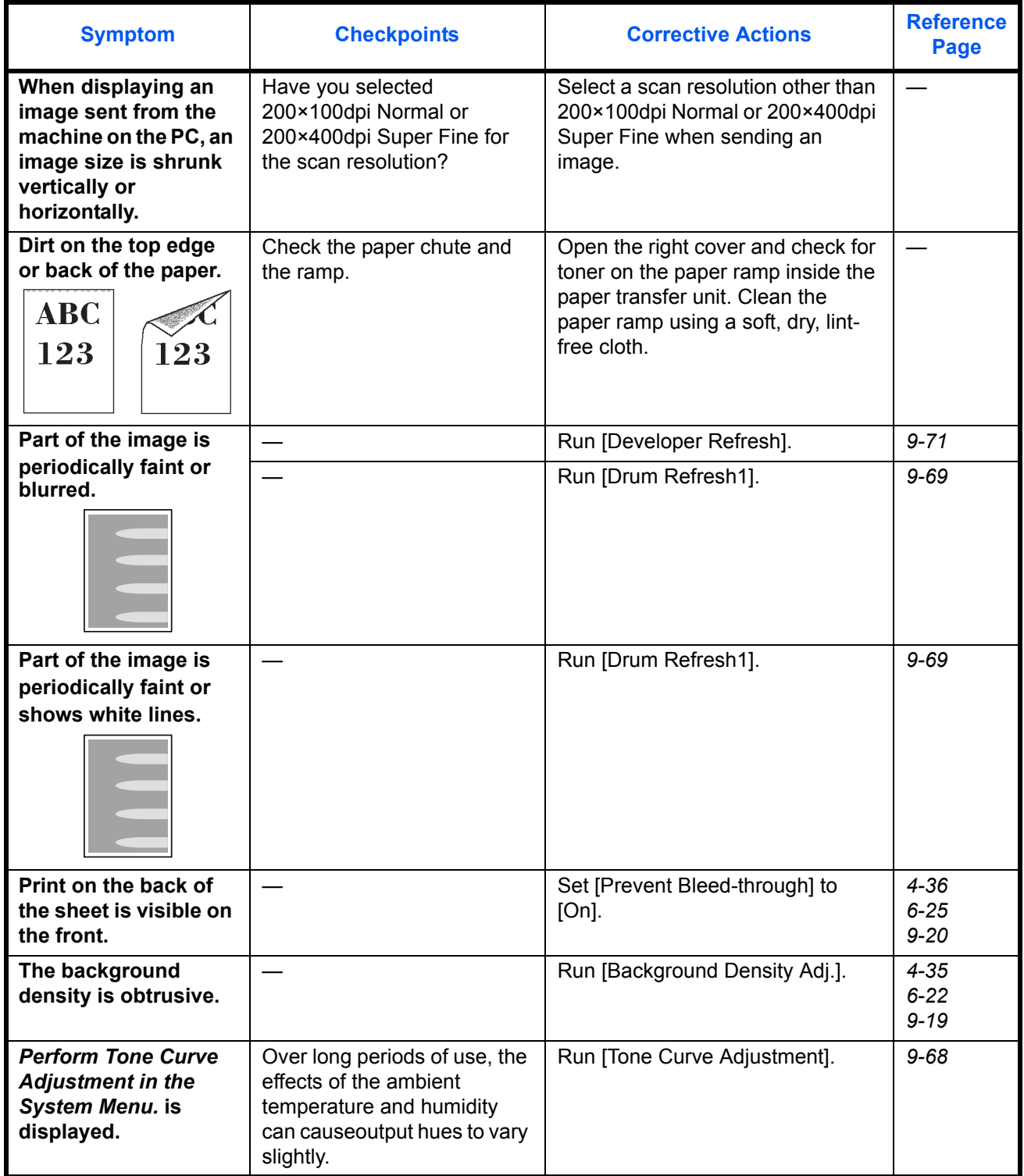

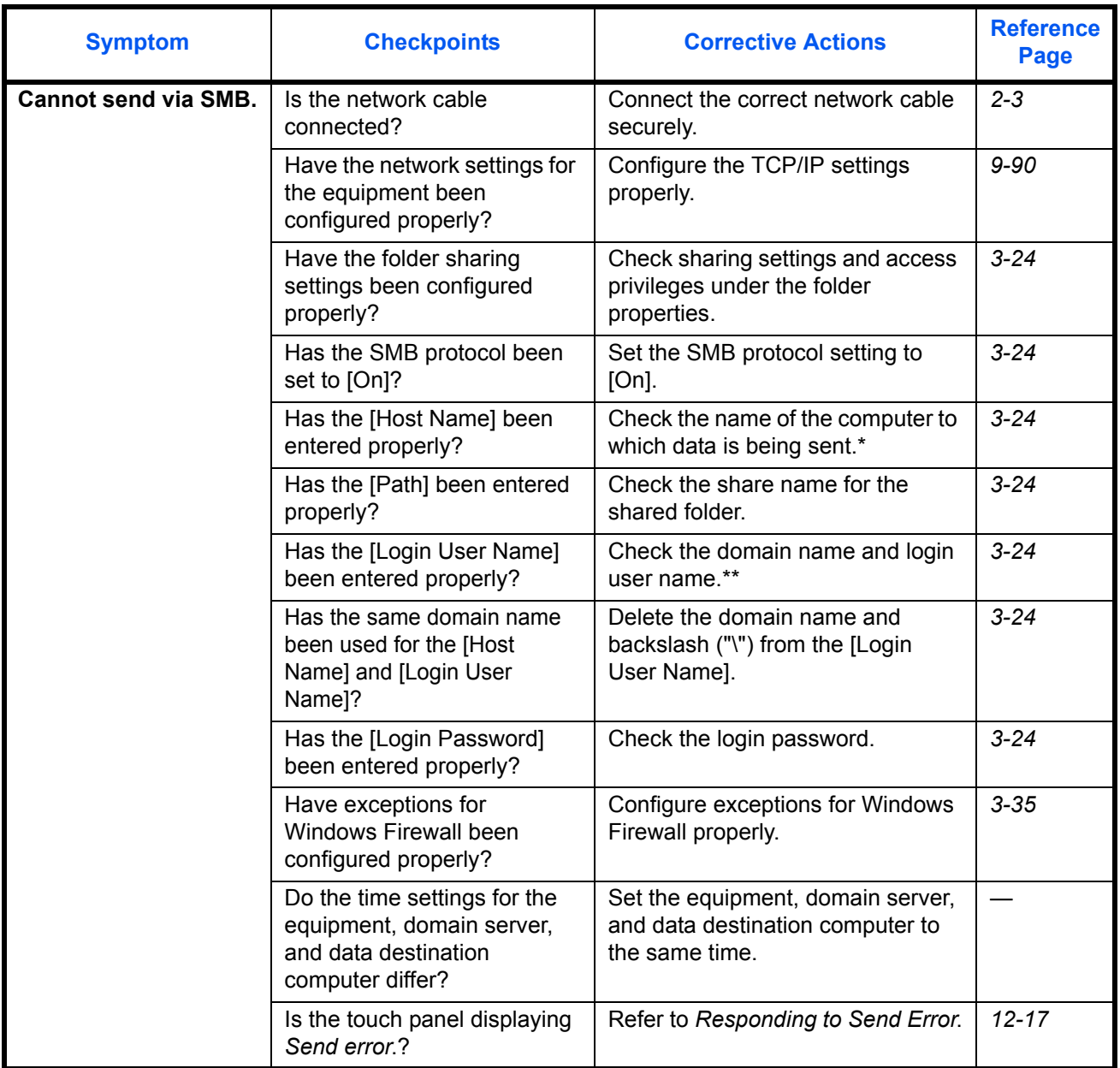

\* You can also enter a full computer name as the host name (for example, pc001.abcdnet.com).<br>\*\* You can also enter login user names in the following formats:

You can also enter login user names in the following formats: Domain\_name/user\_name (for example, abcdnet/james.smith) User\_name@domain\_name (for example, james.smith@abcdnet)

# <span id="page-462-0"></span>**Responding when Error Messages**

If the touch panel displays any of these messages, follow the corresponding procedure.

## **Alphanumeric**

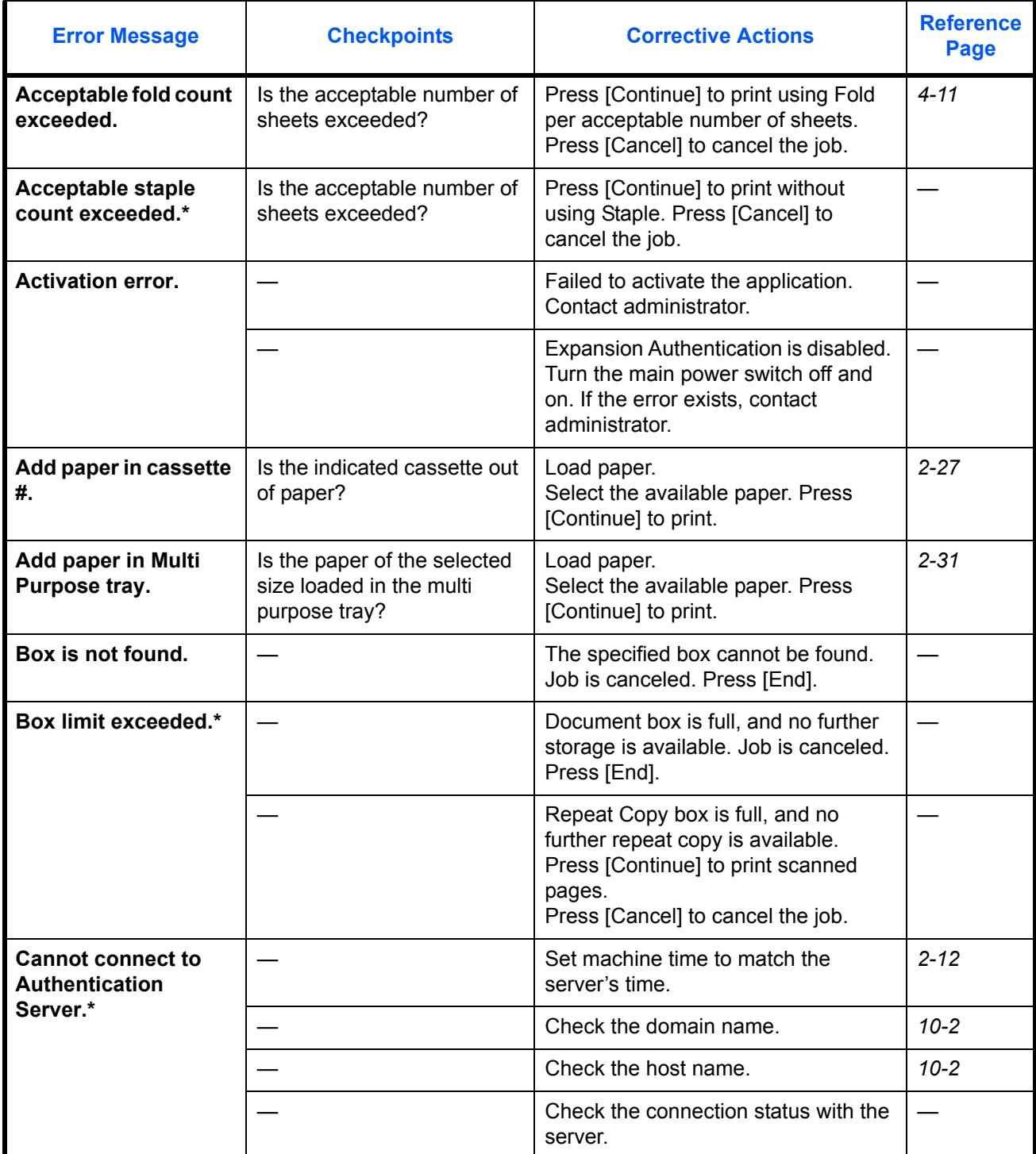

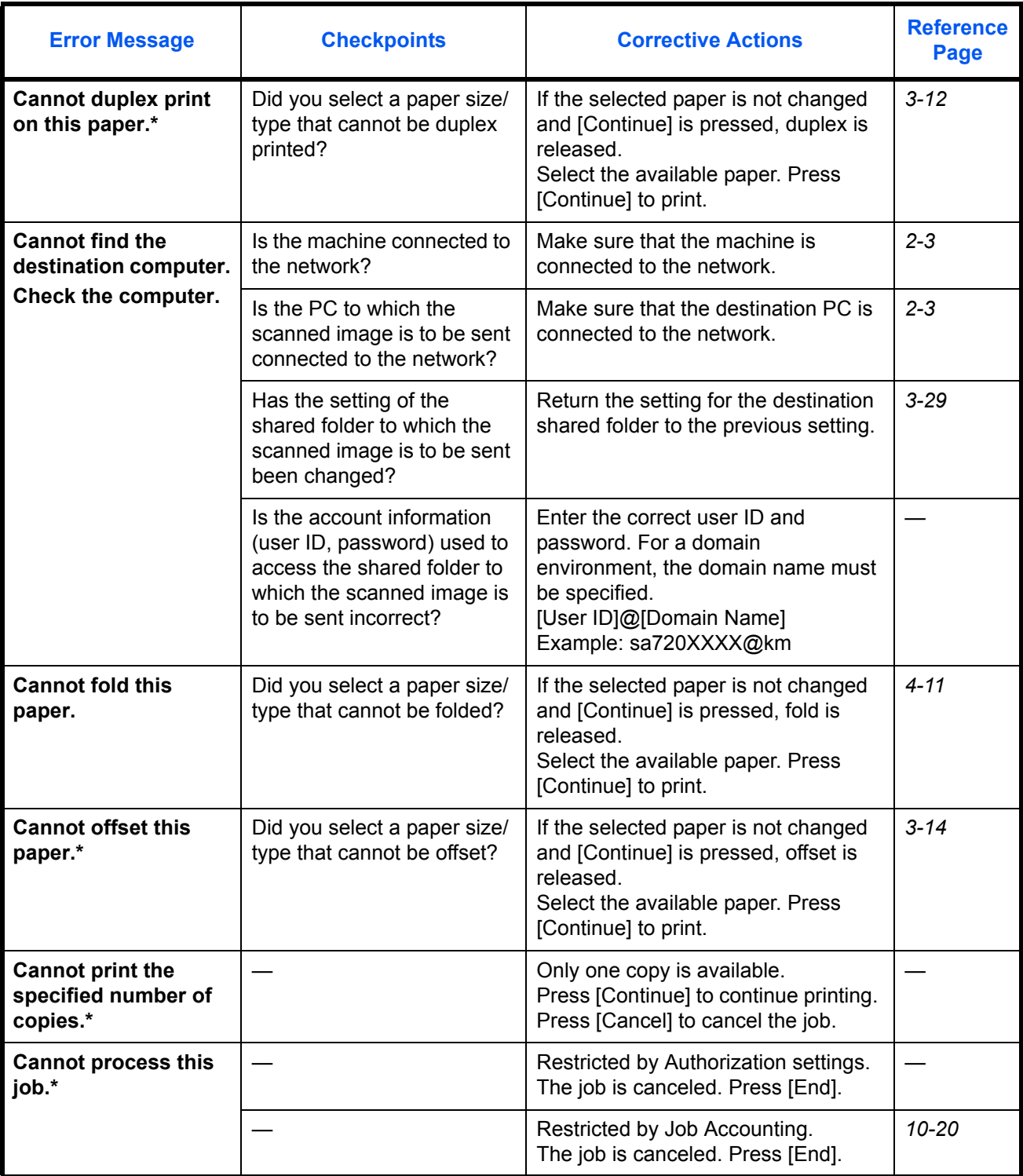

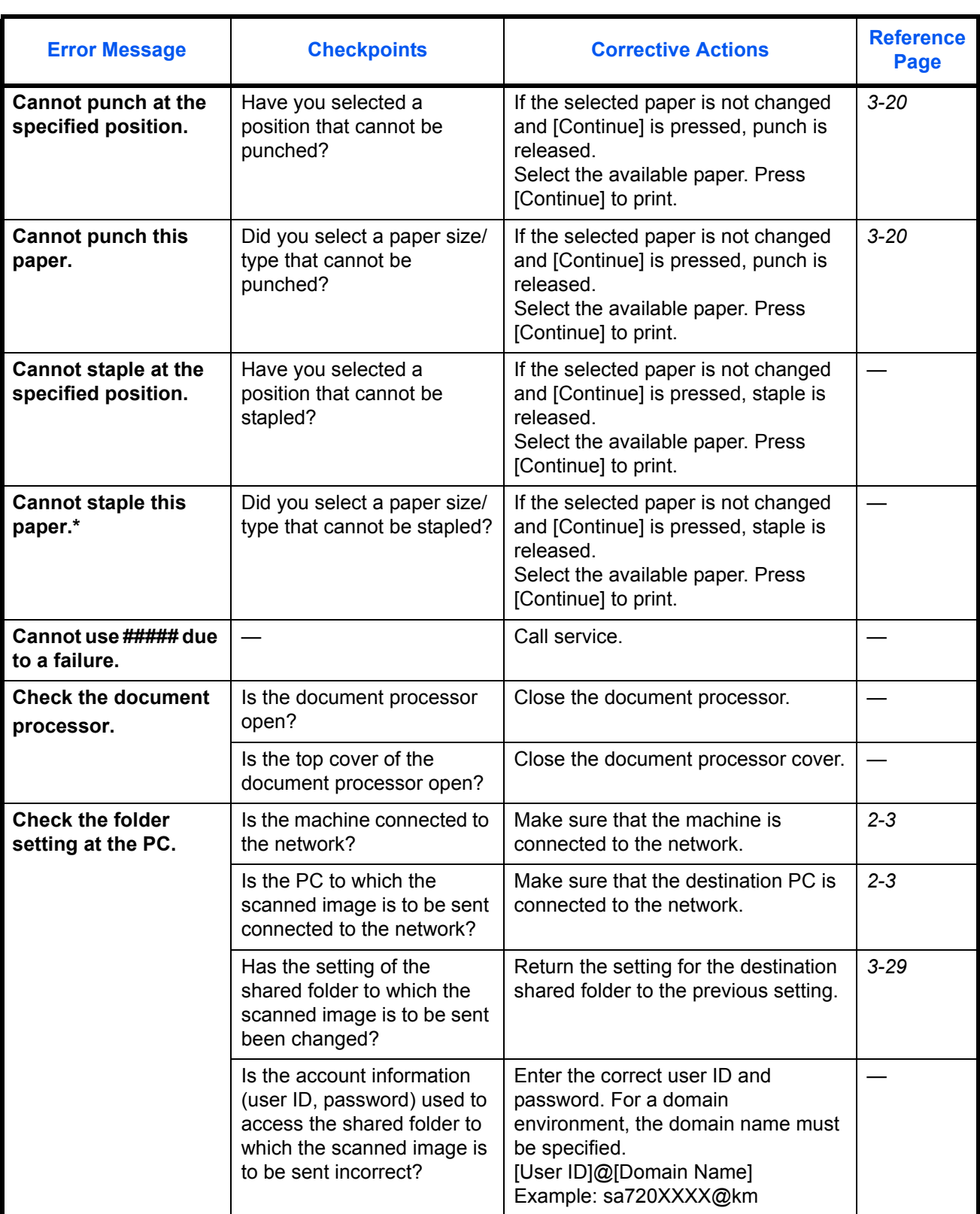

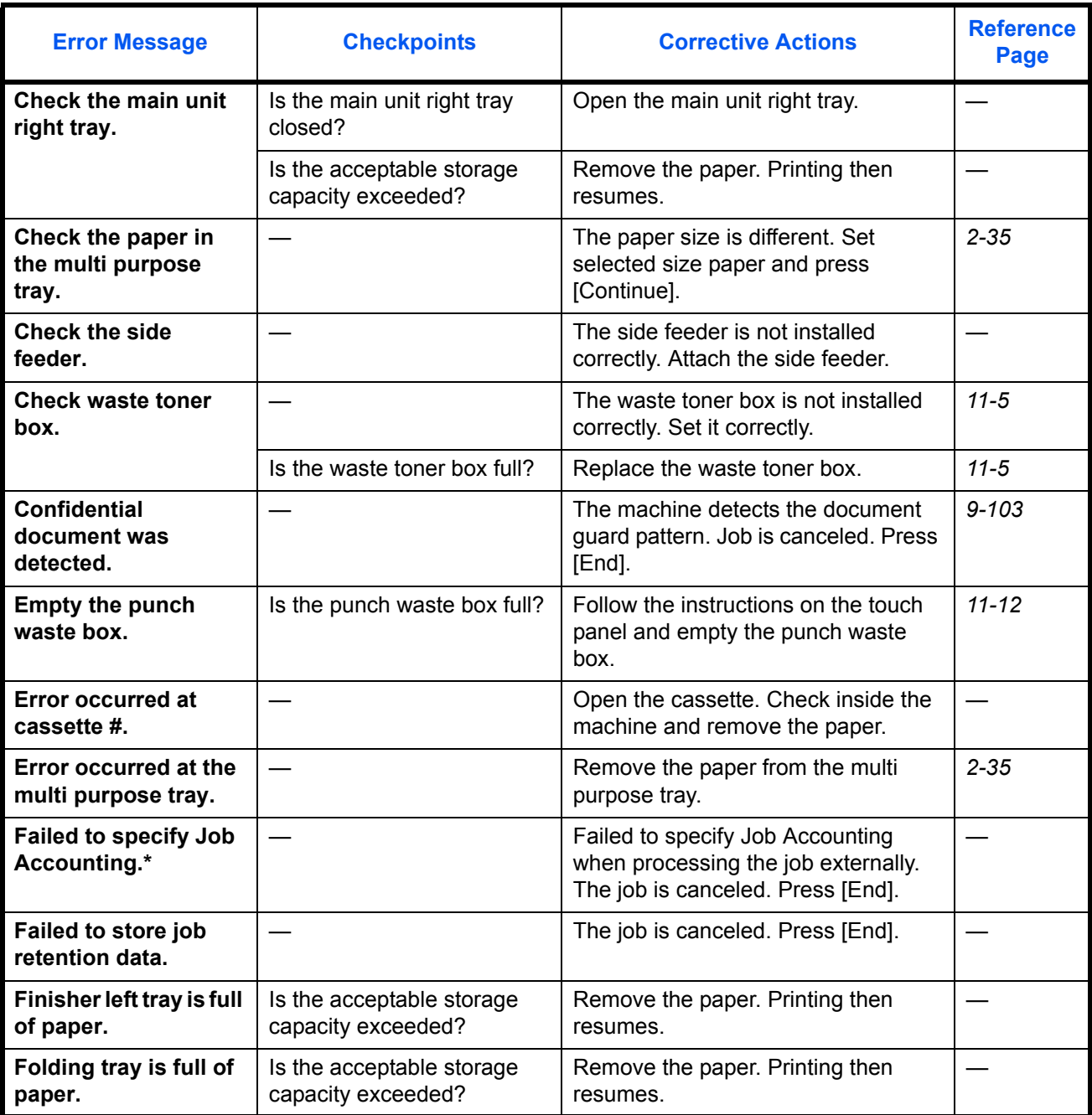

12

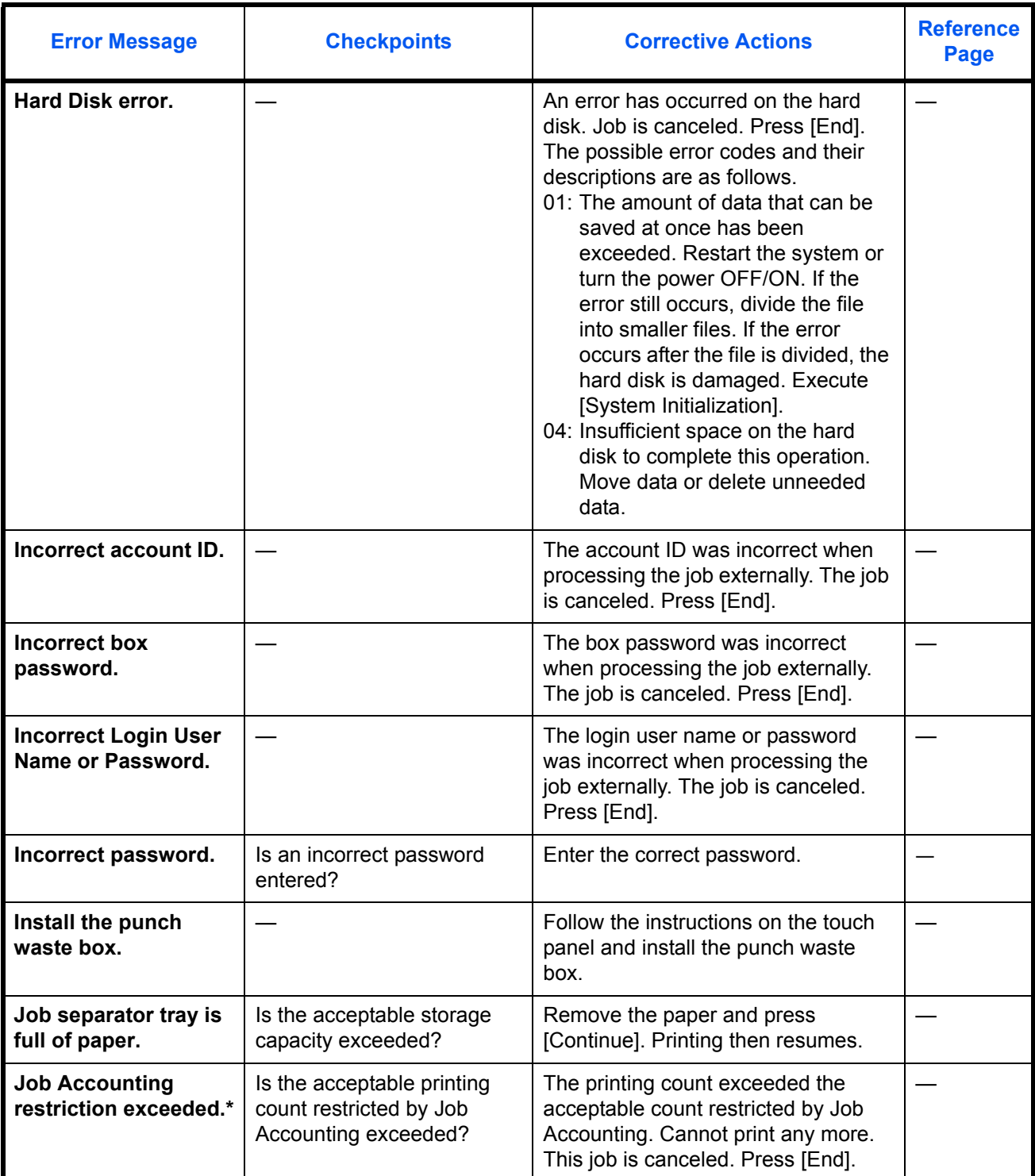

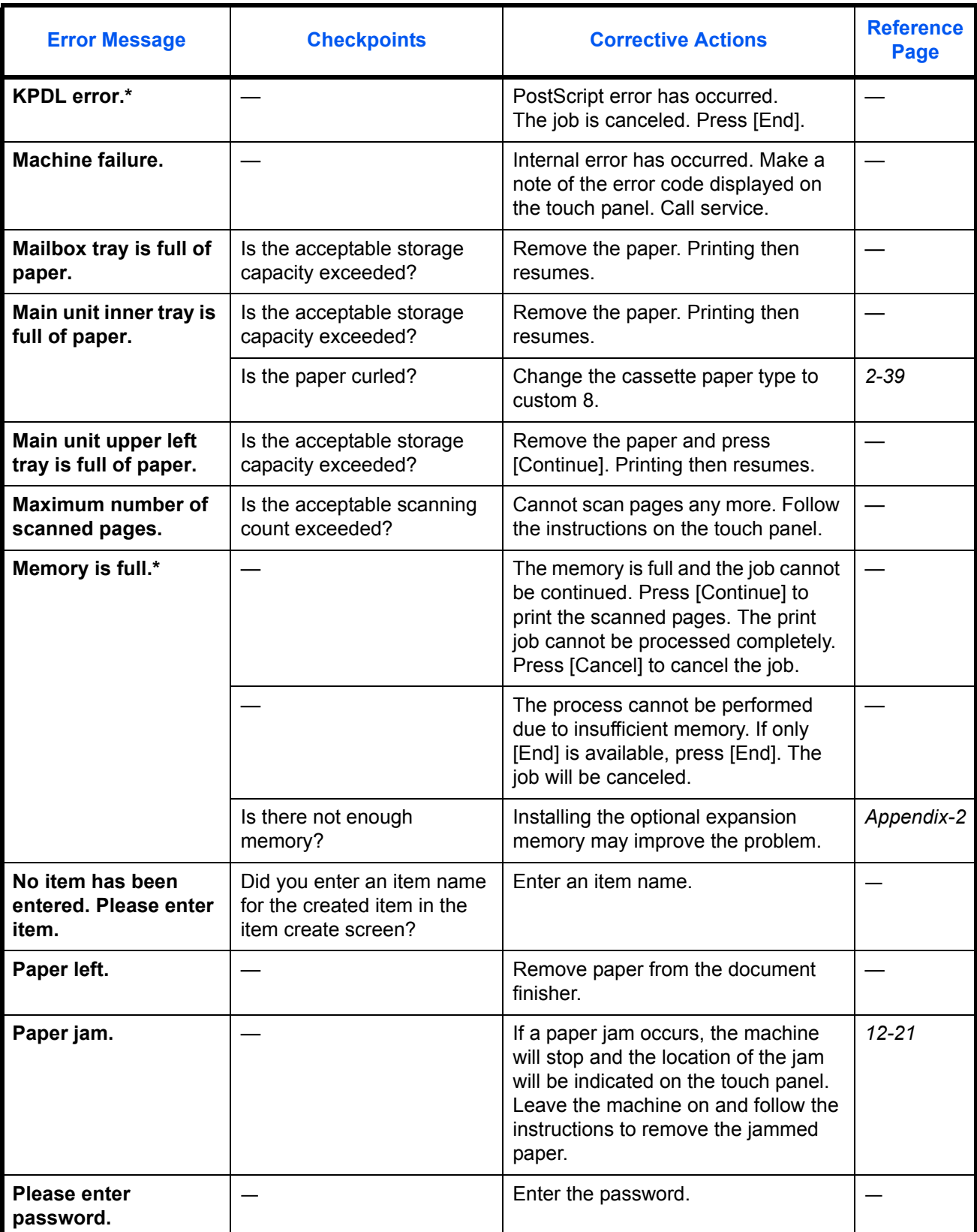
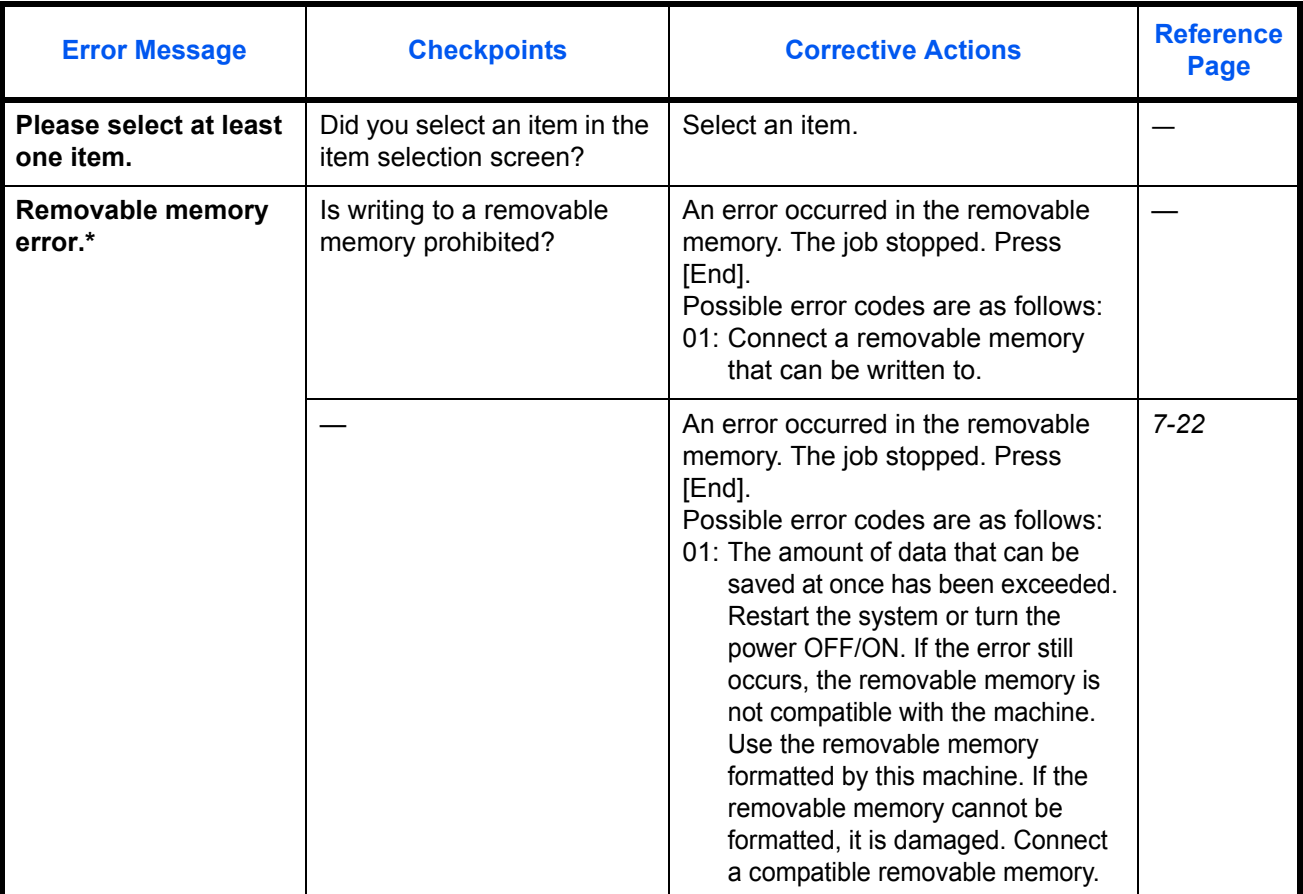

\* When Auto Error Clear is set to [On], processing resumes automatically after a set amount of time elapses.

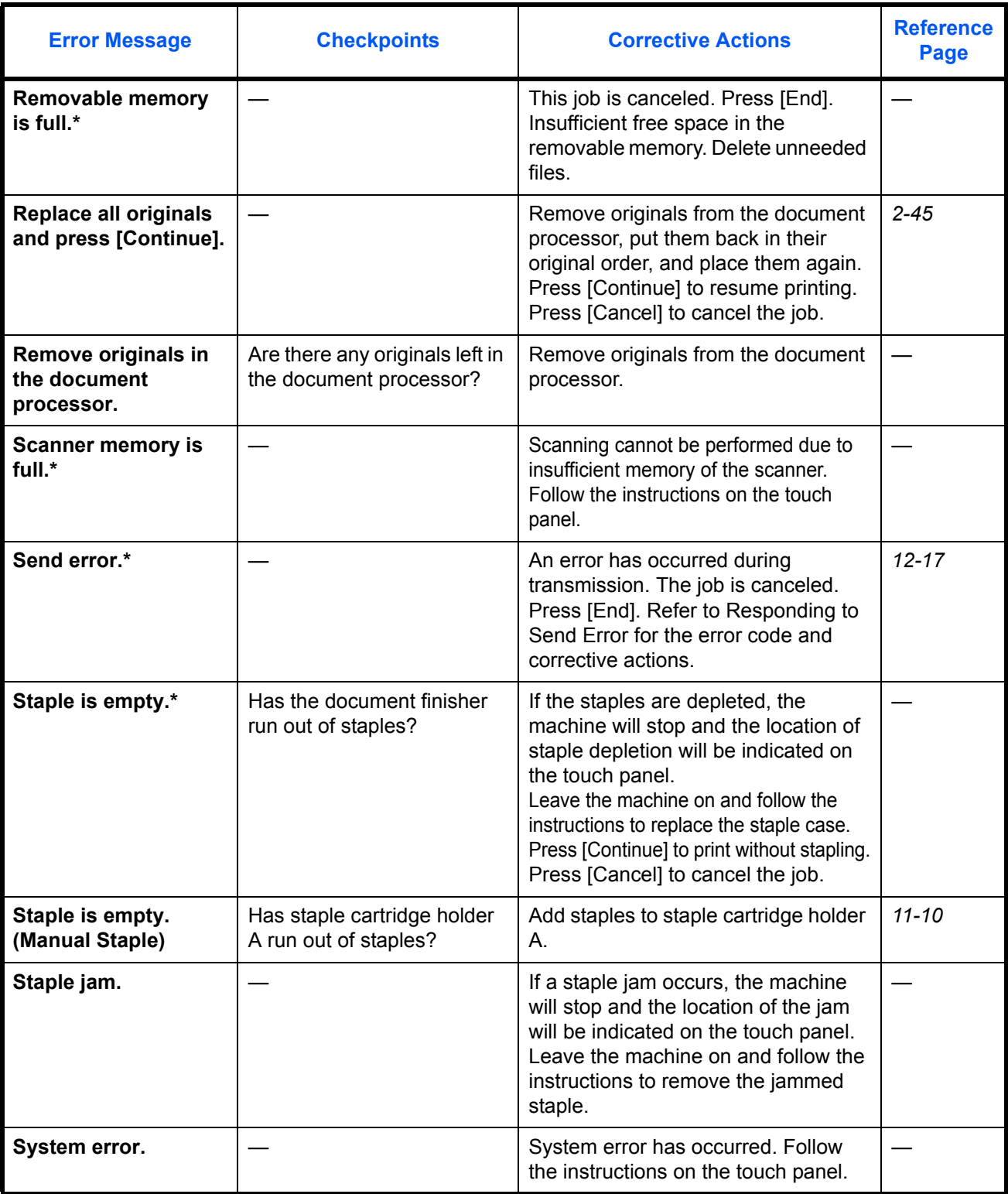

\* When Auto Error Clear is set to [On], processing resumes automatically after a set amount of time elapses.

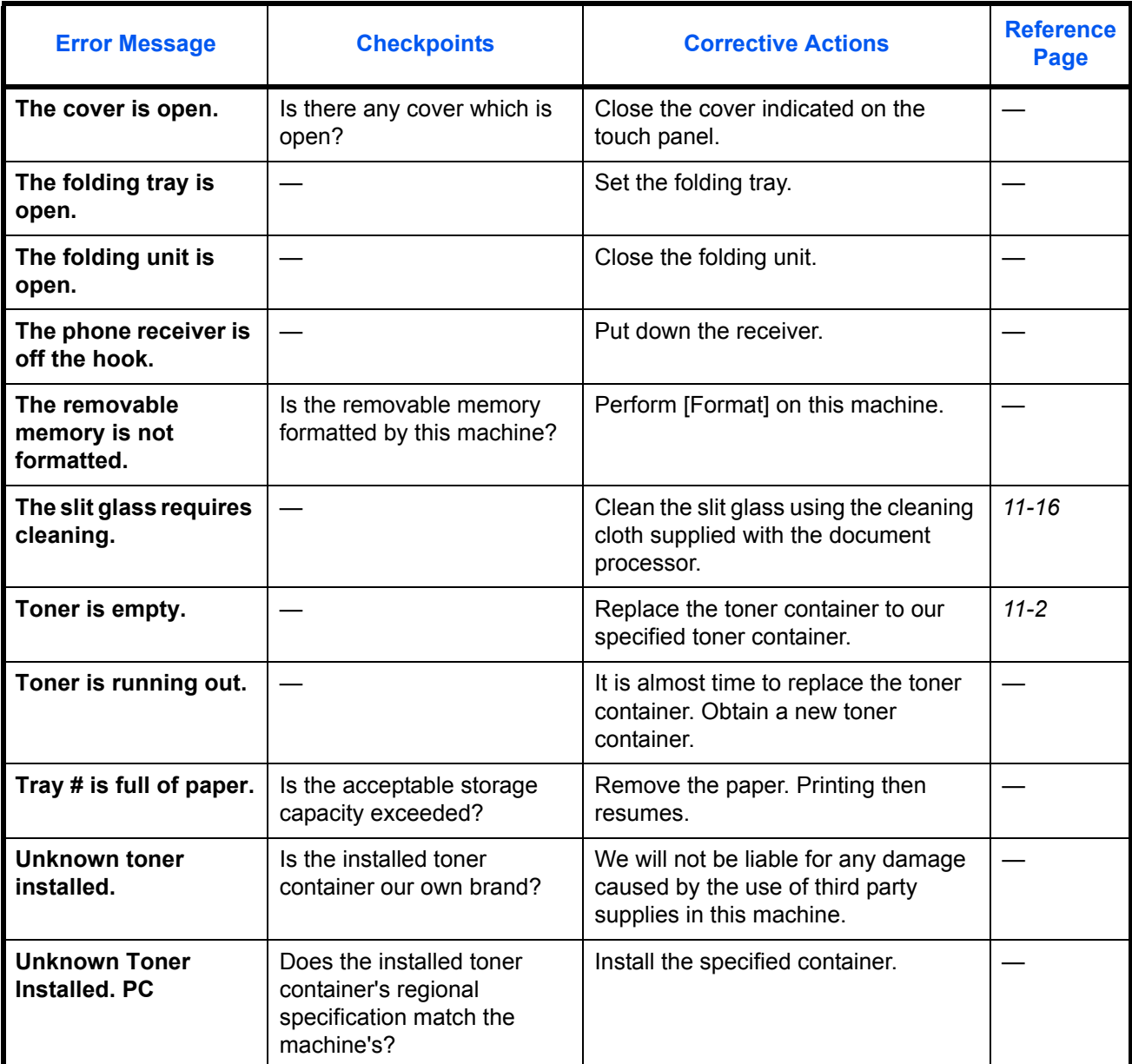

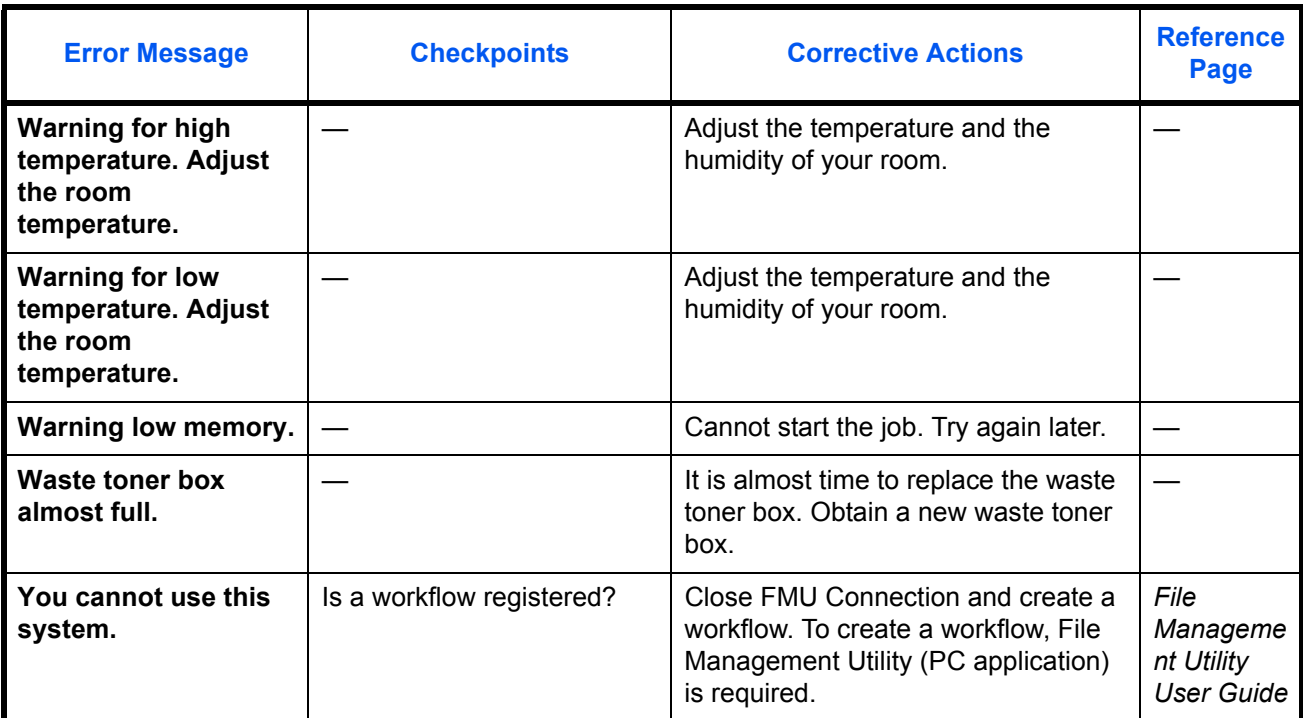

# <span id="page-472-0"></span>**Responding to Send Error**

When an error occurs during transmission, *Send Error* appears. Check the error code and error message below, and follow the corresponding corrective actions.

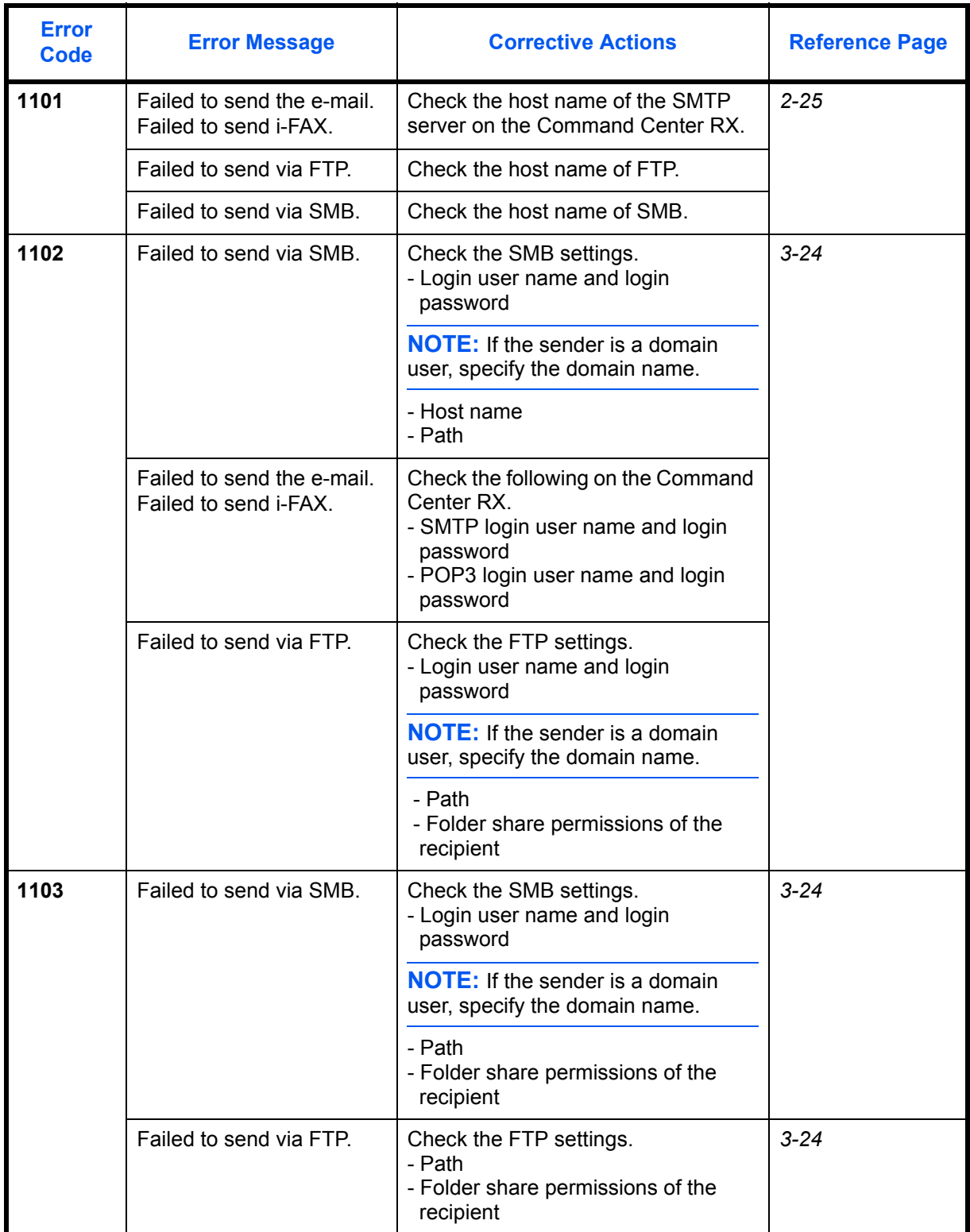

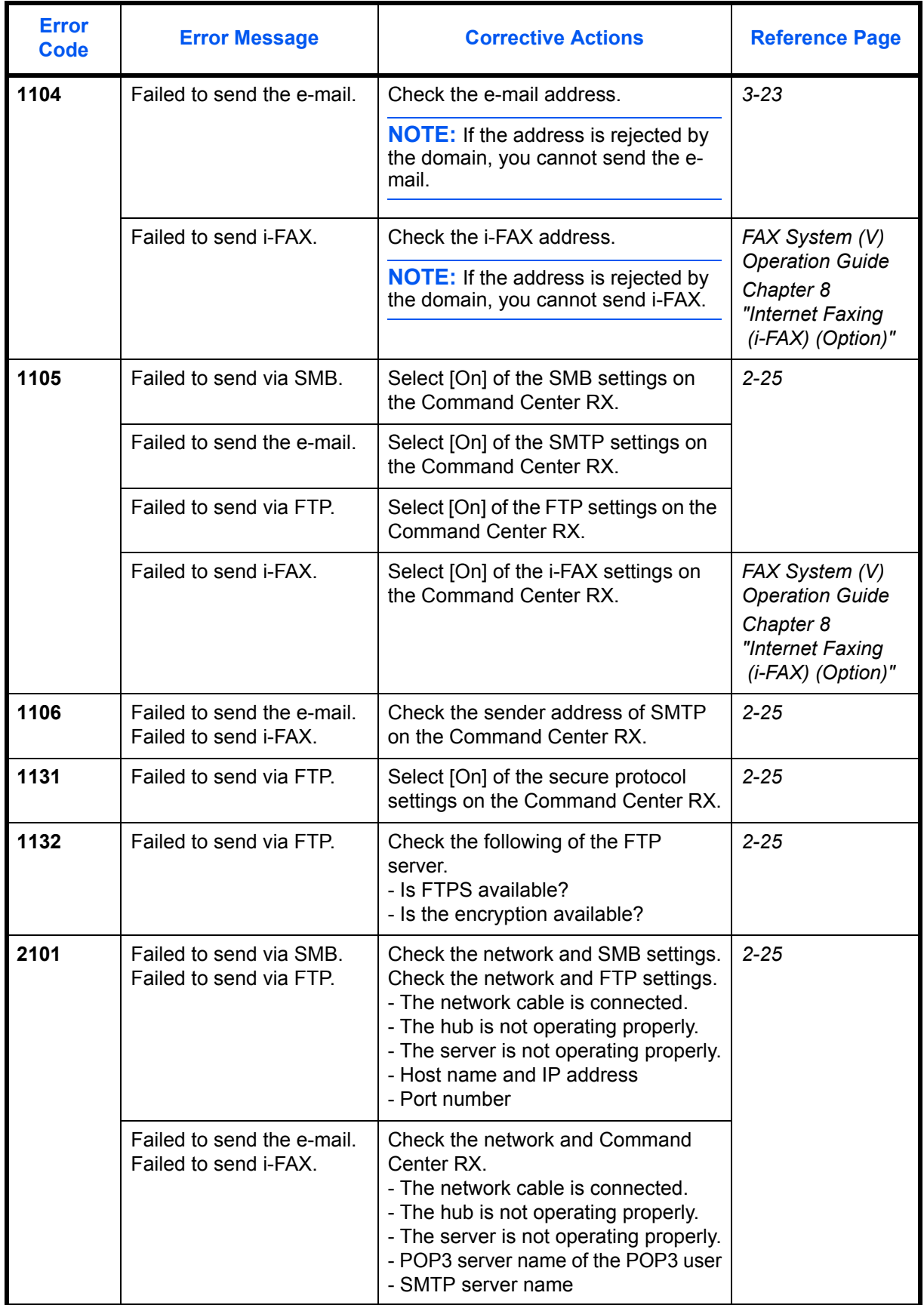

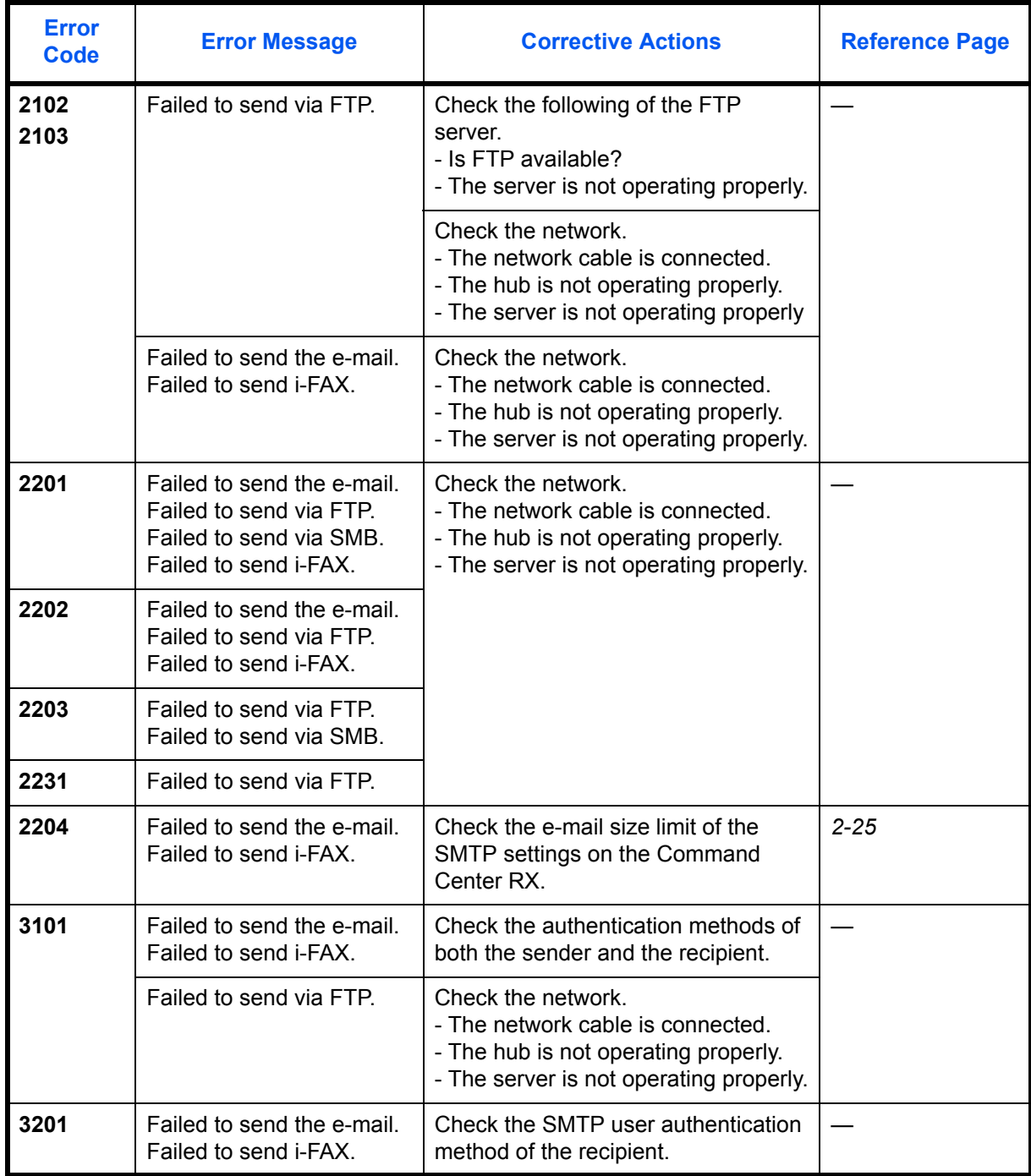

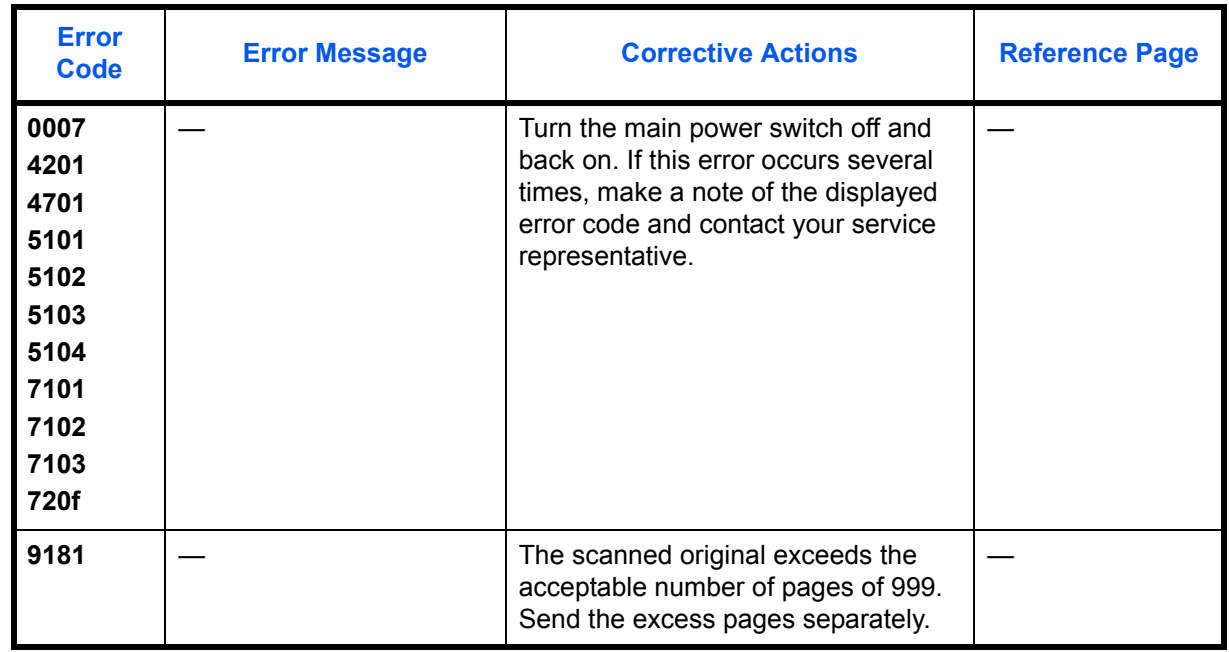

# **Responding when Authentication Server Connection Error**

If an error occurs when connecting to the authentication server, check the error message and follow the corresponding corrective action that appears on the touch panel.

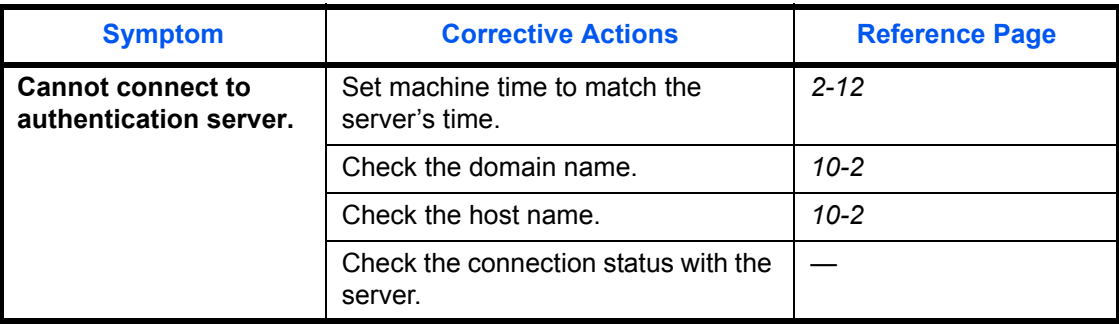

# **Clearing Paper Jams**

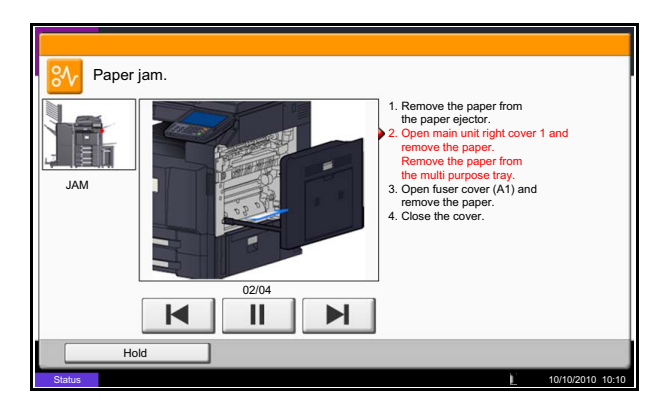

If a paper jam occurs, the touch panel will display *Paper Jam.* and the machine will stop. Refer to these procedures to remove the jammed paper.

# **Jam Location Indicators**

If a paper jam occurs, the location of the jam will be displayed as the following figure with a letter corresponding to the affected component in the machine. Clearing instructions will also be displayed.

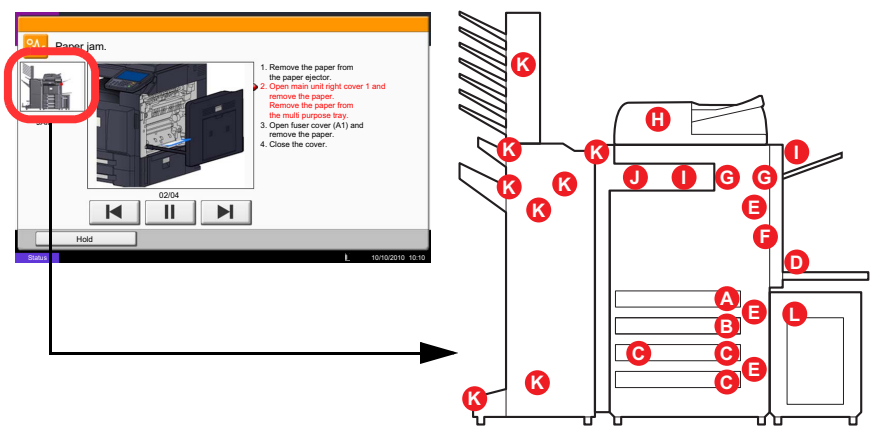

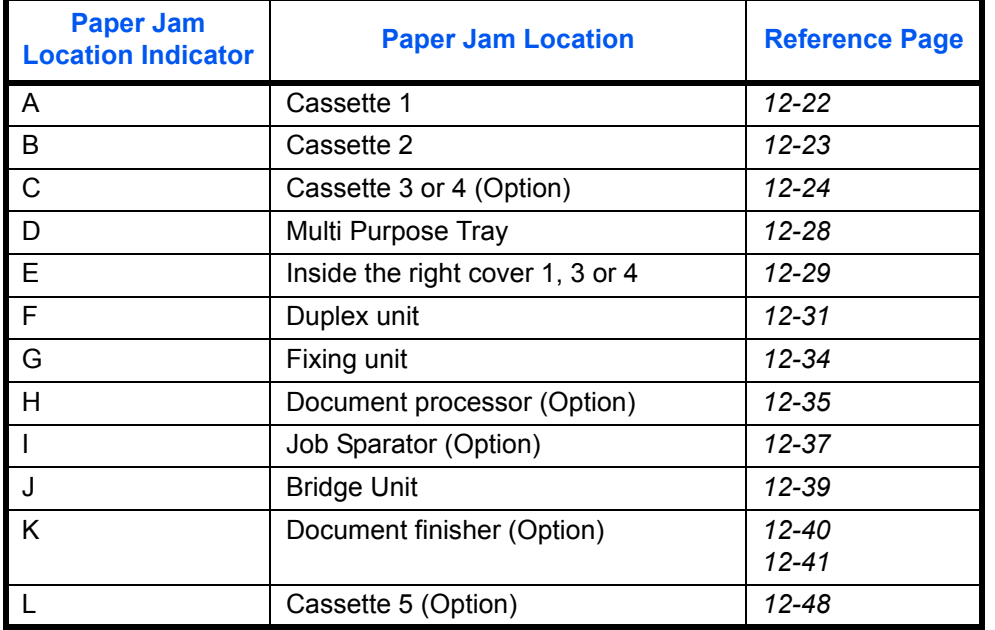

After you remove the jam, the machine will warm up again and the error message will be cleared. The machine resumes with the page that was printing when the jam occurred.

## **Precautions with Paper Jams**

- Do not reuse jammed papers.
- If the paper tears during removal, be sure to remove any loose scraps of paper from inside the machine. Scraps of paper left in the machine could cause subsequent jamming.
- Discard paper that has jammed in the optional document finisher. A page affected by a paper jam will be printed again.

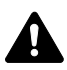

**CAUTION:** The fixing unit is extremely hot. Take sufficient care when working in this area, as there is a danger of getting burned.

## <span id="page-477-0"></span>**Cassette 1**

Follow the steps below to clear paper jams in cassette 1.

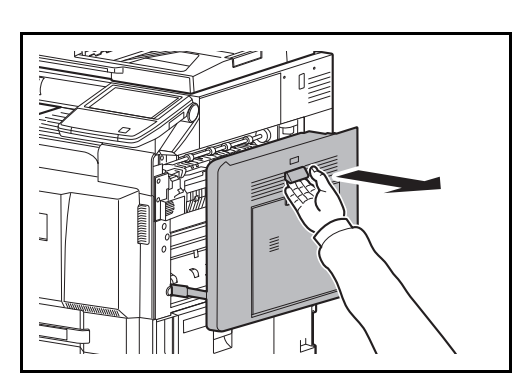

**1** Pull up right cover 1 lever and open the right cover 1.

**2** Remove the jammed paper.

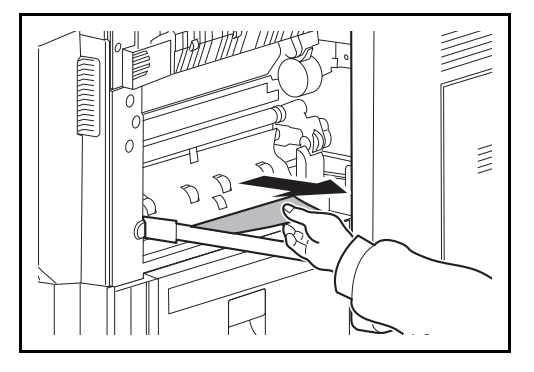

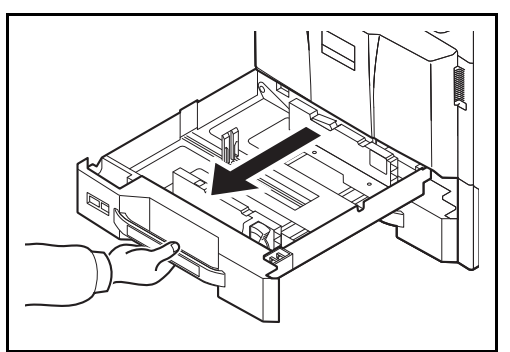

**3** Pull out cassette 1.

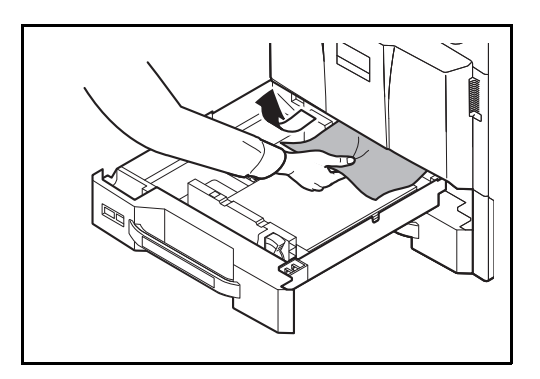

**4** Remove the jammed paper.

If the paper tears, remove every loose scrap from inside the machine.

- **5** Push cassette 1 back in place securely.
- **6** Press the specified position to close right cover 1.

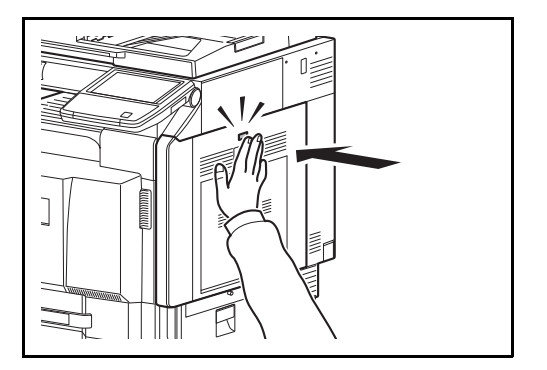

# <span id="page-478-0"></span>**Cassette 2**

Follow the steps below to clear paper jams in cassette 2.

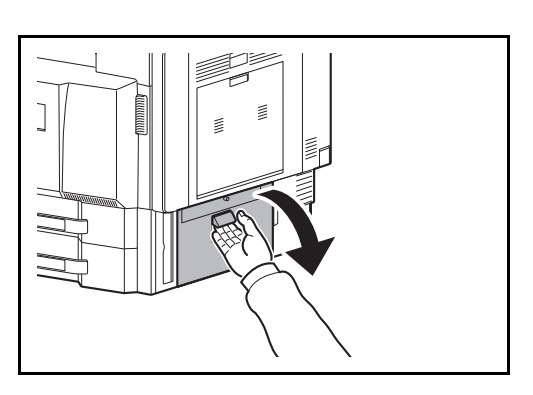

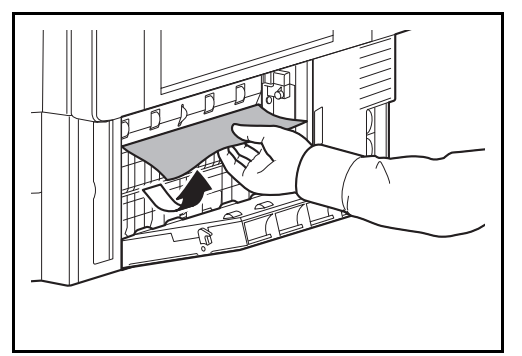

**1** Open right cover 3.

**2** Remove the jammed paper.

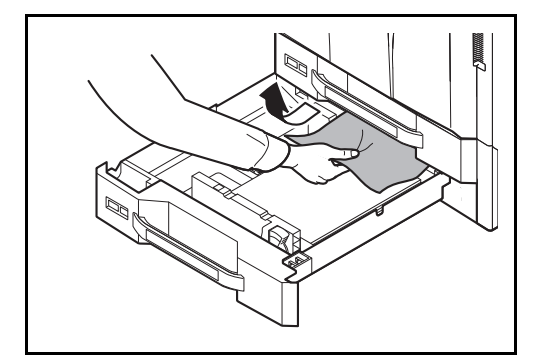

**3** Pull out cassette 2.

**4** Remove the jammed paper.

If the paper tears, remove every loose scrap from inside the machine.

- **5** Push cassette 2 back in place securely.
- **6** Close right cover 3.

# <span id="page-479-0"></span>**Optional Cassettes 3 and 4**

Follow the steps below to clear paper jams in cassettes 3 or 4 when using the optional paper feeder.

## **Paper Feeder (500-sheet x 2)**

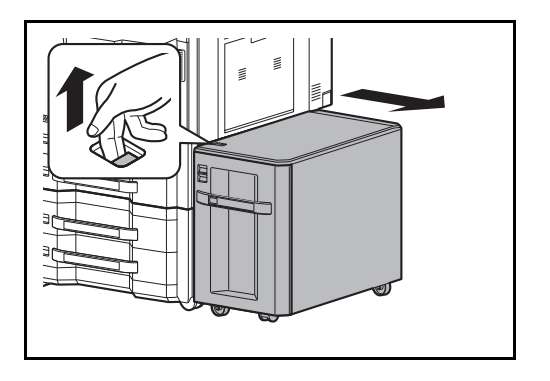

**1** If you are using the optional side feeder, pull up the release lever and separate the side feeder from the multifunction machine.

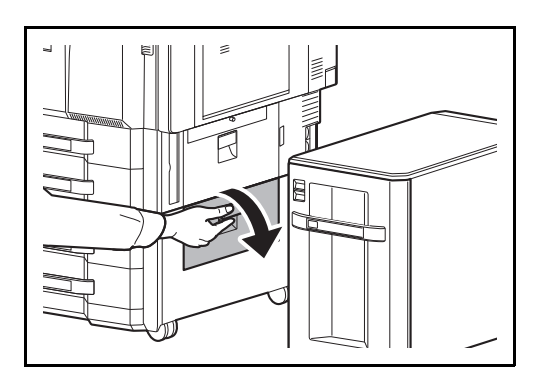

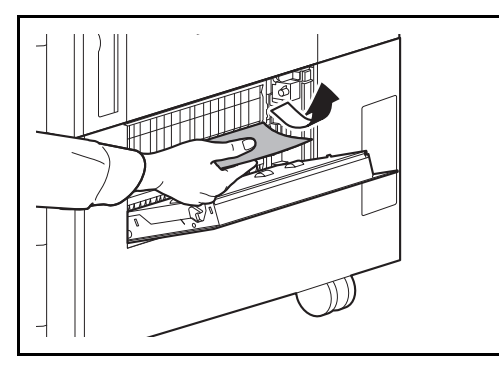

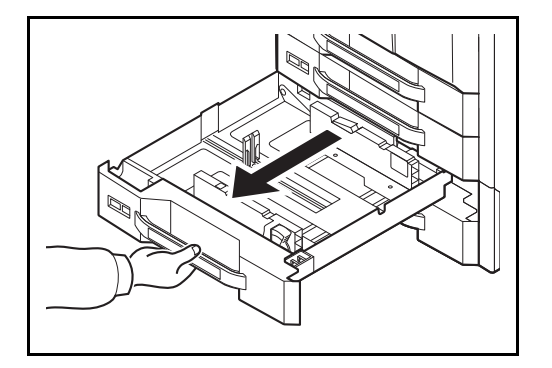

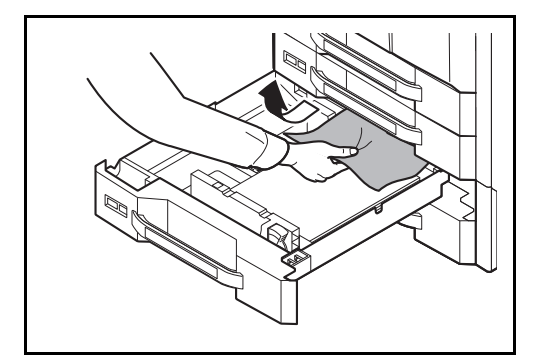

Open right cover 4.

Remove the jammed paper.

If the paper tears, remove every loose scrap from inside the machine.

Pull out the cassette in use.

Remove the jammed paper.

- Push the cassette back in place securely.
- Close right cover 4.

## **Large Capacity Feeder (1,500-sheet x 2)**

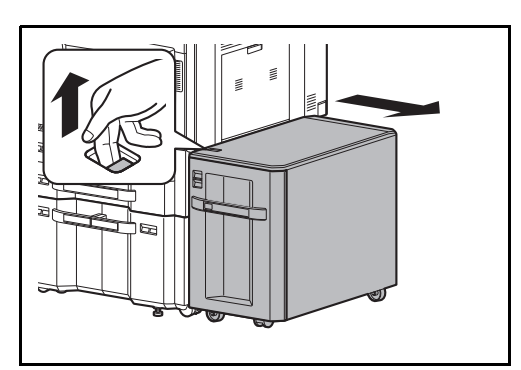

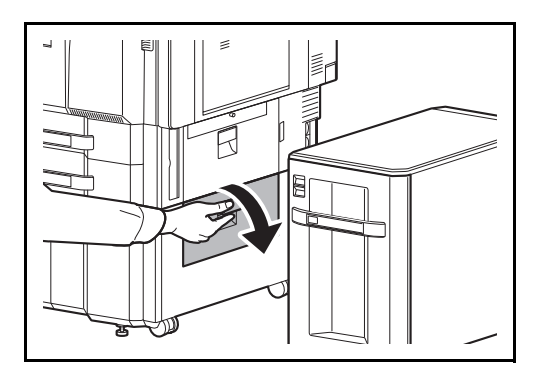

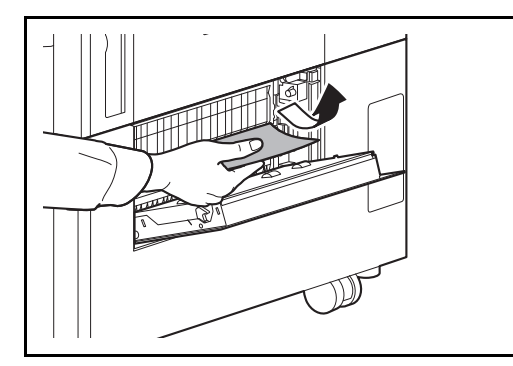

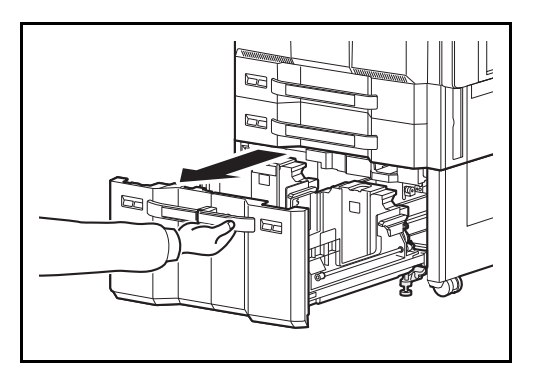

**1** If you are using the optional side feeder, pull up the release lever and separate the side feeder from the multifunction machine.

**2** Open right cover 4.

**3** Remove the jammed paper.

If the paper tears, remove every loose scrap from inside the machine.

**4** Pull out cassettes 3 and 4.

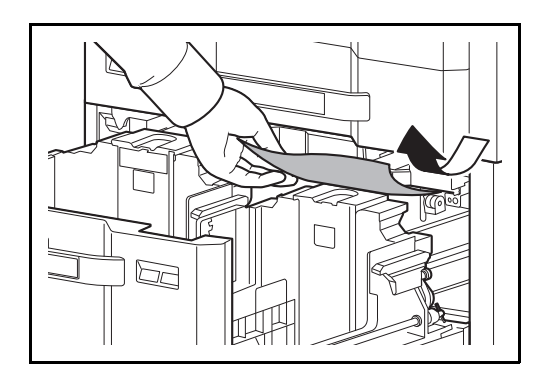

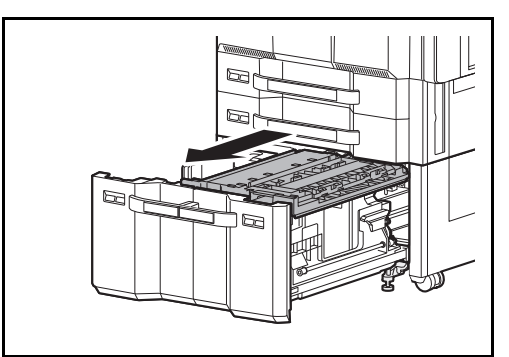

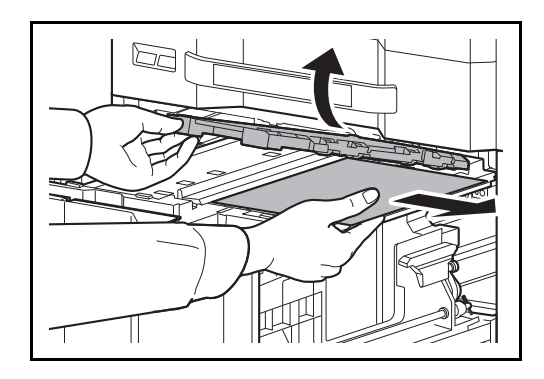

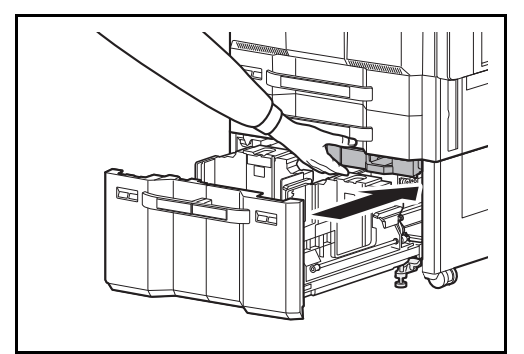

Pull out the paper feed unit (B1).

Remove the jammed paper.

 Open the paper feed unit cover (B2) and remove the jammed paper.

 Close the paper feed unit cover (B2) and push the paper feed unit all the way back in.

- Push the cassette back in place securely.
- Close right cover 4.

## <span id="page-483-0"></span>**Multi Purpose Tray**

Follow the steps below to clear paper jams in the multi purpose tray.

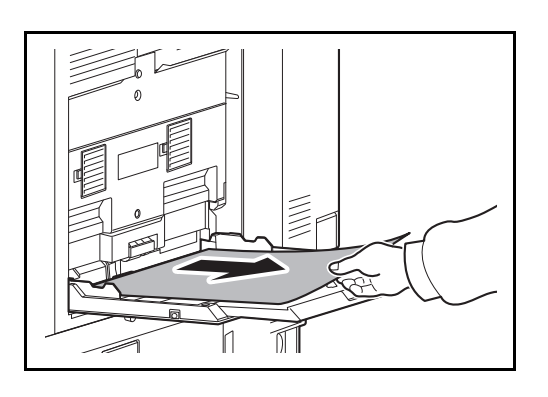

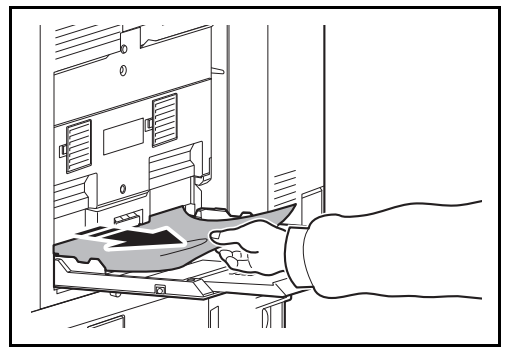

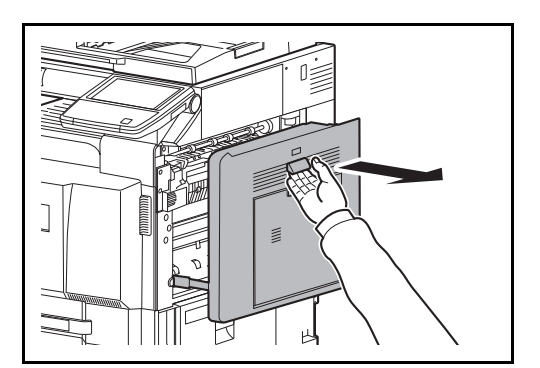

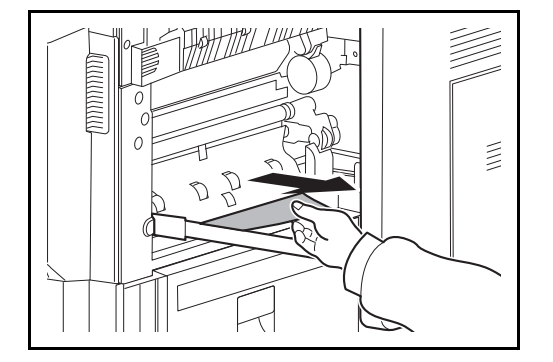

**1** Remove all sheets of paper from the multi purpose tray.

**2** If paper is jammed inside, pull the paper toward you to remove.

**3** Pull up right cover 1 lever and open the right cover 1.

**4** Remove the jammed paper.

If the paper tears, remove every loose scrap from inside the machine.

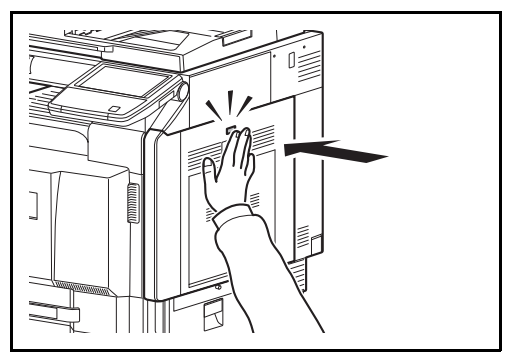

<span id="page-484-0"></span>**Inside the Right Covers 1, 3 and 4**

Follow the steps below to clear paper jams inside right cover 1, 3 or 4 when using the optional paper feeder.

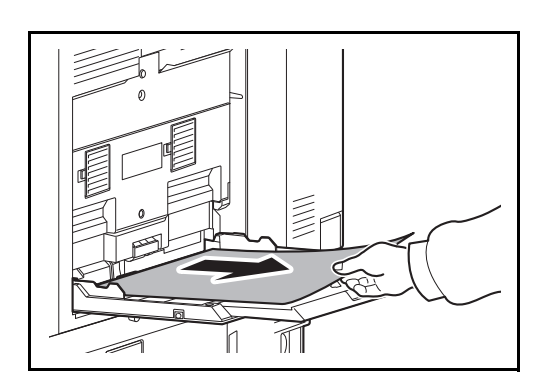

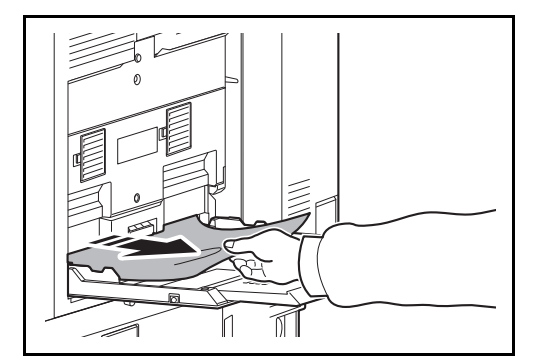

 $\begin{bmatrix} 1 \end{bmatrix}$ R  $\mathbb{R}$  **1** Remove all sheets of paper from the multi purpose tray.

**5** Press the specified position to close right cover 1.

**2** If paper is jammed inside, pull the paper toward you to remove.

**3** Open the right cover where the paper is jammed inside.

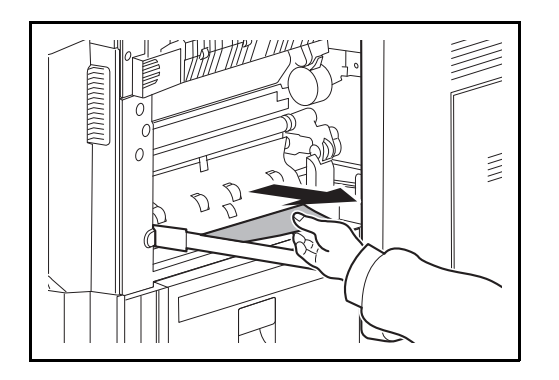

**4** Remove the jammed paper.

If the paper tears, remove every loose scrap from inside the machine.

- **5** If you are using the optional document finisher, follow step on page *[12-39](#page-494-0)* to remove jammed paper in the optional bridge unit.
- **6** Close the right cover.

# <span id="page-486-0"></span>**Duplex unit**

Follow the steps below to clear paper jams in the duplex unit.

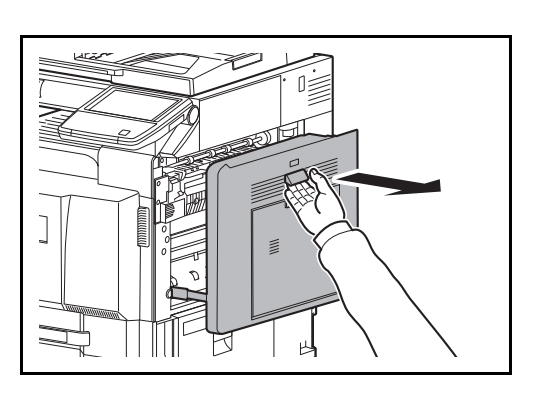

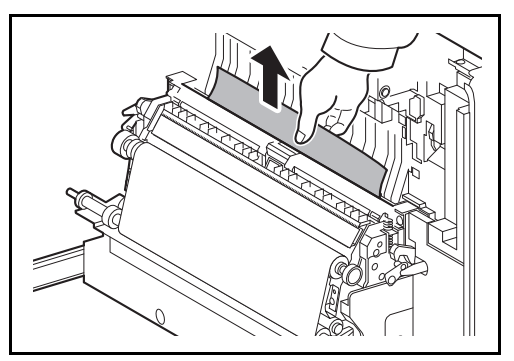

 $\mathcal{L}_{\Omega}$ D

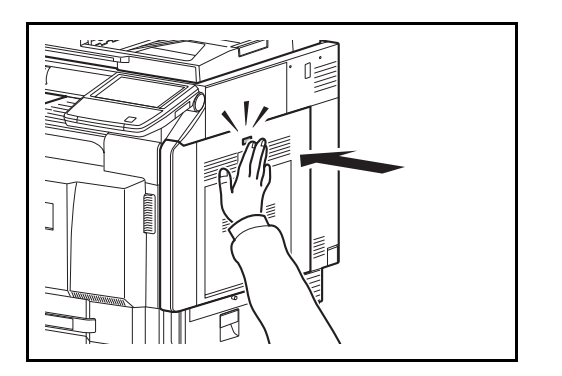

**1** Pull up right cover 1 lever and open the right cover 1.

**2** Remove the jammed paper.

- 12
- **3** Press the specified position to close left cover 1.

## **Duplex Unit and Cassette 1**

Follow the steps below to clear paper jams in duplex unit and cassette 1.

 $\begin{array}{c} \end{array}$ 

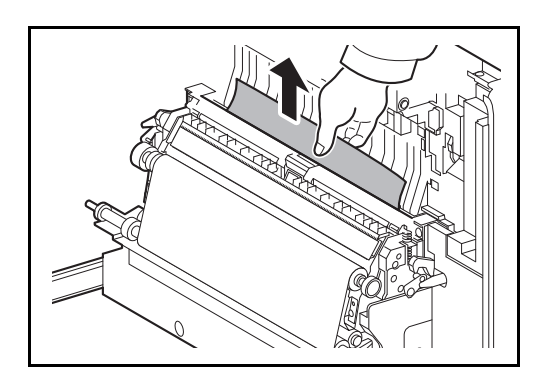

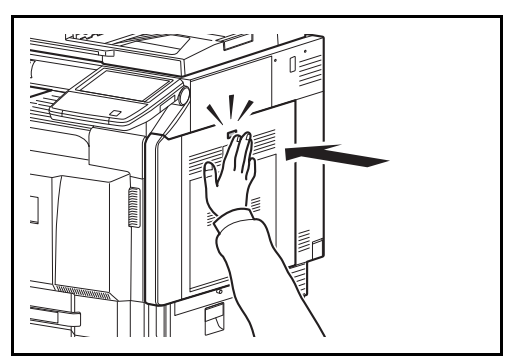

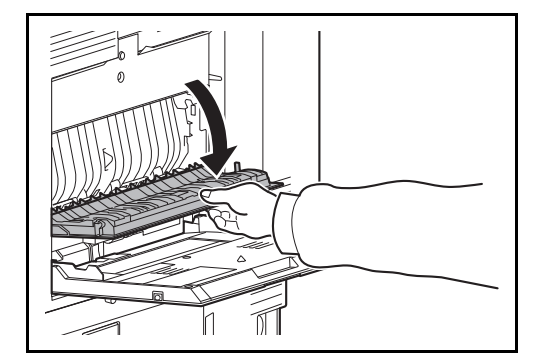

**1** Pull up right cover 1 lever and open the right cover 1.

**2** Remove the jammed paper.

**3** Press the specified position to close right cover 1.

**4** Open the right cover 2.

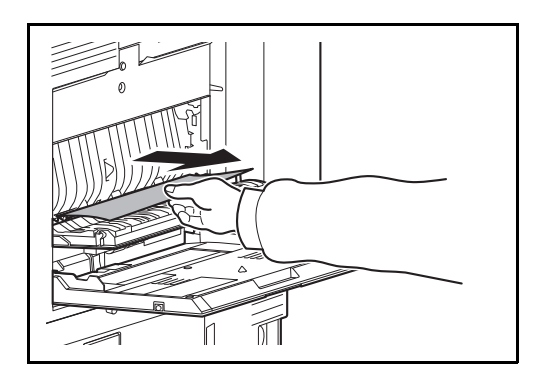

**5** Remove the jammed paper.

If the paper tears, remove every loose scrap from inside the machine.

- **6** Close the right cover 2.
- **7** Pull out cassette 1 and remove the jammed paper.

If the paper tears, remove every loose scrap from inside the machine.

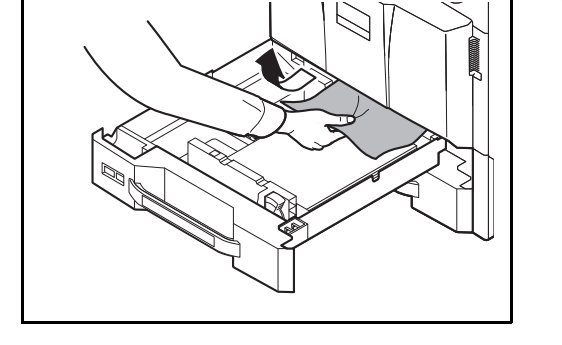

**8** Push cassette 1 back in place securely.

# <span id="page-489-0"></span>**Fixing unit**

Follow the steps below to clear paper jams in the fixing unit.

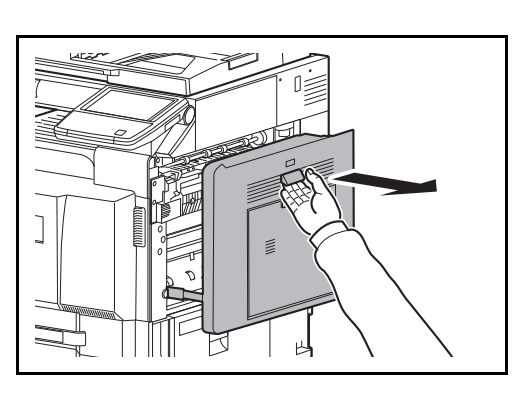

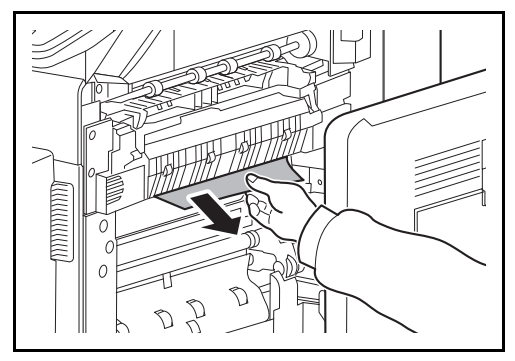

- $\lessapprox$  $\sum$ へ
	-

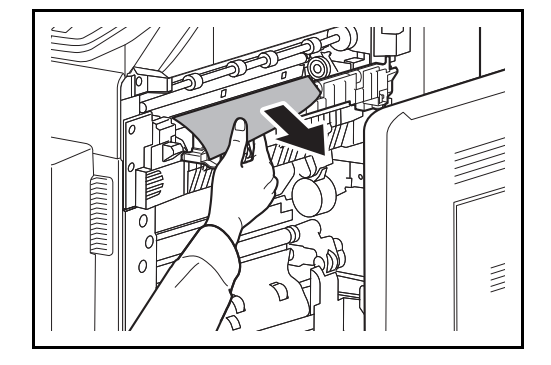

**1** Pull up right cover 1 lever and open the right cover 1.

**2** Remove the jammed paper.

**3** Open the fuser cover.

**CAUTION:** The fixing unit is extremely hot. Take sufficient care when working in this area, as there is a danger of getting burned.

**4** Remove the jammed paper.

If the paper tears, remove every loose scrap from inside the machine.

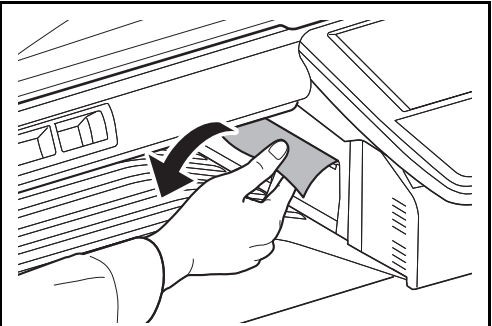

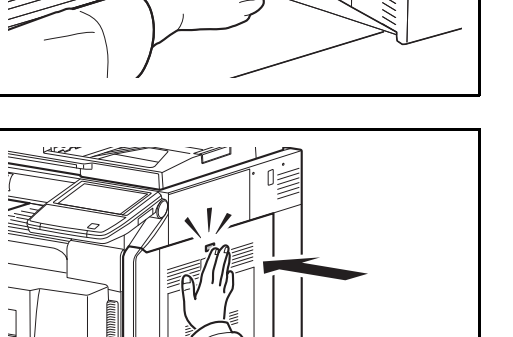

**5** If jammed paper is seen through the paper ejection slot, pull it toward your side to remove it.

**6** Push the fuser cover back in place, and press the specified position to close right cover 1.

## <span id="page-490-0"></span>**Optional Document Processor**

Follow the steps below to clear paper jams in the optional document processor or document processor (Dual scan DP).

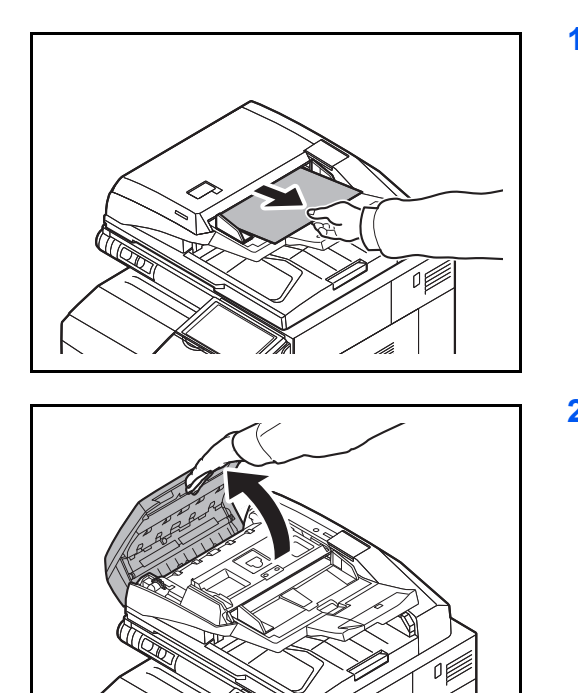

**1** Remove the original from the original tray.

**2** Open the document processor top cover.

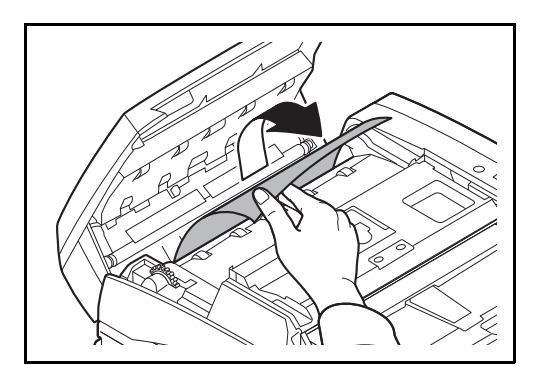

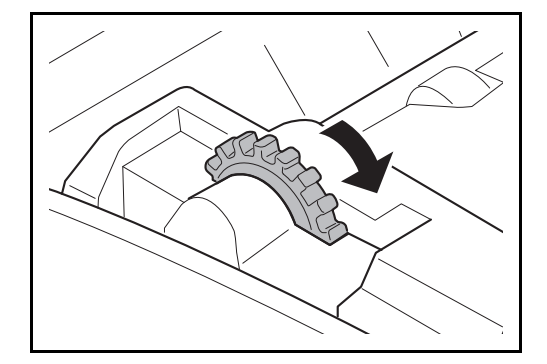

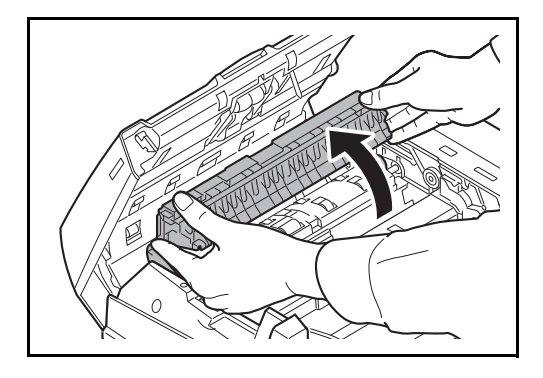

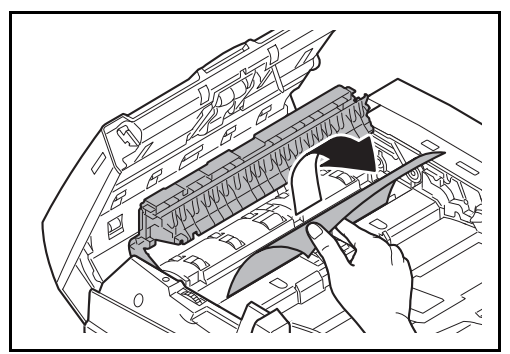

**3** Remove the jammed original.

If the original tears, remove every loose scrap from inside the machine.

If the original is difficult to remove, turn the dial. The original will scroll out to a position where it can be removed easily.

If the original tears, remove every loose scrap from inside the machine.

If you are using the document processor, go to step 4. If you are using the document processor (Dual scan DP), go to step 6.

**4** Lift up the reverse unit.

**5** Remove the jammed original.

If the original tears, remove every loose scrap from inside the machine.

- **6** Put the reverse unit back in its original place and close the document processor top cover.
- **7** Reload the originals on the document processor tray.

## <span id="page-492-0"></span>**Optional Job Separator**

Follow the steps below to clear paper jams in the optional job separator.

#### **Inner Job Separator**

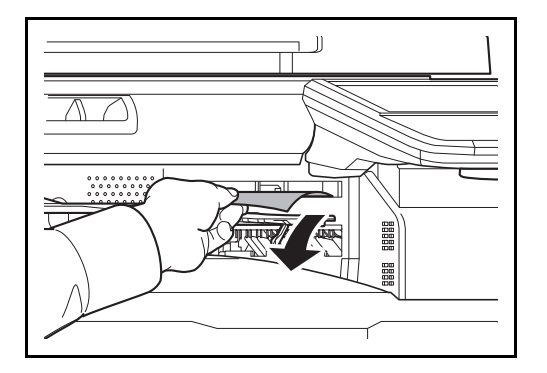

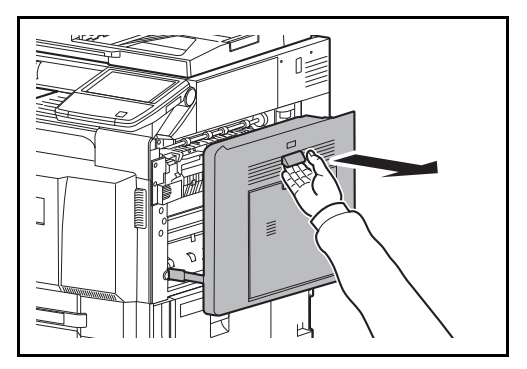

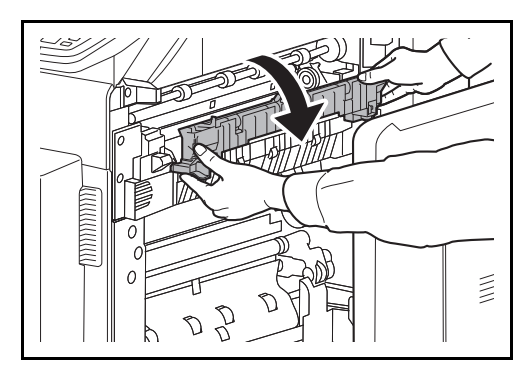

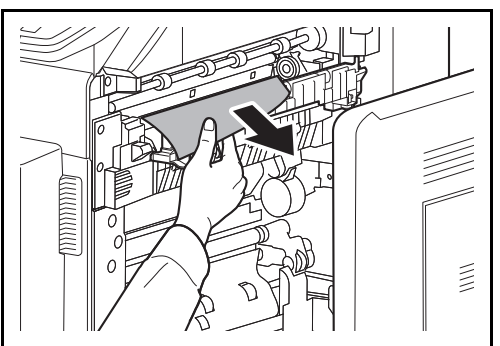

**1** If jammed paper is seen through the paper ejection slot of the inner job separator, pull it toward your side to remove it.

If the paper tears, remove every loose scrap from inside the machine.

**2** Pull up right cover 1 lever and open the right cover 1.

**3** Press the lever and open the fuser cover.

**CAUTION:** The fixing unit is extremely hot. Take sufficient care when working in this area, as there is a danger of getting burned.

**4** Remove the jammed paper.

If the paper tears, remove every loose scrap from inside the machine.

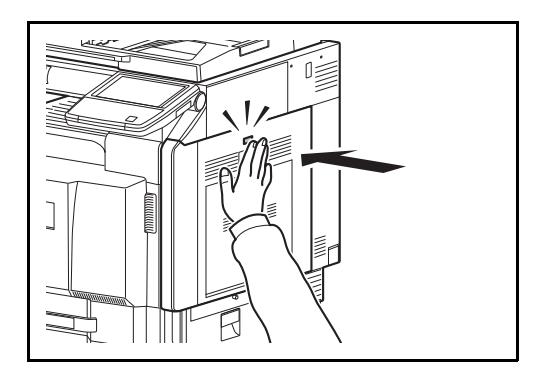

## **Right Job Separator**

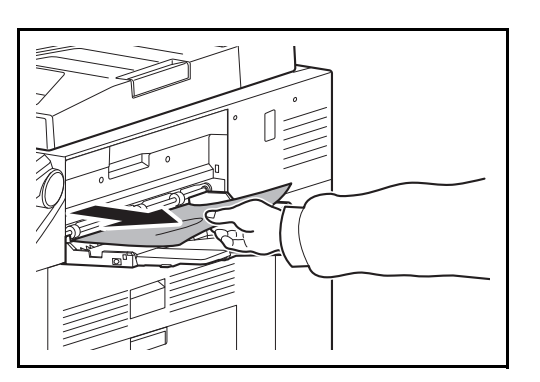

**1** If jammed paper is seen through the paper ejection slot of the right job separator, pull it toward your side to remove it.

**5** Press the indicated position to close right cover 1.

If the paper tears, remove every loose scrap from inside the machine.

**2** Follow step 2 onward on page *[12-37](#page-492-0)* to remove jammed paper.

# <span id="page-494-0"></span>**Bridge Unit (Option)**

If a paper jam occurs in the optional bridge unit, follow the steps below to remove the jam.

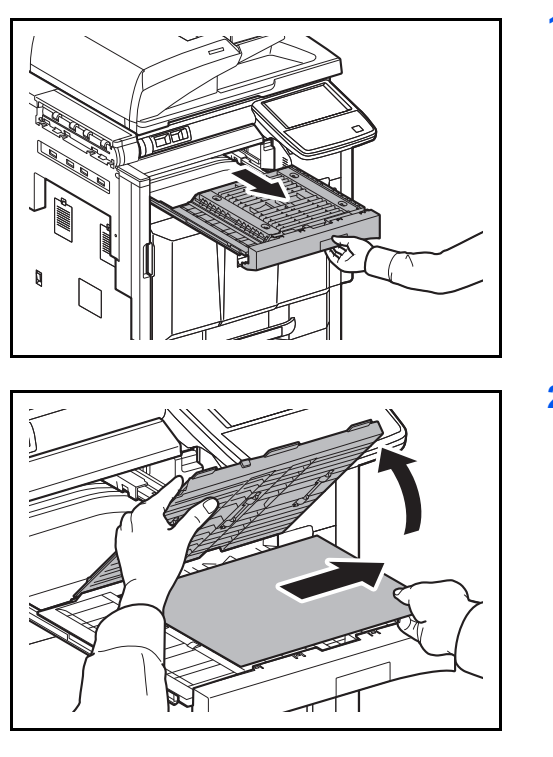

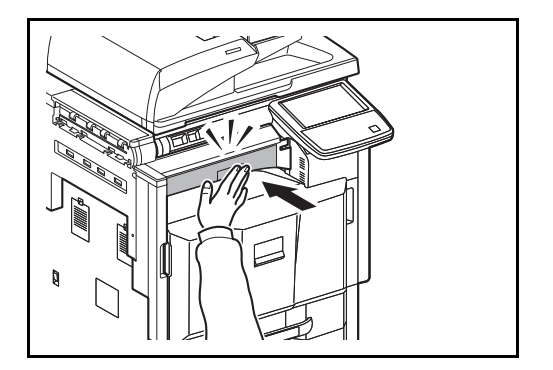

**1** Pull out the relay unit.

**2** Open the relay unit cover and remove the jammed paper.

**3** Remove the jammed paper.

If the paper tears, remove every loose scrap from inside the machine.

**4** Close the relay unit cover and push the bridge unit all the way back in.

## <span id="page-495-0"></span>**1,000-sheet Finisher (Option)**

If a paper jam occurs in the optional 1,000-sheet finisher, follow the steps below to remove the jam.

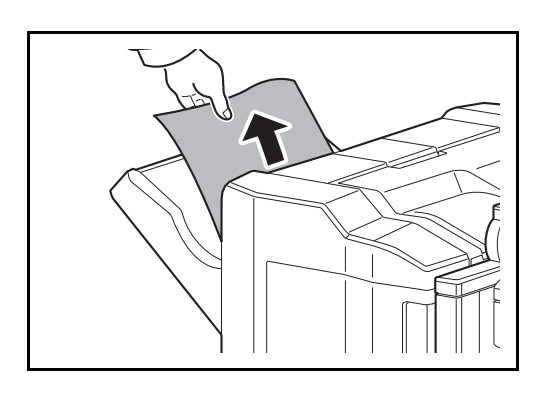

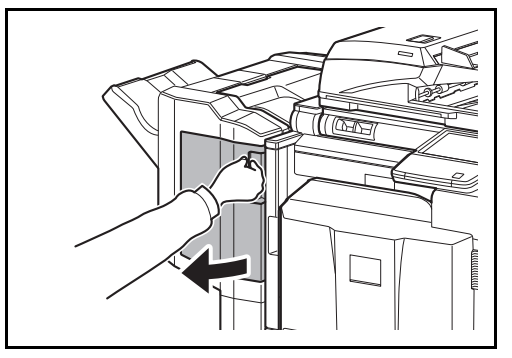

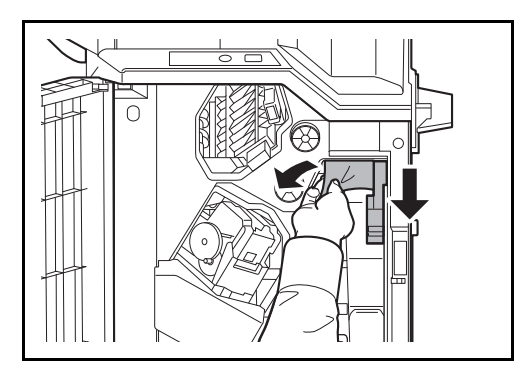

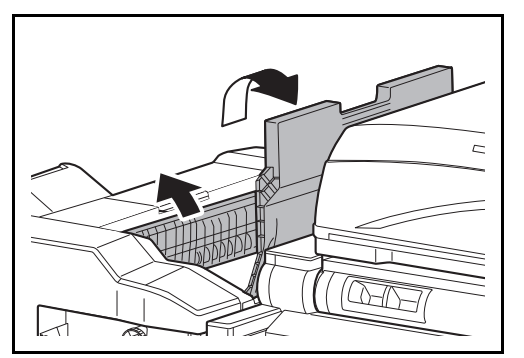

**1** If jammed paper is seen through the paper ejection slot, pull it toward your side to remove it.

**2** Open the front cover.

**3** Open feed guide D1 and remove the jammed paper.

**4** Open the top tray and then open feed guide D2.

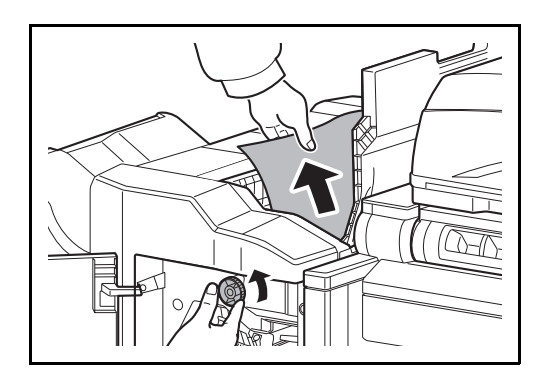

**5** Turn the conveyor knob to the left to feed the paper along to enable easy removal.

**6** Close the open feed guides, and close the top and front covers.

## <span id="page-496-0"></span>**4,000-sheet Finisher (Option)**

If a paper jam occurs in the optional 4,000-sheet finisher, follow the steps below to remove the jam.

#### **Coupling Section**

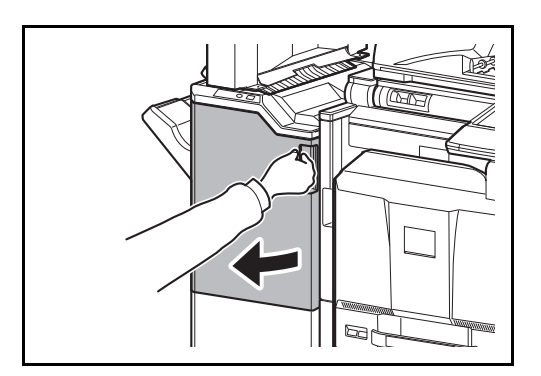

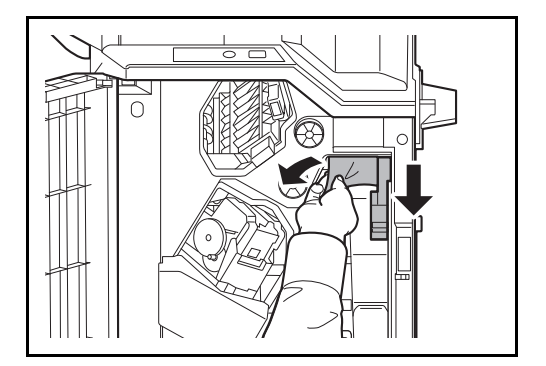

**1** Open the front cover 1.

- **2** Open conveyor guide (D1) and remove the jammed paper.
- 12
- **3** Close the conveyor guide (D1) and front cover 1.

## **Tray A**

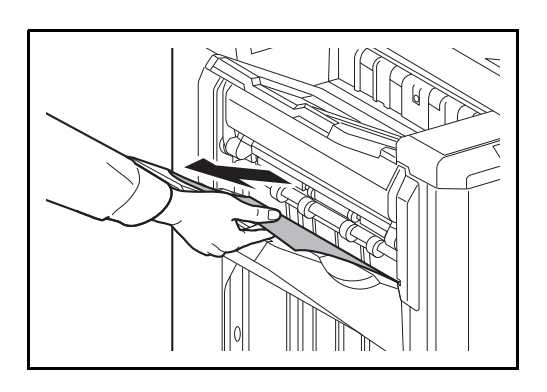

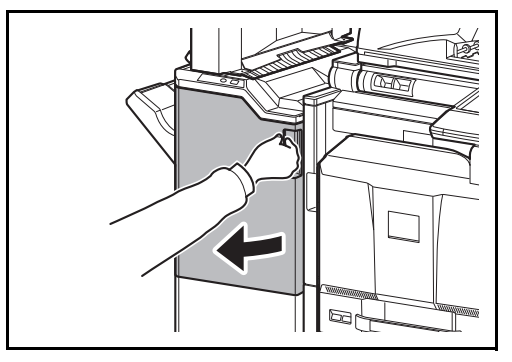

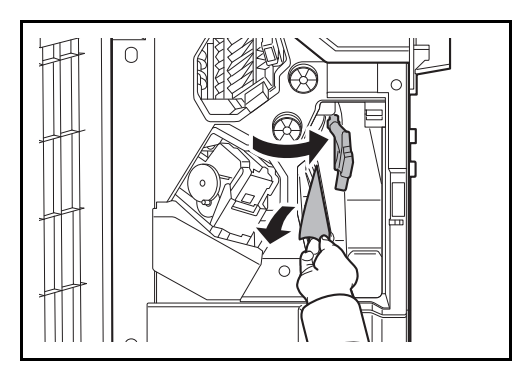

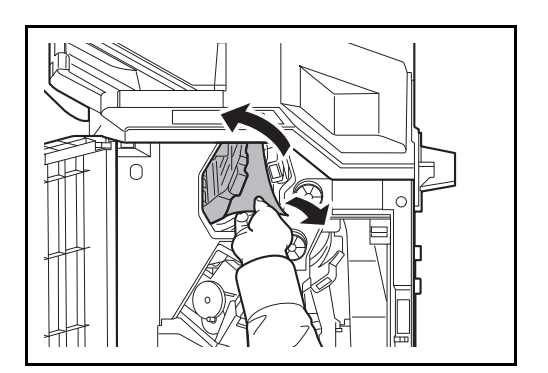

**1** If jammed paper is seen through the paper ejection slot, pull it toward your side to remove it.

**2** Open the front cover 1.

<span id="page-497-0"></span>**3** Open the conveyor guide (D6) and remove the jammed paper.

- **4** Close the conveyor guide (D6).
- **5** Open the conveyor guide (D4) and remove the jammed paper.

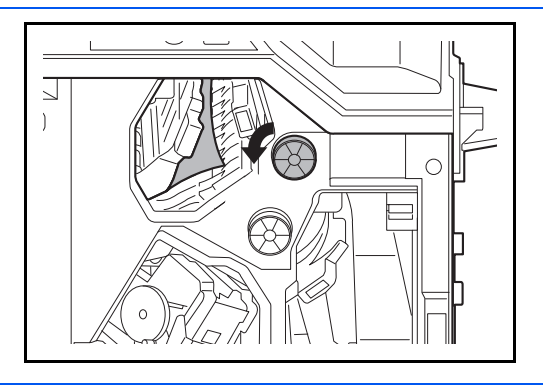

**NOTE:** If it is difficult to remove the jammed paper, turn feed knob D3 until the jammed paper is in a location where it is easy to remove.

**6** Close the conveyor guide (D4) and front cover 1.

**1** If jammed paper is seen through the paper ejection slot, pull it toward your side to remove it.

## **Tray B**

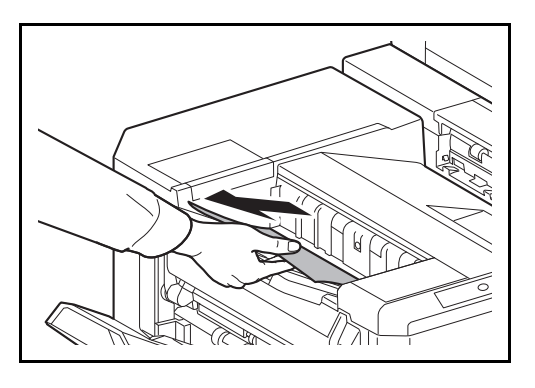

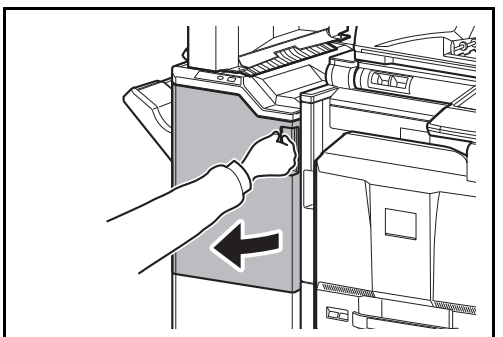

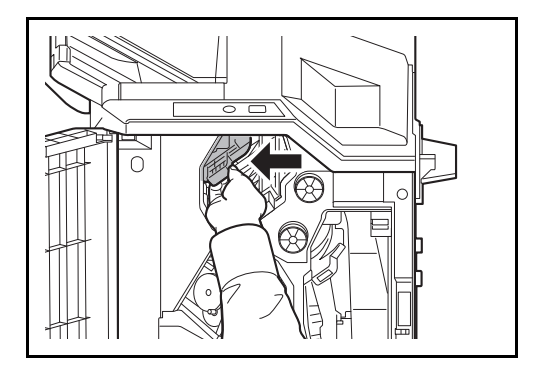

- 
- **2** Open the front cover 1.

**3** Open the conveyor guide (D2).

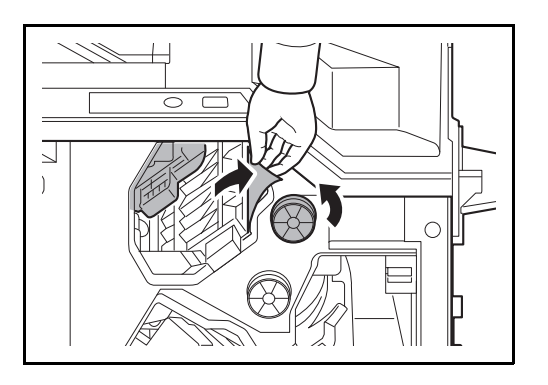

## **Tray C**

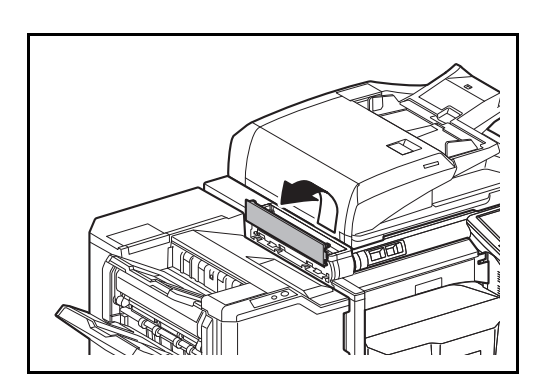

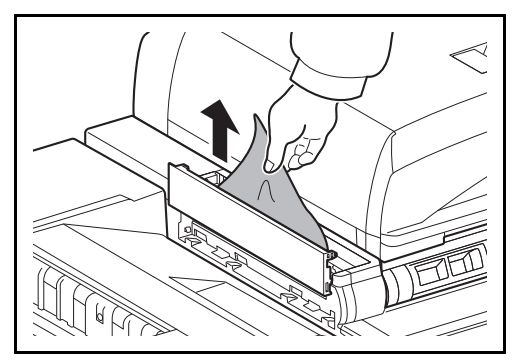

**4** Turn the conveyor knob (D3) to the left to feed the paper along to enable easy removal.

- **5** Close the conveyor guide (D2) and front cover 1.
- **1** Open the upper left cover.

**2** Remove the jammed paper.

**3** Close the upper left cover.

## **Conveyor / Inner Tray**

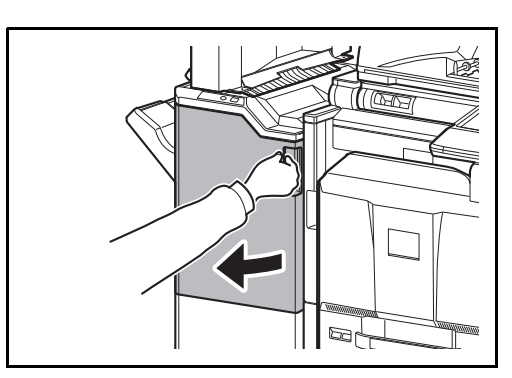

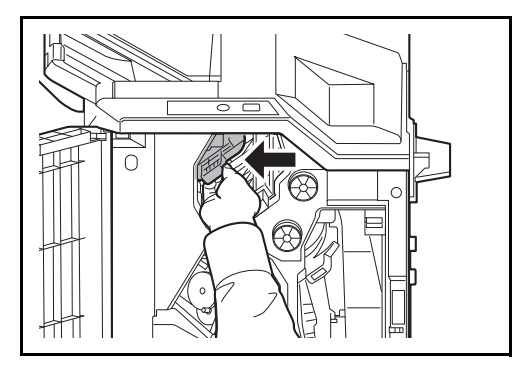

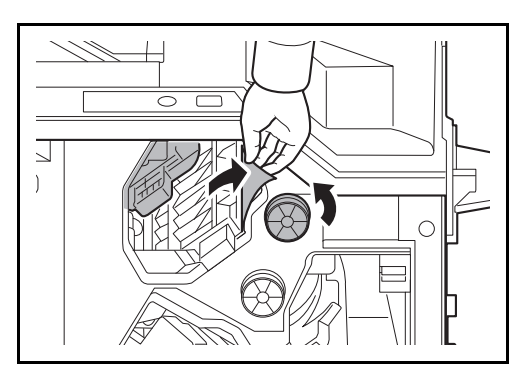

#### **Mailbox (Option)**

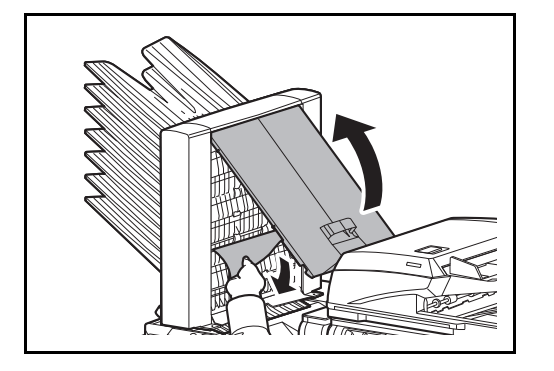

**1** Open the front cover 1.

**2** Open the conveyor guide (D2).

**3** Turn the conveyor knob (D3) to the left to feed the paper along to enable easy removal.

- **4** Follow step 2 onward on [page 12-42](#page-497-0) to remove jammed paper.
- **1** Open the mailbox cover and remove the jammed paper.

**2** Close the mailbox cover.

## **Center-Folding Unit (Option)**

## **Ejection Section**

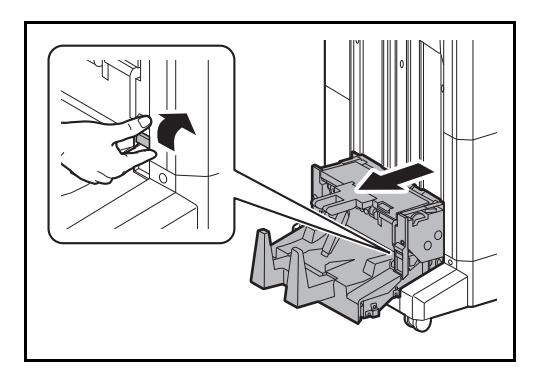

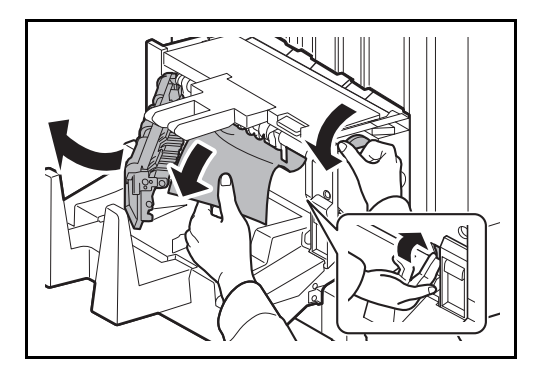

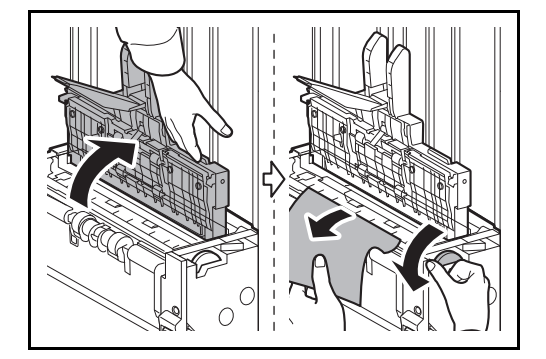

**1** Lift up the folding tray and remove any jammed paper.

**2** Push the folding unit release lever and pull out the folding unit.

- **3** Press the release lever, open the left cover of the center fold unit, and remove the jammed paper.
- **4** Turn feed knob D9 until the jammed paper is in a location where it is easy to remove.
- **5** Close the folding unit left cover.
- **6** Open the folding unit top cover and remove the paper jam.
- **7** Turn feed knob D9 until the jammed paper is in a location where it is easy to remove.
- **8** Close the folding unit top cover, and return the folding unit to its original position.

#### **Conveyor Section**

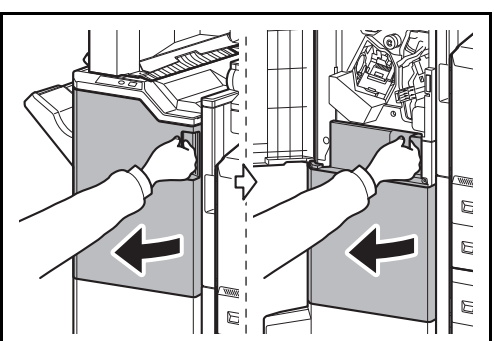

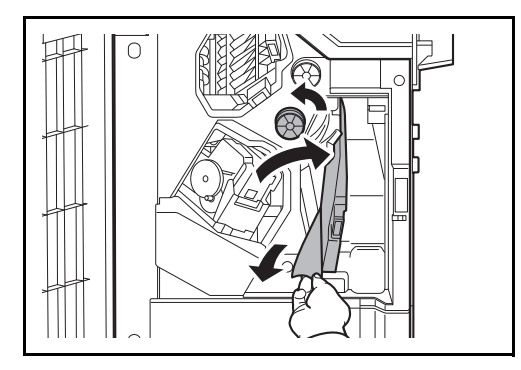

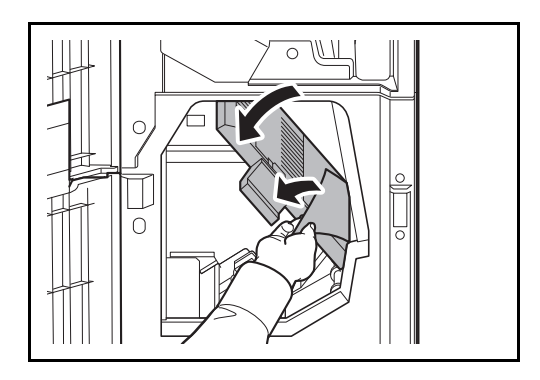

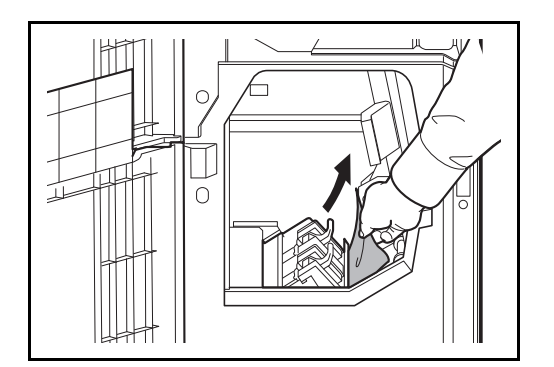

**1** Open the front cover 1 and 2.

- **2** Open the conveyor guide (D7) and remove the jammed paper.
- **3** Turn feed knob D5 until the jammed paper is in a location where it is easy to remove.

If there is no paper jam in the conveyor guide (D7), proceed to the following step.

- **4** Close the conveyor guide (D7).
- **5** Open the conveyor guide (D8) and remove the jammed paper.

- **6** Close the conveyor guide (D8).
- **7** Remove the paper jammed in the center folding unit.

**8** Close the front cover 1 and 2.

# <span id="page-503-0"></span>**Cassette 5 (Option)**

E

If a paper jam occurs in cassette 5 when you are using the optional side feeder (3,000-sheet), follow the steps below to remove the jam.

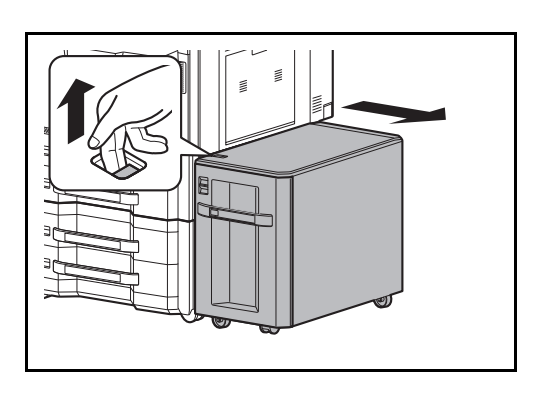

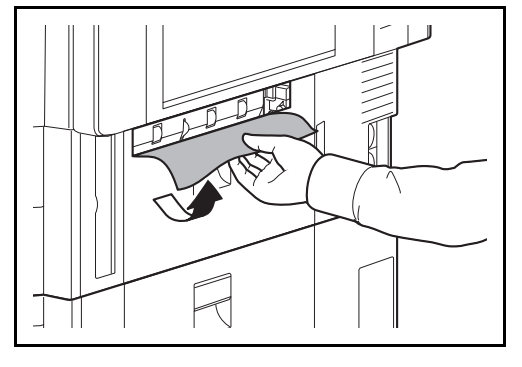

feeder from the multifunction machine.

**1** Pull up the release lever and separate the side

**2** Remove the paper from the connection port.

**3** Pull out cassette 5.

**4** Remove the jammed paper.

- **5** Push the cassette back in place securely.
- **6** Connect to the multifunction machine.
12

### **Clearing a Staple Jam**

If a message indicating a staple jam is displayed on the machine's operation panel, remove the jammed staples.

Follow the steps below to remove jammed staples.

#### **1,000-sheet Finisher**

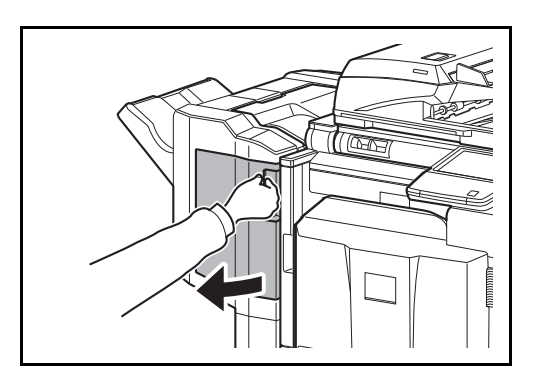

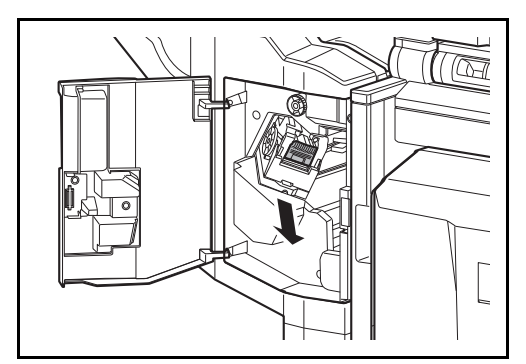

**2** Remove the staple cartridge holder.

**1** Open the front cover.

**3** Open the cover plate (A) of the staple cartridge holder and remove any jammed staples.

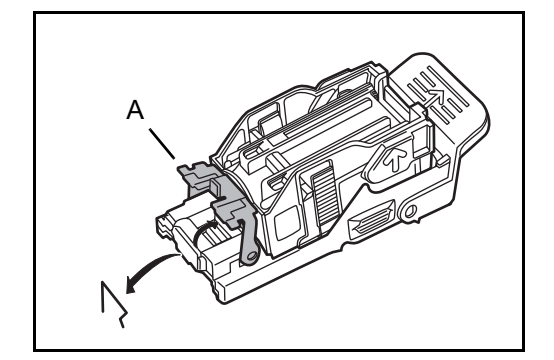

**4** Close the cover (A) plate of the staple cartridge holder into its original position.

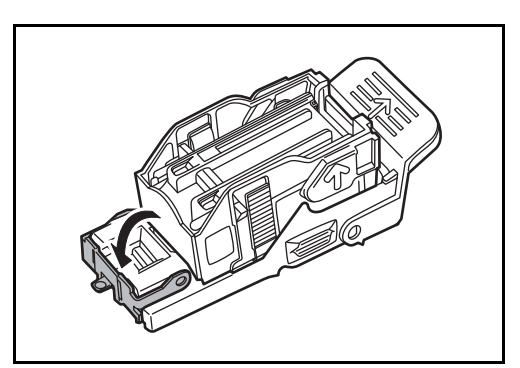

*12-49*

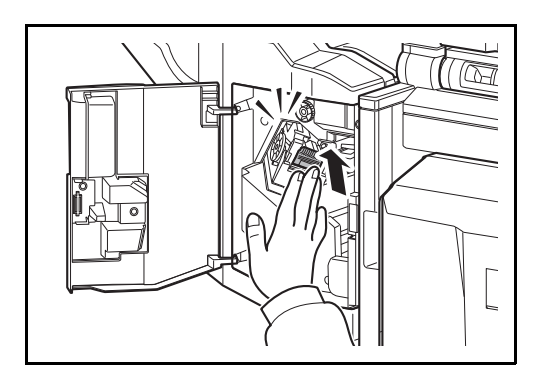

#### **4,000-sheet Finisher**

#### **Staple cartridge holder A**

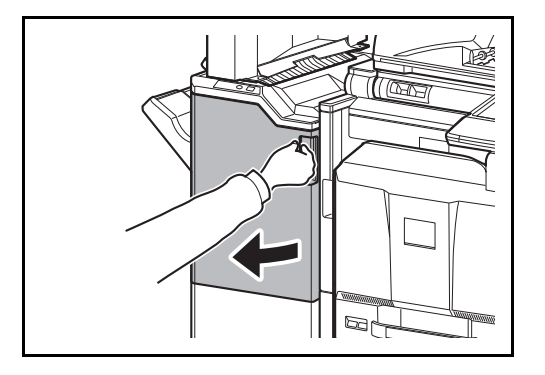

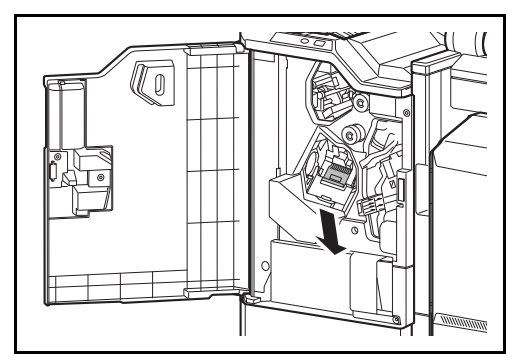

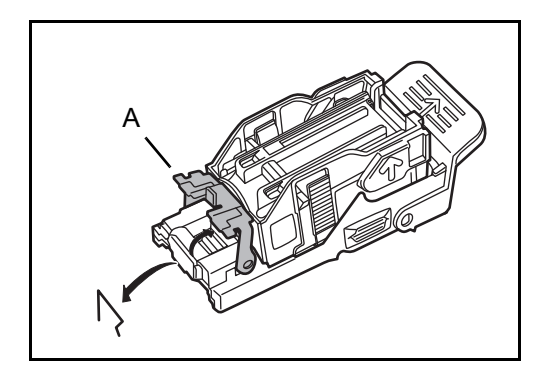

**5** Re-install the staple cartridge holder. The staple cartridge holder will click into place when it has been inserted correctly.

- **6** Close the front cover.
- **1** Open the front cover 1.

**2** Remove the staple cartridge holder A.

**3** Open the cover plate (A) of the staple cartridge holder A and remove any jammed staples.

12

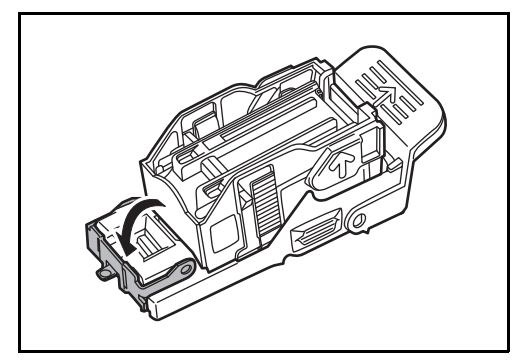

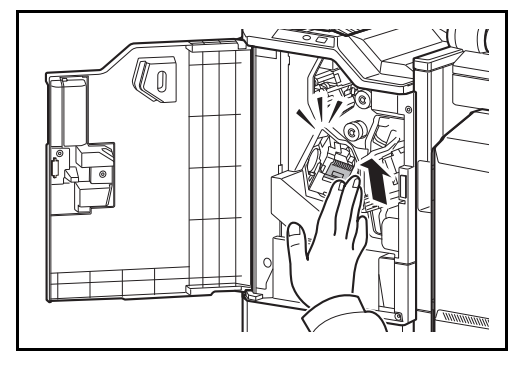

**4** Close the cover (A) plate of the staple cartridge holder into its original position.

**5** Re-install the staple cartridge holder. The staple cartridge holder will click into place when it has been inserted correctly.

**6** Close the front cover 1.

#### **Staple cartridge holder B/C**

Follow the steps below to remove jammed staples from the optional folding unit.

**1** Open the front cover 1 and 2.

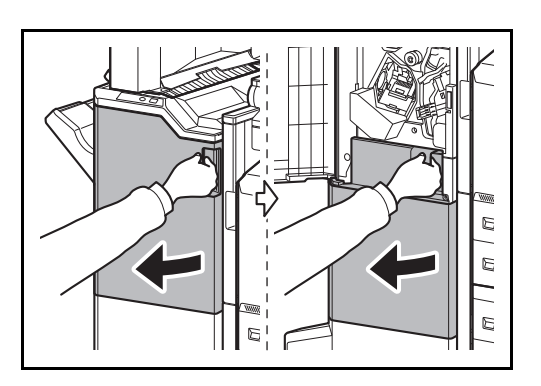

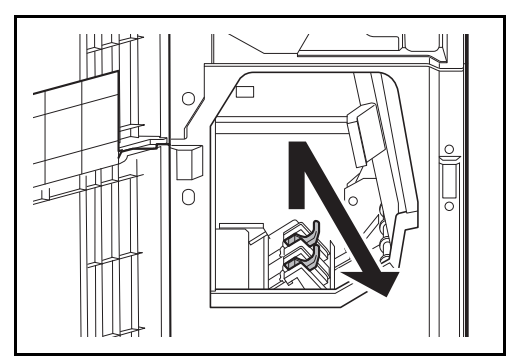

**2** Remove staple cartridge holder B or C.

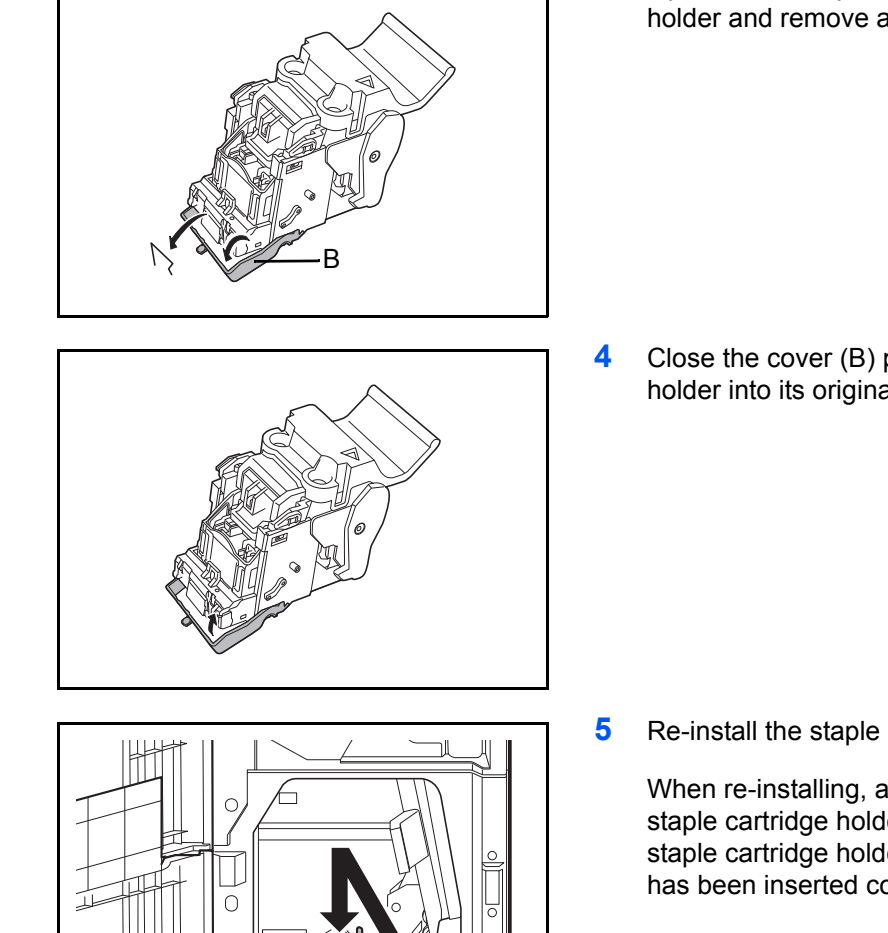

**3** Open the cover plate (B) of the staple cartridge holder and remove any jammed staples.

**4** Close the cover (B) plate of the staple cartridge holder into its original position.

**5** Re-install the staple cartridge holder.

When re-installing, align the triangle marks on the staple cartridge holder and the staple unit. The staple cartridge holder will click into place when it has been inserted correctly.

**6** Close the front cover 1 and 2.

# **Appendix**

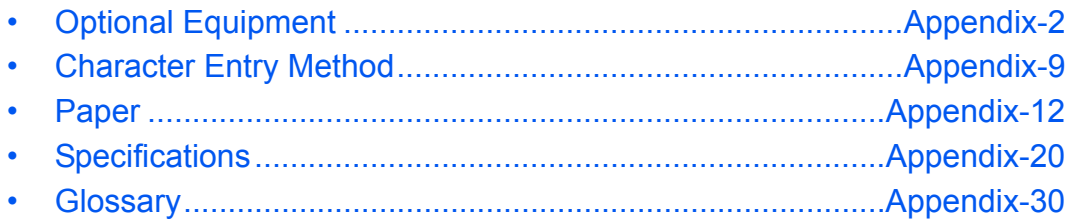

# <span id="page-509-0"></span>**Optional Equipment**

# **Overview of Optional Equipment**

The following optional equipment is available for the machine.

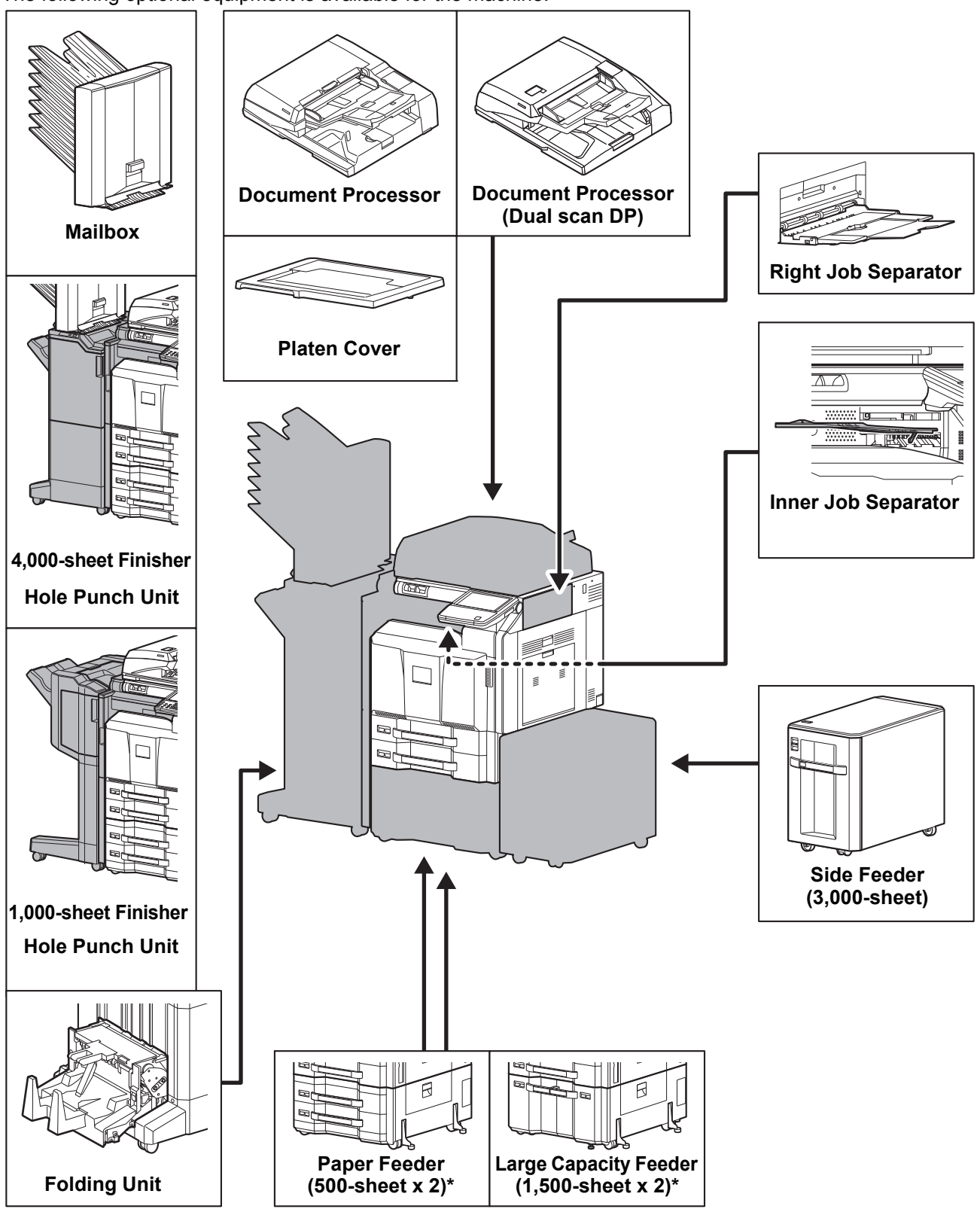

If neither a document finisher nor a side feeder is installed, the toppling prevention kit must be installed.

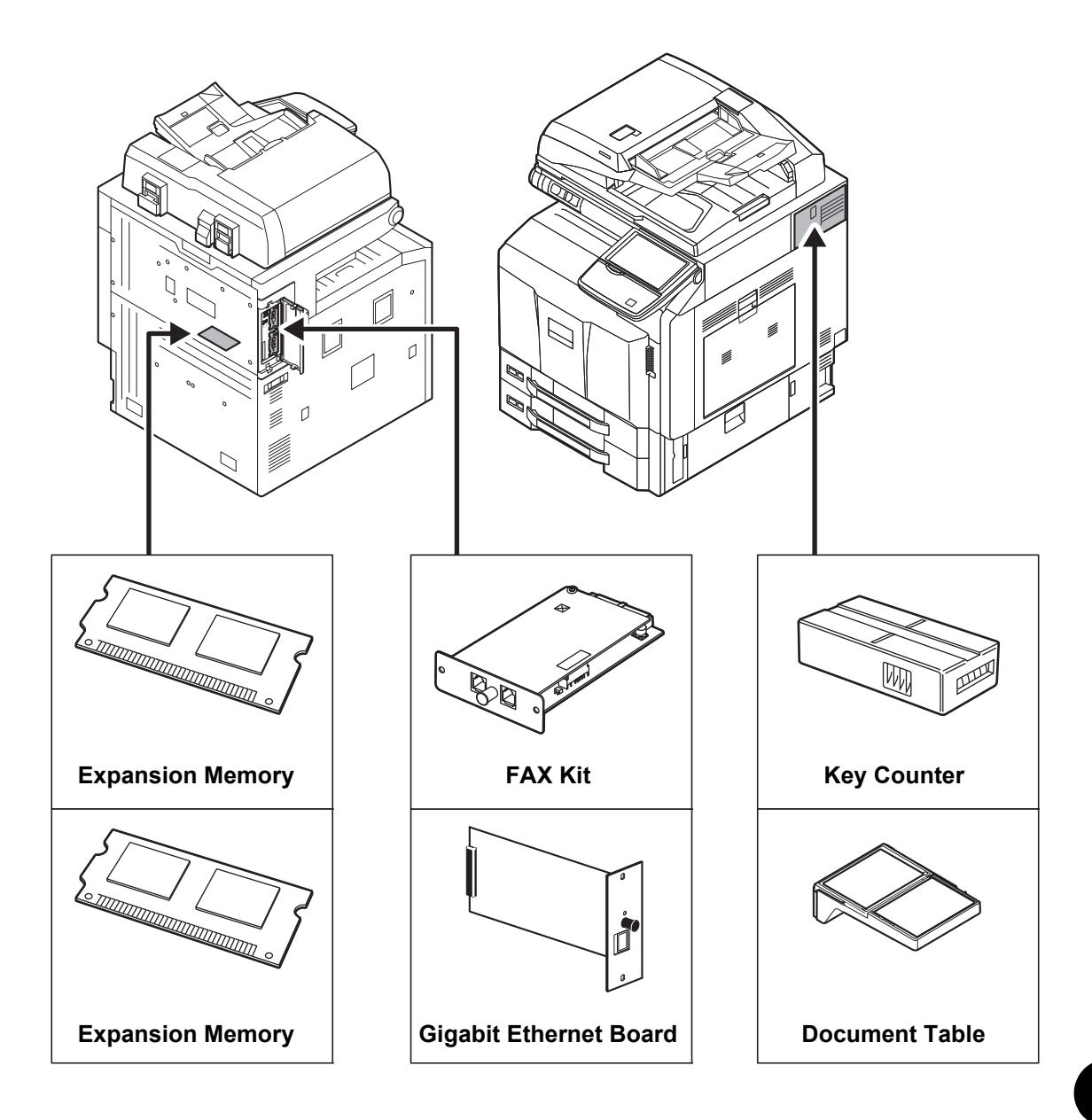

### **Document Processor**

Automatically scans originals. Also you can perform duplex copying and split copying. For document processor operation, refer to *[Loading Originals in the Document Processor on page 2-45](#page-92-0)*.

### **Paper Feeder (500-sheet x2)**

Two additional cassettes identical to the printer's cassette can be installed in the printer. Paper capacity and loading method are the same as the standard cassettes. Refer to *[The standard cassettes on page 2-28](#page-75-0)* for loading paper.

# **Large Capacity Feeder (1,500-sheet x 2)**

In addition to the printer's cassettes, you can also install an optional large capacity feeder (1,500-sheet x 2) capable of holding up to 3,000 sheets of A4, B5 or Letter paper. Refer to *[The Large Capacity Feeder \(1,500](#page-78-0) [sheet x 2\) \(Option\) on page 2-31](#page-78-0)* for loading paper.

# **Side Feeder (3,000-sheet)**

In addition to the printer's cassettes, you can also install an optional side feeder (3,000-sheet) capable of holding up to 3,000 sheets of A4, B5 or Letter paper. Refer to *[Side Feeder \(3,000-sheet\) \(Option\) on page 2-34](#page-81-0)* for loading paper.

# **1,000-sheet Finisher**

This is a document finisher capable of holding large print runs and of separating and offsetting multiple copies of a printout into individual copies. It can also staple or hole-punch (optional) the offset printouts.

# **4,000-sheet Finisher**

This is a large-capacity document finisher capable of holding large print runs and of separating and offsetting multiple copies of a printout into individual copies. It can also staple or hole-punch (optional) the offset printouts. User can select manual staple by operation button. A mail box and folding unit are also available as options.

#### **Manual staple mode**

You can staple copied paper manually without any copying operation. It is useful when you have forgotten to set the staple sort mode before starting copying, or when you want to staple originals.

**NOTE:** Manual stapling cannot be executed when the machine is in operation. If there are no staples when manual stapling is performed, the stapling position lamps and stapling position button LEDs all blink. Add staples. For details, refer to *[Replacing Staples on page 11-8](#page-443-0)*

#### **Maximum number of sheets available for manual stapling**

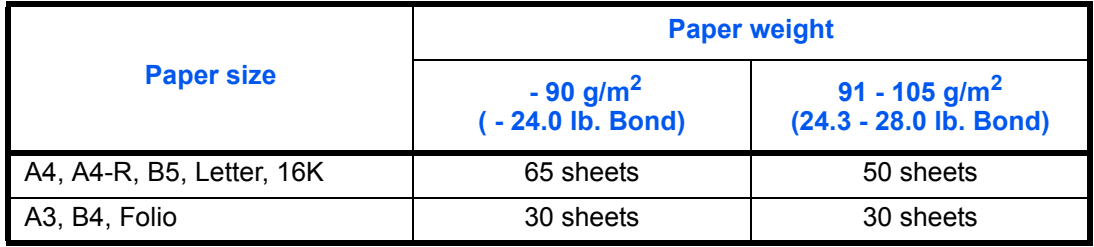

Use the buttons on the stapling control section of the Finisher (optional) for manual stapling.

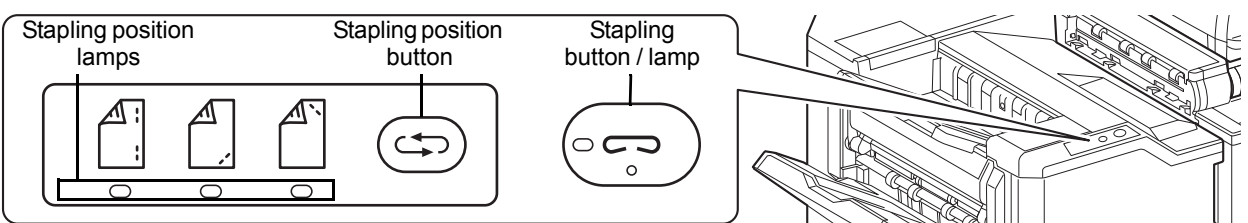

- **1** Press the stapling position button on the stapling control section. The shutter of the paper exit area is opened and this equipment enters into the manual staple mode.
- **2** Press the stapling position button to select the stapling position (Back  $\int_{1}^{\infty}$  / Front  $\int_{1}^{\infty}$  / 2 Points  $\int_{1}^{\infty}$ ). Operation is not possible while the stapling position lamps are blinking. Operate after the lamps light solidly.
- **3** Straighten the edges of the paper well and place the paper front side down in the shutter opening of the output unit.

If the near side of the paper  $(\bigwedge)$  will be stapled, place the paper against the front guide  $(A)$ .

If the far side of the paper  $(\ulcorner \rceil)$  will be stapled, place the paper against the back quide  $(B)$ .

If the edge of the paper  $(\overline{A})$  will be stapled at two points, place the paper with the center aligned to the center point between the two side quides (A and B).

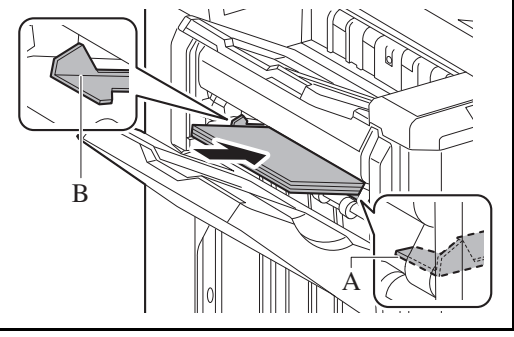

**CAUTION:** Do not insert your hand inside the open shutter.

**NOTE:** Press the stapling position button before you place the paper. Once the paper is placed, the stapling position button cannot be used.

The stapling lamp lights when the paper is properly placed. If it does not light, replace the paper.

**4** Let go of the paper, and then press the stapling button. Stapling starts. Stapling finishes and the output is delivered to tray A.

**CAUTION:** Be sure that your hands are away from the paper while stapling is in progress.

### **Finishing the manual staple mode**

Press the stapling position button several times until the stapling position lamps turn off. The shutter of the paper exit area closes. It means that manual stapling is finished. If no operation is performed for approx. 10 seconds, the manual staple mode will be automatically finished.

**NOTE:** The time after which manual staple mode is automatically exited can be changed. For details, refer to *[Manual Staple on page 9-38](#page-331-0)*

# **Mailbox**

Makes it easy to sort output into separate trays. Installing this option adds 7 output trays. When multiple computer users share the printer, each user can print to a specified tray. Installs on the 4,000-sheet finisher.

**NOTE:** To deliver output to the mail box, change the Paper Output selection on the operation panel or in the printer driver, or change in the default settings. (For details, refer to *[Paper Output on page 9-15](#page-308-0)*.)

# **Folding Unit**

Folds printed output at the center or in tri-fold to enable the creation of simple booklets. Installs on the 4,000 sheet finisher.

### **Inner Job Separator**

Separate paper according to output tray for easier sorting. Specify as the output tray for copy or print jobs. Or, specify as the default output tray for printing from the copy or Document Box screen, printing from the PC, and printing of the received fax data.

**CAUTION:** Note that some paper types have a tendency to curl and may jam in the paper eject unit. If the ejected paper slips or stacks unevenly, turn the paper in the cassette over and try again.

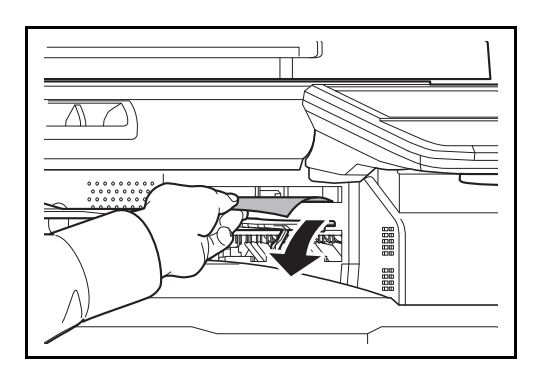

#### **NOTE:**

- To ensure that paper is delivered to the Inner Job Separator, select the output destination or change the default setting. (For details, refer to the *[Paper](#page-308-0)  [Output on page 9-15](#page-308-0)*.)
- When removing paper from the Inner Job Separator, pull it out at an angle.

# **Right Job Separator**

Separate paper according to output tray for easier sorting. Specify as the output tray for copy or print jobs. Or, specify as the default output tray for printing from the copy or Document Box screen, printing from the PC, and printing of the received fax data.

# **Key Counter**

Use the key counter to monitor machine usage. The key counter offers a convenient solution for centralized management of copy volume for different departments in a large company.

### **Inserting the Key Counter**

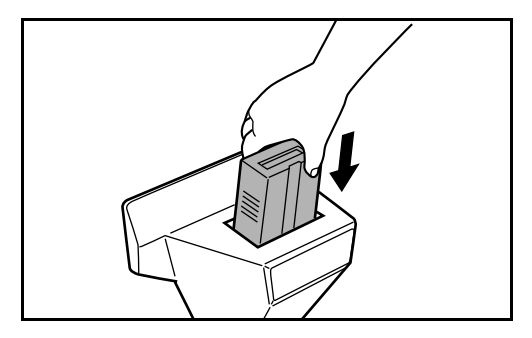

Insert the key counter securely into the key counter slot.

**NOTE:** When the key counter function is activated, copies can only be made when a key counter is inserted. If the key counter is not inserted, *Insert key counter*. will be displayed.

# **FAX Kit**

By installing the FAX kit, fax send/receive is enabled. Also, it is possible to use it as a network fax, by using it with a computer. When two FAX kits are installed, the units can be connected to two different telephone lines which will enable quicker message transmission to a number of recipients. If one of the lines is dedicated to receiving, the busy line time can be reduced. For further details, refer to *Fax System (V) Operation Guide*.

# **Expansion Memory**

To expand the printer memory for more complex print jobs and faster print speed, you can plug in optional memory module (1024 MB) in the memory slot provided on the main controller board. The maximum memory size is 2048 MB. Expansion memory should only be installed or removed by the service representative.

# **Expansion Memory For Fax**

Image storage memory (128 MB) that allows the machine to receive more pages of incoming faxed originals. Expansion memory should only be installed or removed by the service representative.

# **Gigabit Ethernet Board**

The Gigabit Ethernet Board provides a high-speed connection for the Gigabit-per-second interface. Since the kit was designed to work with TCP/IP, NetWare, NetBEUI, and AppleTalk protocols, in the same way as the main unit, it fulfills the network printing demands on Windows, Macintosh, and UNIX environments. This expansion kit is also compatible with ThinPrint.

# **Internet FAX Kit (A)**

Installing the Internet FAX Kit (A) sends and receives faxes via the Internet without using a phone line. It can only be added when the FAX Kit is installed.

# **Data Security Kit**

The Data Security Kit overwrites all unnecessary data in the storage area of the hard disk so that it cannot be retrieved. The Data Security Kit encrypts data before storing it in the hard disk. It guarantees higher security because no data cannot be decoded by ordinary output or operations.

### **Printed Document Guard Kit**

This prevents the unauthorized copying and/or transmission of documents that contain important confidential or personal information. When a document is printed from a computer, this feature imprints a special pattern on the document. When anyone attempts to copy or send that document on this machine, the machine detects the pattern and protects the information by printing the document in blank and prohibiting transmission.

### **Emulation Option**

Enables emulation whereby the machine operates using commands for other printers. Installing this option enables IBM Proprinter, DIABLO 630, and EPSON LQ-850 emulation.

# **USB Keyboard**

A USB keyboard can be used to enter information into the text fields on the operation panel. A special mount is also available to install the keyboard on the MFP. Please contact your dealer or service representative for information on keyboards that are compatible with your MFP before you purchase one.

### **Document Table**

Place original or other documents when using the machine. It has a drawer to accommodate clips.

# <span id="page-516-0"></span>**Character Entry Method**

To enter characters for a name, use the on-display keyboard in the touch panel following the steps as explained below.

#### **NOTE: Keyboard Layout**

*QWERTY*, *QWERTZ* and *AZERTY* are available as keyboard layouts the same as a PC keyboard. Press the **System Menu** key, [Common Settings] and then [Change] of *Keyboard Layout* to choose the desired layout. *QWERTY* layout is used here as an example. You may use another layout following the same steps.

# **Entry Screens**

#### **Lower-case Letter Entry Screen**

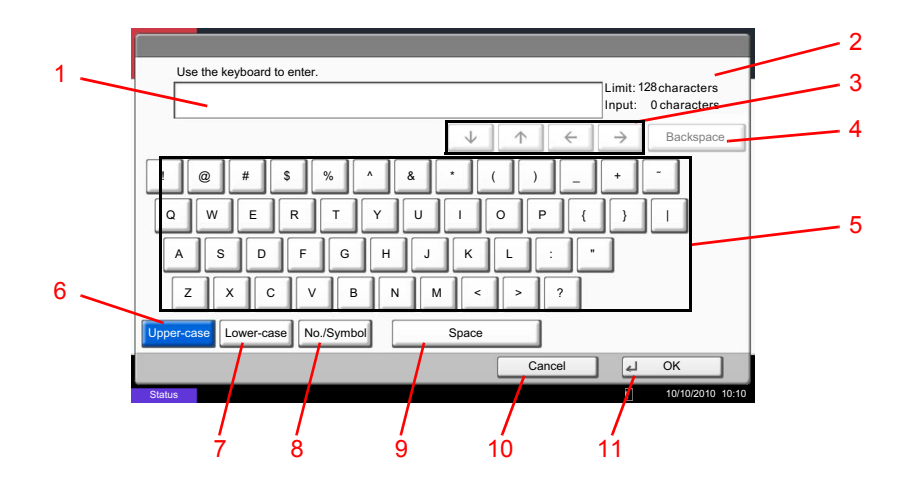

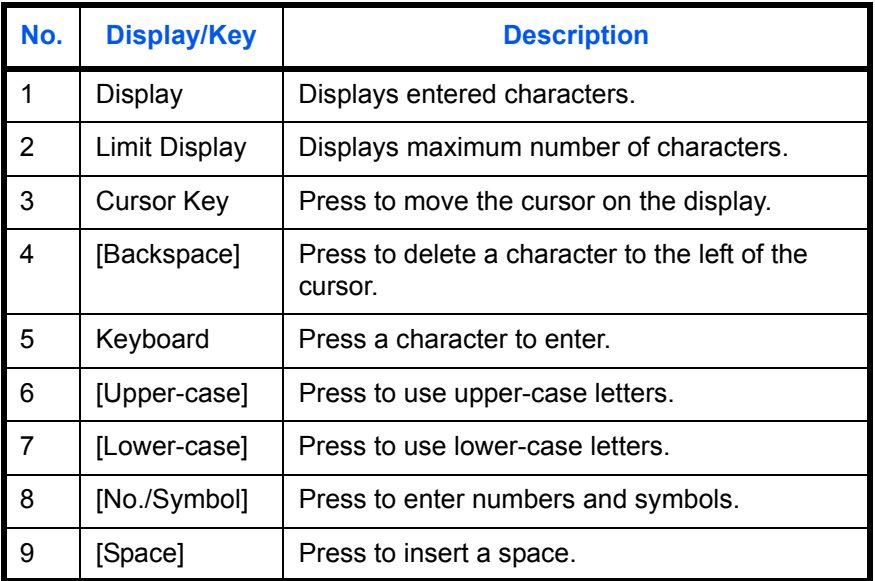

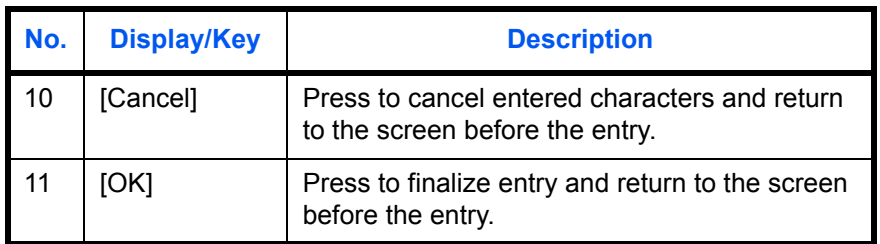

### **Upper-case Letter Entry Screen**

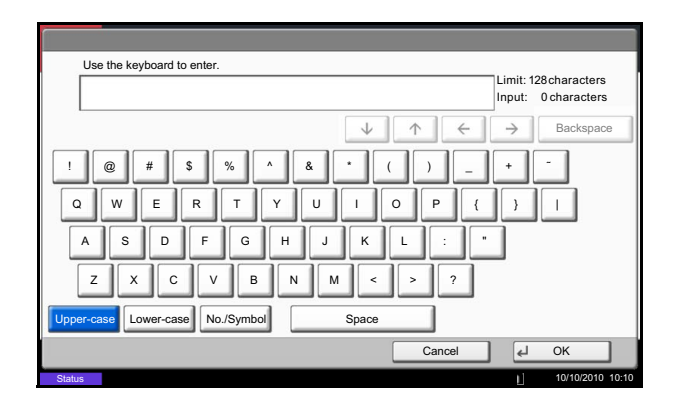

# **Number/Symbol Entry Screen**

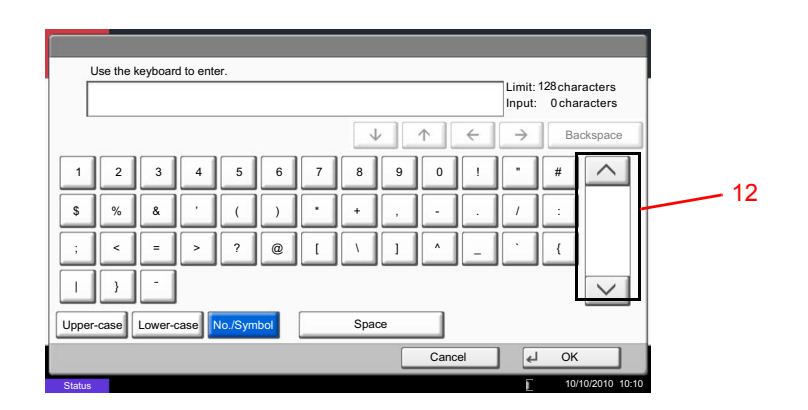

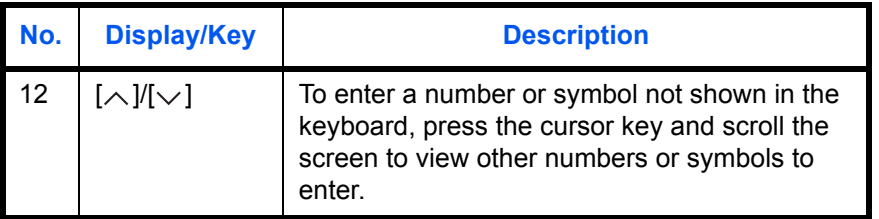

# **Entering Characters**

Follow the steps shown below to enter *List A-1* for example.

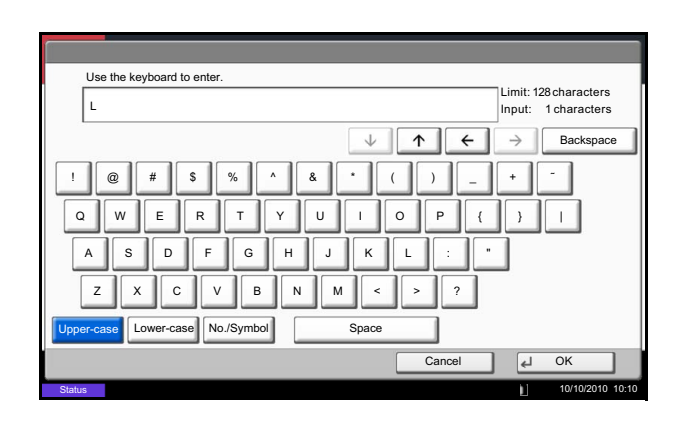

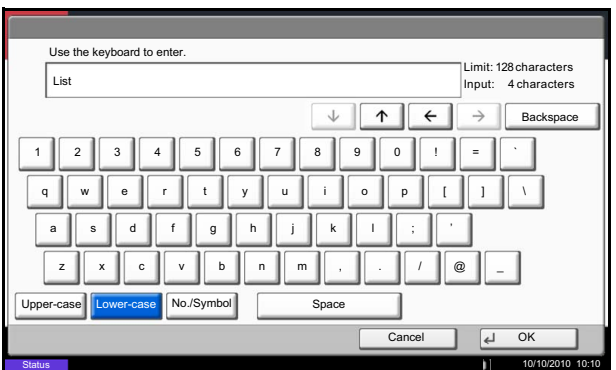

- **1** Press [Upper-case].
- **2** Press [L]. The letter *L* is shown on the display.

- **3** Press [Lower-case].
- **4** Press [i], [s], [t] and [Space].

- **5** Press [Upper-case].
- **6** Press [A].
- **7** Press [No./Symbol].
- **8** Press  $[\wedge]$  or  $[\vee]$  repeatedly to view the keyboard containing [-] and [1].
- **9** Press [-] and [1].

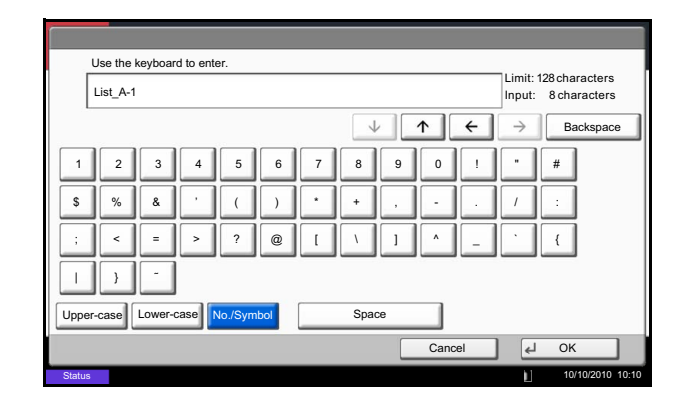

10 Check that the entry is correct. Press [OK].

# <span id="page-519-0"></span>**Paper**

This section explains the paper sizes and types that can be used in the paper source.

# **Cassettes 1**

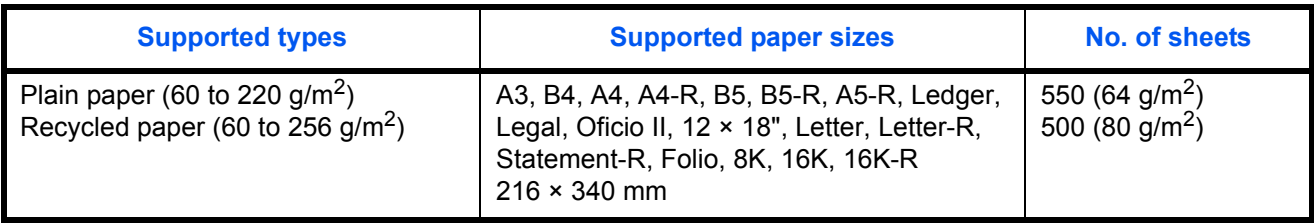

# **Cassettes 2 and the optional paper feeder (500-sheet x 2)**

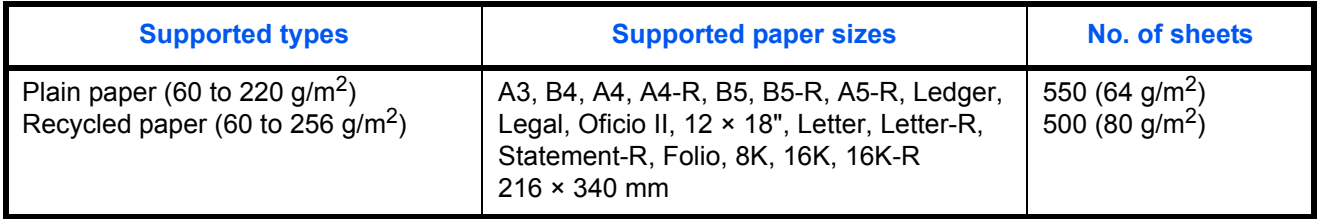

# **Optional large capacity feeder (1,500-sheet x 2)**

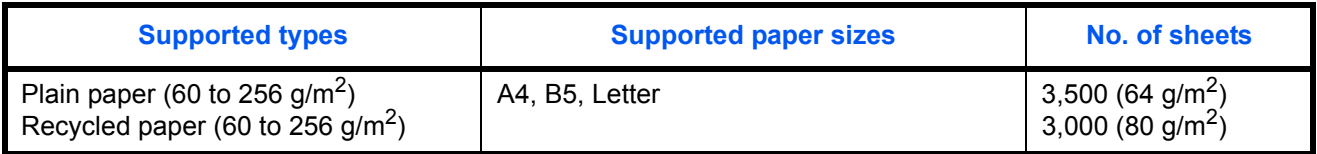

# **Multi Purpose tray (MP tray)**

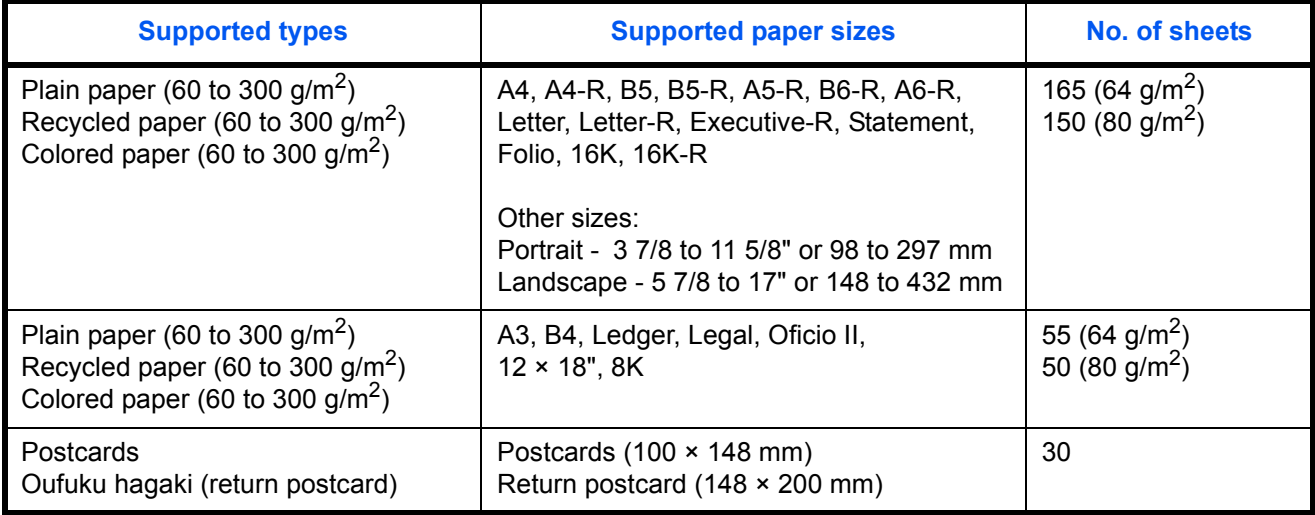

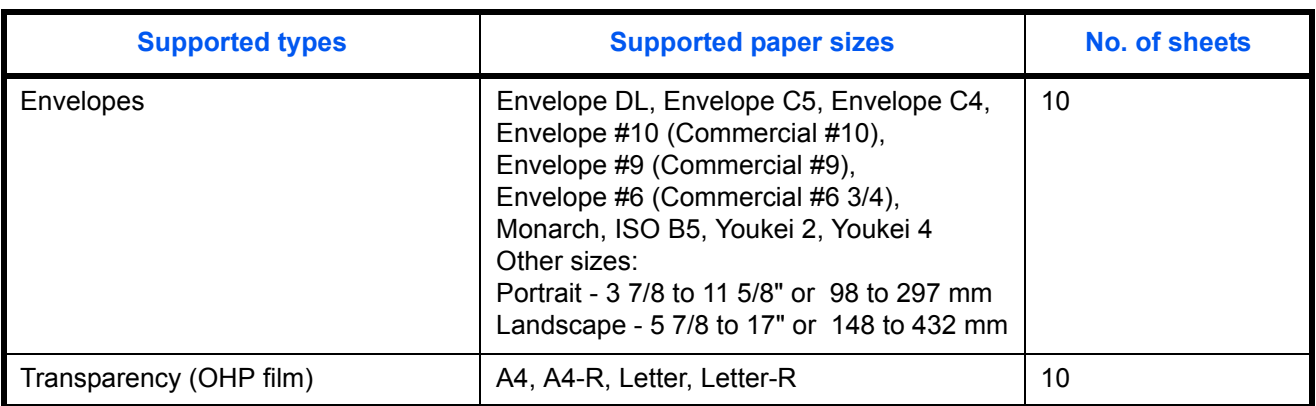

### **Basic Paper Specifications**

This machine is designed to print on standard copy paper as used in regular ('dry') copiers and page printers such as laser printers. It also supports a variety of other types of paper that conform to the specifications given in this appendix.

Be careful when choosing paper. Paper unsuitable for the machine may cause jams or may be wrinkled.

#### **Supported Paper**

Use standard copy paper for regular copiers or laser printers. The printing quality will be affected by the quality of paper. Poor quality paper may result in unsatisfactory output.

#### **Basic Paper Specifications**

The following table lists the specifications of paper that is supported with this machine. Refer to the subsequent sections for further details.

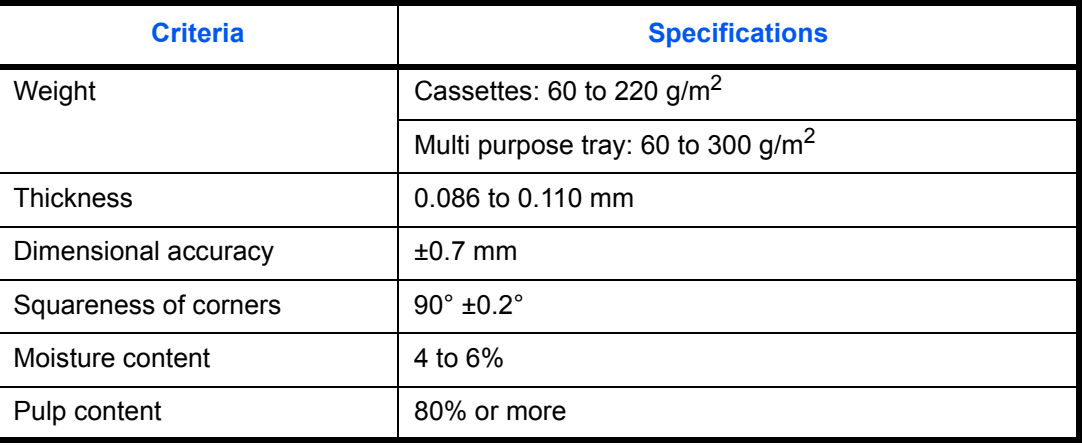

**NOTE:** Some recycled paper does not meet requirements for use with this machine as listed in the Basic Paper Specifications shown below, such as moisture or pulp content. For this reason, we recommend purchasing a small amount of recycled paper as a sample for testing prior to use. Choose recycled paper that gives the best printing results and contains low levels of paper dust.

We are not responsible for the problems occurred from the use of paper that does not conform to our specifications.

# **Choosing the Appropriate Paper**

This section describes guidelines for choosing paper.

#### **Condition**

Avoid using paper with bent corners or that is curled, dirty, or torn. Do not use paper that has a rough surface or paper fiber lint, or that is especially delicate. Use of paper in any of these conditions will not only deliver poor copies but may also cause jams and shorten the useful life of the machine. Choose paper with a smooth and even surface; however, avoid coated paper or paper with a treated surface as it may damage the drum or fusing unit.

#### **Ingredients**

Do not use paper such as paper that has been coated or surface-treated or paper that contains plastic or carbon. Those types of paper may produce harmful fumes from the heat of printing and may damage the drum.

Be sure to use the standard paper that contains at least 80% pulp, i.e., not more than 20% of the total paper content consists of cotton or other fibers.

#### **Supported Paper Sizes**

Paper of the following sizes is supported by the machine.

Measurements in the table take into account a  $\pm 0.7$  mm dimensional accuracy for length and width. Corner angles must be  $90^\circ \pm 0.2^\circ$ .

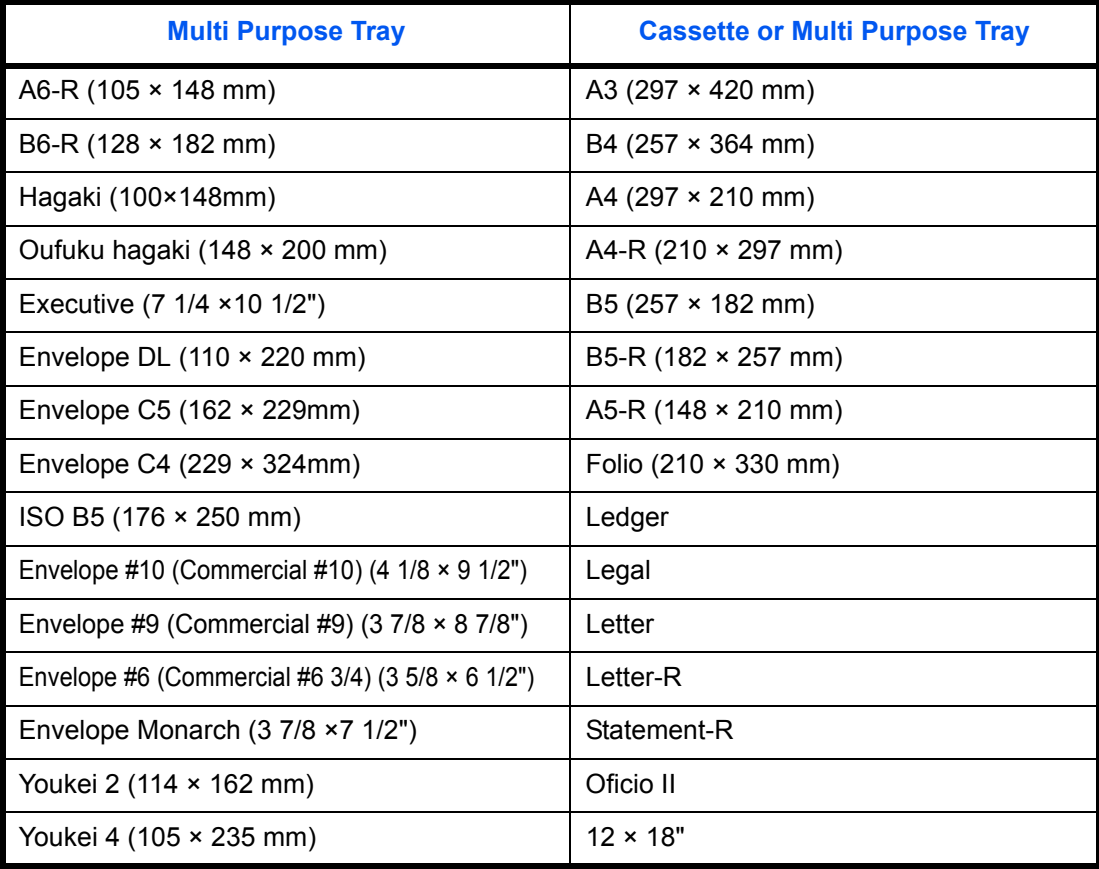

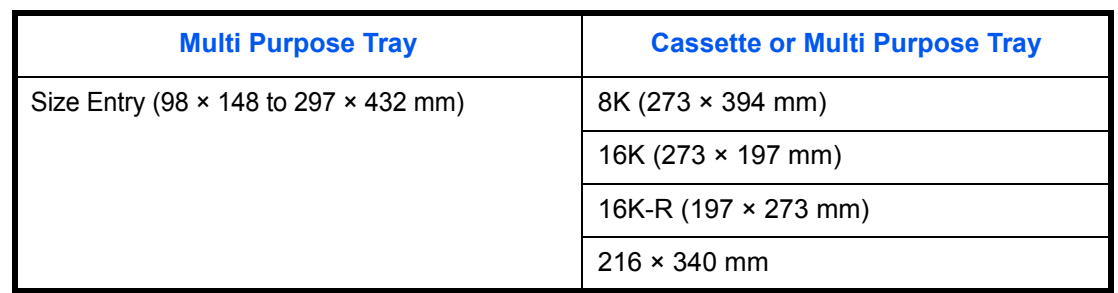

#### **Smoothness**

The paper surface should be smooth, but it must be uncoated. With paper that is too smooth and slippery, several sheets may accidentally be supplied at once, causing jams.

#### **Basis Weight**

In countries that use the metric system, basis weight is the weight in grams of one sheet of paper one square meter in area. In the United States, basis weight is the weight in pounds of one ream (500 sheets) of paper cut to the standard size (or trade size) for a specific grade of paper. Paper that is too heavy or too light may be supplied incorrectly or cause paper jams, which may cause excessive wear of the machine. Mixed paper weight (i.e., thickness) may cause several sheets to be supplied at once accidentally and may also cause blurring or other printing problems if the toner fails to adhere correctly.

#### **Thickness**

Avoid using paper that is too thick or thin. Signs that paper may be thin include frequent problems with paper jams or with several sheets being supplied at once. Paper jams may also indicate that the paper is too thick. The proper thickness is between 0.086 and 0.110 mm.

#### **Moisture Content**

Paper moisture content is the ratio of moisture to dryness expressed as a percentage. Moisture affects how the paper is supplied, the electrostatic chargeability of the paper, and how the toner adheres.

Paper moisture content varies depending on the relative humidity in the room. High relative humidity causes paper to become damp, making the edges expand so it appears wavy. Low relative humidity causes paper to lose moisture, making the edges tighten and weakening print contrast.

Wavy or tight edges may cause the paper to slip when it is supplied. Try to keep the moisture content between 4 to 6%.

To maintain the right level of moisture content, bear in mind the following considerations.

- Store paper in a cool, well-ventilated place.
- Store paper flat and unopened in the package. Once the package is opened, reseal it if the paper is not to be used for a while.
- Store paper sealed in the original package and box. Put a pallet under the carton to keep it raised above the floor. Especially during rainy seasons keep the paper a sufficient distance away from wooden or concrete floors.
- Before using paper that has been stored, keep it at the proper moisture level for at least 48 hours.
- Do not store paper where it is exposed to heat, sunlight, or dampness.

#### **Other Paper Specifications**

**Porosity:** The density of the paper fibers

**Stiffness:** Paper must be stiff enough or it may buckle in the machine, causing jams.

**Curl:** Most paper naturally tends to curl after the package is opened. When paper passes through the fixing unit, it curls upward slightly. To deliver flat printouts, load the paper so that the curl faces towards the bottom of the paper tray.

**Static electricity:** During printing, paper is electrostatically charged so that the toner adheres. Choose paper that can be discharged quickly so that copies do not cling together.

**Whiteness:** Paper whiteness affects print contrast. Use whiter paper for sharper, brighter copies.

**Quality:** Machine problems may occur if sheet sizes are not uniform or if corners are not square, edges are rough, sheets are uncut, or edges or corners are crushed. In order to prevent these problems, be especially careful when you cut the paper yourself.

**Packaging:** Choose paper that is properly packaged and stacked in boxes. Ideally, the packaging itself should have been treated with a coating to inhibit moisture.

**Specially treated paper:** We do not recommend printing onto the following types of paper, even if it conforms to the basic specifications. When you use these kinds of paper, purchase a small amount first as a sample to test.

- Glossy paper
- Watermarked paper
- Paper with an uneven surface
- Perforated paper

### **Special Paper**

This section describes printing onto special paper and print media.

The following paper and media can be used.

- **Transparencies**
- Preprinted paper
- Bond paper
- Recycled paper
- Thin paper (from 60  $q/m^2$  to 105  $q/m^2$  or less)
- **Letterhead**
- Colored paper
- Prepunched paper
- **Envelopes**
- Cardstocks (Hagaki)
- Thick paper (from 106  $q/m^2$  to 300  $q/m^2$  or less)
- **Labels**
- Coated paper
- High-quality paper

When using these paper and media, choose those that are designed specifically for copiers or page printers (such as laser printers). Use the multi purpose tray for transparencies, thick paper, envelopes, cardstocks, and label paper.

#### **Choosing Special Paper**

Although special paper that meets the following requirements can be used with the machine, print quality will vary considerably due to differences in the construction and quality of special paper. Thus, special paper is more likely than regular paper to cause printing problems. Before purchasing special paper in volume, try testing a sample to ensure the print quality is satisfactory. General precautions when printing onto special paper are given below. Note that we are not responsible for any harm to the user or damage to the machine caused by moisture or specifications of special paper.

Select a cassette or multi purpose tray for special paper.

#### **Transparencies**

Transparencies must be able to withstand the heat of printing. Transparencies must meet the following conditions.

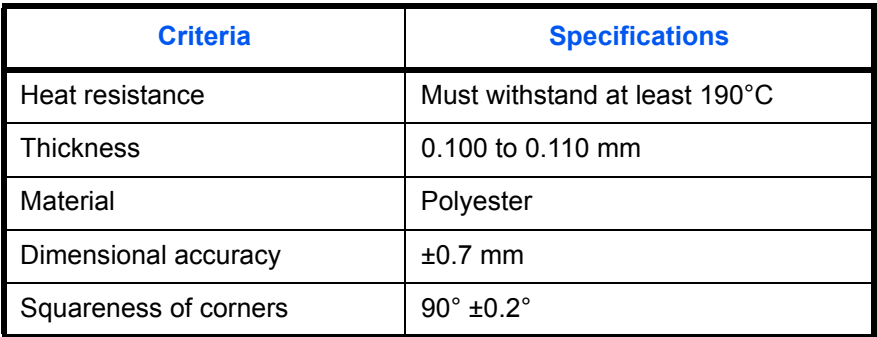

To avoid problems, use the multi purpose tray for transparencies and load transparencies with the long side facing the machine.

If transparencies jam frequently at output, try pulling the leading edge of sheets gently as they are ejected.

#### **Hagaki**

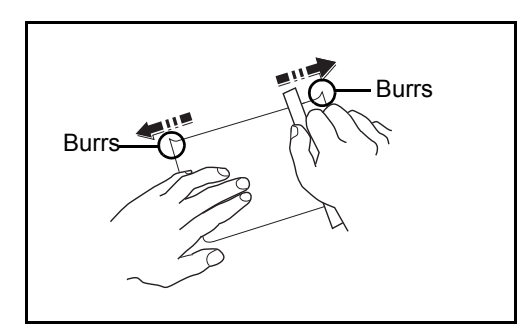

Before loading Hagaki into the multi purpose tray, fan them and align the edges. If the Hagaki paper is curled, straighten it before loading. Printing onto curled Hagaki may cause jams.

Use unfolded Oufuku hagaki (available at post offices). Some Hagaki may still have rough edges developed by a paper cutter on the back side. Remove any such rough edges by placing the Hagaki on a flat surface and rubbing the edges gently a few times with a ruler.

#### **Envelopes**

Use the multi purpose tray for envelopes.

Due to the structure of envelopes, printing evenly over the entire surface may not be possible in some cases. Thin envelopes in particular may be wrinkled by the machine in some cases as they pass through. Before purchasing envelopes in volume, try testing a sample to ensure the print quality.

Storing envelopes for a long period may cause them to become wrinkled. Thus, keep the package sealed until you are ready to use them.

Keep the following points in mind.

Do not use envelopes with exposed adhesive. In addition, do not use the type of envelope in which the adhesive is exposed after the top layer is peeled off. Serious damage may be caused if the paper covering the adhesive comes off in the machine.

Do not use envelopes with certain special features. For example, do not use envelopes with a grommet for winding a string to close the flap or envelopes with an open or film-covered window.

If paper jams occur, load fewer envelopes at once.

To prevent paper jams when printing onto multiple envelopes, do not allow more than ten envelopes to remain in the output tray at once.

#### **Thick Paper**

Before loading thick paper in the multi purpose tray, fan it and align the edges. Some thick paper may still have rough edges developed by a paper cutter on the back side. Remove any such rough edges just as with Hagaki by placing the paper on a flat surface and rubbing the edges gently a few times with a ruler. Printing onto paper with rough edges may cause jams.

**NOTE:** If the paper is not supplied correctly even after it is smoothed, load the paper in the multi purpose tray with the leading edge raised a few millimeters.

#### **Label**

Be sure to feed labels from the multi purpose tray.

For selecting labels, use extreme care so that the adhesive may not come in direct contact with any part of the machine and that the labels are not easily peeled from the carrier sheet. Adhesives that stick to the drum or rollers and peeled labels remaining in the machine may cause a failure.

When printing onto labels, you must be liable for the print quality and possible trouble.

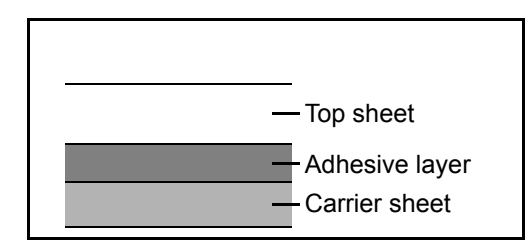

Labels consist of three layers as shown in the illustration. The adhesive layer contains materials that are easily affected by the force applied in the machine. The carrier sheet bears the top sheet until the label is used. This composition of labels may cause more problems.

The label surface must be covered completely with the top sheet. Gaps between labels may cause peeling of labels, resulting in a serious failure.

Some label paper has large margins on the top sheet. When using such paper, do not peel these margins from the carrier sheet before completing output.

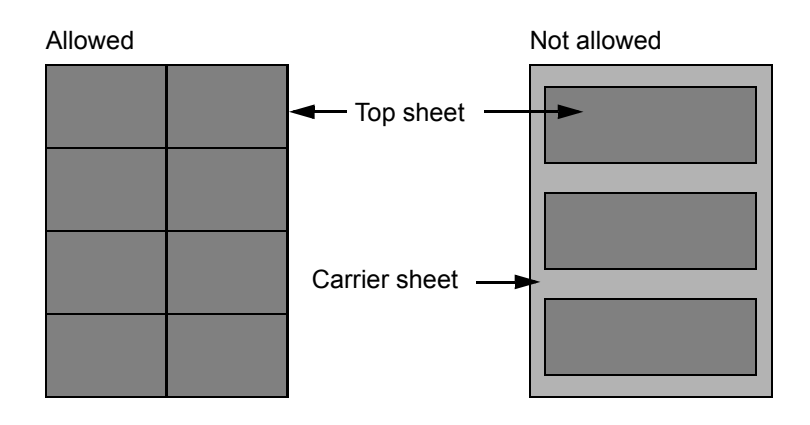

Use label paper that conforms to the following specifications.

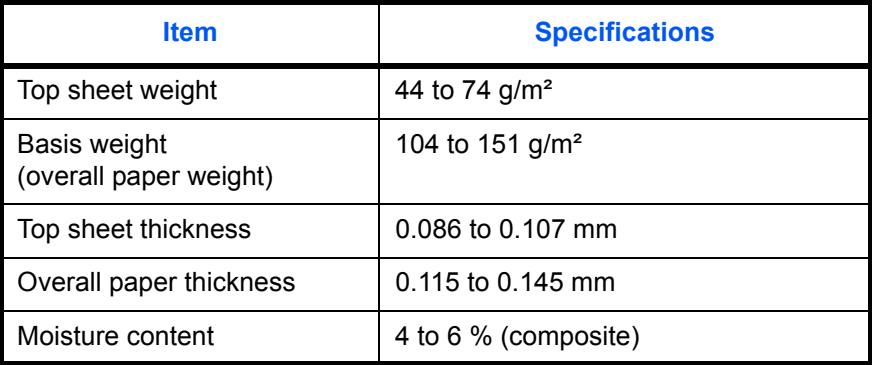

#### **Colored Paper**

Colored paper must conform to the specifications listed on page 2 of the Appendix. In addition, the pigments in the paper must be able to withstand the heat of printing (up to 200°C or 392°F).

#### **Preprinted Paper**

Preprinted paper must conform to the specifications listed on page 2 of the Appendix. The colored ink must be able to withstand the heat of printing. It must be resistant to silicone oil as well. Do not use paper with a treated surface such as glossy paper used for calendars.

#### **Recycled Paper**

Recycled paper must conform to the specifications listed on page 2 of the Appendix; however, its whiteness may be considered separately.

**NOTE:** Before purchasing recycled paper in volume, try testing a sample to ensure satisfactory print quality.

# <span id="page-527-0"></span>**Specifications**

**IMPORTANT:** Specifications are subject to change without notice.

# **Machine**

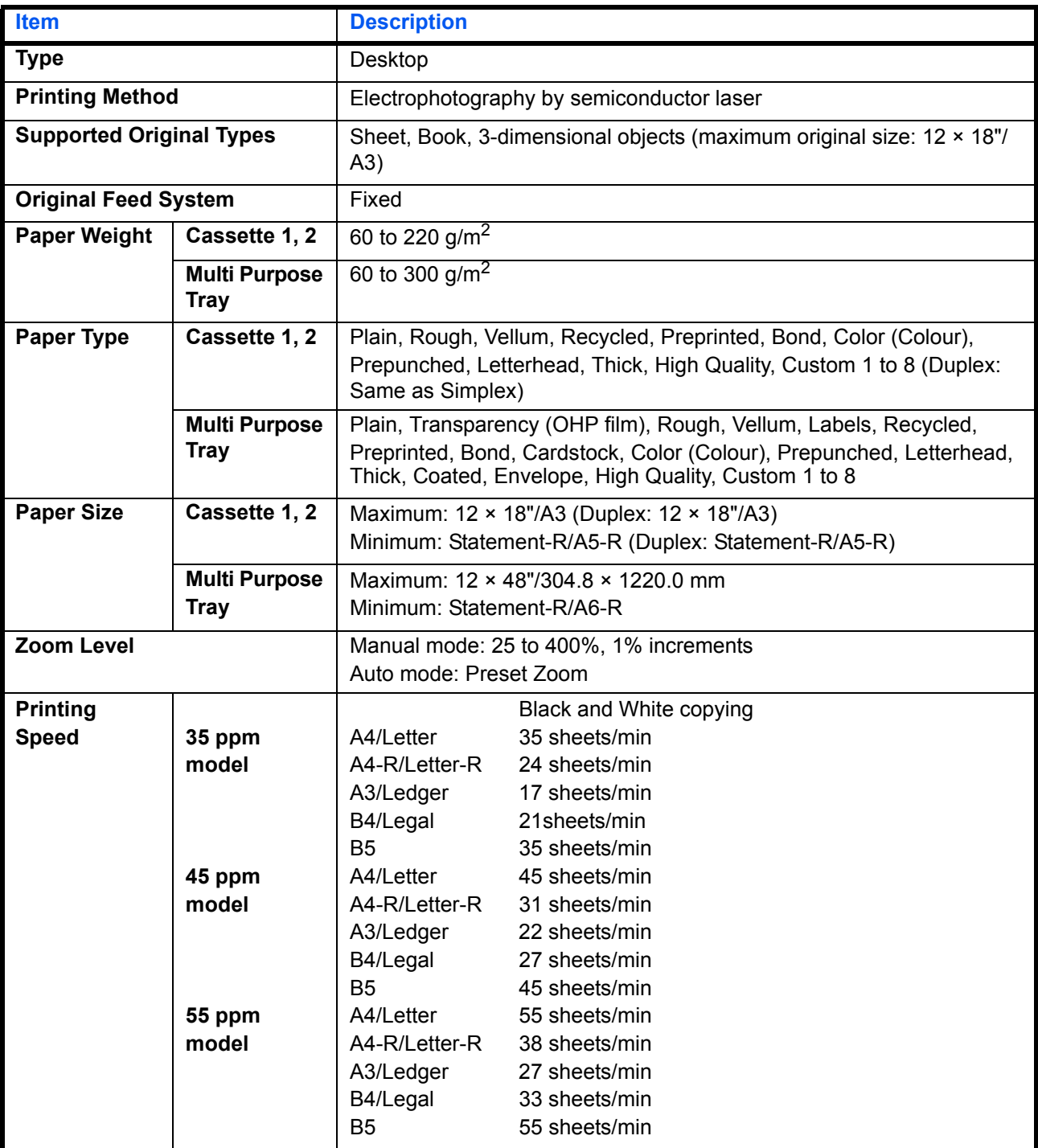

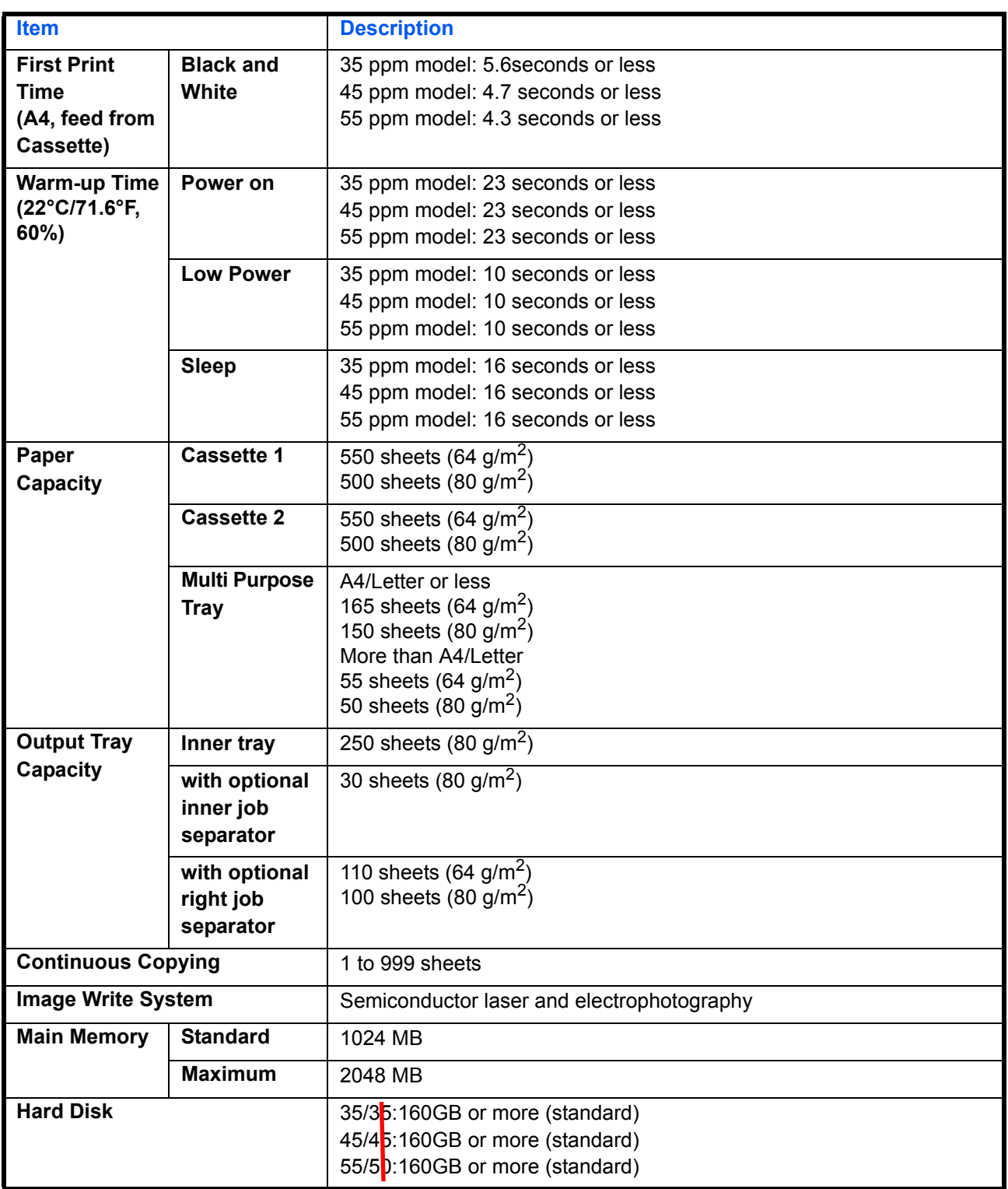

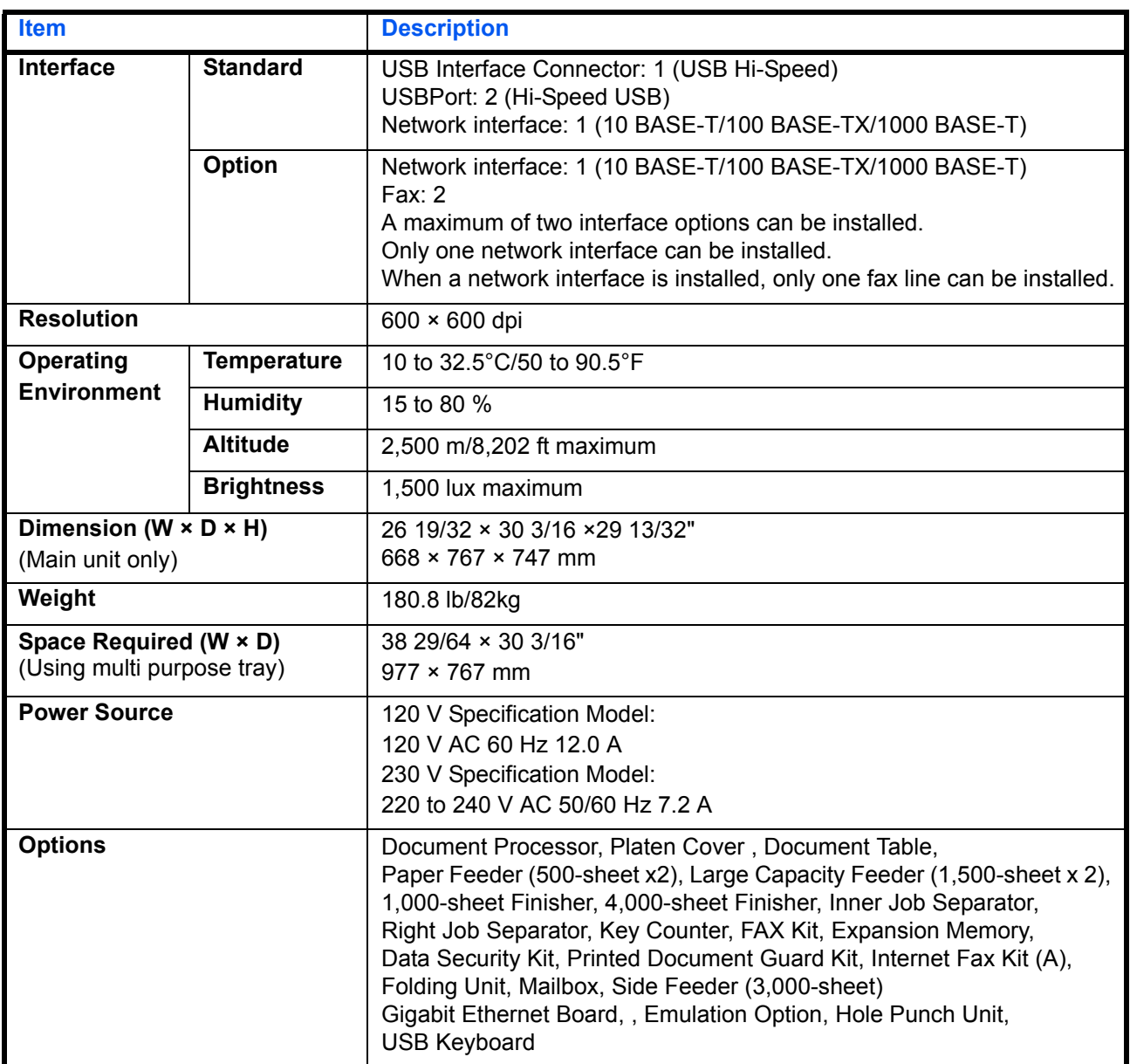

# **Printer**

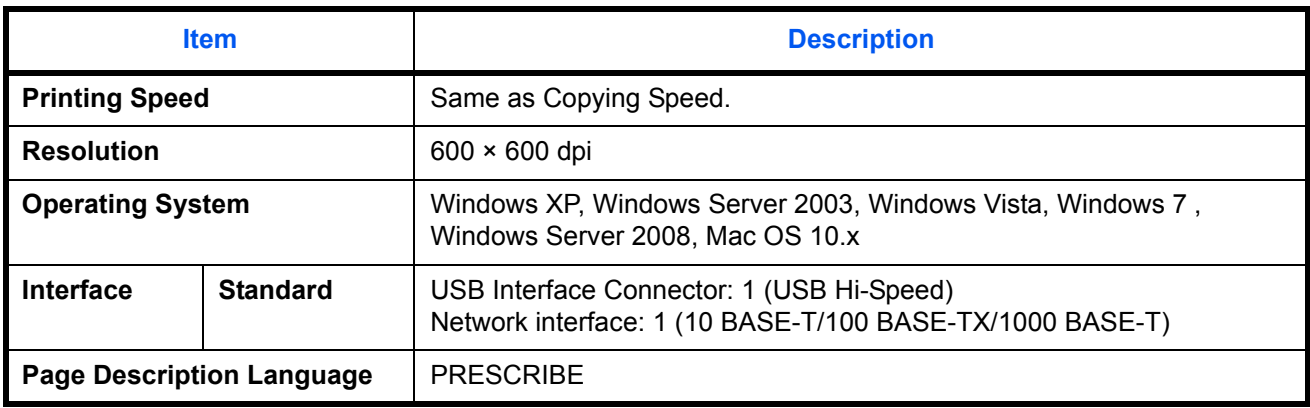

### **Scanner**

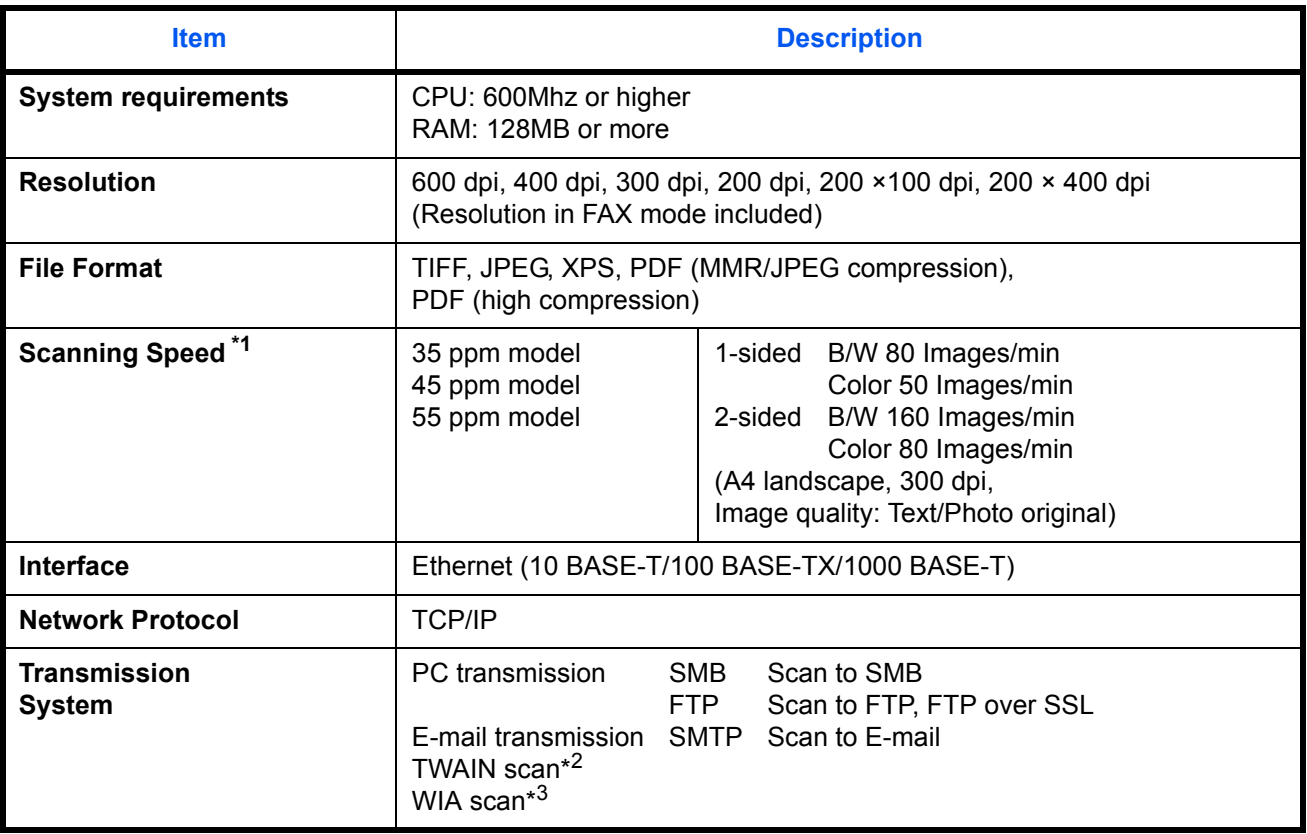

\*1 When using the dual scan document processor (except TWAIN and WIA scanning)

\*2 Available Operating System : Windows XP, Windows Server 2003, Windows Vista, Windows Server 2008, Windows 7

\*3 Available Operating System : Windows Vista, Windows 7, Windows Server 2008

# **Document Processor (Option)**

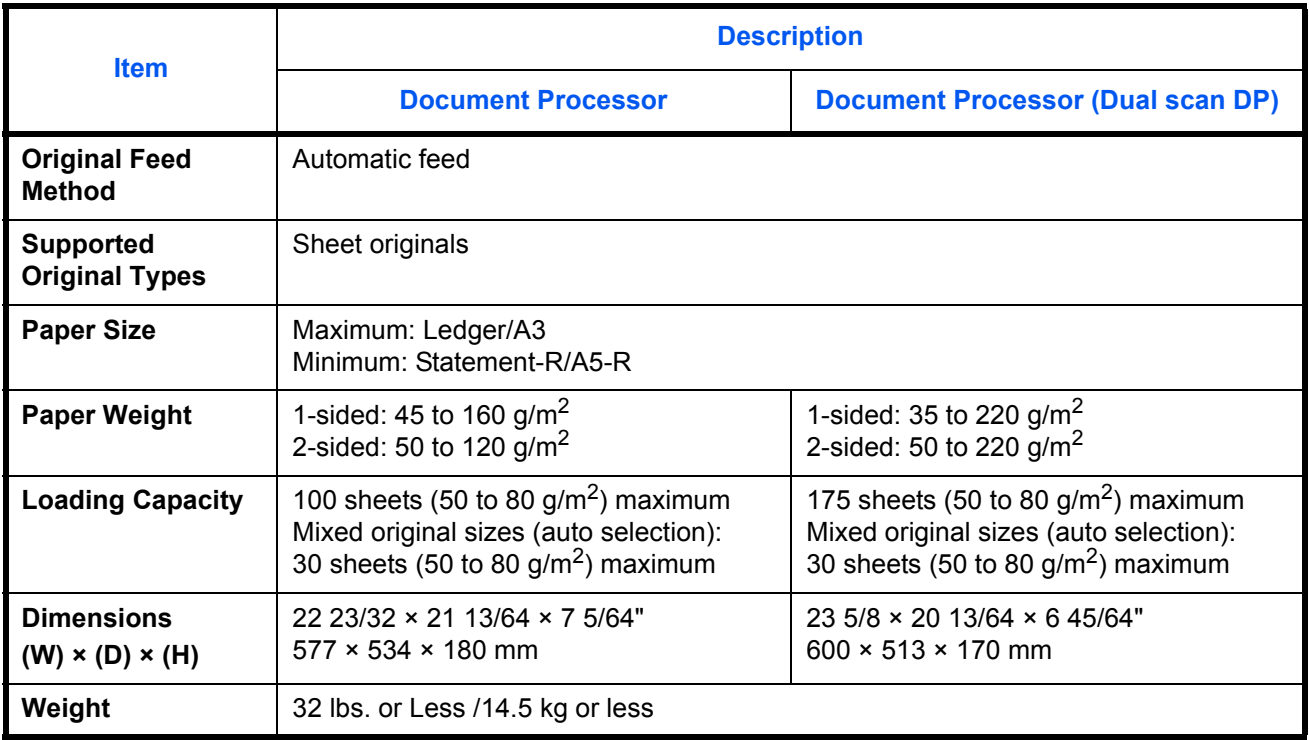

# **Paper Feeder (500-sheet x 2) (Option)**

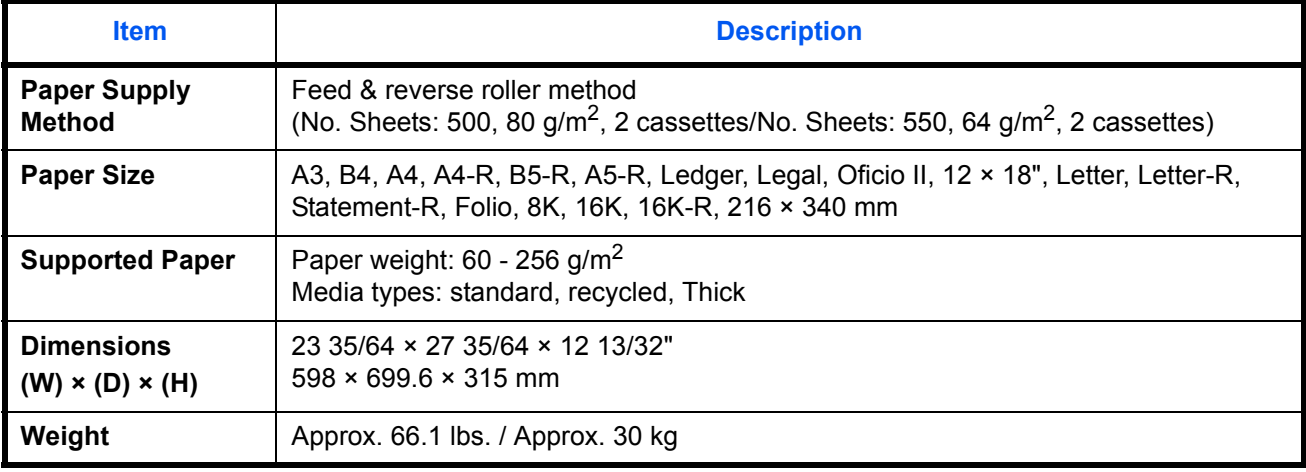

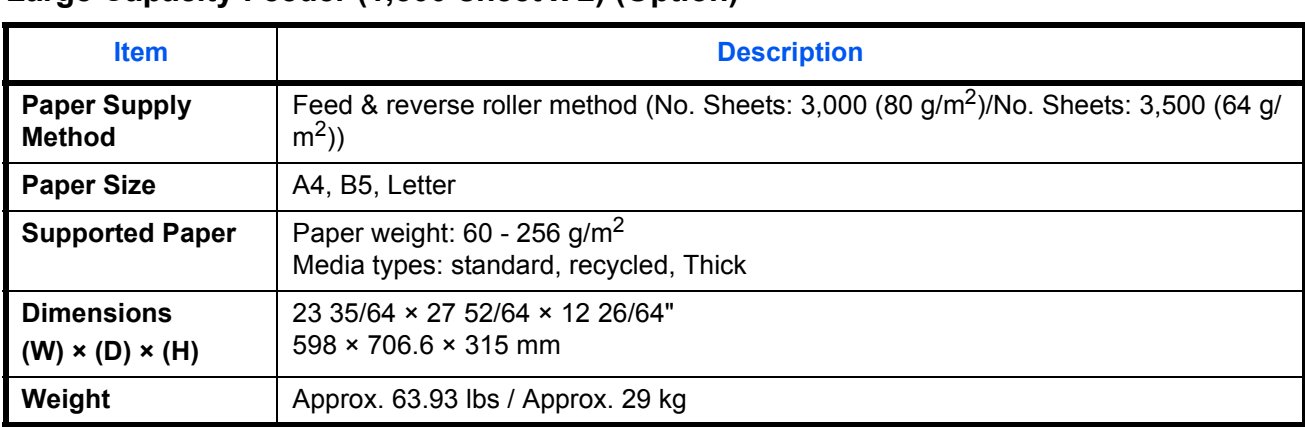

# **Large Capacity Feeder (1,500-sheet x 2) (Option)**

# **Side Feeder (3,000-sheet) (Option)**

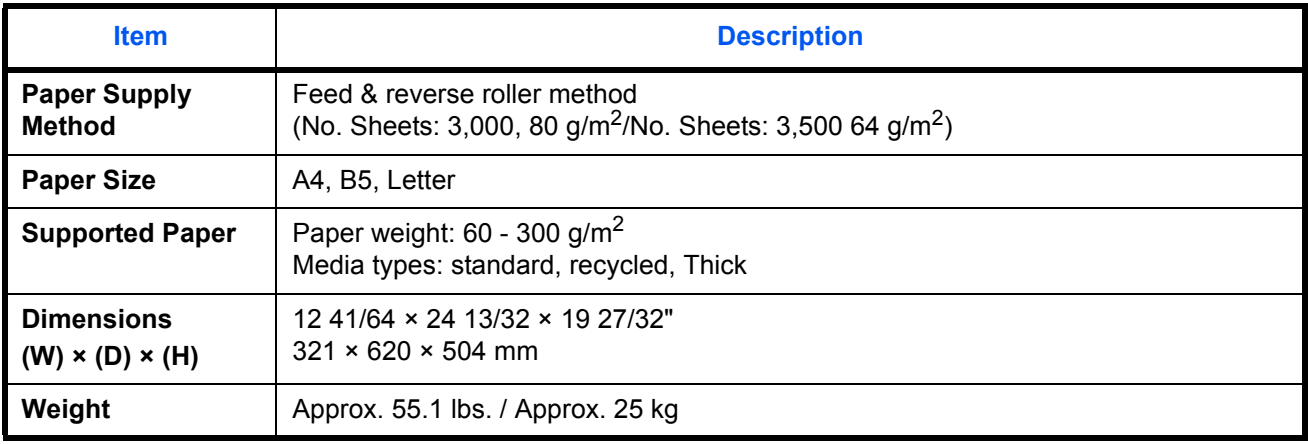

# **1,000-sheet Finisher (Option)**

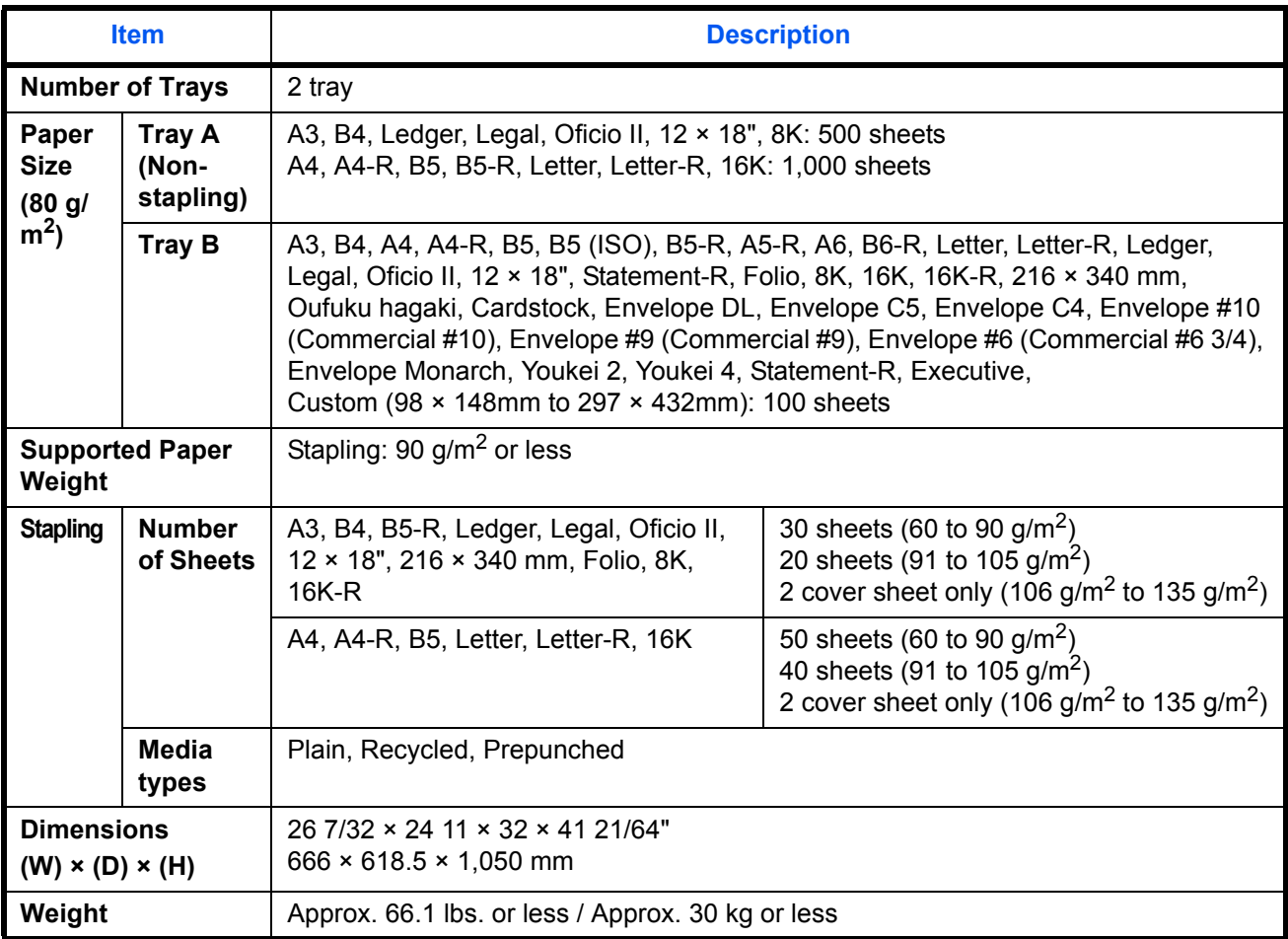

# **4,000-sheet Finisher (Option)**

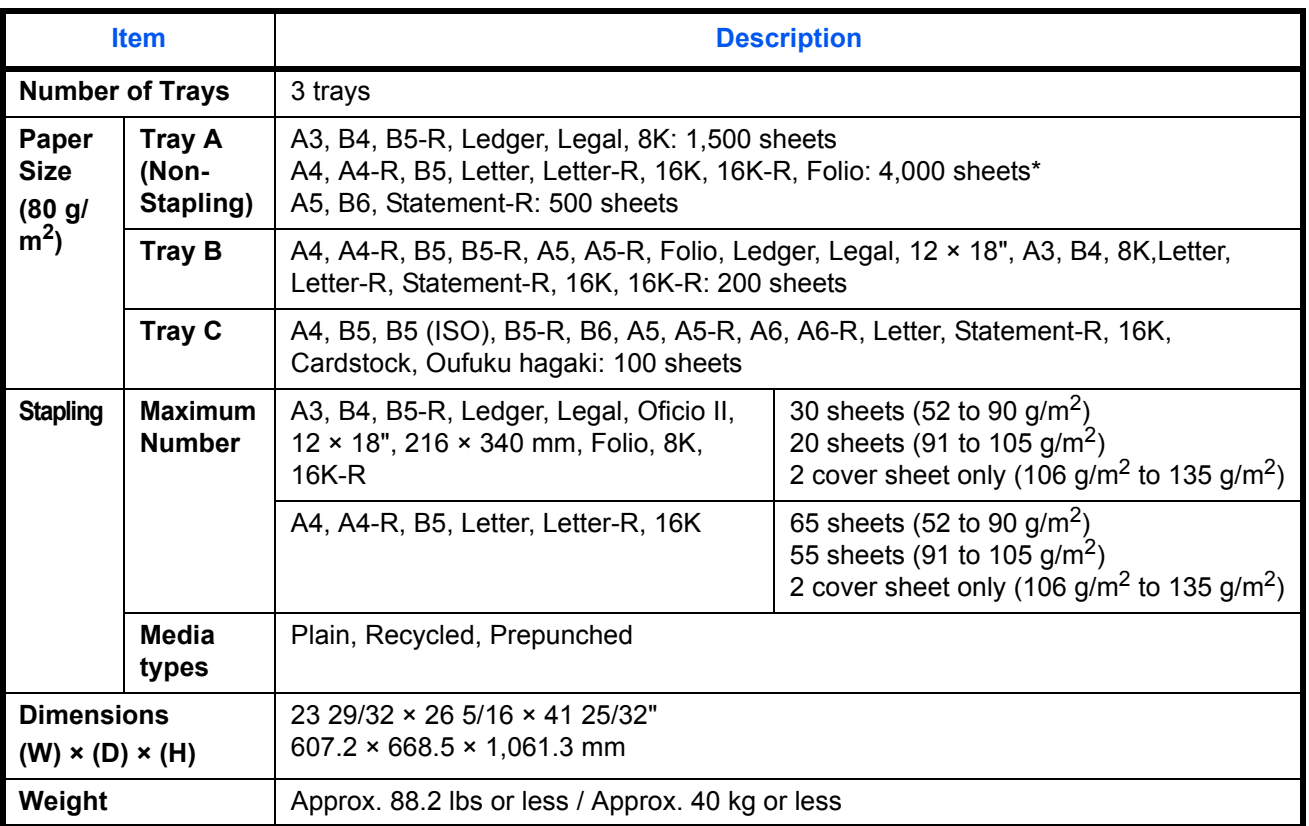

\* When the Folding Unit is installed, 3000 sheets.

# **Hole Punch Unit (Option)**

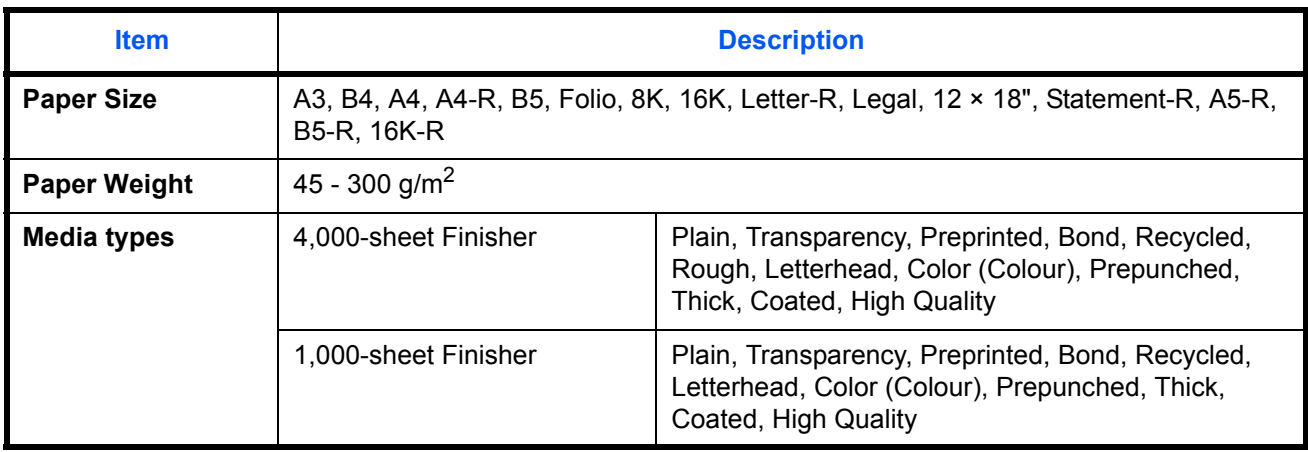

# **Mailbox (Option)**

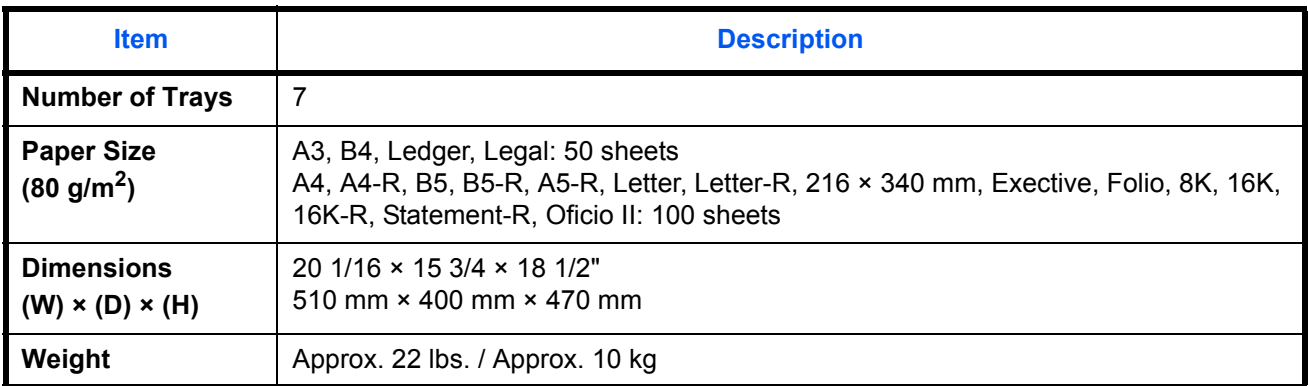

# **Center-Folding Unit (Option)**

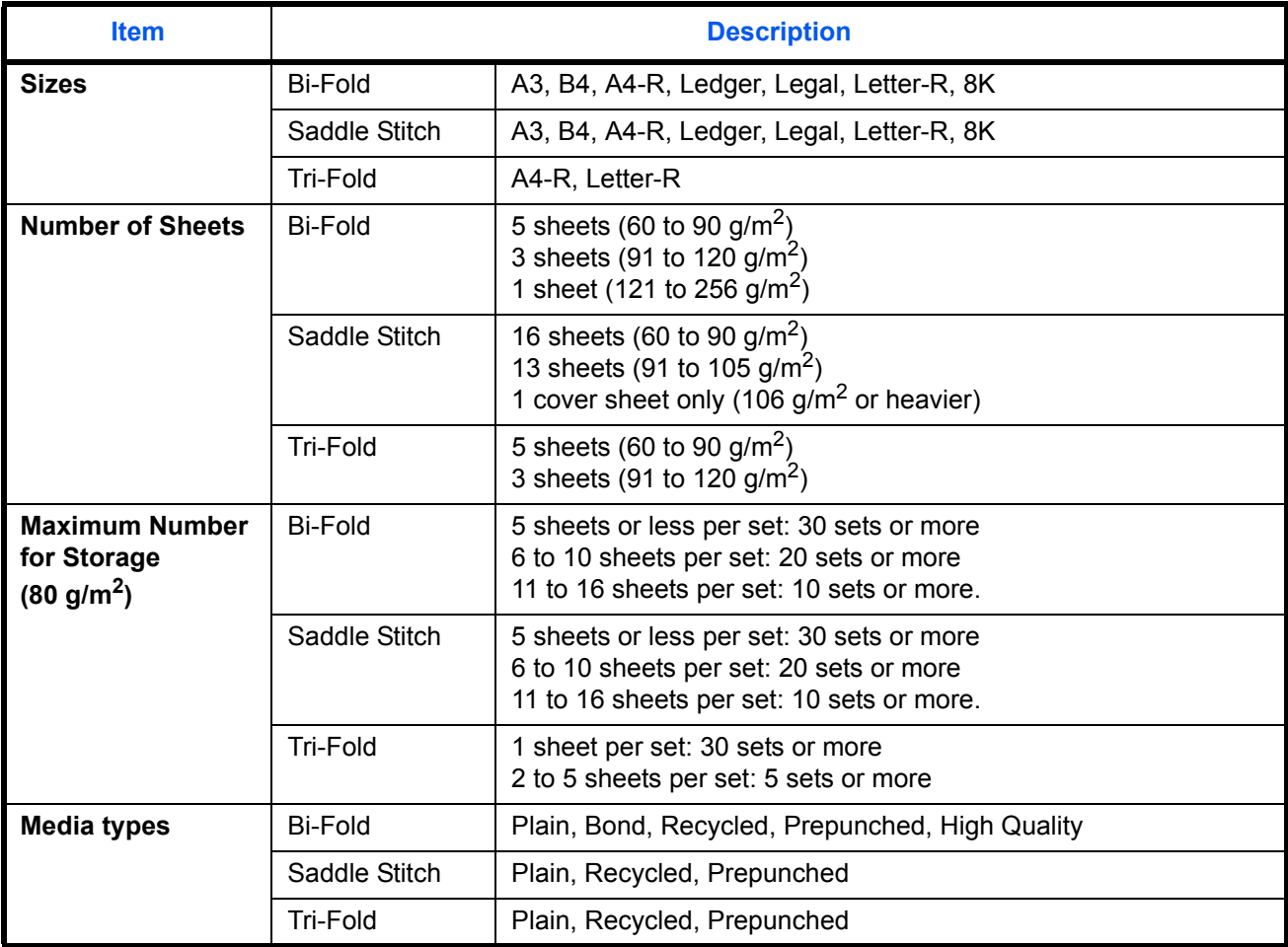

# **Inner Job Separator (Option)**

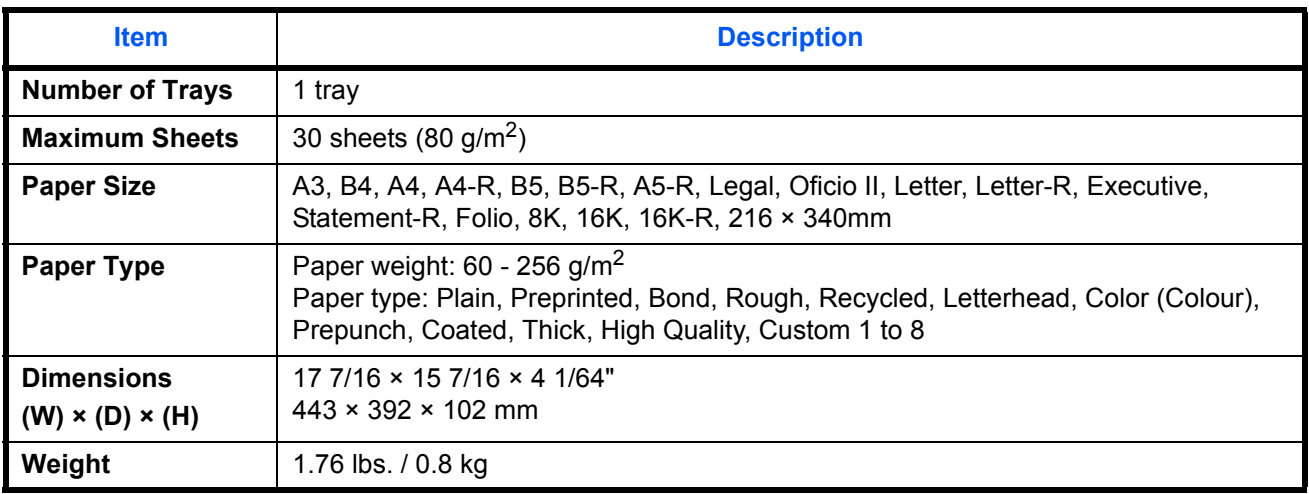

# **Right Job Separator (Option)**

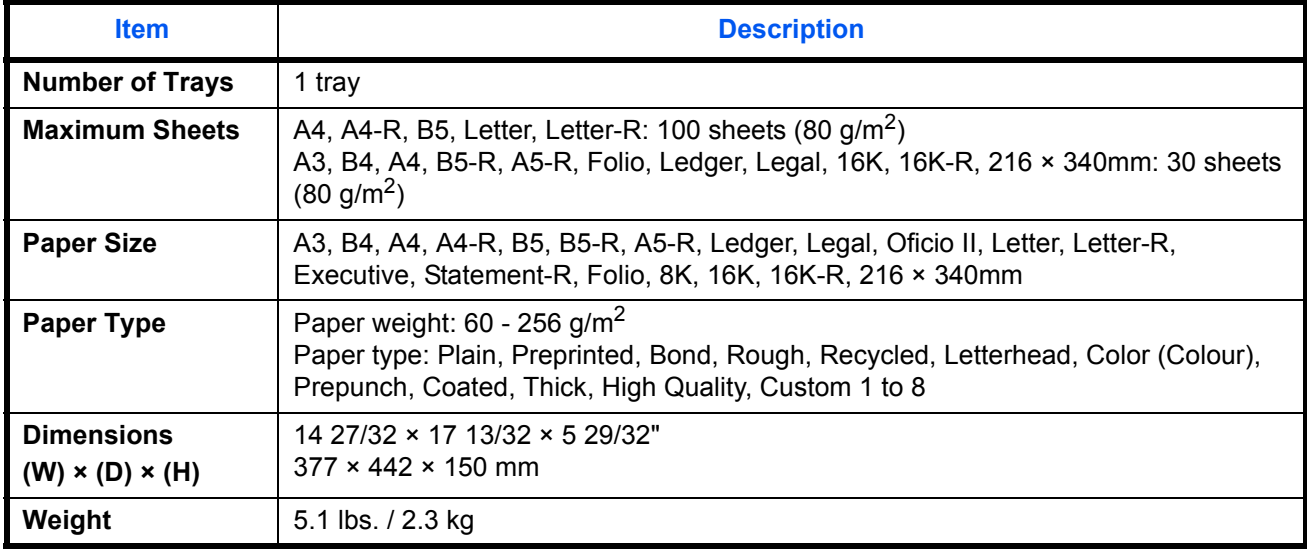

**NOTE:** Consult your dealer or service representative for recommended paper types.

# <span id="page-537-0"></span>**Glossary**

#### **Accessibility**

The machine is designed featuring good accessibility even for the elderly and those who are physically challenged or visually impaired. Touch panel characters can be enlarged while the touch panel is adjustable in two angles.

#### **AppleTalk**

AppleTalk, which comes with Apple Computer's Mac OS, is a network protocol. AppleTalk enables file/printer sharing and also enables you to utilize application software that is on another computer on the same AppleTalk network.

#### **Auto Form Feed Timeout**

During data transmission, the machine may sometimes have to wait until receiving the next data. This is the auto form feed timeout. When the preset timeout passes, the machine automatically prints output. However, no output is performed if the last page has no data to be printed.

#### **Auto-IP**

Auto-IP is a module that enables dynamic IPv4 addresses to be assigned to a device on startup. However, DHCP requires a DHCP server. Auto-IP is a server-less method of choosing an IP address. IP addresses between 169.254.0.0 to 169.254.255.255 are reserved for Auto-IP and assinged automatically.

#### **Auto Paper Selection**

A function to automatically select paper in the same size as originals when printing

#### **Auto Sleep**

A mode designed for electrical power saving, activated when the machine is left unused or there is no data transfer for a specific period. In Sleep mode, power consumption is kept to a minimum.

#### **Bonjour**

Bonjour, also known as zero-configuration networking, is a service that automatically detects computers, devices and services on an IP network. Bonjour, because an industry-standard IP protocol is used, allows devices to automatically recognize each other without an IP address being specified or DNS server being set. Bonjour also sends and receives network packets by UDP port 5353. If a firewall is enabled, the user must check that UDP port 5353 is left open so that Bonjour will run correctly. Some firewalls are set up so as to reject only certain Bonjour packets. If Bonjour does not run stably, check the firewall settings and ensure that Bonjour is registered on the exceptions list and that Bonjour packets are accepted. If you install Bonjour on Windows XP Service Pack 2 or later, the Windows firewall will be set up correctly for Bonjour.

#### **Default Gateway**

This indicates the device, such as a computer or router, that serves as the entrance/exit (gateway) for accessing computers outside the network that you are on. When no specific gateway is designated for a destination IP address, data is sent to the host designated as the Default Gateway.

#### **DHCP (Dynamic Host Configuration Protocol)**

Dynamic Host Configuration Protocol (DHCP) that automatically resolves IP addresses, subnet masks, and gateway addresses on a TCP/IP network. DHCP minimizes the load of network management employing a large number of client computers because it relieves individual clients including printers from the IP address being assigned.

#### **DHCP (IPv6)**

DHCP (IPv6) is the next-generation of the Internet's Dynamic Host Configuration Protocol and supports IPv6. It extends the BOOTP startup protocol that defines the protocols used for transferring configuration information to hosts on the network. DHCP (IPv6) permits the DHCP server to use its expanded functionality to send configuration parameters to an IPv6 node. Because the network addresses that can be used are allocated automatically, the IPv6 node management workload is reduced in systems where the administrator has to exercise close control over IP address allocation.

#### **dpi(dots per inch)**

A unit for resolution, representing the number of dots printed per inch (25.4 mm).

#### **EcoPrint Mode**

A printing mode that helps save toner. Copies made in this mode are thus lighter than normal.

#### **Emulation**

The function to interpret and execute other printers' page description languages. The machine emulates operation of PCL6, KPDL, and KPDL (automatic).

#### **FTP(File Transfer Protocol)**

A protocol to transfer files on the TCP/IP network, whether the Internet or an intranet. Along with HTTP and SMTP/POP, FTP is now frequently used on the Internet.

#### **Grayscale**

A computer color expression. Displayed images of this sort are typically composed of shades of gray, varying from black at the weakest intensity to white at the strongest, without any other colors. Gray levels are displayed in numerical levels: that is, white and black only for 1 bit; 256 gray levels (including white and black) for 8 bits; and 65,536 gray levels for 16 bits.

#### **Help**

A **Help** key is provided on this machine's operation panel. If you are unsure of how to operate the machine, would like more information on its functions or are having problems getting the machine to work properly, press the **Help** key to view a detailed explanation on the touch panel.

#### **IP Address**

An Internet protocol address is a unique number that represents a specific computer or related device on the network. The format of an IP address is four sets of numbers separated by dots, e.g. 192.168.110.171. Each number should be between 0 and 255.

#### **IPP**

IPP (Internet Printing Protocol) is a standard that uses TCP/IP networks such as the Internet to enable print jobs to be sent between remote computers and printers.IPP is an extension of the HTTP protocol used to view websites and enables printing to be carried out via routers on printers in remote locations. It also supports the HTTP authentication mechanisms along with SSL server and client authentication as well as encryption.

#### **KPDL (Kyocera Page Description Language)**

Kyocera's PostScript page description language compatible with Adobe PostScript Level 3.

#### **Multi Purpose (MP) Tray**

The paper supply tray on the right side of the machine. Use this tray instead of the cassettes when printing onto envelopes, Hagaki, transparencies, or labels.

#### **NetBEUI (NetBIOS Extended User Interface)**

An interface, developed by IBM in 1985, as an update from NetBIOS. It enables more advanced functions on smaller networks than other protocols such as TCP/IP, etc. It is not suitable for larger networks due to lack of routing capabilities to choose the most appropriate routes. NetBEUI has been adopted by IBM for its OS/2 and Microsoft for its Windows as a standard protocol for file sharing and printing services.

#### **NetWare**

Novell's network management software that is able to run on a variety of operating systems.

#### **PDF/A**

This is "ISO 19005-1. Document management - Electronic document file format for long-term preservation - Part 1: Use of PDF (PDF/A)", and is a file format based on PDF 1.4. It has been standardized as ISO 19005-1, and is a specialization of PDF, which has been mainly used for printing, for long-term storage. A new part, ISO 19005-2 (PDF/A-2), is currently being prepared.

#### **POP3 (Post Office Protocol 3)**

A standard protocol to receive E-mail from the server in which the mail is stored on the Internet or an intranet.

#### **PostScript**

A page description language developed by Adobe Systems. It enables flexible font functions and highlyfunctional graphics, allowing higher quality printing. The first version called Level 1 was launched in 1985, followed by Level 2 that enabled color printing and two-byte languages (e.g. Japanese) in 1990. In 1996, Level 3 was released as an update for the Internet access and PDF format as well as gradual improvements in implementation technologies.

#### **PPM (prints per minute)**

This indicates the number of A4 size printouts made in one minute.

#### **Printer Driver**

The software to enable you to print data created on any application software. The printer driver for the machine is contained in the DVD enclosed in the package. Install the printer driver on the computer connected to the machine.
#### <span id="page-540-0"></span>**RA(Stateless)**

The IPv6 router communicates (transmits) information such as the global address prefix using ICMPv6. This information is the Router Advertisement (RA). ICMPv6 stands for Internet Control Message Protocol, and is a IPv6 standard defined in the RFC 2463 "Internet Control Message Protocol (ICMPv6) for the Internet Protocol Version 6 (IPv6) Specification".

#### **Send as E-mail**

A function to send the image data stored in the machine as an E-mail attachment. E-mail addresses can be selected from the list or entered at each time.

#### <span id="page-540-1"></span>**SMTP (Simple Mail Transfer Protocol)**

A protocol for E-mail transmission over the Internet or an intranet. It is used for transferring mail between mail servers as well as for sending mail from clients to their servers.

#### <span id="page-540-2"></span>**Status Page**

The page lists machine conditions, such as the memory capacity, total number of prints and scans, and paper source settings.

#### <span id="page-540-3"></span>**Subnet Mask**

The subnet mask is a way of augmenting the network address section of an IP address. A subnet mask represents all network address sections as 1 and all host address sections as 0. The number of bits in the prefix indicates the length of the network address. The term "prefix" refers to something added to the beginning and, in this context, indicates the first section of the IP address. When an IP address is written, the length of the network address is indicated by the prefix length after a forward slash (/). For example, "24" in the address "133.210.2.0/24". In this way, "133.210.2.0/24" denotes the IP address "133.210.2.0" with a 24-bit prefix (network section). This new network address section (originally part of the host address) made possible by the subnet mask is referred to as the subnet address.When you enter the subnet mask, be sure to set the *DHCP* setting to *Off*.

#### <span id="page-540-4"></span>**TCP/IP (Transmission Control Protocol/Internet Protocol)**

TCP/IP is a suite of protocols designed to define the way computers and other devices communicate with each other over a network.

#### **TCP/IP (IPv6)**

TCP/IP (IPv6) is based on the current Internet protocol, TCP/IP (IPv4). IPv6 is the next-generation Internet protocol and expands the available address space, which resolves the problem of the lack of addresses under IPv4, while also introducing other improvements such as additional security functionality and the capacity to prioritize data transmission.

#### <span id="page-540-5"></span>**TWAIN (Technology Without An Interesting Name)**

A technical specification for connecting scanners, digital cameras, and other image equipment to computers. The TWAIN compatible devices enable you to process image data on any relevant application software. TWAIN is adopted on a large amount of graphic software (e.g. Adobe Photoshop) and OCR software.

#### <span id="page-541-0"></span>**USB (Universal Serial Bus)2.0**

A USB interface standard for Hi-Speed USB 2.0. The maximum transfer rate is 480 Mbps. This machine is equipped with USB 2.0 for high-speed data transfer.

#### <span id="page-541-1"></span>**WIA (Windows Imaging Acquisition)**

A function to import images supported after Windows Me/XP from digital cameras and other peripheral devices.This function replaces what TWAIN used to do. The feature is provided as a part of Windows functions and improves ease of operation, so that you import images directly to My Computer without using any application.

# **Index**

### **Symbols**

(Paper Width Guide) Lock **[1-6](#page-47-0)**

### **Numerics**

1,000-sheet Finisher **[Appendix-4](#page-511-0)** Staple Jam **[12-49](#page-504-0)** 1,000-sheet Finisher (Option) Paper Jams **[12-40](#page-495-0)** 2-sided/Book Original **[6-11](#page-220-0)** 4,000-sheet Finisher **[Appendix-4](#page-511-1)** Staple Jam **[12-50](#page-505-0)** 4,000-sheet Finisher (Option) Paper Jams **[12-41](#page-496-0)**

## **A**

Accessibility **[9-108,](#page-401-0) [Appendix-30](#page-537-0)** Accounting Setting Accounting List **[10-22](#page-423-0)** Address Book Contact **[9-77](#page-370-0)** Group **[9-80](#page-373-0)** Adjusting the Operation Panel Angle **[2-10](#page-57-0)** Adjustment/Maintenance Auto Color Correction **[9-68](#page-361-0)** Background Density Adj. **[9-66](#page-359-0)** Calibration **[9-71](#page-364-0)** Color Calibration Cycle **[9-70](#page-363-0)** Correcting Black Lines **[9-67](#page-360-0)** Density Adjustment **[9-65](#page-358-0)** Developer Refresh **[9-71](#page-364-1)** Display Brightness **[9-68](#page-361-1)** Drum Refresh1 **[9-69](#page-362-0)** Drum Refresh2 **[9-70](#page-363-1)** Silent Mode **[9-68](#page-361-2)** System Initialization **[9-67](#page-360-1)** Tone Curve Adjustment **[9-68](#page-361-3)** Apache License (Version 2.0) **[xxxiv](#page-35-0)**

AppleTalk **[Appendix-30](#page-537-1)** Setup **[2-15](#page-62-0) Applications** Installing Applications **[9-86](#page-379-0)** Launching Applications **[9-87](#page-380-0)** Authorization Rules Copy Restriction **[10-13](#page-414-0)** Fax TX Restriction **[10-13](#page-414-1)** Print Restriction **[10-13](#page-414-2)** Send Restriction **[10-13](#page-414-3)** Storing Restr. in Box **[10-13](#page-414-4)** Storing Restr. in Memory **[10-13](#page-414-5)** Auto Image Rotation **[4-38](#page-195-0)** Auto Low Power Mode **[2-9](#page-56-0)** Auto Paper Selection **[Appendix-30](#page-537-2)** Auto Sending Sending Log History **[9-63](#page-356-0)** Auto Sleep **[2-10,](#page-57-1) [Appendix-30](#page-537-3)**

### **B**

Background density adj. Copy **[4-35](#page-192-0)** Send **[6-22](#page-231-0)** Bates Stamp **[4-31,](#page-188-0) [6-39](#page-248-0)** Bonjour **[Appendix-30](#page-537-4)** Booklet **[4-20](#page-177-0)** Booklet from Sheets Left side **[4-20](#page-177-1)** Right side **[4-20](#page-177-2)** Top binding **[4-20](#page-177-3)** Border Erase Copy **[4-18](#page-175-0)** Send **[6-26](#page-235-0)** Bundled Items **[2-2](#page-49-0)**

## **C**

Calibration **[9-71](#page-364-0)** Calibration Cycle **[9-70](#page-363-2)** Cassette Loading Paper **[2-28](#page-75-0)** Paper Size and Media Type **[9-6](#page-299-0)** Cassette 1 to 7 **[1-4](#page-45-0)** Cassette 5 (Option) Paper Jams **[12-48](#page-503-0)** Center-Folding Unit (Option) Paper Jams **[12-46](#page-501-0)** Centering **[6-7](#page-216-0)** Changing Language **[2-11,](#page-58-0) [9-2](#page-295-0)** Character Entry Method **[Appendix-9](#page-516-0)** Cleaning Conveying Guide **[11-18](#page-453-0)** Dual scanning area **[11-16](#page-451-0)** Glass Platen **[11-15](#page-450-0)** Platen Cover **[11-15](#page-450-1)** Platen Cover / Glass Platen **[11-15](#page-450-2)** Separator **[11-19](#page-454-0)** Slit Glass **[11-16](#page-451-1)** Cleaning Brush **[1-5](#page-46-0)** Clip Holder **[1-5](#page-46-1)** Collate/Offset **[3-14](#page-109-0)** Color Background Density Adj. **[4-35,](#page-192-0) [6-22](#page-231-0)** Calibration Cycle **[9-70](#page-363-2)** Color Profiles **[6-41](#page-250-0)** Color Selection **[6-23](#page-232-0)** Color Type **[6-41,](#page-250-1) [9-44](#page-337-0)** Tone Curve Adjustment **[9-68](#page-361-3)** Color Calibration **[9-71](#page-364-0)** Color type **[6-41](#page-250-1)** Combine Copy **[4-14](#page-171-0)** Combine Mode 2-in-1 Mode **[4-14](#page-171-1)** 4-in-1 Mode **[4-15](#page-172-0)** Page Boundary Lines **[4-15](#page-172-1)** COMMAND CENTER RX **[2-24](#page-71-0)** Common Settings Customize Status Display **[9-39](#page-332-0)** Default Screen **[9-3](#page-296-0)** Error Handling **[9-13](#page-306-0)** Function Defaults **[9-16](#page-309-0)** Language **[9-2](#page-295-1)** Low Toner Alert Level **[9-39](#page-332-1)** Manual Staple **[9-38](#page-331-0)**

Orientation Confirmation **[9-16](#page-309-1)** Original/Paper Settings **[9-4](#page-297-0)** Paper Output **[9-15](#page-308-0)** Sound **[9-4](#page-297-1)** System Stamp **[9-29](#page-322-0)** USB Keyboard Type **[9-29](#page-322-1) Connecting** LAN Cable **[2-5](#page-52-0)** Power Cable **[2-6](#page-53-0)** USB Cable **[2-6](#page-53-1)** Connection Method **[2-3](#page-50-0)** Continuous Scan Copy **[4-37](#page-194-0)** Send **[6-24](#page-233-0)** Conventions in This Guide **[xxxix](#page-40-0)** Conveyor Guide Cleaning **[11-18](#page-453-0)** Copy **[9-40,](#page-333-0) [Appendix-7](#page-514-0)** Collate/Offset **[3-14](#page-109-0)** Combine **[4-14](#page-171-0)** Density **[3-8](#page-103-0)** Duplex **[3-12](#page-107-0)** EcoPrint **[4-33](#page-190-0)** Original Image **[3-9](#page-104-0)** Originals **[4-2](#page-159-0)** Zoom **[3-10](#page-105-0)** Copy Settings Auto % Priority **[9-41](#page-334-0)** Auto Paper Selection **[9-41](#page-334-1)** Border Erase for Back Page **[9-40](#page-333-1)** Paper Selection **[9-40](#page-333-1)** Preset Limit **[9-42](#page-335-0)** Quick Setup Registration **[9-42](#page-335-1)** Reserve Next Priority **[9-42](#page-335-2)** Copying Functions **[4-1](#page-158-0)** Counting the Number of Pages Printed **[10-28](#page-429-0)** Counting the Number of Pages Printed Counter **[3-61,](#page-156-0) [10-33](#page-434-0)** Unknown ID Job **[10-33](#page-434-1)** Cover **[4-22](#page-179-0)** Custom Box Creating a New Box **[7-2](#page-253-0)** Deleting Documents **[7-13](#page-264-0)** Editing Documents **[7-10](#page-261-0)** Form Overlay **[7-9](#page-260-0)**

Join Documents **[7-11](#page-262-0)** Move Documents **[7-10](#page-261-1)** Printing Documents **[7-5](#page-256-0)** Sending Documents **[7-7](#page-258-0)** Storing Documents **[7-4](#page-255-0)** User Privileges **[3-49](#page-144-0)**

## **D**

Daily Maintenance Emptying the Punch Waste Box (Option) **[11-12](#page-447-0)** Replacing Staples **[11-8](#page-443-0)** Toner Container Replacement **[11-2](#page-437-0)** Waste Toner Box Replacement **[11-5](#page-440-0)** Data Security Data Sanitization **[9-105,](#page-398-0) [9-106](#page-399-0)** Data Security Kit **[Appendix-7](#page-514-1)** Date/Timer Auto Error Clear **[9-75](#page-368-0)** Auto Panel Reset **[9-73](#page-366-0)** Auto Sleep **[9-74](#page-367-0)** Date Format **[9-72](#page-365-0)** Date/Time **[9-72](#page-365-1)** Error Job Skip **[9-76](#page-369-0)** Interrupt Clear Timer **[9-76](#page-369-1)** Low Power Timer **[9-74](#page-367-1)** Time Zone **[9-73](#page-366-1)** Default **[9-16](#page-309-2)** Auto Image Rotation **[9-22](#page-315-0)** Backgrnd Density (Copy) **[9-19](#page-312-0)** BackgrndDens.(Send/Store) **[9-20](#page-313-0)** Border Erase **[9-21](#page-314-0)** Border Erase to Back Page **[9-22](#page-315-1)** Collate/Offset **[9-22](#page-315-0)** Color TIFF Compression **[9-24](#page-317-0)** Continuous Scan **[9-26](#page-319-0)** DP Read Action **[9-28](#page-321-0)** EcoPrint **[9-23](#page-316-0)** E-mail Subject/Body **[9-27](#page-320-0)** File Format **[9-18,](#page-311-0) [9-19](#page-312-1)** File Name Entry **[9-27](#page-320-1)** High Comp. PDF Image **[9-24](#page-317-1)** Image Quality (File Format) **[9-24](#page-317-2)** JPEG/TIFF Print **[9-25](#page-318-0)** Margin Default **[9-22](#page-315-2)**

Original Image (Copy) **[9-17](#page-310-0)** Original Image (Send/Store) **[9-17](#page-310-1)** Original Orientation **[9-16](#page-309-3)** PDF/A **[9-26](#page-319-1)** Prevent Bleed(Send/Store) **[9-20](#page-313-1)** Prevent Bleed-thru (Copy) **[9-20](#page-313-2)** Repeat Copy **[9-28](#page-321-1)** Scan Resolution **[9-18](#page-311-1)** Toner SaveLevel(EcoPrint) **[9-23](#page-316-1)** XPS Fit to Page **[9-26](#page-319-2)** Zoom **[9-21](#page-314-1)** Default Gateway **[Appendix-30](#page-537-5)** Default Setting Apply Limit **[10-26](#page-427-0)** Copier/Printer Count **[10-24](#page-425-0)** Count by Paper Size **[10-30](#page-431-0)** Density **[6-19](#page-228-0)** Copy **[3-8](#page-103-1)** Send **[6-19](#page-228-0)** Dest. Check before Send **[9-43](#page-336-0) Destination** Address Book **[3-39](#page-134-0)** Editing **[9-81](#page-374-0)** Narrow Down **[9-83](#page-376-0)** One Touch Key **[3-41](#page-136-0)** Quick No. Search key **[3-4](#page-99-0)** Search **[3-40](#page-135-0)** Sending to Different Types of Destinations (Multi Sending) **[3-41](#page-136-1)** Sort **[9-83](#page-376-1)** Speed Dial **[3-41](#page-136-2)** Device **[8-14](#page-291-0)** Canceling FAX Communication **[8-16](#page-293-0)** Checking Status **[8-14](#page-291-1)** Configuring **[8-15](#page-292-0)** Displaying Screen **[8-14](#page-291-2)** USB Memory **[8-16](#page-293-1)** DHCP **[Appendix-31](#page-538-0)** DHCP (IPv6) **[Appendix-31](#page-538-1)** Document Box **[3-42,](#page-137-0) [7-1](#page-252-0)** Basic Operation **[3-44](#page-139-0)** Custom Box **[3-42,](#page-137-1) [7-2](#page-253-1)** Document deletion time **[7-3](#page-254-0)** Form Overlay **[7-9](#page-260-0)** Job Box **[3-42,](#page-137-2) [7-14](#page-265-0)** Quick Setup Registration **[9-53](#page-346-0)**

What is Document Box? **[3-42](#page-137-3)** Document Finisher **[1-4](#page-45-1)** Document Processor **[1-5,](#page-46-2) [Appendix-4,](#page-511-2)  [Appendix-24](#page-531-0)** How to Load Originals **[2-46](#page-93-0)** Loading Originals **[2-45](#page-92-0)** Not Supported Originals **[2-45](#page-92-1)** Part Names **[2-45](#page-92-2)** Supported Originals **[2-45](#page-92-3)** Document Table **[Appendix-8](#page-515-0)** Double Copy **[4-28](#page-185-0)** DP Read Action **[4-44](#page-201-0)** dpi **[Appendix-31](#page-538-2)** Duplex **[3-12,](#page-107-0) [9-57](#page-350-0)** Duplex unit **[12-31](#page-486-0)** Duplex Unit and Cassette 1 **[12-32](#page-487-0)** DVD **[2-2](#page-49-1)**

## **E**

EcoPrint **[4-33](#page-190-0)** EcoPrint Mode **[Appendix-31](#page-538-3)** Print **[9-56](#page-349-0)** Edit Destination Address Book **[9-77](#page-370-1)** One Touch Key **[9-81](#page-374-1)** E-mail Send as E-mail **[3-23](#page-118-0)** E-mail Subject/Body Sending **[6-29](#page-238-0)** Emptying the Punch Waste Box (Option) 1,000-sheet Finisher (Option) **[11-13](#page-448-0)** 4,000-sheet Finisher (Option) **[11-14](#page-449-0)** Emulation **[Appendix-31](#page-538-4)** Selection **[9-54](#page-347-0)** Emulation Option **[Appendix-7](#page-514-2)** Energy Star Program **[xxxvii](#page-38-0)** Enhanced WSD Setup **[9-96](#page-389-0)** Enhanced WSD (SSL) Setup **[9-97](#page-390-0)** Enlarged Display **[9-108](#page-401-1)** Enter key **[3-4](#page-99-1)** Entry File Name **[4-42](#page-199-0)** Entry Check for New Dest. **[9-44](#page-337-1)**

Error Handling Duplexing Error **[9-13](#page-306-1)** Finished Pages Exceeded **[9-13](#page-306-2)** Finishing Error **[9-13](#page-306-3)** Inserted Paper Mismatch **[9-14](#page-307-0)** No Staple Error **[9-13](#page-306-4)** Paper Jam before Staple **[9-14](#page-307-1)** Paper Mismatch Error **[9-14](#page-307-2)** Punch Waste Full Error **[9-14](#page-307-3)** Error Job Skip **[9-76](#page-369-0)** Error Messages **[12-7](#page-462-0)** Expansion Memory **[Appendix-7](#page-514-3)**

### **F**

FAX Kit **[Appendix-7](#page-514-4)** File Format **[6-14](#page-223-0)** PDF **[6-16](#page-225-0)** File Name Entry **[4-42](#page-199-1)** Sending **[6-28](#page-237-0)** File Separation **[6-15](#page-224-0)** Fixing unit **[12-34](#page-489-0)** Fold **[4-11](#page-168-0)** Folding Unit **[Appendix-6](#page-513-0)** Form Overlay **[4-23](#page-180-0)** Storing a Form **[7-20](#page-271-0)** Front Cover **[1-4](#page-45-2)** FTP **[Appendix-31](#page-538-5)** FTP (Reception) Protocol Detail **[9-94](#page-387-0)** FTP Encrypted TX **[6-37](#page-246-0)**

## **G**

Gigabit Ethernet Board **[Appendix-7](#page-514-5)** Glass Platen Cleaning **[11-15](#page-450-0)** GPL/LGPL **[xxxi](#page-32-0)** Grayscale **[6-23,](#page-232-1) [Appendix-31](#page-538-6)**

## **H**

Handle **[1-6](#page-47-1)** Handles **[1-5](#page-46-3)** Help **[Appendix-31](#page-538-7)** Help Screen **[3-61](#page-156-1)** Checking what to enter for **[3-29](#page-124-0)** Host Name **[9-90](#page-383-0) HTTP** Protocol Detail **[9-94](#page-387-1)** HTTP Security Setup **[9-98](#page-391-0) HTTPS** Protocol Detail **[9-94](#page-387-2)**

### **I**

Image Repeat **[4-28](#page-185-1)** [Included Guides](#page-1-0) **2** Inner Job Separator **[Appendix-6](#page-513-1)** Inner Tray **[1-6](#page-47-2)** Installing Macintosh **[2-19](#page-66-0)** Software **[2-16](#page-63-0)** Windows **[2-16](#page-63-1)** Interface Block **[9-102](#page-395-0)** Interface Block Setting Optional interface **[9-102](#page-395-1)** USB Device **[9-102](#page-395-2)** USB Host **[9-102](#page-395-3)** Internet Browser **[3-58](#page-153-0)** Internet Browser Setting Browser Preferences **[9-84](#page-377-0)** Internet Browser Setting **[9-84](#page-377-1)** Proxy Settings **[9-85](#page-378-0)** Internet Fax Kit (A) **[Appendix-7](#page-514-6)** Interrupt Clear Timer **[9-76](#page-369-1)** Interrupt Copy **[3-17](#page-112-0)** IP Address **[Appendix-31](#page-538-8)** IPP **[Appendix-32](#page-539-0)** IPP over SSL Protocol Detail **[9-94](#page-387-3)** IPP Security Setup **[9-98](#page-391-1)** IPSec **[9-100](#page-393-0)**

### **J**

Job Available Status **[8-2](#page-279-0)** Canceling **[3-51,](#page-146-0) [8-11](#page-288-0)**

Checking History **[8-9](#page-286-0)** Checking Status **[8-2](#page-279-1)** Detailed Information **[8-7](#page-284-0)** Detailed Information of Histories **[8-10](#page-287-0)** Details of the Status Screens **[8-3](#page-280-0)** Displaying History Screen **[8-9](#page-286-1)** Displaying Status Screens **[8-2](#page-279-2)** Pause and Resumption **[8-11](#page-288-1)** Reordering **[8-12](#page-289-0)** Sending the Log History **[9-63](#page-356-1)** Job Accounting Restricting the Use of the Machine **[10-](#page-425-1) [24](#page-425-1)** Job Accounting Setting **[10-20](#page-421-0)** Each Job Accounting **[10-29](#page-430-0)** Job Accounting **[10-20](#page-421-1)** Print Accounting Report **[10-32](#page-433-0)** Total Job Accounting **[10-29](#page-430-1)** Job Box Form for Form Overlay **[7-20](#page-271-1)** Private Print/Stored Job Box **[7-14](#page-265-1)** Quick Copy/Proof and Hold **[7-15](#page-266-0)** Repeat Copy **[7-18](#page-269-0)** Job Finish Notice **[6-35](#page-244-0)** Copy **[4-40](#page-197-0)** Send **[6-35](#page-244-1)** Job Log Subject Sending Log History **[9-64](#page-357-0)**

### **K**

Key Counter **[Appendix-6](#page-513-2)** Knopflerfish License **[xxxiv](#page-35-1)** KPDL **[Appendix-32](#page-539-1)**

### **L**

Label **[Appendix-18](#page-525-0)** LAN Cable Connecting **[2-5](#page-52-0)** LAN Interface Setup **[9-101](#page-394-0)** Large Capacity Feeder (1,500-sheet x 2[\)](#page-511-3) **[Appendix-4](#page-511-3)** LDAP Protocol Detail **[9-94](#page-387-4)**

LDAP Security Setup **[9-99](#page-392-0)** Legal Information **[xxx](#page-31-0)** Local Authorization Copy Restriction **[10-5](#page-406-0)** Fax TX Restriction **[10-5](#page-406-1)** Print Restriction **[10-5](#page-406-2)** Send Restriction **[10-5](#page-406-3)** Storing Restr. in Box **[10-5](#page-406-4)** Storing Restr. in Memory **[10-5](#page-406-5)** Login **[3-2,](#page-97-0) [10-3](#page-404-0)** Logout **[3-2,](#page-97-0) [10-3](#page-404-0)** Long document **[5-5](#page-206-0)** Low Power Timer **[9-74](#page-367-1)** LPD Protocol Detail **[9-94](#page-387-5)**

## **M**

Mailbox **[1-4,](#page-45-3) [Appendix-5](#page-512-0)** Main Power Switch **[1-6](#page-47-3)** Management **[10-1](#page-402-0)** Manual Staple Manual Staple **[9-38](#page-331-1)** Staple Position **[9-38](#page-331-2)** Manual staple mode **[Appendix-4](#page-511-4)** Margin/Centering **[4-16](#page-173-0)** Measurement **[9-12](#page-305-0)** Media for Auto (B&W) **[9-10](#page-303-0)** Media Type Setting **[9-8](#page-301-0)** Memo Page **[4-26](#page-183-0)** Mirror Image **[4-39](#page-196-0)** Mixed Size Originals **[4-6](#page-163-0)** Combinations **[4-6](#page-163-1)** Copy Size **[4-8](#page-165-0)** Send **[6-8](#page-217-0)** Monotype Imaging License Agreement **[xxxiii](#page-34-0)** Multi Purpose (MP) Tray **[Appendix-32](#page-539-2)** Paper Size and Media **[2-41,](#page-88-0) [9-7](#page-300-0)** Multi Purpose Tray **[1-6](#page-47-4)** Multi Sending (Sending to Different Types of Destinations ) **[3-41](#page-136-3)**

## **N**

Negative Image **[4-38](#page-195-1)** NetBEUI **[Appendix-32](#page-539-3)** Protocol Detail **[9-94](#page-387-6)** NetWare **[Appendix-32](#page-539-4)** Setup **[9-95](#page-388-0) Network** Enhanced WSD **[9-96](#page-389-0)** Enhanced WSD (SSL) **[9-97](#page-390-0)** Host Name **[9-90](#page-383-0)** IPSec **[9-100](#page-393-0)** LAN Interface **[9-101](#page-394-0)** NetWare **[9-95](#page-388-0)** Preparation **[2-13](#page-60-0)** Restart Network **[9-101](#page-394-1)** Secure Protocol **[9-97](#page-390-1)** TCP/IP (IPv4) **[9-91](#page-384-0)** TCP/IP (IPv6) **[9-92](#page-385-0)** WSD Print **[9-96](#page-389-1)** WSD Scan **[9-96](#page-389-2)** Network Cable **[2-4](#page-51-0)** Connecting **[2-5](#page-52-1)** Network Interface **[2-4](#page-51-1)** Network Interface Connector **[1-5](#page-46-4)**

## **O**

One Touch Key Changing the Registered Information **[9-82](#page-375-0)** Deleting the Registered Information **[9-82](#page-375-1)** Editing **[9-82](#page-375-2)** Open SSL **[xxxi](#page-32-1)** Operation Panel **[1-5](#page-46-5) Option** 1,000-sheet Finisher **[Appendix-4](#page-511-0)** 4,000-sheet Finisher **[Appendix-4](#page-511-5)** Data Security Kit **[Appendix-7](#page-514-1)** Document Processor **[Appendix-4](#page-511-6)** Document Table **[Appendix-8](#page-515-0)** Emulation Option **[Appendix-7](#page-514-2)** Expansion Memory **[Appendix-7](#page-514-3)** Expansion Memory For Fax **[Appendix-](#page-514-7)[7](#page-514-7)**

FAX Kit **[Appendix-7](#page-514-4)** Folding Unit **[Appendix-6](#page-513-0)** Gigabit Ethernet Board **[Appendix-7](#page-514-5)** Inner Job Separator **[Appendix-6](#page-513-1)** Internet Fax Kit (A) **[Appendix-7](#page-514-6)** Key Counter **[Appendix-6](#page-513-3)** Large Capacity Feeder (1,500-sheet x 2) **[Appendix-4](#page-511-7)** Mailbox **[Appendix-5](#page-512-0)** Overview **[Appendix-2](#page-509-0)** Paper Feeder (500-sheet x2) **[Appendix-4](#page-511-8)** Printed Document Guard Kit **[Appendix-](#page-514-0)[7](#page-514-0)** Right Job Separator **[Appendix-6](#page-513-4)** Side Feeder (3,000-sheet) **[Appendix-4](#page-511-9)** USB Keyboard **[Appendix-8](#page-515-1)** Option Interface **[1-5](#page-46-6)** Optional Job Separator Paper Jams **[12-37](#page-492-0)** Orientation Confirmation **[9-16](#page-309-1) Original** Loading in the Document Processor **[2-45](#page-92-0)** Placing on the Platen **[2-43](#page-90-0)** Size **[xl](#page-41-0)** Original Auto Detect **[9-10](#page-303-1)** Original Cover **[1-4](#page-45-4)** Original Image Send **[6-18](#page-227-0)** Original Orientation Copy **[4-9](#page-166-0)** Document Processor **[4-9](#page-166-0)** Orientation Confirmation **[9-16](#page-309-1)** Send **[6-12](#page-221-0)** Original Placement Indicator Indications and Status **[2-47](#page-94-0) Original Size** Send **[6-2](#page-211-0)** Original Size Indicator Plates **[1-5,](#page-46-7) [2-43](#page-90-1)** Original SSLeay License **[xxxii](#page-33-0) Originals** Automatic Detection **[9-10](#page-303-1)** Copy **[4-2](#page-159-0)** Custom **[9-4](#page-297-2)** Setup **[9-4](#page-297-3)**

Size Selection **[4-2,](#page-159-0) [6-2](#page-211-1)**

## **P**

Page # **[4-24](#page-181-0)** Paper Appropriate Paper **[Appendix-14](#page-521-0)** Auto Selection **[9-10](#page-303-0)** Before Loading **[2-27](#page-74-0)** Cassette **[9-6](#page-299-1)** Checking the Remaining Amount of Paper **[8-13](#page-290-0)** Custom **[9-5](#page-298-0)** Default Paper Source **[9-9](#page-302-0)** Loading Envelopes **[2-37](#page-84-0)** Loading in the Cassettes **[2-28](#page-75-0)** Loading in the Multi Purpose Tray **[2-35](#page-82-0)** Multi Purpose Tray **[9-7](#page-300-1)** Paper Source for Cover Paper **[9-11](#page-304-0)** Setup **[9-4](#page-297-4)** Size and Media **[2-39,](#page-86-0) [Appendix-12](#page-519-0)** Special Paper **[9-11,](#page-304-1) [Appendix-16](#page-523-0)** Specifications **[Appendix-13](#page-520-0)** Weight **[9-8](#page-301-0)** Paper Feeder (500-sheet x2) **[Appendix-4](#page-511-10)** Paper Jam **[12-21](#page-476-0)** Bridge Unit (Option) **[12-39](#page-494-0)** Cassette 1 **[12-22](#page-477-0)** Cassette 2 **[12-23](#page-478-0)** Cassettes 3 and 4 **[12-24](#page-479-0)** Document Processor **[12-35](#page-490-0)** Inside the Right Covers 1, 3 and 4 **[12-29](#page-484-0)** Jam Location Indicators **[12-21](#page-476-1)** Multi Purpose Tray **[12-28](#page-483-0)** Precaution **[12-22](#page-477-1)** Paper Jams 1,000-sheet Finisher (Option) **[12-40](#page-495-0)** 4,000-sheet Finisher (Option) **[12-41](#page-496-0)** Cassette 5 (Option) **[12-48](#page-503-0)** Center-Folding Unit (Option) **[12-46](#page-501-0)** Optional Job Separator **[12-37](#page-492-0)** Paper Length Guide **[1-6,](#page-47-5) [2-28](#page-75-1)** Paper Output **[4-13](#page-170-0)** Paper Selection **[4-3](#page-160-0)** Cassette **[4-3](#page-160-1)** Multi Purpose Tray **[4-4](#page-161-0)**

Paper Width Adjusting Tab **[1-6](#page-47-6)** Paper Width Guide **[1-6](#page-47-7)** Paper Width Guides **[2-29](#page-76-0)** Part Names **[1-1](#page-42-0)** PDF/A **[Appendix-32](#page-539-5)** Platen **[1-5](#page-46-8)** Placing Originals **[2-43](#page-90-0)** Platen Cover Cleaning **[11-15](#page-450-1)** POP Security (User 1) Setup **[9-100](#page-393-1)** POP Security (User 2) Setup **[9-100](#page-393-2)** POP Security (User 3) Setup **[9-100](#page-393-3)** POP3 **[Appendix-32](#page-539-6)** POP3 (E-mail RX) Protocol Detail **[9-94](#page-387-7)** PostScript **[Appendix-32](#page-539-7)** Power Cable Connecting **[2-6](#page-53-0)** Power Off **[2-8](#page-55-0)** Power On **[2-7](#page-54-0)** PPM **[Appendix-32](#page-539-8)** Preparation **[2-1](#page-48-0)** Preparation for sending a document to a PC **[3-29](#page-124-1)** Preparing Cables **[2-4](#page-51-2)** Prevent Bleed-thru **[4-36,](#page-193-0) [6-25](#page-234-0)** Print Job Reordering **[3-52](#page-147-0)** Print Report Font List **[9-61](#page-354-0)** Network Status **[9-62](#page-355-0)** Service Status **[9-62](#page-355-1)** Status Page **[9-61](#page-354-1)** Printed Document Guard Kit **[Appendix-7](#page-514-0)** Printer Driver **[Appendix-32](#page-539-9)** Printer Settings Copies **[9-57](#page-350-1)** CR Action **[9-59](#page-352-0)** Duplex **[9-57](#page-350-2)** EcoPrint **[9-56](#page-349-1)** Emulation **[9-54](#page-347-1)** Form Feed Timeout **[9-58](#page-351-0)** Job Name **[9-59](#page-352-1)**

KIR **[9-60](#page-353-0)** LF Action **[9-59](#page-352-2)** Orientation **[9-58](#page-351-1)** Override A4/Letter **[9-56](#page-349-2)** Paper Feed Mode **[9-60](#page-353-1)** Toner SaveLevel(EcoPrint) **[9-56](#page-349-3)** User Name **[9-60](#page-353-2)** Printing **[5-2](#page-203-0)** Help **[5-4](#page-205-0)** Long document **[5-5](#page-206-0)** print settings **[5-3](#page-204-0)** Printing from Applications **[5-2](#page-203-1)** Printing Reports/Sending Notice Send Result Report **[9-62](#page-355-2)** Priority Override **[4-42,](#page-199-2) [8-12](#page-289-1)** Product Library **[2-2](#page-49-2)** Programmed Copying **[3-55](#page-150-0)** Editing and Deleting **[3-56](#page-151-0)** Recalling **[3-56](#page-151-1)** Registering **[3-55](#page-150-1)** Protocol Detail **[9-94](#page-387-8)** Punch **[3-20](#page-115-0)**

## **Q**

Quick No. Search key **[3-4](#page-99-1)** Quick Setup Screen **[3-52](#page-147-0)** Changing Registration **[3-53,](#page-148-0) [9-42,](#page-335-3) [9-43,](#page-336-1)  [9-53](#page-346-1)**

## **R**

RA (Stateless) **[Appendix-33](#page-540-0)** Raw Port Protocol Detail **[9-94](#page-387-9)** Regular Maintenance **[11-2](#page-437-1)** Release button **[1-5](#page-46-9)** Repeat Copy **[4-43](#page-200-0)** Maximum Number **[4-44](#page-201-1)** Outputting **[4-43](#page-200-1)** Selecting **[4-43](#page-200-2)** Replacing Staples 1,000-sheet Finisher (Option) **[11-8](#page-443-1)** 4,000-sheet Finisher (Option) **[11-10](#page-445-0)** Report Print Report **[9-61](#page-354-2)**

Reserve Next **[3-16](#page-111-0)** Reserve Next Priority **[9-42](#page-335-2)** Resolution **[Appendix-22](#page-529-0)** Restart Network **[9-101](#page-394-1)** Right Cover 1 **[1-6](#page-47-8)** Right Cover 1 Lever **[1-6](#page-47-9)** Right Cover 2 **[1-6](#page-47-10)** Right Cover 2 Lever **[1-6](#page-47-11)** Right Cover 3 **[1-6](#page-47-12)** Right Cover 3 Lever **[1-6](#page-47-13)** Right Job Separator **[Appendix-6](#page-513-4)**

## **S**

Safety Conventions **[i](#page-2-0)** SAFETY OF LASER BEAM (USA) **[xxv](#page-26-0)** Scan Resolution **[6-20](#page-229-0)** Default settings **[9-18](#page-311-2) Scanning** TWAIN **[6-32](#page-241-0)** Secure Protocol **[9-97](#page-390-1)** HTTP Security **[9-98](#page-391-0)** IPP Security **[9-98](#page-391-1)** LDAP Security **[9-99](#page-392-0)** POP Security (User 1) **[9-100](#page-393-1)** POP Security (User 2) **[9-100](#page-393-2)** POP Security (User 3) **[9-100](#page-393-3)** SMTP Security **[9-99](#page-392-1)** SSL **[9-97](#page-390-2)** Send Default Screen **[9-45](#page-338-0)** Dest. Check before Send **[9-43](#page-336-0)** Entry Check for New Dest. **[9-44](#page-337-1)** File Format **[6-14](#page-223-1)** Original Image **[6-18](#page-227-0)** Original Size **[6-2](#page-211-0)** Print **[6-36](#page-245-0)** Sending Size **[6-4](#page-213-0)** Store **[6-36](#page-245-1)** Send and Forward Color Setting **[9-47](#page-340-0)** Destination **[9-46](#page-339-0)** E-mail Subject **[9-51](#page-344-0)** File Format **[9-48](#page-341-0)** File Separation **[9-50](#page-343-0)** Forward **[9-45](#page-338-1)**

FTP Encrypted TX **[9-51](#page-344-1)** Scan Resolution **[9-48](#page-341-1)** Send Log History Sending Log History **[9-64](#page-357-1)** Send to Folder Sending **[3-24](#page-119-0)** Sending **[9-43](#page-336-2)** E-mail Subject/Body **[6-29](#page-238-0)** File Name Entry **[6-28](#page-237-0)** Send as E-mail **[3-23](#page-118-0)** Send to Folder **[3-24](#page-119-0)** Send to Folder (FTP) **[3-26](#page-121-0)** Send to Folder (SMB) **[3-26](#page-121-1)** Sending E-mail **[2-25](#page-72-0)** Sending Functions **[6-1](#page-210-0)** Sending Log History Auto Sending **[9-63](#page-356-0)** Job Log Subject **[9-64](#page-357-0)** Send Log History **[9-64](#page-357-1)** Sending Settings Color Type **[9-44](#page-337-0)** Quick Setup Registration **[9-43](#page-336-3)** Send and Forward **[9-45](#page-338-2)** Sending Size **[6-4](#page-213-0)** Sending to Different Types of Destinations (Multi Sending) **[3-41](#page-136-3) Separator** Cleaning **[11-19](#page-454-0)** Setting Date and Time **[2-12](#page-59-0)** Setting Driver TWAIN **[2-22](#page-69-0)** WIA **[2-23](#page-70-0)** Sharpness **[4-34](#page-191-0)** Copy **[4-34](#page-191-0)** Sharpness adjust Send **[6-21](#page-230-0)** Shortcuts **[3-57](#page-152-0)** Adding **[3-57](#page-152-1)** Sleep **[2-10](#page-57-2)** Slit Glass **[1-5](#page-46-10)** Cleaning **[11-16](#page-451-1)** SMTP **[Appendix-33](#page-540-1)** SMTP (E-mail TX) Protocol Detail **[9-94](#page-387-10)** SMTP Security Setup **[9-99](#page-392-1)**

**SNMP** Protocol Detail **[9-94](#page-387-11)** SNMPv3 Protocol Detail **[9-94](#page-387-12)** Solving Malfunctions **[12-2](#page-457-0)** Specifications **[Appendix-20](#page-527-0)** 1,000-sheet Finisher **[Appendix-26](#page-533-0)** 4,000-sheet Finisher **[Appendix-27](#page-534-0)** Center-Folding Unit **[Appendix-28](#page-535-0)** Document Processor **[Appendix-24](#page-531-1)** Hole Punch Unit **[Appendix-27](#page-534-1)** Inner Job Separator **[Appendix-29](#page-536-0)** Large Capacity Feeder **[Appendix-25](#page-532-0)** Machine **[Appendix-20](#page-527-1)** Mailbox **[Appendix-28](#page-535-1)** Paper Feeder **[Appendix-24](#page-531-2)** Printer **[Appendix-22](#page-529-1)** Right Job Separator **[Appendix-29](#page-536-1)** Scanner **[Appendix-23](#page-530-0)** Side Feeder (3,000-sheet) **[Appendix-](#page-532-1)[25](#page-532-1)** Specifying Destination **[3-28,](#page-123-0) [3-39](#page-134-1)** SSL Setup **[9-97](#page-390-2) Staple** Mixed Size Stapling **[3-19](#page-114-0)** Staple Jam **[12-49](#page-504-1)** 1,000-sheet Finisher **[12-49](#page-504-0)** 4,000-sheet Finisher **[12-50](#page-505-0)** Status / Job Cancel **[8-1](#page-278-0)** Status Page **[9-61,](#page-354-3) [Appendix-33](#page-540-2)** Subnet Mask **[Appendix-33](#page-540-3) Supplies** Checking the Remaining Amount **[8-13](#page-290-1)** Support Tray Section of the Multi Purpose Tray **[1-6](#page-47-14)** Switching the Language **[2-11](#page-58-1)** Symbols **[i](#page-2-1) System** Document Guard **[9-103](#page-396-0)** Optional Functions **[9-107](#page-400-0)** Restart Entire Device **[9-89](#page-382-0)** System Initialization **[9-89](#page-382-1)** System Menu **[9-1](#page-294-0)** Adjustment/Maintenance **[9-65](#page-358-1)** Application **[9-86](#page-379-1)**

Common Settings **[9-2](#page-295-2)** Copy **[9-40](#page-333-0)** Date/Timer **[9-72](#page-365-2)** Document Box/Removable Memory **[9-](#page-345-0) [52](#page-345-0)** Edit Destination **[9-77](#page-370-2)** Internet **[9-84](#page-377-2)** Network **[9-90](#page-383-1)** Printer **[9-54](#page-347-2)** Report **[9-61](#page-354-4)** Send **[9-43](#page-336-2)** User Property **[10-9](#page-410-0)** System Stamp Basic **[9-29](#page-322-2)** Printing Jobs **[9-30](#page-323-0)** Sending Jobs **[9-32](#page-325-0)** Storing Jobs **[9-35](#page-328-0)** Systme Data Security **[9-105](#page-398-1)**

## **T**

TCP/IP **[Appendix-33](#page-540-4)** TCP/IP (IPv4) Setup **[2-13](#page-60-1)** TCP/IP (IPv6) **[Appendix-31](#page-538-1)** TCP/IP Setting IPv4 **[9-91](#page-384-0)** IPv6 **[9-92](#page-385-0)** Protocol Detail **[9-94](#page-387-8)** Text Stamp **[4-30,](#page-187-0) [6-38](#page-247-0) ThinPrint** Protocol Detail **[9-94](#page-387-13)** Tone Curve Adjustment **[9-68](#page-361-3)** Toner Container **[1-5](#page-46-11)** Checking the Remaining Amount of Toner **[8-13](#page-290-2)** Toner Container Release Lever **[1-5](#page-46-12)** Trade Names **[xxx](#page-31-1)** TWAIN **[Appendix-33](#page-540-5)**

## **U**

USB **[Appendix-34](#page-541-0)** USB Cable Connecting **[2-6](#page-53-1)**

USB Interface **[2-4](#page-51-3)** USB Interface Connector (B1) **[1-5](#page-46-13)** USB Keyboard **[Appendix-8](#page-515-1)** USB Memory Printing Documents **[7-22](#page-273-0)** Removing **[7-26](#page-277-0)** Saving Documents **[7-24](#page-275-0)** USB Port (A1) **[1-6](#page-47-15)** USB Port (A2) **[1-5](#page-46-14)** User Login Administration Adding **[10-5](#page-406-6)** Changing User Properties **[10-8](#page-409-0)** Guest Authorization Settings **[10-12](#page-413-0)** Login **[10-3](#page-404-1)** Logout **[10-4](#page-405-0)** User Login Setting **[10-2](#page-403-0)** Group Authorization Set. **[10-10](#page-411-0)** Local Authorization **[10-9](#page-410-1)** Obtain NW User Property **[10-15](#page-416-0)** User Login **[10-2](#page-403-1)** User Login/Job Accounting Job Accounting Setting **[10-20](#page-421-0)** Unknown ID Job **[10-10](#page-411-1)** User Login Setting **[10-2](#page-403-0)**

## **W**

Waste Toner Box **[1-5](#page-46-15)** Status **[8-13](#page-290-3)**

Waste Toner Tray **[1-5](#page-46-16)** Weekly Timer **[3-60](#page-155-0)** WIA **[Appendix-34](#page-541-1)** WSD Print Setup **[9-96](#page-389-1)** WSD Scan **[6-30](#page-239-0)** Setup **[9-96](#page-389-2)**

## **X**

### XPS

File formats **[6-14,](#page-223-1) [9-18](#page-311-3)** Printing documents stored in Removable USB Memory **[7-22](#page-273-1)** Saving documents to Removable USB Memory **[7-24](#page-275-0)**

## **Z**

Zoom **[3-10](#page-105-0)** Zoom Copying Auto Zoom **[3-10](#page-105-1)** Manual Zoom **[3-10](#page-105-2)** Preset Zoom **[3-10](#page-105-3)** XY Zoom **[3-11](#page-106-0)** Zoom Mode Copy **[6-6](#page-215-0)** Send **[6-6](#page-215-0)**

*We recommend the use of our own brand supplies. We will not be liable for any damage caused by the use of third party supplies in this machine.*

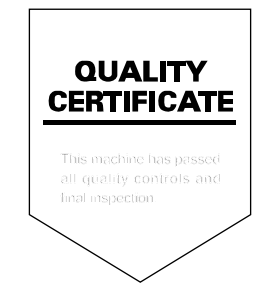

### KYOCERA MITA AMERICA, INC.

### **Headquarters:**

225 Sand Road, Fairfield, New Jersey 07004-0008 TEL: (973) 808-8444 FAX: (973) 882-6000

#### **New York Branch:**

30-30 47th Avenue Long Island City, NY 11101 TEL: (718) 289-2500 FAX: (718) 289-2501

#### **Northeastern Region:**

225 Sand Road, Fairfield, New Jersey 07004-0008 TEL: (973) 808-8444 FAX: (973) 882-4401

#### **Midwestern Region:** 201 Hansen Court Suite 119 Wood Dale, Illinois 60191 TEL: (630) 238-9982 FAX: (630) 238-9487

#### **Western Region:**

14101 Alton Parkway, Irvine, California 92618-7006 TEL: (949) 457-9000 FAX: (949) 457-9119

#### **Southeastern Region:**

3100 Breckinridge Blvd. NW Building 100, Suite 105 Duluth, Georgia 30096 TEL: (770) 729-9786 FAX: (770) 729-9873

#### **Southwestern Region:**

2825 West Story Road, Irving, Texas 75038-5299 TEL: (972) 550-8987 FAX: (972) 570-4704

### **National Operation Center**

& National Training Center: 2825 West Story Road, Irving, Texas 75038-5299 TEL: (972) 659-0055 FAX: (972) 570-5816

#### **Latin America Division:**

8240 N.W. 52nd. Terrace Dawson Building, Suite 108 Miami, Florida 33166 TEL: (305) 421-6640 FAX: (305) 421-6666

## KYOCERA MITA CANADA, LTD.

6120 Kestrel Road, Mississauga, Ontario L5T 1S8, Canada TEL: (905) 670-4425 FAX: (905) 670-8116

### KYOCERA MITA MEXICO, S.A. DE C.V.

Av. 16 de Septiembre #407 Col. Santa Inés. Azcapotzalco México, D.F. 02130. México TEL: (55) 5383-2741 FAX: (55) 5383-7804

### KYOCERA MITA Brazil Ltda.

Av. Tambore, 1180 Mob B-09 CEP 06460-000 Tambore-Barveri-SP. **Brazil** TEL: (55) 11-4195-8496 FAX: (55) 11-4195-6167

### **KYOCERA MITA Asia Limited**

16/F. Mita Centre. 552-566, Castle Peak Road, Tsuen Wan, New Territories, Hong Kong Phone: (852)-2610-2181

KYOCERA MITA (Thailand) Corp., Ltd. 335 Ratchadapisek Road, Bangsue. Bangkok, 10800, Thailand Phone: (66)-2-586-0333

#### KYOCERA MITA Singapore Pte Ltd. 12 Tai Seng Street #04-01A LUXASIA BUILDING, Singapore 534118 Phone: (65)-6741-8733

**KYOCERA MITA Hong Kong Limited** 16/F., Mita Centre. 552-566, Castle Peak Road, Tsuen Wan, New Territories, Hong Kong Phone: (852)-2429-7422

**KYOCERA MITA Taiwan Corporation** 6F, No.37, Sec. 3, Minquan E. Rd., Zhongshan Dist, Taipei 104, Taiwan R.O.C. Phone: (886)-2-2507-6709

KYOCERA MITA Korea Co., Ltd. 18F, Kangnam bldg, 1321-1, Seocho-Dong, Seocho-Gu, Seoul, Korea Phone: (822)-6933-4050

**KYOCERA MITA India Private Limited** First Floor, ORCHID CENTRE Sector-53, Golf Course Road, Gurgaon 122 002. India Phone: (91)-0124-4671000

### KYOCERA MITA EUROPE B.V.

Bloemlaan 4. 2132 NP Hoofddorp, The Netherlands Phone: +31.20.654.0000 Home page: http://www.kyoceramita-europe.com Email: info@kyoceramita-europe.com

KYOCERA MITA NEDERLAND B.V. Beechavenue 25,1119RA Schiphol-Rijk The Netherlands Phone: +31.20.58.77.200

**KYOCERA MITA (UK) LTD** 8 Beacontree Plaza Gillette Way Reading Berks RG2 0BS,  $U.K.$ 

Phone: +44.1189.311.500

KYOCERA MITA ITALIA S.p.A. Via G. Verdi, 89 / 91, 20063 Cernusco s/N Milano, Italy Phone: +39.02.92179.1

S.A. KYOCERA MITA BELGIUM N.V. Sint-Martinusweg 199-201, 1930 Zaventem, Belaium Phone: +32.2.720.9270

KYOCERA MITA FRANCE S.A. Espace Technologique de St Aubin Route de l'Orme 91195 Gif-sur-Yvette CEDEX, France Phone: +33.1.6985.2600

KYOCERA MITA ESPAÑA S.A. Edificio Kyocera, Avda de Manacor No. 2, 28290 Las Matas (Madrid), Spain

Phone: +34.91.631.8392

**KYOCERA MITA FINLAND OY** Atomitie 5C, 00370 Helsinki, Finland Phone: +358.9.4780.5200

**KYOCERA MITA (SCHWEIZ)** Hohlstrasse 614, 8048 Zürich Switzerland Phone: +41.44.908.4949

KYOCERA MITA DEUTSCHLAND GMBH Otto-Hahn-Str. 12 D-40670 Meerbusch, Germany

Phone: +49.2159.918.0

**KYOCERA MITA GMBH AUSTRIA** Eduard-Kittenberger-Gasse 95, 1230 Wien. Austria Phone: +43.1.86338

**KYOCERA MITA NORDIC AB** Esbogatan 16B 164 75 Kista, Sweden Phone: +46.8.546.55000

### @2011 KYOCERA MITA Corporation

**KX KUDEER** is a trademark of Kyocera Corporation

#### **KYOCERA MITA NORGE**

Postboks 150 Oppsal, NO 0619 Oslo Olaf Helsetsvei 6, NO 0694 Oslo, Norway Phone: +47.22.62.73.00

**KYOCERA MITA DANMARK A/S** Ejby Industrivej60, DK-2600 Glostrup, Denmark Phone: +45.7022.3880

KYOCERA MITA PORTUGAL LDA. Rua do Centro Cultural, 41 (Alvalade) 1700-106 Lisboa, Portugal Phone: +351.21.843.6780

KYOCERA MITA SOUTH AFRICA (PTY) LTD. 49 Kvalami Boulevard. Kyalami Business Park Midrand, South Africa Phone: +27.(0)11.540.2600

### KYOCERA MITA AMERICA, INC.

Headquarters: 225 Sand Road, Fairfield, New Jersey 07004-0008,  $U.S.A.$ Phone: (973) 808-8444

KYOCERA MITA AUSTRALIA PTY, LTD. Level 3, 6-10 Talavera Road, North Ryde. N.S.W. 2113 Australia Phone: (02) 9888-9999

KYOCERA MITA NEW ZEALAND LTD. 1-3 Parkhead Place, Albany P.O. Box 302 125 NHPC, Auckland, New Zealand Phone: (09) 415-4517

### **KYOCERA MITA Asia Limited**

16/F., Mita Centre, 552-566. Castle Peak Road. Tsuen Wan, New Territories, Hong Kong Phone: (852)-2610-2181

### **KYOCERA MITA Corporation**

2-28. 1-chome. Tamatsukuri. Chuo-ku Osaka 540-8585, Japan Phone: (06) 6764-3555 http://www.kyoceramita.com

Rev.1 2011.4 2LHKMEN101